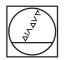

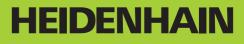

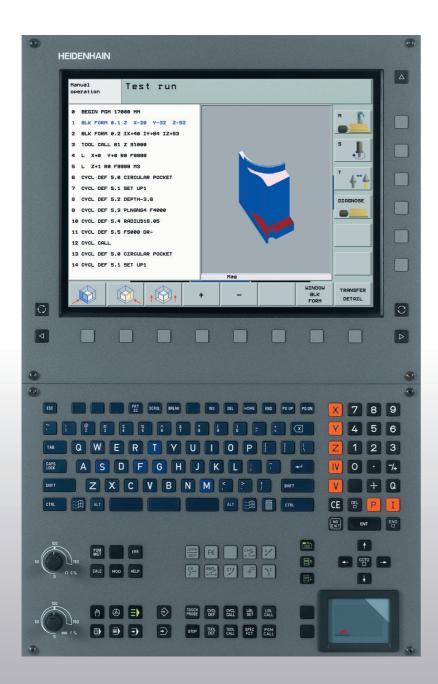

# User's Manual ISO Programming

# **iTNC 530**

NC Software 340 490-xx 340 491-xx 340 492-xx 340 493-xx 340 494-xx

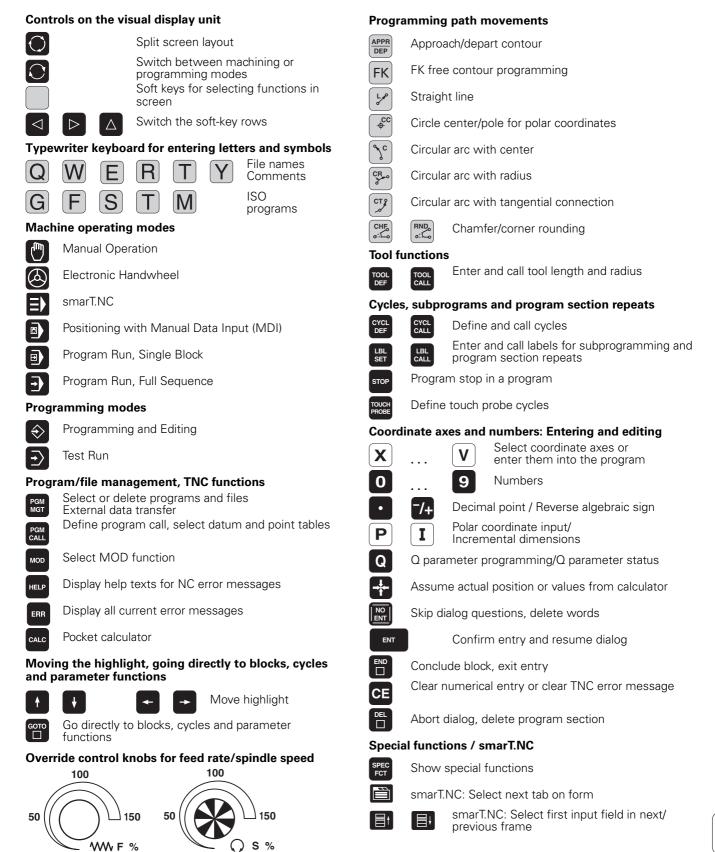

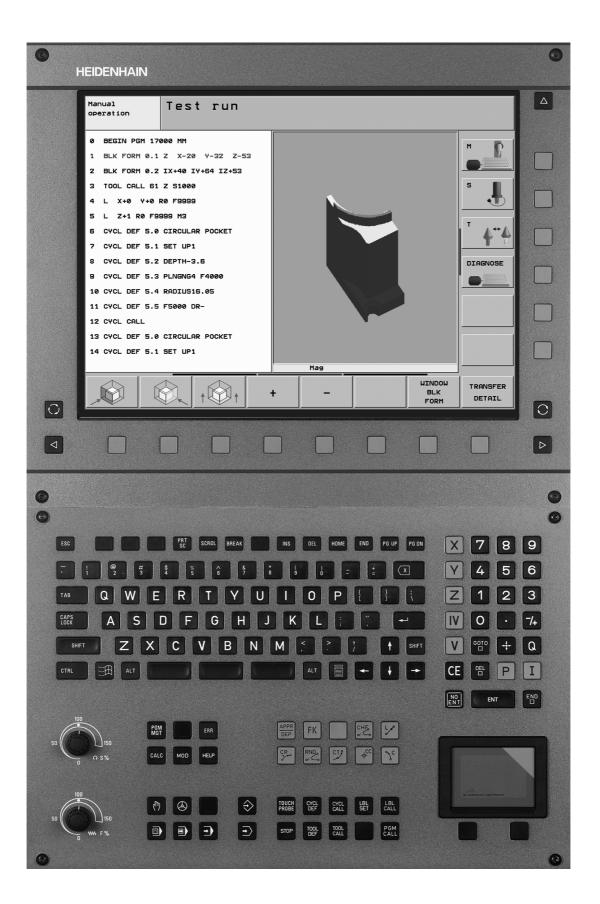

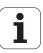

# **TNC Model, Software and Features**

This manual describes functions and features provided by TNCs as of the following NC software numbers.

| TNC model                    | NC software number |
|------------------------------|--------------------|
| iTNC 530                     | 340 490-02         |
| iTNC 530 E                   | 340 491-02         |
| iTNC 530                     | 340 492-02         |
| iTNC 530 E                   | 340 493-02         |
| iTNC 530 programming station | 340 494-02         |

The suffix E indicates the export version of the TNC. The export version of the TNC has the following limitations:

Linear movement is possible in no more than 4 axes simultaneously.

The machine tool builder adapts the useable features of the TNC to his machine by setting machine parameters. Some of the functions described in this manual may not be among the features provided by your machine tool.

TNC functions that may not be available on your machine include:

Tool measurement with the TT

Please contact your machine tool builder to become familiar with the features of your machine.

Many machine manufacturers, as well as HEIDENHAIN, offer programming courses for the TNCs. We recommend these courses as an effective way of improving your programming skill and sharing information and ideas with other TNC users.

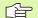

#### Touch Probe Cycles User's Manual:

All of the touch probe functions are described in a separate manual. Please contact HEIDENHAIN if you need a copy of this User's Manual. Part number: 533 189-xx

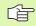

#### User documentation:

The new smarT.NC operating mode is described in a separate Pilot. Please contact HEIDENHAIN if you require a copy of this Pilot. Part number: 533 191-xx.

#### **Software options**

The iTNC 530 features various software options that can be enabled by you or your machine tool builder. Each option is to be enabled separately and contains the following respective functions:

#### Software option 1

Cylinder surface interpolation (Cycles 27, 28, 29 and 39)

Feed rate in mm/min on rotary axes: M116

Tilting the machining plane (Cycle 19, **PLANE** function and 3-D ROT soft key in the Manual operating mode)

Circle in 3 axes (with tilted working plane)

#### Software option 2

Block processing time 0.5 ms instead of 3.6 ms

5-axis interpolation

Spline interpolation

3-D machining:

- M114: Automatic compensation of machine geometry when working with tilted axes
- M128: Maintaining the position of the tool tip when positioning with tilted axes (TCPM)
- **FUNCTION TCPM:** Maintaining the position of the tool tip when positioning with tilted axes (TCPM) in selectable modes
- M144: Compensating the machine's kinematic configuration for ACTUAL/NOMINAL positions at end of block
- Additional parameters finishing/roughing and tolerance for rotary axes in Cycle 32 (G62)
- **LN** blocks (3-D compensation)

| DXF Converter software option                 | Description |
|-----------------------------------------------|-------------|
| Extract contours from DXF files (R12 format). | Page 221    |

| DCM software option                                                                            | Description |
|------------------------------------------------------------------------------------------------|-------------|
| Function which monitors areas defined<br>by the machine manufacturer to<br>prevent collisions. | Page 83     |
|                                                                                                |             |

| Additional dialog language software option | Description |
|--------------------------------------------|-------------|
| Slovenian                                  | Page 581    |

#### Feature content level (upgrade functions)

Along with software options, significant further improvements of the TNC software are managed via the **F**eature **C**ontent **L**evel. Functions subject to the FCL are not available simply by updating the software on your TNC. These functions are identified in the manual with **FCL-n**, where **n** indicates the sequential number of the feature content level.

You can purchase a code number in order to permanently enable the FCL functions. For more information, contact your machine tool builder or HEIDENHAIN.

| FCL-2 functions                                                                     | Description                                    |
|-------------------------------------------------------------------------------------|------------------------------------------------|
| 3-D line graphics                                                                   | Page 131                                       |
| Virtual tool axis                                                                   | Page 82                                        |
| USB support of block devices (memory sticks, hard disks, CD-ROM drives)             | Page 117                                       |
| Filtering of externally created contours                                            | Conversational<br>Programming User's<br>Manual |
| Possibility of assigning different depths to each subcontour in the contour formula | Page 396                                       |
| DHCP dynamic IP-address<br>management                                               | Page 552                                       |
| Touch-probe cycle for global setting of touch-probe parameters                      | Touch Probe Cycles<br>User's Manual            |
| smarT.NC: Graphic support of block scan                                             | smarT.NC Pilot                                 |
| smarT.NC: Coordinate transformation                                                 | smarT.NC Pilot                                 |
| smarT.NC: PLANE function                                                            | smarT.NC Pilot                                 |

#### Location of use

The TNC complies with the limits for a Class A device in accordance with the specifications in EN 55022, and is intended for use primarily in industrially-zoned areas.

7

# Functions new since the predecessor versions 340 422-xx and 340 423-xx

- A new form-based operating mode, smarT.NC, has been introduced. These cycles are described in a separate user's document. In connection with this the TNC operating panel was enhanced. There are some new keys available for quicker navigation within smarT.NC (see "Operating panel" on page 41).
- The single-processor versions supports pointing devices (mice) via the USB 2.0 interface.
- New CENTERING cycle (see "CENTERING (Cycle 240)" on page 274)
- New M function M150 for suppressing limit switch messages (see "Suppress limit switch message: M150" on page 249)
- M128 is now also permitted for mid-program startup (see "Midprogram startup (block scan)" on page 534).
- The number of available Q parameters was expanded to 2000 (see "Programming: Q Parameters" on page 483).
- The number of available label numbers was expanded to 1000. Now label names can be assigned as well (see "Labeling Subprograms and Program Section Repeats" on page 468).
- In the Q parameter functions D9 to D12 you can now also assign label names as jump targets (see "If-Then Decisions with Q Parameters" on page 492).
- The current time is also shown in the additional status display window (see "General program information" on page 46).
- Several columns were added to the tool table (see "Tool table: Standard tool data" on page 167).
- The Test Run can now also be stopped and continued within machining cycles (see "Running a program test" on page 528).

# Functions changed since the predecessor versions 340 422-xx and 340 423-xx

- The layouts of the status display and additional status display were redesigned (see "Status Displays" on page 45).
- Software 340 490 no longer supports the small resolution in combination with the BC 120 screen (see "Visual display unit" on page 39).
- New key layout of the TE 530 B keyboard unit (see "Operating panel" on page 41)
- The tool types available for selection in the tool table were increased in preparation for future functions.

9

### New functions with 340 49x-02

- DXF files can be opened directly on the TNC, in order to extract contours into a plain-language program (see "Generating Contour Programs from DXF Data (Software Option)" on page 221)
- 3-D line graphics are now available in the Programming and Editing operating mode (see "3-D Line Graphics (FCL 2 Function)" on page 131)
- The active tool-axis direction can now be set as the active machining direction for manual operation (see "Setting the current tool-axis direction as the active machining direction (FCL 2 function)" on page 82)
- The machine manufacturer can now define any areas on the machine for collision monitoring (see "Dynamic Collision Monitoring (Software Option)" on page 83)
- The TNC can now display freely definable tables in the familiar table view or as forms (see "Switching between table and form view" on page 191)
- For contours which you connect via the contour formula, you can now assign separate machining depths for each subcontour (see "SL Cycles with Contour Formula" on page 396)
- The single-processor version now supports not only pointing devices (mice), but also USB block devices (memory sticks, disk drives, hard disks, CD-ROM drives) (see "USB devices on the TNC (FCL 2 function)" on page 117)

### Functions changed in 340 49x-02

- Access to the preset table was simplified. There are also new possibilities for entering values in the preset table. See table "Manually saving the datums in the preset table"
- In inch-programs, the function M136 (feed rate in 0.1 inch/rev) can no longer be combined with the function FU
- The feed-rate potentiometers of the HR 420 are no longer switched over automatically when the handwheel is selected. The selection is made via soft key on the handwheel. In addition, the pop-up window for the active handwheel was made smaller, in order to improve the view of the display beneath it (see "Potentiometer settings" on page 62)
- The maximum number of contour elements for SL cycles was increased to 8192, so that much more complex contours can be machined (see "SL Cycles" on page 365)
- **FN16: F-PRINT:** The maximum number of Q-parameter values that can be output per line in the format description file was increased to 32 (Conversational Programming User's Manual).
- The soft keys START and START SINGLE BLOCK in the Program Test mode of operation were switched, so that the soft-key alignment is the same in all modes of operation (Programming and Editing, smarT.NC, Test) (see "Running a program test" on page 528)
- The design of the soft keys was revised completely

# Contents

#### Introduction

Manual Operation and Setup

Positioning with Manual Data Input (MDI)

**Prog**ramming: Fundamentals of File Management, Programming Aids

**Programming: Tools** 

**Programming: Programming Contours** 

**Prog**ramming: Miscellaneous Functions

**Programming: Cycles** 

**Programming: Special Functions** 

**Prog**ramming: Subprograms and **Prog**ram Section Repeats

**Programming: Q Parameters** 

**Test Run and Program Run** 

**MOD** Functions

Tables and Overviews

iTNC 530 with Windows 2000 (Option)

HEIDENHAIN iTNC 530

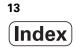

| 1.1 The iTNC 530 38                                                       |
|---------------------------------------------------------------------------|
| Programming: HEIDENHAIN conversational, smarT.NC and ISO formats 38       |
| Compatibility 38                                                          |
| 1.2 Visual Display Unit and Operating Panel 39                            |
| Visual display unit 39                                                    |
| Screen layout 40                                                          |
| Operating panel 41                                                        |
| 1.3 Modes of Operation 42                                                 |
| Manual operation and electronic handwheel 42                              |
| Positioning with Manual Data Input (MDI) 42                               |
| Programming and editing 43                                                |
| Test Run 43                                                               |
| Program Run, Full Sequence and Program Run, Single Block 44               |
| 1.4 Status Displays 45                                                    |
| "General" status display 45                                               |
| Additional status displays 46                                             |
| 1.5 Accessories: HEIDENHAIN 3-D Touch Probes and Electronic Handwheels 50 |
| 3-D touch probes 50                                                       |
| HR electronic handwheels 51                                               |
|                                                                           |

i

### 2 Manual Operation and Setup ..... 53

| 2.1 Switch-On, Switch-Off 54                                                                  |
|-----------------------------------------------------------------------------------------------|
| Switch-on 54                                                                                  |
| Switch-off 56                                                                                 |
| 2.2 Moving the Machine Axes 57                                                                |
| Note 57                                                                                       |
| To traverse with the machine axis direction buttons: 57                                       |
| Incremental jog positioning 58                                                                |
| Traversing with the HR 410 electronic handwheel 59                                            |
| HR 420 electronic handwheel 60                                                                |
| 2.3 Spindle Speed S, Feed Rate F and Miscellaneous Functions M 66                             |
| Function 66                                                                                   |
| Entering values 66                                                                            |
| Changing the spindle speed and feed rate 67                                                   |
| 2.4 Datum Setting (Without a 3-D Touch Probe) 68                                              |
| Note 68                                                                                       |
| Preparation 68                                                                                |
| Datum setting with axis keys 69                                                               |
| Datum management with the preset table 70                                                     |
| 2.5 Tilting the Working Plane (Software Option 1) 77                                          |
| Application, function 77                                                                      |
| Traversing the reference points in tilted axes 78                                             |
| Setting the datum in a tilted coordinate system 79                                            |
| Datum setting on machines with rotary tables 79                                               |
| Datum setting on machines with spindle-head changing systems 79                               |
| Position display in a tilted system 80                                                        |
| Limitations on working with the tilting function 80                                           |
| Activating manual tilting 81                                                                  |
| Setting the current tool-axis direction as the active machining direction (FCL 2 function) 82 |
| 2.6 Dynamic Collision Monitoring (Software Option) 83                                         |
| Function 83                                                                                   |
| Collision monitoring in the manual operating modes 83                                         |
| Collision monitoring in Automatic operation 85                                                |

#### 3 Positioning with Manual Data Input (MDI) ..... 87

3.1 Programming and Executing Simple Machining Operations ..... 88

Positioning with Manual Data Input (MDI) ..... 88

Protecting and erasing programs in \$MDI ..... 91

#### 4 Fundamentals of NC, File Management, Programming Aids, Pallet Management ..... 93

| 4.1 Fundamentals 94                                             |
|-----------------------------------------------------------------|
| Position encoders and reference marks 94                        |
| Reference system 94                                             |
| Reference system on milling machines 95                         |
| Polar coordinates 96                                            |
| Absolute and incremental workpiece positions 97                 |
| Setting the datum 98                                            |
| 4.2 File Management: Fundamentals 99                            |
| Files 99                                                        |
| Data backup 100                                                 |
| 4.3 Working with the File Manager 101                           |
| Directories 101                                                 |
| Paths 101                                                       |
| Overview: Functions of the file manager 102                     |
| Calling the file manager 103                                    |
| Selecting drives, directories and files 104                     |
| Creating a new directory (only possible on the drive TNC:\) 106 |
| Copying a single file 107                                       |
| Copying a directory 109                                         |
| Choosing one of the last files selected 109                     |
| Deleting a file 110                                             |
| Deleting a directory 110                                        |
| Tagging files 111                                               |
| Renaming a file 112                                             |
| Additional functions 112                                        |
| Data transfer to or from an external data medium 113            |
| Copying files into another directory 115                        |
| The TNC in a network 116                                        |
| USB devices on the TNC (FCL 2 function) 117                     |
| 4.4 Creating and Writing Programs 118                           |
| Organization of an NC program in ISO format 118                 |
| Define blank form: <b>G30/G31</b> 118                           |
| Creating a new part program 119                                 |
| Programming tool movements 121                                  |
| Actual position capture 122                                     |
| Editing a program 123                                           |
| The TNC search function 127                                     |
|                                                                 |

4.5 Interactive Programming Graphics ..... 129 Generating / Not generating graphics during programming: ..... 129 Generating a graphic for an existing program ..... 129 Block number display ON/OFF ..... 130 Erasing the graphic ..... 130 Magnifying or reducing a detail ..... 130 4.6 3-D Line Graphics (FCL 2 Function) ..... 131 Function ..... 131 Functions of the 3-D line graphics ..... 132 Highlighting NC blocks in the graphics ..... 134 Block number display ON/OFF ..... 134 Erasing the graphic ..... 134 4.7 Structuring Programs ..... 135 Definition and applications ..... 135 Displaying the program structure window / Changing the active window ..... 135 Inserting a structuring block in the (left) program window ..... 135 Selecting blocks in the program structure window ..... 135 4.8 Adding Comments ..... 136 Function ..... 136 Entering comments during programming ..... 136 Inserting comments after program entry ..... 136 Entering a comment in a separate block ..... 136 Functions for editing of the comment ..... 136 4.9 Creating Text Files ..... 137 Function ..... 137 Opening and exiting text files ..... 137 Editing texts ..... 138 Deleting and inserting characters, words and lines ..... 139 Editing text blocks ..... 140 Finding text sections ..... 141

4.10 Integrated Pocket Calculator ..... 142 Operation ..... 142 4.11 Immediate Help for NC Error Messages ..... 143 Displaying error messages ..... 143 Display HELP ..... 143 4.12 List of All Current Error Messages ..... 144 Function ..... 144 Show error list ..... 144 Window contents ..... 145 4.13 Pallet Management ..... 146 Function ..... 146 Selecting a pallet table ..... 148 Leaving the pallet file ..... 148 Executing the pallet file ..... 149 4.14 Pallet Operation with Tool-Oriented Machining ..... 150 Function ..... 150 Selecting a pallet file ..... 154 Setting up the pallet file with the entry form ..... 155 Sequence of tool-oriented machining ..... 159 Leaving the pallet file ..... 160 Executing the pallet file ..... 160

# 5 Programming: Tools ..... 163

| 5.1 Entering Tool-Related Data 164                                             |
|--------------------------------------------------------------------------------|
| Feed rate F 164                                                                |
| Spindle speed S 164                                                            |
| 5.2 Tool Data 165                                                              |
| Requirements for tool compensation 165                                         |
| Tool numbers and tool names 165                                                |
| Tool length L 165                                                              |
| Tool radius R 166                                                              |
| Delta values for lengths and radii 166                                         |
| Entering tool data into the program 166                                        |
| Entering tool data in tables 167                                               |
| Using an external PC to overwrite individual tool data 173                     |
| Pocket table for tool changer 174                                              |
| Calling tool data 177                                                          |
| Tool change 178                                                                |
| 5.3 Tool Compensation 180                                                      |
| Introduction 180                                                               |
| Tool length compensation 180                                                   |
| Tool radius compensation 181                                                   |
| 5.4 Peripheral Milling: 3-D Radius Compensation with Workpiece Orientation 184 |
| Function 184                                                                   |
| 5.5 Working with Cutting Data Tables 185                                       |
| Note 185                                                                       |
| Applications 185                                                               |
| Table for workpiece materials 186                                              |
| Table for tool cutting materials 187                                           |
| Table for cutting data 187                                                     |
| Data required for the tool table 188                                           |
| Working with automatic speed / feed rate calculation 189                       |
| Changing the table structure 190                                               |
| Switching between table and form view 191                                      |
| Data transfer from cutting data tables 192                                     |
| Configuration file TNC.SYS 192                                                 |

i

#### 6 Programming: Programming Contours ..... 193

| 6.1 Tool Movements 194                                              |
|---------------------------------------------------------------------|
| Path functions 194                                                  |
| Miscellaneous functions M 194                                       |
| Subprograms and program section repeats 194                         |
| Programming with Q parameters 194                                   |
| 6.2 Fundamentals of Path Functions 195                              |
| Programming tool movements for workpiece machining 195              |
| 6.3 Contour Approach and Departure 197                              |
| Starting point and end point 197                                    |
| Tangential approach and departure 199                               |
| 6.4 Path Contours—Cartesian Coordinates 201                         |
| Overview of path functions 201                                      |
| Straight line at rapid traverse G00                                 |
| Straight line with feed rate G01 F 202                              |
| Inserting a chamfer between two straight lines 203                  |
| Rounding corners G25 204                                            |
| Circle center I, J 205                                              |
| Circular path G02/G03/G05 around circle center I, J 206             |
| Circular path G02/G03/G05 with defined radius 207                   |
| Circular path G06 with tangential approach 209                      |
| 6.5 Path Contours—Polar Coordinates 214                             |
| Overview of path functions with polar coordinates 214               |
| Zero point for polar coordinates: pole I, J 214                     |
| Straight line at rapid traverse G10                                 |
| Straight line with feed rate G11 F 215                              |
| Circular path G12/G13/G15 around pole I, J 215                      |
| Circular arc G16 with tangential connection 216                     |
| Helical interpolation 216                                           |
| 6.6 Generating Contour Programs from DXF Data (Software Option) 221 |
| Function 221                                                        |
| Opening a DXF file 221                                              |
| Basic settings 222                                                  |
| Layer settings 223                                                  |
| Datum specifying 224                                                |
| Contour selection, saving a contour program 226                     |
| Zoom function 227                                                   |

## 7 Programming: Miscellaneous Functions ..... 229

| 7.1 Entering Miscellaneous Functions M and G38 230                                                                            |
|----------------------------------------------------------------------------------------------------|
| Fundamentals 230                                                                                                    |
| 7.2 Miscellaneous Functions for Program Run Control, Spindle and Coolant 231                                                  |
| Overview 231                                                                                                    |
| 7.3 Miscellaneous Functions for Coordinate Data 232                                                                           |
| Programming machine-referenced coordinates: M91/M92 232                                                                       |
| Activating the most recently entered datum: M104 234                                                                          |
| Moving to positions in a non-tilted coordinate system with a tilted working plane: M130 234                                   |
| 7.4 Miscellaneous Functions for Contouring Behavior 235                                                                       |
| Smoothing corners: M90 235                                                                                                    |
| Insert rounding arc between straight lines: M112 236                                                                          |
| Do not include points when executing non-compensated line blocks: M124 236                                                    |
| Machining small contour steps: M97 237                                                                                        |
| Machining open contours: M98 239                                                                                              |
| Feed rate factor for plunging movements: M103 240                                                                             |
| Feed rate in millimeters per spindle revolution: M136 241                                                                     |
| Feed rate for circular arcs: M109/M110/M111 242                                                                               |
| Calculating the radius-compensated path in advance (LOOK AHEAD): M120 242                                                     |
| Superimposing handwheel positioning during program run: M118 244                                                              |
| Retraction from the contour in the tool-axis direction: M140 245                                                              |
| Suppressing touch probe monitoring: M141 246                                                                                  |
| Delete modal program information: M142 247                                                                                    |
| Delete basic rotation: M143 247                                                                                               |
| Automatically retract tool from the contour at an NC stop: M148 248                                                           |
| Suppress limit switch message: M150 249                                                                                       |
| 7.5 Miscellaneous Functions for Rotary Axes 250                                                                               |
| Feed rate in mm/min on rotary axes A, B, C: M116 (software option 1) 250                                                      |
| Shorter-path traverse of rotary axes: M126 251                                                                                |
| Reducing display of a rotary axis to a value less than 360°: M94 252                                                          |
| Automatic compensation of machine geometry when working with tilted axes: M114 (software option 2) 253                        |
| Maintaining the position of the tool tip when positioning with tilted axes (TCPM): M128 (software option 2) 254               |
| Exact stop at corners with nontangential transitions: M134 256                                                                |
| Selecting tilting axes: M138 256                                                                                              |
| Compensating the machine's kinematic configuration for ACTUAL/NOMINAL positions at end of block: M144 (software option 2) 257 |

23

1

7.6 Miscellaneous Functions for Laser Cutting Machines ..... 258

Principle ..... 258

Output the programmed voltage directly: M200 ..... 258

Output voltage as a function of distance: M201 ..... 258

Output voltage as a function of speed: M202 ..... 259

Output voltage as a function of time (time-dependent ramp): M203 ..... 259

Output voltage as a function of time (time-dependent pulse): M204 ..... 259

#### 8 Programming: Cycles ..... 261

8.1 Working with Cycles ..... 262 Machine-specific cycles ..... 262 Defining a cycle using soft keys ..... 263 Calling a cycle ..... 265 Calling a cycle with G79 (CYCL CALL) ..... 265 Calling a cycle with G79 PAT (CYCL CALL PAT) ..... 265 Calling a cycle with G79:G01 (CYCL CALL POS) ..... 266 Calling a cycle with M99/89 ..... 266 Working with the secondary axes U/V/W ..... 267 8.2 Point Tables ..... 268 Function ..... 268 Creating a point table ..... 268 Hiding single points from the machining process ..... 269 Selecting a point table in the program ..... 269 Calling a cycle in connection with point tables ..... 270 8.3 Cycles for Drilling, Tapping and Thread Milling ..... 272 Overview ..... 272 CENTERING (Cycle 240) ..... 274 DRILLING (Cycle G200) ..... 276 REAMING (Cycle G201) ..... 278 BORING (Cycle G202) ..... 280 UNIVERSAL DRILLING (Cycle G203) ..... 282 BACK BORING (Cycle G204) ..... 284 UNIVERSAL PECKING (Cycle G205) ..... 287 BORE MILLING (Cycle G208) ..... 290 TAPPING NEW with floating tap holder (Cycle G206) ..... 292 RIGID TAPPING NEW (Cycle G207) ..... 294 TAPPING WITH CHIP BREAKING (Cycle G209) ..... 296 Fundamentals of thread milling ..... 298 THREAD MILLING (Cycle G262) ..... 300 THREAD MILLING/COUNTERSINKING (Cycle G263) ..... 302 THREAD DRILLING/MILLING (Cycle G264) ..... 306 HELICAL THREAD DRILLING/MILLING (Cycle G265) ..... 310 OUTSIDE THREAD MILLING (Cycle G267) ..... 314

8.4 Cycles for Milling Pockets, Studs and Slots ..... 323 Overview ..... 323 RECTANGULAR POCKET (Cycle G251) ..... 324 CIRCULAR POCKET (Cycle G252) ..... 329 SLOT MILLING (Cycle 253) ..... 333 CIRCULAR SLOT (Cycle 254) ..... 338 POCKET FINISHING (Cycle G212) ..... 343 STUD FINISHING (Cycle G213) ..... 345 CIRCULAR POCKET FINISHING (Cycle G214) ..... 347 CIRCULAR STUD FINISHING (Cycle G215) ..... 349 SLOT with reciprocating plunge-cut (Cycle G210) ..... 351 CIRCULAR SLOT with reciprocating plunge-cut (Cycle G211) ..... 353 8.5 Cycles for Machining Point Patterns ..... 358 Overview ..... 358 CIRCULAR PATTERN (Cycle G220) ..... 359 LINEAR PATTERN (Cycle G221) ..... 361 8.6 SL Cycles ..... 365 Fundamentals ..... 365 Overview of SL Cycles ..... 367 CONTOUR GEOMETRY (Cycle G37) ..... 368 Overlapping contours ..... 369 CONTOUR DATA (Cycle G120) ..... 372 PILOT DRILLING (Cycle G121) ..... 373 ROUGH-OUT (Cycle G122) ..... 374 FLOOR FINISHING (Cycle G123) ..... 375 SIDE FINISHING (Cycle G124) ..... 376 CONTOUR TRAIN (Cycle G125) ..... 377 CYLINDER SURFACE (Cycle G127, software option 1) ..... 379 CYLINDER SURFACE slot milling (Cycle G128, software option 1) ..... 381 CYLINDER SURFACE ridge milling (Cycle G129, software option 1) ..... 383 CYLINDER SURFACE outside contour milling (Cycle G139, software option 1) ..... 385 8.7 SL Cycles with Contour Formula ..... 396 Fundamentals ..... 396 Selecting a program with contour definitions ..... 397 Defining contour descriptions ..... 397 Entering a contour formula ..... 398 Overlapping contours ..... 399 Contour machining with SL Cycles ..... 401

8.8 Cycles for Multipass Milling ..... 405 Overview ..... 405 RUN 3-D DATA (Cycle G60) ..... 406 MULTIPASS MILLING (Cycle G230) ..... 407 RULED SURFACE (Cycle G231) ..... 409 FACE MILLING (Cycle 232) ..... 412 8.9 Coordinate Transformation Cycles ..... 419 Overview ..... 419 Effect of coordinate transformations ..... 419 DATUM SHIFT (Cycle G54) ..... 420 DATUM SHIFT with datum tables (Cycle G53) ..... 421 DATUM SETTING (Cycle G247) ..... 425 MIRROR IMAGE (Cycle G28) ..... 426 ROTATION (Cycle G73) ..... 428 SCALING FACTOR (Cycle G72) ..... 429 WORKING PLANE (Cycle G80, software option1) ..... 430 8.10 Special Cycles ..... 437 DWELL TIME (Cycle G04) ..... 437 PROGRAM CALL (Cycle G39) ..... 438 ORIENTED SPINDLE STOP (Cycle G36) ..... 439 TOLERANCE (Cycle G62) ..... 440

## 9 Programming: Special Functions ..... 443

| 9.1 The PLANE Function: Tilting the Working Plane (Software Option 1) 444                   |
|---------------------------------------------------------------------------------------------|
| Introduction 444                                                                            |
| Define the PLANE function 446                                                               |
| Position display 446                                                                        |
| Reset the PLANE function 447                                                                |
| 9.2 Defining the Machining Plane with Space Angles: PLANE SPATIAL 448                       |
| Function 448                                                                                |
| Input parameters 449                                                                        |
| 9.3 Defining the Machining Plane with Projection Angles: PROJECTED PLANE 450                |
| Function 450                                                                                |
| Input parameters 451                                                                        |
| 9.4 Defining the Machining Plane with Euler Angles: PLANE EULER 452                         |
| Function 452                                                                                |
| Input parameters 453                                                                        |
| 9.5 Defining the Machining Plane with Two Vectors: VECTOR PLANE 454                         |
| Function 454                                                                                |
| Input parameters 455                                                                        |
| 9.6 Defining the Machining Plane via Three Points: POINTS PLANE 456                         |
| Function 456                                                                                |
| Input parameters 457                                                                        |
| 9.7 Defining the Machining Plane with a Single, Incremental Space Angle: PLANE RELATIVE 458 |
| Function 458                                                                                |
| Input parameters 459                                                                        |
| Abbreviations used 459                                                                      |
| 9.8 Specifying the Positioning Behavior of the PLANE Function 460                           |
| Overview 460                                                                                |
| Automatic positioning: MOVE/TURN/STAY (entry is mandatory) 461                              |
| Selection of alternate tilting possibilities: SEQ +/- (entry optional) 464                  |
| Selecting the type of transformation (entry optional) 465                                   |
| 9.9 Inclined-Tool Machining in the Tilted Plane 466                                         |
| Function 466                                                                                |
| Inclined-tool machining via incremental traverse of a rotary axis 466                       |

#### 10 Programming: Subprograms and Program Section Repeats ..... 467

| 10.1 Labeling Subprograms and Program Section Repeats 468 |
|-----------------------------------------------------------|
| Labels 468                                                |
| 10.2 Subprograms 469                                      |
| Operating sequence 469                                    |
| Programming notes 469                                     |
| Programming a subprogram 469                              |
| Calling a subprogram 469                                  |
| 10.3 Program Section Repeats 470                          |
| Label G98 470                                             |
| Operating sequence 470                                    |
| Programming notes 470                                     |
| Programming a program section repeat 470                  |
| Calling a program section repeat 470                      |
| 10.4 Separate Program as Subprogram 471                   |
| Operating sequence 471                                    |
| Programming notes 471                                     |
| Calling any program as a subprogram 472                   |
| 10.5 Nesting 473                                          |
| Types of nesting 473                                      |
| Nesting depth 473                                         |
| Subprogram within a subprogram 473                        |
| Repeating program section repeats 474                     |
| Repeating a subprogram 475                                |
|                                                           |

1

#### 11 Programming: Q Parameters ..... 483

11.9 Preassigned Q Parameters ..... 503
Values from the PLC: Q100 to Q107 ..... 503
Active tool radius: Q108 ..... 503
Tool axis: Q109 ..... 503
Spindle status: Q110 ..... 504
Coolant on/off: Q111 ..... 504
Overlap factor: Q112 ..... 504
Unit of measurement for dimensions in the program: Q113 ..... 504
Tool length: Q114 ..... 504
Coordinates after probing during program run ..... 505
Deviation between actual value and nominal value during automatic tool measurement with the TT 130 ..... 505
Tilting the working plane with mathematical angles: Rotary axis coordinates calculated by the TNC ..... 505

Results of measurements with touch probe cycles ..... 506

### 12 Test Run and Program Run ..... 515

| 12.1 Graphics 516                                  |
|----------------------------------------------------|
| Function 516                                       |
| Overview of display modes 518                      |
| Plan view 518                                      |
| Projection in 3 planes 519                         |
| 3-D view 520                                       |
| Magnifying details 523                             |
| Repeating graphic simulation 524                   |
| Measuring the machining time 525                   |
| 12.2 Functions for Program Display 526             |
| Overview 526                                       |
| 12.3 Test Run 527                                  |
| Function 527                                       |
| 12.4 Program Run 530                               |
| Function 530                                       |
| Run a part program 530                             |
| Interrupting machining 531                         |
| Moving the machine axes during an interruption 532 |
| Resuming program run after an interruption 533     |
| Mid-program startup (block scan) 534               |
| Returning to the contour 536                       |
| 12.5 Automatic Program Start 537                   |
| Function 537                                       |
| 12.6 Optional Block Skip 538                       |
| Function 538                                       |
| Erasing the "/" character 538                      |
| 12.7 Optional Program-Run Interruption 539         |
| Function 539                                       |

#### 13 MOD Functions ..... 541

13.1 MOD Functions ..... 542 Selecting the MOD functions ..... 542 Changing the settings ..... 542 Exiting the MOD functions ..... 542 Overview of MOD functions ..... 543 13.2 Software Numbers and Option Numbers ..... 544 Function ..... 544 13.3 Code Numbers ..... 545 Function ..... 545 13.4 Loading Service Packs ..... 546 Function ..... 546 13.5 Setting the Data Interfaces ..... 547 Function ..... 547 Setting the RS-232 interface ..... 547 Setting the RS-422 interface ..... 547 Setting the OPERATING MODE of the external device ..... 547 Setting the BAUD RATE ..... 547 Assign ..... 548 Software for data transfer ..... 549 13.6 Ethernet Interface ..... 551 Introduction ..... 551 Connection possibilities ..... 551 Connecting the iTNC directly with a Windows PC ..... 552 Configuring the TNC ..... 554 13.7 Configuring PGM MGT ..... 559 Function ..... 559 Changing the PGM MGT setting ..... 559 Dependent files ..... 560 13.8 Machine-Specific User Parameters ..... 562 Function ..... 562 13.9 Showing the Workpiece in the Working Space ..... 563 Function ..... 563 Rotate the entire image ..... 564

13.10 Position Display Types ..... 565 Function ..... 565 13.11 Unit of Measurement ..... 566 Function ..... 566 13.12 Select the Programming Language for \$MDI ..... 567 Function ..... 567 13.13 Selecting the Axes for Generating L Blocks ..... 568 Function ..... 568 13.14 Enter the Axis Traverse Limits, Datum Display ..... 569 Function ..... 569 Working without additional traverse limits ..... 569 Find and enter the maximum traverse ..... 569 Datum display ..... 570 13.15 Displaying HELP Files ..... 571 Function ..... 571 Selecting HELP files ..... 571 13.16 Display Operating Times ..... 572 Function ..... 572 13.17 TeleService ..... 573 Function ..... 573 Calling/exiting teleservice ..... 573 13.18 External Access ..... 574 Function ..... 574

#### 14 Tables and Overviews ..... 575

- 14.1 General User Parameters ..... 576Input possibilities for machine parameters ..... 576Selecting general user parameters ..... 576
- 14.2 Pin Layout and Connecting Cable for the Data Interfaces ..... 590 RS-232-C/V.24 interface for HEIDENHAIN devices ..... 590 Non-HEIDENHAIN devices ..... 591 RS-422/V.11 interface ..... 592 Ethernet interface RJ45 socket ..... 592
- 14.3 Technical Information ..... 593
- 14.4 Exchanging the Buffer Battery ..... 600

#### 15 iTNC 530 with Windows 2000 (Option) ..... 601

| 15.1 Introduction 602                                  |
|--------------------------------------------------------|
| End User License Agreement (EULA) for Windows 2000 602 |
| General Information 602                                |
| Specifications 603                                     |
| 15.2 Starting an iTNC 530 Application 604              |
| Logging on to Windows 604                              |
| Logging on as a TNC user 604                           |
| Logging on as a local administrator 605                |
| 15.3 Switching Off the iTNC 530 606                    |
| Fundamentals 606                                       |
| Logging a user off 606                                 |
| Exiting the iTNC application 607                       |
| Shutting down Windows 608                              |
| 15.4 Network Settings 609                              |
| Prerequisite 609                                       |
| Adjusting the network settings 609                     |
| Controlling access 610                                 |
| 15.5 Specifics About File Management 611               |
| The iTNC drive 611                                     |
| Data transfer to the iTNC 530 612                      |
|                                                        |

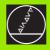

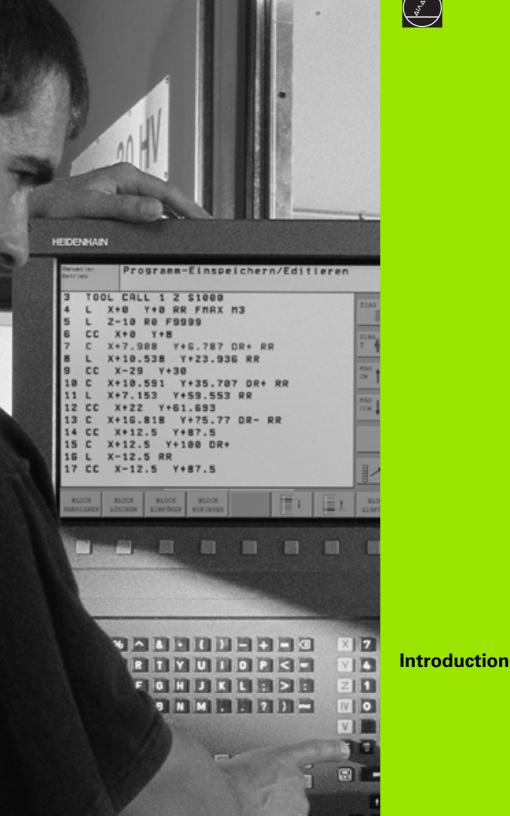

i

# 1.1 The iTNC 530

HEIDENHAIN TNC controls are workshop-oriented contouring controls that enable you to program conventional machining operations right at the machine in an easy-to-use conversational programming language. They are designed for milling, drilling and boring machines, as well as for machining centers. The iTNC 530 can control up to 12 axes. You can also change the angular position of the spindle under program control.

An integrated hard disk provides storage for as many programs as you like, even if they were created off-line. For quick calculations you can call up the on-screen pocket calculator at any time.

Keyboard and screen layout are clearly arranged in such a way that the functions are fast and easy to use.

# Programming: HEIDENHAIN conversational, smarT.NC and ISO formats

HEIDENHAIN conversational programming is an especially easy method of writing programs. Interactive graphics illustrate the individual machining steps for programming the contour. If a production drawing is not dimensioned for NC, the HEIDENHAIN FK free contour programming does the necessary calculations automatically. Workpiece machining can be graphically simulated either during or before actual machining.

The smarT.NC operating mode offers TNC beginners an especially simple possibility to quickly and without much training create structured conversational dialog programs. Separate user documentation is available for smarT.NC.

It is also possible to program in ISO format or DNC mode.

You can also enter and test one program while the control is running another (does not apply to smarT.NC).

#### Compatibility

The TNC can run all part programs that were written on HEIDENHAIN controls TNC 150 B and later. In as much as old TNC programs contain OEM cycles, the iTNC 530 must be adapted to them with the PC software CycleDesign. For more information, contact your machine tool builder or HEIDENHAIN.

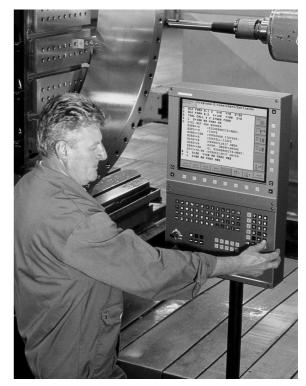

#### 1.2 Visual Display Unit and Operating Panel

#### Visual display unit

The TNC is delivered with the BF 150 (TFT) color flat-panel display (see figure at top right).

1 Header

When the TNC is on, the selected operating modes are shown in the screen header: the machining mode at the left and the programming mode at right. The currently active mode is displayed in the larger box, where the dialog prompts and TNC messages also appear (unless the TNC is showing only graphics).

2 Soft keys

In the footer the TNC indicates additional functions in a soft-key row. You can select these functions by pressing the keys immediately below them. The lines immediately above the softkey row indicate the number of soft-key rows that can be called with the black arrow keys to the right and left. The line representing the active soft-key row is highlighted.

- 3 Soft-key selection keys
- 4 Switches the soft-key rows
- 5 Sets the screen layout
- 6 Shift key for switchover between machining and programming modes
- 7 Soft-key selection keys for machine tool builders
- 8 Switches soft-key rows for machine tool builders

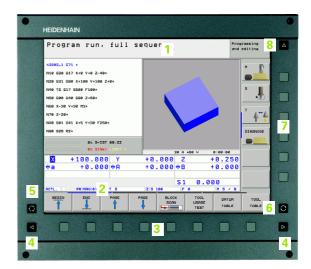

#### **Screen layout**

You select the screen layout yourself: In the PROGRAMMING AND EDITING mode of operation, for example, you can have the TNC show program blocks in the left window while the right window displays programming graphics. You could also display the program structure in the right window instead, or display only program blocks in one large window. The available screen windows depend on the selected operating mode.

To change the screen layout:

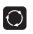

Press the SPLIT SCREEN key: The soft-key row shows the available layout options (see "Modes of Operation", page 42).

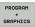

Select the desired screen layout.

#### **Operating panel**

The TNC is delivered with the TE 530 operating panel. The figure at right shows the controls and displays of the TE 530 keyboard unit.

1 Alphabetic keyboard for entering texts and file names, and for ISO programming.

Dual-processor version: Additional keys for Windows operation

- 2 File management
  - Calculator
  - MOD function
  - HELP function
- 3 Programming modes
- 4 Machine operating modes
- 5 Initiation of programming dialog
- 6 Arrow keys and GOTO jump command
- 7 Numerical input and axis selection
- 8 Mousepad: Only for operating the dual-processor version, soft keys and smarT.NC
- 9 smarT.NC navigation keys

The functions of the individual keys are described on the inside front cover.

\_\_\_\_\_

Some machine manufacturers do not use the standard operating panel from HEIDENHAIN. Please refer to your machine manual in these cases.

Machine panel buttons, e.g. NC START or NC STOP, are also described in the manual for your machine tool.

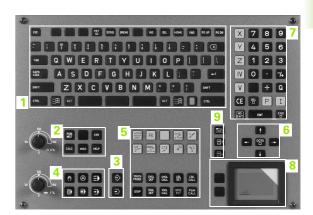

# 1.3 Modes of Operation

#### Manual operation and electronic handwheel

The Manual Operation mode is required for setting up the machine tool. In this operating mode you can position the machine axes manually or by increments, set the datums, and tilt the working plane.

The Electronic Handwheel mode of operation allows you to move the machine axes manually with the HR electronic handwheel.

Soft keys for selecting the screen layout (select as described previously)

| Screen windows                        | Soft key                |
|---------------------------------------|-------------------------|
| Positions                             | POSITION                |
| Left: positions—Right: status display | POSITION<br>+<br>STATUS |

#### Manual operation Programming and editing м P Position status ACTL Х -0.083 DIST. X +1000.003 Y +997.001 Z +250.000 #a +30000.000 #A +30000.000 +2.999 Y Z \*B +30000.000 . +100.250 +0.000 **#** a **#** A +0.000 **₩** B +108.800 +0.0000 DIAGNOSE Basic rotat. +1.590 MS S 1 0.000 FØ Z S 2500 0% S-IST 07:15 0% SENmJ 3D ROT тоцен PRESET TOOL Μ s F TABLE PROBE

#### Positioning with Manual Data Input (MDI)

This mode of operation is used for programming simple traversing movements, such as for face milling or pre-positioning.

#### Soft keys for selecting the screen layout

| Screen windows                             | Soft key                |
|--------------------------------------------|-------------------------|
| Program                                    | PGM                     |
| Left: program blocks—Right: status display | POSITION<br>+<br>STATUS |

|                |              |              |       | Posi       | tion statu | IS     |          |
|----------------|--------------|--------------|-------|------------|------------|--------|----------|
| %\$MDI G71 ∗   |              |              | DIST  |            |            |        | M        |
| N10 T0 G17*    |              |              | ×     | +0.000     | *B         | +0.000 |          |
| N20 600 640 6  |              |              | Y     | +0.000     |            |        |          |
| 1420 000 040 0 |              |              | z     | +0.000     |            |        |          |
| N30 Z+100*     |              |              | *8    | +0.000     |            |        | S        |
| N40 G00 G40 G  | 90 A+0 B+0 I | 191*         |       |            |            |        | •        |
| N50 653 P01 5  |              |              |       | +15.0000   |            |        |          |
|                |              |              |       | +0.0000    |            |        | Т        |
| N60 T5 G17 S2  | 500*         |              |       |            |            |        |          |
| N70 G232 FACE  | MILLING 03   | 89=+2 ;5     | » 🔝 🛤 | sic rotat. | +1.5900    |        |          |
| N99999999 ×\$M | DT 074 -     |              |       |            |            |        | DIAGNOS  |
| 1422222222 441 | 01 071 4     |              |       |            |            |        | DIHENUSI |
|                | 0% 5-15      | 09:23        |       |            |            |        |          |
|                | Øx SINe      | LIMIT 1      |       |            |            |        |          |
|                |              |              |       |            |            |        | _        |
|                | 100.00       | 0 Y          | +0.   | 000 2      |            | +0.250 | 3        |
| X +1           |              |              |       |            |            |        |          |
|                | +0.00        | 0 ++ A       | +0.   | 000 + E    | 3          | +0.000 | 3        |
|                | +0.00        | 0 <b>#</b> A | +0.   | 000 + E    | }          | +0.000 | 3        |
|                | +0.00        | 0 <b>*</b> A | +0.   |            |            |        | 2  <br>- |
| <del>*</del> a | +0.00        | 1            | +0.   | S          |            | +0.000 |          |

#### **Programming and editing**

In this mode of operation you can write your part programs. The various cycles and Q-parameter functions help you with programming and add necessary information. If desired, you can have the programming graphics show the individual steps.

#### Soft keys for selecting the screen layout

| Screen windows                                 | Soft key                 |
|------------------------------------------------|--------------------------|
| Program                                        | PGM                      |
| Left: program blocks, right: program structure | PROGRAM<br>+<br>SECTS    |
| Left: program, right: programming graphics     | PROGRAM<br>+<br>GRAPHICS |
| Left: program, right: 3-D line graphics        | PROGRAM<br>+<br>3D LINES |

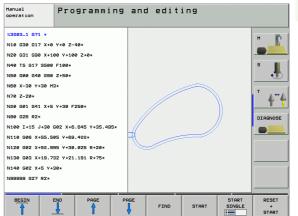

#### **Test Run**

In the Test Run mode of operation, the TNC checks programs and program sections for errors, such as geometrical incompatibilities, missing or incorrect data within the program or violations of the work space. This simulation is supported graphically in different display modes.

Soft keys for selecting the screen layout: see "Program Run, Full Sequence and Program Run, Single Block", page 44.

| Manual Test run                                                                                                    |                                                         |                                         |
|----------------------------------------------------------------------------------------------------|---------------------------------------------------------|-----------------------------------------|
| x3015 671 +<br>N10 De0 01 Pe1 +0+<br>N20 De0 02 Pe1 +0+<br>N35 De0 03 Pe1 -40+<br>N35 De0 06 Pe1 +40+<br>N40 De0 07 Pe1 -50+<br>N60 De0 017 Pe1 +50+<br>N60 De0 018 Pe1 +50+<br>N100 De0 018 Pe1 +50+<br>N100 De0 018 Pe1 +50+<br>N100 Pe1 N10+<br>N10+ |                                                         | H S S S S S S S S S S S S S S S S S S S |
|                                                                                                    | 4095-00 * T 1:07:19<br>ON STOP<br>AT START START SINGLE | RESET                                   |

# Program Run, Full Sequence and Program Run, Single Block

In the Program Run, Full Sequence mode of operation the TNC executes a part program continuously to its end or to a manual or programmed stop. You can resume program run after an interruption.

In the Program Run, Single Block mode of operation you execute each block separately by pressing the machine START button.

#### Soft keys for selecting the screen layout

| Screen windows                                 | Soft key                 |
|------------------------------------------------|--------------------------|
| Program                                        | PGM                      |
| Left: program blocks, right: program structure | PROGRAM<br>+<br>SECTS    |
| Left: program, right: status                   | PROGRAM<br>+<br>STATUS   |
| Left: program, right: graphics                 | PROGRAM<br>+<br>GRAPHICS |
| Graphics                                       | GRAPHICS                 |

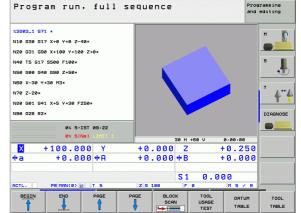

#### Soft keys for selecting the screen layout for pallet tables

| Screen windows                      | Soft key                |
|-------------------------------------|-------------------------|
| Pallet table                        | PALLET                  |
| Left: program, right: pallet table  | PROGRAM<br>+<br>PALLET  |
| Left: pallet table, right: status   | PALLET<br>+<br>STATUS   |
| Left: pallet table, right: graphics | PALLET<br>+<br>GRAPHICS |

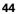

# 1.4 Status Displays

#### "General" status display

The status display **1** informs you of the current state of the machine tool. It is displayed automatically in the following modes of operation:

- Program Run, Single Block and Program Run, Full Sequence, except if the screen layout is set to display graphics only, and
- Positioning with Manual Data Input (MDI).

In the Manual mode and Electronic Handwheel mode the status display appears in the large window.

#### Information in the status display

| Symbol     | Meaning                                                                                                    |  |
|------------|----------------------------------------------------------------------------------------------------|--|
| ACTL.      | Actual or nominal coordinates of the current position.                                                                                                    |  |
| XYZ        | Machine axes; the TNC displays auxiliary axes in<br>lower-case letters. The sequence and quantity of<br>displayed axes is determined by the machine tool<br>builder. Refer to your machine manual for more<br>information. |  |
| ESM        | The displayed feed rate in inches corresponds to one tenth of the effective value. Spindle speed S, feed rate F and active M functions.                                                                                    |  |
| *          | Program run started.                                                                                                    |  |
| →          | Axis locked.                                                                                                    |  |
| $\bigcirc$ | Axis can be moved with the handwheel.                                                                                                    |  |
|            | Axes are moving in a tilted working plane.                                                                                                    |  |
|            | Axes are moving under a basic rotation.                                                                                                    |  |
| PR         | Number of the active datum from the preset table. If the datum was set manually, the TNC displays the text <b>MAN</b> behind the symbol.                                                                                   |  |

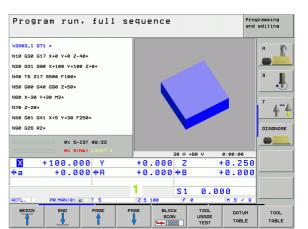

# 1.4 Status Displ<mark>ays</mark>

#### Additional status displays

The additional status displays contain detailed information on the program run. They can be called in all operating modes except for the Programming and Editing mode of operation.

#### To switch on the additional status display:

|     | $\bigcirc$ |  |
|-----|------------|--|
|     |            |  |
|     | PROGRAM    |  |
| - 1 | +          |  |
| - 1 | STATUS     |  |

Call the soft-key row for screen layout.

Select the layout option for the additional status display.

#### To select an additional status display:

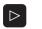

Shift the soft-key rows until the STATUS soft keys appear.

STATUS PGM

Select the desired additional status display, e.g. general program information.

You can choose between several additional status displays with the following soft keys:

#### General program information

| Soft key      | Assignment | Meaning                         |
|---------------|------------|---------------------------------|
| STATUS<br>PGM | 1          | Name of the active main program |
|               | 2          | Active programs                 |
|               | 3          | Active machining cycle          |
|               | 4          | Circle center CC (pole)         |
|               | 5          | Machining time                  |
|               | 6          | Dwell time counter              |
|               | 7          | Current time                    |

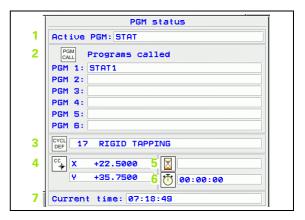

#### **Positions and coordinates**

| Soft key       | Assignment | Meaning                                        |
|----------------|------------|------------------------------------------------|
| STATUS<br>POS. | 1          | Position display                               |
|                | 2          | Type of position display, e.g. actual position |
|                | 3          | Tilt angle of the working plane                |
|                | 4          | Angle of a basic rotation                      |

#### Information on tools

| Assignment | Meaning                                                                                        |
|------------|------------------------------------------------------------------------------------------------|
| 1          | <ul> <li>T: Tool number and name</li> <li>RT: Number and name of a replacement tool</li> </ul> |
| 2          | Tool axis                                                                                      |
| 3          | Tool lengths and radii                                                                         |
| 4          | Oversizes (delta values) from TOOL<br>CALL (PGM) and the tool table (TAB)                      |
| 5          | Tool life, maximum tool life (TIME 1)<br>and maximum tool life for TOOL CALL<br>(TIME 2)       |
| 6          | Display of the active tool and the (next) replacement tool                                     |
|            | 3<br>4<br>5                                                                                    |

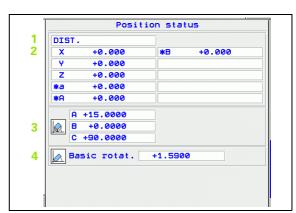

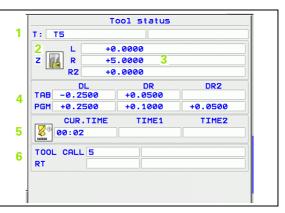

i

#### **Coordinate transformations**

| Soft key                             | Assignment | Meaning                                                                                                    |
|--------------------------------------|------------|----------------------------------------------------------------------------------------------------|
| STATUS 1 Name (<br>COORD.<br>TRANSF. |            | Name of the active datum table                                                                                     |
|                                      | 2          | Active datum number (#), comment<br>from the active line of the active datum<br>number ( <b>DOC</b> ) from Cycle 7 |
|                                      | 3          | Active datum shift (Cycle 7); The TNC displays an active datum shift in up to 8 axes                               |
|                                      | 4          | Mirrored axes (Cycle 8)                                                                                            |
|                                      | 5          | Active rotation angle (Cycle 10)                                                                                   |
|                                      | 6          | Active scaling factor/factors (Cycles 11<br>/ 26); The TNC displays an active<br>scaling factor in up to 6 axes    |
|                                      | 7          | Scaling datum                                                                                                    |

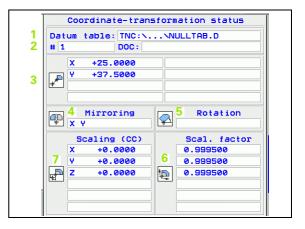

See "Coordinate Transformation Cycles" on page 419.

#### Program section repeat/Subprograms

| Soft key              | Assignment | Meaning                                                                                                    |
|-----------------------|------------|----------------------------------------------------------------------------------------------------|
| STATUS OF<br>CALL LBL | 1          | Active program section repeats with<br>block number, label number, and<br>number of programmed repeats/<br>repeats yet to be run |
|                       | 2          | Active subprogram numbers with<br>block number in which the subprogram<br>was called and the label number that<br>was called     |

|            |     | section : |         |    |
|------------|-----|-----------|---------|----|
| Block n    | o.  | LBL no    | . REP   | _  |
|            |     |           |         |    |
|            |     |           |         |    |
|            |     |           |         | -  |
|            |     |           |         |    |
|            |     |           |         | -1 |
| Subprogram | IS: | Block no. | LBL no. |    |
|            | 2   |           | 99      |    |
|            |     |           |         |    |
|            |     |           |         | _  |

#### **Tool measurement**

| Soft key                | Assignment | Meaning                                                                                                    |
|-------------------------|------------|----------------------------------------------------------------------------------------------------|
| STATUS<br>TOOL<br>PROBE | 1          | Number of the tool to be measured                                                                                                    |
|                         | 2          | Display whether the tool radius or the tool length is being measured                                                                                                    |
|                         | 3          | MIN and MAX values of the individual cutting edges and the result of measuring the rotating tool (DYN = dynamic measurement)                                                    |
|                         | 4          | Cutting edge number with the<br>corresponding measured value. If the<br>measured value is followed by an<br>asterisk, the allowable tolerance in the<br>tool table was exceeded |

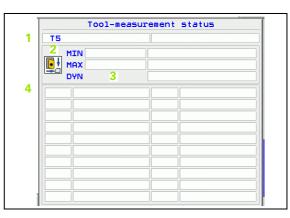

#### Active miscellaneous functions M

| Soft key              | Assignment | Meaning                                                                      |
|-----------------------|------------|------------------------------------------------------------------------------|
| STATUS OF<br>M FUNCT. | 1          | List of the active M functions with fixed meaning                            |
|                       | 2          | List of the active M functions that are adapted by your machine manufacturer |

| _ | M f  | unction status | 5 |
|---|------|----------------|---|
|   | M118 |                |   |
|   |      | 0EM            |   |
|   |      |                |   |
| - |      |                |   |

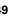

. 1

1.4 Status Displ<mark>ays</mark>

#### 1.5 Accessories: HEIDENHAIN 3-D Touch Probes and Electronic Handwheels

#### 3-D touch probes

With the various HEIDENHAIN 3-D touch probe systems you can:

- Automatically align workpieces
- Quickly and precisely set datums
- Measure the workpiece during program run
- Measure and inspect tools

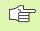

All of the touch probe functions are described in a separate manual. Please contact HEIDENHAIN if you require a copy of this User's Manual. Id. Nr.: 533 189-xx.

#### TS 220 and TS 640 touch trigger probes

These touch probes are particularly effective for automatic workpiece alignment, datum setting and workpiece measurement. The TS 220 transmits the triggering signals to the TNC via cable and is a costeffective alternative for applications where digitizing is not frequently required.

The TS 640 touch probe features infrared transmission of the triggering signal to the control. This makes it highly convenient for use on machines with automatic tool changers.

Principle of operation: HEIDENHAIN triggering touch probes feature a wear resisting optical switch that generates an electrical signal as soon as the stylus is deflected. This signal is transmitted to the TNC, which stores the current position of the stylus as an actual value.

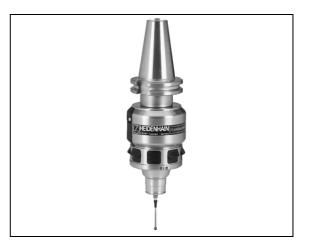

#### TT 130 tool touch probe for tool measurement

The TT 130 is a triggering 3-D touch probe for tool measurement and inspection. Your TNC provides three cycles for this touch probe with which you can measure the tool length and radius automatically either with the spindle rotating or stopped. The TT 130 features a particularly rugged design and a high degree of protection, which make it insensitive to coolants and swarf. The triggering signal is generated by a wear-resistant and highly reliable optical switch.

#### HR electronic handwheels

Electronic handwheels facilitate moving the axis slides precisely by hand. A wide range of traverses per handwheel revolution is available. Apart from the HR 130 and HR 150 integral handwheels, HEIDENHAIN also offers the HR 410 portable handwheel (see figure at center right) and HR 420 (lower right). You will find a detailed description of HR 420 in Chapter 2 of this manual (see "HR 420 electronic handwheel" on page 60).

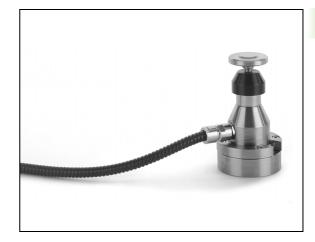

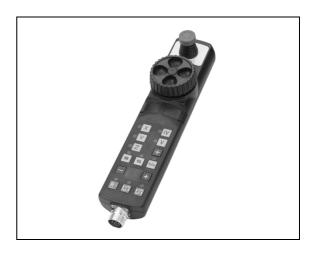

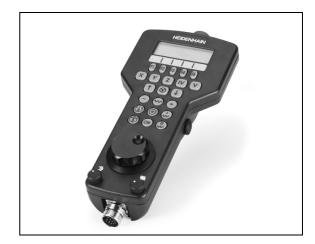

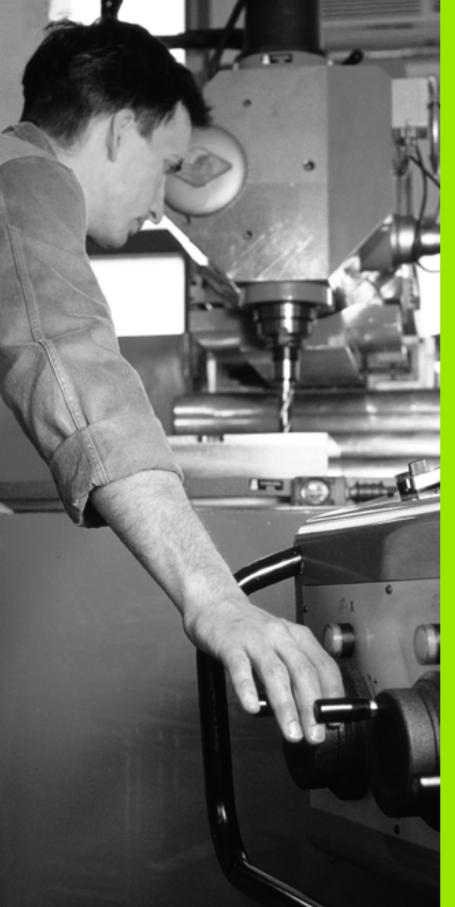

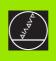

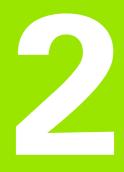

# Manual Operation and Setup

# 2.1 Switch-On, Switch-Off

#### Switch-on

Switch-on and traversing the reference points can vary depending on the machine tool. Refer to your machine manual.

Switch on the power supply for control and machine. The TNC then displays the following dialog:

#### MEMORY TEST

The TNC memory is automatically checked.

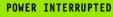

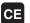

TNC message that the power was interrupted—clear the message.

#### TRANSLATE PLC PROGRAM

The PLC program of the TNC is automatically compiled.

#### RELAY EXT. DC VOLTAGE MISSING

I

Switch on external dc voltage. The TNC checks the functioning of the EMERGENCY STOP circuit.

#### MANUAL OPERATION TRAVERSE REFERENCE POINTS

Cross the reference points manually in the displayed sequence: For each axis press the machine START button, or

Cross the reference points in any sequence: Press and hold the machine axis direction button for each axis until the reference point has been traversed.

If your machine is equipped with absolute encoders, you can leave out traversing the reference mark. In such a case, the TNC is ready for operation immediately after the machine control voltage is switched on.

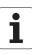

The TNC is now ready for operation in the Manual Operation mode.

The reference points need only be traversed if the machine axes are to be moved. If you intend only to write, edit or test programs, you can select the Programming and Editing or Test Run modes of operation immediately after switching on the control voltage.

You can traverse the reference points later by pressing the PASS OVER REFERENCE soft key in the Manual Operation mode.

#### Traversing the reference point in a tilted working plane

The reference point of a tilted coordinate system can be traversed by pressing the machine axis direction buttons. The "tilting the working plane" function must be active in the Manual Operation mode (see "Activating manual tilting", page 81). The TNC then interpolates the corresponding axes.

빤

Make sure that the angle values entered in the menu for tilting the working plane match the actual angles of the tilted axis.

If available, you can also traverse the axes in the direction of the current tool axis (see "Setting the current tool-axis direction as the active machining direction (FCL 2 function)" on page 82).

If you use this function, then for non-absolute encoders you must confirm the positions of the rotary axes, which the TNC displays in a pop-up window. The position displayed is the last active position of the rotary axes before switch-off.

If one of the two functions that were active before is active now, the NC START button has no function. The TNC outputs a corresponding error message.

#### Switch-off

iTNC 530 with Windows 2000: See "Switching Off the iTNC 530," page 606.

To prevent data being lost at switch-off, you need to shut down the operating system as follows:

Select the Manual Operation mode.

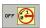

呣

Select the function for shutting down, confirm again with the YES soft key.

When the TNC displays the message Now you can switch off the TNC in a superimposed window, you may cut off the power supply to the TNC.

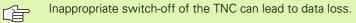

i

# 2.2 Moving the Machine Axes

#### Note

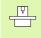

Traversing with the machine axis direction buttons can vary depending on the machine tool. The machine tool manual provides further information.

# To traverse with the machine axis direction buttons:

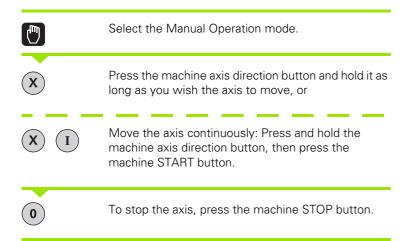

You can move several axes at a time with these two methods. You can change the feed rate at which the axes are traversed with the F soft key (see "Spindle Speed S, Feed Rate F and Miscellaneous Functions M", page 66).

#### Incremental jog positioning

With incremental jog positioning you can move a machine axis by a preset distance.

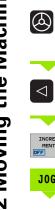

|                 | Select the Manual Operation or Electronic Handwheel mode.                |
|-----------------|--------------------------------------------------------------------------|
|                 | Shift the soft-key row.                                                  |
| RE-<br>NT<br>ON | Select incremental jog positioning: Switch the INCREMENT soft key to ON. |
| G INCREMEN      | IT =                                                                     |
| ENT             | Enter the jog increment in millimeters, i.e. 8 mm.                       |

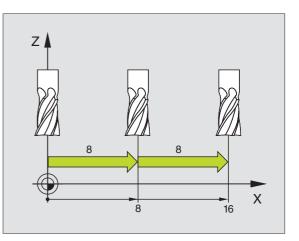

Press the machine axis direction button as often as desired.

8

X

The maximum permissible value for infeed is 10 mm.

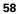

# 2.2 Moving the Machine Axes

# Traversing with the HR 410 electronic handwheel

The portable HR 410 handwheel is equipped with two permissive buttons. The permissive buttons are located below the star grip.

You can only move the machine axes when a permissive button is depressed (machine-dependent function).

The HR 410 handwheel features the following operating elements:

- 1 EMERGENCY OFF button
- 2 Handwheel
- 3 Permissive buttons
- 4 Axis address keys
- 5 Actual-position-capture key
- 6 Keys for defining the feed rate (slow, medium, fast; the feed rates are set by the machine tool builder)
- 7 Direction in which the TNC moves the selected axis
- 8 Machine function (set by the machine tool builder)

The red indicator lights show the axis and feed rate you have selected.

It is also possible to move the machine axes with the handwheel during a program run if **M118** is active.

#### Procedure:

| 0 | Select the Electronic Handwheel operating mode.    |
|---|----------------------------------------------------|
|   | Press and hold a permissive button.                |
| X | Select the axis.                                   |
|   | Select the feed rate.                              |
| C | Move the active axis in the positive direction, or |
| ٠ | Move the active axis in the negative direction.    |

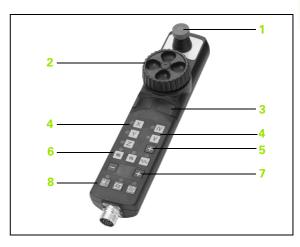

#### HR 420 electronic handwheel

Unlike the HR 410, the HR 420 portable handwheel is equipped with a display. In addition, you can run important setup functions through the handwheel soft keys, e.g. setting datums or entering and running M functions.

As soon as you press the handwheel activation key, it activates the handwheel and deactivates the control panel. This is indicated by a pop-up window on the TNC screen.

The HR 420 handwheel features the following operating elements:

- 1 EMERGENCY OFF button
- 2 Handwheel display for status display and function selection
- 3 Soft keys

2.2 Moving the Machine Axes

- 4 Axis address keys
- 5 Handwheel activation key
- 6 Arrow keys for definition of handwheel sensitivity
- 7 Direction key by which the TNC moves the selected axis
- 8 Switch on the spindle (machine-specific M function)
- 9 Switch off the spindle (machine-specific M function)
- 10 NC-block creation key
- 11 NC start
- 12 NC stop
- 13 Permissive button
- 14 Handwheel
- 15 Spindle speed potentiometer
- 16 Feed rate potentiometer

If **M118** is active, it is even possible to move the machine axes with the handwheel during the program run.

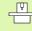

Your machine manufacturer can make additional functions of the HR 420 available. Please refer to your machine manual.

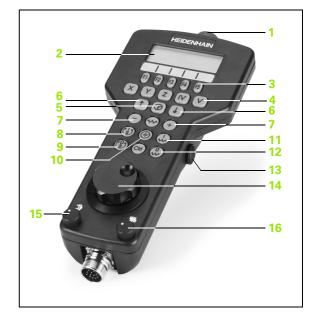

#### Display

The handwheel display has four lines (see figure). The TNC shows there the following information:

- **1 NOML X+1.563**: Type of position display and position of the selected axis
- 2 \*: STIB (control is in operation)
- 3 S1000: Current spindle speed
- 4 F500: Feed rate at which the selected axis is moving
- 5 E: There is an error
- 6 3D: Tilted-working-plane function is active
- 7 2D: Basic rotation function is active
- 8 **RES 5.0**: Active handwheel resolution. Distance in mm/rev (°/rev for rotary axes) that the selected axis moves for one handwheel revolution
- **9 STEP ON** or **OFF**: Incremental jog active or inactive. If the function is active, the TNC also displays the active jog increment
- **10** Soft key row: Selection of various functions, described in the following sections

#### Select the axis to be moved

You can activate directly through the axis address keys the principal axes X, Y, Z and two other axes defined by the machine tool builder. If your machine has more axes, proceed as follows.

- Press the handwheel soft key F1 (AX): The TNC displays all active axes on the handwheel display. The active axis blinks
- Select the desired axis with the handwheel soft key F1 (->) or F2 (--) and confirm your selection with F3 (OK).

#### Set the handwheel sensitivity

The handwheel sensitivity defines the distance that an axis is to move per handwheel revolution. The sensitivity levels are ready-defined and are selectable with the handwheel arrow keys (unless incremental jog is not active).

Selectable sensitivity levels: 0.01/0.02/0.05/0.1/0.2/0.5/1/2/5/10/20 [mm/revolution or degrees/revolution]

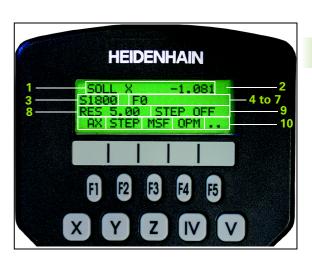

#### Moving the axes

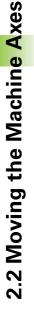

Activate the handwheel: Press the handwheel key on the HR 420. Now the TNC is operable only through the HR 420. A pop-up window stating such appears on the TNC screen.

Select the desired operating mode via the OPM soft key, if necessary (see "Changing the modes of operation" on page 64).

| ENT | If required, press and hold the permissive button.                                                                            |
|-----|----------------------------------------------------------------------------------------------------|
| X   | Use the handwheel to select the axis to be moved.<br>Select the additional axes via soft key.                                 |
| +   | Move the active axis in the positive direction, or                                                                            |
| -   | Move the active axis in the negative direction.                                                                               |
| 0   | Deactivate the handwheel: Press the handwheel key<br>on the HR 420. Now the TNC can be operated<br>through the control panel. |

#### **Potentiometer settings**

The potentiometers of the machine operating panel continue to be active after you have activated the handwheel. If you want to use the potentiometers on the handwheel, proceed as follows:

- Press the CTRL and Handwheel keys in the HR 420. The TNC shows the soft-key menu for selecting the potentiometers on the handwheel display.
- ▶ Press the HW soft key to activate the handwheel potentiometers.

If you have activated the potentiometers on the handwheel, you must reactivate the potentiometers of the machine operating panel before deselecting the handwheel. Proceed as follows:

- Press the CTRL and Handwheel keys in the HR 420. The TNC shows the soft-key menu for selecting the potentiometers on the handwheel display.
- Press the KBD soft key to activate the potentiometers of the machine operating panel.

#### Incremental jog positioning

With incremental jog positioning the TNC moves the currently active handwheel axis by a preset distance defined by you.

- Press the handwheel soft key F2 (STEP).
- Activate incremental jog positioning: Press handwheel soft key 3 (ON).
- Select the desired jog increment by pressing the F1 or F2 key. If you press and hold the respective key, each time it reaches a decimal value 0 the TNC increases the counting increment by a factor of 10. If in addition you press the Ctrl key, the counting increment increases to 1. The smallest possible jog increment is 0.0001 mm. The largest possible is 10 mm.
- Confirm the selected jog increment with soft key 4 (OK).
- With the + or handwheel key, move the active handwheel axis in the corresponding direction.

#### Entering miscellaneous functions M

- ▶ Press the handwheel soft key F3 (MSF).
- ▶ Press the handwheel soft key F1 (M).
- Select the desired M function number by pressing the F1 or F2 key.
- Execute the M function with the NC start key.

#### Entering the spindle speed S

- Press the handwheel soft key F3 (MSF).
- Press the handwheel soft key F2 (S).
- Select the desired speed by pressing the F1 or F2 key. If you press and hold the respective key, each time it reaches a decimal value 0 the TNC increases the counting increment by a factor of 10. If in addition you press the Ctrl key, the counting increment increases to 1000.
- Activate the new speed S with the NC start key.

#### Entering the feed rate F

- ▶ Press the handwheel soft key F3 (MSF).
- Press the handwheel soft key F3 (F).
- Select the desired feed rate by pressing the F1 or F2 key. If you press and hold the respective key, each time it reaches a decimal value 0 the TNC increases the counting increment by a factor of 10. If in addition you press the Ctrl key, the counting increment increases to 1000.
- Confirm the new feed rate F with the handwheel soft key F3 (**OK**).

#### Datum setting

- Press the handwheel soft key F3 (MSF).
- Press the handwheel soft key F4 (PRS).
- If required, select the axis in which the datum is to be set.
- Reset the axis with the handwheel soft key F3 (OK), or with F1 and F2 set the desired value and then confirm with F3 (OK). By also pressing the Ctrl key, you can increase the counting increment to 10.

#### Changing the modes of operation

With the handwheel soft key F4 (0PM), you can use the handwheel to switch the mode of operation, provided that the current status of the control allows a mode change.

- ▶ Press the handwheel soft key F4 (**OPM**).
- Select the desired operating mode by handwheel soft key.
  - MAN: Manual Operation
  - MDI: Positioning with Manual Data Input
- SGL: Program Run, Single Block
- RUN: Program Run, Full Sequence

#### Generating a complete L Block

Use the MOD function to define the axis values to be taken into an NC block (see "Selecting the Axes for Generating L Blocks" on page 568).

If no axes are selected, the TNC displays the error message  $\ensuremath{\text{No}}$  axes  $\ensuremath{\text{selected.}}$ 

- Select the **Positioning with MDI** operating mode.
- If required, use the arrow keys on the TNC keyboard to select the NC block after which the new L block is to be inserted.
- Actuate handwheel.
- Press the Generate-NC-block handwheel key: The TNC inserts a complete L block containing all axis positions selected through the MOD function.

#### Features in the Program Run modes of operation

You can use the following functions in the Program Run modes of operation:

- NC start (handwheel NC-start key)
- NC stop (handwheel NC-stop key)
- After the NC-stop key has been pressed: Internal stop (handwheel soft keys MOP and then STOP)
- After the NC-stop key has been pressed: Manual axis traverse (handwheel soft keys MOP and then MAN)
- Returning to the contour, after the axes were moved manually during a program interruption (handwheel soft keys MOP and then REPO). Operation is by handwheel soft keys, which function similarly to the control-screen soft keys (see "Returning to the contour" on page 536)
- On/off switch for the Tilted Working Plane function (handwheel soft keys MOP and then 3D)

### 2.3 Spindle Speed S, Feed Rate F and Miscellaneous Functions M

#### **Function**

In the Manual Operation and Electronic Handwheel operating modes, you can enter the spindle speed S, feed rate F and the miscellaneous functions M with soft keys. The miscellaneous functions are described in Chapter 7 "Programming: Miscellaneous Functions."

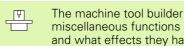

The machine tool builder determines which miscellaneous functions M are available on your control and what effects they have.

#### **Entering values**

#### Spindle speed S, miscellaneous function M

| S    |           | To enter the spindle speed, press the S soft key.                                     |
|------|-----------|---------------------------------------------------------------------------------------|
| SPIN | IDLE SPEE | D S =                                                                                 |
| 1000 | I         | Enter the desired spindle speed and confirm your entry with the machine START button. |

The spindle speed S with the entered rpm is started with a miscellaneous function M. Proceed in the same way to enter a miscellaneous function M.

#### Feed rate F

After entering a feed rate F, you must confirm your entry with the ENT key instead of the machine START button.

The following is valid for feed rate F:

- If you enter F=0, then the lowest feed rate from MP1020 is effective
- F is not lost during a power interruption

#### Changing the spindle speed and feed rate

With the override knobs you can vary the spindle speed S and feed rate F from 0% to 150% of the set value.

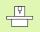

The override dial for spindle speed is only functional on machines with infinitely variable spindle drive.

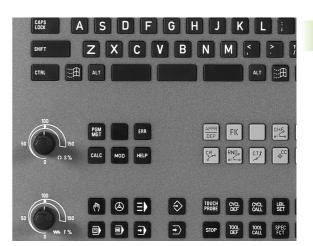

# 2.4 Datum Setting (Without a 3-D Touch Probe)

#### Note

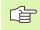

For datum setting with a 3-D touch probe, refer to the Touch Probe Cycles Manual.

You fix a datum by setting the TNC position display to the coordinates of a known position on the workpiece.

#### Preparation

- Clamp and align the workpiece.
- ▶ Insert the zero tool with known radius into the spindle.
- Ensure that the TNC is showing the actual position values.

i

#### Datum setting with axis keys

Fragile workpiece?

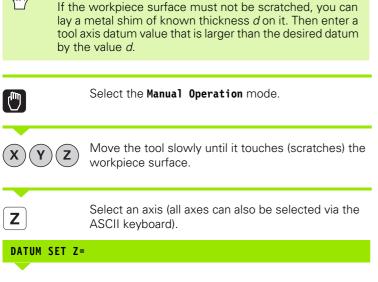

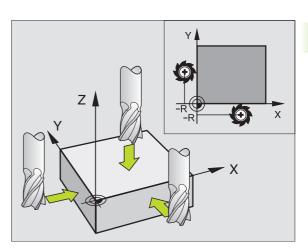

0 ENT

呣

Zero tool in spindle axis: Set the display to a known workpiece position (here, 0) or enter the thickness d of the shim. In the tool axis, offset the tool radius.

Repeat the process for the remaining axes.

If you are using a preset tool, set the display of the tool axis to the length *L* of the tool or enter the sum Z=L+d.

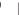

#### Datum management with the preset table

You should definitely use the preset table if:

- Your machine is equipped with rotary axes (tilting table or swivel head) and you work with the function for tilting the working plane
- Your machine is equipped with a spindle-head changing system
- Up to now you have been working with older TNC controls with REF-based datum tables
- You wish to machine identical workpieces that are differently aligned

The preset table can contain any number of lines (datums). To optimize the file size and the processing speed, you should use only as many lines as you need for datum management.

For safety reasons, new lines can be inserted only at the end of the preset table.

#### Saving the datums in the preset table

The preset table has the name **PRESET.PR**, and is saved in the directory **TNC:\**. **PRESET.PR** is editable only in the **Manual Operation** and **Electronic Handwheel** modes. In the Programming and Editing mode you can only read the table, not edit it.

It is permitted to copy the preset table into another directory (for data backup). Lines that were written by your machine tool builder are also always write-protected in the copied tables. You therefore cannot edit them.

Never change the number of lines in the copied tables! That could cause problems when you want to reactivate the table.

To activate the preset table copied to another directory you have to copy it back to the directory  $TNC: \$ .

| File       | : PRESET.PR             |               |           |                | >>        | н           |
|------------|-------------------------|---------------|-----------|----------------|-----------|-------------|
| NR         | DOC                     | ROT           | x         | Ŷ              | Z         |             |
| 0          |                         | +0            | +0        | +0             | -500      |             |
| 1          | Left                    | +1.119        | +101.5092 | +230.349       | -28.8295  | S           |
| 2          | Middle                  | -3.56         | +116.7992 | +355.349       | -156.8295 | •           |
| 3          | Right                   | +1.59         | +101.5092 | +230.349       | -284.8295 | т           |
| 4          |                         | +1.119        | +101.5092 | +230.349       | -28.8295  | L.          |
| 5          |                         | +0            | -         | -              | -         |             |
| 6          | Table center            | +0            | +125.555  | +448.259       | +148.343  | DIAGNOS     |
|            | 1.1.1.1.1.1.1.1.1.1.1.1 |               | 0% S-IS   | T 07:          | 19        |             |
|            |                         |               | 0% SENn   |                | IT 1      |             |
| X          | -25.1                   | 11 Y          | -33.      | 502 Z          | +100.25   | 50          |
| <b>₩</b> a | +0.00                   | 00 <b>+</b> A | +0.1      | 000 <b>+</b> B | +108.80   | 30 <u> </u> |
|            |                         |               |           | S 1            | 0.000     | _           |
| ACTL.      | PR MAN(0)               | T 5           | Z 5 25    |                |           |             |

There are several methods for saving datums and/or basic rotations in the preset table:

- Through probing cycles in the Manual Operation or Electronic Handwheel modes (see User's Manual, Touch Probe Cycles, Chapter 2)
- Through the probing cycles 400 to 402 and 410 to 419 in automatic mode (see User's Manual, Touch Probe Cycles, Chapter 3)
- Manual entry (see description below)

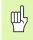

Basic rotations from the preset table rotate the coordinate system about the preset, which is shown in the same line as the basic rotation.

When setting a preset, the TNC checks whether the position of the tilting axes match the corresponding values of the 3D ROT menu (depending on the MP setting). Therefore:

- If the "Tilt working plane" function is not active, the position displays for the rotary axes must = 0° (zero the rotary axes if necessary).
- If the "Tilt working plane" function is active, the position displays for the rotary axes must match the angles entered in the 3D ROT menu.

The machine manufacturer can lock any lines in the preset table in order to place fixed datums there (e.g. a center point for a rotary table). Such lines in the preset table are shown in a different color (default: red).

The line 0 in the preset table is write protected. In line 0, the TNC always saves the datum that you most recently set manually via the axis keys or via soft key. If the datum set manually is active, the TNC displays the text **PR MAN(0)** in the status display.

If you automatically set the TNC display with the touchprobe cycles for presetting, then the TNC does not store these values in line 0.

#### Manually saving the datums in the preset table

In order to set datums in the preset table, proceed as follows:

|                          | Select the Manual Operation mode.                                                                                                    |
|--------------------------|----------------------------------------------------------------------------------------------------|
| XYZ                      | Move the tool slowly until it touches (scratches) the<br>workpiece surface, or position the measuring dial<br>correspondingly.                                                           |
| PRESET<br>TABLE          | Displaying the preset table: The TNC opens the preset table and sets the cursor to the active table row.                                                                                 |
| CHANGE<br>PRESET         | Select functions for entering the presets: The TNC displays the available possibilities for entry in the soft-key row. See the table below for a description of the entry possibilities. |
| t                        | Select the line in the preset table which you want to change (the line number is the preset number).                                                                                     |
| •                        | If needed, select the column (axis) in the preset table which you want to change.                                                                                                    |
| CORRECT<br>THE<br>PRESET | Use the soft keys to select one of the available entry possibilities (see the following table).                                                                                          |

| Function                                                                                                    | Soft key                   |
|----------------------------------------------------------------------------------------------------|----------------------------|
| Directly transfer the actual position of the tool<br>(the measuring dial) as the new datum: This<br>function only saves the datum in the axis which<br>is currently highlighted.                                                                                                    |                            |
| Assign any value to the actual postion of the tool<br>(the measuring dial): This function only saves the<br>datum in the axis which is currently highlighted.<br>Enter the desired value in the pop-up window.                                                                                                    | ENTER<br>NEU<br>PRESET     |
| Incrementally shift a datum already stored in the table: This function only saves the datum in the axis which is currently highlighted. Enter the desired corrective value with the correct sign in the pop-up window.                                                                                                    | CORRECT<br>THE<br>PRESET   |
| Directly enter the new datum without calculation<br>of the kinematics (axis-specific). Only use this<br>function if your machine has a rotary table, and<br>you want to set the datum to the center of the<br>rotary table by entering 0. This function only<br>saves the datum in the axis which is currently<br>highlighted. Enter the desired value in the pop-up<br>window. | ENTER<br>VALUE<br>DIRECTLY |
| Write the currently active datum to a selectable<br>line in the table: This function saves the datum in<br>all axes, and then activates the appropriate row in<br>the table automatically.                                                                                                    | SAVE<br>PRESET             |
|                                                                                                    |                            |

i

# 2.4 Datum Setting (Without a 3-D Touch <mark>Pro</mark>be)

## Explanation of values saved in the preset table

- Simple machine with three axes without tilting device The TNC saves in the preset table the distance from the workpiece datum to the reference point (with the correct algebraic sign).
- Machine with swivel head The TNC saves in the preset table the distance from the workpiece datum to the reference point (with the correct algebraic sign).
- Machine with rotary table The TNC saves in the preset table the distance from the workpiece datum to the center of the rotary table (with the correct algebraic sign).
- Machine with rotary table and swivel head The TNC saves in the preset table the distance from the workpiece datum to the center of the rotary table.

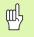

Keep in mind that moving an indexing feature on your machine table (realized by changing the kinematic description) requires you to redefine any workpiece-based presets.

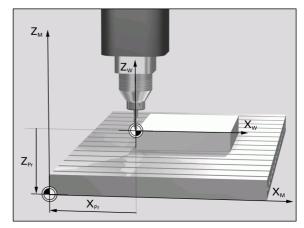

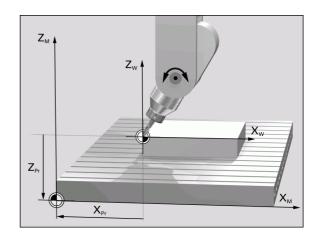

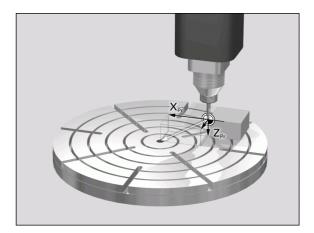

# Editing the preset table

| Editing function in table mode                                              | Soft key           |
|-----------------------------------------------------------------------------|--------------------|
| Select beginning of table                                                   | BEGIN              |
| Select end of table                                                         |                    |
| Select previous page in table                                               | PAGE               |
| Select next page in table                                                   | PAGE               |
| Select the functions for preset entry                                       | CHANGE<br>PRESET   |
| Activate the datum of the selected line of the preset table                 | ACTIVATE<br>PRESET |
| Add the entered number of lines to the end of the table (2nd soft-key row)  | APPEND<br>N LINES  |
| Copy the highlighted field (2nd soft-key row)                               | COPY<br>FIELD      |
| Insert the copied field (2nd soft-key row)                                  | PASTE<br>FIELD     |
| Reset the selected line: The TNC enters – in all columns (2nd soft-key row) | RESET<br>LINE      |
| Insert a single line at the end of the table (2nd soft-key row)             | INSERT<br>LINE     |
| Delete a single line at the end of the table (2nd soft-key row)             | DELETE             |

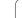

# **Operation mode** When activating a datum from the preset table, the TNC 叫 resets all coordinate transformations that were activated with the following cycles: Cycle 7, Datum Shift Cycle 8, Mirroring Cycle 10, Rotation Cycle 11, Scaling Cycle 26, Axis-Specific Scaling However, the coordinate transformation from Cycle 19, Tilted Working Plane, remains active. Select the Manual Operation mode. Display the preset table. PRESET TABLE Select the datum number that you want to activate, or ŧ With the GOTO key, select the datum number that you want to activate. Confirm with the ENT key. Activate preset. ACTIVATE PRESET Confirm activation of the datum. The TNC sets the EXECUTE display and—if defined—the basic rotation. Leave the preset table.

Activating the datum from the preset table in the Manual

### Activating the datum from the preset table in an NC program

To activate datums from the preset table during program run, use Cycle 247. In Cycle 247 you define the number of the datum that you want to activate (see "DATUM SETTING (Cycle G247)" on page 425).

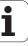

# 2.5 Tilting the Working Plane (Software Option 1)

# **Application**, function

The functions for tilting the working plane are interfaced to the TNC and the machine tool by the machine tool builder. With some swivel heads and tilting tables, the machine tool builder determines whether the entered angles are interpreted as coordinates of the rotary axes or as angular components of a tilted plane. Refer to your machine manual.

The TNC supports the tilting functions on machine tools with swivel heads and/or tilting tables. Typical applications are, for example, oblique holes or contours in an oblique plane. The working plane is always tilted around the active datum. The program is written as usual in a main plane, such as the X/Y plane, but is executed in a plane that is tilted relative to the main plane.

There are three functions available for tilting the working plane:

- 3-D ROT soft key in the Manual Operation mode and Electronic Handwheel mode, see "Activating manual tilting", page 81.
- Tilting under program control, Cycle 19 WORKING PLANE, in the part program (see "WORKING PLANE (Cycle G80, software option1)" on page 430).
- Tilting under program control, PLANE function in the part program (see "The PLANE Function: Tilting the Working Plane (Software Option 1)" on page 444).

The TNC functions for "tilting the working plane" are coordinate transformations in which the working plane is always perpendicular to the direction of the tool axis.

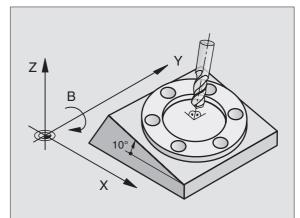

When tilting the working plane, the TNC differentiates between two machine types:

## Machine with tilting tables

- You must tilt the workpiece into the desired position for machining by positioning the tilting table, for example with an L block.
- The position of the transformed tool axis does not change in relation to the machine-based coordinate system. Thus if you rotate the table—and therefore the workpiece—by 90° for example, the coordinate system does not rotate. If you press the Z+ axis direction button in the Manual Operation mode, the tool moves in Z+ direction.
- In calculating the transformed coordinate system, the TNC considers only the mechanically influenced offsets of the particular tilting table (the so-called "translational" components).

# Machine with swivel head

- You must bring the tool into the desired position for machining by positioning the swivel head, for example with an L block.
- The position of the transformed tool axis changes in relation to the machine-based coordinate system. Thus if you rotate the swivel head of your machine—and therefore the tool—in the B axis by 90° for example, the coordinate system rotates also. If you press the Z+ axis direction button in the Manual Operation mode, the tool moves in X+ direction of the machine-based coordinate system.
- In calculating the transformed coordinate system, the TNC considers both the mechanically influenced offsets of the particular swivel head (the so-called "translational" components) and offsets caused by tilting of the tool (3-D tool length compensation).

# Traversing the reference points in tilted axes

With tilted axes, you use the machine axis direction buttons to cross over the reference points. The TNC interpolates the corresponding axes. Be sure that the function for tilting the working plane is active in the Manual Operation mode and that the actual angle of the tilted axis was entered in the menu field.

# Setting the datum in a tilted coordinate system

After you have positioned the rotary axes, set the datum in the same manner as for a non-tilted system. The behavior of the TNC during datum setting depends on the settings of Machine Parameter 7500 in your kinematics table:

# MP 7500, bit 5=0

With an active tilted working plane, the TNC checks during datum setting in the X, Y and Z axes whether the current coordinates of the rotary axes agree with the tilt angles that you defined (3D-ROT menu). If the tilted working plane function is not active, the TNC checks whether the rotary axes are at 0° (actual positions). If the positions do not agree, the TNC will display an error message.

# MP 7500, bit 5=1

The TNC does not check whether the current coordinates of the rotary axes (actual positions) agree with the tilt angles that you defined.

빤

Always set a reference point in all three reference axes.

If your machine tool is not equipped with axis control, you must enter the actual position of the rotary axis in the menu for manual tilting: The actual positions of one or several rotary axes must match the entry. Otherwise the TNC will calculate an incorrect datum.

# Datum setting on machines with rotary tables

If you use a rotary table to align the workpiece, for example with probing cycle 403, you must set the table position value to zero after alignment and before setting the datum in the linear axes X, Y and Z. The TNC will otherwise display an error message. Cycle 403 provides you with an input parameter for this purpose (see User's Manual for Touch Probe Cycles, "Basic Rotation Compensation via Rotary Axis").

# Datum setting on machines with spindle-head changing systems

If your machine is equipped with a spindle head changer, you should use the preset table to manage your datums. Datums saved in preset tables account for the active machine kinematics (head geometry). If you exchange heads, the TNC accounts for the new head dimensions so that the active datum is retained.

# Position display in a tilted system

The positions displayed in the status window (ACTL. and NOML.) are referenced to the tilted coordinate system.

# Limitations on working with the tilting function

- The probing function for basic rotation is not available if you have activated the working plane function in the Manual Operation mode.
- PLC positioning (determined by the machine tool builder) is not possible.

i

# Activating manual tilting

| 3D ROT | To select manual tilting, press the 3-D ROT soft key.                              |
|--------|------------------------------------------------------------------------------------|
|        | Use the arrow keys to move the highlight to the <b>Manual Operation</b> menu item. |
|        | To activate manual tilting, press the ACTIVE soft key.                             |
| H      | Use the arrow keys to position the highlight on the desired rotary axis.           |
|        |                                                                                    |

| Manual operation                                                       |                                                        | editing |
|------------------------------------------------------------------------|--------------------------------------------------------|---------|
| Tilt working plane<br>Program run:<br>Manual operation                 | Inactive<br>Tool ax.                                   |         |
| AB Double Swiveling<br>A = <mark>+45 °</mark><br>B = +0 °<br>C = +90 ° | Head                                                   |         |
|                                                                        | S-IST 07:15<br>SENmJ LIMIT 1                           |         |
|                                                                        | +2.999 Z -78.928                                       |         |
| +a +0.000 +A                                                           | +0.000 +B +108.800<br>S1 0.000<br>ZIS 2500 F 0 H 5 / 8 |         |
|                                                                        |                                                        | END     |

Enter the tilt angle.

To conclude entry, press the END key.

To reset the tilting function, set the desired operating modes in the menu "Tilt working plane" to inactive.

If the tilted working plane function is active and the TNC moves the machine axes in accordance with the tilted axes, the status display shows the symbol [2].

If you activate the "Tilt working plane" function for the Program Run operating mode, the tilt angle entered in the menu becomes active in the first block of the part program. If you use Cycle 19 **WORKING PLANE** or the **PLANE** function in the machining program, the angle values defined there are in effect. Angle values entered in the menu will be overwritten.

# Setting the current tool-axis direction as the active machining direction (FCL 2 function)

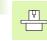

This function must be enabled by your machine manufacturer. Refer to your machine manual.

In the Manual Operation and Electronic Handwheel modes of operation you can use this function to move the tool via the external direction keys or with the handwheel in the direction that the tool axis is currently pointed. Use this function if

- You want to retract the tool in the direction of the tool axis during program interrupt of a 5-axis machining program.
- You want to machine with an inclined tool using the handwheel or the external direction keys in the Manual Operation mode.

| 3D ROT    | To select manual tilting, press the 3-D ROT soft key.                                                        |
|-----------|----------------------------------------------------------------------------------------------------|
| +         | Use the arrow keys to move the highlight to the <b>Manual Operation</b> menu item.                           |
| TOOL AXIS | To activate the current tool-axis direction as the active machining direction, press the TOOL AXIS soft key. |
|           | To conclude entry, press the END key.                                                                        |

To reset the tilting function, set the **Manual Operation** menu item in the "Tilt working plane" menu to inactive.

The **b** symbol appears in the status display when the **Move in toolaxis direction** function is active.

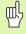

The main axis of the active working plane (X with tool axis Z) is always in the machine's permanent main plane (Z/X with tool axis Z).

This function is even available when you interrupt program run and want to move the axes manually.

| Manual operation                                       |                              | ogramming<br>d editing        |
|--------------------------------------------------------|------------------------------|-------------------------------|
| Tilt working plane<br>Program run:<br>Manual operation | Inactive<br>Tool ax.         |                               |
| AB Double Swiveling<br>A = +0 °                        | Head                         | <u> </u>                      |
| H = +0 °<br>B = +0 °<br>C = +90 °                      |                              | <sup>™</sup> 4 <sup>™</sup> 4 |
|                                                        |                              | DIAGNOSE                      |
|                                                        | S-IST 07:15<br>SENmJ LIMIT 1 |                               |
|                                                        | +2.999 Z -78.928             | 3                             |
| +a +0.000+A                                            | +0.000 +B +108.800           | a                             |
| ACTL. PR MAN(0) T 5                                    | S1 0.000                     | -                             |
| INACTIVE ACTIVE                                        |                              | END                           |

# 2.6 Dynamic Collision Monitoring (Software Option)

# Function

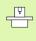

The Dynamic **C**ollision **M**onitoring **DCM** must be adapted by the machine manufacturer for the TNC and for the machine. Refer to your machine manual.

The machine manufacturer can define any objects that are monitored by the TNC during all machining operations. If two objects monitored for collision approach each other within a defined distance, the TNC outputs an error message.

The TNC also monitors the current tool with the length and radius entered in the tool table for collision (assuming a cylindrical tool).

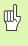

Please note that for certain tools (such as face milling cutters), the diameter that would cause a collision can be greater than the dimensions defined in the tool-compensation data.

The dynamic collision monitoring is active in all machine operating modes, and is indicated by a symbol in the operating mode display.

# Collision monitoring in the manual operating modes

In the **Manual Operation** and **Electronic Handwheel** operating modes, the TNC stops a motion if two objects monitored for collision approach each other within a specified distance. In addition, the TNC reduces the feed rate significantly when the distance to the limit value triggering the error is less than 5 mm.

There are three zones determining the TNC's corrective behavior:

- Early warning: Two objects monitored for collision are within 14 mm of each other
- Warning: Two objects monitored for collision are within 8 mm of each other
- Error: Two objects monitored for collision are within 2 mm of each other

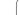

# Early warning zone

Two objects monitored for collision are within **12 to 14 mm** of each other The error message displayed (the machine manufacturer determines the exact text) always starts with this text string: **]--[** 

- Acknowledge the error message with the CE key.
- Manually traverse the axes out of the danger zone. Pay attention to the direction of traverse.
- ▶ If applicable, remove the reason for the collision message.

# Warning zone

Two objects monitored for collision are within **6 to 8 mm** of each other The error message displayed (the machine manufacturer determines the exact text) always starts with this text string: ]-[

- Acknowledge the error message with the CE key.
- Manually traverse the axes out of the danger zone. Pay attention to the direction of traverse.
- ▶ If applicable, remove the reason for the collision message.

# Error zone

Two objects monitored for collision are less than **2 mm** from each other The error message displayed (the machine manufacturer determines the exact text) always starts with this text string: **]**[. In this state you can only traverse the axes after deactivating collision monitoring:

- To select the menu for deactivating collision monitoring, press the Collision Monitoring soft key (rear soft-key row).
- ▶ Use the arrow keys to select the Manual Operation menu item.
- To deactivate collision monitoring, press the ENT key, and the symbol for collision monitoring in the operating mode display starts to blink.
- Acknowledge the error message with the CE key.
- Manually traverse the axes out of the danger zone. Pay attention to the direction of traverse.
- ▶ If applicable, remove the reason for the collision message.
- To reactivate collision monitoring, press the ENT key, and the symbol for collision monitoring in the operating mode display remains on again.

# **Collision monitoring in Automatic operation**

The handwheel superimpositioning function with M118 is not possible in combination with collision monitoring.

The TNC monitors motions blockwise, i.e. it outputs a warning in the block which would cause a collision, and interrupts program run. A reduction of the feed rate, as with Manual Operation, does not occur.

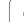

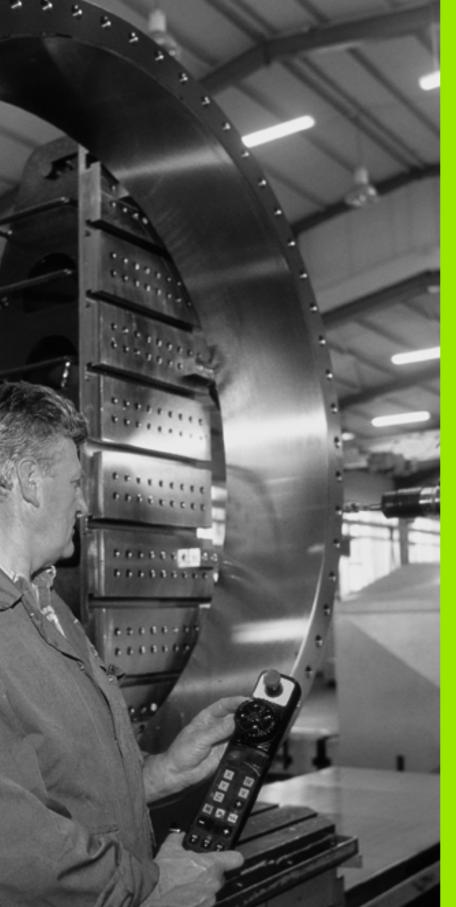

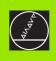

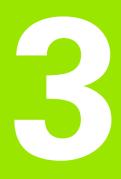

Positioning with Manual Data Input (MDI) I

# 3.1 Programming and Executing Simple Machining Operations

The Positioning with Manual Data Input mode of operation is particularly convenient for simple machining operations or prepositioning of the tool. It enables you to write a short program in HEIDENHAIN conversational programming or in ISO format, and execute it immediately. You can also call TNC cycles. The program is stored in the file \$MDI. In the Positioning with MDI operating mode, the additional status displays can also be activated.

# Positioning with Manual Data Input (MDI)

Select the Positioning with MDI mode of operation. Program the file \$MDI as you wish.

To start program run, press the machine START key.

# Limitation

The programming graphics and program run graphics cannot be used. The \$MDI file must not contain a program call (%).

### Example 1

A hole with a depth of 20 mm is to be drilled into a single workpiece. After clamping and aligning the workpiece and setting the datum, you can program and execute the drilling operation in a few lines.

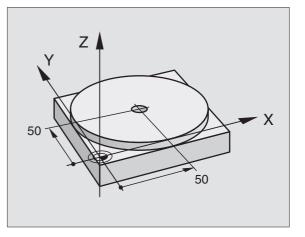

First you pre-position the tool in L blocks (straight-line blocks) to the hole center coordinates at a setup clearance of 5 mm above the workpiece surface. Then drill the hole with Cycle 1 **PECKING.** 

| %\$MDI G71 *                   |                                                              |
|--------------------------------|--------------------------------------------------------------|
| N10 G99 T1 L+0 R+5 *           | Define tool: zero tool, radius 5                             |
| N20 T1 G17 S2000 *             | Call tool: tool axis Z                                       |
|                                | Spindle speed 2000 rpm                                       |
| N30 G00 G40 G90 Z+200 *        | Retract tool (rapid traverse)                                |
| N40 X+50 Y+50 M3 *             | Move the tool at rapid traverse to a position above the hole |
|                                | Spindle on                                                   |
| N50 G01 Z+2 F2000 *            | Position tool to 2 mm above hole                             |
| N60 G200 DRILLING *            | Define Cycle G200 Drilling                                   |
| Q200=2 ;SET-UP CLEARANCE       | Set-up clearance of the tool above the hole                  |
| Q201=-20 ;DEPTH                | Total hole depth (algebraic sign=working direction)          |
| Q206=250 ;FEED RATE FOR PLNGNG | Feed rate for pecking                                        |
| Q202=10 ;INFEED DEPTH          | Depth of each infeed before retraction                       |
| Q210=0 ;DWELL TIME AT TOP      | Dwell time at top for chip release (in seconds)              |
| Q203=+0 ;SURFACE COORDINATE    | Workpiece surface coordinate                                 |
| Q204=50 ;2ND SET-UP CLEARANCE  | Position after the cycle, with respect to $Q203$             |
| Q211=0.5 ;DWELL TIME AT DEPTH  | Dwell time in seconds at the hole bottom                     |
| N70 G79 *                      | Call Cycle G200 PECKING                                      |
| N80 G00 G40 Z+200 M2 *         | Retract the tool                                             |
| N9999999 %\$MDI G71 *          | End of program                                               |

Straight-line function **G00** (see "Straight line at rapid traverse G00 Straight line with feed rate G01 F. . ." on page 202), Cycle **G200** DRILLING (see "DRILLING (Cycle G200)" on page 276).

9

# Example 2: Correcting workpiece misalignment on machines with rotary tables

Use the 3-D touch probe to rotate the coordinate system. See "Touch Probe Cycles in the Manual and Electronic Handwheel Operating Modes," section "Compensating workpiece misalignment," in the Touch Probe Cycles User's Manual.

Write down the rotation angle and cancel the Basic Rotation.

|       | Select operating mode: Positioning with MDI.                                                                                                    |
|-------|----------------------------------------------------------------------------------------------------|
| 5° IV | Select the axis of the rotary table, enter the rotation angle you wrote down previously and set the feed rate. For example: <b>G01 G40 G90 C+2.561 F50</b> |
|       | Conclude entry.                                                                                                    |
| I     | Press the machine START button: The rotation of the table corrects the misalignment.                                                                       |

i

# Protecting and erasing programs in \$MDI

The \$MDI file is generally intended for short programs that are only needed temporarily. Nevertheless, you can store a program, if necessary, by proceeding as described below:

| $\Rightarrow$ | Select the Programming and Editing mode of operation.                               |  |  |
|---------------|-------------------------------------------------------------------------------------|--|--|
| PGM<br>MGT    | To call the file manager, press the PGM MGT key (program management).               |  |  |
| ł             | Move the highlight to the \$MDI file.                                               |  |  |
|               | To select the file copying function, press the COPY soft key.                       |  |  |
| TARGET FILE = |                                                                                     |  |  |
| BOREHOLE      | Enter the name under which you want to save the current contents of the \$MDI file. |  |  |
| EXECUTE       | Copy the file.                                                                      |  |  |
| END           | To close the file manager, press the END soft key.                                  |  |  |

Erasing the contents of the \$MDI file is done in a similar way: Instead of copying the contents, however, you erase them with the DELETE soft key. The next time you select the operating mode Positioning with MDI, the TNC will display an empty \$MDI file.

If you wish to delete \$MDI, then

- you must not have selected the Positioning with MDI mode (not even in the background).
- you must not have selected the \$MDI file in the Programming and Editing mode.

For further information, see "Copying a single file", page 107.

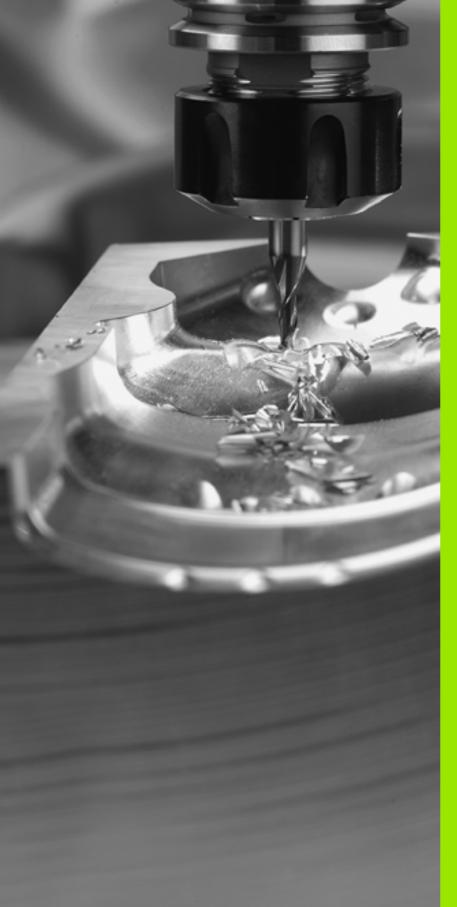

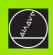

Fundamentals of NC, File Management, Programming Aids, Pallet Management

# 4.1 Fundamentals

# Position encoders and reference marks

The machine axes are equipped with position encoders that register the positions of the machine table or tool. Linear axes are usually equipped with linear encoders, rotary tables and tilting axes with angle encoders.

When a machine axis moves, the corresponding position encoder generates an electrical signal. The TNC evaluates this signal and calculates the precise actual position of the machine axis.

If there is a power interruption, the calculated position will no longer correspond to the actual position of the machine slide. To recover this association, incremental position encoders are provided with reference marks. The scales of the position encoders contain one or more reference marks that transmit a signal to the TNC when they are crossed over. From the signal the TNC can re-establish the assignment of displayed positions to machine positions. For linear encoders with distance-coded reference marks the machine axes need to move by no more than 20 mm, for angle encoders by no more than 20°.

With absolute encoders, an absolute position value is transmitted to the control immediately upon switch-on. In this way the assignment of the actual position to the machine slide position is re-established directly after switch-on.

# **Reference** system

A reference system is required to define positions in a plane or in space. The position data are always referenced to a predetermined point and are described through coordinates.

The Cartesian coordinate system (a rectangular coordinate system) is based on the three coordinate axes X, Y and Z. The axes are mutually perpendicular and intersect at one point called the datum. A coordinate identifies the distance from the datum in one of these directions. A position in a plane is thus described through two coordinates, and a position in space through three coordinates.

Coordinates that are referenced to the datum are referred to as absolute coordinates. Relative coordinates are referenced to any other known position (reference point) you define within the coordinate system. Relative coordinate values are also referred to as incremental coordinate values.

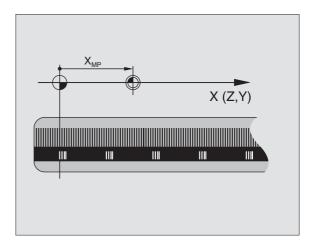

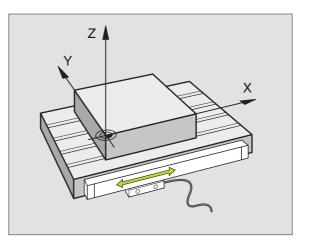

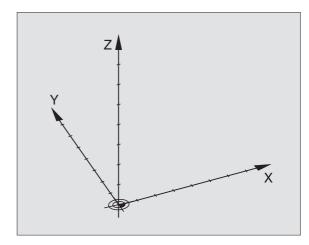

# 4.1 F<mark>un</mark>damentals

# **Reference system on milling machines**

When using a milling machine, you orient tool movements to the Cartesian coordinate system. The illustration at right shows how the Cartesian coordinate system describes the machine axes. The "right-hand rule" is illustrated for remembering the three axis directions: the middle finger points in the positive direction of the tool axis from the workpiece toward the tool (the Z axis), the thumb points in the positive X direction, and the index finger in the positive Y direction.

The iTNC 530 can control up to 9 axes. The axes U, V and W are secondary linear axes parallel to the main axes X, Y and Z, respectively. Rotary axes are designated as A, B and C. The illustration at lower right shows the assignment of secondary axes and rotary axes to the main axes.

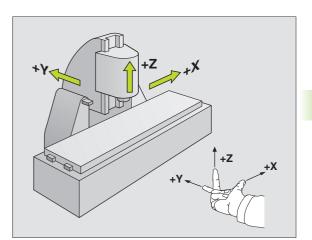

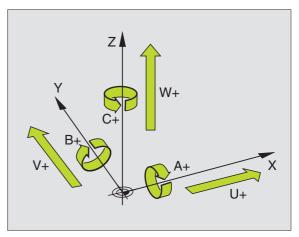

# **Polar coordinates**

If the production drawing is dimensioned in Cartesian coordinates, you also write the part program using Cartesian coordinates. For parts containing circular arcs or angles it is often simpler to give the dimensions in polar coordinates.

While the Cartesian coordinates X, Y and Z are three-dimensional and can describe points in space, polar coordinates are two-dimensional and describe points in a plane. Polar coordinates have their datum at a circle center (CC), or pole. A position in a plane can be clearly defined by the:

- Polar Radius, the distance from the circle center CC to the position, and the
- Polar Angle, the size of the angle between the reference axis and the line that connects the circle center CC with the position.

See figure at upper right.

# Definition of pole and angle reference axis

The pole is set by entering two Cartesian coordinates in one of the three planes. These coordinates also set the reference axis for the polar angle PA.

| Coordinates of the pole (plane) | Reference axis of the angle |
|---------------------------------|-----------------------------|
| X/Y                             | +X                          |
| Y/Z                             | +Y                          |
| Z/X                             | +Z                          |

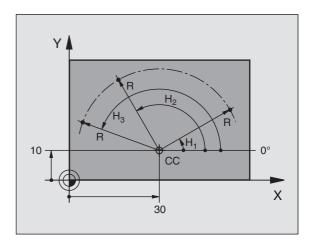

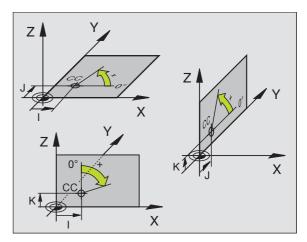

i

# .1 F<mark>un</mark>damentals

# Absolute and incremental workpiece positions

# Absolute workpiece positions

Absolute coordinates are position coordinates that are referenced to the datum of the coordinate system (origin). Each position on the workpiece is uniquely defined by its absolute coordinates.

Example 1: Holes dimensioned in absolute coordinates

| Hole 1    | Hole 2    | Hole 3    |
|-----------|-----------|-----------|
| X = 10 mm | X = 30 mm | X = 50 mm |
| Y = 10 mm | Y = 20 mm | Y = 30 mm |

### Incremental workpiece positions

Incremental coordinates are referenced to the last programmed nominal position of the tool, which serves as the relative (imaginary) datum. When you write a part program in incremental coordinates, you thus program the tool to move by the distance between the previous and the subsequent nominal positions. Incremental coordinates are therefore also referred to as chain dimensions.

To program a position in incremental coordinates, enter the function **G91** before the axis.

Example 2: Holes dimensioned in incremental coordinates

Absolute coordinates of hole 4

X = 10 mm Y = 10 mm

| Hole 5, referenced to 4 | Hole 6, referenced to 5 |
|-------------------------|-------------------------|
| <b>G91 X</b> = 20 mm    | <b>G91 X</b> = 20 mm    |
| <b>G91 Y</b> = 10 mm    | <b>G91 Y</b> = 10 mm    |

### Absolute and incremental polar coordinates

Absolute polar coordinates always refer to the pole and the reference axis.

Incremental coordinates always refer to the last programmed nominal position of the tool.

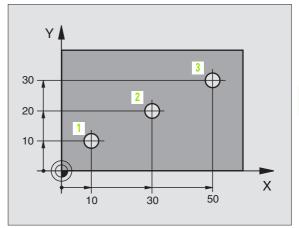

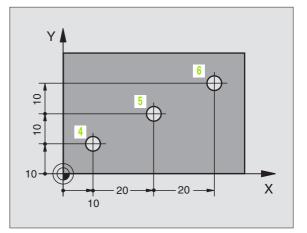

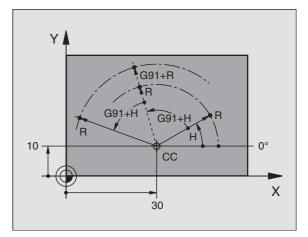

# Setting the datum

A production drawing identifies a certain form element of the workpiece, usually a corner, as the absolute datum. Before setting the datum, you align the workpiece with the machine axes and move the tool in each axis to a known position relative to the workpiece. You then set the TNC display to either zero or a predetermined position value. This establishes the reference system for the workpiece, which will be used for the TNC display and your part program.

If the production drawing is dimensioned in relative coordinates, simply use the coordinate transformation cycles (see "Coordinate Transformation Cycles" on page 419).

If the production drawing is not dimensioned for NC, set the datum at a position or corner on the workpiece which is suitable for deducing the dimensions of the remaining workpiece positions.

The fastest, easiest and most accurate way of setting the datum is by using a 3-D touch probe from HEIDENHAIN. See "Setting the Datum with a 3-D Touch Probe" in the Touch Probe Cycles User's Manual.

# Example

The workpiece drawing at right shows holes (1 to 4) whose dimensions are shown with respect to an absolute datum with the coordinates X=0, Y=0. The holes (5 to 7) are dimensioned with respect to a relative datum with the absolute coordinates X=450, Y=750. With the **DATUM SHIFT** cycle you can temporarily set the datum to the position X=450, Y=750, to be able to program the holes (5 to 7) without further calculations.

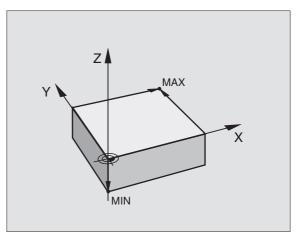

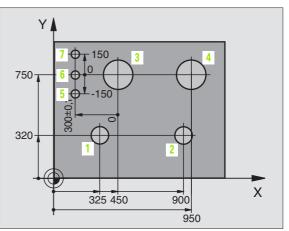

# 4.2 File Management: Fundamentals

# Files

| Files in the TNC                                                                                                    | Туре                                                          |
|----------------------------------------------------------------------------------------------------|---------------------------------------------------------------|
| <b>Programs</b><br>In HEIDENHAIN format<br>In ISO format                                                                                         | .H<br>.l                                                      |
| <b>smarT.NC files</b><br>Structured unit program<br>Contour descriptions<br>Point tables for machining positions                                 | .HU<br>.HC<br>.HP                                             |
| Tables forToolsTool changersPalletsDatumsPointsPresetsCutting dataCutting materials, workpiece materialsDependent data (such as structure items) | .T<br>.TCH<br>.P<br>.D<br>.PNT<br>.PR<br>.CDT<br>.TAB<br>.DEP |
| Texts as<br>ASCII files                                                                                                    | .A                                                            |
| Drawing data as<br>ASCII files                                                                                                    | .DXF                                                          |

When you write a part program on the TNC, you must first enter a file name. The TNC saves the program to the hard disk as a file with the same name. The TNC can also save texts and tables as files.

The TNC provides a special file management window in which you can easily find and manage your files. Here you can call, copy, rename and erase files.

You can manage nearly any number of files with the TNC, at least **25 GB** (dual-processor version: **13 GB**).

### File names

When you store programs, tables and texts as files, the TNC adds an extension to the file name, separated by a point. This extension indicates the file type.

| PROG20    |           |  |
|-----------|-----------|--|
| File name | File type |  |

File names should not exceed 25 characters, otherwise the TNC cannot display the entire file name. The characters \*  $\ / "? < >$  . are not permitted in file names.

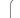

# Data backup

We recommend saving newly written programs and files on a PC at regular intervals.

The TNCremo NT data transmission freeware from HEIDENHAIN is a simple and convenient method for backing up data stored on the TNC.

You additionally need a data medium on which all machine-specific data, such as the PLC program, machine parameters, etc., are stored. Ask your machine manufacturer for assistance, if necessary.

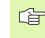

Saving the contents of the entire hard disk (> 2 GB) can take up to several hours. In this case, it is a good idea to save the data outside of work hours, e.g. during the night.

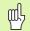

Depending on operating conditions (e.g., vibration load), hard disks generally have a higher failure rate after three to five years of service. HEIDENHAIN therefore recommends having the hard disk inspected after three to five years.

# 4.3 Working with the File Manager

# Directories

To ensure that you can easily find your files, we recommend that you organize your hard disk into directories. You can divide a directory into further directories, which are called subdirectories. With the -/+ key or ENT you can show or hide the subdirectories.

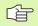

The TNC can manage up to 6 directory levels!

If you save more than 512 files in one directory, the TNC no longer sorts them alphabetically!

### **Directory names**

The name of a directory can contain up to 16 characters and does not have an extension. If you enter more than 16 characters for the directory name, the TNC will display an error message.

# Paths

A path indicates the drive and all directories and subdirectories under which a file is saved. The individual names are separated by a backslash "\".

# Example

On drive **TNC:** the subdirectory AUFTR1 was created. Then, in the directory **AUFTR1** the directory NCPROG was created and the part program PROG1.H was copied into it. The part program now has the following path:

### TNC:\AUFTR1\NCPROG\PROG1.H

The chart at right illustrates an example of a directory display with different paths.

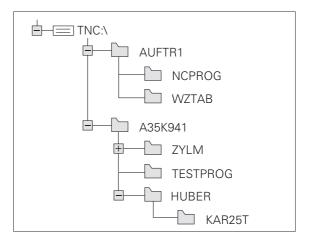

# Overview: Functions of the file manager

| e Manager |
|-----------|
| III       |
| the       |
| with      |
| Working   |
| 4.3       |

| Function                                          | Soft key       | Page     |
|---------------------------------------------------|----------------|----------|
| Copy (and convert) individual files               |                | Page 107 |
| Select target directory                           |                | Page 107 |
| Display a specific file type                      | SELECT<br>TYPE | Page 104 |
| Display the last 10 files that were selected      | LAST           | Page 109 |
| Erase a file or directory                         | DELETE         | Page 110 |
| Tag a file                                        | TAG            | Page 111 |
| Rename a file                                     |                | Page 112 |
| Protect a file against editing and erasure        | PROTECT        | Page 112 |
| Cancel file protection                            |                | Page 112 |
| Manage network drives                             | NET            | Page 116 |
| Copy a directory                                  | COPY DIR<br>→  | Page 109 |
| Display all the directories of a particular drive |                |          |
| Delete directory with all its subdirectories      |                | Page 112 |

i

# Calling the file manager

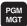

Press the PGM MGT key: The TNC displays the file management window (see figure for default setting. If the TNC displays a different screen layout, press the WINDOW soft key.)

The narrow window on the left shows the available drives and directories. Drives designate devices with which data are stored or transferred. One drive is the hard disk of the TNC. Other drives are the interfaces (RS232, RS422, Ethernet), which can be used, for example, to connect a personal computer. A directory is always identified by a folder symbol to the left and the directory name to the right. The control displays a subdirectory to the right of and below its parent directory. A box with the + symbol in front of the folder symbol indicates that there are further subdirectories, which can be shown with the –/+ key or ENT.

The wide window on the right shows you all files that are stored in the selected directory. Each file is shown with additional information, illustrated in the table below.

| Display   | Meaning                                                               |
|-----------|-----------------------------------------------------------------------|
| FILE NAME | Name with up to 16 characters and file type                           |
| ВҮТЕ      | File size in bytes                                                    |
| STATUS    | File properties:                                                      |
| Е         | Program is selected in the Programming and Editing mode of operation. |
| S         | Program is selected in the Test Run mode of operation.                |
| Μ         | Program is selected in a Program Run mode of operation.               |
| Р         | File is protected against editing and erasure.                        |
| DATE      | Date the file was last changed                                        |
| TIME      | Time the file was last changed                                        |

| operation                           | grammir<br>e name |            |            | ti     | ng         |               |          |
|-------------------------------------|-------------------|------------|------------|--------|------------|---------------|----------|
| a ∰ C:N<br>a ∰ G:N<br>a ∰ L:N       | TNC:\DUMPPG       |            | Bytes S    |        |            | Tine          | н        |
| ester L:∖<br>ester R:∖<br>ester T:∖ | BHNEU             | .A         | 598        | 16:110 | 15-11-2004 |               |          |
|                                     | BSP               | .A         | 349        |        | 05-10-2004 | 12:26:31      | s 📕      |
| 🖶 🗀 3DGRAF                          | NEU               | .A         | 313        |        | 15-11-2004 | 10:12:05      |          |
| ⊕                                   | NEUGL             | .A         | 635        |        | 15-11-2004 | 10:18:22      | т        |
| - 🗁 DEMO<br>- 😋 DUMPPGM             | TE                | .A         | 196        |        | 15-11-2004 | 10:18:11      | 4"4      |
| - Chidxf<br>⊕ ChiFK                 | NEU               | . BAK      | 331        |        | 05-10-2004 |               |          |
|                                     | FRAES_2           |            | 11062      |        | 27-04-2005 |               | DIAGNOSE |
|                                     | NEU               | . CDT      | 4768       |        | 27-04-2005 |               |          |
| - Crycles                           | NULLTAB           | .в<br>.н   | 856<br>686 | M      | 27-04-2005 |               |          |
| parameters                          | 17000             |            |            |        | 27-04-2005 |               |          |
|                                     |                   | 25178540 k |            |        |            |               |          |
| B CHULE                             |                   |            |            |        |            |               |          |
| <b>≟</b> ∰ W: ∖                     |                   |            |            |        |            |               |          |
| PAGE PAGE                           | SELECT            |            |            | · .    | WINDOW     | LAST<br>FILES | END      |

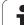

# Selecting drives, directories and files

Call the file manager.

With the arrow keys or the soft keys, you can move the highlight to the desired position on the screen:

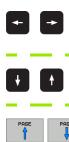

PGM MGT

Moves the highlight from the left to the right window, and vice versa.
 Moves the highlight up and down within a window.
 Moves the highlight one page up or down within a window.

## Step 1: Select drive

Move the highlight to the desired drive in the left window:

| SELECT           | To select a drive, press the SELECT soft key, or |
|------------------|--------------------------------------------------|
| ENT              | Press the ENT key.                               |
| Step 2: Select a | a directory                                      |

Move the highlight to the desired directory in the left-hand window the right-hand window automatically shows all files stored in the highlighted directory.

j

# Step 3: Select a file

| SELECT         | Press the SELECT TYPE soft key.                                                         |
|----------------|-----------------------------------------------------------------------------------------|
| SELECT<br>.H   | Press the soft key for the desired file type, or                                        |
| SHOW ALL       | Press the SHOW ALL soft key to display all files, or                                    |
| 4*.H ent       | Use wild card characters, e.g. to show all files of the file type .H that begin with 4. |
| Move the highl | ight to the desired file in the right window                                            |

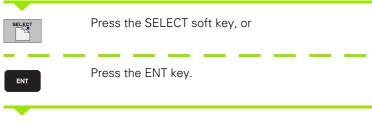

The TNC opens the selected file in the operating mode from which you called the file manager:

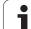

# Creating a new directory (only possible on the drive TNC:\)

Move the highlight in the left window to the directory in which you want to create a subdirectory.

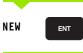

Enter the new file name, and confirm with ENT.

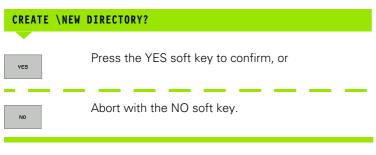

i

# Copying a single file

Move the highlight to the file you wish to copy.

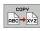

- Press the COPY soft key to select the copy function. The TNC displays a soft-key row with soft keys for different functions.
- Press the "Select target directory" soft key to select the desired directory in a pop-up window. After the target directory has been selected, the corresponding path is indicated in the header. Use the Backspace key to position the cursor directly at the end of the path name and enter the name of the destination file.
- EXECUTE
- Enter the name of the destination file and confirm your entry with the ENT key or EXECUTE soft key: The TNC copies the file into the active directory or into the selected destination directory. The original file is retained, or
- PARALLEL EXECUTE

Press the PARALLEL EXECUTE soft key to copy the file in the background. Copying in the background permits you to continue working while the TNC is copying. This can be useful if you are copying very large files that take a long time. While the TNC is copying in the background you can press the INFO PARALLEL EXECUTE soft key (under MORE FUNCTIONS, second soft-key row) to check the progress of copying.

When the copying process has been started with the EXECUTE soft key, the TNC displays a pop-up window with a progress indicator.

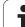

# Copying a table

If you are copying tables, you can overwrite individual lines or columns in the target table with the REPLACE FIELDS soft key. Prerequisites:

- The target table must exist.
- The file to be copied must only contain the columns or lines you want to replace.

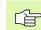

The **REPLACE FIELDS** soft key does not appear when you want to overwrite the table in the TNC with an external data transfer software, such as TNCremoNT. Copy the externally created file into a different directory, and then copy the desired fields with the TNC file management.

The file extension of the externally created table should be **.A** (ASCII). In these cases the table can contain any number of lines. If you create a file of type \*.T, then the table must contain sequential line numbers beginning with 0.

# Example

With a tool presetter you have measured the length and radius of ten new tools. The tool presetter then generates the tool table TOOL.A with 10 lines (for the 10 tools) and the columns

- Tool number (column T)
- Tool length (column L)
- Tool radius (column R)
- ▶ Copy this table from the external date medium to any directory.
- Copy the externally created table over the existing table using the TNC file management. The TNC asks if you wish to overwrite the existing TOOL.T tool table:
- If you press the YES soft key, the TNC will completely overwrite the current TOOL.T tool table. After this copying process the new TOOL.T table consists of 10 lines. The only remaining columns in the table are tool number, tool length and tool radius.
- Or, if you press the REPLACE FIELDS soft key, the TNC merely overwrites the first 10 lines of the column number, length and radius in the TOOL.T file. The data of the other lines and columns is not changed.
- Or, if you press the REPLACE EMPTY LINES soft key, the TNC merely overwrites the lines in the TOOL.T file that do not contain any data. The data of the other lines and columns is not changed.

#### **Copying a directory**

Move the highlight in the left window onto the directory you want to copy. Instead of the COPY soft key, press the COPY DIR soft key. Subdirectories are also copied at the same time.

## Choosing one of the last files selected

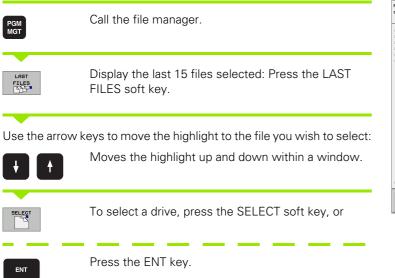

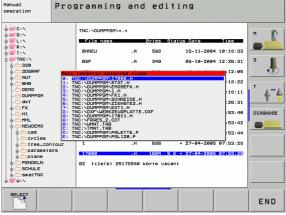

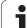

## Deleting a file

Move the highlight to the file you want to delete.

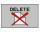

- To select the erasing function, press the DELETE soft key. The TNC inquires whether you really intend to erase the file.
- ▶ To confirm, press the YES soft key;
- ▶ To abort erasure, press the NO soft key.

## **Deleting a directory**

- Delete all files and subdirectories stored in the directory that you wish to erase.
- Move the highlight to the directory you want to delete.

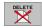

- To select the erasing function, press the DELETE soft key. The TNC inquires whether you really intend to erase the directory.
- ▶ To confirm, press the YES soft key;
- ▶ To abort erasure, press the NO soft key.

i

## **Tagging files**

| Tagging functions                                                                                                    | Soft key              |  |  |
|----------------------------------------------------------------------------------------------------|-----------------------|--|--|
| Tag a single file                                                                                                    | TAG<br>FILE           |  |  |
| Tag all files in the directory                                                                                                    | TAG<br>ALL<br>FILES   |  |  |
| Untag a single file                                                                                                    | UNTAG<br>FILE         |  |  |
| Untag all files                                                                                                    | UNTAG<br>ALL<br>FILES |  |  |
| Copy all tagged files                                                                                                    | COPY TRE              |  |  |
| Some functions, such as copying or erasing files, can not only be used<br>for individual files, but also for several files at once. To tag several files,<br>proceed as follows: |                       |  |  |

Move the highlight to the first file.

| <b>•</b> |                                                           |
|----------|-----------------------------------------------------------|
| TAG      | To display the tagging functions, press the TAG soft key. |
|          |                                                           |

|   | TAG  |
|---|------|
|   | FILE |
| _ |      |

Tag a file by pressing the TAG FILE soft key.

Move the highlight to the next file you wish to tag:

| TAG<br>FILE         | To mark more files, press the TAG FILE soft key.                                                                              |
|---------------------|----------------------------------------------------------------------------------------------------|
| COPY THE<br>CCD→CCC | To copy the tagged files, press the COPY TAG soft key, or                                                                     |
| E N D               | Delete the tagged files by pressing END to end the marking function, and then the DELETE soft key to delete the tagged files. |

## Renaming a file

Move the highlight to the file you want to rename.

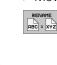

- Select the renaming function.
- Enter the new file name; the file type cannot be changed.
- ▶ To execute renaming, press the ENT key.

## **Additional functions**

#### Protecting a file / Canceling file protection

Move the highlight to the file you want to protect.

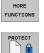

- To select the additional functions, press the MORE FUNCTIONS soft key.
- To enable file protection, press the PROTECT soft key. The file now has status P.
- To cancel file protection, proceed in the same way using the UNPROTECT soft key.

#### Erasing a directory together with all its subdirectories and files

Move the highlight in the left window onto the directory you want to erase.

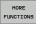

To select the additional functions, press the MORE FUNCTIONS soft key.

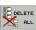

- Press DELETE ALL to erase the directory together with its subdirectories.
- To confirm, press the YES soft key. To abort erasure, press the NO soft key.

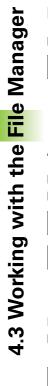

J

# Data transfer to or from an external data medium

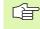

Before you can transfer data to an external data medium, you must set up the data interface (see "Setting the Data Interfaces" on page 547).

PGM MGT

WINDOW

Call the file manager.

Select the screen layout for data transfer: press the WINDOW soft key. In the left half of the screen the TNC shows all files saved on its hard disk. In the right half of the screen it shows all files saved on the external data medium.

| Manual<br>operation |            | gramm:<br>e name |     |       |            | ing     |        |        | 1        |
|---------------------|------------|------------------|-----|-------|------------|---------|--------|--------|----------|
| TNC : \DUMPPGM      | \*.*       |                  |     | TNC:N | *.*        |         |        |        | н Б      |
| File name           |            | Bytes Stat       | 15  | F11   | e natie    |         | Bytes  | Status |          |
| BHNEU               | .A         | 598              |     | CVRE  | PORT       | .A      | 4286   |        |          |
| BSP                 | .А         | 349              |     | LOGE  | оок        | .A      | 4477   |        | S        |
| NEU                 | .A         | 313              |     | SCRD  | UMP        | . BMP   | 2304K  |        | 1        |
| NEUGL               | .A         | 635              |     | CEDA  | 5130\$\$\$ | .CDT    | 11062  |        |          |
| TE                  | .A         | 196              |     | CEEØ  | 7005555    | . CDT   | 11062  |        | T A++A   |
| NEU                 | . BAK      | 331              |     | CEE7  | 70DA\$\$\$ | .CDT    | 11062  |        | T 7      |
| FRAES_2             | .CDT       | 11062            |     | CEED  | E09C\$\$\$ | . CDT   | 11062  |        | DIAGNOSE |
| NEU                 | .CDT       | 4768             |     | DØFS  | 8068\$\$\$ | . CDT   | 11062  |        |          |
| NULLTAB             | .D         | 856 M            |     | D138  | 1265\$\$\$ | . CDT   | 11062  |        |          |
| 1                   | .н         | 686              | r.  | D19D  | 4014555    | . CDT   | 11062  |        |          |
| 17000               | .н         | 1694 S E         | -   | D21F  | 826A\$\$\$ | .CDT    | 11062  |        |          |
| 62 file(s)          | 25178540 k | byte vacant      |     | 51 f  | ile(s) 251 | 78540 4 | dyte u | acant  |          |
|                     |            |                  |     |       |            |         |        |        |          |
|                     |            |                  |     |       |            |         |        |        |          |
| PAGE                | PAGE       | SELECT           | 0   | PY    | SELECT     | UI UI   | NDOW   |        |          |
|                     | 4          | 2                | ABC | → xyz | TYPE       |         |        | PATH   | END      |

Use the arrow keys to highlight the file(s) that you want to transfer:

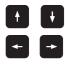

Moves the highlight from the left to the right window, and vice versa.

Moves the highlight up and down within a window.

If you wish to copy from the TNC to the external data medium, move the highlight in the left window to the file to be transferred.

If you wish to copy from the external data medium to the TNC, move the highlight in the right window to the file to be transferred.

|     | Transfer a single file: Press the COPY soft key, or                                                            |
|-----|----------------------------------------------------------------------------------------------------|
| TAG | Transfer several files: Press the TAG soft key (in the second soft-key row, see "Tagging files", page 111), or |
|     | Transfer all files: Press the TNC => EXT soft key.                                                             |

Confirm with the EXECUTE soft key or with the ENT key. A status window appears on the TNC, informing about the copying progress, or

If you wish to transfer more than one file or longer files, press the PARALLEL EXECUTE soft key. The TNC then copies the file in the background.

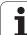

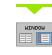

To end data transfer, move the highlight into the left window and then press the WINDOW soft key. The standard file manager window is displayed again.

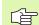

To select another directory in the split-screen display, press the PATH soft key. Select the desired directory in the pop-up window by using the arrow keys and the ENT key.

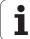

#### Copying files into another directory

- Select the screen layout with the two equally sized windows.
- ▶ To display directories in both windows, press the PATH soft key.
- In the right window
- Move the highlight to the directory into which you wish to copy the files, and display the files in this directory with the ENT key.
- In the left window
- Select the directory with the files that you wish to copy and press ENT to display them.
- TAG
- Display the file tagging functions.

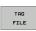

Move the highlight to the file you want to copy and tag it. You can tag several files in this way, if desired.

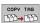

Copy the tagged files into the target directory.

Additional tagging functions: see "Tagging files", page 111.

If you have marked files in the left and right windows, the TNC copies from the directory in which the highlight is located.

#### **Overwriting files**

If you copy files into a directory in which other files are stored under the same name, the TNC will ask whether the files in the target directory should be overwritten:

- ▶ To overwrite all files, press the YES soft key, or
- ▶ To overwrite no files, press the NO soft key, or
- To confirm each file separately before overwriting it, press the CONFIRM soft key.

If you wish to overwrite a protected file, this must also be confirmed or aborted separately.

#### The TNC in a network

To connect the Ethernet card to your network, see "Ethernet Interface", page 551.

To connect the iTNC with Windows 2000 to your network, see "Network Settings", page 609.

The TNC logs error messages during network operation (see "Ethernet Interface" on page 551).

If the TNC is connected to a network, the directory window displays up to 7 drives (see figure). All the functions described above (selecting a drive, copying files, etc.) also apply to network drives, provided that you have been given the corresponding rights.

#### Connecting and disconnecting a network drive

PGM MGT

NET

To select the program management: Press the PGM MGT key. If necessary, press the WINDOW soft key to set up the screen as it is shown at the upper right.

To manage the network drives: Press the NETWORK soft key (second soft-key row). In the right-hand window the TNC shows the network drives available for access. With the soft keys described below you can define the connection for each drive.

| Function                                                                                                    | Soft key            |
|----------------------------------------------------------------------------------------------------|---------------------|
| Establish network connection. If the connection is active, the TNC shows an <b>M</b> in the <b>Mnt</b> column. You can connect up to 7 additional drives with the TNC.                   | MOUNT<br>DEVICE     |
| Delete network connection.                                                                                                    | UNMOUNT<br>DEVICE   |
| Automatically establish network connection<br>whenever the TNC is switched on. The TNC<br>shows an <b>A</b> in the <b>Auto</b> column if the connection<br>is established automatically. | AUTO<br>MOUNT       |
| Do not establish network connection automatically when the TNC is switched on.                                                                                                    | NO<br>AUTO<br>MOUNT |

It may take some time to mount a network device. At the upper right of the screen the TNC displays **[READ DIR]** to indicate that a connection is being established. The maximum transmission speed is 2 to 5 MB/s, depending on the type of file being transferred and how busy the network is.

|           | ramming and editing<br>name = <mark>17000.H</mark>                                                                                                    |                                         |
|-----------|----------------------------------------------------------------------------------------------------|-----------------------------------------|
|           | TNC::SUMPPGN:       572135       512105       512105       512105         BMRU       .A       559       15-11-2004       10:10:33         BSP       .A       349       05-10-2004       10:10:33         BSP       .A       349       05-10-2004       10:10:33         DEVEU       .A       313       15-11-2004       10:10:22         NEU       .A       635       15-11-2004       10:10:11         NEU       .A       108       15-11-2004       10:10:11         NEU       .BERK       331       05-10-2004       10:10:11         NEU       .COT       1082       27-04-2005       67:53:40         NEU       .COT       4768       27-04-2005       67:53:42         NULLTAB       .D       055       H       27-04-2005       67:53:42         1       .H       656       H       27-04-2005       67:53:42         1       .H       656       H       27-04-2005       67:53:42         1       .H       656       H       27-04-2005       67:53:42         1       .H       656       H       27-04-2005       67:53:42         1       .H <t< td=""><td>H S S S S S S S S S S S S S S S S S S S</td></t<> | H S S S S S S S S S S S S S S S S S S S |
| PAGE PAGE |                                                                                                    | END                                     |

#### USB devices on the TNC (FCL 2 function)

Backing up data from or loading onto the TNC is especially easy with USB devices. The TNC supports the following USB block devices:

- Disk drives with the FAT/VFAT file system
- Memory sticks with the FAT/VFAT file system
- Hard disks with the FAT/VFAT file system
- CD-ROM drives with the Joliet (ISO 9660) file system

The TNC automatically detects these types of USB devices when connected. The TNC does not support USB devices with other file systems (such as NTFS). The TNC displays the USB: TNC does not support device error message when such a device is connected.

The TNC also displays the **USB: TNC does not support** device error message if you connect a USB hub. In this case simply acknowledge the message with the CE key.

In theory, you should be able to connect all USB devices with the file systems mentioned above to the TNC. If problems occur nevertheless, please contact HEIDENHAIN.

The USB devices appear as separate drives in the directory tree, so you can use the file-management functions described in the earlier chapters correspondingly.

In order to remove a USB device, you must proceed as follows:

- PGM MGT  $\triangleright$ NET
- To call the file manager, press the PGM MGT soft key.
- Select the left window with the arrow key.
- ▶ Use the arrow keys to select the USB device to be removed.
- Scroll through the soft-key row.

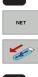

- Select additional functions.
  - Select the function for removing USB devices: The TNC removes the USB device from the directory tree
- Exit program management.

In order to re-establish a connection with a USB device that has been removed, press the following soft key:

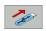

▶ Select the function for reconnection of USB devices.

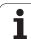

# 4.4 Creating and Writing Programs

## Organization of an NC program in ISO format

A part program consists of a series of program blocks. The figure at right illustrates the elements of a block.

The TNC numbers the blocks of a part program automatically depending on MP7220. MP7220 defines the block number increment.

The first block of a program is identified by **%**, the program name and the active unit of measure (G70/G71).

The subsequent blocks contain information on:

- The workpiece blank
- Tool definitions, tool calls
- Feed rates and spindle speeds, as well as
- Path contours, cycles and other functions

The last block of a program is identified by **N99999999 %**, the program name and the active unit of measure (G70/G71).

#### Define blank form: G30/G31

Immediately after initiating a new program, you define a cuboid workpiece blank. This definition is needed for the TNC's graphic simulation feature. The sides of the workpiece blank lie parallel to the X, Y and Z axes and can be up to 100 000 mm long. The blank form is defined by two of its corner points:

- MIN point G30: the smallest X, Y and Z coordinates of the blank form, entered as absolute values.
- MAX point G31: the largest X, Y and Z coordinates of the blank form, entered as absolute or incremental values (with G91).

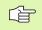

You only need to define the blank form if you wish to run a graphic test for the program!

| Blocks    |             |     |      |       |
|-----------|-------------|-----|------|-------|
| N10 G00   | G40 X+10    | Y+5 | F100 | M3 *  |
|           | th function |     | W    | /ords |
| Block num | nber        |     |      |       |

#### Creating a new part program

You always enter a part program in the **Programming and Editing** mode of operation. An example of program initiation:

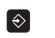

Select the Programming and Editing mode of operation.

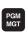

To call the file manager, press the PGM MGT key.

Select the directory in which you wish to store the new program:

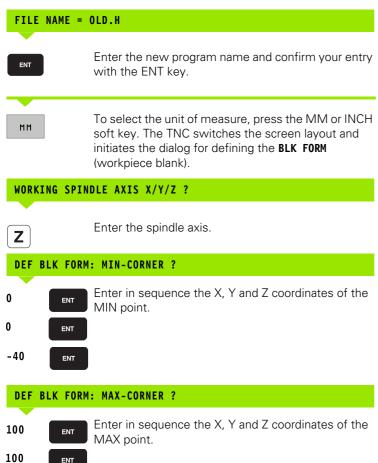

ENT

ENT

0

| %NEW G71 *                    | Program begin, name, unit of measure |  |
|-------------------------------|--------------------------------------|--|
| N10 G30 G17 X+0 Y+0 Z-40 *    | Spindle axis, MIN point coordinates  |  |
| N20 G31 G90 X+100 Y+100 Z+0 * | MAX point coordinates                |  |
| N9999999 %NEW G71 *           | Program end, name, unit of measure   |  |

The TNC automatically generates the first and last blocks of the program.

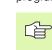

If you do not wish to define a blank form, cancel the dialog at **Spindle axis Z – XY plane** by pressing the DEL key.

The TNC can display the graphics only if the shortest side is at least 50  $\mu m$  long and the longest side is no longer than 99 999.999 mm.

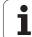

#### **Programming tool movements**

To program a block, select an ISO function key on the alphabetic keyboard. You can also use the gray contouring keys to get the corresponding G code.

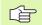

You only need to make sure that capitalization is active.

#### Example of a positioning block

| G 1 ENT        | Start block.                                                                                                    |
|----------------|----------------------------------------------------------------------------------------------------|
| COORDINATES?   |                                                                                                    |
| <b>X</b> 10    | Enter the target coordinate for the X axis.                                                                                       |
| <b>ү</b> 5 ент | Enter the target coordinate for the Y axis, and go to the next question with ENT.                                                 |
| PATH OF THE    | CUTTER CENTER                                                                                                    |
| <b>G</b> 40    | Select tool movement without radius compensation:<br>Confirm with the ENT key or                                                  |
| 641 642        | To move the tool to the left or to the right of the contour, select function G41 (to the left) or G42 (to the right) by soft key. |
| FEED RATE ?    | F=                                                                                                    |
| 750 ENT        | Enter a feed rate of 750 mm/min for this path contour and confirm with the ENT key.                                               |
| MISCELLANEOU   | S FUNCTION M?                                                                                                    |
|                | Enter the desired miscellaneous function (e.g. M3<br>Spindle ON) and press the END key to terminate and<br>save the block.        |
| M120           | Select the miscellaneous function the TNC displays in the soft-key row.                                                           |
| The program-bl | ock window displays the following line:                                                                                           |

N30 G01 G40 X+10 Y+5 F100 M3  $^{\ast}$ 

HEIDENHAIN iTNC 530

#### Actual position capture

The TNC enables you to transfer the current tool position into the program, for example during

- Positioning-block programming.
- Cycle programming.
- Tool definition with function **G99**.
- To transfer the correct position values, proceed as follows:
- Place the input box at the position in the block where you want to insert a position value.
- \*
- Select the actual-position-capture function: In the softkey row the TNC displays the axes whose positions can be transferred.
- AXIS Y
- Select the axis: The TNC writes the current position of the selected axis into the active input box.
- G

In the working plane the TNC always captures the coordinates of the tool center, even though tool radius compensation is active.

In the tool axis the TNC always captures the coordinates of the tool tip and thus always takes the active tool length compensation into account.

1

#### Editing a program

While you are creating or editing a part program, you can select any desired line in the program or individual words in a block with the arrow keys or the soft keys:

| Function                                                                                                    | Soft key/key |
|----------------------------------------------------------------------------------------------------|--------------|
| Go to previous page                                                                                                    | PAGE         |
| Go to next page                                                                                                    |              |
| Go to beginning of program                                                                                                    | BEGIN        |
| Go to end of program                                                                                                    |              |
| Change the position of the current block on<br>the screen: Press this soft key to display<br>additional program blocks that are<br>programmed before the current block.                                                                    |              |
| Change the position of the current block on<br>the screen: Press this soft key to display<br>additional program blocks that are<br>programmed after the current block.                                                                     |              |
| Move from one block to the next                                                                                                    |              |
| Select individual words in a block                                                                                                    |              |
| To select a certain block, press the GOTO key,<br>enter the desired block number, and confirm<br>with the ENT key. Or: Enter the block number<br>step and press the N LINES soft key to jump<br>over the entered number of lines upward or |              |

downward.

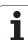

| Function                                          | Soft key/key               |
|---------------------------------------------------|----------------------------|
| Set the selected word to zero                     | CE                         |
| Erase an incorrect number                         | CE                         |
| Clear a (non-blinking) error message              | CE                         |
| Delete the selected word                          | NO<br>ENT                  |
| Delete the selected block                         |                            |
| Erase cycles and program sections                 |                            |
| Insert the block that you last edited or deleted. | INSERT<br>LAST<br>NC BLOCK |

#### Inserting blocks at any desired location

Select the block after which you want to insert a new block and initiate the dialog.

#### Editing and inserting words

- Select a word in a block and overwrite it with the new one. The plainlanguage dialog is available while the word is highlighted.
- ▶ To accept the change, press the END key.

If you want to insert a word, press the horizontal arrow key repeatedly until the desired dialog appears. You can then enter the desired value.

i

#### Looking for the same words in different blocks

For this function, set the AUTO DRAW soft key to OFF.

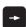

To select a word in a block, press the arrow keys repeatedly until the highlight is on the desired word.

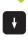

Select a block with the arrow keys.

The word that is highlighted in the new block is the same as the one you selected previously.

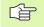

If you have started a search in a very long program, the TNC shows a progress display window. You then have the option of canceling the search via soft key.

In the tool axis the TNC always captures the coordinates of the tool tip and thus always takes the active tool length compensation into account.

#### Finding any text

- To select the search function, press the FIND soft key. The TNC displays the dialog prompt Find text:
- Enter the text that you wish to find.
- ▶ To find the text, press the EXECUTE soft key.

#### Marking, copying, deleting and inserting program sections

The TNC provides certain functions for copying program sections within an NC program or into another NC program—see the table below.

To copy a program section, proceed as follows:

- Select the soft-key row containing the marking functions.
- Select the first (last) block of the section you wish to copy.
- To mark the first (last) block, press the SELECT BLOCK soft key. The TNC then highlights the first character of the block and superimposes the soft key CANCEL SELECTION.
- Move the highlight to the last (first) block of the program section you wish to copy or delete. The TNC shows the marked blocks in a different color. You can end the marking function at any time by pressing the CANCEL SELECTION soft key.
- To copy the selected program section, press the COPY BLOCK soft key. To delete the selected section, press the DELETE BLOCK soft key. The TNC stores the selected block.
- Using the arrow keys, select the block after which you wish to insert the copied (deleted) program section.

To insert the section into another program, select the corresponding program using the file manager and then mark the block after which you wish to insert the copied block.

▶ To insert the block, press the INSERT BLOCK soft key.

| Function                                         | Soft key        |
|--------------------------------------------------|-----------------|
| Switch marking function on                       | SELECT<br>BLOCK |
| Switch marking function off                      | CANCEL          |
| Delete marked block                              | DELETE<br>BLOCK |
| Insert block that is stored in the buffer memory | INSERT<br>BLOCK |
| Copy marked block                                | COPY<br>BLOCK   |

### The TNC search function

With the search function of the TNC, you can search for any text within a program and replace it by a new text, if required.

#### Searching for texts

▶ If required, select the block containing the word you wish to find.

| FIND                                                                                     | Select the search function: The TN<br>the search window and displays th<br>functions in the soft-key row (see t<br>functions).                                                                                                   | e available search                             |
|------------------------------------------------------------------------------------------|----------------------------------------------------------------------------------------------------|------------------------------------------------|
| <b>G</b> +40                                                                             | Enter the text to be searched for. Pl search is case-sensitive.                                                                                                    | ease note that the                             |
| CONTINUE                                                                                 | Start the search process: The TNC<br>available search options in the soft<br>table of search options).                                                                                                    |                                                |
| WHOLE<br>WORD                                                                            | If required, change the search optic                                                                                                    | ons.                                           |
| EXECUTE                                                                                  | Start the search process: The TNC is<br>block containing the text you are set                                                                                                    |                                                |
| EXECUTE                                                                                  | Repeat the search process: The TN<br>next block containing the text you                                                                                                    |                                                |
| END                                                                                      | End the search function.                                                                                                    |                                                |
|                                                                                          |                                                                                                    |                                                |
|                                                                                          | inctions                                                                                                    | Soft key                                       |
| Search fur Show the last search                                                          | superimposed window containing the<br>h items. Use the arrow keys to select a<br>m and confirm with the ENT key.                                                                                                    | Soft key<br>Last<br>Search<br>Elements         |
| Search fu<br>Show the<br>last searc<br>search ite<br>Show the<br>possible s<br>the arrow | superimposed window containing the hitems. Use the arrow keys to select a                                                                                                    | LAST<br>SEARCH                                 |
| Show the last search ite Show the possible s the arrow confirm we selection Use the a    | superimposed window containing the<br>h items. Use the arrow keys to select a<br>m and confirm with the ENT key.<br>superimposed window containing<br>search items of the current block. Use<br>keys to select a search item and | LAST<br>SEARCH<br>ELEMENTS<br>CURRENT<br>BLOCK |

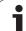

| Search                 | options                                                                                                    | Soft key                                               |
|------------------------|----------------------------------------------------------------------------------------------------|--------------------------------------------------------|
| Define                 | the search direction.                                                                                                    | UPUARD UPUARD<br>DOWNWARD DOWNWARD                     |
| the sea                | the end of the search: With COMPLETE,<br>rch starts at the current block and is<br>ed until the current block is reached                                                                                                    | COMPLETE<br>BEGIN/END<br>BEGIN/END                     |
| Start a i              | new search.                                                                                                    | NEU<br>SEARCH                                          |
| Find/Rep               | place any text                                                                                                    |                                                        |
| r So                   | The find/replace function is not possible                                                                                                    | if                                                     |
| -13                    | a program is protected                                                                                                    |                                                        |
|                        | the program is currently being run by t                                                                                                    | he TNC                                                 |
|                        | When using the REPLACE ALL function,<br>do not accidentally replace text that you<br>change. Once replaced, such text canno                                                                                                    | do not want to                                         |
| If reau                | ired, select the block containing the word                                                                                                    | vou wish to find.                                      |
| FIND                   | Select the Search function: The TN<br>the search window and displays th<br>functions in the soft-key row.                                                                                                    | IC superimposes                                        |
| SEARCH<br>+<br>REPLACE | Activate the Replace function: The<br>a window for entering the text to be<br>a window for entering the text to be a window for entering the text to be<br>a window for entering the text to be a window for entering the text to be a window for entering the text to be a window for entering the text to be a window for entering the text to be a window for entering the text to be a window for the text to be a window for the text to be a window for text to be a window for text to be window for text to be a window for |                                                        |
| X                      | Enter the text to be searched for. P<br>search is case-sensitive. Then con<br>key.                                                                                                    |                                                        |
| Ζ                      | Enter the text to be inserted. Pleas<br>entry is case-sensitive.                                                                                                    | se note that the                                       |
| CONTINUE               | Start the search process: The TNC<br>available search options in the soft<br>table of search options).                                                                                                    |                                                        |
| WHOLE<br>WORD          | If required, change the search optimilation                                                                                                    | ons.                                                   |
| EXECUTE                | Start the search process: The TNC occurrence of the text you are sea                                                                                                    |                                                        |
| EXECUTE                | To replace the text and then move<br>occurrence of the text, press the F<br>To replace all text occurrences, pre<br>soft key. To skip the text and mov<br>occurrence press the DO NOT RE                                                                                                    | REPLACE soft key.<br>less the REPLACE<br>e to its next |
|                        | ▶ End the search function.                                                                                                    |                                                        |

i

## 4.5 Interactive Programming Graphics

# Generating / Not generating graphics during programming:

While you are writing the part program, you can have the TNC generate a 2-D pencil-trace graphic of the programmed contour.

To switch the screen layout to displaying program blocks to the left and graphics to the right, press the SPLIT SCREEN key and PGM + GRAPHICS soft key.

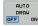

Set the AUTO DRAW soft key to ON. While you are entering the program lines, the TNC generates each path contour you program in the graphics window in the right screen half.

If you do not wish to have graphics generated during programming, set the AUTO DRAW soft key to OFF.

Even when AUTO DRAW ON is active, graphics are not generated for program section repeats.

#### Generating a graphic for an existing program

Use the arrow keys to select the block up to which you want the graphic to be generated, or press GOTO and enter the desired block number.

To generate graphics, press the RESET + START soft key.

Additional functions:

| Function                                                                                                    | Soft key            |
|----------------------------------------------------------------------------------------------------|---------------------|
| Generate a complete graphic                                                                                          | RESET<br>+<br>START |
| Generate interactive graphic blockwise                                                                               | START<br>SINGLE     |
| Generate a complete graphic or complete it after<br>RESET + START                                                    | START               |
| Stop the programming graphics. This soft key<br>only appears while the TNC is generating the<br>interactive graphics | STOP                |
| Redraw the programming graphics, for example if lines were deleted by intersections                                  | REDRAU              |

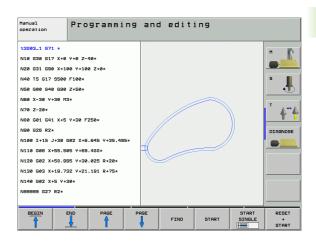

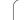

RESET + START

### Block number display ON/OFF

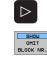

- ▶ Shift the soft-key row (see figure at upper right).
- ► To show block numbers: Set the SHOW OMIT BLOCK NR. soft key to SHOW.
- To omit block numbers: Set the SHOW OMIT BLOCK NR. soft key to OMIT.

#### **Erasing the graphic**

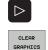

Shift the soft-key row (see figure at upper right).

▶ Delete graphic: Press CLEAR GRAPHIC soft key.

#### Magnifying or reducing a detail

You can select the graphics display by selecting a detail with the frame overlay. You can now magnify or reduce the selected detail.

Select the soft-key row for detail magnification/reduction (second row, see figure at center right).

The following functions are available:

| Function                                                                                        | Soft key |
|-------------------------------------------------------------------------------------------------|----------|
| Show and move the frame overlay. Press and hold the desired soft key to move the frame overlay. | ← → ↓ ↑  |
| Reduce the frame overlay—press and hold the soft key to reduce the detail.                      |          |
| Enlarge the frame overlay—press and hold the soft key to magnify the detail.                    |          |
|                                                                                                 |          |

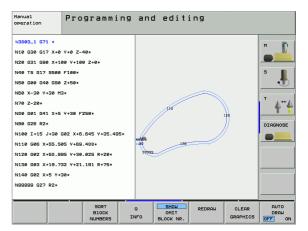

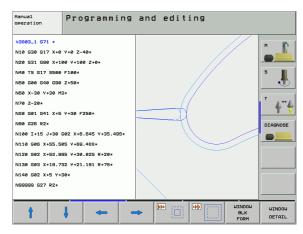

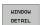

Confirm the selected area with the WINDOW DETAIL soft key.

With the WINDOW BLK FORM soft key, you can restore the original section.

## 4.6 3-D Line Graphics (FCL 2 Function)

#### Function

Use the 3-D line graphics to have the TNC show the programmed traverse paths in three dimensions. A powerful zoom function is available for recognizing details quickly.

You should especially use the 3-D line graphics to inspect programs created externally for irregularities before machining, in order to avoid undesirable traces of the machining process on the workpiece. Such traces of machining can occur when points are output incorrectly by the postprocessor.

In order to find the error location quickly, the TNC shows the currently active block of the 3-D line graphics in a different color in the left window (default setting: red).

To switch the screen layout to displaying program blocks to the left and 3-D line graphics to the right, press the SPLIT SCREEN key and PROGRAM + 3D LINES soft key.

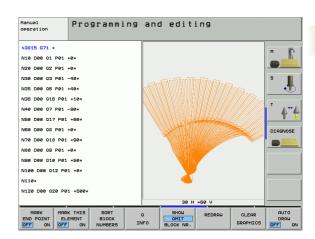

## Functions of the 3-D line graphics

| Function                                                                                                    | Soft key                    |
|----------------------------------------------------------------------------------------------------|-----------------------------|
| Show and move the zoom frame up. Press and hold the soft key to move the frame.                                                | î                           |
| Show and move the zoom frame down. Press and hold the soft key to move the frame.                                              | ţ                           |
| Show and move the zoom frame to the left.<br>Press and hold the soft key to move the frame.                                    | +                           |
| Show and move the zoom to the right. Press and hold the soft key to move the frame.                                            | -                           |
| Enlarge the frame overlay—press and hold the soft key to magnify the detail.                                                   |                             |
| Reduce the frame overlay—press and hold the soft key to reduce the detail.                                                     |                             |
| Reset detail magnification so that the workpiece<br>is displayed as it was programmed with BLK<br>FORM.                        | WINDOW<br>Blk<br>Form       |
| Select the isolated detail                                                                                                    | TRANSFER<br>DETAIL          |
| Rotate workpiece clockwise                                                                                                    |                             |
| Rotate workpiece counterclockwise                                                                                              |                             |
| Tilt workpiece backward                                                                                                    |                             |
| Tilt workpiece forward                                                                                                    |                             |
| Magnify the graphic stepwise. If the view is magnified, the TNC shows the letter <b>Z</b> in the footer of the graphic window. | +                           |
| Reduce the graphic stepwise. If the view is reduced, the TNC shows the letter <b>Z</b> in the footer of the graphic window.    | -                           |
| Show workpiece at original size                                                                                                | 1:1                         |
| Show workpiece in the last active view                                                                                         | LAST<br>VIEW                |
| Show/hide programmed end points with a dot on the line                                                                         | MARK<br>END POINT<br>OFF ON |

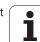

| Function                                                                                 | Soft key                       |
|------------------------------------------------------------------------------------------|--------------------------------|
| Do or do not highlight the selected NC block of the 3-D line graphics in the left window | MARK THIS<br>ELEMENT<br>OFF ON |
| Do or do not show block numbers                                                          | SHOW<br>OMIT<br>BLOCK NR.      |

You can also use the mouse with the 3-D line graphics. The following functions are available:

- In order to rotate the wire model shown in three dimensions: Hold the right mouse button down and move the mouse. The TNC displays a coordinate system showing the currently active orientation of the workpiece. After you release the right mouse button, the TNC orients the workpiece to the defined orientation.
- In order to shift the wire model shown: Hold the center mouse button or the wheel button down and move the mouse. The TNC shifts the workpiece in the corresponding direction. After you release the center mouse button, the TNC shifts the workpiece to the defined position.
- In order to zoom in on a certain area with the mouse: Draw a rectangular zoom area while holding the left mouse button down. After you release the left mouse button, the TNC zooms in on the defined area of the workpiece.
- In order to quickly zoom in and out with the mouse: Rotate the wheel button forward or backward.

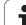

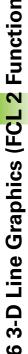

#### Highlighting NC blocks in the graphics

- Shift the soft-key row.
- To highlight the NC block selected in the left window in the 3-D line graphics in the right window, set the MARK THIS ELEMENT OFF / ON soft key to ON.
- ▶ To not highlight the NC block selected in the left window in the 3-D line graphics in the right window, set the MARK THIS ELEMENT OFF / ON soft key to OFF.

### **Block number display ON/OFF**

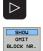

 $\triangleright$ 

MARK THIS ELEMENT OFF ON

- ▶ Shift the soft-key row.
- ▶ To show block numbers: Set the SHOW OMIT BLOCK NR. soft key to SHOW.
- ▶ To omit block numbers: Set the SHOW OMIT BLOCK NR. soft key to OMIT.

#### **Erasing the graphic**

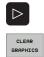

- Shift the soft-key row.
- ▶ Delete graphic: Press CLEAR GRAPHIC soft key.

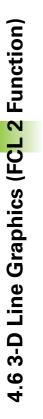

1

# 4.7 Structuring Programs

#### **Definition and applications**

This TNC function enables you to comment part programs in structuring blocks. Structuring blocks are short texts with up to 37 characters and are used as comments or headlines for the subsequent program lines.

With the aid of appropriate structuring blocks, you can organize long and complex programs in a clear and comprehensible way.

This function is particularly convenient if you want to change the program later. Structuring blocks can be inserted into the part program at any point. They can also be displayed in a separate window, and edited or added to, as desired.

The inserted structure items are managed by the TNC in a separate file (extension: .SEC.DEP). This speeds navigation in the program structure window.

#### Displaying the program structure window / Changing the active window

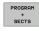

- To display the program structure window, select the screen display PGM+SECTS.
- To change the active window, press the "Change window" soft key.

# Inserting a structuring block in the (left) program window

Select the block after which the structuring block is to be inserted.

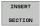

- Press the INSERT STRUCTURE soft key or the \* key on the ASCII keyboard.
- Enter the structuring text with the alphabetic keyboard.
- If necessary, change the structure depth with the soft key.

# Selecting blocks in the program structure window

If you are scrolling through the program structure window block by block, the TNC at the same time automatically moves the corresponding NC blocks in the program window. This way you can quickly skip large program sections.

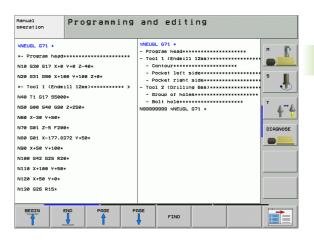

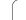

# 4.8 Adding Comments

## Function

You can add comments to any desired block in the part program to explain program steps or make general notes. There are three possibilities for adding comments:

## Entering comments during programming

- Enter the data for a program block, then press the semicolon key ";" on the alphabetic keyboard—the TNC displays the dialog prompt COMMENT ?
- Enter your comment and conclude the block by pressing the END key.

### Inserting comments after program entry

- Select the block to which a comment is to be added.
- Select the last word in the block with the right arrow key: A semicolon appears at the end of the block and the TNC displays the dialog prompt COMMENT ?
- Enter your comment and conclude the block by pressing the END key.

## Entering a comment in a separate block

- Select the block after which the comment is to be inserted.
- Initiate the programming dialog with the semicolon key (;) on the alphabetic keyboard.
- Enter your comment and conclude the block by pressing the END key.

## Functions for editing of the comment

| Function                                                             | Soft key            |
|----------------------------------------------------------------------|---------------------|
| Jump to beginning of comment.                                        | BEGIN               |
| Jump to end of comment.                                              |                     |
| Jump to the beginning of a word. Words must be separated by a space. |                     |
| Jump to the end of a word. Words must be separated by a space.       |                     |
| Switch between insert mode and overwrite mode.                       | INSERT<br>OVERWRITE |

| Manual<br>operation                                               | Programming and editing<br>Comment?                                                                                                    |  |
|-------------------------------------------------------------------|----------------------------------------------------------------------------------------------------|--|
| N50 G00<br>N60 X-30<br>N70 G01<br>N80 G01<br>N90 X+50<br>N100 G43 | 617 X+0 Y+0 Z-40*<br>690 X+100 Y+100 Z+0*<br>12<br>617 S5000*<br>640 690 Z+250*<br>0 Y+50*<br>Z-5 F200*<br>X+0 Y+50 F750*<br>0 Y+100*<br>6 625 R20*<br>100 Y+50* |  |
| N130 G20<br>N140 X+0<br>BEGIN                                     |                                                                                                    |  |

# 4.9 Creating Text Files

#### Function

You can use the TNC's text editor to write and edit texts. Typical applications:

- Recording test results
- Documenting working procedures
- Creating formularies

Text files are type .A files (ASCII files). If you want to edit other types of files, you must first convert them into type .A files.

#### Opening and exiting text files

- Select the Programming and Editing mode of operation.
- ▶ To call the file manager, press the PGM MGT key.
- To display type .A files, press the SELECT TYPE and then the SHOW .A soft keys.
- Select a file and open it with the SELECT soft key or ENT key, or create a new file by entering the new file name and confirming your entry with the ENT key.

To leave the text editor, call the file manager and select a file of a different file type, for example a part program.

| Cursor movements           | Soft key |
|----------------------------|----------|
| Move one word to the right |          |
| Move one word to the left  |          |
| Go to next screen page     | PAGE     |
| Go to previous screen page | PAGE     |
| Go to beginning of file    | BEGIN    |
| Go to end of file          | END      |

| Editing functions                             | Кеу         |
|-----------------------------------------------|-------------|
| Begin a new line                              | RET         |
| Erase the character to the left of the cursor | X           |
| Insert a blank space                          | SPACE       |
| Switch between upper and lower case letters   | SHIFT SPACE |

## **Editing texts**

The first line of the text editor is an information headline displaying the file name, and the location and writing mode of the cursor:

| File:      | Name of the text file                                                  |
|------------|------------------------------------------------------------------------|
| Line:      | Line in which the cursor is presently located                          |
| Column:    | Column in which the cursor is presently located                        |
| INSERT:    | Insert new text, pushing the existing text to the right                |
| OVERWRITE: | Write over the existing text, erasing it by replacing it with new text |

The text is inserted or overwritten at the location of the cursor. You can move the cursor to any desired position in the text file by pressing the arrow keys.

The line in which the cursor is presently located is depicted in a different color. A line can have up to 77 characters. To start a new line, press the RET key or the ENT key.

i

# Deleting and inserting characters, words and lines

With the text editor, you can erase words and even lines, and insert them at any desired location in the text.

- Move the cursor to the word or line that you wish to erase and insert at a different place in the text.
- Press the DELETE WORD or DELETE LINE soft key: The text is placed in the buffer memory.
- Move the cursor to the location where you wish to insert the text, and press the RESTORE LINE/WORD soft key.

| Function                                     | Soft key                 |
|----------------------------------------------|--------------------------|
| Delete and temporarily store a line          | DELETE                   |
| Delete and temporarily store a word          | DELETE<br>WORD           |
| Delete and temporarily store a character     | DELETE<br>CHAR           |
| Insert a line or word from temporary storage | INSERT<br>LINE /<br>WORD |

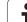

### **Editing text blocks**

You can copy and erase text blocks of any size, and insert them at other locations. Before carrying out any of these editing functions, you must first select the desired text block:

To select a text block, move the cursor to the first character of the text you wish to select.

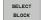

Press the MARK BLOCK soft key.

Move the cursor to the last character of the text you wish to select. You can select whole lines by moving the cursor up or down directly with the arrow keys the selected text is shown in a different color.

After selecting the desired text block, you can edit the text with the following soft keys:

| Function                                              | Soft key        |
|-------------------------------------------------------|-----------------|
| Delete the selected text and store temporarily        | DELETE<br>BLOCK |
| Store marked block temporarily without erasing (copy) | INSERT<br>BLOCK |

If desired, you can now insert the temporarily stored block at a different location:

Move the cursor to the location where you want to insert the temporarily stored text block.

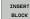

 Press the INSERT BLOCK soft key for the text block to be inserted.

You can insert the temporarily stored text block as often as desired.

#### To transfer the selected text to a different file,

Select the text block as described previously.

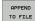

- Press the APPEND TO FILE soft key. The TNC displays the dialog prompt Destination file =
- Enter the path and name of the target file. The TNC appends the selected text to the end of the specified file. If no target file with the specified name is found, the TNC creates a new file with the selected text.

#### To insert another file at the cursor position,

Move the cursor to the location in the text where you wish to insert another file.

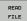

Press the READ FILE soft key. The TNC displays the dialog prompt File name =

Enter the path and name of the file you want to insert.

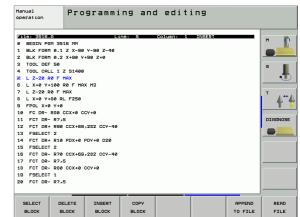

#### **Finding text sections**

With the text editor, you can search for words or character strings in a text. Two functions are available:

#### Finding the current text

The search function is used for finding the next occurrence of the word in which the cursor is presently located:

- Move the cursor to the desired word.
- ▶ To select the search function, press the FIND soft key.
- ▶ Press the FIND CURRENT WORD soft key.
- ▶ To leave the search function, press the END soft key.

#### Finding any text

- To select the search function, press the FIND soft key. The TNC displays the dialog prompt Find text:
- Enter the text that you wish to find.
- ▶ To find the text, press the EXECUTE soft key.
- ▶ To leave the search function, press the END soft key.

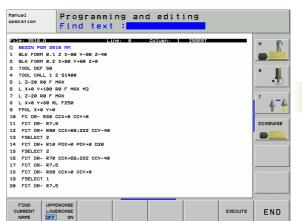

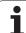

# 4.10 Integrated Pocket Calculator

## Operation

The TNC features an integrated pocket calculator with the basic mathematical functions.

- ▶ Use the CALC key to show and hide the on-line pocket calculator.
- The calculator is operated with short commands through the alphabetic keyboard. The commands are shown in a special color in the calculator window:

| Mathematical function    | Command (key) |
|--------------------------|---------------|
| Addition                 | +             |
| Subtraction              | -             |
| Multiplication           | *             |
| Division                 | :             |
| Sine                     | S             |
| Cosine                   | С             |
| Tangent                  | Т             |
| Arc sine                 | AS            |
| Arc cosine               | AC            |
| Arc tangent              | AT            |
| Powers                   | ٨             |
| Square root              | Q             |
| Inversion                | /             |
| Parenthetic calculations | ()            |
| p (3.14159265359)        | Р             |
| Display result           | =             |

| Manual<br>operation                                                                                                    | Programm<br>Coordina                                                                                                    | ning and ates?                                  | editing |     |                    |
|----------------------------------------------------------------------------------------------------|----------------------------------------------------------------------------------------------------|-------------------------------------------------|---------|-----|--------------------|
| N20 G31<br>N40 T1 G<br>N50 X-30<br>N70 G01<br>N80 G01<br>N90 X+56<br>N100 G42<br>N100 X+5<br>N120 X+5<br>N120 X+5<br>N120 X+5 | G17 X+0<br>G90 X+10<br>G90 G40 G<br>0 Y+50*<br>Z-5 F20<br>X+0 Y+5<br>3 Y+100*<br>2 G25 R2<br>60 Y+50*<br>2 G25 R2<br>60 Y+50* | 0 Y+100<br>*<br>90 Z+250<br>arc STM 005 JT<br>* | Z + Ø * |     | S<br>J<br>DIAGNOSE |
|                                                                                                    |                                                                                                    |                                                 |         | 690 | 691                |

#### To transfer the calculated value into the program,

- Select the word into which the calculated value is to be transferred by using the arrow keys.
- Superimpose the on-line calculator by using the CALC key and perform the desired calculation.
- Press the actual-position-capture key for the TNC to superimpose a soft-key row.
- Press the CALC soft key for the TNC to transfer the value into the active input box and to close the calculator.

1

## 4.11 Immediate Help for NC Error Messages

#### **Displaying error messages**

The TNC automatically generates error messages when it detects problems such as

- Incorrect data input
- Logical errors in the program
- Contour elements that are impossible to machine
- Incorrect use of the touch probe system

An error message that contains a program block number was caused by an error in the indicated block or in the preceding block. The TNC error messages can be canceled with the CE key, after the cause of the error has been removed.

If you require more information on a particular error message, press the HELP key. A window is then superimposed where the cause of the error is explained and suggestions are made for correcting the error.

#### **Display HELP**

HELP

► To display Help, press the HELP key.

- Read the cause of error and any suggestions for possible remedies. The TNC may show additional information that can be helpful to trained HEIDENHAIN personnel during troubleshooting. Close the Help window with the CE key, thus canceling the error message.
- Remove the cause of the error as described in the Help window.

The TNC displays the Help text automatically if the error message is blinking. The TNC needs to be restarted after blinking error messages. To restart the TNC, press and hold the END key for two seconds.

| Manual<br>operation                                                                                                    | PGM hea                                                                                                    | der not                  | edita                        | ble     |  |
|----------------------------------------------------------------------------------------------------|----------------------------------------------------------------------------------------------------|--------------------------|------------------------------|---------|--|
| N10         Course of<br>Description           N20         Correction           N40         File mon<br>Profession           N50         G00           N60         X-33           N70         G01           N80         G01           N90         X+55           N100         G42           N110         X+5           N120         X+55           N130         G22 | gram     you     still       gram     you     still       gram     gram     still       radio     gram     still       radio     gram     gram       gram     gram     gram       gram     gram     gram       gram     gram     gram       gram     gram     gram       gram     gram     gram       gram     gram     gram       gram     gram     gram       gram     gram     gram       gram     gram     gram       gram     gram     gram       gram     gram     gram       gram     gram     gram | 0*<br>0 F750*<br>0*<br>* | 1 (ISO: N9999<br>must not be | edited. |  |
| BEGIN                                                                                                    | END PAGE                                                                                                    | PAGE                     | FIND                         |         |  |

ERR

# 4.12 List of All Current Error Messages

#### Function

With this function you can show a popup window in which the TNC shows all current error messages. The TNC shows errors both from the NC as well as those from the machine tool builder.

## Show error list

You can call the list as soon as at least one error message is present:

- ▶ To display the list, press the ERR key.
- You can select one of the current error messages with the arrow keys.
- With the CE key or the DEL key you can delete the error message from the popup window momentarily selected. When you delete the last error message, the popup window closes as well.
- ► To close the popup window, press the ERR key again. Current error messages are retained.

Parallel to the error list you can also view the respective help text in a separate window: Press the HELP key.

| Manual PGM header not editable                                                                                                    |  |
|----------------------------------------------------------------------------------------------------|--|
| XNE         trace         description         dested           N10         Cause of error:         attespted to edit one of the blocks           metter PRG (150: X)         CBU, DPR (150: K)           N20         Operative aditant         cmate of the blocks           N40         Operative aditant         and the blocks           N40         Operative aditant         and the blocks           N40         Operative aditant         and the blocks           N50         G00         G40         G50           N50         G00         G40         G50           N50         G01         Z-5         F200*           N70         G01         Z-5         F200*           N80         G01         X+0         Y+50*           N80         G01         X+0         Y+50* |  |
| Number Class         Recup         Error message           Still Edde         Edde Maddes Add Edded           N110         X+100         Y+50*           N120         X+50         Y+0*           N130         G26         R15*           N140         X+0         Y+50*           N130         G26         R15*           N140         X+0         Y+50*           N150         G00         G40                                                                                                    |  |
|                                                                                                    |  |

1

# Window contents

| Column        | Meaning                                                                                               |
|---------------|----------------------------------------------------------------------------------------------------|
| Number        | Error number (–1: no error number defined),<br>issued by HEIDENHAIN or your machine tool<br>builder   |
| Class         | Error class. Defines how the TNC processes this error.                                                |
|               | ERROR<br>Program run is interrupted by the TNC<br>(INTERNAL STOP)                                     |
|               | <b>FEED HOLD</b><br>The feed-rate release is deleted                                                  |
|               | <b>PGM HOLD</b><br>The program run is interrupted (the control-<br>in-operation symbol blinks)        |
|               | PGM ABORT<br>The program run is interrupted (INTERNAL<br>STOP)                                        |
|               | EMERG. STOP<br>EMERGENCY STOP is set off                                                              |
|               | RESET<br>TNC executes a system restart                                                                |
|               | WARNING<br>Warning message, the program run<br>resumes                                                |
|               | INFO<br>Info message, the program run resumes                                                         |
| Group         | Group. Specifies from which section of the operating system software the error message was generated: |
|               | OPERATING                                                                                             |
|               | PROGRAMMING                                                                                           |
|               | PLC                                                                                                   |
|               | GENERAL                                                                                               |
| Error message | Respective error text displayed by the TNC                                                            |
|               |                                                                                                    |

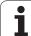

# 4.13 Pallet Management

# 4.13 Pallet Management

Function

# Pallet table management is a machine-dependent function. The standard functional range will be described below. Refer to your machine manual for more information.

Pallet tables are used for machining centers with pallet changers: The pallet table calls the part programs that are required for the different pallets, and activates datum shifts or datum tables.

You can also use pallet tables to run in succession several programs that have different datums.

Pallet tables contain the following information:

- **PAL/PGM** (entry obligatory):
  - Identification for pallet or NC program (select with ENT or NO ENT)
- **NAME** (entry obligatory):

Pallet or program name. The machine tool builder determines the pallet name (see Machine Manual). The program name must be stored in the same directory as the pallet table. Otherwise you must enter the full path name for the program.

PRESET (entry optional):

Preset number from the preset table. The preset number defined here is interpreted by the TNC either as a pallet datum **PAL** in the **PAL/PGM**) column or as a workpiece datum (**PGM** entry in the **PAL/PGM**) line.

DATUM (entry optional):

Name of the datum table. The datum table must be stored in the same directory as the pallet table. Otherwise you must enter the full path name for the datum table. Datums from the datum table can be activated in the NC program with Cycle 7 **DATUM SHIFT.** 

| Manual<br>operati | on                                                                 | Pro   | gram           | table | editin             | 9 |    |  |
|-------------------|--------------------------------------------------------------------|-------|----------------|-------|--------------------|---|----|--|
|                   | PAL 128<br>PAL2PG<br>PAL<br>PGM<br>PGM<br>PGM<br>PGM<br>PGM<br>PAL |       | н              |       | DINUM<br>NULLTAB.D |   | ** |  |
| FORM              |                                                                    | PPEND | EDIT<br>FORMAT |       |                    |   |    |  |

**X**, **Y**, **Z** (entry optional, other axes also possible):

For pallet names, the programmed coordinates are referenced to the machine datum. For NC programs, the programmed coordinates are referenced to the pallet datum. These entries overwrite the datum that you last set in the Manual mode of operation. With the miscellaneous function M104 you can reactivate the datum that was last set. With the actual-position-capture key, the TNC opens a window that enables you to have the TNC enter various points as datums (see table below):

| Position                            | Meaning                                                                                                    |
|-------------------------------------|----------------------------------------------------------------------------------------------------|
| Actual values                       | Enter the coordinates of the current tool position referenced to the active coordinate system.                          |
| Reference<br>values                 | Enter the coordinates of the current tool position referenced to the machine datum.                                     |
| <b>ACTUAL</b><br>measured<br>values | Enter the coordinates referenced to the active coordinate system of the datum last probed in the Manual operating mode. |
| <b>REF</b> measured values          | Enter the coordinates referenced to the machine datum of the datum last probed in the Manual operating mode.            |

With the arrow keys and ENT, select the position that you wish to confirm. Then press the ALL VALUES soft key so that the TNC saves the respective coordinates of all active axes in the pallet table. With the PRESENT VALUE soft key, the TNC saves the coordinates of the axis on which the highlight in the pallet table is presently located.

If you have not defined a pallet before an NC program, the programmed coordinates are then referenced to the machine datum. If you do not define an entry, the datum that was set manually remains active.

| Editing function                  | Soft key       |
|-----------------------------------|----------------|
| Select beginning of table         | BEGIN          |
| Select end of table               |                |
| Select previous page in table     | PAGE           |
| Select next page in table         | PAGE           |
| Insert as last line in the table  | INSERT<br>LINE |
| Delete the last line in the table | DELETE         |

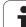

| Editing function                                        | Soft key          |
|---------------------------------------------------------|-------------------|
| Go to beginning of next line                            | NEXT<br>LINE      |
| Add the entered number of lines at the end of the table | APPEND<br>N LINES |
| Copy the highlighted field (2nd soft-key row)           | COPY<br>FIELD     |
| Insert the copied field (2nd soft-key row)              | PASTE             |

# Selecting a pallet table

- Call the file manager in the Programming and Editing or Program Run mode: Press the PGM MGT key.
- ▶ To display all type .P files, press the soft keys SELECT TYPE and SHOW .P.
- Select a pallet table with the arrow keys, or enter a new file name to create a new table.
- Confirm your entry with the ENT key.

# Leaving the pallet file

- ▶ To call the file manager, press the PGM MGT soft key.
- To select a different type of file, press the SELECT TYPE soft key and the soft key for the desired file type, for example SHOW.H.
- Select the desired file.

# Executing the pallet file

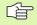

MP7683 defines whether the pallet table is to be executed blockwise or continuously .

Provided that Machine Parameter 7246 is set so that the tool usage test is active, you can monitor the tool service life for all tools used in a pallet (see "Tool usage test" on page 561).

- Select the file manager in the Program Run, Full Sequence or Program Run, Single Block operating modes: Press the PGM MGT key.
- ▶ To display all type .P files, press the soft keys SELECT TYPE and SHOW .P.
- ▶ Select the pallet table with the arrow keys and confirm with ENT.
- ▶ To execute the pallet table: Press the NC Start button. The TNC executes the pallets as set in MP7683.

#### Screen layout for executing pallet tables

You can have the TNC display the program contents and pallet file contents on the screen together by selecting the screen layout PGM + PALLET. During execution, the TNC then shows program blocks to the left and the pallet to the right. To check the program contents before execution, proceed as follows:

- Select a pallet table.
- With the arrow keys, choose the program you would like to check.
- Press the OPEN PGM soft key: The TNC displays the selected program on the screen. You can now page through the program with the arrow keys.
- ▶ To return to the pallet table, press the END PGM soft key.

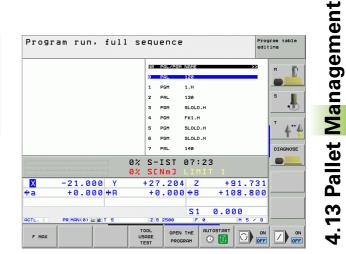

| Program run, full sequence       |                              |                |  |  |
|----------------------------------|------------------------------|----------------|--|--|
| Ø BEGIN PGM FK1 MM               | NR PAL/PGM NAME >>           | H D            |  |  |
| 1 BLK FORM 0.1 Z X+0 Y+0 Z-20    | 0 PAL 120                    |                |  |  |
| 2 BLK FORM 0.2 X+100 Y+100 Z+0   | 1 PGM 1.H                    |                |  |  |
| 3 TOOL CALL 3 Z                  | 2 PAL 130                    | S              |  |  |
| 4 L Z+250 R0 FMAX                | 3 PGM SLOLD.H                |                |  |  |
| 5 L X-20 Y+30 R0 FMAX            | 4 PGM FK1.H                  | -              |  |  |
| 6 L Z-10 R0 F1000 M3             | 5 PGM SLOLD.H                | Т <b>А</b> **, |  |  |
| 7 APPR CT X+2 Y+30 CCAS0 R+5 R>  | 5 PGM SLOLD.H                |                |  |  |
| 8 FC DR- R18 CLSD+ CCX+20 CCY+30 | 7 PAL 140                    | DIAGNOSE       |  |  |
|                                  | S-IST 07:24<br>SENmJ LIMIT 1 |                |  |  |
| X +4.000 Y +                     | 64.704 Z +91.731             |                |  |  |
|                                  | +0.000 <b>*</b> B +108.800   |                |  |  |
|                                  | S1 0.000                     |                |  |  |
| ACTL. PR MAN(0) 12 12 T 5        | Z 5 2500 F 0 M 5 / 9         |                |  |  |
| F MAX                            |                              |                |  |  |

# 4.14 Pallet Operation with Tool-Oriented Machining

# Function

Pallet management in combination with tool-oriented machining is a machine-dependent function. The standard functional range will be described below. Refer to your machine manual for more information.

Pallet tables are used for machining centers with pallet changers: The pallet table calls the part programs that are required for the different pallets, and activates datum shifts or datum tables.

You can also use pallet tables to run in succession several programs that have different datums.

Pallet tables contain the following information:

**PAL/PGM** (entry obligatory):

The entry **PAL** identifies the pallet, **FIX** marks the fixture level and **PGM** is used to enter the workpiece.

# W-STATE:

Current machining status. The machining status is used to determine the current stage of machining. Enter **BLANK** for an unmachined (raw) workpiece. During machining, the TNC changes this entry to **INCOMPLETE**, and after machining has finished, to **ENDED**. The entry **EMPTY** is used to identify a space at which no workpiece is to be clamped or where no machining is to take place.

**METHOD** (entry obligatory):

Entry that determines the method of program optimization. Machining is workpiece-oriented if **WPO** is entered. Machining of the piece is tool-oriented if **TO** is entered. In order to include subsequent workpieces in the tool-oriented machining, you must enter **CTO** (continued tool oriented). Tool-oriented machining is also possible with pallet fixtures, but not for multiple pallets.

# **NAME** (entry obligatory):

Pallet or program name. The machine tool builder determines the pallet name (see Machine Manual). Programs must be stored in the same directory as the pallet table. Otherwise you must enter the full path and name for the program.

PRESET (entry optional):

Preset number from the preset table. The preset number defined here is interpreted by the TNC either as a pallet datum **PAL** in the **PAL/PGM**) column or as a workpiece datum (**PGM** entry in the **PAL/PGM**) line.

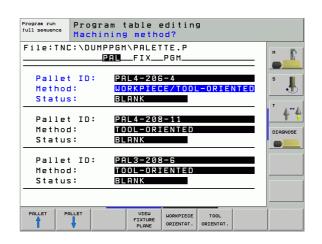

**DATUM** (entry optional):

Name of the datum table. The datum table must be stored in the same directory as the pallet table. Otherwise you must enter the full path name for the datum table. Datums from the datum table can be activated in the NC program with Cycle 7 **DATUM SHIFT.** 

**X, Y, Z** (entry optional, other axes also possible): For pallets and fixtures, the programmed coordinates are referenced to the machine datum. For NC programs, the programmed coordinates are referenced to the pallet or fixture datum. These entries overwrite the datum that you last set in the Manual mode of operation. With the miscellaneous function M104 you can reactivate the datum that was last set. With the actual-position-capture key, the TNC opens a window that enables you to have the TNC enter various points as datums (see table below):

| Position                            | Meaning                                                                                                    |
|-------------------------------------|----------------------------------------------------------------------------------------------------|
| Actual values                       | Enter the coordinates of the current tool position referenced to the active coordinate system.                          |
| Reference<br>values                 | Enter the coordinates of the current tool position referenced to the machine datum.                                     |
| <b>ACTUAL</b><br>measured<br>values | Enter the coordinates referenced to the active coordinate system of the datum last probed in the Manual operating mode. |
| <b>REF</b> measured values          | Enter the coordinates referenced to the machine datum of the datum last probed in the Manual operating mode.            |

With the arrow keys and ENT, select the position that you wish to confirm. Then press the ALL VALUES soft key so that the TNC saves the respective coordinates of all active axes in the pallet table. With the PRESENT VALUE soft key, the TNC saves the coordinates of the axis on which the highlight in the pallet table is presently located.

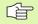

If you have not defined a pallet before an NC program, the programmed coordinates are then referenced to the machine datum. If you do not define an entry, the datum that was set manually remains active.

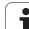

- SP-X, SP-Y, SP-Z (entry optional, other axes also possible): Safety positions can be entered for the axes. These positions can be read with SYSREAD FN18 ID510 NR 6 from NC macros. SYSREAD FN18 ID510 NR 5 can be used to determine if a value was programmed in the column. The positions entered are only approached if these values are read and correspondingly programmed in the NC macros.
- **CTID** (entered by the TNC):

The context ID number is assigned by the TNC and contains instructions about the machining progress. Machining cannot be resumed if the entry is deleted or changed.

| Editing function in table mode                          | Soft key          |
|---------------------------------------------------------|-------------------|
| Select beginning of table                               | BEGIN             |
| Select end of table                                     |                   |
| Select previous page in table                           | PAGE              |
| Select next page in table                               | PAGE              |
| Insert as last line in the table                        | INSERT<br>LINE    |
| Delete the last line in the table                       | DELETE            |
| Go to beginning of next line                            | NEXT<br>LINE      |
| Add the entered number of lines at the end of the table | APPEND<br>N LINES |
| Edit the table format                                   | EDIT<br>FORMAT    |

| Editing function in entry-form mode | Soft key  |
|-------------------------------------|-----------|
| Select previous pallet              | PALLET    |
| Select next pallet                  |           |
| Select previous fixture             | FIXTURE   |
| Select next fixture                 | FIXTURE   |
| Select previous workpiece           | WORKPIECE |

| Switch to pallet plane  |                         |
|-------------------------|-------------------------|
| Switch to fixture plane |                         |
| FIX                     | LET<br>ANE              |
|                         | LEW<br>TURE<br>ANE      |
| WORK                    | IEW<br>PIECE<br>ANE     |
| DETA                    | LET<br>IL OF<br>LET     |
| DETA                    | LET<br>IL OF<br>LET     |
| DETA                    | TURE<br>IL OF<br>TURE   |
| DETA                    | TURE<br>IL OF<br>TURE   |
| DETA                    | PIECE<br>IL OF<br>PIECE |
| DETA                    | PIECE<br>IL OF<br>PIECE |
|                         | SERT                    |
|                         | BERT<br>TURE            |
|                         | BERT<br>PIECE           |
|                         | LETE                    |
|                         | ETE<br>TURE             |
|                         | .ETE<br>PIECE           |
| INTE                    | ASE<br>RMED.<br>10RY    |
|                         | DOL<br>NTAT.            |
|                         | PIECE<br>NTAT.          |

HEIDENHAIN iTNC 530

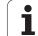

| Editing function in entry-form mode        | Soft key                       |
|--------------------------------------------|--------------------------------|
| Connect or separate the types of machining | CONNECTED<br>DIS-<br>CONNECTED |
| Mark plane as being empty                  | EMPTY<br>POSITION              |
| Mark plane as being unmachined             | BLANK                          |

# Selecting a pallet file

- Call the file manager in the Programming and Editing or Program Run mode: Press the PGM MGT key.
- To display all type .P files, press the soft keys SELECT TYPE and SHOW .P.
- Select a pallet table with the arrow keys, or enter a new file name to create a new table.
- ▶ Confirm your entry with the ENT key.

# Setting up the pallet file with the entry form

Pallet operation with tool- or workpiece-oriented machining is divided into three levels:

- Pallet level PAL
- Fixture level FIX
- Workpiece level PGM

You can switch to a detail view in each level. Set the machining method and the statuses for the pallet, fixture and workpiece in the standard view. If you are editing an existing pallet file, the updated entries are displayed. Use the detail view for setting up the pallet file.

Set up the pallet file according to the machine configuration. If you only have one fixture with multiple workpieces, then defining one fixture **FIX** with the workpieces **PGM** is sufficient. However, if one pallet contains several fixtures, or if a fixture is machined from more than one side, you must define the pallet **PAL** with the corresponding fixture levels **FIX**.

Use the screen layout button to switch between table view and form view.

Graphic support for form entry is not yet available.

The various levels of the entry form can be reached with the appropriate soft keys. The current level is highlighted in the status line of the entry form. When you switch to table view with the screen layout button, the cursor is placed in the same level as it was in the form view.

| Program run<br>full sequence |     | am table<br>ning meth       |                               | 1        |        |
|------------------------------|-----|-----------------------------|-------------------------------|----------|--------|
| File:TNC                     |     | PPGM\PALE<br>FIXFIX         |                               |          | -      |
| Pallet                       | ID: | PAL4-20                     | 6-4                           |          | S 📗    |
| Method                       | :   | WORKPIE                     | CE/TOOL                       | -ORIENTE | D 🕴 🕂  |
| Status                       | :   | BLANK                       |                               |          |        |
| Pallet<br>Methoc<br>Status   | :   | PAL4-20<br>Tool-or<br>Blank |                               |          |        |
| Pallet                       |     | PAL3-20                     |                               |          |        |
| Method                       |     | TOOL-OR                     | IENTED                        |          |        |
| Status                       | ::  | BLANK                       |                               |          |        |
|                              |     |                             |                               |          |        |
|                              |     | VIEW<br>FIXTURE<br>PLANE    | PALLET<br>DETAIL OF<br>PALLET | INSERT   | DELETE |

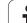

#### Setting up the pallet plane

- Pallet Id: The pallet name is displayed
- Method: You can choose between the WORKPIECE ORIENTED and TOOL ORIENTED machining methods. The selected method is assumed for the workpiece level and overwrites any existing entries. In tabular view, WORKPIECE ORIENTED appears as WPO, and TOOL ORIENTED appears as TO.
- The TO-/WP-ORIENTED entry cannot be made via soft key. It only appears when different machining methods were chosen for the workpieces in the workpiece or machining level.

If the machining method was determined in the fixture level, the entries are transferred to the workpiece level, where they overwrite any existing entries.

Status: The soft key BLANK identifies the pallet and the corresponding fixtures and workpieces as not yet having been machined, and enters BLANK in the Status field. Use the EMPTY POSITION soft key if you want to skip the pallet during machining. EMPTY appears in the Status field.

### Setting up details in the pallet level

- **Pallet ID:** Enter the pallet name.
- **Datum:** Enter the pallet datum.
- **Datum table:** Enter the name and path of the datum table of the workpiece. The data is transferred to the fixture and workpiece levels.
- **Safe height:** (optional): Safe position for the individual axes referenced to the pallet. The positions entered are only approached if these values were read and correspondingly programmed in the NC macros.

| Program run<br>full sequence                     |                 | am table (<br>ning metho                                         |                               | 1                |      |                |
|--------------------------------------------------|-----------------|------------------------------------------------------------------|-------------------------------|------------------|------|----------------|
| File:TNC<br>Pallet<br>Methoc<br>Status<br>Pallet | ID:<br>1:<br>5: | PGM\PALE1<br>PALFIX<br>PAL4-200<br>WORKPIEC<br>BLANK<br>PAL4-208 | _PGM<br>6 = 4<br>CE / TOOL    | -ORIEN           | ITED | н _ Г<br>s _ Į |
| Methoo<br>Status                                 | -               | TOOL-ORI<br>Blank                                                | ENTED                         |                  |      |                |
| Pallet<br>Method<br>Status                       | 1:              | PAL3-208<br>Tool-ori<br>Blank                                    |                               |                  |      |                |
|                                                  |                 | VIEW<br>FIXTURE<br>PLANE                                         | PALLET<br>DETAIL OF<br>PALLET | INSERT<br>PALLET |      | DELETE         |

| Program run<br>full sequence Program tal<br>Pallet / No | ble editing<br>C program? |
|---------------------------------------------------------|---------------------------|
| Pallet ID: PAL4-2<br>Datum:                             | EIX_PGM                   |
| X120,238 Y202,9<br>Datum table: TNC:NS                  |                           |
| Cl. height:<br>X                                        |                           |
| PALLET PALLET                                           | VIEW PALLET INSERT DELETE |

Т

#### Setting up the fixture level

- **Fixture:** The number of the fixture is displayed. The number of fixtures within this level is shown after the slash.
- Method: You can choose between the WORKPIECE ORIENTED and TOOL ORIENTED machining methods. The selected method is assumed for the workpiece level and overwrites any existing entries. In tabular view, WORKPIECE ORIENTED appears as WPO, and TOOL ORIENTED appears as TO.

Use the **CONNECT/SEPARATE** soft key to mark fixtures that are to be included for calculating the machining process for tool-oriented machining. Connected fixtures are marked with a dashed line, whereas separated fixtures are connected with a solid line. Connected workpieces are marked in tabular view with the entry **CT0** in the METHOD column.

The TO-/WP-ORIENTED entry cannot be made via soft key. It only appears when different machining methods were chosen for the workpieces in the workpiece level.

If the machining method was determined in the fixture level, the entries are transferred to the workpiece level, where they overwrite any existing entries.

**Status:** The soft key **BLANK** identifies the fixture and the corresponding workpieces as not yet having been machined, and enters BLANK in the Status field. Use the **EMPTY POSITION** soft key if you want to skip the fixture during machining. **EMPTY** appears in the Status field.

#### Setting up details in the fixture level

- **Fixture:** The number of the fixture is displayed. The number of fixtures within this level is shown after the slash.
- **Datum:** Enter the fixture datum.
- **Datum table:** Enter the name and path of the datum table valid for machining the workpiece. The data is transferred to the workpiece level.
- **NC macro:** In tool-oriented machining, the macro TCTOOLMODE is carried out instead of the normal tool-change macro.
- **Safe height:** (optional): Safe position for the individual axes referenced to the fixture.
  - Safety positions can be entered for the axes. These positions can be read with SYSREAD FN18 ID510 NR 6 from NC macros. SYSREAD FN18 ID510 NR 5 can be used to determine if a value was programmed in the column. The positions entered are only approached if these values are read and correspondingly programmed in the NC macros.

| Program run<br>full sequence |      |                         | able e<br>metho            | editing<br>od?                  | 3                 |      |        |
|------------------------------|------|-------------------------|----------------------------|---------------------------------|-------------------|------|--------|
| Pallet I                     | [D:P |                         | 6-4<br>FIX                 | _P G M                          |                   |      | H      |
| Fixtur<br>Methoc<br>Status   | 1:   |                         |                            | E-ORIE                          | NTED              |      | 5      |
| Fixtur<br>Methoc<br>Status   | 1:   |                         | 4<br>IOL – OR I<br>ANK     | ENTED                           |                   |      |        |
| Fixtur<br>Methoc<br>Status   | 1:   | WO                      | 4<br>RKPIEC<br>ANK         | E/TOOL                          | -ORIE             | NTED |        |
| FIXTURE FIX                  |      | VIEW<br>PALLET<br>PLANE | VIEW<br>WORKPIECE<br>PLANE | FIXTURE<br>DETAIL OF<br>FIXTURE | INSERT<br>FIXTURE |      | DELETE |

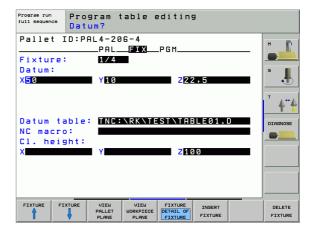

#### Setting up the workpiece level

- Workpiece: The number of the workpiece is displayed. The number of workpieces within this fixture level is shown after the slash.
- Method: You can choose between the WORKPIECE ORIENTED and TOOL ORIENTED machining methods. In tabular view, WORKPIECE ORIENTED appears as WPO, and TOOL ORIENTED appears as TO.

Use the **CONNECT/SEPARATE** soft key to mark workpieces that are to be included for calculating the machining process for tool-oriented machining. Connected workpieces are marked with a dashed line, whereas separated workpieces are connected with a solid line. Connected workpieces are marked in tabular view with the entry **CT0** in the METHOD column.

Status: The soft key BLANK identifies the workpiece as not yet having been machined, and enters BLANK in the Status field. Use the soft key EMPTY POSITION if you want to skip the workpiece during machining. EMPTY appears in the Status field.

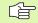

Enter the method and status in the pallet or fixture level. Then the entry will be assumed for all corresponding workpieces.

For several workpiece variants within one level, the workpieces of one variant should be entered together. This way, the workpieces of each variant can be marked with the CONNECT/SEPARATE soft key, and can be machined in groups.

### Setting up details in the workpiece level

- Workpiece: The number of the workpiece is displayed. The number of workpieces within this fixture or pallet level is shown after the slash.
- **Datum:** Enter the workpiece datum.
- **Datum table:** Enter the name and path of the datum table valid for machining the workpiece. If you use the same datum table for all workpieces, enter the name and path in the pallet or fixture levels. The data is automatically transferred to the workpiece level.
- **NC program:** Enter the path of the NC program that is necessary for machining the workpiece.
- **Safe height:** (optional): Safe position for the individual axes referenced to the workpiece. The positions entered are only approached if these values were read and correspondingly programmed in the NC macros.

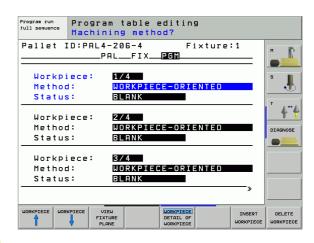

| full sequer    | Pro<br>Dat       |              | le editing                |         |   |
|----------------|------------------|--------------|---------------------------|---------|---|
| Workp<br>Datum | iece:            | PALF]<br>1/4 |                           | kture:1 | M |
| Datum          | table            |              | (\TEST\TABI<br>JMPPGM\FK1 |         |   |
|                | ogram:<br>eight: |              |                           |         |   |
|                |                  | Y            | 210                       |         |   |

# Sequence of tool-oriented machining

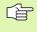

The TNC only carries out tool-oriented machining if the TOOL ORIENTED method was selected, and TO or CTO is entered in the table.

- The entry TO or CTO in the Method field tells the TNC that the oriented machining is valid beyond these lines.
- The pallet management starts the NC program given in the line with the entry TO.
- The first workpiece is machined until the next tool call is pending. Departure from the workpiece is coordinated by a special toolchange macro.
- The entry in the column W-STATE is changed from BLANK to INCOMPLETE, and the TNC enters a hexadecimal value in the field CTID.

The value entered in the field CTID is a unique identifier of the machining progress for the TNC. If this value is deleted or changed, machining cannot be continued, nor is midprogram startup or resumption of machining possible.

- All lines in the pallet file that contain the entry CTO in the Method field are machined in the same manner as the first workpiece. Workpieces in several fixtures can be machined.
- The TNC uses the next tool for the following machining steps again from the line with the entry TO if one of the following situations applies:
  - If the entry PAL is in the PAL/PGM field in the next line.
  - If the entry TO or WPO is in the Method field in the next line.
  - If in the lines already machined there are entries under Method which do not have the status EMPTY or ENDED.
- The NC program is continued at the stored location based on the value entered in the CTID field. Usually the tool is changed for the first piece, but the TNC suppresses the tool change for the following workpieces.
- The entry in the CTID field is updated after every machining step. If an END PGM or M02 is executed in an NC program, then an existing entry is deleted and ENDED is entered in the Machining Status field.

If the entries TO or CTO for all workpieces within a group contain the status ENDED, the next lines in the pallet file are run.

In mid-program startup, only one tool-oriented machining operation is possible. Subsequent pieces are machined according to the method entered.

The value entered in the CTID field is stored for a maximum of 2 weeks. Within this time the machining process can be continued at the stored location. After this time the value is deleted, in order to prevent large amounts of unnecessary data on the hard disk.

The operating mode can be changed after executing a group of entries with TO or CTO.

The following functions are not permitted:

- Switching the traverse range
- PLC datum shift
- M118

# Leaving the pallet file

- ▶ To call the file manager, press the PGM MGT soft key.
- To select a different type of file, press the SELECT TYPE soft key and the soft key for the desired file type, for example SHOW.H.
- Select the desired file.

# Executing the pallet file

G

In MP7683, set whether the pallet table is to be executed blockwise or continuously (see "General User Parameters" on page 576).

Provided that Machine Parameter 7246 is set so that the tool usage test is active, you can monitor the tool service life for all tools used in a pallet (see "Tool usage test" on page 561).

- Select the file manager in the Program Run, Full Sequence or Program Run, Single Block operating modes: Press the PGM MGT key.
- ▶ To display all type .P files, press the soft keys SELECT TYPE and SHOW .P.
- Select the pallet table with the arrow keys and confirm with ENT.
- To execute the pallet table: Press the NC Start button. The TNC executes the pallets as set in MP7683.

## Screen layout for executing pallet tables

You can have the TNC display the program contents and pallet file contents on the screen together by selecting the screen layout PGM + PALLET. During execution, the TNC then shows program blocks to the left and the pallet to the right. To check the program contents before execution, proceed as follows:

- ▶ Select a pallet table.
- With the arrow keys, choose the program you would like to check.
- Press the OPEN PGM soft key: The TNC displays the selected program on the screen. You can now page through the program with the arrow keys.
- ▶ To return to the pallet table, press the END PGM soft key.

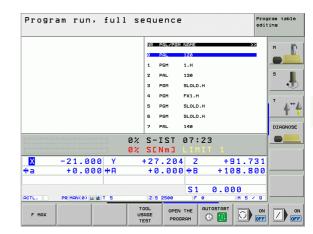

| Program run, full s              | equence Progedit           | ing      |
|----------------------------------|----------------------------|----------|
| Ø BEGIN PGM FK1 MM               | NR PALZPGM NAME >>         | м П      |
| 1 BLK FORM 0.1 Z X+0 Y+0 Z-20    | 0 PAL 120                  |          |
| 2 BLK FORM 0.2 X+100 Y+100 Z+0   | 1 PGM 1.H                  |          |
| 3 TOOL CALL 3 Z                  | 2 PAL 130                  | S        |
| 4 L Z+250 R0 FMAX                | 3 PGM SLOLD.H              |          |
| 5 L X-20 Y+30 R0 FMAX            | 4 PGM FK1.H                | т        |
| 6 L Z-10 R0 F1000 M3             | 5 PGM SLOLD.H              | A        |
| 7 APPR CT X+2 Y+30 CCAB0 R+5 R>  | 6 PGM SLOLD.H              | T        |
| 8 FC DR- R18 CLSD+ CCX+20 CCY+30 | 7 PAL 140                  | DIAGNOSE |
| AX                               | S-IST 07:24                | -        |
|                                  | SENMJ LIMIT 1              |          |
| × +4.000 Y                       | +64.704 Z +91.731          |          |
| *a +0.000*A                      | +0.000 <b>#</b> B +108.800 |          |
|                                  |                            |          |
|                                  | S1 0.000                   |          |
| ACTL. PR MAN(0) 12 1 5           | Z S 2500 F 0 M 5 / 9       |          |
| F MAX                            |                            |          |
|                                  |                            |          |

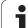

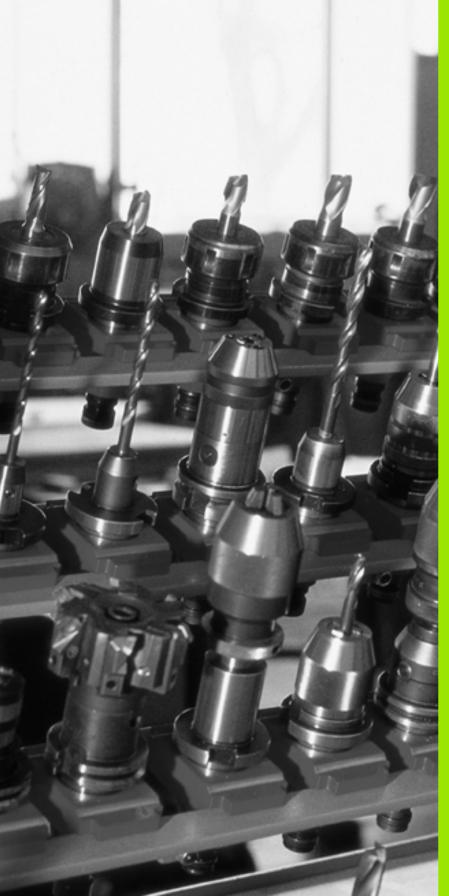

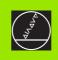

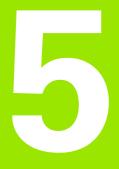

# **Programming: Tools**

# 5.1 Entering Tool-Related Data

# Feed rate F

The feed rate  $\mathbf{F}$  is the speed (in millimeters per minute or inches per minute) at which the tool center moves. The maximum feed rates can be different for each machine axis, and are set in machine parameters.

# Input

You can enter the feed rate in the **T** block and in every positioning block. (see "Programming tool movements for workpiece machining" on page 195) In millimeter-programs you enter the feed rate in mm/ min, and in inch-programs, for reasons of resolution, in 1/10 inch/min.

# **Rapid traverse**

If you wish to program rapid traverse, enter GOO.

# **Duration of effect**

A feed rate entered as a numerical value remains in effect until a block with a different feed rate is reached. If the new feed rate is **G00** (rapid traverse), the last programmed feed rate is once again valid after the next block with **G01**.

# Changing during program run

You can adjust the feed rate during program run with the feed-rate override knob  $\ensuremath{\mathsf{F}}.$ 

# Spindle speed S

The spindle speed S is entered in revolutions per minute (rpm) in any block (e.g. during tool call).

# Programmed change

In the part program, you can change the spindle speed with an S block:

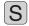

- To program the spindle speed, press the S key on the alphabetic keyboard.
- Enter the new spindle speed.

# Changing during program run

You can adjust the spindle speed during program run with the spindle-speed override knob S.

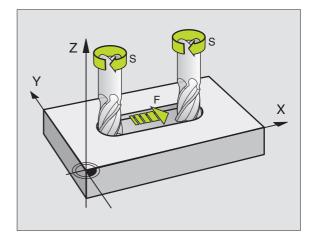

# 5.2 Tool Data

# **Requirements for tool compensation**

You usually program the coordinates of path contours as they are dimensioned in the workpiece drawing. To allow the TNC to calculate the tool center path—i.e. the tool compensation—you must also enter the length and radius of each tool you are using.

Tool data can be entered either directly in the part program with **G99** or separately in tool tables. In a tool table, you can also enter additional data for the specific tool. The TNC will consider all the data entered for the tool when executing the part program.

# Tool numbers and tool names

Each tool is identified by a number between 0 and 254. If you are working with tool tables, you can use higher numbers and you can also enter a tool name for each tool. Tool names can have up to 32 characters.

The tool number 0 is automatically defined as the zero tool with the length L=0 and the radius R=0. In tool tables, tool T0 should also be defined with L=0 and R=0.

# **Tool length L**

There are two ways to determine the tool length L:

# Determining the difference between the length of the tool and that of a zero tool $\ensuremath{\text{L0}}$

For the algebraic sign:

- L>L0: The tool is longer than the zero tool
- L<L0: The tool is shorter than the zero tool

To determine the length:

- ▶ Move the zero tool to the reference position in the tool axis (e.g. workpiece surface with Z=0).
- Set the datum in the tool axis to 0 (datum setting).
- Insert the desired tool.
- ▶ Move the tool to the same reference position as the zero tool.
- The TNC displays the difference between the current tool and the zero tool.
- Enter the value in the G99 block or in the tool table by pressing the actual-position-capture key.

#### Determining the length L with a tool presetter

Enter the determined value directly in the **G99** tool definition block or in the tool table without further calculations.

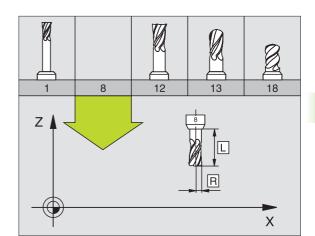

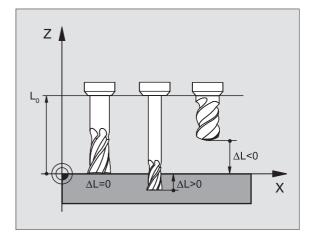

• (

# **Tool radius R**

You can enter the tool radius R directly.

# Delta values for lengths and radii

Delta values are offsets in the length and radius of a tool.

A positive delta value describes a tool oversize (DL, DR, DR2>0). If you are programming the machining data with an allowance, enter the oversize value with T.

A negative delta value describes a tool undersize (DL, DR, DR2<0). An undersize is entered in the tool table for wear.

Delta values are usually entered as numerical values. In a T block, you can also assign the values to Q parameters.

Input range: You can enter a delta value with up to  $\pm$  99.999 mm.

5.2 Tool Data

Delta values from the tool table influence the graphical representation of the tool. The representation of the workpiece remains the same in the simulation.

Delta values from the **T** block change the represented size of the workpiece during the simulation. The simulated tool size remains the same.

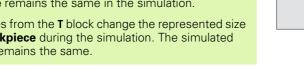

# Entering tool data into the program

The number, length and radius of a specific tool is defined in the G99 block of the part program.

▶ To select tool definition, press the TOOL DEF key.

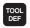

**Tool number:** Each tool is uniquely identified by its tool number.

**Tool length:** Compensation value for the tool length

**Tool radius:** Compensation value for the tool radius

In the programming dialog, you can transfer the value for tool length and tool radius directly into the input line by pressing the desired axis soft key.

# Example

N40 G99 T5 L+10 R+5 \*

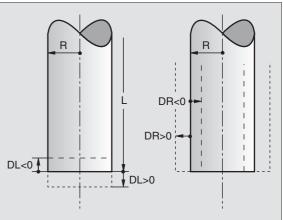

# Entering tool data in tables

You can define and store up to 30000 tools and their tool data in a tool table. In Machine Parameter 7260, you can define how many tools are to be stored by the TNC when a new table is set up. Also see the Editing Functions later in this Chapter. In order to be able to assign various compensation data to a tool (indexing the tool number), MP7262 must not be equal to 0.

You must use tool tables if

- you wish to use indexed tools such as stepped drills with more than one length compensation value (Page 172),
- your machine tool has an automatic tool changer,
- you want to measure tools automatically with the TT 130 touch probe (see the Touch Probe Cycles User's Manual, Chapter 4),
- you want to rough-mill the contour with Cycle G22 (see "ROUGH-OUT (Cycle G122)" on page 374),
- you want to rough-mill the contour with Cycles G251 to G254 (see "RECTANGULAR POCKET (Cycle G251)" on page 324)
- vou want to work with automatic cutting data calculations.

#### Tool table: Standard tool data

| Abbr. | Input                                                                                                    | Dialog                                  |
|-------|----------------------------------------------------------------------------------------------------|-----------------------------------------|
| т     | Number by which the tool is called in the program (e.g. 5, indexed: 5.2)                                                                                         | -                                       |
| NAME  | Name by which the tool is called in the program                                                                                                    | Tool name?                              |
| L     | Value for tool length compensation L                                                                                                    | Tool length?                            |
| R     | Compensation value for the tool radius R                                                                                                    | Tool radius R?                          |
| R2    | Tool radius R2 for toroid cutters (only for 3-D radius compensation<br>or graphical representation of a machining operation with<br>spherical or toroid cutters) | Tool radius R2?                         |
| DL    | Delta value for tool length L                                                                                                    | Tool length oversize?                   |
| DR    | Delta value for tool radius R                                                                                                    | Tool radius oversize?                   |
| DR2   | Delta value for tool radius R2                                                                                                    | Tool radius oversize R2?                |
| LCUTS | Tooth length of the tool for Cycle G122                                                                                                    | Tooth length in the tool axis?          |
| ANGLE | Maximum plunge angle of the tool for reciprocating plunge-cut in Cycles <b>G122</b> , <b>G208</b> and <b>G251</b> to <b>G254</b>                                 | Maximum plunge angle?                   |
| TL    | Set tool lock (TL: Tool Locked)                                                                                                    | Tool locked?<br>Yes = ENT / No = NO ENT |
| RT    | Number of a replacement tool, if available ( <b>RT</b> : for <b>R</b> eplacement <b>T</b> ool; see also <b>TIME2</b>                                             | Replacement tool?                       |

| Abbr.     | Input                                                                                                    | Dialog                            |
|-----------|----------------------------------------------------------------------------------------------------|-----------------------------------|
| TIME1     | Maximum tool life in minutes. This function can vary depending<br>on the individual machine tool. Your machine manual provides<br>more information on TIME1.                                                                                                    | Maximum tool age?                 |
| TIME2     | Maximum tool life in minutes during a T call: If the current tool age exceeds this value, the TNC changes the tool during the next T call of the replacement tool (see also <b>CUR.TIME</b> )                                                                                                    | Maximum tool age for TOOL CALL?   |
| CUR.TIME  | Current age of the tool in minutes: The TNC automatically counts the current tool life ( <b>CUR.TIME</b> ). A starting value can be entered for used tools.                                                                                                    | Current tool life?                |
| DOC       | Comment on tool (up to 16 characters)                                                                                                    | Tool description?                 |
| PLC       | Information on this tool that is to be sent to the PLC                                                                                                    | PLC status?                       |
| PLC VAL   | Value of this tool that is to be sent to the PLC                                                                                                    | PLC value?                        |
| РТҮР      | Tool type for evaluation in the pocket table                                                                                                    | Tool type for pocket table?       |
| NMAX      | Limits the spindle speed for this tool. The programmed value is monitored (error message) as well as a shaft speed increase via the potentiometer. Function inactive: Enter –                                                                                                    | Maximum speed [rpm]?              |
| LIFTOFF   | Definition of whether the TNC should retract the tool in the direction of the positive tool axis at an NC stop in order to avoid leaving dwell marks on the contour. If <b>Y</b> is defined, the TNC retracts the tool from the contour by 0.1 mm, provided that this function was activated in the NC program with M148 (see "Automatically retract tool from the contour at an NC stop: M148" on page 248). | Retract tool Y/N ?                |
| P1 P3     | Machine-dependent function: Transfer of a value to the PLC.<br>Please refer to your machine manual.                                                                                                    | Value?                            |
| KINEMATIC | Machine-dependent function: Kinematics description for vertical milling heads, which the TNC adds to the active machine kinematics.                                                                                                    | Additional kinematic description? |
| T-ANGLE   | Point angle of the tool. Is used by the Centering cycle (Cycle G240) in order to calculate the centering depth from the diameter entry.                                                                                                    | Point angle (Type DRILL+CSINK)?   |
| PITCH     | Thread pitch of the tool (currently still without function)                                                                                                    | Thread pitch (only type TAP)?     |

## Tool table: Tool data required for automatic tool measurement

For mea

For a description of the cycles governing automatic tool measurement, see the Touch Probe Cycles Manual, Chapter 4.

| Abbr.     | Input                                                                                                    | Dialog                      |
|-----------|----------------------------------------------------------------------------------------------------|-----------------------------|
| CUT       | Number of teeth (20 teeth maximum)                                                                                                    | Number of teeth?            |
| LTOL      | Permissible deviation from tool length L for wear detection. If the entered value is exceeded, the TNC locks the tool (status L). Input range: 0 to 0.9999 mm     | Wear tolerance: length?     |
| RTOL      | Permissible deviation from tool radius R for wear detection. If the entered value is exceeded, the TNC locks the tool (status L). Input range: 0 to 0.9999 mm     | Wear tolerance: radius?     |
| DIRECT.   | Cutting direction of the tool for measuring the tool during rotation                                                                                              | Cutting direction (M3 = -)? |
| TT:R-OFFS | For tool length measurement: Tool offset between stylus center and tool center. Preset value: Tool radius R (NO ENT means ${\bf R}$ ).                            | Tool offset: radius?        |
| TT:L-OFFS | Tool radius measurement: Tool offset in addition to MP6530<br>between upper surface of stylus and lower surface of tool.<br>Default: 0                            | Tool offset: length?        |
| LBREAK    | Permissible deviation from tool length L for breakage detection. If the entered value is exceeded, the TNC locks the tool (status L). Input range: 0 to 0.9999 mm | Breakage tolerance: length? |
| RBREAK    | Permissible deviation from tool radius R for breakage detection. If the entered value is exceeded, the TNC locks the tool (status L). Input range: 0 to 0.9999 mm | Breakage tolerance: radius? |

## Tool table: Tool data for automatic speed/feed rate calculation.

| Abbr. | Input                                                                                                    | Dialog                      |
|-------|----------------------------------------------------------------------------------------------------|-----------------------------|
| ТҮРЕ  | Tool type: Press the SELECT TYPE (3rd soft-key row); the TNC superimposes a window where you can select the type of tool you want. Functions are currently only assigned to the DRILL and MILL tool types. | Tool type?                  |
| TMAT  | Tool material: Press the SELECT MATERIAL soft key (3rd soft-key row): The TNC superimposes a window where you can select the type of material you want.                                                    | Tool material?              |
| CDT   | Cutting data table: Press the SELECT CDT soft key (3rd soft-key row): The TNC superimposes a window where you can select a cutting data table.                                                             | Name of cutting data table? |

) (

# 5.2 Tool Data

# Tool table: Tool data for 3-D touch trigger probe (only when bit 1 is set in MP7411 = 1, also see the Touch Probe Cycles Manual)

| Abbr.   | Input                                                                                                    | Dialog                           |
|---------|----------------------------------------------------------------------------------------------------|----------------------------------|
| CAL-OF1 | During calibration, the TNC stores in this column the center misalignment in the reference axis of the 3-D probe, if a tool number is indicated in the calibration menu. | Center misalignmt. in ref. axis? |
| CAL-OF2 | During calibration, the TNC stores in this column the center misalignment in the minor axis of the 3-D probe, if a tool number is indicated in the calibration menu.     | Center misalignment minor axis?  |
| CAL-ANG | During calibration, the TNC stores in this column the spindle angle<br>at which the 3-D probe was calibrated, if a tool number is<br>indicated in the calibration menu.  | Spindle angle for calibration?   |

#### **Editing tool tables**

The tool table that is active during execution of the part program is designated as TOOL.T. You can only edit TOOL.T in one of the machine operating modes. Other tool tables that are used for archiving or test runs are given different file names with the extension .T.

To open the tool table TOOL.T:

Select any machine operating mode.

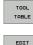

OFF

To select the tool table, press the TOOL TABLE soft key.

™ ►Se

▶ Set the EDIT soft key to ON.

### To open any other tool table

▶ Select the Programming and Editing mode of operation.

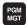

Call the file manager.

- ► To select the file type, press the SELECT TYPE soft key.
- ▶ To show type .T files, press the SHOW .T soft key.
- Select a file or enter a new file name. Conclude your entry with the ENT key or the SELECT soft key.

When you have opened the tool table, you can edit the tool data by moving the cursor to the desired position in the table with the arrow keys or the soft keys. You can overwrite the stored values, or enter new values at any position. The available editing functions are illustrated in the table below.

If the TNC cannot show all positions in the tool table in one screen page, the highlight bar at the top of the table will display the symbol ">>" or "<<".

| Editing functions for tool tables                                                       | Soft key             |
|-----------------------------------------------------------------------------------------|----------------------|
| Select beginning of table                                                               | BEGIN                |
| Select end of table                                                                     |                      |
| Select previous page in table                                                           | PAGE                 |
| Select next page in table                                                               | PAGE                 |
| Look for the tool name in the table                                                     | FIND<br>Tool<br>NAME |
| Show tool information in columns or show all information on one tool on one screen page | LIST<br>FORM         |
| Move to beginning of line                                                               |                      |

| Fil | e: TOOL.T    | MI     | 1     |         |         | >>   | н        |
|-----|--------------|--------|-------|---------|---------|------|----------|
| T   | NAME         | L      | R     | R2      | DL      |      |          |
| ø   | NULLWERKZEUG | +0     | +0    | +0      | +0      |      |          |
| 1   |              | +0     | +1    | +0      | +0      |      | S        |
| 2   |              | +0     | +2    | +0      | +0      |      | • • •    |
| 3   |              | +0     | +20   | +0      | +0      |      | т        |
| 4   |              | +0     | +4    | +0      | +0      |      | · •      |
| 5   |              | +0     | +5    | +0      | -0.25   |      |          |
| 6   |              | +0     | +6    | +0      | +0      |      | DIAGNOSE |
|     |              |        | 0% S- | IST Ø7  | : 74    |      | -        |
|     |              |        | 0% SE |         | MIT 1   |      |          |
| X   | -0.1         | 11 Y   | + 3   | .998 2  | z +100  | .250 |          |
| ₩a  | +0.0         | 00 + A | + 0   | .000 +1 | 3 +108  | .800 |          |
|     |              |        |       |         |         |      |          |
|     |              |        |       | S       | 1 0.000 |      |          |

| Editing functions for tool tables                                                                                                    | Soft key                    |
|----------------------------------------------------------------------------------------------------|-----------------------------|
| Move to end of line                                                                                                    |                             |
| Copy highlighted field                                                                                                    | COPY<br>FIELD               |
| Insert copied field                                                                                                    | PASTE<br>FIELD              |
| Add the entered number of lines (tools) at the end of the table.                                                                                                    | APPEND<br>N LINES           |
| Insert a line for the indexed tool number after the active line. The function is only active if you are permitted to store multiple compensation data for a tool (MP7262 not equal to 0). The TNC inserts a copy of the tool data after the last available index and increases the index by 1. Application: e.g. stepped drill with more than one length compensation value. | INSERT<br>LINE              |
| Delete current line (tool).                                                                                                    | DELETE                      |
| Display / Do not display pocket numbers.                                                                                                    | POCKET #<br>DISPLAY<br>HIDE |
| Display all tools / only those tools that are stored in the pocket table.                                                                                                    | TOOLS<br>DISPLAY<br>HIDE    |

#### Leaving the tool table

Call the file manager and select a file of a different type, such as a part program.

#### Additional notes on tool tables

MP7266.x defines which data can be entered in the tool table and in which sequence the data is displayed.

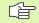

You can overwrite individual columns or lines of a tool table with the contents of another file. Prerequisites:

- The target file must exist.
- The file to be copied must contain only the columns (or lines) you want to replace.

To copy individual columns or lines, press the REPLACE FIELDS soft key (see "Copying a single file" on page 107).

# Using an external PC to overwrite individual tool data

The HEIDENHAIN data transfer software TNCremoNT provides an especially convenient way to use an external PC to overwrite tool data (see "Software for data transfer" on page 549). This applies when you measure tool data on an external tool presetter and then want to transfer the data to the TNC. Follow this procedure:

- ▶ Copy the tool table TOOL.T to the TNC, for example to TST.T.
- Start the data transfer software TNCremoNT on the PC.
- Establish a connection with the TNC.
- Transfer the copied tool table TST.T to the PC.
- Use any text editor to reduce TST.T to the lines and columns to be changed (see figure). Make sure that the header is not changed and the data is always flush in the column. The tool numbers (column T) need not be consecutive.
- In TNCremoNT, select the menu item <Extras> and <TNCcmd>: This starts TNCcmd.
- To transfer TST.T to the TNC, enter the following command and confirm with the return key (see figure): put tst.t tool.t /m

During transfer, only the tool data defined in the subfile (e.g. TST.T) is overwritten. All other tool data of the table TOOL.T remains unchanged.

> The procedure for copying tool tables using the TNC file manager is described in the section on file management (see "Copying a table" on page 108).

| DECTM | TST   | т   | ww |        |      |
|-------|-------|-----|----|--------|------|
| T     | NAME  | • 1 | hh | L      | R    |
| 1     | MAILL |     |    | +12.5  | +9   |
| 3     |       |     |    | +23.15 | +3.5 |
| [END] |       |     |    |        |      |
|       |       |     |    |        |      |
|       |       |     |    |        |      |
|       |       |     |    |        |      |
|       |       |     |    |        |      |
|       |       |     |    |        |      |
|       |       |     |    |        |      |
|       |       |     |    |        |      |
|       |       |     |    |        |      |
|       |       |     |    |        |      |

FIGURE HIGHER COMMAND Line Client for HEIDENHAIN Controls - Version: 3.06 nnecting with INNCS30 (160.1.100.22)... nnection established with INNCS30, NC Software 340422 001 C:\> put tst.t tool.t /n\_

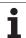

# Pocket table for tool changer

The machine tool builder adapts the functional range of the pocket table to the requirements of your machine. The machine tool manual provides further information.

For automatic tool changing you need the pocket table TOOL\_P.TCH. The TNC can manage several pocket tables with any file names. To activate a specific pocket table for program run you must select it in the file management of a Program Run mode of operation (status M). In order to be able to manage various magazines in a tool-pocket table (indexing the pocket number), Machine Parameters 7261.0 to 7261.3 must not be equal to 0.

### Editing a pocket table in a Program Run operating mode

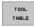

P

- To select the tool table, press the TOOL TABLE soft key.
- POCKET TABLE
- To select the pocket table, press the POCKET TABLE soft key.

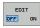

Set the EDIT soft key to ON.

|             |        | t tablı<br>number |        | ing     |             |      |          |               | gramming<br>Iediting |
|-------------|--------|-------------------|--------|---------|-------------|------|----------|---------------|----------------------|
| <b>E</b> 50 | e: TOO | L_P.TCH           |        |         |             |      |          |               | н                    |
| Ρ           | T      | TNAME             | ST     | F L DOC |             |      |          |               |                      |
| 0           | 0      | NULLWERK2         | EUG S  |         |             |      |          |               |                      |
| 1           | 1      |                   |        | F       |             |      |          |               | S                    |
| 2           |        |                   |        | FL      |             |      |          |               | •                    |
| з           |        |                   |        | L       |             |      |          |               | -                    |
| 4           |        |                   |        | L       |             |      |          |               | т                    |
| 5           |        |                   |        |         |             |      |          |               | <u> </u>             |
| 6           | 6      |                   |        |         |             |      |          |               | DIAGNOS              |
| <u></u>     | 1.1.1. |                   | 1.1.4  | 0% S-3  |             | 17.7 | 4        |               |                      |
|             |        |                   |        | 0% SEI  |             | TMT  | т<br>г 1 |               |                      |
| X           |        | -0.1              | 11 V   |         |             | 7    | + 1 0    | 0.250         | -                    |
| #a          |        | +0.00             |        |         | .000        |      |          | 8.800         | -                    |
|             |        | 10.00             | 50 411 |         |             |      |          |               |                      |
|             |        |                   |        |         |             | S 1  | 0.00     | 10            | -                    |
| ACTL.       | 10     | PR MAN(0)         | T 5    | ZS      | 2500        | FØ   |          | M 5 / 9       |                      |
| BEC         | SIN    | END               | PAGE   | PAGE    | EDIT<br>OFF |      | RESET    | TOOL<br>TABLE | END                  |

# Selecting a pocket table in the Programming and Editing operating mode

Call the file manager.

PGM MGT

- ► To select the file type, press the SELECT TYPE soft key.
- ▶ To show files of the type .TCH, press the soft key TCH FILES (second soft-key row).
- Select a file or enter a new file name. Conclude your entry with the ENT key or the SELECT soft key.

| Abbr.        | Input                                                                                                    | Dialog                                   |  |  |  |
|--------------|----------------------------------------------------------------------------------------------------|------------------------------------------|--|--|--|
| Р            | Pocket number of the tool in the tool magazine                                                                                                    | -                                        |  |  |  |
| т            | Tool number                                                                                                    | Tool number?                             |  |  |  |
| ST           | Special tool with a large radius requiring several pockets in the tool magazine. If your special tool takes up pockets in front of and behind its actual pocket, these additional pockets need to be locked in column L (status L) | Special tool?                            |  |  |  |
| F            | Fixed tool number. The tool is always returned to the same pocket in the tool fixed pocket?<br>magazine Fixed pocket?<br>Yes = ENT / No                                                                                            |                                          |  |  |  |
| L            | Locked pocket (see also ST column)                                                                                                    | Pocket locked Yes = ENT<br>/ No = NO ENT |  |  |  |
| PLC          | Information on this tool pocket that is to be sent to the PLC                                                                                                    | PLC status?                              |  |  |  |
| TNAME        | Display of the tool name from TOOL.T                                                                                                    | -                                        |  |  |  |
| DOC          | Display of the comment to the tool from TOOL.T                                                                                                    | -                                        |  |  |  |
| РТҮР         | Tool type. Function is defined by the machine tool builder. The machine tool documentation provides further information.                                                                                                    | Tool type for pocket<br>table?           |  |  |  |
| P1 P5        | Function is defined by the machine tool builder. The machine tool documentation provides further information.                                                                                                    | Value?                                   |  |  |  |
| RSV          | Pocket reservation for box magazines Pocket reserv.: Ye / No = NOENT                                                                                                    |                                          |  |  |  |
| LOCKED_ABOVE | Box magazine: Lock the pocket above                                                                                                    | Lock the pocket above?                   |  |  |  |
| LOCKED_BELOW | Box magazine: Lock the pocket below                                                                                                    | Lock the pocket below?                   |  |  |  |
| LOCKED_LEFT  | Box magazine: Lock the pocket at left                                                                                                    | Lock the pocket at left?                 |  |  |  |
| LOCKED_RIGHT | Box magazine: Lock the pocket at right                                                                                                    | Lock the pocket at right?                |  |  |  |

| Editing functions for pocket tables                                                                                       | Soft key                 |
|----------------------------------------------------------------------------------------------------|--------------------------|
| Select beginning of table                                                                                                 | BEGIN                    |
| Select end of table                                                                                                    | END                      |
| Select previous page in table                                                                                             | PAGE                     |
| Select next page in table                                                                                                 | PAGE                     |
| Reset pocket table                                                                                                    | RESET<br>POCKET<br>TABLE |
| Reset tool number column T                                                                                                | RESET<br>COLUMN<br>T     |
| Go to beginning of next line                                                                                              | NEXT                     |
| Reset column to original state. Only applies to the columns RSV, LOCKED_ABOVE, LOCKED_BELOW, LOCKED_LEFT and LOCKED_RIGHT | RESET<br>COLUMN          |

# **Calling tool data**

TOOL

A TOOL CALL block in the part program is defined with the following data:

▶ Select the tool call function with the TOOL CALL key.

- ▶ Tool number: Enter the number or name of the tool. The tool must already be defined in a G99 block or in the tool table. The TNC automatically places the tool name in quotation marks. The tool name always refers to the entry in the active tool table TOOL.T. If you wish to call a tool with other compensation values, also enter the index you defined in the tool table after the decimal point.
  - ▶ Working spindle axis X/Y/Z: Enter the tool axis.
  - Spindle speed S: Enter the spindle speed directly or allow the TNC to calculate the spindle speed if you are working with cutting data tables. Press the S CALCULATE AUTOMAT. soft key. The TNC limits the spindle speed to the maximum value set in MP3515.
  - Feed rate F: Enter the feed rate directly or allow the TNC to calculate the feed rate if you are working with cutting data tables. Press the F CALCULATE AUTOMAT. soft key. The TNC limits the feed rate to the maximum feed rate of the slowest axis (set in MP1010). F is effective until you program a new feed rate in a positioning or TOOL CALL block.
  - ► Tool length oversize DL: Enter the delta value for the tool length.
  - **Tool radius oversize DR:** Enter the delta value for the tool radius.
  - ▶ Tool radius oversize DR2: Enter the delta value for the tool radius 2.

# Example: Tool call

Call tool number 5 in the tool axis Z with a spindle speed of 2500 rpm and a feed rate of 350 mm/min. The tool length is to be programmed with an oversize of 0.2 mm, the tool radius 2 with an oversize of 0.05 mm, and the tool radius with an undersize of 1 mm.

N20 T 5.2 G17 S2500 DL+0.2 DR-1

The character **D** preceding **L** and **R** designates delta values.

#### Tool preselection with tool tables

When you use tool tables, enter a **G51** block to preselect the next tool to be selected. Simply enter the tool number or a corresponding Q parameter, or type the tool name in quotation marks.

# Tool change

P

The tool change function can vary depending on the individual machine tool. The machine tool manual provides further information.

# **Tool change position**

The tool change position must be approachable without collision. With the miscellaneous functions **M91** and **M92**, you can enter machinereferenced (rather than workpiece-referenced) coordinates for the tool change position. If **T0** is programmed before the first tool call, the TNC moves the tool spindle in the tool axis to a position that is independent of the tool length.

# Manual tool change

To change the tool manually, stop the spindle and move the tool to the tool change position:

- ▶ Move to the tool change position under program control.
- ▶ Interrupt program run (see "Interrupting machining", page 531).
- ▶ Change the tool.
- Resume program run (see "Resuming program run after an interruption", page 533).

# Automatic tool change

If your machine tool has automatic tool changing capability, the program run is not interrupted. When the TNC reaches a tool call with **T**, it replaces the inserted tool by another from the tool magazine.

#### Automatic tool change if the tool life expires: M101

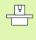

The function of **M101** can vary depending on the individual machine tool. The machine tool manual provides further information.

The TNC automatically changes the tool if the tool life **TIME1** expires during program run. To use this miscellaneous function, activate **M101** at the beginning of the program. **M101** is reset with **M102**.

The tool is changed automatically

- after the next NC block after expiration of the tool life, or
- at latest one minute after tool life expires (calculation is for a potentiometer setting of 100%)
  - If the tool life ends during an active M120 (look ahead), the TNC waits to change the tool until after the block in which you canceled the radius compensation with an R0 block.

The TNC automatically changes the tool even if a fixed cycle is being run.

The TNC does not automatically change the tool as long as a tool change program is running.

# Prerequisites for standard NC blocks with radius compensation G40, G41, G42

The radius of the replacement tool must be the same as that of the original tool. If the radii are not equal, the TNC displays an error message and does not replace the tool.

# 5.3 Tool Compensation

# Introduction

The TNC adjusts the spindle path in the tool axis by the compensation value for the tool length. In the working plane, it compensates the tool radius.

If you are writing the part program directly on the TNC, the tool radius compensation is effective only in the working plane. The TNC accounts for the compensation value in up to five axes including the rotary axes.

# Tool length compensation

Length compensation becomes effective automatically as soon as a tool is called and the tool axis moves. To cancel length compensation, call a tool with the length L=0.

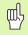

If you cancel a positive length compensation with **T0**, the distance between tool and workpiece will be reduced.

After **TOOL CALL**, the path of the tool in the tool axis, as entered in the part program, is adjusted by the difference between the length of the previous tool and that of the new one.

For tool length compensation, the TNC takes the delta values from both the  ${\bf T}$  block and the tool table into account.

Compensation value = L +  $\textbf{DL}_{\text{TOOL CALL}}$  +  $\textbf{DL}_{\text{TAB}}$  where

| L:                      | is the tool length <b>L</b> from the <b>G99</b> block or tool table |
|-------------------------|---------------------------------------------------------------------|
| DL <sub>TOOL CALL</sub> | is the oversize for length ${\sf DL}$ in the ${\sf T}$ block (not   |
|                         | taken into account by the position display)                         |
| DL <sub>TAB</sub>       | is the oversize for length <b>DL</b> in the tool table.             |

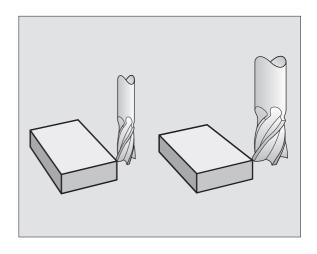

## **Tool radius compensation**

The NC block for programming a tool movement contains:

**RL** or **RR** for radius compensation.

al a

- **R+** or **R-** for radius compensation in single-axis movements.
- **R0** if there is no radius compensation.

Radius compensation becomes effective as soon as a tool is called and is moved with a straight line block in the working plane with RL or RR.

The TNC automatically cancels radius compensation if you:

- program a straight line block with RO
- depart the contour with the **DEP** function
- program a PGM CALL
- select a new program with PGM MGT.

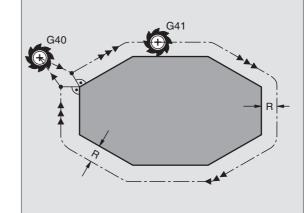

For tool radius compensation, the TNC takes the delta values from both the  ${\rm TOOL}~{\rm CALL}$  block and the tool table into account:

Compensation value =  $\mathbf{R} + \mathbf{D}\mathbf{R}_{TOOL CALL} + \mathbf{D}\mathbf{R}_{TAB}$  where

| R                       | is the tool radius <b>R</b> from the <b>TOOL DEF</b> block or tool table.                                            |
|-------------------------|----------------------------------------------------------------------------------------------------|
| DR <sub>TOOL CALL</sub> | is the oversize for radius <b>DR</b> in the <b>TOOL CALL</b> block (not taken into account by the position display). |
| DR <sub>TAB</sub>       | is the oversize for radius <b>DR</b> in the tool table.                                                              |

## Contouring without radius compensation: R0

The tool center moves in the working plane along the programmed path or to the programmed coordinates.

Applications: Drilling and boring, pre-positioning.

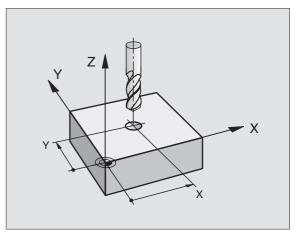

## Contouring with radius compensation: G41 and G42

- The tool moves to the right of the programmed contour
- **G41** The tool moves to the left of the programmed contour

The tool center moves along the contour at a distance equal to the radius. "Right" or "left" are to be understood as based on the direction of tool movement along the workpiece contour. See figures at right.

B cc

G42

Between two program blocks with different radius compensations (**G42** and **G41**) you must program at least one traversing block in the working plane without radius compensation (that is, with **G40**).

Radius compensation does not take effect until the end of the block in which it is first programmed.

You can also activate the radius compensation for secondary axes in the working plane. Program the secondary axes too in each following block, since otherwise the TNC will execute the radius compensation in the principal axis again.

Whenever radius compensation is activated with **G42/G41** or canceled with G40, the TNC positions the tool perpendicular to the programmed starting or end position. Position the tool at a sufficient distance from the first or last contour point to prevent the possibility of damaging the contour.

## **Entering radius compensation**

Radius compensation is entered in a G01 block:

| 641 | To select tool movement to the left of the contour, select function G41, or                                |
|-----|----------------------------------------------------------------------------------------------------|
| 642 | To select tool movement to the right of the contour, select function G42, or                               |
| 640 | To select tool movement without radius compensation or to cancel radius compensation, select function G40. |
|     | To terminate the block, press the END key.                                                                 |

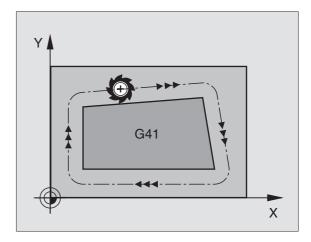

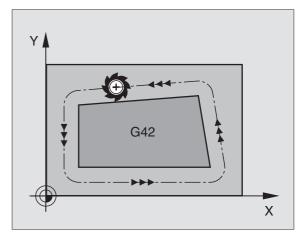

## **Radius compensation: Machining corners**

## Outside corners

If you program radius compensation, the TNC moves the tool around outside corners either on a transitional arc or on a spline (selectable via MP7680). If necessary, the TNC reduces the feed rate at outside corners to reduce machine stress, for example at very great changes of direction.

## Inside corners

The TNC calculates the intersection of the tool center paths at inside corners under radius compensation. From this point it then starts the next contour element. This prevents damage to the workpiece. The permissible tool radius, therefore, is limited by the geometry of the programmed contour.

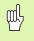

To prevent the tool from damaging the contour, be careful not to program the starting or end position for machining inside corners at a corner of the contour.

## Machining corners without radius compensation

If you program the tool movement without radius compensation, you can change the tool path and feed rate at workpiece corners with the miscellaneous function **M90.** See "Smoothing corners: M90," page 235.

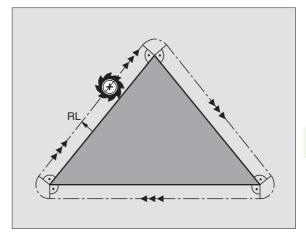

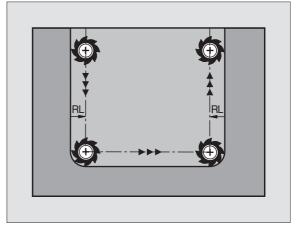

# 5.4 Peripheral Milling: 3-D Radius Compensation with Workpiece Orientation

## Function

P

ᇞ

With peripheral milling, the TNC displaces the tool perpendicular to the direction of movement and perpendicular to the tool direction by the sum of the delta values **DR** (tool table and **T** block). Determine the compensation direction with radius compensation **G41/G42** (see figure at upper right, traverse direction Y+).

For the TNC to be able to reach the set tool orientation, you need to activate the function **M128** (see "Maintaining the position of the tool tip when positioning with tilted axes (TCPM): M128 (software option 2)" on page 254) and subsequently the tool radius compensation. The TNC then positions the rotary axes automatically so that the tool can reach the orientation defined by the coordinates of the rotary axes with the active compensation.

This function is possible only on machines for which you can define spatial angles for the tilting axis configuration. Refer to your machine manual.

The TNC is not able to automatically position the rotary axes on all machines. Refer to your machine manual.

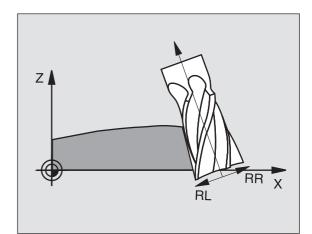

## Danger of collision!

On machines whose rotary axes only allow limited traverse, sometimes automatic positioning can require the table to be rotated by 180°. In this case, make sure that the tool head does not collide with the workpiece or the clamps.

You can define the tool orientation in a G01 block as described below.

# Example: Definition of the tool orientation with M128 and the coordinates of the rotary axes

| N10 G00 G90 X-20 Y+0 Z+0 B+0 C+0 *      | Pre-position                            |
|-----------------------------------------|-----------------------------------------|
| N20 M128 *                              | Activate M128                           |
| N30 G01 G42 X+0 Y+0 Z+0 B+0 C+0 F1000 * | Activate radius compensation            |
| N40 X+50 Y+0 Z+0 B-30 C+0 *             | Position rotary axis (tool orientation) |

# 5.5 Working with Cutting Data Tables

## Note

The TNC must be specially prepared by the machine tool builder for the use of cutting data tables.

Some functions or additional functions described here may not be provided on your machine tool. Refer to your machine manual.

# Applications

In cutting data tables containing various workpiece and cutting material combinations, the TNC can use the cutting speed V<sub>C</sub> and the tooth feed f<sub>Z</sub> to calculate the spindle speed S and the feed rate F. This calculation is only possible if you defined the workpiece material in the program and various tool-specific features in the tool table.

Before you let the TNC automatically calculate the cutting data, the tool table from which the TNC is to take the tool-specific data must be first be activated in the Test Run mode (status S).

| Editing function for cutting data tables      | Soft key                 |
|-----------------------------------------------|--------------------------|
| Insert line                                   | INSERT                   |
| Delete line                                   | DELETE                   |
| Go to beginning of next line                  | NEXT<br>LINE             |
| Sort the table                                | SORT<br>B10CK<br>NUMBERS |
| Copy the highlighted field (2nd soft-key row) | COPY                     |
| Insert the copied field (2nd soft-key row)    | PASTE<br>FIELD           |
| Edit the table format (2nd soft-key row)      | EDIT<br>FORMAT           |

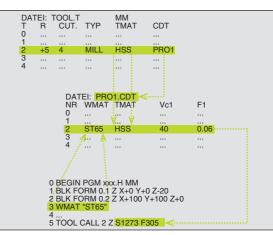

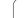

# Table for workpiece materials

Workpiece materials are defined in the table WMAT.TAB (see figure). WMAT.TAB is stored in the TNC:\ directory and can contain as many materials as you want. The name of the material type can have up to 32 characters (including spaces). The TNC displays the contents of the NAME column when you are defining the workpiece material in the program (see the following section).

If you change the standard workpiece material table, you must copy it into a new directory. Otherwise your changes will be overwritten during a software update by the HEIDENHAIN standard data. Define the path in the TNC.SYS file with the code word WMAT= (see "Configuration file TNC.SYS", page 192).

To avoid losing data, save the WMAT.TAB file at regular intervals.

## Defining the workpiece material in the NC program

In the NC program select the workpiece material from the WMAT.TAB table using the WMAT soft key:

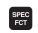

Show the soft-key row with special functions

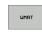

Program the workpiece material: In the Programming and Editing operating mode, press the WMAT soft key.

| SELECTION |  |
|-----------|--|
| WINDOW    |  |

The WMAT.TAB table is superimposed: Press the SELECTION WINDOW soft key, and in a second window the TNC displays the list of materials that are stored in the WMAT.TAB table.

Select your workpiece material by using the arrow keys to move the highlight onto the material you wish to select and confirming with the ENT key. The TNC transfers the selected material to the WMAT block.

▶ To terminate the dialog, press the END key.

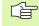

If you change the WMAT block in a program, the TNC outputs a warning. Check whether the cutting data stored in the T block are still valid.

| Manua]<br>operai                                                                                | ion                                 |                                                                                                    | ogram t<br>1E ?                                                                                                    | able                                                                                                    | editin | 9      |      |                         |
|-------------------------------------------------------------------------------------------------|-------------------------------------|----------------------------------------------------------------------------------------------------|----------------------------------------------------------------------------------------------------|----------------------------------------------------------------------------------------------------|--------|--------|------|-------------------------|
| 2<br>3<br>4<br>5<br>5<br>6<br>7<br>8<br>9<br>10<br>11<br>12<br>13<br>14<br>15<br>16<br>17<br>18 | 14 NiCr 1<br>142 WV 13<br>15 CrNi 6 | 5 1<br>4 E<br>4 E<br>4 E<br>4 E<br>5 E<br>6 E<br>6 E<br>6 E<br>6 E<br>6 E<br>7 E<br>7 F<br>7 F<br>7 F<br>7 F<br>7 F<br>7 F<br>7 F<br>7 F<br>7 F<br>7 F | ello<br>derkzStahl<br>finsatz-Stahl<br>derkzStahl<br>derkzStahl<br>derkzStahl<br>daustahl 1.93<br>tinsatz-Stahl<br>daustahl 1.94<br>derkzStahl<br>derkzStahl<br>dersStahl<br>versStahl<br>vitrier-Stahl<br>vitrier-Stahl<br>vitrier-Stahl<br>vitrier-Stahl<br>vitrier-Stahl<br>vitrier-Stahl | 1.5752<br>1.2562<br>1.5919<br>37<br>1.7131<br>05<br>1.5920<br>82<br>1.2162<br>19<br>13<br>.7707<br>.5550<br>1.8515<br>1.8515<br>1.8519<br>.7361<br>1.854 |        |        | -    | M<br>S<br>T<br>DIAGNOSE |
| 19<br>BEG                                                                                       | 34 CrAlNi                           |                                                                                                    | Nitrier-Stahl                                                                                                    | 1.8550<br>PAGE                                                                                                    | INSERT | DELETE | NEXT | LIST<br>FORM            |

## Table for tool cutting materials

Tool cutting materials are defined in the TMAT.TAB table. TMAT.TAB is stored in the TNC:\ directory and can contain as many material names as you want (see figure). The name of the cutting material type can have up to 16 characters (including spaces). The TNC displays the NAME column when you are defining the tool cutting material in the TOOL.T tool table.

If you change the standard tool cutting material table, you must copy it into a new directory. Otherwise your changes will be overwritten during a software update by the HEIDENHAIN standard data. Define the path in the TNC.SYS file with the code word TMAT= (see "Configuration file TNC.SYS", page 192).

To avoid losing data, save the TMAT.TAB file at regular intervals.

## Table for cutting data

Define the workpiece material/cutting material combinations with the corresponding cutting data in a file table with the file name extension .CDT; see figure. You can freely configure the entries in the cutting data table. Besides the obligatory columns NR, WMAT and TMAT, the TNC can also manage up to four cutting speed ( $V_C$ ) / feed rate (F) combinations.

The standard cutting data table FRAES\_2.CDT is stored in the directory TNC:\. You can edit FRAES\_2.CDT, or add as many new cutting-data tables as you wish.

If you change the standard cutting data table, you must copy it into a new directory. Otherwise your changes will be overwritten during a software update by the HEIDENHAIN standard data (see "Configuration file TNC.SYS", page 192).

All of the cutting data tables must be stored in the same directory. If the directory is not the standard directory TNC:\, then behind the code word PCDT= you must enter the path in which your cutting data is stored.

To avoid losing data, save your cutting data tables at regular intervals.

| Manual<br>operat:                                                                                              |                                                                                                    | ogram t<br>tting m                                                                                                    |                                                          |        | 3      |      |                                         |
|----------------------------------------------------------------------------------------------------|----------------------------------------------------------------------------------------------------|----------------------------------------------------------------------------------------------------|----------------------------------------------------------|--------|--------|------|-----------------------------------------|
| File<br>NR<br>0<br>1<br>2<br>3<br>4<br>5<br>5<br>5<br>7<br>8<br>9<br>10<br>11<br>12<br>13<br>14<br>15<br>[END] | MAIL           MAIL           IC-145           HC-P25           HC-P25           HSBE-C05           HSBE-C05           HSBE-C05           HSBE-C05           HSBE-C05           HSBE-C11N           HSBE-T1N           HT-P15           HT-N15           HU-R25           HU-P25           HARTER11 | HM beschichte<br>HM beschichte<br>HM beschichte<br>HSS + Kobalt<br>HSS + Kobalt<br>HSS + Kobalt<br>TiN-beschich<br>Cermet<br>Cermet<br>Cermet<br>HM unbeschich<br>HM unbeschich<br>Vollhartmeta | at<br>at<br>htet<br>htet<br>htet<br>htet<br>htet<br>htet |        |        |      | H S S S S S S S S S S S S S S S S S S S |
| BEGI                                                                                                    |                                                                                                    | PAGE                                                                                                    | PAGE                                                     | INSERT | DELETE | NEXT | FORM                                    |

| opera | tion U(        | orkpiece n | nater: | ial?   |     |       |      |          |
|-------|----------------|------------|--------|--------|-----|-------|------|----------|
| 54    | e: FRAES_2.CDT |            |        |        |     |       |      |          |
| NR    | WMAT           | TMAT       | Vc1    | F1     | Vc2 | F2    |      | · ·      |
| 0     | St 33-1        | HSSE/T IN  | 40     | 0,016  | 55  | 0,020 |      |          |
| 1     | St 33-1        | HSSE/TICN  | 40     | 0,016  | 55  | 0,020 |      |          |
| 2     | St 33-1        | HC-P25     | 100    | 0,200  | 130 | 0,250 |      | S 📕      |
| 3     | St 37-2        | HSSE-Co5   | 20     | 0,025  | 45  | 0,030 |      |          |
| 4     | St 37-2        | HSSE/TiCN  | 40     | 0,016  | 55  | 0,020 |      |          |
| 5     | St 37-2        | HC-P25     | 100    | 0,200  | 130 | 0,250 |      |          |
| 6     | St 50-2        | HSSE/T IN  | 40     | 0,016  | 55  | 0,020 |      | T        |
| 7     | St 50-2        | HSSE/TICN  | 40     | 0,016  | 55  | 0,020 |      | A-4      |
| 8     | St 50-2        | HC-P25     | 100    | 0,200  | 130 | 0,250 |      | T 🤘      |
| 9     | St 60-2        | HSSE/T iN  | 40     | 0,016  | 55  | 0,020 |      |          |
| 10    | St 60-2        | HSSE/TiCN  | 40     | 0,016  | 55  | 0,020 |      | DIAGNOSE |
| 11    | St 60-2        | HC-P25     | 100    | 0,200  | 130 | 0,250 |      |          |
| 12    | C 15           | HSSE-CoS   | 20     | 0,040  | 45  | 0,050 |      |          |
| 13    | C 15           | HSSE/TiCN  | 26     | 0,040  | 35  | 0,050 |      |          |
| 14    | C 15           | HC-P35     | 70     | 0,040  | 100 | 0,050 |      |          |
| 15    | C 45           | HSSE/T iN  | 26     | 0,040  | 35  | 0,050 |      |          |
| 16    | C 45           | HSSE/TiCN  | 26     | 0,040  | 35  | 0,050 |      |          |
| 17    | C 45           | HC-P35     | 70     | 0,040  | 100 | 0,050 |      | -        |
| 18    | C 60           | HSSE/T IN  | 26     | 0,040  | 35  | 0,050 |      |          |
| 19    | C 60           | HSSE/TiCN  | 26     | 0,040  | 35  | 0,050 |      |          |
| BE    | SIN END        | PAGE       | PAGE   | INSERT | DEL |       | NEXT |          |
| -     |                | 4          |        | LINE   | LI  |       | LINE | ORDER    |

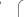

## Creating a new cutting data table

- Select the Programming and Editing mode of operation.
- Press the PGM MGT key to select the file manager.
- Select the directory where the cutting data table is to be stored.
- ▶ Enter any file name with file name extension .CDT, and confirm with ENT.
- On the right half of the screen, the TNC opens a standard cutting data table or displays various table formats (machine-dependent). These tables differ from each other in the number of cutting speed/ feed rate combinations they allow. In this case use the arrow keys to move the highlight onto the table format you wish to select and confirm with ENT. The TNC generates a new, empty cutting data table.

## Data required for the tool table

- Tool radius—column R (DR)
- Number of teeth (only with tools for milling)—column CUT
- Tool type—column TYPE
- The tool type influences the calculation of the feed rate:
- Milling tool:  $F = S \cdot f_Z \cdot z$
- All other tools:  $F = S \cdot f_U$
- S: Spindle speed
- f<sub>Z</sub>: Feed per tooth
- f<sub>U</sub>: Feed per revolution
- z: Number of teeth
- Tool cutting material—column TMAT
- Name of the cutting data table for which this tool will be used column CDT
- In the tool table, select the tool type, tool cutting material and the name of the cutting data table via soft key (see "Tool table: Tool data for automatic speed/feed rate calculation.", page 169).

# Working with automatic speed / feed rate calculation

- **1** If it has not already been entered, enter the type of workpiece material in the file WMAT.TAB.
- **2** If it has not already been entered, enter the type of cutting material in the file TMAT.TAB.
- **3** If not already entered, enter all of the tool-specific data required for cutting data calculation in the tool table:
  - Tool radius
  - Number of teeth
  - Tool type
  - Tool material
  - The cutting data table for each tool
- 4 If not already entered, enter the cutting data in any cutting data table (CDT file).
- **5** Test Run operating mode: Activate the tool table from which the TNC is to take the tool-specific data (status S).
- 6 In the NC program, set the workpiece material by pressing the WMAT soft key.
- 7 In the NC program, let the TOOL CALL block automatically calculate the spindle speed and feed rate via soft key.

## Changing the table structure

Cutting data tables constitute so-called "freely-definable tables" for the TNC. You can change the format of freely definable tables by using the structure editor. You can also switch between table view (default setting) and form view.

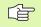

The TNC can process up to 200 characters per row, and up to 30 columns.

If you insert a column into an existing table, the TNC does not automatically shift the values already entered.

## Calling the structure editor

Press the EDIT FORMAT soft key (2nd soft-key level). The TNC opens the editing window (see figure), in which the table structure is shown rotated by 90°. In other words, a line in the editing window defines a column in the associated table. The meanings of the structure commands (header entries) are shown in the table at right.

## Exiting the structure editor

Press the END key. The TNC changes data that was already in the table into the new format. Elements that the TNC could not convert into the new structure are indicated with a hash mark # (e.g., if you have narrowed the column width).

| Structure command         | Meaning                                                                          |
|---------------------------|----------------------------------------------------------------------------------|
| NR                        | Column number                                                                    |
| NAME                      | Overview of columns                                                              |
| TYPE                      | N: Numerical input<br>C: Alphanumeric input                                      |
| WIDTH                     | Width of column. For type N including algebraic sign, comma, and decimal places. |
| DEC                       | Number of decimal places (max. 4, effective only for type N)                     |
| ENGLISH<br>to<br>HUNGARIA | Language-dependent dialogs<br>(max. 32 characters)                               |

| Manual<br>operat |                   | Table editing<br>Field name? |    |      |         |          |        |        |      |     |
|------------------|-------------------|------------------------------|----|------|---------|----------|--------|--------|------|-----|
| File<br>NR       | B: E3C402<br>NAME |                              |    |      | ENGLISH |          |        |        | >>   | н   |
| 0                | MART              |                              | 16 | Ø    |         | ce mate: | rial?  |        |      |     |
| 1                | TMAT              | c                            | 16 | -    | Tool ma |          |        |        |      |     |
| 2                | Vc1               |                              | 7  |      |         | speed    | Vc1?   |        |      | s 🔳 |
| 3                | F1                |                              | 7  |      |         | te Fz1?  |        |        |      |     |
| 4                | Vc2               | N                            | 7  | з    | Cutting | speed    | Vc2?   |        |      |     |
| 5                | F2                | N                            | 7  | з    | Feed ra | te Fz2?  |        |        |      |     |
|                  |                   |                              |    |      |         |          |        |        |      |     |
| BEG              | IN                | END                          | [  | PAGE |         | PAGE     | INSERT | DELETE | NEXT |     |

## Switching between table and form view

All tables with the file extension **.TAB** can be opened in either list view or form view.

Press the FORM LIST soft key. The TNC switches to the view that is not highlighted in the soft key.

In the form view the TNC lists the line numbers with the contents of the first column in the left half of the screen.

In the right half you can change the data.

- ▶ Press the key or click in the ENT entry field with the mouse.
- To save any data you have changed, press the END key or the SAVE soft key.
- ▶ To discard any changes, press the DEL key or the CANCEL soft key.

The TNC aligns the entry fields on the right side leftjustified according to the longest dialog text. If an entry field exceeds the greatest width that can be displayed, a scrollbar appears at the bottom of the window. Use the mouse or soft keys to scroll.

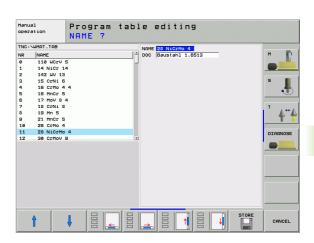

## Data transfer from cutting data tables

If you output a file type .TAB or .CDT via an external data interface, the TNC also transfers the structural definition of the table. The structural definition begins with the line #STRUCTBEGIN and ends with the line #STRUCTEND. The meanings of the individual code words are shown in the table "Structure Command" (see "Changing the table structure", page 190). Behind #STRUCTEND the TNC saves the actual content of the table.

# **Configuration file TNC.SYS**

You must use the configuration file TNC.SYS if your cutting data tables are not stored in the standard directory TNC:\. In TNC.SYS you must then define the paths in which you have stored your cutting data tables.

The TNC.SYS file must be stored in the root directory TNC:\.

| Entries in TNC.SYS | Meaning                           |
|--------------------|-----------------------------------|
| WMAT=              | Path for workpiece material table |
| TMAT=              | Path for cutting material table   |
| PCDT=              | Path for cutting data tables      |

## Example of TNC.SYS

| WMAT=TNC:\CUTTAB\WMAT_GB.TAB |
|------------------------------|
|                              |
| TMAT=TNC:\CUTTAB\TMAT_GB.TAB |
|                              |
| PCDT=TNC:\CUTTAB\            |

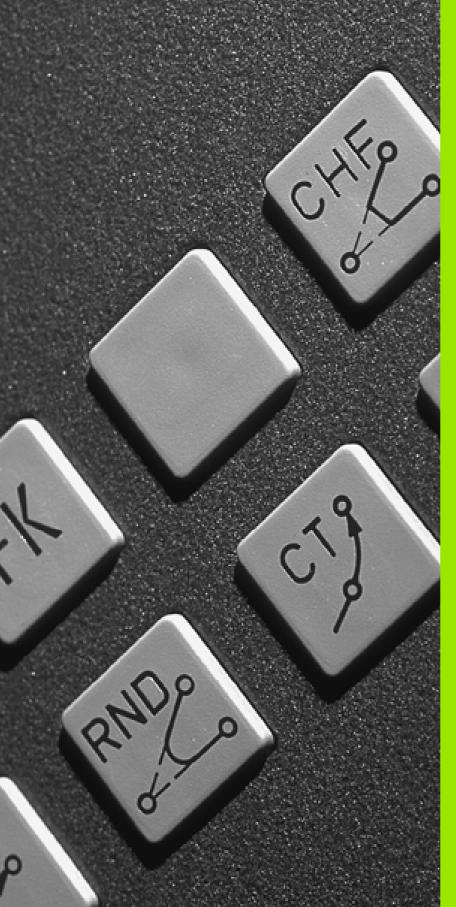

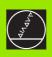

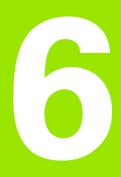

Programming: Programming Contours

# 6.1 Tool Movements

# Path functions

A workpiece contour is usually composed of several contour elements, such as straight lines and circular arcs. With the path functions, you can program the tool movements for **straight lines** and **circular arcs**.

# Miscellaneous functions M

- With the TNC's miscellaneous functions you can affect
- Program run, e.g., a program interruption
- Machine functions, such as switching spindle rotation and coolant supply on and off
- Contouring behavior of the tool

# Subprograms and program section repeats

If a machining sequence occurs several times in a program, you can save time and reduce the chance of programming errors by entering the sequence once and then defining it as a subprogram or program section repeat. If you wish to execute a specific program section only under certain conditions, you also define this machining sequence as a subprogram. In addition, you can have a part program call a separate program for execution.

Programming with subprograms and program section repeats is described in Chapter 9.

# Programming with Q parameters

Instead of programming numerical values in a part program, you enter markers called Q parameters. You assign the values to the Q parameters separately with the Q parameter functions. You can use the Q parameters for programming mathematical functions that control program execution or describe a contour.

In addition, parametric programming enables you to measure with the 3-D touch probe during program run.

Programming with Q parameters is described in Chapter 10.

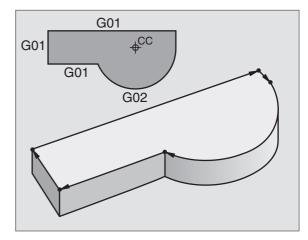

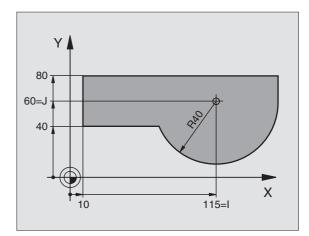

# 6.2 Fundamentals of Path Functions

# Programming tool movements for workpiece machining

You create a part program by programming the path functions for the individual contour elements in sequence. You usually do this by entering **the coordinates of the end points of the contour elements** given in the production drawing. The TNC calculates the actual path of the tool from these coordinates, and from the tool data and radius compensation.

The TNC moves all axes programmed in a single block simultaneously.

## Movement parallel to the machine axes

The program block contains only one coordinate. The TNC thus moves the tool parallel to the programmed axis.

Depending on the machine tool, the part program is executed by movement of either the tool or the machine table on which the workpiece is clamped. Nevertheless, you always program path contours as if the tool moves and the workpiece remains stationary.

## Example:

## N50 G00 X+100 \*

| N50   | Block number                                    |
|-------|-------------------------------------------------|
| G00   | Path function "straight line at rapid traverse" |
| X+100 | Coordinate of the end point                     |

The tool retains the Y and Z coordinates and moves to the position X=100 (see figure at upper right).

## Movement in the main planes

The program block contains two coordinates. The TNC thus moves the tool in the programmed plane.

## Example:

N50 G00 X+70 Y+50 \*

The tool retains the Z coordinate and moves in the XY plane to the position X=70, Y=50 (see figure at center right).

## **Three-dimensional movement**

The program block contains three coordinates. The TNC thus moves the tool in space to the programmed position.

Example:

N50 G01 X+80 Y+0 Z-10 \*

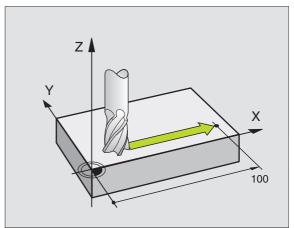

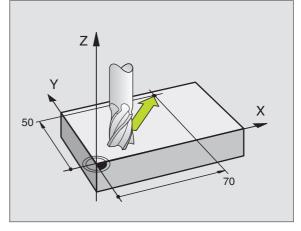

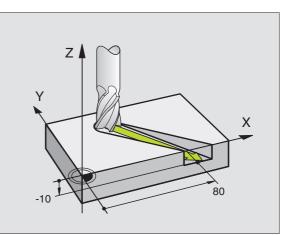

## Entering more than three coordinates

The TNC can control up to 5 axes simultaneously. Machining with 5 axes, for example, moves 3 linear and 2 rotary axes simultaneously.

Such programs are too complex to program at the machine, however, and are usually created with a CAD system.

## Example:

## N123 G01 G40 X+20 Y+10 Z+2 A+15 C+6 F100 M3 \*

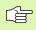

The TNC graphics cannot simulate movements in more than three axes.

## **Circles and circular arcs**

The TNC moves two axes simultaneously in a circular path relative to the workpiece. You can define a circular movement by entering a circle center.

When you program a circle, the TNC assigns it to one of the main planes. This plane is defined automatically when you set the spindle axis during a tool call:

| Spindle axis | Main plane                     | Circle center |
|--------------|--------------------------------|---------------|
| Z (G17)      | <b>XY</b> , also<br>UV, XV, UY | I, J          |
| Y (G18)      | <b>ZX</b> , also<br>WU, ZU, WX | К, І          |
| X (G19)      | <b>YZ</b> , also<br>VW, YW, VZ | J, K          |

You can program circles that do not lie parallel to a main plane by using the function for tilting the working plane (see "WORKING PLANE (Cycle G80, software option1)", page 430) or Q parameters (see "Principle and Overview", page 484).

## Direction of rotation for circular movements

If a circular path has no tangential transition to another contour element, enter the direction of rotation with the following functions:

- Clockwise direction of rotation: G02/G12
- Counterclockwise direction of rotation: G03/G13

## **Radius compensation**

The radius compensation must be in the block in which you move to the first contour element. You cannot begin radius compensation in a circle block. It must be activated beforehand in a straight-line block (see "Path Contours—Cartesian Coordinates", page 201).

## **Pre-positioning**

Before running a part program, always pre-position the tool to prevent the possibility of damaging it or the workpiece.

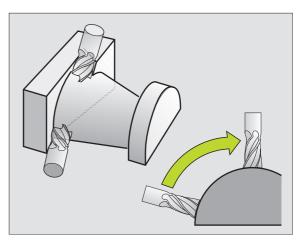

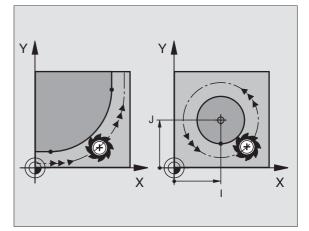

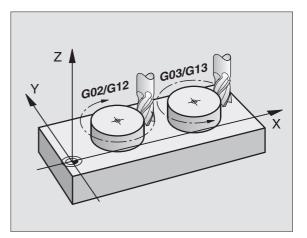

# 6.3 Contour Approach and Departure

## Starting point and end point

The tool approaches the first contour point from the starting point. The starting point must be:

- Programmed without radius compensation.
- Approachable without danger of collision.
- Close to the first contour point

## Example

Figure at upper right: If you set the starting point in the dark gray area, the contour will be damaged when the first contour element is approached.

## **First contour point**

You need to program a radius compensation for the tool movement to the first contour point.

## Approaching the starting point in the spindle axis

When the starting point is approached, the tool must be moved to the working depth in the spindle axis. If danger of collision exists, approach the starting point in the spindle axis separately.

Example NC blocks

N30 G00 G40 X+20 Y+30 \*

N40 Z-10 \*

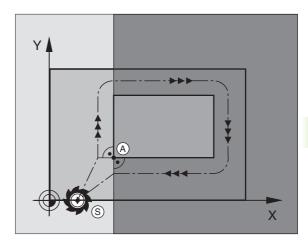

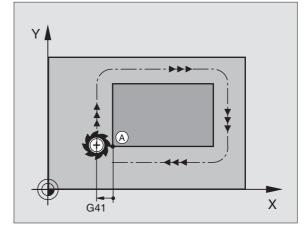

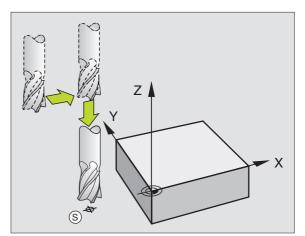

## End point

The end point should be selected so that it is:

- Approachable without danger of collision.
- Near to the last contour point.
- In order to make sure the contour will not be damaged, the optimal ending point should lie on the extended tool path for machining the last contour element.

## Example

Figure at upper right: If you set the ending point in the dark gray area, the contour will be damaged when the end point is approached.

Depart the end point in the spindle axis:

Program the departure from the end point in the spindle axis separately. See figure at center right.

Example NC blocks

## N50 G00 G40 X+60 Y+70 \*

N60 Z+250 \*

## Common starting and end points

Do not program any radius compensation if the starting point and end point are the same.

In order to make sure the contour will not be damaged, the optimal starting point should lie between the extended tool paths for machining the first and last contour elements.

## Example

Figure at upper right: If you set the starting point in the dark gray area, the contour will be damaged when the first contour element is approached.

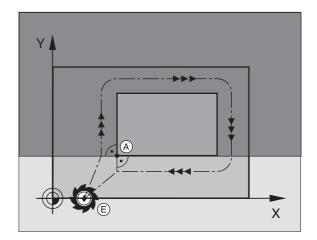

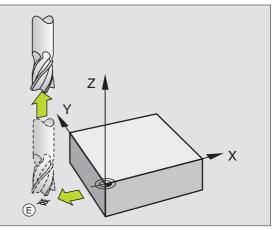

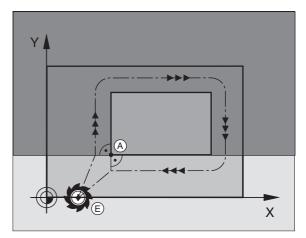

## Tangential approach and departure

With **G26** (figure at center right), you can program a tangential approach to the workpiece, and with **G27** (figure at lower right) a tangential departure. In this way you can avoid dwell marks.

## Starting point and end point

The starting point and the end point lie outside the workpiece, close to the first and last contour points. They are to be programmed without radius compensation.

## Approach

▶ **G26** is entered after the block in which the first contour element is programmed: This will be the first block with radius compensation **G41/G42**.

## Departure

▶ **G27** after the block in which the last contour element is programmed: This will be the last block with radius compensation **G41/G42**.

|  | F |  |
|--|---|--|
|  |   |  |

The radius for **G26** and **G27** must be selected so that the TNC can execute the circular path between the starting point and the first contour point, as well as the last contour point and the end point.

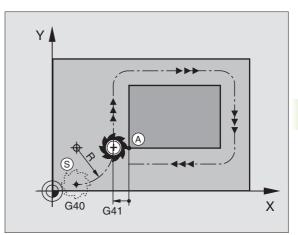

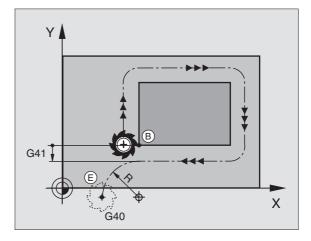

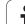

Example NC blocks

| N50 G00 G40 G90 X-30 Y+50 * | Starting position                         |
|-----------------------------|-------------------------------------------|
| N60 G01 G41 X+0 Y+50 F350 * | First contour point                       |
| N70 G26 R5 *                | Tangential approach with radius R = 5 mm  |
| · · ·                       |                                           |
| PROGRAM CONTOUR BLOCKS      |                                           |
| · · · ·                     | Last contour point                        |
| N210 G27 R5 *               | Tangential departure with radius R = 5 mm |
| N220 G00 G40 X-30 Y+50 *    | End point                                 |

i

# 6.4 Path Contours—Cartesian Coordinates

# **Overview of path functions**

| Tool movement                                                                            | Function   | Required input                                                                                                    | Page     |
|------------------------------------------------------------------------------------------|------------|----------------------------------------------------------------------------------------------------|----------|
| Straight line at feed rate<br>Straight line at rapid traverse                            | G00<br>G01 | Coordinates of the end points of the straight line                                                                        | Page 202 |
| Chamfer between two straight lines                                                       | G24        | Length of chamfer <b>R</b>                                                                                                | Page 203 |
| -                                                                                        | I, J, K    | Coordinates of the circle center                                                                                          | Page 205 |
| Circular path in clockwise direction<br>Circular path in counterclockwise direction      | G02<br>G03 | Coordinates of the arc end point in connection with <b>I</b> , <b>J</b> , <b>K</b> or additional circular radius <b>R</b> | Page 206 |
| Circular path corresponding to active direction of rotation                              | G05        | Coordinates of the arc end point and circular radius ${\bf R}$                                                            | Page 207 |
| Circular arc with tangential connection to the preceding contour element                 | G06        | Coordinates of the arc end point                                                                                          | Page 209 |
| Circular arc with tangential connection to the preceding and subsequent contour elements | G25        | Rounding radius <b>R</b>                                                                                                  | Page 204 |

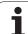

## Straight line at rapid traverse G00 Straight line with feed rate G01 F...

The TNC moves the tool in a straight line from its current position to the straight-line end point. The starting point is the end point of the preceding block.

## Programming

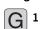

**Coordinates** of the end point of the straight line

- Further entries, if necessary:
- ▶ Radius compensation G40/G41/G42
- ▶ Feed rate F
- ▶ Miscellaneous function M

Example NC blocks

| N70 G01 G41 X+10 Y+40 F200 M3 * |  |
|---------------------------------|--|
| N80 G91 X+20 Y-15 *             |  |
| N90 G90 X+60 G91 Y-10 *         |  |

## Actual position capture

You can also generate a straight-line block (G01 block) by using the ACTUAL-POSITION-CAPTURE key:

- In the Manual Operation mode, move the tool to the position you wish to capture.
- Switch the screen display to Programming and Editing.
- Select the program block after which you want to insert the block.

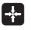

Press the ACTUAL-POSITION-CAPTURE key: The TNC generates an G01 block with the actual position coordinates.

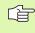

In the MOD function, you define the number of axes that the TNC saves in a G01 block (see "MOD Functions", page 542).

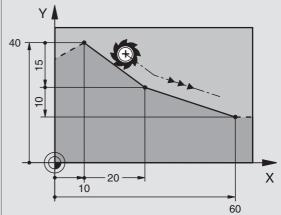

# 6.4 Path Contours—Cartesian Coordinates

# Inserting a chamfer between two straight lines

The chamfer enables you to cut off corners at the intersection of two straight lines.

- The blocks before and after the **G24** block must be in the same working plane.
- The radius compensation before and after the **G24** block must be the same.
- An inside chamfer must be large enough to accommodate the current tool.

## Programming

**G** 24

► Chamfer side length: Length of the chamfer

Further entries, if necessary:

Feed rate F (only effective in G24 block)

## Example NC blocks

| N70 G01 G41 X+0 Y+30 F300 M3 * |
|--------------------------------|
| N80 X+40 G91 Y+5 *             |
| N90 G24 R12 F250 *             |
| N100 G91 X+5 G90 Y+0 *         |
|                                |

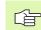

You cannot start a contour with a **G24** block.

A chamfer is possible only in the working plane.

The corner point is cut off by the chamfer and is not part of the contour.

A feed rate programmed in the **G24** block is effective only in that block. After the **G24** block, the previous feed rate becomes effective again.

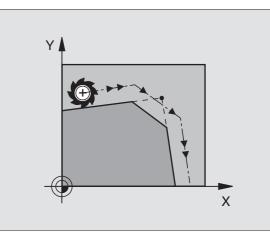

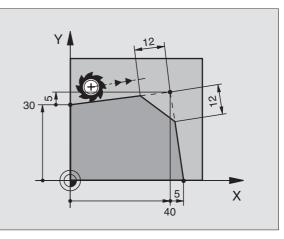

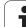

## **Rounding corners G25**

The G25 function is used for rounding off corners.

The tool moves on an arc that is tangentially connected to both the preceding and subsequent contour elements.

The rounding arc must be large enough to accommodate the tool.

## Programming

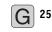

Rounding radius: Enter the radius

Further entries, if necessary: Feed rate F (only effective in G25 block)

Example NC blocks

| N50 G01 G41 X+10 Y+40 F300 M3 * |   |
|---------------------------------|---|
| N60 X+40 Y+25 *                 |   |
| N70 G25 R5 F100 *               | l |
| N80 X+10 Y+5 *                  |   |

In the preceding and subsequent contour elements, both coordinates must lie in the plane of the rounding arc. If you machine the contour without tool-radius compensation, you must program both coordinates in the working plane.

The corner point is cut off by the rounding arc and is not part of the contour.

A feed rate programmed in the **G25** block is effective only in that block. After the **G25** block, the previous feed rate becomes effective again.

You can also use a **G25** block for a tangential contour approach (see "Tangential approach and departure", page 199).

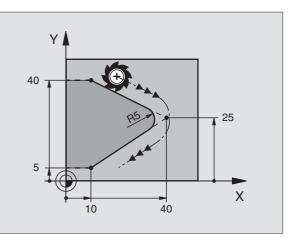

# Circle center I, J

You can define a circle center for circles that are programmed with the functions G02, G03 or G05. This is done in the following ways:

- Entering the Cartesian coordinates of the circle center, or
- Using the last programmed circle center (G29),
- Transferring the coordinates with the actual-position-capture function.

## Programming

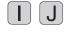

Enter the coordinates for the circle center, or if you want to use the last programmed position, enter G29.

Example NC blocks

N50 I+25 J+25 \*

## or

N10 G00 G40 X+25 Y+25 \* N20 G29 \*

The program blocks N10 and N20 do not refer to the illustration.

## **Duration of effect**

[ b

The circle center definition remains in effect until a new circle center is programmed. You can also define a circle center for the secondary axes U, V and W.

## Entering incremental values for the circle center I, J

If you enter the circle center with incremental coordinates, you have programmed it relative to the last programmed position of the tool.

The only effect of **I** and **J** is to define a position as a circle center—the tool does not move to the position.

The circle center is also the pole for polar coordinates.

If you wish to define the pole in parallel axes, first press the  ${\bf I}$  (J) key on the ASCII keyboard, and then the orange axis key for the corresponding parallel axis.

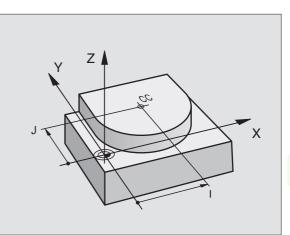

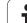

# Circular path G02/G03/G05 around circle center I, J

Before programming a circular arc, you must first enter the circle center  ${\bf I},\,{\bf J}$ . The last programmed tool position will be the starting point of the arc.

## Direction

In clockwise direction: G02

- In counterclockwise direction: G03
- Without programmed direction: **G05.** The TNC traverses the circular arc with the last programmed direction of rotation.

## Programming

▶ Move the tool to the circle starting point.

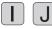

Enter the coordinates of the circle center.

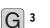

Enter the coordinates of the arc end point.

Further entries, if necessary: ► Feed rate F

► Miscellaneous function M

Example NC blocks

| N50 I+25 J+25 *                 |
|---------------------------------|
| N60 G01 G42 X+45 Y+25 F200 M3 * |
| N70 G03 X+45 Y+25 *             |

## Full circle

For the end point, enter the same point that you used for the starting point.

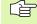

The starting and end points of the arc must lie on the circle.

Input tolerance: up to 0.016 mm (selected with MP7431).

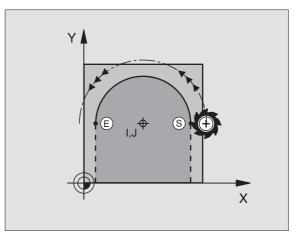

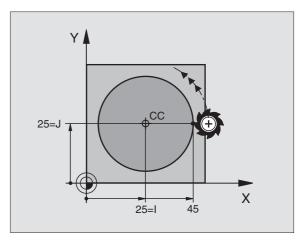

i

# 6.4 Path Contours—Cartesian Coordinates

# Circular path G02/G03/G05 with defined radius

The tool moves on a circular path with the radius R.

## Direction

- In clockwise direction: G02
- In counterclockwise direction: G03
- Without programmed direction: G05. The TNC traverses the circular arc with the last programmed direction of rotation.

## Programming

G<sup>3</sup>

▶ Enter the coordinates of the arc end point.

Radius R Note: The algebraic sign determines the size of the arc!

Further entries, if necessary:

- Feed rate F
- Miscellaneous function M

## Full circle

For a full circle, program two CR blocks in succession:

The end point of the first semicircle is the starting point of the second. The end point of the second semicircle is the starting point of the first.

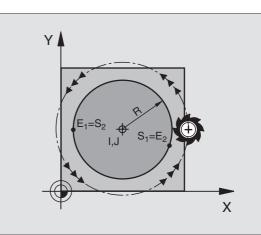

## Central angle CCA and arc radius R

The starting and end points on the contour can be connected with four arcs of the same radius:

Smaller arc: CCA<180° Enter the radius with a positive sign R>0

Larger arc: CCA>180° Enter the radius with a negative sign R<0

The direction of rotation determines whether the arc is curving outward (convex) or curving inward (concave):

Convex: Direction of rotation G02 (with radius compensation G41)

Concave: Direction of rotation G03 (with radius compensation G41)

Example NC blocks

 N100 G01 G41 X+40 Y+40 F200 M3 \*

 N110 G02 X+70 Y+40 R+20 \* (B0GEN 1)

 or

 N110 G03 X+70 Y+40 R+20 \* (B0GEN 2)

 or

 N110 G02 X+70 Y+40 R-20 \* (B0GEN 3)

 or

 N110 G03 X+70 Y+40 R-20 \* (B0GEN 4)

The distance from the starting and end points of the arc diameter cannot be greater than the diameter of the arc.

The maximum radius is 99.9999 m.

You can also enter rotary axes A, B and C.

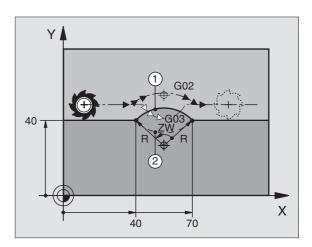

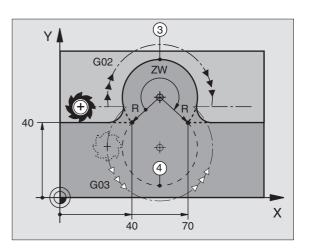

# 6.4 Path Contours—Cartesian Coordinates

# Circular path G06 with tangential approach

The tool moves on an arc that starts tangentially to the previously programmed contour element.

A transition between two contour elements is called tangential when there is no kink or corner at the intersection between the two contours—the transition is smooth.

The contour element to which the tangential arc connects must be programmed immediately before the **G06** block. This requires at least two positioning blocks.

## Programming

**G** 6

▶ Enter the coordinates of the arc end point.

Further entries, if necessary: ▶ Feed rate F

Miscellaneous function M

Example NC blocks

N70 G01 G41 X+0 Y+25 F300 M3 \* N80 X+25 Y+30 \* N90 G06 X+45 Y+20 \* G01 Y+0 \*

A tangential arc is a two-dimensional operation: the coordinates in the **G06** block and in the contour element preceding it must be in the same plane of the arc.

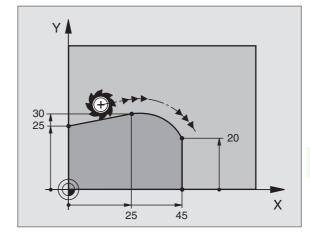

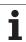

# Example: Linear movements and chamfers with Cartesian coordinates

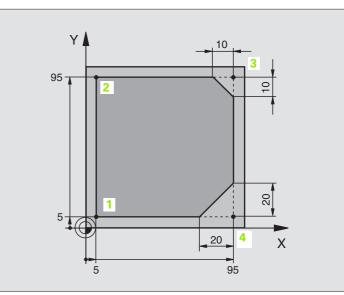

| %LINEAR G71 *                 |                                                                         |
|-------------------------------|-------------------------------------------------------------------------|
| N10 G30 G17 X+0 Y+0 Z-20 *    | Define blank form for graphic workpiece simulation                      |
| N20 G31 G90 X+100 Y+100 Z+0 * |                                                                         |
| N30 G99 T1 L+0 R+10 *         | Define tool in the program                                              |
| N40 T1 G17 S4000 *            | Call tool in the spindle axis and with the spindle speed S              |
| N50 G00 G40 G90 Z+250 *       | Retract tool in the spindle axis at rapid traverse                      |
| N60 X-10 Y-10 *               | Pre-position the tool                                                   |
| N70 G01 Z-5 F1000 M3 *        | Move to working depth at feed rate F = 1000 mm/min                      |
| N80 G01 G41 X+5 Y+5 F300 *    | Approach the contour at point 1, activate radius compensation G41       |
| N90 G26 R5 F150 *             | Tangential approach                                                     |
| N100 Y+95 *                   | Move to point 2                                                         |
| N110 X+95 *                   | Point 3: first straight line for corner 3                               |
| N120 G24 R10 *                | Program chamfer with length 10 mm                                       |
| N130 Y+5 *                    | Point 4: 2nd straight line for corner 3, 1st straight line for corner 4 |
| N140 G24 R20 *                | Program chamfer with length 20 mm                                       |
| N150 X+5 *                    | Move to last contour point 1, second straight line for corner 4         |
| N160 G27 R5 F500 *            | Tangential departure                                                    |
| N170 G40 X-20 Y-20 F1000 *    | Retract tool in the working plane, cancel radius compensation           |
| N180 G00 Z+250 M2 *           | Retract in the tool axis, end program                                   |
| N99999999 %LINEAR G71 *       |                                                                         |

i

# 6.4 Path Contours-Cartesian Coordinates

# Example: Circular movements with Cartesian coordinates

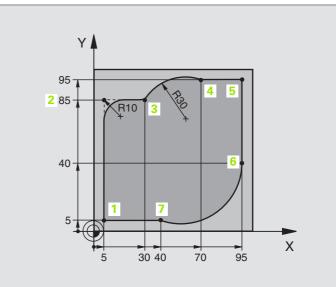

| %CIRCULAR G71 *               |                                                                   |
|-------------------------------|-------------------------------------------------------------------|
| N10 G30 G17 X+0 Y+0 Z-20 *    | Define blank form for graphic workpiece simulation                |
| N20 G31 G90 X+100 Y+100 Z+0 * |                                                                   |
| N30 G99 T1 L+0 R+10 *         | Define tool in the program                                        |
| N40 T1 G17 S4000 *            | Call tool in the spindle axis and with the spindle speed S        |
| N50 G00 G40 G90 Z+250 *       | Retract tool in the spindle axis at rapid traverse                |
| N60 X-10 Y-10 *               | Pre-position the tool                                             |
| N70 G01 Z-5 F1000 M3 *        | Move to working depth at feed rate F = 1000 mm/min                |
| N80 G01 G41 X+5 Y+5 F300 *    | Approach the contour at point 1, activate radius compensation G41 |
| N90 G26 R5 F150 *             | Tangential approach                                               |
| N100 Y+85 *                   | Point 2: first straight line for corner 2                         |
| N110 G25 R10 *                | Insert radius with R = 10 mm, feed rate: 150 mm/min               |
| N120 X+30 *                   | Move to point 3: Starting point of the arc                        |
| N130 G02 X+70 Y+95 R+30 *     | Move to point 4: end point of the arc with G02, radius 30 mm      |
| N140 G01 X+95 *               | Move to point 5                                                   |
| N150 Y+40 *                   | Move to point 6                                                   |
| N160 G06 X+40 Y+5 *           | Move to point 7: End point of the arc, radius with tangential     |
|                               | connection to point 6, TNC automatically calculates the radius    |

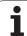

| N170 G01 X+5 *             | Move to last contour point 1                                    |
|----------------------------|-----------------------------------------------------------------|
| N180 G27 R5 F500 *         | Depart the contour on a circular arc with tangential connection |
| N190 G40 X-20 Y-20 F1000 * | Retract tool in the working plane, cancel radius compensation   |
| N200 G00 Z+250 M2 *        | Retract tool in the tool axis, end of program                   |
| N99999999 %CIRCULAR G71 *  |                                                                 |

i

# Example: Full circle with Cartesian coordinates

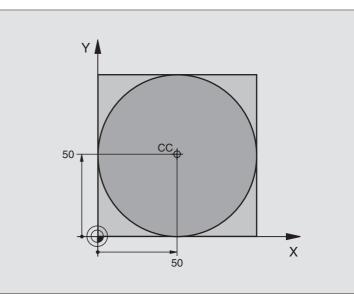

| %C-CC G71 *                    |                                                               |
|--------------------------------|---------------------------------------------------------------|
| N10 G30 G17 X+0 Y+0 Z-20 *     | Define the workpiece blank                                    |
| N20 G31 G90 X+100 Y+100 Z+0 *  |                                                               |
| N30 G99 T1 L+0 R+12.5 *        | Define the tool                                               |
| N40 T1 G17 S3150 *             | Tool call                                                     |
| N50 G00 G40 G90 Z+250 *        | Retract the tool                                              |
| N60 I+50 J+50 *                | Define the circle center                                      |
| N70 X-40 Y+50 *                | Pre-position the tool                                         |
| N80 G01 Z-5 F1000 M3 *         | Move to working depth                                         |
| N90 G41 X+0 Y+50 F300 *        | Approach starting point, radius compensation G41              |
| N100 G26 R5 F150 *             | Tangential approach                                           |
| N110 G02 X+0 *                 | Move to the circle end point (= circle starting point)        |
| N120 G27 R5 F500 *             | Tangential departure                                          |
| N130 G01 G40 X-40 Y-50 F1000 * | Retract tool in the working plane, cancel radius compensation |
| N140 G00 Z+250 M2 *            | Retract tool in the tool axis, end of program                 |
| N99999999 %C-CC G71 *          |                                                               |

# 6.5 Path Contours—Polar Coordinates

# Overview of path functions with polar coordinates

With polar coordinates you can define a position in terms of its angle **H** and its distance **R** relative to a previously defined pole **I**, **J** (see "Definition of pole and angle reference axis", page 96).

Polar coordinates are useful with:

Positions on circular arcs

Workpiece drawing dimensions in degrees, e.g. bolt hole circles

| Tool movement                                                                       | Function   | Required input                                           | Page     |
|-------------------------------------------------------------------------------------|------------|----------------------------------------------------------|----------|
| Straight line at feed rate<br>Straight line at rapid traverse                       | G10<br>G11 | Polar radius, polar angle of the straight-line end point | Page 215 |
| Circular path in clockwise direction<br>Circular path in counterclockwise direction | G12<br>G13 | Polar angle of the circle end point                      | Page 215 |
| Circular path corresponding to active direction of rotation                         | G15        | Polar angle of the circle end point                      | Page 215 |
| Circular arc with tangential connection to the preceding contour element            | G16        | Polar radius, polar angle of the arc end point           | Page 216 |

## Zero point for polar coordinates: pole I, J

You can set the pole **I**, **J** at any point in the machining program, before indicating points in polar coordinates. Set the pole in the same way as you would program the circle center.

## Programming

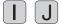

Enter Cartesian coordinates for the pole, or if you want to use the last programmed position, enter G29. Before programming polar coordinates, define the pole. You can only define the pole in Cartesian coordinates. The pole remains in effect until you define a new pole.

## Example NC blocks

N120 I+45 J+45 \*

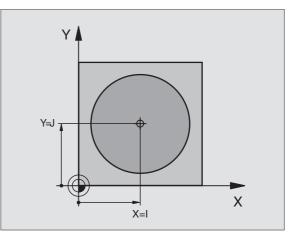

# 6.5 Path Contours – Polar Coordinates

## Straight line at rapid traverse G10 Straight line with feed rate G11 F . . .

The tool moves in a straight line from its current position to the straight-line end point. The starting point is the end point of the preceding block.

## Programming

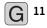

Polar coordinates radius R: Enter distance from the straight line end point to the pole I, J

Polar-coordinates angle H: Angular position of the straight-line end point between –360° and +360°

The sign of  ${\boldsymbol{\mathsf{H}}}$  depends on the angle reference axis:

- Angle from angle reference axis to **R** is counterclockwise: **H** >0
- Angle from angle reference axis to  $\mathbf{R}$  is clockwise:  $\mathbf{H} < 0$

Example NC blocks

| N120 | I+45 J+45 *                |
|------|----------------------------|
| N130 | G11 G42 R+30 H+0 F300 M3 * |
| N140 | H+60 *                     |
| N150 | G91 H+60 *                 |
| N160 | G90 H+180 *                |

## Circular path G12/G13/G15 around pole I, J

The polar coordinate radius **R** is also the radius of the arc. It is defined by the distance from the starting point to the pole **I**, **J**. The last programmed tool position before the **G12**, **G13** or **G15** block is the starting point of the arc.

## Direction

- In clockwise direction: G12
- In counterclockwise direction: G13
- Without programmed direction: **G15.** The TNC traverses the circular arc with the last programmed direction of rotation.

## Programming

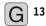

Polar-coordinates angle H: Angular position of the arc end point between –5400° and +5400°

Example NC blocks

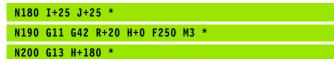

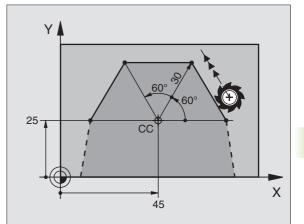

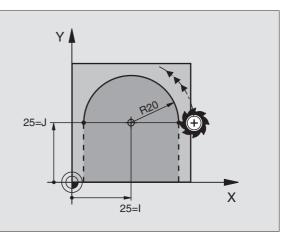

# Circular arc G16 with tangential connection

The tool moves on a circular path, starting tangentially from a preceding contour element.

## Programming

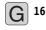

Polar coordinates radius R: Distance from the arc end point to the pole I, J

Polar coordinates angle H: Angular position of the arc end point

Example NC blocks

| N120 I+40 J+35 *                |
|---------------------------------|
| N130 G01 G42 X+0 Y+35 F250 M3 * |
| N140 G11 R+25 H+120 *           |
| N150 G16 R+30 H+30 *            |
| N160 G01 Y+0 *                  |

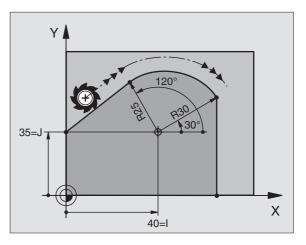

6.5 Path Contours—Polar Coordinates

The pole is **not** the center of the contour arc!

## **Helical interpolation**

A helix is a combination of a circular movement in a main plane and a linear movement perpendicular to this plane.

A helix is programmed only in polar coordinates.

## Application

- Large-diameter internal and external threads
- Lubrication grooves

## **Calculating the helix**

To program a helix, you must enter the total angle through which the tool is to move on the helix in incremental dimensions, and the total height of the helix.

For calculating a helix that is to be cut in an upward direction, you need the following data:

| Thread revolutions <i>n</i>  | Thread revolutions + thread overrun at the start and end of the thread                      |
|------------------------------|---------------------------------------------------------------------------------------------|
| Total height <i>h</i>        | Thread pitch P times thread revolutions n                                                   |
| Incremental<br>total angle H | Number of revolutions times 360° + angle for beginning of thread + angle for thread overrun |
| Starting coordinate Z        | Pitch P times (thread revolutions + thread overrun at start of thread)                      |

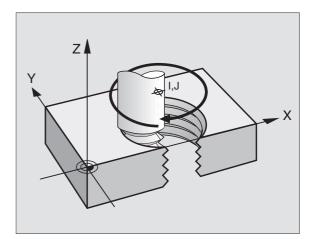

#### Shape of the helix

The table below illustrates in which way the shape of the helix is determined by the work direction, direction of rotation and radius compensation.

| Internal thread | Work<br>direction | Direction | Radius<br>comp. |
|-----------------|-------------------|-----------|-----------------|
| Right-handed    | Z+                | G13       | G41             |
| Left-handed     | Z+                | G12       | G42             |
| Right-handed    | Z–                | G12       | G42             |
| Left-handed     | Z–                | G13       | G41             |

| External thread |    |     |     |  |
|-----------------|----|-----|-----|--|
| Right-handed    | Z+ | G13 | G42 |  |
| Left-handed     | Z+ | G12 | G41 |  |
| Right-handed    | Z  | G12 | G41 |  |
| Left-handed     | Z  | G13 | G42 |  |

### **Programming a helix**

Always enter the same algebraic sign for the direction of rotation and the incremental total angle **G91 H**. The tool may otherwise move in a wrong path and damage the contour.

For the total angle **G91 H,** you can enter a value from -5400° to +5400°. If the thread has more than 15 revolutions, program the helix in a program section repeat (see "Program Section Repeats", page 470)

- G 12 Polar coordinates angle H: Enter the total angle of tool traverse along the helix in incremental dimensions. After entering the angle, specify the tool axis with an axis selection key.
  - Enter the coordinate for the height of the helix in incremental dimensions.
  - Enter the radius compensation 641/642 according to the table above.

Example NC blocks: Thread M6 x 1 mm with 5 revolutions

| N120 I+40 J+25 *          |
|---------------------------|
| N130 G01 Z+0 F100 M3 *    |
| N140 G11 G41 R+3 H+270 *  |
| N150 G12 G91 H-1800 Z+5 * |

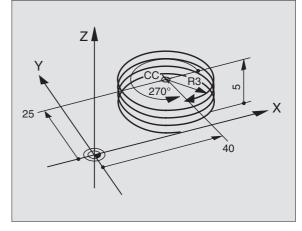

# Example: Linear movement with polar coordinates

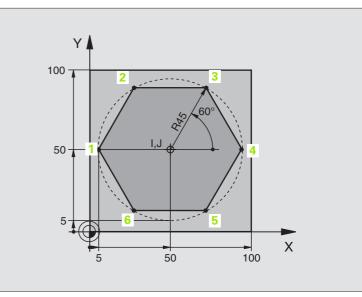

| %LINEARPO G71 *               |                                                               |
|-------------------------------|---------------------------------------------------------------|
| N10 G30 G17 X+0 Y+0 Z-20 *    | Define the workpiece blank                                    |
| N20 G31 G90 X+100 Y+100 Z+0 * |                                                               |
| N30 G99 T1 L+0 R+7.5 *        | Define the tool                                               |
| N40 T1 G17 S4000 *            | Tool call                                                     |
| N50 G00 G40 G90 Z+250 *       | Define the datum for polar coordinates                        |
| N60 I+50 J+50 *               | Retract the tool                                              |
| N70 G10 R+60 H+180 *          | Pre-position the tool                                         |
| N80 G01 Z-5 F1000 M3 *        | Move to working depth                                         |
| N90 G11 G41 R+45 H+180 F250 * | Approach the contour at point 1                               |
| N100 G26 R5 *                 | Approach the contour at point 1                               |
| N110 H+120 *                  | Move to point 2                                               |
| N120 H+60 *                   | Move to point 3                                               |
| N130 H+0 *                    | Move to point 4                                               |
| N140 H-60 *                   | Move to point 5                                               |
| N150 H-120 *                  | Move to point 6                                               |
| N160 H+180 *                  | Move to point 1                                               |
| N170 G27 R5 F500 *            | Tangential departure                                          |
| N180 G40 R+60 H+180 F1000 *   | Retract tool in the working plane, cancel radius compensation |
| N190 G00 Z+250 M2 *           | Retract in the spindle axis, end of program                   |
| N99999999 %LINEARPO G71 *     |                                                               |

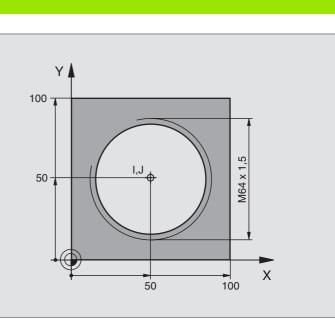

| %HELIX G71 *                       |                                                   |
|------------------------------------|---------------------------------------------------|
| N10 G30 G17 X+0 Y+0 Z-20 *         | Define the workpiece blank                        |
| N20 G31 G90 X+100 Y+100 Z+0 *      |                                                   |
| N30 G99 T1 L+0 R+5 *               | Define the tool                                   |
| N40 T1 G17 S1400 *                 | Tool call                                         |
| N50 G00 G40 G90 Z+250 *            | Retract the tool                                  |
| N60 X+50 Y+50 *                    | Pre-position the tool                             |
| N70 G29 *                          | Transfer the last programmed position as the pole |
| N80 G01 Z-12.75 F1000 M3 *         | Move to working depth                             |
| N90 G11 G41 R+32 H+180 F250 *      | Approach first contour point                      |
| N100 G26 R2 *                      | Connection                                        |
| N110 G13 G91 H+3240 Z+13.5 F200 *  | Helical interpolation                             |
| N120 G27 R2 F500 *                 | Tangential departure                              |
| N170 G01 G40 G90 X+50 Y+50 F1000 * | Retract in the tool axis, end program             |
| N180 G00 Z+250 M2 *                |                                                   |

To cut a thread with more than 16 revolutions

| N80 G01 Z-12.75 F1000 M3 *    |                     |
|-------------------------------|---------------------|
| N90 G11 G41 H+180 R+32 F250 * |                     |
| N100 G26 R2 *                 | Tangential approach |

| N110 G98 L1 *                   | Identify beginning of program section repeat       |
|---------------------------------|----------------------------------------------------|
| N120 G13 G91 H+360 Z+1.5 F200 * | Enter pitch directly as incremental Z value        |
| N130 L1.24 *                    | Program the number of repeats (thread revolutions) |
| N99999999 %HELIX G71 *          |                                                    |

# 6.6 Generating Contour Programs from DXF Data (Software **Option**)

# **Function**

DXF files created in a CAD system can be opened directly by the TNC, in order to extract contours and save them as plain-language programs. Plain-language programs acquired in this manner can also be run by older TNC controls, since these contour programs only contain L, CC and CP blocks.

If you process DXF files in the **Programming and Editing** operating mode, the TNC generates contour programs with the **.H** file extension. If you process DXF files in the smarT.NC operating mode, the TNC generates contour programs with the .HC file extension.

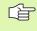

The DXF files to be processed must be stored on the hard disk of your TNC.

The DXF file to be opened must contain at least one layer.

The TNC supports the most common DXF format, R12 (equivalent to AC1009).

The following DXF elements are selectable as contours:

- LINE (straight line)
- CIRCLE (complete circle)
- ARC (circular arc)

# **Opening a DXF file**

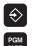

- Select the Programming and Editing operating mode.
- Call the file manager.
- SELEC TYPE

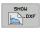

key. In order to show all DXF files, press the SHOW DXF soft key.

In order to see the soft-key menu for selecting the file

type to be displayed, press the SELECT TYPE soft

- Select the directory in which the DXF file is saved.
- Select the desired DXF file, and load it with the ENT key. The TNC starts the DXF converter and shows the contents of the DXF file on the screen. The TNC shows the layers in the left window, and the drawing in the right.

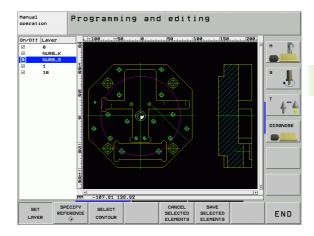

# **Basic settings**

The third soft-key row has various possibilities for settings:

|                                                                                                    |                                                                                                    | orango.                       |
|----------------------------------------------------------------------------------------------------|----------------------------------------------------------------------------------------------------|-------------------------------|
| Setting                                                                                                    | 1                                                                                                    | Soft key                      |
| the left                                                                                                    | ide rulers: The TNC shows the rulers at<br>and top edges of the drawing. The values<br>on the ruler are based on the drawing                                                                                   | RULERS<br>OFF ON              |
| bar at tl                                                                                                    | ide status bar: The TNC shows the status<br>he bottom edge of the drawing. The<br>ng information is shown in the status bar:                                                                                   | STATUS<br>LINE<br>OFF ON      |
|                                                                                                    | e unit of measurement (MM or INCH)<br>I Y coordinates of the current mouse<br>ion                                                                                                    |                               |
| measur                                                                                                    | Measure MM/INCH: Enter the unit of<br>rement of the DXF file. The TNC then<br>the contour program in this unit of<br>rement.                                                                                   | UNIT OF<br>MEASURE<br>MM INCH |
| apart ne<br>each ot<br>comper                                                                                                    | erance: The tolerance specifies how far<br>eighboring contour elements may be from<br>her. You can use the tolerance to<br>nsate for inaccuracies that occurred when<br>wing was made. Default setting: 0.1 mm | SET<br>TOLERANCE              |
| Set Resolution: The resolution specifies how<br>many decimal places the TNC should use when<br>generating the contour program. Default setting:<br>4 decimal places (equivalent to resolution of<br>0.1 m)                  |                                                                                                    |                               |
|                                                                                                    |                                                                                                    |                               |
|                                                                                                    | Please note that you must set the correct<br>measurement, since the DXF file does not<br>such information.                                                                                                    |                               |
| If you want to generate programs for older TNC controls,<br>you must limit the resolution to three decimal places. In<br>addition, you must remove the comments that the DXF<br>converter inserts into the contour program. |                                                                                                    |                               |

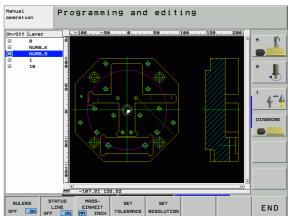

# Layer settings

As a rule, DXF files contain multiple layers, with which the designer organizes the drawing. The designer uses the layers to create groups of various types of elements, such as the actual workpiece contour, dimensions, auxiliary and design lines, shadings, and texts.

So that as little unnecessary information as possible appears on the screen during selection of the contours, you can hide all excessive layers contained in the DXF file.

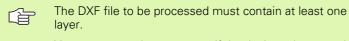

You can even select a contour if the designer has saved it on different layers.

- SET LAYER
- If it has not already been activated, select the mode for the layer settings. In the left window the TNC shows all layers contained in the active DXF file.
- To hide a layer, select the layer with the left mouse button, and click its checkbox to hide it.
- To show a layer, select the layer with the left mouse button, and click its checkbox again to show it.

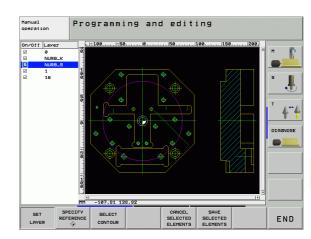

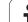

# Datum specifying

The datum of the drawing for the DXF file is not always located in manner that lets you use it directly as reference point for the workpiece. Therefore, the TNC has a function with which you can shift the drawing datum to a suitable location by clicking an element.

You can define a reference point at the following locations:

- At the beginning, end or center of a straight line
- At the beginning or end of a circular arc
- At the transition between quadrants or at the center of a complete circle
- At the intersection of a
  - straight line and a straight line, even if the intersection is actually on the extension of one of the lines
  - straight line and a circular arc
  - straight line and a complete circle

You must use the touchpad on the TNC keyboard or a mouse attached via the USB port in order to specify a reference point.

You can also change the reference point once you have already selected the contour. The TNC does not calculate the actual contour data until you save the selected contour in a contour program.

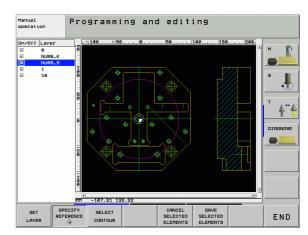

#### Selecting a reference point on a single element

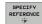

- Select the mode for specifying the reference point.
- Click the element on which you want to set the reference point with the left mouse button. The TNC indicates possible locations for reference points on the selected element with stars.
- Click the star you want to select as reference point. The TNC sets the reference-point symbol to the selected location. Use the zoom function if the selected element is too small.

#### Selecting a reference point on the intersection of two elements

- SPECIFY REFERENCE
- ▶ Select the mode for specifying the reference point.
  - Click the first element (straight line, complete circle or circular arc) with the left mouse button. The TNC indicates possible locations for reference points on the selected element with stars.
  - Click the second element (straight line, complete circle or circular arc) with the left mouse button. The TNC sets the reference-point symbol on the intersection.

The TNC calculates the intersection of two elements even it is on the extension of one of these elements.

If the TNC calculates multiple intersections, it selects the intersection nearest the mouse-click on the second element.

If the TNC cannot calculate an intersection, it rescinds the marking of the first element.

# Contour selection, saving a contour program

You must use the touchpad on the TNC keyboard or a mouse attached via the USB port in order to select a contour.

If you are not using the contour program in the **smarT.NC** operating mode, you must specify the machining sequence when selecting the contour that it matches the desired machining direction.

Select the first contour element such that approach without collision is possible.

If the contour elements are very close to one another, use the zoom function.

SELECT

Select the mode for choosing a contour. The TNC hides the layers shown in the left window, and the right window becomes active for contour selection.

- To select a contour element, click the desired contour element with the left mouse button. The selected contour element turns blue. At the same time, the TNC marks the selected element with a symbol (circle or line) in the left window.
- To select the next contour element, click the desired contour element with the left mouse button. The selected contour element turns blue. If further contour elements in the selected machining sequence are clearly selectable, these elements turn green. Click on the last green element to assume all elements into the contour program. The TNC shows all selected contour elements in the left window.
- To save the selected contour elements in a plainlanguage program, enter any file name in the pop-up window displayed by the TNC. Default setting: Name of the DXF file

Confirm the entry: The TNC saves the contour program in the directory in which the DXF file is also saved.

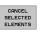

SELECTED

ENT

If you want to select more contours, press the CANCEL SELECTED ELEMENTS soft key and select the next contour as described above.

The TNC also transfers the workpiece-blank definition (**(BLK FORM)**) to the contour program.

The TNC only saves elements that have actually been selected (blue elements).

# **Zoom function**

The TNC features a powerful zoom function for easy recognition of small details during contour selection.

| Function                                                                                                    | Soft key |
|----------------------------------------------------------------------------------------------------|----------|
| Magnify workpiece. The TNC always magnifies<br>the center of the view currently being displayed.<br>Use the scroll bars to position the drawing in the<br>window so that the desired section appears after<br>the soft key has been pressed. | *        |
| Reduce workpiece.                                                                                                    | -        |
| Show workpiece at original size.                                                                                                    | 1:1      |

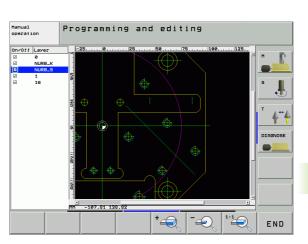

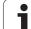

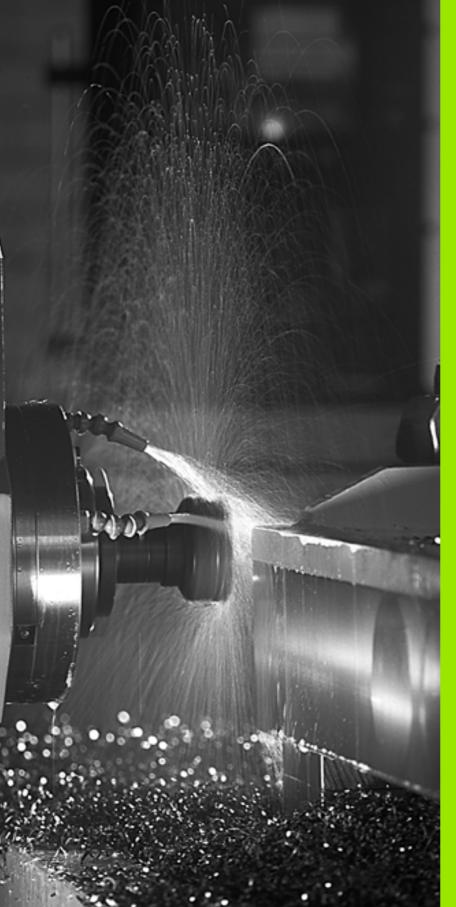

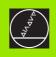

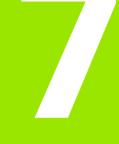

Programming: Miscellaneous Functions

# 7.1 Entering Miscellaneous Functions M and G38

# Fundamentals

With the TNC's miscellaneous functions – also called M functions – you can affect:

- Program run, e.g., a program interruption
- Machine functions, such as switching spindle rotation and coolant supply on and off
- Contouring behavior of the tool

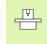

The machine tool builder may add some M functions that are not described in this User's Manual. Refer to your machine manual.

You can enter up to two M functions at the end of a positioning block or in a separate block. The TNC displays the following dialog question: Miscellaneous function M ?

You usually enter only the number of the M function in the programming dialog. Some M functions can be programmed with additional parameters. In this case, the dialog is continued for the parameter input.

In the Manual Operation and Electronic Handwheel modes of operation, the M functions are entered with the M soft key.

ф.

Please note that some M functions become effective at the start of a positioning block, and others at the end, regardless of their position in the NC block.

M functions come into effect in the block in which they are called.

Some M functions are effective only in the block in which they are programmed. Unless the M function is only effective blockwise, either you must cancel it in a subsequent block with a separate M function, or it is automatically canceled by the TNC at the end of the program.

# Entering an M function in a STOP block

If you program a STOP block, the program run or test run is interrupted at the block, for example for tool inspection. You can also enter an M function in a STOP block:

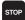

To program an interruption of program run, press the STOP key.

Enter miscellaneous function M.

Example NC blocks

87 G38 M6

# 7.2 Miscellaneous Functions for Program Run Control, Spindle and Coolant

# Overview

| Μ   | Effect Ef                                                                                                    | fective at block | Start | End |
|-----|----------------------------------------------------------------------------------------------------|------------------|-------|-----|
| M00 | Stop program run<br>Spindle STOP<br>Coolant OFF                                                                     |                  |       |     |
| M01 | Optional program S                                                                                                  | STOP             |       | -   |
| M02 | Stop program run<br>Spindle STOP<br>Coolant OFF<br>Go to block 1<br>Clear the status display (depends on<br>MP7300) |                  |       |     |
| M03 | Spindle ON clockw                                                                                                   | ise              |       |     |
| M04 | 94 Spindle ON counterclockwise                                                                                      |                  |       |     |
| M05 | 5 Spindle STOP                                                                                                    |                  |       | -   |
| M06 | Tool change<br>Spindle STOP<br>Program run stop (depends on<br>MP7440)                                              |                  |       |     |
| M08 | Coolant ON                                                                                                    |                  |       |     |
| M09 | Coolant OFF                                                                                                    |                  |       |     |
| M13 | Spindle ON clockw<br>Coolant ON                                                                                     | ise              |       |     |
| M14 | Spindle ON counter<br>Coolant ON                                                                                    | rclockwise       |       |     |
| M30 | Same as M02                                                                                                    |                  |       |     |

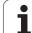

# 7.3 Miscellaneous Functions for Coordinate Data

# Programming machine-referenced coordinates: M91/M92

# Scale reference point

On the scale, a reference mark indicates the position of the scale reference point.

# Machine datum

The machine datum is required for the following tasks:

- Defining the limits of traverse (software limit switches)
- Moving to machine-referenced positions (such as tool change positions)
- Setting the workpiece datum

The distance in each axis from the scale reference point to the machine datum is defined by the machine tool builder in a machine parameter.

# Standard behavior

The TNC references coordinates to the workpiece datum, see "Datum Setting (Without a 3-D Touch Probe)", page 68.

# Behavior with M91-Machine datum

If you want the coordinates in a positioning block to be referenced to the machine datum, end the block with M91.

| 18 |  |
|----|--|
|    |  |

If you program incremental coordinates in an M91 block, enter them with respect to the last programmed M91 position. If no M91 position is programmed in the active NC block, then enter the coordinates with respect to the current tool position.

The coordinate values on the TNC screen are referenced to the machine datum. Switch the display of coordinates in the status display to REF (see "Status Displays", page 45).

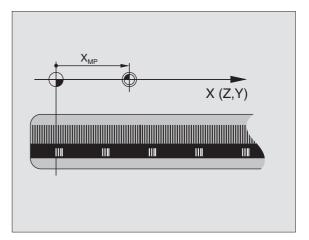

#### Behavior with M92-Additional machine datum

In addition to the machine datum, the machine tool builder can also define an additional machine-based position as a reference point.

For each axis, the machine tool builder defines the distance between the machine datum and this additional machine datum. Refer to the machine manual for more information.

If you want the coordinates in a positioning block to be based on the additional machine datum, end the block with M92.

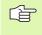

Radius compensation remains the same in blocks that are programmed with M91 or M92. The tool length, however, is **not** compensated.

### Effect

M91 and M92 are effective only in the blocks in which they are programmed.

M91 and M92 take effect at the start of block.

#### Workpiece datum

If you want the coordinates to always be referenced to the machine datum, you can inhibit datum setting for one or more axes.

If datum setting is inhibited for all axes, the TNC no longer displays the soft key DATUM SET in the Manual Operation mode.

The figure at right shows coordinate systems with the machine datum and workpiece datum.

#### M91/M92 in the Test Run mode

In order to be able to graphically simulate M91/M92 movements, you need to activate working space monitoring and display the workpiece blank referenced to the set datum (see "Showing the Workpiece in the Working Space", page 563).

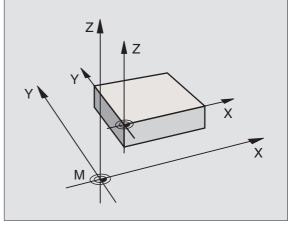

# Activating the most recently entered datum: M104

# Function

When processing pallet tables, the TNC may overwrite your most recently entered datum with values from the pallet table. With M104 you can reactivate the original datum.

# Effect

M104 is effective only in the blocks in which it is programmed.

M104 becomes effective at the end of block.

# Moving to positions in a non-tilted coordinate system with a tilted working plane: M130

# Standard behavior with a tilted working plane

The TNC places the coordinates in the positioning blocks in the tilted coordinate system.

# Behavior with M130

The TNC places coordinates in straight line blocks in the untilted coordinate system.

The TNC then positions the (tilted) tool to the programmed coordinates of the untilted system.

빠

Subsequent positioning blocks or fixed cycles are carried out in a tilted coordinate system. This can lead to problems in fixed cycles with absolute pre-positioning.

The function M130 is allowed only if the tilted working plane function is active.

# Effect

M130 functions blockwise in straight-line blocks without tool radius compensation.

1

# 7.4 Miscellaneous Functions for Contouring Behavior

# **Smoothing corners: M90**

# Standard behavior

The TNC stops the tool briefly in positioning blocks without tool radius compensation. This is called an exact stop.

In program blocks with radius compensation (RR/RL), the TNC automatically inserts a transition arc at outside corners.

## **Behavior with M90**

The tool moves at corners with constant speed: This provides a smoother, more continuous surface. Machining time is also reduced. See figure at center right.

Application example: Surface consisting of a series of straight line segments.

# Effect

M90 is effective only in the blocks in which it is programmed with M90.

M90 becomes effective at the start of block. Operation with servo lag must be active.

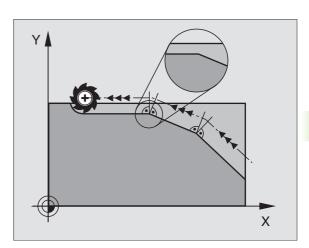

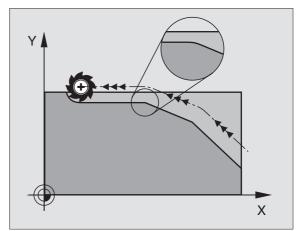

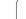

# Insert rounding arc between straight lines: M112

# Compatibility

For reasons of compatibility, the M112 function is still available. However, to define the tolerance for fast contour milling, HEIDENHAIN recommends the use of the TOLERANCE cycle (see "Special Cycles", page 437).

# Do not include points when executing noncompensated line blocks: M124

# Standard behavior

The TNC runs all line blocks that have been entered in the active program.

# Behavior with M124

When running **non-compensated line blocks** with very small point intervals, you can use parameter **T** to define a minimum point interval up to which the TNC will not include points during execution.

# Effect

M124 becomes effective at the start of block.

The TNC automatically resets M124 if you select a new program.

# Programming M124

If you enter M124 in a positioning block, the TNC continues the dialog for this block by asking you the minimum distance between points T.

You can also define  ${\rm T}$  through Q parameters (see "Principle and Overview" on page 484).

1

# Machining small contour steps: M97

#### Standard behavior

The TNC inserts a transition arc at outside corners. If the contour steps are very small, however, the tool would damage the contour.

In such cases the TNC interrupts program run and generates the error message "Tool radius too large."

#### **Behavior with M97**

The TNC calculates the intersection of the contour elements—as at inside corners—and moves the tool over this point.

Program M97 in the same block as the outside corner.

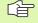

Instead of **M97** you should use the much more powerful function **M120 LA** (see "Calculating the radiuscompensated path in advance (LOOK AHEAD): M120" on page 242)!

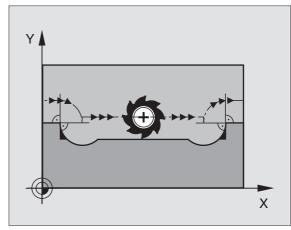

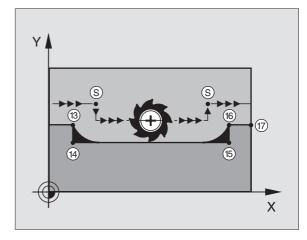

# Effect

M97 is effective only in the blocks in which it is programmed.

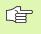

A corner machined with M97 will not be completely finished. You may wish to rework the contour with a smaller tool.

# Example NC blocks

| N50 G99 G01 R+20 * | Large tool radius                   |
|--------------------|-------------------------------------|
| ····               |                                     |
| N130 X Y F M97 *   | Move to contour point 13            |
| N140 G91 Y-0.5 F * | Machine small contour step 13 to 14 |
| N150 X+100 *       | Move to contour point 15            |
| N160 Y+0.5 F M97 * | Machine small contour step 15 to 16 |
| N170 G90 X Y *     | Move to contour point 17            |

# Machining open contours: M98

#### Standard behavior

The TNC calculates the intersections of the cutter paths at inside corners and moves the tool in the new direction at those points.

If the contour is open at the corners, however, this will result in incomplete machining.

#### **Behavior with M98**

With the miscellaneous function M98, the TNC temporarily suspends radius compensation to ensure that both corners are completely machined.

#### Effect

M98 is effective only in the blocks in which it is programmed.

M98 takes effect at the end of block.

#### **Example NC blocks**

Move to the contour points 10, 11 and 12 in succession:

| N100 G01 G41 X Y F * |
|----------------------|
| N110 X G91 Y M98 *   |
| N120 X+ *            |

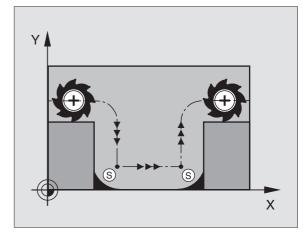

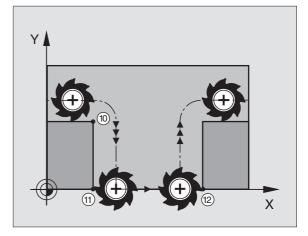

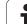

# Feed rate factor for plunging movements: M103

# Standard behavior

The TNC moves the tool at the last programmed feed rate, regardless of the direction of traverse.

# Behavior with M103

The TNC reduces the feed rate when the tool moves in the negative direction of the tool axis. The feed rate for plunging FZMAX is calculated from the last programmed feed rate FPROG and a factor F%:

FZMAX = FPROG x F%

# **Programming M103**

If you enter M103 in a positioning block, the TNC continues the dialog by asking you the factor  $\ensuremath{\mathsf{F}}.$ 

# Effect

M103 becomes effective at the start of block. To cancel M103, program M103 once again without a factor.

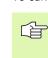

M103 is also effective in an active tilted working plane. The feed rate reduction is then effective during traverse in the negative direction of the **tilted** tool axis.

# Example NC blocks

The feed rate for plunging is to be 20% of the feed rate in the plane.

|                                        | Actual contouring feed rate (mm/min): |
|----------------------------------------|---------------------------------------|
| N170 G01 G41 X+20 Y+20 F500 M103 F20 * | 500                                   |
| N180 Y+50 *                            | 500                                   |
| N190 G91 Z-2.5 *                       | 100                                   |
| N200 Y+5 Z-5 *                         | 141                                   |
| N210 X+50 *                            | 500                                   |
| N220 G90 Z+5 *                         | 500                                   |

1

# Feed rate in millimeters per spindle revolution: M136

### Standard behavior

The TNC moves the tool at the programmed feed rate F in mm/min.

## **Behavior with M136**

With M136, the TNC does not move the tool in mm/min, but rather at the programmed feed rate F in millimeters per spindle revolution. If you change the spindle speed by using the spindle override, the TNC changes the feed rate accordingly.

# Effect

M136 becomes effective at the start of block.

You can cancel M136 by programming M137.

# Feed rate for circular arcs: M109/M110/M111

# Standard behavior

The TNC applies the programmed feed rate to the path of the tool center.

# Behavior at circular arcs with M109

The TNC adjusts the feed rate for circular arcs at inside and outside contours so that the feed rate at the tool cutting edge remains constant.

# Behavior at circular arcs with M110

The TNC keeps the feed rate constant for circular arcs at inside contours only. At outside contours, the feed rate is not adjusted.

M110 is also effective for the inside machining of circular arcs using contour cycles. If you define M109 or M110 before calling a machining cycle, the adjusted feed rate is also effective for circular arcs within machining cycles. The initial state is restored after finishing or aborting a machining cycle.

# Effect

M109 and M110 become effective at the start of block. To cancel M109 and M110, enter M111.

# Calculating the radius-compensated path in advance (LOOK AHEAD): M120

# Standard behavior

If the tool radius is larger than the contour step that is to be machined with radius compensation, the TNC interrupts program run and generates an error message. M97 (see "Machining small contour steps: M97" on page 237) inhibits the error message, but this results in dwell marks and will also move the corner.

If the programmed contour contains undercut features, the tool may damage the contour.

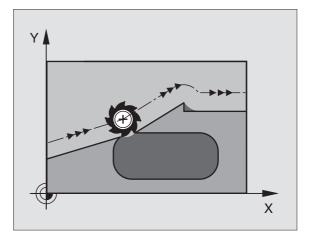

### Behavior with M120

The TNC checks radius-compensated paths for contour undercuts and tool path intersections, and calculates the tool path in advance from the current block. Areas of the contour that might be damaged by the tool are not machined (dark areas in figure at right). You can also use M120 to calculate the radius compensation for digitized data or data created on an external programming system. This means that deviations from the theoretical tool radius can be compensated.

Use LA (Look Ahead) behind M120 to define the number of blocks (maximum: 99) that you want the TNC to calculate in advance. Note that the larger the number of blocks you choose, the higher the block processing time will be.

## Input

If you enter M120 in a positioning block, the TNC continues the dialog for this block by asking you the number of blocks LA that are to be calculated in advance.

# Effect

M120 must be located in an NC block that also contains radius compensation RL or RR. M120 is then effective from this block until

radius compensation is canceled, or

- M120 LA0 is programmed, or
- M120 is programmed without LA, or
- another program is called with PGM CALL, or
- the working plane is tilted with Cycle G80 or the PLANE function.

M120 becomes effective at the start of block.

### Limitations

- After an external or internal stop, you can re-enter the contour with M120 only with the RESTORE POS. AT N function.
- If you are using the path functions G25 and G24, the blocks before and after G25 or G26 must contain only coordinates of the working plane.
- Before using the functions listed below, you have to cancel M120 and the radius compensation:
  - Cycle G60 Tolerance
  - Cycle G80 Working Plane
  - M114
  - M128
  - M138
  - M144
  - PLANE function
  - TCPM FUNCTION (only conversational)
  - WRITE TO KINEMATIC (only conversational format)

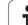

# Superimposing handwheel positioning during program run: M118

# Standard behavior

In the program run modes, the TNC moves the tool as defined in the part program.

# **Behavior with M118**

M118 permits manual corrections by handwheel during program run. Just program M118 and enter an axis-specific value (linear or rotary axis) in millimeters.

# Input

If you enter M118 in a positioning block, the TNC continues the dialog for this block by asking you the axis-specific values. The coordinates are entered with the orange axis direction buttons or the ASCII keyboard.

# Effect

Cancel handwheel positioning by programming M118 once again without coordinate input.

M118 becomes effective at the start of block.

# Example NC blocks

You want to be able to use the handwheel during program run to move the tool in the working plane X/Y by  $\pm 1$  mm and in the rotary axis B by  $\pm 5^{\circ}$  from the programmed value:

### N250 G01 G41 X+0 Y+38.5 F125 M118 X1 Y1 B5 $\star$

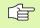

M118 is always effective in the original coordinate system, even if the working plane is tilted.

M118 also functions in the Positioning with MDI mode of operation!

If M118 is active, the MANUAL OPERATION function is not available after a program interruption.

Т

# Retraction from the contour in the tool-axis direction: M140

#### Standard behavior

In the program run modes, the TNC moves the tool as defined in the part program.

#### **Behavior with M104**

With M140 MB (move back) you can enter a path in the direction of the tool axis for departure from the contour.

#### Input

If you enter M140 in a positioning block, the TNC continues the dialog and asks for the desired path of tool departure from the contour. Enter the requested path that the tool should follow when departing the contour, or press the MAX soft key to move to the limit of the traverse range.

In addition, you can program the feed rate at which the tool traverses the entered path. If you do not enter a feed rate, the TNC moves the tool along the entered path at rapid traverse.

### Effect

M140 is effective only in the block in which it is programmed.

M140 becomes effective at the start of the block.

#### **Example NC blocks**

Block 250: Retract the tool 50 mm from the contour.

Block 251: Move the tool to the limit of the traverse range.

N45 G01 X+0 Y+38.5 F125 M140 MB50 \*

### N55 G01 X+0 Y+38.5 F125 M140 MB MAX \*

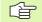

M140 is also effective if the tilted-working-plane function, M114 or M128 is active. On machines with tilting heads, the TNC then moves the tool in the tilted coordinate system.

With the **FN18: SYSREAD ID230 NR6** function you can find the distance from the current position to the limit of the traverse range in the positive tool axis.

With M140 MB MAX you can only retract in positive direction.

# Suppressing touch probe monitoring: M141

# Standard behavior

When the stylus is deflected, the TNC outputs an error message as soon as you attempt to move a machine axis.

# Behavior with M141

The TNC moves the machine axes even if the touch probe is deflected. This function is required if you wish to write your own measuring cycle in connection with measuring cycle 3 in order to retract the stylus by means of a positioning block after it has been deflected.

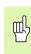

If you use M141, make sure that you retract the touch probe in the correct direction.

M141 functions only for movements with straight-line blocks.

# Effect

M141 is effective only in the block in which it is programmed.

M141 becomes effective at the start of the block.

# Delete modal program information: M142

# Standard behavior

The TNC resets modal program information in the following situations:

- Select a new program.
- Execute a miscellaneous function M02, M30, or an N999999 %... block (depending on MP7300).
- Define cycles for basic behavior with a new value.

# Behavior with M142

All modal program information except for basic rotation, 3-D rotation and Q parameters are reset.

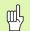

The function **M142** is not permitted during a mid-program startup.

# Effect

M142 is effective only in the block in which it is programmed.

M142 becomes effective at the start of the block.

# **Delete basic rotation: M143**

### Standard behavior

The basic rotation remains in effect until it is reset or is overwritten with a new value.

### **Behavior with M143**

The TNC erases a programmed basic rotation from the NC program.

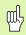

The function **M143** is not permitted during a mid-program startup.

# Effect

M143 is effective only in the block in which it is programmed.

M143 becomes effective at the start of the block.

# Automatically retract tool from the contour at an NC stop: M148

# Standard behavior

At an NC stop the TNC stops all traverse movements. The tool stops moving at the point of interruption.

## **Behavior with M148**

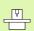

The M148 function must be enabled by the machine tool builder.

The TNC retracts the tool by 0.1 mm in the direction of the tool axis if, in the **LIFTOFF** column of the tool table, you set the parameter **Y** for the active tool (see "Tool table: Standard tool data" on page 167).

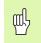

Remember that, especially on curved surfaces, the surface can be damaged during return to the contour. Back the tool off before returning to the contour!

#### Effect

M148 remains in effect until deactivated with M149.

M148 becomes effective at the start of block, M149 at the end of block.

1

# Suppress limit switch message: M150

### Standard behavior

The TNC stops program run with an error message if the tool were to leave the active working space during a positioning block. The error message is output before the positioning block is executed.

# Behavior with M150

If the end point of a positioning block with M150 is outside the current working space, the TNC moves the tool to the edge of the working space, and then continues the program run without an error message.

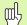

## Danger of collision!

Keep in mind that the approach path to the position programmed after the M150 block might be changed significantly!

 $M150\ \textsc{is}$  also effective on traverse range limits defined with the MOD function.

# Effect

M150 is effective only in the block in which it is programmed.

M150 becomes effective at the start of block.

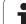

# 7.5 Miscellaneous Functions for Rotary Axes

# Feed rate in mm/min on rotary axes A, B, C: M116 (software option 1)

# Standard behavior

The TNC interprets the programmed feed rate in a rotary axis in degrees per minute. The contouring feed rate therefore depends on the distance from the tool center to the center of the rotary axis.

The larger this distance becomes, the greater the contouring feed rate.

# Feed rate in mm/min on rotary axes with M116

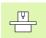

The machine geometry must be entered in MPs 7510 and following by the machine tool builder.

M116 works only on rotary tables. M116 cannot be used with swivel heads. If your machine is equipped with a table/head combination, the TNC ignores the swivel-head rotary axes.

M116 is also effective in an active tilted working plane.

The TNC interprets the programmed feed rate in a rotary axis in mm/ min. With this miscellaneous function, the TNC calculates the feed rate for each block at the start of the block. With a rotary axis, the feed rate is not changed during execution of the block even if the tool moves toward the center of the rotary axis.

# Effect

M116 is effective in the working plane. With M117 you can reset M116. M116 is also canceled at the end of the program.

M116 becomes effective at the start of block.

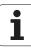

# Shorter-path traverse of rotary axes: M126

# Standard behavior

The standard behavior of the TNC while positioning rotary axes whose display has been reduced to values less than 360° depends on Machine Parameter 7682. In MP7682 is set whether the TNC should consider the difference between nominal and actual position, or whether the TNC should always (even without M126) choose the shortest path traverse to the programmed position. Examples:

| Actual position | Nominal position | Traverse |
|-----------------|------------------|----------|
| 350°            | 10°              | –340°    |
| 10°             | 340°             | +330°    |

## Behavior with M126

With M126, the TNC will move the axis on the shorter path of traverse if you reduce display of a rotary axis to a value less than 360°. Examples:

| Actual position | Nominal position | Traverse |
|-----------------|------------------|----------|
| 350°            | 10°              | +20°     |
| 10°             | 340°             | –30°     |

# Effect

M126 becomes effective at the start of block. To cancel M126, enter M127. At the end of program, M126 is automatically canceled.

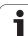

# Reducing display of a rotary axis to a value less than 360°: M94

# Standard behavior

The TNC moves the tool from the current angular value to the programmed angular value.

Example:

| Current angular value:       | 538°  |
|------------------------------|-------|
| Programmed angular value:    | 180°  |
| Actual distance of traverse: | –358° |

## **Behavior with M94**

At the start of block, the TNC first reduces the current angular value to a value less than 360° and then moves the tool to the programmed value. If several rotary axes are active, M94 will reduce the display of all rotary axes. As an alternative you can enter a rotary axis after M94. The TNC then reduces the display only of this axis.

Example NC blocks

To reduce display of all active rotary axes:

# N50 M94 \*

To reduce display of the C axis only:

### N50 M94 C \*

To reduce display of all active rotary axes and then move the tool in the C axis to the programmed value:

N50 G00 C+180 M94 \*

### Effect

M94 is effective only in the block in which it is programmed.

M94 becomes effective at the start of block.

1

# Automatic compensation of machine geometry when working with tilted axes: M114 (software option 2)

# Standard behavior

The TNC moves the tool to the positions given in the part program. If the position of a tilted axis changes in the program, the resulting offset in the linear axes must be calculated by a postprocessor and traversed in a positioning block. As the machine geometry is also relevant, the NC program must be calculated separately for each machine tool.

# Behavior with M114

The machine geometry must be entered in MPs 7510 and following by the machine tool builder.

If the position of a controlled tilted axis changes in the program, the TNC automatically compensates the tool offset by a 3-D length compensation. As the geometry of the individual machine tools is set in machine parameters, the TNC also compensates machine-specific offsets automatically. Programs only need to be calculated by the postprocessor once, even if they are being run on different machines with TNC control.

If your machine tool does not have controlled tilted axes (head tilted manually or positioned by the PLC), you can enter the current valid swivel head position after M114 (e.g. M114 B+45, Q parameters permitted).

The radius compensation must be calculated by a CAD system or by a postprocessor. A programmed radius compensation G41/G42 will result in an error message.

If the tool length compensation is calculated by the TNC, the programmed feed rate refers to the point of the tool. Otherwise it refers to the tool datum.

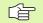

If your machine tool is equipped with a swivel head that can be tilted under program control, you can interrupt program run and change the position of the tilted axis, for example with the handwheel.

With the RESTORE POS. AT N function, you can then resume program run at the block at which the part program was interrupted. If M114 is active, the TNC automatically calculates the new position of the tilted axis.

If you wish to use the handwheel to change the position of the tilted axis during program run, use M118 in conjunction with M128.

# Effect

M114 becomes effective at the start of block, M115 at the end of block. M114 is not effective when tool radius compensation is active.

To cancel M114, enter M115. At the end of program, M114 is automatically canceled.

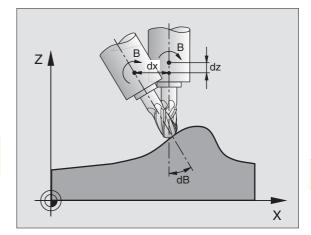

# Maintaining the position of the tool tip when positioning with tilted axes (TCPM): M128 (software option 2)

# Standard behavior

The TNC moves the tool to the positions given in the part program. If the position of a tilted axis changes in the program, the resulting offset in the linear axes must be calculated and traversed in a positioning block (see figure for M114).

# Behavior with M128 (TCPM: Tool Center Point Management)

The machine geometry must be entered in MPs 7510 and following by the machine tool builder.

If the position of a controlled tilted axis changes in the program, the position of the tool tip to the workpiece remains the same.

If you wish to use the handwheel to change the position of the tilted axis during program run, use **M128** in conjunction with **M118**. Handwheel positioning in a fixed machine coordinate system is possible when **M128** is active.

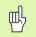

For tilted axes with Hirth coupling: Do not change the position of the tilted axis until after retracting the tool. Otherwise you might damage the contour.

After **M128** you can program another feed rate, at which the TNC will carry out the compensation movements in the linear axes. If you program no feed rate here, or if you program a larger feed rate than is defined in MP7471, the feed rate from MP7471 will be effective.

Reset M128 before positioning with M91 or M92 and before a TOOL CALL.

To avoid contour gouging you must use only spherical cutters with **M128**.

The tool length must refer to the spherical center of the tool tip.

If M128 is active, the TNC shows the symbol  $\bigsqcup$  in the status display.

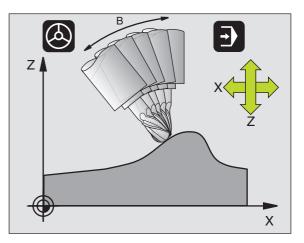

# M128 on tilting tables

If you program a tilting table movement while **M128** is active, the TNC rotates the coordinate system accordingly. If, for example, you rotate the C axis by 90° (through a positioning command or datum shift) and then program a movement in the X axis, the TNC executes the movement in the machine axis Y.

The TNC also transforms the defined datum, which has been shifted by the movement of the rotary table.

# M128 with 3-D tool compensation

If you carry out a 3-D tool compensation with active **M128** and active radius compensation **G41/G42**, the TNC will automatically position the rotary axes for certain machine geometrical configurations.

# Effect

M128 becomes effective at the start of block, M129 at the end of block. M128 is also effective in the manual operating modes and remains active even after a change of mode. The feed rate for the compensation movement will be effective until you program a new feed rate or until you reset M128 with M129.

To cancel **M128** enter **M129**. The TNC also resets **M128** if you select a new program in a program run operating mode.

Example NC blocks

Feed rate of 1000 mm/min for compensation movements.

# N50 G01 G41 X+0 Y+38.5 IB-15 F125 M128 F1000 \*

# Exact stop at corners with nontangential transitions: M134

# Standard behavior

The standard behavior of the TNC during positioning with rotary axes is to insert a transitional element in nontangential contour transitions. The contour of the transitional element depends on the acceleration, the rate of acceleration (jerk), and the defined tolerance for contour deviation.

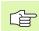

With MP7440 you can change the standard behavior of the TNC so that M134 becomes active automatically whenever a program is selected (see "General User Parameters", page 576).

# Behavior with M134

The TNC moves the tool during positioning with rotary axes so as to perform an exact stop at nontangential contour transitions.

# Effect

M134 becomes effective at the start of block, M135 at the end of block.

You can reset M134 with M135. The TNC also resets M134 if you select a new program in a program run operating mode.

# Selecting tilting axes: M138

# Standard behavior

The TNC performs M114 and M128, and tilts the working plane, only in those axes for which the machine tool builder has set the appropriate machine parameters.

# **Behavior with M138**

The TNC performs the above functions only in those tilting axes that you have defined using M138.

# Effect

M138 becomes effective at the start of block.

You can reset M138 by reprogramming it without entering any axes.

Example NC blocks

Perform the above-mentioned functions only in the tilting axis C:

N50 G00 Z+100 R0 M138 C \*

# Compensating the machine's kinematic configuration for ACTUAL/NOMINAL positions at end of block: M144 (software option 2)

# Standard behavior

The TNC moves the tool to the positions given in the part program. If the position of a tilted axis changes in the program, the resulting offset in the linear axes must be calculated, and traversed in a positioning block.

# Behavior with M144

The TNC calculates into the position value any changes in the machine's kinematic configuration which result, for example, from adding a spindle attachment. If the position of a controlled tilted axis changes, the position of the tool tip to the workpiece is also changed. The resulting offset is calculated in the position display.

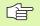

Positioning blocks with M91/M92 are permitted if M144 is active.

The position display in the operating modes FULL SEQUENCE and SINGLE BLOCK does not change until the tilting axes have reached their final position.

# Effect

M144 becomes effective at the start of the block. M144 does not function in connection with M114, M128 or a tilted working plane.

You can cancel M144 by programming M145.

The machine geometry must be defined by the machine tool builder in MPs 7502 and following. The machine tool builder decides upon the behavior of the machine in the automatic and manual operating modes. Refer to your machine manual.

# 7.6 Miscellaneous Functions for Laser Cutting Machines

# Principle

The TNC can control the cutting efficiency of a laser by transferring voltage values through the S-analog output. You can influence laser efficiency during program run through the miscellaneous functions M200 to M204.

# Entering miscellaneous functions for laser cutting machines

If you enter an M function for laser cutting machines in a positioning block, the TNC continues the dialog by asking you the required parameters for the programmed function.

All miscellaneous functions for laser cutting machines become effective at the start of the block.

# Output the programmed voltage directly: M200

# Behavior with M200

The TNC outputs the value programmed after M200 as the voltage V.

Input range: 0 to 9.999 V

# Effect

M200 remains in effect until a new voltage is output through M200, M201, M202, M203 or M204.

# Output voltage as a function of distance: M201

# Behavior with M201

M201 outputs the voltage in dependence on the distance to be covered. The TNC increases or decreases the current voltage linearly to the value programmed for V.

Input range: 0 to 9.999 V

# Effect

M201 remains in effect until a new voltage is output through M200, M201, M202, M203 or M204.

1

# Output voltage as a function of speed: M202

# Behavior with M202

The TNC outputs the voltage as a function of speed. In the machine parameters, the machine tool builder defines up to three characteristic curves FNR in which specific feed rates are assigned to specific voltages. Use miscellaneous function M202 to select the curve FNR from which the TNC is to determine the output voltage.

Input range: 1 to 3

# Effect

M202 remains in effect until a new voltage is output through M200, M201, M202, M203 or M204.

# Output voltage as a function of time (timedependent ramp): M203

# Behavior with M203

The TNC outputs the voltage V as a function of the time TIME. The TNC increases or decreases the current voltage linearly to the value programmed for V within the time programmed for TIME.

# Input range

Voltage V: 0 to 9.999 Volt TIME: 0 to 1.999 seconds

# Effect

M203 remains in effect until a new voltage is output through M200, M201, M202, M203 or M204.

# Output voltage as a function of time (timedependent pulse): M204

# **Behavior with M204**

The TNC outputs a programmed voltage as a pulse with a programmed duration TIME.

# Input range

Voltage V: 0 to 9.999 Volt TIME: 0 to 1.999 seconds

# Effect

M204 remains in effect until a new voltage is output through M200, M201, M202, M203 or M204.

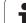

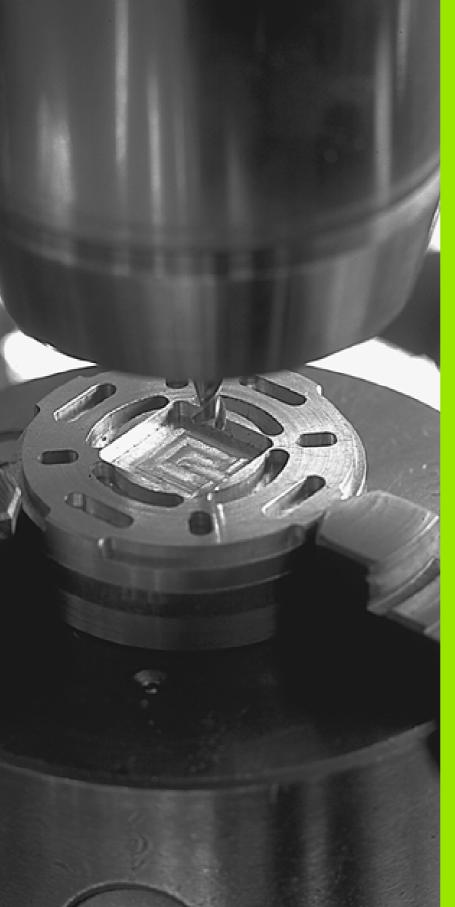

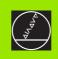

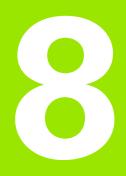

# **Programming: Cycles**

# 8.1 Working with Cycles

Frequently recurring machining cycles that comprise several working steps are stored in the TNC memory as standard cycles. Coordinate transformations and other special cycles are also provided as standard cycles (see table on next page).

Fixed cycles with numbers 200 and above use Q parameters as transfer parameters. Parameters with specific functions that are required in several cycles always have the same number: For example, Q200 is always assigned the set-up clearance, Q202 the plunging depth, etc.

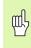

In order to avoid erroneous entries during cycle definition, you should run a graphical program test before machining (see "Test Run" on page 527).

# Machine-specific cycles

In addition to the HEIDENHAIN cycles, many machine tool builders offer their own cycles in the TNC. These cycles are available in a separate cycle-number range:

Cycles G300 to G399

Machine-specific cycles that are to be defined through the CYCLE DEF key

Cycles G500 to G599

Machine-specific cycles that are to be defined through the TOUCH PROBE key

|   | Ū. |   |
|---|----|---|
| 7 |    | ] |

Refer to your machine manual for a description of the specific function.

Sometimes, machine-specific cycles also use transfer parameters, which HEIDENHAIN already used in the standard cycles. The TNC executes DEF-active cycles as soon as they are defined (See also "Calling a cycle" on page 265) It executes CALL-active cycles only after they have been called (See also "Calling a cycle" on page 265). When DEF-active cycles and CALL-active cycles are used simultaneously, it is important to prevent overwriting of transfer parameters already in use. Use the following procedure:

- As a rule, always program DEF-active cycles before CALL-active cycles.
- If you do want to program a DEF-active cycle between the definition and call of a CALL-active cycle, do it only if there is no common use of specific transfer parameters.

# Defining a cycle using soft keys

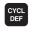

- The soft-key row shows the available groups of cycles.
- DRILLING/ THREAD

- Press the soft key for the desired group of cycles, for example DRILLING for the drilling cycles.
- Select a cycle, e.g. DRILLING. The TNC initiates the programming dialog and asks all required input values. At the same time a graphic of the input parameters is displayed in the right screen window. The parameter that is asked for in the dialog prompt is highlighted.
- Enter all parameters asked by the TNC and conclude each entry with the ENT key.
- The TNC ends the dialog when all required data has been entered.

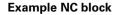

| N10 G200 DRILLING |                         |  |
|-------------------|-------------------------|--|
| Q200=2            | ;SET-UP CLEARANCE       |  |
| Q201=3            | ;DEPTH                  |  |
| Q206=150          | ;FEED RATE FOR PLUNGING |  |
| Q202=5            | ;INFEED DEPTH           |  |
| Q210=0            | ;DWELL TIME AT TOP      |  |
| Q203=+0           | ;SURFACE COORDINATE     |  |
| Q204=50           | ;2ND SET-UP CLEARANCE   |  |
| Q211=0.25         | ;DWELL TIME AT DEPTH    |  |

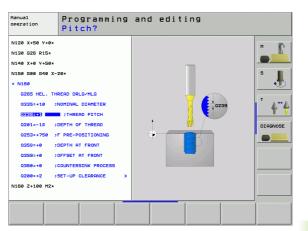

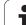

| Group of cycles                                                                                                    | Soft key                    | Page     |
|----------------------------------------------------------------------------------------------------|-----------------------------|----------|
| Cycles for pecking, reaming, boring, counterboring, tapping and thread milling                                                                                                    | DRILLING/<br>THREAD         | Page 272 |
| Cycles for milling pockets, studs and slots                                                                                                    | POCKETS/<br>STUDS/<br>SLOTS | Page 323 |
| Cycles for producing point patterns, such as circular or linear hole patterns                                                                                                    | PATTERN                     | Page 358 |
| SL (Subcontour List) cycles which allow<br>the contour-parallel machining of<br>relatively complex contours consisting of<br>several overlapping subcontours,<br>cylinder surface interpolation | SL<br>CYCLES                | Page 365 |
| Cycles for face milling of flat or twisted surfaces                                                                                                    | MULTIPASS<br>MILLING        | Page 405 |
| Coordinate transformation cycles which<br>enable datum shift, rotation, mirror<br>image, enlarging and reducing for various<br>contours                                                         | COORD.<br>TRANSF.           | Page 419 |
| Special cycles such as dwell time,<br>program call, oriented spindle stop and<br>tolerance                                                                                                    | SPECIAL<br>CYCLES           | Page 437 |

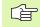

If you use indirect parameter assignments in fixed cycles with numbers greater than 200 (e.g. **D00 Q210 = Q1**), any change in the assigned parameter (e.g. Q1) will have no effect after the cycle definition. Define the cycle parameter (e.g. **D00 Q210**) directly in such cases.

In order to be able to run cycles G83 to G86, G74 to G78 and G56 to G59 on older TNC models, you must program an additional negative sign before the values for setup clearance and plunging depth.

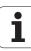

# Calling a cycle

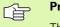

Prerequisites

The following data must always be programmed before a cycle call:

- G30/G31 for graphic display (needed only for test graphics)
- Tool call
- Direction of spindle rotation (M functions M3/M4)
- Define cycle

For some cycles, additional prerequisites must be observed. They are detailed in the descriptions for each cycle.

The following cycles become effective automatically as soon as they are defined in the part program. These cycles cannot and must not be called:

- Cycle G220 for point patterns on circles and Cycle G221 for point patterns on lines
- SL Cycle G14 CONTOUR GEOMETRY
- SL Cycle G20 CONTOUR DATA
- Cycle G62 TOLERANCE
- Coordinate Transformation Cycles
- Cycle G04 DWELL TIME

You can call all other cycles with the functions described as follows.

# Calling a cycle with G79 (CYCL CALL)

The **G79** function calls the last defined fixed cycle once. The starting point of the cycle is the position that was programmed last before the G79 block.

- CYCL CALL
- ▶ To program the cycle call, press the CYCL CALL key.
- ▶ Press the CYCL CALL M soft key to enter a cycle call.
- If necessary, enter the miscellaneous function M (for example M3 to switch the spindle on), or end the dialog by pressing the END key

# Calling a cycle with G79 PAT (CYCL CALL PAT)

The **G79 PAT** function calls the most recently defined fixed cycle at all positions defined in a point table (see "Point Tables" on page 268).

# Calling a cycle with G79:G01 (CYCL CALL POS)

The **G79:G01** function calls the last defined fixed cycle once. The starting point of the cycle is the position that you defined in the **G79:G01** block.

The TNC moves using positioning logic to the position defined in the **CYCL CALL POS** block.

- If the current position in the tool axis is greater than the top surface of the workpiece (Q203), the iTNC moves the tool to the programmed position first in the machining plane and then in the tool axis.
- If the current tool position in the tool axis is below the top surface of the workpiece (Q203), the TNC moves the tool to the programmed position first in the tool axis to the clearance height and then in the working plane to the programmed position.

Three coordinate axes must always be programmed in the **G79:G01** block. With the coordinate in the tool axis you can easily change the starting position. It serves as an additional datum shift.

The feed rate most recently defined in the **G79:G01** block applies only for traverse to the start position programmed in this block.

As a rule, the TNC moves without radius compensation (R0) to the position defined in the **G79:G01** block.

If you use **G79:G01** to call a cycle in which a start position is defined (for example Cycle 212), then the position defined in the cycles serves as an additional shift on the position defined in the **G79:G01** block. You should therefore always define the start position to be set in the cycle as 0.

# Calling a cycle with M99/89

The **M99** function, which is active only in the block in which it is programmed, calls the last defined fixed cycle once. You can program **M99** at the end of a positioning block. The TNC moves to this position and then calls the last defined fixed cycle.

If the TNC is to execute the cycle automatically after every positioning block, program the first cycle call with **M89** (depending on machine parameter 7440).

To cancel the effect of M89, program:

- **M99** in the positioning block in which you move to the last starting point, or
- **G79**, or
- Define with CYCL DEF a new fixed cycle

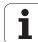

# Working with the secondary axes U/V/W

The TNC performs infeed movements in the axis that was defined in the TOOL CALL block as the spindle axis. It performs movements in the working plane only in the principal axes X, Y or Z. Exceptions:

- You program secondary axes for the side lengths in cycles G74 SLOT MILLING and G75/G76 POCKET MILLING.
- You program secondary axes in the contour geometry subprogram of an SL cycle.
- In Cycles G77/G78 (CIRCULAR POCKET), G251 (RECTANGULAR POCKET), G252 (CIRCULAR POCKET), G253 (SLOT) and G254 (CIRCULAR SLOT), the TNC machines the cycle in the axis that you programmed in the last positioning block before the cycle call. When tool axis Z is active, the following combinations are permissible:

```
■ X/Y
```

X/V

■ U/Y

■ U/V

# 8.2 Point Tables

# Function

You should create a point table whenever you want to run a cycle, or several cycles in sequence, on an irregular point pattern.

If you are using drilling cycles, the coordinates of the working plane in the point table represent the hole centers. If you are using milling cycles, the coordinates of the working plane in the point table represent the starting-point coordinates of the respective cycle (e.g. center-point coordinates of a circular pocket). Coordinates in the spindle axis correspond to the coordinate of the workpiece surface.

# Creating a point table

Select the **Programming and Editing** mode of operation.

| PGM<br>MGT  | To call the file manager, press the PGM MGT key.                                                                                              |
|-------------|----------------------------------------------------------------------------------------------------|
| FILE NAME ? |                                                                                                    |
|             | Enter the name and file type of the point table and confirm your entry with the ENT key.                                                      |
| MM          | To select the unit of measure, press the MM or INCH soft key. The TNC changes to the program blocks window and displays an empty point table. |
| INSERT      | With the INSERT LINE soft key, insert new lines and enter the coordinates of the desired machining position.                                  |
| Deventul    |                                                                                                    |

Repeat the process until all desired coordinates have been entered.

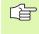

With the soft keys X OFF/ON, Y OFF/ON, Z OFF/ON (second soft-key row), you can specify which coordinates you want to enter in the point table.

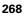

# Hiding single points from the machining process

In the **FADE** column of the point table you can specify if the defined point is to be hidden during the machining process (see "Optional Block Skip" on page 538).

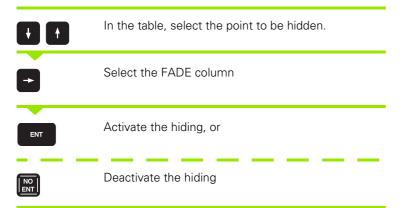

# Selecting a point table in the program

In the Programming and Editing mode of operation, select the program for which you want to activate the point table:

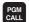

Press the PGM CALL key to call the function for selecting the point table.

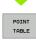

Press the POINT TABLE soft key.

Enter the name of the point table and confirm your entry with the END key.

# Example NC block

N72 %:PAT: "NAMES" \*

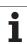

# 8.2 Point Tables

CYCL

# Calling a cycle in connection with point tables

With **G79 PAT** the TNC runs the point table that you last defined (even if you have defined the point table in a program that was nested with %).

The TNC uses the coordinate in the spindle axis as the clearance height, where the tool is located during cycle call. A clearance height or 2nd set-up clearance that is defined separately in a cycle must not be greater than the clearance height defined in the global pattern.

If you want the TNC to call the last defined fixed cycle at the points defined in a point table, then program the cycle call with **G79 PAT**:

- ▶ To program the cycle call, press the CYCL CALL key.
- Press the CYCL CALL PAT soft key to call a point table.
- Enter the feed rate at which the TNC is to move from point to point (if you make no entry the TNC will move at the last programmed feed rate).
- If required, enter a miscellaneous function M, then confirm with the END key.

The TNC moves the tool back to the clearance height over each successive starting point (clearance height = the spindle axis coordinate for cycle call). To use this procedure for cycles above Cycle 199, you must define the 2nd set-up clearance (Q204) to equal 0.

If you want to move at reduced feed rate when pre-positioning in the spindle axis, use the miscellaneous function M103 (see "Feed rate factor for plunging movements: M103" on page 240).

# Effect of the point tables with Cycles G83, G84 and G74 to G78

The TNC interprets the points of the working plane as coordinates of the hole centers. The coordinate of the spindle axis defines the upper surface of the workpiece, so the TNC can pre-position automatically (first in the working plane, then in the spindle axis).

# Effect of the point tables with SL Cycles and Cycle G39

The TNC interprets the points as an additional datum shift.

# 

The TNC interprets the points of the working plane as coordinates of the hole centers. If you want to use the coordinate defined in the point table for the spindle axis as the starting point coordinate, you must define the workpiece surface coordinate ( $\Omega 203$ ) as 0.

# Effect of the point tables with Cycles G210 to G215

The TNC interprets the points as an additional datum shift. If you want to use the points defined in the point table as starting-point coordinates, you must define the starting points and the workpiece surface coordinate (Q203) in the respective milling cycle as 0.

# Effect of the point tables with Cycles G251 to G254

The TNC interprets the points of the working plane as coordinates of the cycle starting point. If you want to use the coordinate defined in the point table for the spindle axis as the starting point coordinate, you must define the workpiece surface coordinate (Q203) as 0.

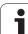

# 8.3 Cycles for Drilling, Tapping and Thread Milling

# Overview

The TNC offers 16 cycles for all types of drilling operations:

| Cycle                                                                                                    | Soft key | Page     |
|----------------------------------------------------------------------------------------------------|----------|----------|
| G240 CENTERING<br>With automatic pre-positioning, 2nd set-<br>up clearance, optional entry of the<br>centering diameter or centering depth | 248      | Page 274 |
| G200 DRILLING<br>With automatic pre-positioning, 2nd set-<br>up clearance                                                                  | 200      | Page 276 |
| G201 REAMING<br>With automatic pre-positioning, 2nd set-<br>up clearance                                                                   | 201      | Page 278 |
| G202 BORING<br>With automatic pre-positioning, 2nd set-<br>up clearance                                                                    | 202      | Page 280 |
| G203 UNIVERSAL DRILLING<br>With automatic pre-positioning, 2nd set-<br>up clearance, chip breaking, and<br>decrementing                    | 203      | Page 282 |
| G204 BACK BORING<br>With automatic pre-positioning, 2nd set-<br>up clearance                                                               | 204      | Page 284 |
| G205 UNIVERSAL PECKING<br>With automatic pre-positioning, 2nd set-<br>up clearance, chip breaking, and<br>advanced stop distance           |          | Page 287 |
| G208 BORE MILLING<br>With automatic pre-positioning, 2nd set-<br>up clearance                                                              | 208      | Page 290 |
| G206 TAPPING NEW<br>With a floating tap holder, with automatic<br>pre-positioning, 2nd set-up clearance                                    | 205      | Page 292 |
| G207 RIGID TAPPING NEW<br>Without a floating tap holder, with<br>automatic pre-positioning, 2nd set-up<br>clearance                        | 207 RT   | Page 294 |
| G209 TAPPING W/ CHIP BRKG<br>Without a floating tap holder, with<br>automatic pre-positioning, 2nd set-up<br>clearance, chip breaking      | 209 RT   | Page 296 |

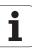

| Cycle                                                                                                    | Soft key | Page     |
|----------------------------------------------------------------------------------------------------|----------|----------|
| G262 THREAD MILLING<br>Cycle for milling a thread in pre-drilled<br>material                                                     | 262      | Page 300 |
| G263 THREAD MLLNG/CNTSNKG<br>Cycle for milling a thread in pre-drilled<br>material and machining a countersunk<br>chamfer        | 263      | Page 302 |
| G264 THREAD DRILLING/MLLNG<br>Cycle for drilling into the solid material<br>with subsequent milling of the thread<br>with a tool | 264      | Page 306 |
| G265 HEL.THREAD DRLG/MLG<br>Cycle for milling the thread into the solid<br>material                                              | 265      | Page 310 |
| G267 OUTSIDE THREAD MLLNG<br>Cycle for milling an external thread and<br>machining a countersunk chamfer                         | 267      | Page 314 |

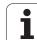

# **CENTERING (Cycle 240)**

ᇞ

- 1 The TNC positions the tool in the tool axis at rapid traverse FMAX to set-up clearance above the workpiece surface.
- **2** The tool is centered at the programmed feed rate F to the entered centering diameter or centering depth.
- 3 If defined, the tool remains at the centering depth.
- **4** Finally, the tool path is retraced to set-up clearance or—if programmed—to the 2nd set-up clearance at rapid traverse FMAX.

# Before programming, note the following:

Program a positioning block for the starting point (hole center) in the working plane with radius compensation G40.

The algebraic sign for the cycle parameter Q344 (diameter) or Q201 (depth) determines the working direction. If you program the diameter or depth = 0, the cycle will not be executed.

Enter in MP7441 bit 2 whether the TNC should output an error message (bit 2=1) or not (bit 2=0) if a positive depth is entered.

## Danger of collision!

Keep in mind that the TNC reverses the calculation for prepositioning when a **positive diameter or depth is entered.** This means that the tool moves at rapid traverse in the tool axis at safety clearance **below** the workpiece surface!

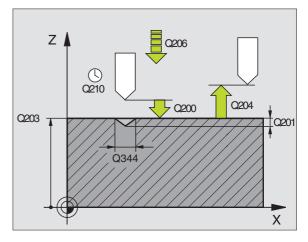

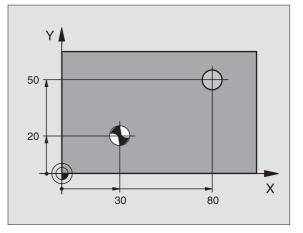

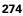

- Set-up clearance Q200 (incremental value): Distance between tool tip and workpiece surface. Enter a positive value.
- Select Depth/Diameter (0/1) Q343: Select whether centering is based on the entered diameter or depth. If centering is based on the entered diameter, the point angle of the tool must be defined in the CUT.column of the tool table TOOL.T.
- Depth Q201 (incremental value): Distance between workpiece surface and centering bottom (tip of centering taper). Only effective if Q343=0 is defined.
- **Diameter (algebraic sign)** Q344: Centering diameter. Only effective if Q343=1 is defined.
- ▶ Feed rate for plunging Q206: Traversing speed of the tool during centering in mm/min.
- **Dwell time at depth** Q211: Time in seconds that the tool remains at the hole bottom.
- ▶ Workpiece surface coordinate Q203 (absolute value): Coordinate of the workpiece surface.
- 2nd set-up clearance Q204 (incremental value): Coordinate in the tool axis at which no collision between tool and workpiece (clamping devices) can occur.

# Example: NC blocks

| N100 G00 Z+100  | G40                     |
|-----------------|-------------------------|
| N110 G240 CENTE | ERING                   |
| Q200=2          | ;SET-UP CLEARANCE       |
| Q343=1          | ;SELECT THE DEPTH/DIA.  |
| Q201=+0         | ;DEPTH                  |
| Q344=-9         | ;DIAMETER               |
| Q206=250        | ;FEED RATE FOR PLUNGING |
| Q211=0.1        | ;DWELL TIME AT DEPTH    |
| Q203=+20        | ;SURFACE COORDINATE     |
| Q204=100        | ;2ND SET-UP CLEARANCE   |
| N120 X+30 Y+20  | M3 M99                  |
| N130 X+80 Y+50  | M99                     |
| N140 Z+100 M2   |                         |

# **DRILLING (Cycle G200)**

- **1** The TNC positions the tool in the tool axis at rapid traverse to setup clearance above the workpiece surface.
- **2** The tool drills to the first plunging depth at the programmed feed rate F.
- **3** The TNC returns the tool at rapid traverse to the set-up clearance, dwells there (if a dwell time was entered), and then moves at rapid traverse to the set-up clearance above the first plunging depth.
- **4** The tool then drills deeper by the plunging depth at the programmed feed rate F.
- **5** The TNC repeats this process (2 to 4) until the programmed total hole depth is reached.
- 6 At the hole bottom, the tool is retracted to set-up clearance or, if programmed, to the 2nd set-up clearance at rapid traverse.

2nd set-up clearance

# Before programming, note the following:

Program a positioning block for the starting point (hole center) in the working plane with radius compensation **G40**.

The algebraic sign for the cycle parameter DEPTH determines the working direction. If you program DEPTH = 0, the cycle will not be executed.

Enter in MP7441 bit 2 whether the TNC should output an error message (bit 2=1) or not (bit 2=0) if a positive depth is entered.

# Danger of collision!

Keep in mind that the TNC reverses the calculation for prepositioning when a **positive depth is entered**. This means that the tool moves at rapid traverse in the tool axis at safety clearance **below** the workpiece surface!

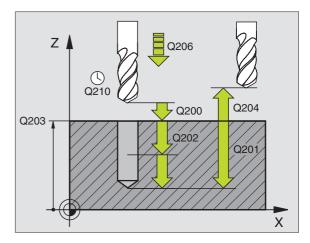

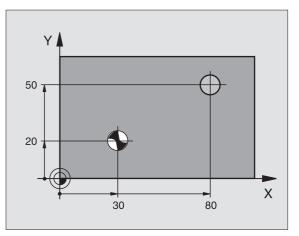

ᇞ

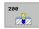

- ▶ Set-up clearance Q200 (incremental value): Distance between tool tip and workpiece surface. Enter a positive value.
- Depth Q201 (incremental value): Distance between workpiece surface and bottom of hole (tip of drill taper).
- ▶ Feed rate for plunging Q206: Traversing speed of the tool during drilling in mm/min.
- Plunging depth Q202 (incremental value): Infeed per cut. The depth does not have to be a multiple of the plunging depth. The TNC will go to depth in one movement if:
  - the plunging depth is equal to the depth
  - the plunging depth is greater than the depth
- Dwell time at top Q210: Time in seconds that the tool remains at set-up clearance after having been retracted from the hole for chip release.
- ▶ Workpiece surface coordinate Q203 (absolute value): Coordinate of the workpiece surface.
- 2nd set-up clearance Q204 (incremental value): Coordinate in the tool axis at which no collision between tool and workpiece (clamping devices) can occur.
- Dwell time at depth Q211: Time in seconds that the tool remains at the hole bottom.

## Example: NC blocks

| N100 G00 Z+100  | G40                     |
|-----------------|-------------------------|
| N110 G200 DRILI | LING                    |
| Q200=2          | ;SET-UP CLEARANCE       |
| Q291=-15        | ;DEPTH                  |
| Q206=250        | ;FEED RATE FOR PLUNGING |
| Q202=5          | ;INFEED DEPTH           |
| Q210=0          | ;DWELL TIME AT TOP      |
| Q203=+20        | ;SURFACE COORDINATE     |
| Q204=100        | ;2ND SET-UP CLEARANCE   |
| Q211=0.1        | ;DWELL TIME AT DEPTH    |
| N120 X+30 Y+20  | M3 M99                  |
| N130 X+80 Y+50  | M99                     |
| N140 Z+100 M2   |                         |

# **REAMING (Cycle G201)**

8.3 Cycles for Drilling, <mark>Tap</mark>ping and Thread Milling

G

ᇞ

- **1** The TNC positions the tool in the tool axis at rapid traverse to the input set-up clearance above the workpiece surface.
- 2 The tool reams to the entered depth at the programmed feed rate F.
- **3** If programmed, the tool remains at the hole bottom for the entered dwell time.
- 4 The tool then retracts to set-up clearance at the feed rate F, and from there—if programmed—to the 2nd set-up clearance in rapid traverse.

# Before programming, note the following:

Program a positioning block for the starting point (hole center) in the working plane with radius compensation **G40**.

The algebraic sign for the cycle parameter DEPTH determines the working direction. If you program DEPTH = 0, the cycle will not be executed.

Enter in MP7441 bit 2 whether the TNC should output an error message (bit 2=1) or not (bit 2=0) if a positive depth is entered.

# Danger of collision!

Keep in mind that the TNC reverses the calculation for prepositioning when a **positive depth is entered**. This means that the tool moves at rapid traverse in the tool axis at safety clearance **below** the workpiece surface!

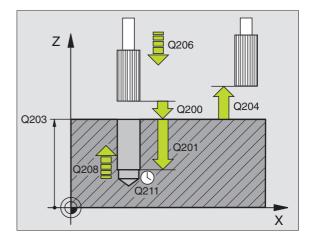

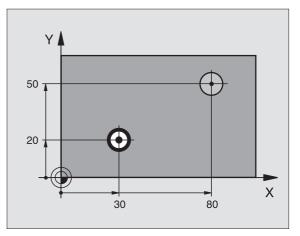

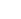

278

- ▶ Set-up clearance Q200 (incremental value): Distance between tool tip and workpiece surface.
- Depth Q201 (incremental value): Distance between workpiece surface and bottom of hole.
- ▶ Feed rate for plunging Q206: Traversing speed of the tool during reaming in mm/min.
- **Dwell time at depth** Q211: Time in seconds that the tool remains at the hole bottom.
- Retraction feed rate Q208: Traversing speed of the tool in mm/min when retracting from the hole. If you enter Q208 = 0, the tool retracts at the reaming feed rate.
- ► Workpiece surface coordinate Q203 (absolute value): Coordinate of the workpiece surface.
- 2nd set-up clearance Q204 (incremental value): Coordinate in the tool axis at which no collision between tool and workpiece (clamping devices) can occur.

# Example: NC blocks

| N100 G00 Z+100 | G40                     |
|----------------|-------------------------|
| N110 G201 REAM | ING                     |
| Q200=2         | ;SET-UP CLEARANCE       |
| Q201=-15       | ;DEPTH                  |
| Q206=100       | ;FEED RATE FOR PLUNGING |
| Q211=0.5       | ;DWELL TIME AT DEPTH    |
| Q208=250       | ;RETRACTION FEED RATE   |
| Q203=+20       | ;SURFACE COORDINATE     |
| Q204=100       | ;2ND SET-UP CLEARANCE   |
| N120 X+30 Y+20 | M3 M99                  |
| N130 X+80 Y+50 | M99                     |
| N140 G00 Z+100 | M2                      |
|                |                         |

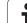

# **BORING (Cycle G202)**

ᇞ

8.3 Cycles for Drilling, <mark>Tap</mark>ping and Thread Milling

The TNC and the machine tool must be specially prepared by the machine tool builder for the use of Cycle G202.

- 1 The TNC positions the tool in the tool axis at rapid traverse to setup clearance above the workpiece surface.
- 2 The tool drills to the programmed depth at the feed rate for plunging.
- **3** If programmed, the tool remains at the hole bottom for the entered dwell time with active spindle rotation for cutting free.
- 4 The TNC then orients the spindle to the position that is defined in parameter **Q336**.
- **5** If retraction is selected, the tool retracts in the programmed direction by 0.2 mm (fixed value).
- 6 The tool then retracts to set-up clearance at the retraction rate, and from there—if programmed—to the 2nd set-up clearance in rapid traverse. If **Q214=0** the tool point remains on the wall of the hole.

# Before programming, note the following:

Program a positioning block for the starting point (hole center) in the working plane with radius compensation **G40**.

The algebraic sign for the cycle parameter DEPTH determines the working direction. If you program DEPTH = 0, the cycle will not be executed.

After the cycle is completed, the TNC restores the coolant and spindle conditions that were active before the cycle call.

Enter in MP7441 bit 2 whether the TNC should output an error message (bit 2=1) or not (bit 2=0) if a positive depth is entered.

# Danger of collision!

Keep in mind that the TNC reverses the calculation for prepositioning when a **positive depth is entered**. This means that the tool moves at rapid traverse in the tool axis at safety clearance **below** the workpiece surface!

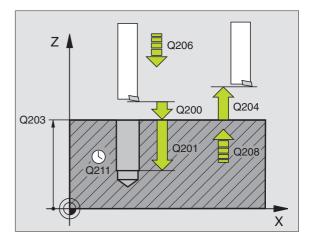

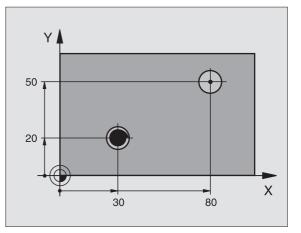

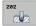

- ▶ Set-up clearance Q200 (incremental value): Distance between tool tip and workpiece surface.
- Depth Q201 (incremental value): Distance between workpiece surface and bottom of hole.
- ▶ Feed rate for plunging Q206: Traversing speed of the tool during boring in mm/min.
- Dwell time at depth Q211: Time in seconds that the tool remains at the hole bottom.
- Retraction feed rate Q208: Traversing speed of the tool in mm/min when retracting from the hole. If you enter Q208 = 0, the tool retracts at feed rate for plunging.
- Workpiece surface coordinate Q203 (absolute value): Coordinate of the workpiece surface.
- 2nd set-up clearance Q204 (incremental value): Coordinate in the tool axis at which no collision between tool and workpiece (clamping devices) can occur.
- Disengaging direction (0/1/2/3/4) Q214: Determine the direction in which the TNC retracts the tool at the hole bottom (after spindle orientation).
- 0: Do not retract tool
- 1: Retract tool in the negative ref. axis direction
- 2: Retract tool in the neg. secondary axis direction
- 3: Retract tool in the positive ref. axis direction
- 4: Retract tool in the pos. secondary axis direction

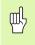

### Danger of collision

Select a disengaging direction in which the tool moves away from the edge of the hole.

Check the position of the tool tip when you program a spindle orientation to the angle that you enter in Q336 (for example, in the Positioning with Manual Data Input mode of operation). Set the angle so that the tool tip is parallel to a coordinate axis.

During retraction the TNC automatically takes an active rotation of the coordinate system into account.

Angle for spindle orientation Q336 (absolute value): Angle at which the TNC positions the tool before retracting it.

# Example:

| N100 G00 Z+100 | G40                     |
|----------------|-------------------------|
| N110 G202 BORI | NG                      |
| Q200=2         | ;SET-UP CLEARANCE       |
| Q201=-15       | ;DEPTH                  |
| Q206=100       | ;FEED RATE FOR PLUNGING |
| Q211=0.5       | ;DWELL TIME AT DEPTH    |
| Q208=250       | ;RETRACTION FEED RATE   |
| Q203=+20       | ;SURFACE COORDINATE     |
| Q204=100       | ;2ND SET-UP CLEARANCE   |
| Q214=1         | ;DISENGAGING DIRECTN    |
| Q336=0         | ;ANGLE OF SPINDLE       |
| N120 X+30 Y+20 | M3                      |
| N130 G79       |                         |
| N140 X+80 Y+50 | FMAX M99                |

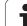

# UNIVERSAL DRILLING (Cycle G203)

- 1 The TNC positions the tool in the tool axis at rapid traverse to the input set-up clearance above the workpiece surface.
- 2 The tool drills to the first plunging depth at the programmed feed rate F.
- **3** If you have programmed chip breaking, the tool then retracts by the entered retraction value. If you are working without chip breaking, the tool retracts at the retraction feed rate to set-up clearance, remains there—if programmed—for the entered dwell time, and advances again at rapid traverse to the set-up clearance above the first PLUNGING DEPTH.
- 4 The tool then advances with another infeed at the programmed feed rate. If programmed, the plunging depth is decreased after each infeed by the decrement.
- **5** The TNC repeats this process (2 to 4) until the programmed total hole depth is reached.
- 6 The tool remains at the hole bottom—if programmed—for the entered dwell time to cut free, and then retracts to set-up clearance at the retraction feed rate. If you have entered a 2nd set-up clearance, the tool subsequently moves to that position in rapid traverse.

# Before programming, note the following:

Program a positioning block for the starting point (hole center) in the working plane with radius compensation **G40**.

The algebraic sign for the cycle parameter DEPTH determines the working direction. If you program DEPTH = 0, the cycle will not be executed.

Enter in MP7441 bit 2 whether the TNC should output an error message (bit 2=1) or not (bit 2=0) if a positive depth is entered.

# Danger of collision!

Keep in mind that the TNC reverses the calculation for prepositioning when a **positive depth is entered**. This means that the tool moves at rapid traverse in the tool axis at safety clearance **below** the workpiece surface!

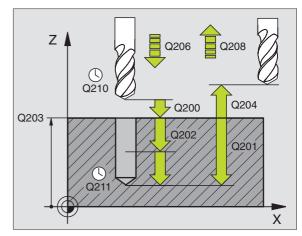

# Example: NC blocks

| N110 G203 UNIV | ERSAL DRILLING          |
|----------------|-------------------------|
| Q200=2         | ;SET-UP CLEARANCE       |
| Q201=-20       | ;DEPTH                  |
| Q206=150       | ;FEED RATE FOR PLUNGING |
| Q202=5         | ;INFEED DEPTH           |
| Q210=0         | ;DWELL TIME AT TOP      |
| Q203=+20       | ;SURFACE COORDINATE     |
| Q204=50        | ;2ND SET-UP CLEARANCE   |
| Q212=0.2       | ; DECREMENT             |
| Q213=3         | ;BREAKS                 |
| Q205=3         | ;MIN. PLUNGING DEPTH    |
| Q211=0.25      | ;DWELL TIME AT DEPTH    |
| Q208=500       | ;RETRACTION FEED RATE   |
| Q256=0.2       | ;DIST. FOR CHIP BRKNG   |

ᇞ

- Set-up clearance Q200 (incremental value): Distance between tool tip and workpiece surface.
- Depth Q201 (incremental value): Distance between workpiece surface and bottom of hole (tip of drill taper).
- ▶ Feed rate for plunging Q206: Traversing speed of the tool during drilling in mm/min.
- Plunging depth Q202 (incremental value): Infeed per cut. The depth does not have to be a multiple of the plunging depth. The TNC will go to depth in one movement if:
  - the plunging depth is equal to the depth
  - the plunging depth is greater than the depth
- Dwell time at top Q210: Time in seconds that the tool remains at set-up clearance after having been retracted from the hole for chip release.
- ▶ Workpiece surface coordinate Q203 (absolute value): Coordinate of the workpiece surface.
- 2nd set-up clearance Q204 (incremental value): Coordinate in the tool axis at which no collision between tool and workpiece (clamping devices) can occur.
- Decrement Q212 (incremental value): Value by which the TNC decreases the plunging depth Q202 after each infeed.
- ▶ No. of breaks before retracting Q213: Number of chip breaks after which the TNC is to withdraw the tool from the hole for chip release. For chip breaking, the TNC retracts the tool each time by the value in Q256.
- Minimum plunging depth Q205 (incremental value): If you have entered a decrement, the TNC limits the plunging depth to the value entered with Q205.
- Dwell time at depth Q211: Time in seconds that the tool remains at the hole bottom.
- Retraction feed rate Q208: Traversing speed of the tool in mm/min when retracting from the hole. If you enter Q208 = 0, the TNC retracts the tool at the feed rate in Q206.
- Retraction rate for chip breaking Q256 (incremental value): Value by which the TNC retracts the tool during chip breaking.

# BACK BORING (Cycle G204)

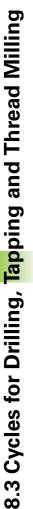

Machine and control must be specially prepared by the machine tool builder for use of this cycle.

Special boring bars for upward cutting are required for this cycle.

This cycle allows holes to be bored from the underside of the workpiece.

- 1 The TNC positions the tool in the tool axis at rapid traverse to setup clearance above the workpiece surface.
- **2** The TNC then orients the spindle to the 0° position with an oriented spindle stop and displaces the tool by the off-center distance.
- **3** The tool is then plunged into the already bored hole at the feed rate for pre-positioning until the tooth has reached set-up clearance on the underside of the workpiece.
- 4 The TNC then centers the tool again over the bore hole, switches on the spindle and the coolant and moves at the feed rate for boring to the depth of bore.
- **5** If a dwell time is entered, the tool will pause at the top of the bore hole and will then be retracted from the hole again. The TNC carries out another oriented spindle stop and the tool is once again displaced by the off-center distance.
- **6** The tool then retracts to set-up clearance at the pre-positioning feed rate, and from there—if programmed—to the 2nd set-up clearance in rapid traverse.

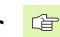

# Before programming, note the following:

Program a positioning block for the starting point (hole center) in the working plane with radius compensation **G40**.

The algebraic sign for the cycle parameter depth determines the working direction. Note: A positive sign bores in the direction of the positive spindle axis.

The entered tool length is the total length to the underside of the boring bar and not just to the tooth.

When calculating the starting point for boring, the TNC considers the tooth length of the boring bar and the thickness of the material.

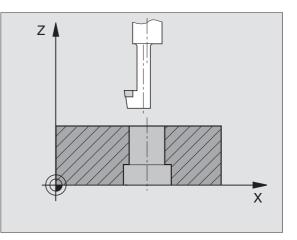

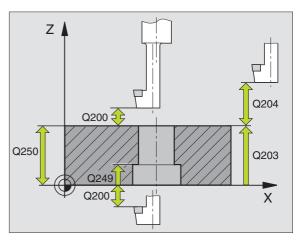

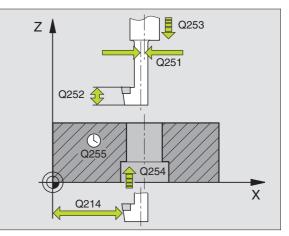

- Set-up clearance Q200 (incremental value): Distance between tool tip and workpiece surface.
- Depth of counterbore Q249 (incremental value): Distance between underside of workpiece and the top of the hole. A positive sign means the hole will be bored in the positive spindle axis direction.
- ► Material thickness Q250 (incremental value): Thickness of the workpiece.
- Off-center distance Q251 (incremental value): Offcenter distance for the boring bar; value from tool data sheet.
- Tool edge height Q252 (incremental value): Distance between the underside of the boring bar and the main cutting tooth; value from tool data sheet.
- Feed rate for pre-positioning Q253: Traversing speed of the tool when moving in and out of the workpiece, in mm/min.
- Feed rate for countersinking Q254: Traversing speed of the tool during countersinking in mm/min.
- Dwell time Q255: Dwell time in seconds at the top of the bore hole.
- Workpiece surface coordinate Q203 (absolute value): Coordinate of the workpiece surface.
- 2nd set-up clearance Q204 (incremental value): Coordinate in the tool axis at which no collision between tool and workpiece (clamping devices) can occur.
- Disengaging direction (0/1/2/3/4) Q214: Determine the direction in which the TNC displaces the tool by the off-center distance (after spindle orientation).
  - **1** Retract tool in the negative ref. axis direction
  - 2 Retract tool in the neg. secondary axis direction
  - 3 Retract tool in the positive ref. axis direction
  - 4 Retract tool in the pos. secondary axis direction

## Example: NC blocks

| N110 G204 BACK | BORING                |
|----------------|-----------------------|
| Q200=2         | ;SET-UP CLEARANCE     |
| Q249=+5        | ;DEPTH OF COUNTERBORE |
| Q250=20        | ;MATERIAL THICKNESS   |
| Q251=3.5       | ;OFF-CENTER DISTANCE  |
| Q252=15        | ;TOOL EDGE HEIGHT     |
| Q253=750       | ;F PRE-POSITIONING    |
| Q254=200       | ;F COUNTERBORING      |
| Q255=0         | ;DWELL TIME           |
| Q203=+20       | ;SURFACE COORDINATE   |
| Q204=50        | ;2ND SET-UP CLEARANCE |
| Q214=1         | ;DISENGAGING DIRECTN  |
| Q336=0         | ;ANGLE OF SPINDLE     |

### Danger of collision!

ᇝ

Check the position of the tool tip when you program a spindle orientation to the angle that you enter in Q336 (for example, in the Positioning with Manual Data Input mode of operation). Set the angle so that the tool tip is parallel to a coordinate axis. Select a disengaging direction in which the tool moves away from the edge of the hole.

Angle for spindle orientation Q336 (absolute value): Angle at which the TNC positions the tool before it is plunged into or retracted from the bore hole.

i

# **UNIVERSAL PECKING (Cycle G205)**

- **1** The TNC positions the tool in the tool axis at rapid traverse to the input set-up clearance above the workpiece surface.
- **2** The tool drills to the first plunging depth at the programmed feed rate F.
- **3** If you have programmed chip breaking, the tool then retracts by the entered retraction value. If you are working without chip breaking, the tool is moved at rapid traverse to set-up clearance and then at rapid traverse to the entered starting position above the first plunging depth.
- **4** The tool then advances with another infeed at the programmed feed rate. If programmed, the plunging depth is decreased after each infeed by the decrement.
- **5** The TNC repeats this process (2 to 4) until the programmed total hole depth is reached.
- **6** The tool remains at the hole bottom—if programmed—for the entered dwell time to cut free, and then retracts to set-up clearance at the retraction feed rate. If you have entered a 2nd set-up clearance, the tool subsequently moves to that position in rapid traverse.

# Before programming, note the following:

Program a positioning block for the starting point (hole center) in the working plane with radius compensation **G40**.

The algebraic sign for the cycle parameter DEPTH determines the working direction. If you program DEPTH = 0, the cycle will not be executed.

Enter in MP7441 bit 2 whether the TNC should output an error message (bit 2=1) or not (bit 2=0) if a positive depth is entered.

## Danger of collision!

al

Keep in mind that the TNC reverses the calculation for prepositioning when a **positive depth is entered.** This means that the tool moves at rapid traverse in the tool axis at safety clearance **below** the workpiece surface!

- 205 + + ↓ ↓
- Set-up clearance Q200 (incremental value): Distance between tool tip and workpiece surface.
- Depth Q201 (incremental value): Distance between workpiece surface and bottom of hole (tip of drill taper).
- ▶ Feed rate for plunging Q206: Traversing speed of the tool during drilling in mm/min.
- Plunging depth Q202 (incremental value): Infeed per cut. The depth does not have to be a multiple of the plunging depth. The TNC will go to depth in one movement if:
  - the plunging depth is equal to the depth
  - the plunging depth is greater than the depth
- ▶ Workpiece surface coordinate Q203 (absolute value): Coordinate of the workpiece surface.
- 2nd set-up clearance Q204 (incremental value): Coordinate in the tool axis at which no collision between tool and workpiece (clamping devices) can occur.
- ▶ **Decrement** Q212 (incremental value): Value by which the TNC decreases the plunging depth Q202.
- Minimum plunging depth Q205 (incremental value): If you have entered a decrement, the TNC limits the plunging depth to the value entered with Q205.
- Upper advanced stop distance Q258 (incremental value): Set-up clearance for rapid traverse positioning when the TNC moves the tool again to the current plunging depth after retraction from the hole; value for the first plunging depth.
- Lower advanced stop distance Q259 (incremental value): Set-up clearance for rapid traverse positioning when the TNC moves the tool again to the current plunging depth after retraction from the hole; value for the last plunging depth.
- If you enter Q258 not equal to Q259, the TNC will change the advance stop distances between the first and last plunging depths at the same rate.

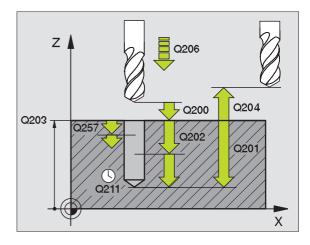

# **Example: NC blocks**

| N110 G205 UNIV | ERSAL PECKING           |
|----------------|-------------------------|
| Q200=2         | ;SET-UP CLEARANCE       |
| Q201=-80       | ;DEPTH                  |
| Q206=150       | ;FEED RATE FOR PLUNGING |
| Q202=15        | ;INFEED DEPTH           |
| Q203=+100      | ;SURFACE COORDINATE     |
| Q204=50        | ;2ND SET-UP CLEARANCE   |
| Q212=0.5       | ; DECREMENT             |
| Q205=3         | ;MIN. PLUNGING DEPTH    |
| Q258=0.5       | ;UPPER ADV STOP DIST    |
| Q259=1         | ;LOWER ADV STOP DIST    |
| Q257=5         | ;DEPTH FOR CHIP BRKNG   |
| Q256=0.2       | ;DIST. FOR CHIP BRKNG   |
| Q211=0.25      | ;DWELL TIME AT DEPTH    |
| Q379=7.5       | ;STARTING POSITION      |
| Q253=750       | ;F PRE-POSITIONING      |

1

- ▶ Infeed depth for chip breaking Q257 (incremental value): Depth at which the TNC carries out chip breaking. There is no chip breaking if 0 is entered.
- Retraction rate for chip breaking Q256 (incremental value): Value by which the TNC retracts the tool during chip breaking.
- **Dwell time at depth** Q211: Time in seconds that the tool remains at the hole bottom.
- Deepened starting point Q379 (incremental with respect to the workpiece surface): Starting position of drilling if a shorter tool has already pilot drilled to a certain depth. The TNC moves at the feed rate for pre-positioning from the set-up clearance to the deepened starting point.
- Feed rate for pre-positioning Q253: Traversing velocity of the tool during positioning from the set-up clearance to a deepened starting point in mm/min. Effective only if Q379 is entered not equal to 0.

If you use Q379 to enter a deepened starting point, the TNC merely changes the starting point of the infeed movement. Retraction movements are not changed by the TNC, therefore they are calculated with respect to the coordinate of the workpiece surface.

### BORE MILLING (Cycle G208)

- 8.3 Cycles for Drilling, <mark>Tap</mark>ping and Thread Milling
- 1 The TNC positions the tool in the tool axis at rapid traverse to the programmed set-up clearance above the workpiece surface and then moves the tool to the bore hole circumference on a rounded arc (if enough space is available).
- **2** The tool mills in a helix from the current position to the first plunging depth at the programmed feed rate F.
- **3** When the drilling depth is reached, the TNC once again traverses a full circle to remove the material remaining after the initial plunge.
- 4 The TNC then positions the tool at the center of the hole again
- **5** Finally the TNC returns to the set-up clearance in rapid traverse. If you have entered a 2nd set-up clearance, the tool subsequently moves to that position in rapid traverse.

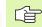

ф.

### Before programming, note the following:

Program a positioning block for the starting point (hole center) in the working plane with radius compensation  ${\bf G40.}$ 

The algebraic sign for the cycle parameter DEPTH determines the working direction. If you program DEPTH = 0, the cycle will not be executed.

If you have entered the bore hole diameter to be the same as the tool diameter, the TNC will bore directly to the entered depth without any helical interpolation.

Enter in MP7441 bit 2 whether the TNC should output an error message (bit 2=1) or not (bit 2=0) if a positive depth is entered.

### Danger of collision!

Keep in mind that the TNC reverses the calculation for prepositioning when a **positive depth is entered**. This means that the tool moves at rapid traverse in the tool axis at safety clearance **below** the workpiece surface!

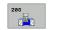

- ▶ Set-up clearance Q200 (incremental value): Distance between tool lower edge and workpiece surface.
- Depth Q201 (incremental value): Distance between workpiece surface and bottom of hole.
- ▶ Feed rate for plunging Q206: Traversing speed of the tool during helical drilling in mm/min.
- Infeed per helix Q334 (incremental value): Depth of the tool plunge with each helix (=360°).

Note that if the infeed distance is too large, the tool or the workpiece may be damaged.

To prevent the infeeds from being too large, enter the maximum plunge angle of the tool in the **ANGLE** column of the tool table (see "Tool Data", page 165). The TNC then automatically calculates the max. infeed permitted and changes your entered value accordingly.

- ▶ Workpiece surface coordinate Q203 (absolute value): Coordinate of the workpiece surface.
- 2nd set-up clearance Q204 (incremental value): Coordinate in the tool axis at which no collision between tool and workpiece (clamping devices) can occur.
- Nominal diameter Q335 (absolute value): Bore-hole diameter. If you have entered the nominal diameter to be the same as the tool diameter, the TNC will bore directly to the entered depth without any helical interpolation.
- Roughing diameter Q342 (absolute value): As soon as you enter a value greater than 0 in Q342, the TNC no longer checks the ratio between the nominal diameter and the tool diameter. This allows you to rough-mill holes whose diameter is more than twice as large as the tool diameter.

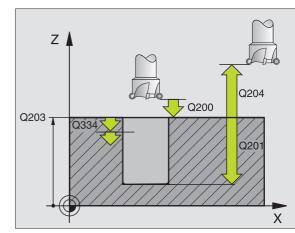

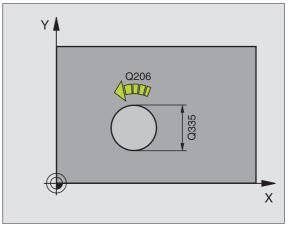

| N120 G208 BORE | MILLING                 |
|----------------|-------------------------|
| Q200=2         | ;SET-UP CLEARANCE       |
| Q201=-80       | ;DEPTH                  |
| Q206=150       | ;FEED RATE FOR PLUNGING |
| Q334=1.5       | ;INFEED DEPTH           |
| Q203=+100      | ;SURFACE COORDINATE     |
| Q204=50        | ;2ND SET-UP CLEARANCE   |
| Q335=25        | ;NOMINAL DIAMETER       |
| Q342=0         | ;ROUGHING DIAMETER      |
|                |                         |

# TAPPING NEW with floating tap holder (Cycle G206)

- **1** The TNC positions the tool in the tool axis at rapid traverse to the input set-up clearance above the workpiece surface.
- 2 The tool drills to the total hole depth in one movement.
- **3** Once the tool has reached the total hole depth, the direction of spindle rotation is reversed and the tool is retracted to the set-up clearance at the end of the dwell time. If you have entered a 2nd set-up clearance, the tool subsequently moves to that position in rapid traverse.
- **4** At the set-up clearance, the direction of spindle rotation reverses once again.

# Before programming, note the following:

Program a positioning block for the starting point (hole center) in the working plane with radius compensation **G40**.

The algebraic sign for the cycle parameter DEPTH determines the working direction. If you program DEPTH = 0, the cycle will not be executed.

A floating tap holder is required for tapping. It must compensate the tolerances between feed rate and spindle speed during the tapping process.

When a cycle is being run, the spindle speed override knob is disabled. The feed-rate override knob is active only within a limited range, which is defined by the machine tool builder (refer to your machine manual).

For tapping right-hand threads activate the spindle with M3, for left-hand threads use M4.

Enter in MP7441 bit 2 whether the TNC should output an error message (bit 2=1) or not (bit 2=0) if a positive depth is entered.

### Danger of collision!

Keep in mind that the TNC reverses the calculation for prepositioning when a **positive depth is entered**. This means that the tool moves at rapid traverse in the tool axis at safety clearance **below** the workpiece surface!

ᇞ

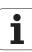

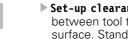

206

øø

- **Set-up clearance** Q200 (incremental value): Distance between tool tip (at starting position) and workpiece surface. Standard value: approx. 4 times the thread pitch.
- **Total hole depth** Q201 (thread length, incremental value): Distance between workpiece surface and end of thread.
- **Feed rate F** Q206: Traversing speed of the tool during tapping.
- **Dwell time at bottom** Q211: Enter a value between 0 and 0.5 seconds to avoid wedging of the tool during retraction.
- ▶ Workpiece surface coordinate Q203 (absolute value): Coordinate of the workpiece surface.
- ▶ 2nd set-up clearance Q204 (incremental value): Coordinate in the tool axis at which no collision between tool and workpiece (clamping devices) can occur.

### The feed rate is calculated as follows: $F = S \times p$

- Feed rate (mm/min) F
- S: Spindle speed (rpm)
- p: Thread pitch (mm)

### Retracting after a program interruption

If you interrupt program run during tapping with the machine stop button, the TNC will display a soft key with which you can retract the tool.

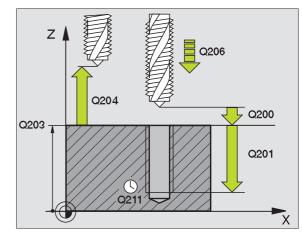

| N250 G206 TAPP | ING NEW                 |
|----------------|-------------------------|
| Q200=2         | ;SET-UP CLEARANCE       |
| Q201=-20       | ;DEPTH                  |
| Q206=150       | ;FEED RATE FOR PLUNGING |
| Q211=0.25      | ;DWELL TIME AT DEPTH    |
| Q203=+25       | ;SURFACE COORDINATE     |
| Q204=50        | ;2ND SET-UP CLEARANCE   |

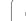

# **RIGID TAPPING NEW (Cycle G207)**

8.3 Cycles for Drilling, <mark>Tap</mark>ping and Thread Milling

ΓΨ

Machine and control must be specially prepared by the machine tool builder for use of this cycle.

The TNC cuts the thread without a floating tap holder in one or more passes.

- 1 The TNC positions the tool in the tool axis at rapid traverse to the input set-up clearance above the workpiece surface.
- 2 The tool drills to the total hole depth in one movement.
- **3** Once the tool has reached the total hole depth, the direction of spindle rotation is reversed and the tool is retracted to the set-up clearance at the end of the dwell time. If you have entered a 2nd set-up clearance, the tool subsequently moves to that position in rapid traverse.
- 4 The TNC stops the spindle turning at set-up clearance

### Before programming, note the following:

Program a positioning block for the starting point (hole center) in the working plane with radius compensation **G40**.

The algebraic sign for the total hole depth parameter determines the working direction.

The TNC calculates the feed rate from the spindle speed. If the spindle speed override is used during tapping, the feed rate is automatically adjusted.

The feed-rate override knob is disabled.

At the end of the cycle the spindle comes to a stop. Before the next operation, restart the spindle with **M3** (or **M4**).

Enter in MP7441 bit 2 whether the TNC should output an error message (bit 2=1) or not (bit 2=0) if a positive depth is entered.

### Danger of collision!

Keep in mind that the TNC reverses the calculation for prepositioning when a **positive depth is entered**. This means that the tool moves at rapid traverse in the tool axis at safety clearance **below** the workpiece surface!

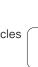

ᇞ

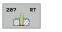

- Set-up clearance Q200 (incremental value): Distance between tool tip (at starting position) and workpiece surface.
- ▶ Total hole depth Q201 (incremental value): Distance between workpiece surface and end of thread.
- ▶ Pitch Q239

Pitch of the thread. The algebraic sign differentiates between right-hand and left-hand threads: += right-hand thread

- -= left-hand thread
- ▶ Workpiece surface coordinate Q203 (absolute value): Coordinate of the workpiece surface.
- 2nd set-up clearance Q204 (incremental value): Coordinate in the tool axis at which no collision between tool and workpiece (clamping devices) can occur.

### Retracting after a program interruption

If you interrupt program run during thread cutting with the machine stop button, the TNC will display the MANUAL OPERATION soft key. If you press the MANUAL OPERATION key, you can retract the tool under program control. Simply press the positive axis direction button of the active tool axis.

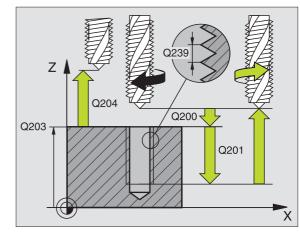

| N26 G207 RIGID | TAPPING NEW           |
|----------------|-----------------------|
| Q200=2         | ;SET-UP CLEARANCE     |
| Q201=-20       | ;DEPTH                |
| Q239=+1        | ;PITCH                |
| Q203=+25       | ;SURFACE COORDINATE   |
| Q204=50        | ;2ND SET-UP CLEARANCE |

## **TAPPING WITH CHIP BREAKING (Cycle G209)**

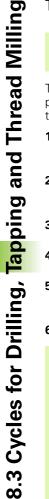

ΓΨ

Machine and control must be specially prepared by the machine tool builder for use of this cycle.

The tool machines the thread in several passes until it reaches the programmed depth. You can define in a parameter whether the tool is to be retracted completely from the hole for chip breaking.

- 1 The TNC positions the tool in the tool axis at rapid traverse to the programmed set-up clearance above the workpiece surface. There it carries out an oriented spindle stop.
- **2** The tool moves to the programmed infeed depth, reverses the direction of spindle rotation and retracts by a specific distance or completely for chip release, depending on the definition .
- **3** It then reverses the direction of spindle rotation again and advances to the next infeed depth.
- **4** The TNC repeats this process (2 to 3) until the programmed thread depth is reached.
- **5** The tool is then retracted to set-up clearance. If you have entered a 2nd set-up clearance, the tool subsequently moves to that position in rapid traverse.
- 6 The TNC stops the spindle turning at set-up clearance

### Before programming, note the following:

Program a positioning block for the starting point (hole center) in the working plane with radius compensation **G40**.

The algebraic sign for the parameter thread depth determines the working direction.

The TNC calculates the feed rate from the spindle speed. If the spindle speed override is used during tapping, the feed rate is automatically adjusted.

The feed-rate override knob is disabled.

At the end of the cycle the spindle comes to a stop. Before the next operation, restart the spindle with **M3** (or **M4**).

Enter in MP7441 bit 2 whether the TNC should output an error message (bit 2=1) or not (bit 2=0) if a positive depth is entered.

### Danger of collision!

Keep in mind that the TNC reverses the calculation for prepositioning when a **positive depth is entered**. This means that the tool moves at rapid traverse in the tool axis at safety clearance **below** the workpiece surface!

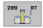

- Set-up clearance Q200 (incremental value): Distance between tool tip (at starting position) and workpiece surface.
- Thread depth Q201 (incremental value): Distance between workpiece surface and end of thread.
- Pitch Q239

Pitch of the thread. The algebraic sign differentiates between right-hand and left-hand threads: += right-hand thread

- Ight-hand thread
- ▶ Workpiece surface coordinate Q203 (absolute value): Coordinate of the workpiece surface.
- 2nd set-up clearance Q204 (incremental value): Coordinate in the tool axis at which no collision between tool and workpiece (clamping devices) can occur.
- Infeed depth for chip breaking Q257 (incremental value): Depth at which TNC carries out chip breaking
- Retraction rate for chip breaking Q256: The TNC multiplies the pitch Q239 by the programmed value and retracts the tool by the calculated value during chip breaking. If you enter Q256 = 0, the TNC retracts the tool completely from the hole (to the set-up clearance) for chip release.
- ▶ Angle for spindle orientation Q336 (absolute value): Angle at which the TNC positions the tool before machining the thread. This allows you to regroove the thread, if required.

#### **Retracting after a program interruption**

If you interrupt program run during thread cutting with the machine stop button, the TNC will display the MANUAL OPERATION soft key. If you press the MANUAL OPERATION key, you can retract the tool under program control. Simply press the positive axis direction button of the active tool axis.

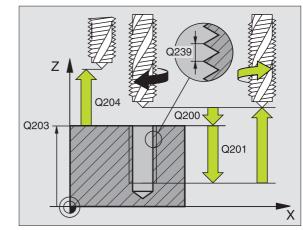

| N260 G207 TAPPI | NG W/ CHIP BRKG       |
|-----------------|-----------------------|
| Q200=2          | ;SET-UP CLEARANCE     |
| Q201=-20        | ;THREAD DEPTH         |
| Q239=+1         | ;PITCH                |
| Q203=+25        | ;SURFACE COORDINATE   |
| Q204=50         | ;2ND SET-UP CLEARANCE |
| Q257=5          | ;DEPTH FOR CHIP BRKNG |
| Q256=1          | ;DIST. FOR CHIP BRKNG |
| Q336=+0         | ;ANGLE OF SPINDLE     |

# Fundamentals of thread milling

### Prerequisites

- Your machine tool should feature internal spindle cooling (cooling lubricant at least 30 bar, compressed air supply at least 6 bar).
- Thread milling usually leads to distortions of the thread profile. To correct this effect, you need tool-specific compensation values which are given in the tool catalog or are available from the tool manufacturer. You program the compensation with the delta value for the tool radius DR in the tool call.
- The Cycles 262, 263, 264 and 267 can only be used with rightward rotating tools. For Cycle 265 you can use rightward and leftward rotating tools.
- The working direction is determined by the following input parameters: Algebraic sign Q239 (+ = right-hand thread / – = lefthand thread) and milling method Q351 (+1 = climb / –1 = up-cut). The table below illustrates the interrelation between the individual input parameters for rightward rotating tools.

| Internal thread | Pitch | Climb/Up-<br>cut | Work direction |
|-----------------|-------|------------------|----------------|
| Right-handed    | +     | +1(RL)           | Z+             |
| Left-handed     | -     | –1(RR)           | Z+             |
| Right-handed    | +     | –1(RR)           | Z–             |
| Left-handed     | -     | +1(RL)           | Z–             |

| External thread | Pitch | Climb/Up-<br>cut | Work direction |
|-----------------|-------|------------------|----------------|
| Right-handed    | +     | +1(RL)           | Z–             |
| Left-handed     | -     | –1(RR)           | Z–             |
| Right-handed    | +     | –1(RR)           | Z+             |
| Left-handed     | _     | +1(RL)           | Z+             |

#### Danger of collision!

ф

Always program the same algebraic sign for the infeeds: Cycles comprise several sequences of operation that are independent of each other. The order of precedence according to which the work direction is determined is described with the individual cycles. For example, if you only want to repeat the countersinking process of a cycle, enter 0 for the thread depth. The work direction will then be determined from the countersinking depth.

#### Procedure in case of a tool break

If a tool break occurs during thread cutting, stop the program run, change to the Positioning with MDI operating mode and move the tool in a linear path to the hole center. You can then retract the tool in the infeed axis and replace it.

The TNC references the programmed feed rate during thread milling to the tool cutting edge. Since the TNC, however, always displays the feed rate relative to the path of the tool tip, the displayed value does not match the programmed value.

The machining direction of the thread changes if you execute a thread milling cycle in connection with Cycle 8 MIRRORING in only one axis.

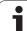

## THREAD MILLING (Cycle G262)

- 1 The TNC positions the tool in the tool axis at rapid traverse to the input set-up clearance above the workpiece surface.
- 2 The tool moves at the programmed feed rate for pre-positioning to the starting plane. The starting plane is derived from the algebraic sign of the thread pitch, the milling method (climb or up-cut milling) and the number of threads per step.
- 3 The tool then approaches the nominal thread diameter tangentially in a helical movement. Before the helical approach, a compensating motion of the tool axis is carried out in order to begin at the programmed starting plane for the thread path.
- 4 Depending on the setting of the parameter for the number of threads, the tool mills the thread in one, in several spaced or in one continuous helical movement.
- **5** After this, the tool departs the contour tangentially and returns to the starting point in the working plane.
- 6 At the end of the cycle, the TNC retracts the tool in rapid traverse to set-up clearance or, if programmed, to the 2nd set-up clearance.

### Before programming, note the following:

Program a positioning block for the starting point (hole center) in the working plane with radius compensation **G40**.

The algebraic sign for the cycle parameter thread depth determines the working direction. If you program the thread DEPTH = 0, the cycle will not be executed.

The nominal thread diameter is approached in a semi-circle from the center. A pre-positioning movement to the side is carried out if the pitch of the tool diameter is four times smaller than the nominal thread diameter.

Enter in MP7441 bit 2 whether the TNC should output an error message (bit 2=1) or not (bit 2=0) if a positive depth is entered.

### Danger of collision!

Keep in mind that the TNC reverses the calculation for prepositioning when a **positive depth is entered**. This means that the tool moves at rapid traverse in the tool axis at safety clearance **below** the workpiece surface!

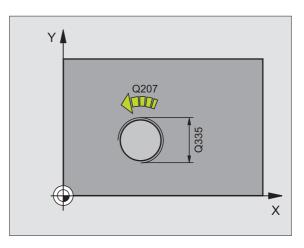

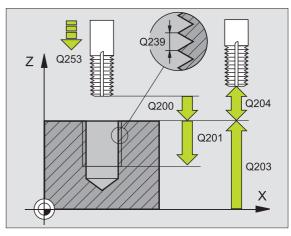

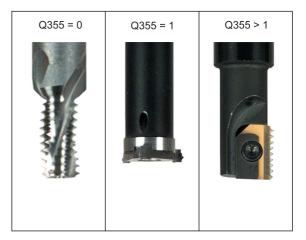

ᇞ

- 262
- ▶ Nominal diameter Q335: Nominal thread diameter.
- Thread pitch Q239: Pitch of the thread. The algebraic sign differentiates between right-hand and left-hand threads:
  - right-hand thread
    left-hand thread
- Thread depth Q201 (incremental value): Distance between workpiece surface and root of thread.
- Threads per step Q355: Number of thread revolutions by which the tool is offset, see figure at lower right
  - $\mathbf{0}$  = one 360° helical path to the depth of thread.
  - $\boldsymbol{1}=$  continuous helical path over the entire length of the thread
  - >1 = several helical paths with approach and departure; between them, the TNC offsets the tool by Q355, multiplied by the pitch
- ▶ Feed rate for pre-positioning Q253: Traversing speed of the tool when moving in and out of the workpiece, in mm/min.
- ▶ C1 imb or up-cut Q351: Type of milling operation with M03.
  - +1 = climb milling
  - **-1** = up-cut milling
- Set-up clearance Q200 (incremental value): Distance between tool tip and workpiece surface.
- ▶ Workpiece surface coordinate Q203 (absolute value): Coordinate of the workpiece surface.
- 2nd set-up clearance Q204 (incremental value): Coordinate in the tool axis at which no collision between tool and workpiece (clamping devices) can occur.
- ▶ Feed rate for milling Q207: Traversing speed of the tool in mm/min while milling.

| O G262 THRE | AD MILLING                                                                                         |
|-------------|----------------------------------------------------------------------------------------------------|
| Q335=10     | ;NOMINAL DIAMETER                                                                                  |
| Q239=+1.5   | ;PITCH                                                                                             |
| Q201=-20    | ;THREAD DEPTH                                                                                      |
| Q355=0      | ;THREADS PER STEP                                                                                  |
| Q253=750    | ;F PRE-POSITIONING                                                                                 |
| Q351=+1     | ;CLIMB OR UP-CUT                                                                                   |
| Q200=2      | ;SET-UP CLEARANCE                                                                                  |
| Q203=+30    | ;SURFACE COORDINATE                                                                                |
| Q204=50     | ;2ND SET-UP CLEARANCE                                                                              |
| Q207=500    | ;FEED RATE FOR MILLING                                                                             |
|             | Q335=10<br>Q239=+1.5<br>Q201=-20<br>Q355=0<br>Q253=750<br>Q351=+1<br>Q200=2<br>Q203=+30<br>Q204=50 |

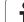

# THREAD MILLING/COUNTERSINKING (Cycle G263)

**1** The TNC positions the tool in the tool axis at rapid traverse to the input set-up clearance above the workpiece surface.

### Countersinking

- 2 The tool moves at the feed rate for pre-positioning to the countersinking depth minus the set-up clearance, and then at the feed rate for countersinking to the countersinking depth.
- **3** If a safety clearance to the side has been entered, the TNC immediately positions the tool at the feed rate for pre-positioning to the countersinking depth.
- **4** Then, depending on the available space, the TNC makes a tangential approach to the core diameter, either tangentially from the center or with a pre-positioning move to the side, and follows a circular path.

### **Countersinking at front**

- **5** The tool moves at the feed rate for pre-positioning to the sinking depth at front.
- 6 The TNC positions the tool without compensation from the center on a semicircle to the offset at front, and then follows a circular path at the feed rate for countersinking.
- 7 The tool then moves in a semicircle to the hole center.

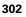

### **Thread milling**

ar f

- **8** The TNC moves the tool at the programmed feed rate for prepositioning to the starting plane for the thread. The starting plane is determined from the thread pitch and the type of milling (climb or up-cut).
- **9** Then the tool moves tangentially on a helical path to the thread diameter and mills the thread with a 360° helical motion.
- **10** After this, the tool departs the contour tangentially and returns to the starting point in the working plane.
- **11** At the end of the cycle, the TNC retracts the tool in rapid traverse to set-up clearance or, if programmed, to the 2nd set-up clearance.

#### Before programming, note the following:

Program a positioning block for the starting point (hole center) in the working plane with radius compensation **G40**.

The algebraic sign of the cycle parameters depth of thread, countersinking depth or sinking depth at front determines the working direction. The working direction is defined in the following sequence:

- 1. Depth of thread
- 2. Countersinking depth
- 3. Depth at front

If you program a depth parameter to be 0, the TNC does not execute that step.

If you want to countersink with the front of the tool, define the countersinking depth as 0.

Program the thread depth as a value smaller than the countersinking depth by at least one-third the thread pitch.

Enter in MP7441 bit 2 whether the TNC should output an error message (bit 2=1) or not (bit 2=0) if a positive depth is entered.

#### Danger of collision!

Keep in mind that the TNC reverses the calculation for prepositioning when a **positive depth is entered**. This means that the tool moves at rapid traverse in the tool axis at safety clearance **below** the workpiece surface!

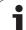

- **Nominal diameter** Q335: Nominal thread diameter.
- Thread pitch Q239: Pitch of the thread. The algebraic sign differentiates between right-hand and left-hand threads:
  - += right-hand thread
  - = left-hand thread
- Thread depth Q201 (incremental value): Distance between workpiece surface and root of thread.
- Countersinking depth Q356 (incremental value): Distance between tool point and the top surface of the workpiece.
- Feed rate for pre-positioning Q253: Traversing speed of the tool when moving in and out of the workpiece, in mm/min.
- Climb or up-cut Q351: Type of milling operation with M03.
  - **+1** = climb milling
  - -1 = up-cut milling
- ▶ Set-up clearance Q200 (incremental value): Distance between tool tip and workpiece surface.
- Set-up clearance to the side Q357 (incremental value): Distance between tool tooth and the wall.
- Depth at front Q358 (incremental value): Distance between tool tip and the top surface of the workpiece for countersinking at the front of the tool.
- Countersinking offset at front Q359 (incremental value): Distance by which the TNC moves the tool center away from the hole center.

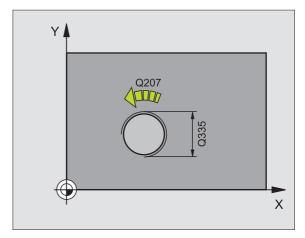

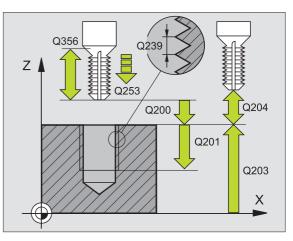

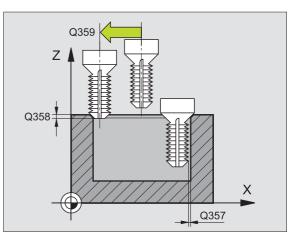

263

- ► Workpiece surface coordinate Q203 (absolute value): Coordinate of the workpiece surface.
- 2nd set-up clearance Q204 (incremental value): Coordinate in the tool axis at which no collision between tool and workpiece (clamping devices) can occur.
- ▶ Feed rate for countersinking Q254: Traversing speed of the tool during countersinking in mm/min.
- ▶ Feed rate for milling Q207: Traversing speed of the tool in mm/min while milling.

| N250 G263 THREA | ND MLLNG/CNTSNKG       |
|-----------------|------------------------|
| Q335=10         | ;NOMINAL DIAMETER      |
| Q239=+1.5       | ;PITCH                 |
| Q201=-16        | ;THREAD DEPTH          |
| Q356=-20        | ;COUNTERSINKING DEPTH  |
| Q253=750        | ;F PRE-POSITIONING     |
| Q351=+1         | ;CLIMB OR UP-CUT       |
| Q200=2          | ;SET-UP CLEARANCE      |
| Q357=0.2        | ;CLEARANCE TO SIDE     |
| Q358=+0         | ;DEPTH AT FRONT        |
| Q359=+0         | ;OFFSET AT FRONT       |
| Q203=+30        | ;SURFACE COORDINATE    |
| Q204=50         | ;2ND SET-UP CLEARANCE  |
| Q254=150        | ;F COUNTERBORING       |
| Q207=500        | ;FEED RATE FOR MILLING |
|                 |                        |

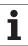

# THREAD DRILLING/MILLING (Cycle G264)

**1** The TNC positions the tool in the tool axis at rapid traverse to the input set-up clearance above the workpiece surface.

### Drilling

- **2** The tool drills to the first plunging depth at the programmed feed rate for plunging.
- **3** If you have programmed chip breaking, the tool then retracts by the entered retraction value. If you are working without chip breaking, the tool is moved at rapid traverse to set-up clearance and then at rapid traverse to the entered starting position above the first plunging depth.
- **4** The tool then advances with another infeed at the programmed feed rate.
- **5** The TNC repeats this process (2 to 4) until the programmed total hole depth is reached.

### Countersinking at front

- 6 The tool moves at the feed rate for pre-positioning to the sinking depth at front.
- 7 The TNC positions the tool without compensation from the center on a semicircle to the offset at front, and then follows a circular path at the feed rate for countersinking.
- **8** The tool then moves in a semicircle to the hole center.

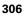

### **Thread milling**

al

- **9** The TNC moves the tool at the programmed feed rate for prepositioning to the starting plane for the thread. The starting plane is determined from the thread pitch and the type of milling (climb or up-cut).
- **10** Then the tool moves tangentially on a helical path to the thread diameter and mills the thread with a 360° helical motion.
- **11** After this, the tool departs the contour tangentially and returns to the starting point in the working plane.
- **12** At the end of the cycle, the TNC retracts the tool in rapid traverse to set-up clearance or, if programmed, to the 2nd set-up clearance

#### Before programming, note the following:

Program a positioning block for the starting point (hole center) in the working plane with radius compensation **G40**.

The algebraic sign of the cycle parameters depth of thread, countersinking depth or sinking depth at front determines the working direction. The working direction is defined in the following sequence:

- 1. Depth of thread
- 2. Total hole depth
- 3. Depth at front

If you program a depth parameter to be 0, the TNC does not execute that step.

Program the thread depth as a value smaller than the total hole depth by at least one-third the thread pitch.

Enter in MP7441 bit 2 whether the TNC should output an error message (bit 2=1) or not (bit 2=0) if a positive depth is entered.

#### Danger of collision!

Keep in mind that the TNC reverses the calculation for prepositioning when a **positive depth is entered**. This means that the tool moves at rapid traverse in the tool axis at safety clearance **below** the workpiece surface!

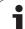

- **Nominal diameter** Q335: Nominal thread diameter.
- Thread pitch Q239: Pitch of the thread. The algebraic sign differentiates between right-hand and left-hand threads:
  - += right-hand thread
  - = left-hand thread
- Thread depth Q201 (incremental value): Distance between workpiece surface and root of thread.
- ▶ Total hole depth Q356 (incremental value): Distance between workpiece surface and bottom of hole.
- ▶ Feed rate for pre-positioning Q253: Traversing speed of the tool when moving in and out of the workpiece, in mm/min.
- Climb or up-cut Q351: Type of milling operation with M03.
  - **+1** = climb milling
  - **-1** = up-cut milling
- Plunging depth Q202 (incremental value): Infeed per cut. The depth does not have to be a multiple of the plunging depth. The TNC will go to depth in one movement if:
  - the plunging depth is equal to the depth
  - the plunging depth is greater than the depth
- ▶ Upper advanced stop distance Q258 (incremental value): Set-up clearance for rapid traverse positioning when the TNC moves the tool again to the current plunging depth after retraction from the hole.
- Infeed depth for chip breaking Q257 (incremental value): Depth at which TNC carries out chip breaking. There is no chip breaking if 0 is entered.
- Retraction rate for chip breaking Q256 (incremental value): Value by which the TNC retracts the tool during chip breaking.
- Depth at front Q358 (incremental value): Distance between tool tip and the top surface of the workpiece for countersinking at the front of the tool.
- Countersinking offset at front Q359 (incremental value): Distance by which the TNC moves the tool center away from the hole center.

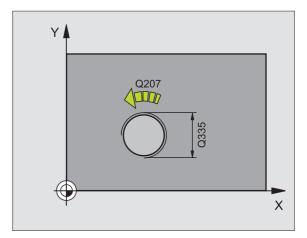

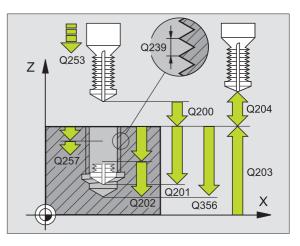

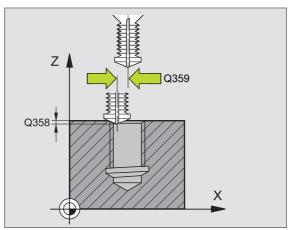

- ► Workpiece surface coordinate Q203 (absolute value): Coordinate of the workpiece surface.
- 2nd set-up clearance Q204 (incremental value): Coordinate in the tool axis at which no collision between tool and workpiece (clamping devices) can occur.
- ► Feed rate for plunging Q206: Traversing speed of the tool during drilling in mm/min.
- ► Feed rate for milling Q207: Traversing speed of the tool in mm/min while milling.

| N250 G264 THREA | AD DRILLING/MILLING     |
|-----------------|-------------------------|
| Q335=10         | ;NOMINAL DIAMETER       |
| Q239=+1.5       | ;PITCH                  |
| Q201=-16        | ;THREAD DEPTH           |
| Q356=-20        | ;TOTAL HOLE DEPTH       |
| Q253=750        | ;F PRE-POSITIONING      |
| Q351=+1         | ;CLIMB OR UP-CUT        |
| Q202=5          | ;INFEED DEPTH           |
| Q258=0.2        | ;ADVANCED STOP DISTANCE |
| Q257=5          | ;DEPTH FOR CHIP BRKNG   |
| Q256=0.2        | ;DIST. FOR CHIP BRKNG   |
| Q358=+0         | ;DEPTH AT FRONT         |
| Q359=+0         | ;OFFSET AT FRONT        |
| Q200=2          | ;SET-UP CLEARANCE       |
| Q203=+30        | ;SURFACE COORDINATE     |
| Q204=50         | ;2ND SET-UP CLEARANCE   |
| Q206=150        | ;FEED RATE FOR PLUNGING |
| Q207=500        | ;FEED RATE FOR MILLING  |
|                 |                         |

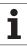

# HELICAL THREAD DRILLING/MILLING (Cycle G265)

1 The TNC positions the tool in the tool axis at rapid traverse to the input set-up clearance above the workpiece surface.

### **Countersinking at front**

- 2 If countersinking is before thread milling, the tool moves at the feed rate for countersinking to the sinking depth at front. If countersinking is after thread milling, the tool moves at the feed rate for pre-positioning to the countersinking depth.
- **3** The TNC positions the tool without compensation from the center on a semicircle to the offset at front, and then follows a circular path at the feed rate for countersinking.
- 4 The tool then moves in a semicircle to the hole center.

### Thread milling

- **5** The tool moves at the programmed feed rate for pre-positioning to the starting plane for the thread.
- 6 The tool then approaches the thread diameter tangentially in a helical movement.
- 7 The tool moves on a continuous helical downward path until it reaches the thread depth.
- 8 After this, the tool departs the contour tangentially and returns to the starting point in the working plane.
- **9** At the end of the cycle, the TNC retracts the tool in rapid traverse to set-up clearance or, if programmed, to the 2nd set-up clearance

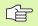

### Before programming, note the following:

Program a positioning block for the starting point (hole center) in the working plane with radius compensation **G40**.

The algebraic sign of the cycle parameters depth of thread or sinking depth at front determines the working direction. The working direction is defined in the following sequence:

- 1. Depth of thread
- 2. Depth at front

If you program a depth parameter to be 0, the TNC does not execute that step.

The type of milling (up-cut/climb) is determined by the thread (right-hand/left-hand) and the direction of tool rotation, since it is only possible to work in the direction of the tool.

Enter in MP7441 bit 2 whether the TNC should output an error message (bit 2=1) or not (bit 2=0) if a positive depth is entered.

### Danger of collision!

Keep in mind that the TNC reverses the calculation for prepositioning when a **positive depth is entered**. This means that the tool moves at rapid traverse in the tool axis at safety clearance **below** the workpiece surface!

- **Nominal diameter** Q335: Nominal thread diameter.
- Thread pitch Q239: Pitch of the thread. The algebraic sign differentiates between right-hand and left-hand threads:
  - += right-hand thread
  - = left-hand thread
- Thread depth Q201 (incremental value): Distance between workpiece surface and root of thread.
- ▶ Feed rate for pre-positioning Q253: Traversing speed of the tool when moving in and out of the workpiece, in mm/min.
- Depth at front Q358 (incremental value): Distance between tool tip and the top surface of the workpiece for countersinking at the front of the tool.
- Countersinking offset at front Q359 (incremental value): Distance by which the TNC moves the tool center away from the hole center.
- Countersink Q360: Execution of the chamfer
  - $\boldsymbol{0} = \text{before thread machining}$
  - **1** = after thread machining
- ▶ Set-up clearance Q200 (incremental value): Distance between tool tip and workpiece surface.

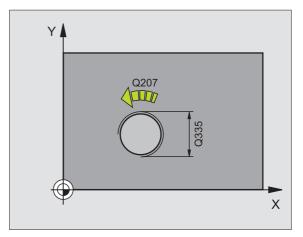

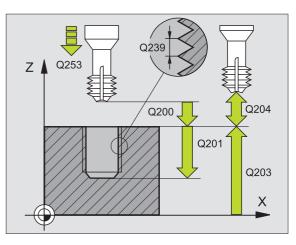

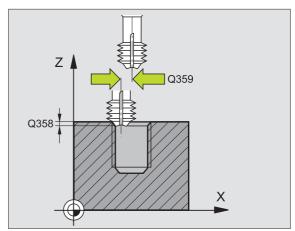

265

8 Programming: Cycles

- ▶ Workpiece surface coordinate Q203 (absolute value): Coordinate of the workpiece surface.
- ▶ 2nd set-up clearance Q204 (incremental value): Coordinate in the tool axis at which no collision between tool and workpiece (clamping devices) can occur.
- ► Feed rate for countersinking Q254: Traversing speed of the tool during countersinking in mm/min.
- ► Feed rate for milling Q207: Traversing speed of the tool in mm/min while milling.

| N250 G265 HEL. | THREAD DRLG/MLG        |
|----------------|------------------------|
| Q335=10        | ;NOMINAL DIAMETER      |
| Q239=+1.5      | ;PITCH                 |
| Q201=-16       | ;THREAD DEPTH          |
| Q253=750       | ;F PRE-POSITIONING     |
| Q358=+0        | ;DEPTH AT FRONT        |
| Q359=+0        | ;OFFSET AT FRONT       |
| Q360=0         | ;COUNTERSINKING        |
| Q200=2         | ;SET-UP CLEARANCE      |
| Q203=+30       | ;SURFACE COORDINATE    |
| Q204=50        | ;2ND SET-UP CLEARANCE  |
| Q254=150       | ;F COUNTERBORING       |
| Q207=500       | ;FEED RATE FOR MILLING |

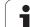

### OUTSIDE THREAD MILLING (Cycle G267)

**1** The TNC positions the tool in the tool axis at rapid traverse to the input set-up clearance above the workpiece surface.

### **Countersinking at front**

- 2 The TNC moves on the reference axis of the working plane from the center of the stud to the starting point for countersinking at front. The position of the starting point is determined by the thread radius, tool radius and pitch.
- **3** The tool moves at the feed rate for pre-positioning to the sinking depth at front.
- **4** The TNC positions the tool without compensation from the center on a semicircle to the offset at front, and then follows a circular path at the feed rate for countersinking.
- **5** The tool then moves in a semicircle to the starting point.

### Thread milling

- 6 The TNC positions the tool to the starting point if there has been no previous countersinking at front. Starting point for thread milling = starting point for countersinking at front.
- 7 The tool moves at the programmed feed rate for pre-positioning to the starting plane. The starting plane is derived from the algebraic sign of the thread pitch, the milling method (climb or up-cut milling) and the number of threads per step.
- 8 The tool then approaches the thread diameter tangentially in a helical movement.
- **9** Depending on the setting of the parameter for the number of threads, the tool mills the thread in one, in several spaced or in one continuous helical movement.
- **10** After this, the tool departs the contour tangentially and returns to the starting point in the working plane.

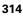

**11** At the end of the cycle, the TNC retracts the tool in rapid traverse to set-up clearance or, if programmed, to the 2nd set-up clearance

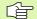

ar a

### Before programming, note the following:

Program a positioning block for the starting point (stud center) in the working plane with radius compensation **G40**.

The offset required before countersinking at the front should be determined ahead of time. You must enter the value from the center of the stud to the center of the tool (uncorrected value).

The algebraic sign of the cycle parameters depth of thread, countersinking depth or sinking depth at front determines the working direction. The working direction is defined in the following sequence:

- 1. Depth of thread
- 2. Depth at front

If you program a depth parameter to be 0, the TNC does not execute that step.

The algebraic sign for the cycle parameter thread depth determines the working direction.

Enter in MP7441 bit 2 whether the TNC should output an error message (bit 2=1) or not (bit 2=0) if a positive depth is entered.

#### Danger of collision!

Keep in mind that the TNC reverses the calculation for prepositioning when a **positive depth is entered.** This means that the tool moves at rapid traverse in the tool axis at safety clearance **below** the workpiece surface!

- **Nominal diameter** Q335: Nominal thread diameter.
- Thread pitch Q239: Pitch of the thread. The algebraic sign differentiates between right-hand and left-hand threads:
  - += right-hand thread
  - = left-hand thread
- Thread depth Q201 (incremental value): Distance between workpiece surface and root of thread.
- ▶ Threads per step Q355: Number of thread revolutions by which the tool is offset (see figure at lower right):
  - **0** = one helical line to the thread depth
  - $\mathbf{1}=$  continuous helical path over the entire length of the thread
  - >1 = several helical paths with approach and departure; between them, the TNC offsets the tool by Q355, multiplied by the pitch
- Feed rate for pre-positioning Q253: Traversing speed of the tool when moving in and out of the workpiece, in mm/min.
- Climb or up-cut Q351: Type of milling operation with M03.
  - **+1** = climb milling
  - -1 = up-cut milling

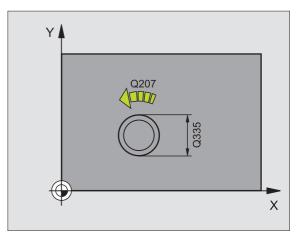

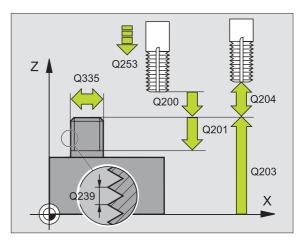

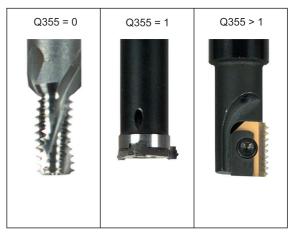

267

8 Programming: Cycles

i

- ▶ Set-up clearance Q200 (incremental value): Distance between tool tip and workpiece surface.
- Depth at front Q358 (incremental value): Distance between tool tip and the top surface of the workpiece for countersinking at the front of the tool.
- Countersinking offset at front Q359 (incremental value): Distance by which the TNC moves the tool center away from the stud center.
- ▶ Workpiece surface coordinate Q203 (absolute value): Coordinate of the workpiece surface.
- 2nd set-up clearance Q204 (incremental value): Coordinate in the tool axis at which no collision between tool and workpiece (clamping devices) can occur.
- ▶ Feed rate for countersinking Q254: Traversing speed of the tool during countersinking in mm/min.
- ▶ Feed rate for milling Q207: Traversing speed of the tool in mm/min while milling.

| N250 G267 OUTS1 | IDE THREAD MLLNG       |
|-----------------|------------------------|
| Q335=10         | ;NOMINAL DIAMETER      |
| Q239=+1.5       | ;PITCH                 |
| Q201=-20        | ;THREAD DEPTH          |
| Q355=0          | ;THREADS PER STEP      |
| Q253=750        | ;F PRE-POSITIONING     |
| Q351=+1         | ;CLIMB OR UP-CUT       |
| Q200=2          | ;SET-UP CLEARANCE      |
| Q358=+0         | ;DEPTH AT FRONT        |
| Q359=+0         | ;OFFSET AT FRONT       |
| Q203=+30        | ;SURFACE COORDINATE    |
| Q204=50         | ;2ND SET-UP CLEARANCE  |
| Q254=150        | ;F COUNTERBORING       |
| Q207=500        | ;FEED RATE FOR MILLING |
|                 |                        |

# Example: Drilling cycles

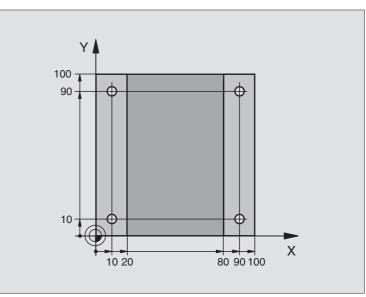

| %C200 G71 *                    |                            |
|--------------------------------|----------------------------|
| N10 G30 G17 X+0 Y+0 Z-20 *     | Define the workpiece blank |
| N20 G31 G90 X+100 Y+100 Z+0 *  |                            |
| N30 G99 T1 L+0 R+3 *           | Define the tool            |
| N40 T1 G17 S4500 *             | Tool call                  |
| N50 G00 G40 G90 Z+250 *        | Retract the tool           |
| N60 G200 DRILLING              | Define cycle               |
| Q200=2 ;SET-UP CLEARANCE       |                            |
| Q201=-15 ;DEPTH                |                            |
| Q206=250 ;FEED RATE FOR PLNGNG |                            |
| Q2O2=5 ;INFEED DEPTH           |                            |
| Q210=0 ;DWELL TIME AT TOP      |                            |
| Q2O3=-10 ;SURFACE COORDINATE   |                            |
| Q204=20 ;2ND SET-UP CLEARANCE  |                            |
| Q211=0.2 ;DWELL TIME AT DEPTH  |                            |

| N70 X+10 Y+10 M3 *    | Approach hole 1, spindle ON                  |
|-----------------------|----------------------------------------------|
| N80 Z-8 M99 *         | Pre-position in the spindle axis, cycle call |
| N90 Y+90 M99 *        | Approach hole 2, call cycle                  |
| N100 Z+20 *           | Retract in the spindle axis                  |
| N110 X+90 *           | Approach hole 3                              |
| N120 Z-8 M99 *        | Pre-position in the spindle axis, cycle call |
| N130 Y+10 M99 *       | Approach hole 4, call cycle                  |
| N140 G00 Z+250 M2 *   | Retract in the tool axis, end program        |
| N99999999 %C200 G71 * | Call the cycle                               |

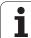

### **Example: Drilling cycles**

### **Program sequence**

- Program the drilling cycle in the main program
- Program machining within a subprogram (see "Subprograms", page 469)

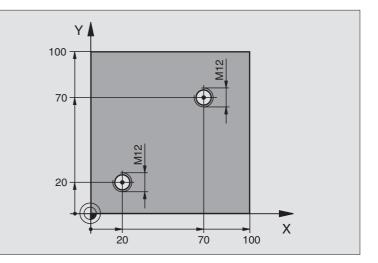

| %C18 G71 *                    |                                                              |
|-------------------------------|--------------------------------------------------------------|
| N10 G30 G17 X+0 Y+0 Z-20 *    | Define the workpiece blank                                   |
| N20 G31 G90 X+100 Y+100 Z+0 * |                                                              |
| N30 G99 T1 L+0 R+3 *          | Define the tool                                              |
| N40 T1 G17 S4500 *            | Tool call                                                    |
| N50 G00 G40 G90 Z+250 *       | Retract the tool                                             |
| N60 G86 P01 +30 P02 -1.75 *   | Define THREAD CUTTING cycle                                  |
| N70 X+20 Y+20 *               | Approach hole 1                                              |
| N80 L1.0 *                    | Call subprogram 1                                            |
| N90 X+70 Y+70 *               | Approach hole 2                                              |
| N100 L1.0 *                   | Call subprogram 1                                            |
| N110 G00 Z+250 M2 *           | Retract tool, end of main program                            |
| N120 G98 L1 *                 | Subprogram 1: Thread cutting                                 |
| N130 G36 S0 *                 | Define angle of spindle orientation                          |
| N140 M19 *                    | Orient spindle (makes it possible to cut repeatedly)         |
| N150 G01 G91 X-2 F1000 *      | Tool offset to prevent collision during tool infeed (depends |
|                               | on core diameter and tool)                                   |
| N160 G90 Z-30 *               | Move to starting depth                                       |
| N170 G91 X+2 *                | Reset the tool to hole center                                |
| N180 G79 *                    | Call Cycle 18                                                |
| N190 G90 Z+5 *                | Retract tool                                                 |
| N200 G98 L0 *                 | End of subprogram 1                                          |
| N99999999 %C18 G71 *          |                                                              |

i

### Example: Calling drilling cycles in connection with point tables

The drill hole coordinates are stored in the point table TAB1.PNT and are called by the TNC with G79 PAT.

The tool radii are selected so that all work steps can be seen in the test graphics.

### **Program sequence**

- Centering
- Drilling
- Tapping

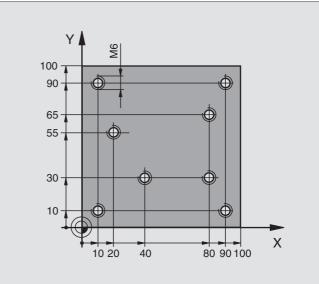

| %1 G71 *                       |                                                               |  |  |
|--------------------------------|---------------------------------------------------------------|--|--|
| N10 G30 G17 X+0 Y+0 Z-20 *     | Define the workpiece blank                                    |  |  |
| N20 G31 G90 X+100 Y+100 Z+0 *  |                                                               |  |  |
| N30 G99 T1 L+0 R+4 *           | Tool definition of center drill                               |  |  |
| N40 G99 T2 L+0 R+2.4 *         | Define tool: drill                                            |  |  |
| N50 G99 T3 L+0 R+3 *           | Tool definition of tap                                        |  |  |
| N60 T1 G17 S5000 *             | Tool call of centering drill                                  |  |  |
| N70 G01 G40 Z+10 F5000 *       | Move tool to clearance height (Enter a value for F.           |  |  |
|                                | The TNC positions to the clearance height after every cycle.) |  |  |
| N80 %:PAT: "TAB1" *            | Defining point tables                                         |  |  |
| N90 G200 DRILLING              | Cycle definition: Centering                                   |  |  |
| Q200=2 ;SET-UP CLEARANCE       |                                                               |  |  |
| Q201=-2 ;DEPTH                 |                                                               |  |  |
| Q206=150 ;FEED RATE FOR PLNGNG |                                                               |  |  |
| Q202=2 ;INFEED DEPTH           |                                                               |  |  |
| Q210=0 ;DWELL TIME AT TOP      |                                                               |  |  |
| Q2O3=+0 ;SURFACE COORDINATE    | 0 must be entered here, effective as defined in point table   |  |  |
| Q204=0 ;2ND SET-UP CLEARANCE   | 0 must be entered here, effective as defined in point table   |  |  |
| Q211=0.2 ;DWELL TIME AT DEPTH  |                                                               |  |  |

| N100 G79 "PAT" F5000 M3 *               | Cycle call in connection with point table TAB1.PNT          |  |  |
|-----------------------------------------|-------------------------------------------------------------|--|--|
|                                         | Feed rate between points: 5000 mm/min                       |  |  |
| N110 G00 G40 Z+100 M6 *                 | Retract the tool, change the tool                           |  |  |
| N120 T2 G17 S5000 *                     | Call tool: drill                                            |  |  |
| N130 G01 G40 Z+10 F5000 *               | Move tool to clearance height (enter a value for F)         |  |  |
| N140 G200 DRILLING                      | Cycle definition: drilling                                  |  |  |
| Q200=2 ;SET-UP CLEARANCE                |                                                             |  |  |
| Q201=-25 ;DEPTH                         |                                                             |  |  |
| Q206=150 ;FEED RATE FOR PLNGNG          |                                                             |  |  |
| Q202=5 ;INFEED DEPTH                    |                                                             |  |  |
| Q210=0 ;DWELL TIME AT TOP               |                                                             |  |  |
| Q203=+0 ;SURFACE COORDINATE             | 0 must be entered here, effective as defined in point table |  |  |
| Q204=0 ;2ND SET-UP CLEARANCE            | 0 must be entered here, effective as defined in point table |  |  |
| Q211=0.2 ;DWELL TIME AT DEPTH           |                                                             |  |  |
| N150 G79 "PAT" F5000 M3 *               | Cycle call in connection with point table TAB1.PNT          |  |  |
| N160 G00 G40 Z+100 M6 *                 | Retract the tool, change the tool                           |  |  |
| N170 T3 G17 S200 *                      | Tool call for tap                                           |  |  |
| N180 G00 G40 Z+50 *                     | Move tool to clearance height                               |  |  |
| N190 G84 P01 +2 P02 -15 P03 0 P04 150 * | Cycle definition for tapping                                |  |  |
| N200 G79 "PAT" F5000 M3 *               | Cycle call in connection with point table TAB1.PNT          |  |  |
| N210 G00 G40 Z+100 M2 *                 | Retract in the tool axis, end program                       |  |  |
| N99999999 %1 G71 *                      |                                                             |  |  |

### Point table TAB1.PNT

| TAB   | 1.PNT M | М   |    |
|-------|---------|-----|----|
| NR    | X       | Y   | Z  |
| 0     | +10     | +10 | +0 |
| 1     | +40     | +30 | +0 |
| 2     | +90     | +10 | +0 |
| 3     | +80     | +30 | +0 |
| 4     | +80     | +65 | +0 |
| 5     | +90     | +90 | +0 |
| 6     | +10     | +90 | +0 |
| 7     | +20     | +55 | +0 |
| [END] |         |     |    |

i

# 8.4 Cycles for Milling Pockets, Studs and Slots

### Overview

| Cycle                                                                                                    | Soft key | Page     |
|----------------------------------------------------------------------------------------------------|----------|----------|
| G251 RECTANGULAR POCKET<br>Roughing/finishing cycle with selection<br>of machining operation and helical<br>plunging        | 251      | Page 324 |
| G252 CIRCULAR POCKET<br>Roughing/finishing cycle with selection<br>of machining operation and helical<br>plunging           | 252      | Page 329 |
| G253 SLOT MILLING<br>Roughing/finishing cycle with selection<br>of machining operation and reciprocal/<br>helical plunging  | 253      | Page 333 |
| G254 CIRCULAR SLOT<br>Roughing/finishing cycle with selection<br>of machining operation and reciprocal/<br>helical plunging | 254      | Page 338 |
| G212 POCKET FINISHING (rectangular)<br>Finishing cycle with automatic pre-<br>positioning,<br>2nd set-up clearance          | 212      | Page 343 |
| G213 STUD FINISHING (rectangular)<br>Finishing cycle with automatic pre-<br>positioning,<br>2nd set-up clearance            | 213      | Page 345 |
| G214 CIRCULAR POCKET FINISHING<br>Finishing cycle with automatic pre-<br>positioning,<br>2nd set-up clearance               | 214      | Page 347 |
| G215 CIRCULAR STUD FINISHING<br>Finishing cycle with automatic pre-<br>positioning,<br>2nd set-up clearance                 | 215      | Page 349 |
| G210 SLOT RECIP. PLNG<br>Roughing/finishing cycle with automatic<br>pre-positioning, with reciprocating<br>plunge infeed    | 218      | Page 351 |
| G211 CIRCULAR SLOT<br>Roughing/finishing cycle with automatic<br>pre-positioning, with reciprocating<br>plunge infeed       | 211      | Page 353 |

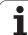

## **RECTANGULAR POCKET (Cycle G251)**

Use Cycle G251 RECTANGULAR POCKET to completely machine rectangular pockets. Depending on the cycle parameters, the following machining alternatives are available:

- Complete machining: Roughing, floor finishing, side finishing
- Only roughing
- Only floor finishing and side finishing
- Only floor finishing
- Only side finishing

| G |
|---|
|   |

With an inactive tool table you must always plunge vertically (Q366=0) because you cannot define a plunging angle.

### Roughing

- 1 The tool plunges the workpiece at the pocket center and advances to the first plunging depth. Specify the plunging strategy with Parameter Q366.
- 2 The TNC roughs out the pocket from the inside out, taking the overlap factor (Parameter Q370) and the finishing allowance (Parameter Q368 and Q369) into account.
- **3** At the end of the roughing operation, the TNC moves the tool tangentially away from the pocket wall, then moves by the set-up clearance above the current pecking depth and returns from there at rapid traverse to the pocket center.
- **4** This process is repeated until the programmed pocket depth is reached.

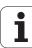

# Finishing

- **5** Inasmuch as finishing allowances are defined, the TNC then finishes the pocket walls, in multiple infeeds if so specified. The pocket wall is approached tangentially.
- 6 Then the TNC finishes the floor of the pocket from the inside out. The pocket floor is approached tangentially.

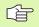

al A

# Before programming, note the following:

Pre-position the tool in the machining plane to the starting position with radius compensation R0. Note Parameter Q367 (pocket position).

The TNC runs the cycle in the axes (machining plane) with which you approached the starting position. For example, in X and Y if you programmed **G79:G01 X... Y**... or in U and V if you programmed **G79:G01 U... V...** 

The TNC automatically pre-positions the tool in the tool axis. Note Parameter  $\Omega 204$  (2nd set-up clearance).

The algebraic sign for the cycle parameter DEPTH determines the working direction. If you program DEPTH = 0, the cycle will not be executed.

At the end of the cycle, the TNC returns the tool to the starting position.

At the end of a roughing operation, the TNC positions the tool back to the pocket center at rapid traverse. The tool is above the current pecking depth by the set-up clearance. Enter the set-up clearance so that the tool cannot jam because of chips.

Enter in MP7441 bit 2 whether the TNC should output an error message (bit 2=1) or not (bit 2=0) if a positive depth is entered.

## Danger of collision!

Keep in mind that the TNC reverses the calculation for prepositioning when a **positive depth is entered**. This means that the tool moves at rapid traverse in the tool axis at safety clearance **below** the workpiece surface!

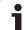

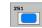

- Machining operation (0/1/2) Q215: Define the machining operation:
  - **0:** Roughing and finishing

1: Only roughing

2: Only finishing

Side finishing and floor finishing are only executed if the finishing allowances (Q368, Q369) have been defined.

- ▶ 1st side length Q218 (incremental value): Pocket length, parallel to the reference axis of the working plane.
- ▶ 2nd side length Q219 (incremental value): Pocket length, parallel to the minor axis of the working plane.
- Corner radius Q220: Radius of the pocket corner: If you make no entry here, the TNC assumes that the corner radius is equal to the tool radius.
- ▶ Finishing allowance for side Q368 (incremental value): Finishing allowance in the working plane.
- Angle of rotation Q224 (absolute): Angle by which the entire pocket is rotated. The center of rotation is the position at which the tool is located when the cycle is called.
- Pocket position Q367: Position of the pocket in reference to the position of the tool when the cycle is called (see figure at center right):
  - **0:** Tool position = Center of pocket
  - **1:** Tool position = Lower left corner
  - **2:** Tool position = Lower right corner
  - **3:** Tool position = Upper right corner
  - **4:** Tool position = Upper left corner
- **Feed rate for milling** Q207: Traversing speed of the tool in mm/min while milling.
- ▶ Climb or up-cut Q351: Type of milling operation with M03.
  - **+1** = climb milling
  - -1 = up-cut milling

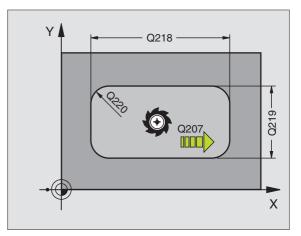

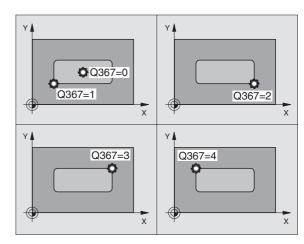

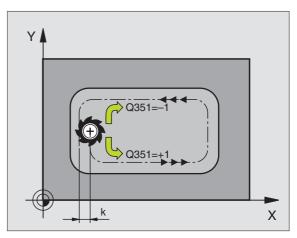

- Depth Q201 (incremental value): Distance between workpiece surface and pocket floor.
- Plunging depth Q202 (incremental value): Infeed per cut. Enter a value greater than 0.
- ▶ Finishing allowance for floor Q369 (incremental value): Finishing allowance in the tool axis.
- ▶ Feed rate for plunging Q206: Traversing speed of the tool while moving to depth in mm/min.
- ▶ Infeed for finishing Q338 (incremental value): Infeed per cut. Q338=0: Finishing in one infeed.
- ▶ Set-up clearance Q200 (incremental value): Distance between tool tip and workpiece surface.
- ▶ Workpiece surface coordinate Q203 (absolute value): Absolute coordinate of the workpiece surface
- 2nd set-up clearance Q204 (incremental value): Coordinate in the tool axis at which no collision between tool and workpiece (clamping devices) can occur.

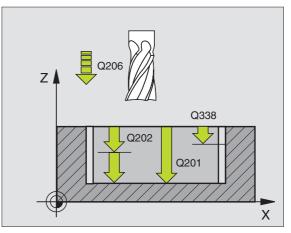

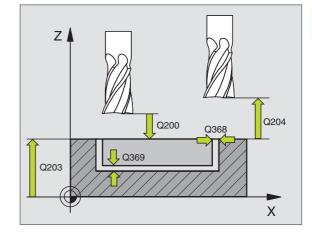

- 8.4 Cycles for Milling Pockets, Studs and Slots
- Path overlap factor Q370: Q370 x tool radius = stepover factor k.
- ▶ Plunging strategy Q366: Type of plunging strategy.
  - 0 = vertical plunging. The TNC plunges perpendicularly, regardless of the plunging angle ANGLE defined in the tool table.
  - 1 = helical plunging. In the tool table, the plunging angle ANGLE for the active tool must be defined not equal to 0. Otherwise the TNC displays an error message.
  - 2 = reciprocating plunge. In the tool table, the plunging angle **ANGLE** for the active tool must be defined as not equal to 0. The TNC will otherwise display an error message. The reciprocation length depends on the plunging angle. As a minimum value the TNC uses twice the tool diameter.
- ▶ Feed rate for finishing Q385: Traversing speed of the tool during side and floor finishing in mm/min.

| N10 G251 RECTA | NGULAR POCKET            |
|----------------|--------------------------|
| Q215=0         | ;MACHINING OPERATION     |
| Q218=80        | ;1ST SIDE LENGTH         |
| Q219=60        | ;2ND SIDE LENGTH         |
| Q220=5         | ;CORNER RADIUS           |
| Q368=0.2       | ;ALLOWANCE FOR SIDE      |
| Q224=+0        | ;ANGLE OF ROTATION       |
| Q367=0         | ;POCKET POSITION         |
| Q207=500       | ;FEED RATE FOR MILLING   |
| Q351=+1        | ;CLIMB OR UP-CUT         |
| Q201=-20       | ;DEPTH                   |
| Q202=5         | ;INFEED DEPTH            |
| Q369=0.1       | ;ALLOWANCE FOR FLOOR     |
| Q206=150       | ;FEED RATE FOR PLNGNG    |
| Q338=5         | ;INFEED FOR FINISHING    |
| Q200=2         | ;SET-UP CLEARANCE        |
| Q203=+0        | ;SURFACE COORDINATE      |
| Q204=50        | ;2ND SET-UP CLEARANCE    |
| Q370=1         | ;TOOL PATH OVERLAP       |
| Q366=1         | ;PLUNGING                |
| Q385=500       | ;FEED RATE FOR FINISHING |
| N20 G79:G01 X+ | 50 Y+50 Z+0 F15000 M3    |

# **CIRCULAR POCKET (Cycle G252)**

Use Cycle 252 CIRCULAR POCKET to completely machine circular pockets. Depending on the cycle parameters, the following machining alternatives are available:

- Complete machining: Roughing, floor finishing, side finishing
- Only roughing
- Only floor finishing and side finishing
- Only floor finishing
- Only side finishing

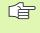

With an inactive tool table you must always plunge vertically (Q366=0) because you cannot define a plunging angle.

# Roughing

- 1 The tool plunges the workpiece at the pocket center and advances to the first plunging depth. Specify the plunging strategy with Parameter Q366.
- 2 The TNC roughs out the pocket from the inside out, taking the overlap factor (Parameter Q370) and the finishing allowance (Parameter Q368 and Q369) into account.
- **3** At the end of the roughing operation, the TNC moves the tool tangentially away from the pocket wall, then moves by the set-up clearance above the current pecking depth and returns from there at rapid traverse to the pocket center.
- **4** This process is repeated until the programmed pocket depth is reached.

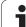

# Finishing

- **5** Inasmuch as finishing allowances are defined, the TNC then finishes the pocket walls, in multiple infeeds if so specified. The pocket wall is approached tangentially.
- 6 Then the TNC finishes the floor of the pocket from the inside out. The pocket floor is approached tangentially.

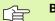

# Before programming, note the following:

Pre-position the tool in the machining plane to the starting position (circle center) with radius compensation R0.

The TNC runs the cycle in the axes (machining plane) with which you approached the starting position. For example, in X and Y if you programmed **G79:G01 X... Y**... or in U and V if you programmed **G79:G01 U... V...** 

The TNC automatically pre-positions the tool in the tool axis. Note Parameter Q204 (2nd set-up clearance).

The algebraic sign for the cycle parameter DEPTH determines the working direction. If you program DEPTH = 0, the cycle will not be executed.

At the end of the cycle, the TNC returns the tool to the starting position.

At the end of a roughing operation, the TNC positions the tool back to the pocket center at rapid traverse. The tool is above the current pecking depth by the set-up clearance. Enter the set-up clearance so that the tool cannot jam because of chips.

Enter in MP7441 bit 2 whether the TNC should output an error message (bit 2=1) or not (bit 2=0) if a positive depth is entered.

# Danger of collision!

Keep in mind that the TNC reverses the calculation for prepositioning when a **positive depth is entered**. This means that the tool moves at rapid traverse in the tool axis at safety clearance **below** the workpiece surface!

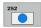

- Machining operation (0/1/2) Q215: Define the machining operation:
  - 0: Roughing and finishing

 Only roughing
 Only finishing
 Side finishing and floor finishing are only executed if the finishing allowances (Q368, Q369) have been defined.

- ▶ Circle diameter Q223: Diameter of the finished pocket.
- ▶ Finishing allowance for side Q368 (incremental value): Finishing allowance in the working plane.
- ▶ Feed rate for milling Q207: Traversing speed of the tool in mm/min while milling.
- ▶ Climb or up-cut Q351: Type of milling operation with M03.

**+1** = climb milling

- **-1** = up-cut milling
- Depth Q201 (incremental value): Distance between workpiece surface and pocket floor.
- Plunging depth Q202 (incremental value): Infeed per cut. Enter a value greater than 0.
- ▶ Finishing allowance for floor Q369 (incremental value): Finishing allowance in the tool axis.
- ▶ Feed rate for plunging Q206: Traversing speed of the tool while moving to depth in mm/min.
- ▶ Infeed for finishing Q338 (incremental value): Infeed per cut. Q338=0: Finishing in one infeed.

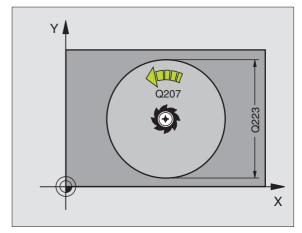

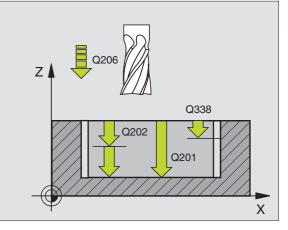

- Set-up clearance Q200 (incremental value): Distance between tool tip and workpiece surface.
- ▶ Workpiece surface coordinate Q203 (absolute value): Absolute coordinate of the workpiece surface
- 2nd set-up clearance Q204 (incremental value): Coordinate in the tool axis at which no collision between tool and workpiece (clamping devices) can occur.
- Path overlap factor Q370: Q370 x tool radius = stepover factor k.
- ▶ Plunging strategy Q366: Type of plunging strategy.
  - 0 = vertical plunging. The TNC plunges perpendicularly, regardless of the plunging angle ANGLE defined in the tool table.
  - 1 = helical plunging. In the tool table, the plunging angle ANGLE for the active tool must be defined not equal to 0. Otherwise the TNC displays an error message.
- ▶ Feed rate for finishing Q385: Traversing speed of the tool during side and floor finishing in mm/min.

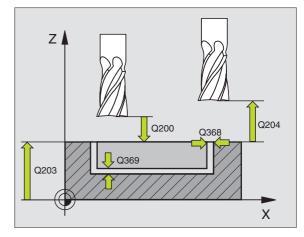

| N10 G252 CIRCUL | AR POCKET                |
|-----------------|--------------------------|
| Q215=0          | ;MACHINING OPERATION     |
| Q223=60         | ;CIRCLE DIAMETER         |
| Q368=0.2        | ;ALLOWANCE FOR SIDE      |
| Q207=500        | ;FEED RATE FOR MILLING   |
| Q351=+1         | ;CLIMB OR UP-CUT         |
| Q201=-20        | ;DEPTH                   |
| Q202=5          | ;INFEED DEPTH            |
| Q369=0.1        | ;ALLOWANCE FOR FLOOR     |
| Q206=150        | ;FEED RATE FOR PLNGNG    |
| Q338=5          | ;INFEED FOR FINISHING    |
| Q200=2          | ;SET-UP CLEARANCE        |
| Q203=+0         | ;SURFACE COORDINATE      |
| Q204=50         | ;2ND SET-UP CLEARANCE    |
| Q370=1          | ;TOOL PATH OVERLAP       |
| Q366=1          | ;PLUNGING                |
| Q385=500        | ;FEED RATE FOR FINISHING |
| N20 G79:G01 X+5 | 50 Y+50 Z+0 F15000 M3    |

# SLOT MILLING (Cycle 253)

Use Cycle 253 to completely machine a slot. Depending on the cycle parameters, the following machining alternatives are available:

- Complete machining: Roughing, floor finishing, side finishing
- Only roughing
- Only floor finishing and side finishing
- Only floor finishing
- Only side finishing

With an inactive tool table you must always plunge vertically (Q366=0) because you cannot define a plunging angle.

# Roughing

- 1 Starting from the left slot arc center, the tool moves in a reciprocating motion at the plunging angle defined in the tool table to the first infeed depth. Specify the plunging strategy with Parameter Q366.
- 2 The TNC roughs out the slot from the inside out, taking the finishing allowances (parameter Q368) into account.
- 3 This process is repeated until the programmed slot depth is reached.

# Finishing

- **4** Inasmuch as finishing allowances are defined, the TNC then finishes the slot walls, in multiple infeeds if so specified. The slot side is approached tangentially in the right slot arc.
- **5** Then the TNC finishes the floor of the slot from the inside out.. The slot floor is approached tangentially.

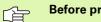

# Before programming, note the following:

Pre-position the tool in the machining plane to the starting position with radius compensation R0. Note Parameter Q367 (slot position).

The TNC runs the cycle in the axes (machining plane) with which you approached the starting position. For example, in X and Y if you programmed **G79:GO1 X... Y**... or in U and V if you programmed **G79:GO1 U... V...** 

The TNC automatically pre-positions the tool in the tool axis. Note Parameter Q204 (2nd set-up clearance).

The algebraic sign for the cycle parameter DEPTH determines the working direction. If you program DEPTH = 0, the cycle will not be executed.

If the slot width is greater than twice the tool diameter, the TNC roughs the slot correspondingly from inside out. You can therefore mill any slots with small tools, too.

Enter in MP7441 bit 2 whether the TNC should output an error message (bit 2=1) or not (bit 2=0) if a positive depth is entered.

# Danger of collision!

Keep in mind that the TNC reverses the calculation for prepositioning when a **positive depth is entered**. This means that the tool moves at rapid traverse in the tool axis at safety clearance **below** the workpiece surface!

ᇞ

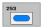

- Machining operation (0/1/2) Q215: Define the machining operation:
   0: Roughing and finishing
   1: Only roughing
   2: Only finishing
   Side finishing and floor finishing are only executed if the finishing allowances (Q368, Q369) have been defined.
- ▶ Slot length Q218 (value parallel to the reference axis of the working plane): Enter the length of the slot
- Slot width Q219 (value parallel to the secondary axis of the working plane): Enter the slot width. If you enter a slot width that equals the tool diameter, the TNC will carry out the roughing process only (slot milling). Maximum slot width for roughing: Twice the tool diameter
- ▶ Finishing allowance for side Q368 (incremental value): Finishing allowance in the working plane.
- Angle of rotation Q224 (absolute): Angle by which the entire slot is rotated. The center of rotation is the position at which the tool is located when the cycle is called.
- Slot position (0/1/2/3/4) Q367: Position of the slot in reference to the position of the tool when the cycle is called (see figure at center right):
  - **0**: Tool position = Center of slot
  - 1: Tool position = Left end of slot
  - 2: Tool position = Center of left slot circle
  - 3: Tool position = Center of right slot circle
  - 4: Tool position = Right end of slot
- ▶ Feed rate for milling Q207: Traversing speed of the tool in mm/min while milling.
- ▶ Climb or up-cut Q351: Type of milling operation with M03.
  - +1 = climb milling
  - -1 = up-cut milling

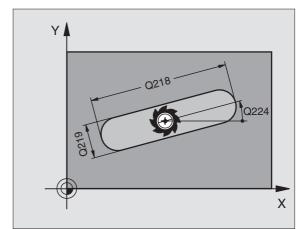

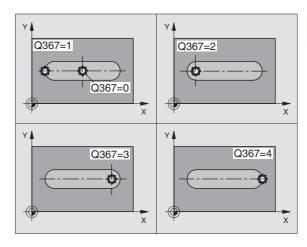

- Depth Q201 (incremental value): Distance between workpiece surface and bottom of slot.
- Plunging depth Q202 (incremental value): Infeed per cut. Enter a value greater than 0.
- ▶ Finishing allowance for floor Q369 (incremental value): Finishing allowance in the tool axis.
- ▶ Feed rate for plunging Q206: Traversing speed of the tool while moving to depth in mm/min.
- ▶ Infeed for finishing Q338 (incremental value): Infeed per cut. Q338=0: Finishing in one infeed.

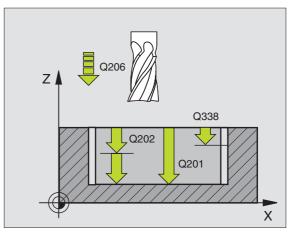

i

- Set-up clearance Q200 (incremental value): Distance between tool tip and workpiece surface.
- ▶ Workpiece surface coordinate Q203 (absolute value): Absolute coordinate of the workpiece surface
- 2nd set-up clearance Q204 (incremental value): Coordinate in the tool axis at which no collision between tool and workpiece (clamping devices) can occur.
- ▶ Plunging strategy Q366: Type of plunging strategy.
  - 0 = vertical plunging. The TNC plunges perpendicularly, regardless of the plunging angle
     ANGLE defined in the tool table.
  - 1 = helical plunging. In the tool table, the plunging angle ANGLE for the active tool must be defined not equal to 0. The TNC will otherwise display an error message. Plunge on a helical path only if there is enough space.
  - 2 = reciprocating plunge. In the tool table, the plunging angle **ANGLE** for the active tool must be defined as not equal to 0. Otherwise the TNC displays an error message.
- ► Feed rate for finishing Q385: Traversing speed of the tool during side and floor finishing in mm/min.

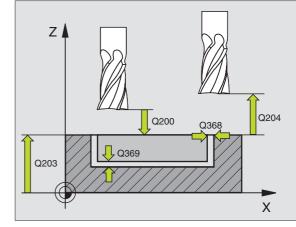

| N10 G253 SLOT M | 1ILLING                  |
|-----------------|--------------------------|
| Q215=0          | ;MACHINING OPERATION     |
| Q218=80         | ;SLOT LENGTH             |
| Q219=12         | ;SLOT WIDTH              |
| Q368=0.2        | ;ALLOWANCE FOR SIDE      |
| Q224=+0         | ;ANGLE OF ROTATION       |
| Q367=0          | ;SLOT POSITION           |
| Q207=500        | ;FEED RATE FOR MILLING   |
| Q351=+1         | ;CLIMB OR UP-CUT         |
| Q201=-20        | ;DEPTH                   |
| Q202=5          | ;INFEED DEPTH            |
| Q369=0.1        | ;ALLOWANCE FOR FLOOR     |
| Q206=150        | ;FEED RATE FOR PLNGNG    |
| Q338=5          | ;INFEED FOR FINISHING    |
| Q200=2          | ;SET-UP CLEARANCE        |
| Q203=+0         | ;SURFACE COORDINATE      |
| Q204=50         | ;2ND SET-UP CLEARANCE    |
| Q366=1          | ;PLUNGING                |
| Q385=500        | ;FEED RATE FOR FINISHING |
| N20 G79:G01 X+5 | 50 Y+50 Z+0 F15000 M3    |
|                 |                          |

# **CIRCULAR SLOT (Cycle 254)**

Use Cycle 254 to completely machine a circular slot. Depending on the cycle parameters, the following machining alternatives are available:

- Complete machining: Roughing, floor finishing, side finishing
- Only roughing
- Only floor finishing and side finishing
- Only floor finishing
- Only side finishing

| $\sim$ |
|--------|
| La     |
| $\sim$ |
|        |

With an inactive tool table you must always plunge vertically (Q366=0) because you cannot define a plunging angle.

# Roughing

- 1 The tool moves in a reciprocating motion in the slot center at the plunging angle defined in the tool table to the first infeed depth. Specify the plunging strategy with Parameter Q366.
- 2 The TNC roughs out the slot from the inside out, taking the finishing allowances (parameter Q368) into account.
- **3** This process is repeated until the programmed slot depth is reached.

# Finishing

- **4** Inasmuch as finishing allowances are defined, the TNC then finishes the slot walls, in multiple infeeds if so specified. The slot side is approached tangentially.
- **5** Then the TNC finishes the floor of the slot from the inside out.. The slot floor is approached tangentially.

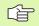

αh

## Before programming, note the following:

Pre-position the tool in the machining plane with radius compensation R0. Define Parameter Q367 (**Reference for slot position**) appropriately.

The TNC runs the cycle in the axes (machining plane) with which you approached the starting position. For example, in X and Y if you programmed **G79:G01 X... Y**... or in U and V if you programmed **G79:G01 U... V...** 

The TNC automatically pre-positions the tool in the tool axis. Note Parameter Q204 (2nd set-up clearance).

The algebraic sign for the cycle parameter DEPTH determines the working direction. If you program DEPTH = 0, the cycle will not be executed.

If the slot width is greater than twice the tool diameter, the TNC roughs the slot correspondingly from inside out. You can therefore mill any slots with small tools, too.

Enter in MP7441 bit 2 whether the TNC should output an error message (bit 2=1) or not (bit 2=0) if a positive depth is entered.

## Danger of collision!

Keep in mind that the TNC reverses the calculation for prepositioning when a **positive depth is entered.** This means that the tool moves at rapid traverse in the tool axis at safety clearance **below** the workpiece surface!

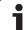

**0:** Roughing and finishing

1: Only roughing

2: Only finishing

Side finishing and floor finishing are only executed if the finishing allowances (Q368, Q369) have been defined.

- Slot width Q219 (value parallel to the secondary axis of the working plane): Enter the slot width. If you enter a slot width that equals the tool diameter, the TNC will carry out the roughing process only (slot milling). Maximum slot width for roughing: Twice the tool diameter
- Finishing allowance for side Q368 (incremental value): Finishing allowance in the working plane.
- Pitch circle diameter Q375: Enter the diameter of the pitch circle.
- ▶ Reference for slot position (0/1/2/3) Q367:

Position of the slot in reference to the position of the tool when the cycle is called (see figure at center right):

**0:** The tool position is not taken into account. The slot position is determined from the entered pitch circle center and the starting angle.

**1:** Tool position = Center of left slot circle. Starting angle Q376 refers to this position. The entered pitch circle center is not taken into account.

**2:** Tool position = Center of center line. Starting angle Q376 refers to this position. The entered pitch circle center is not taken into account.

**3:** Tool position = Center of right slot circle. Starting angle Q376 refers to this position. The entered pitch circle center is not taken into account.

- Center in 1st axis Q216 (absolute value): Center of the pitch circle in the reference axis of the working plane. Only effective if Q367 = 0.
- Center in 2nd axis Q217 (absolute value): Center of the pitch circle in the minor axis of the working plane. Only effective if Q367 = 0.
- Starting angle Q376 (absolute value): Enter the polar angle of the starting point.
- Angular length Q248 (incremental value): Enter the angular length of the slot.

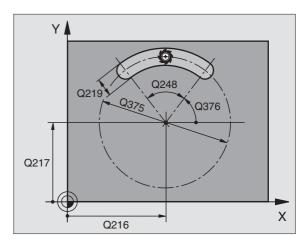

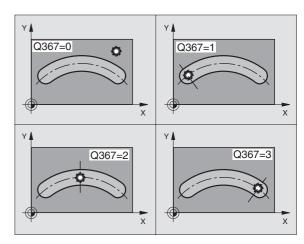

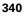

- Angle increment Q378 (incremental): Angle by which the entire slot is rotated. The center of rotation is at the center of the pitch circle.
- Number of repetitions Q377: Number of machining operations on the pitch circle.
- ▶ Feed rate for milling Q207: Traversing speed of the tool in mm/min while milling.
- Climb or up-cut Q351: Type of milling operation with M03.
  - **+1** = climb milling
  - -1 = up-cut milling
- Depth Q201 (incremental value): Distance between workpiece surface and bottom of slot.
- Plunging depth Q202 (incremental value): Infeed per cut. Enter a value greater than 0.
- ▶ Finishing allowance for floor Q369 (incremental value): Finishing allowance in the tool axis.
- ▶ Feed rate for plunging Q206: Traversing speed of the tool while moving to depth in mm/min.
- ▶ Infeed for finishing Q338 (incremental value): Infeed per cut. Q338=0: Finishing in one infeed.

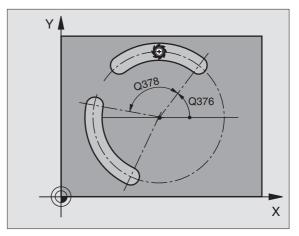

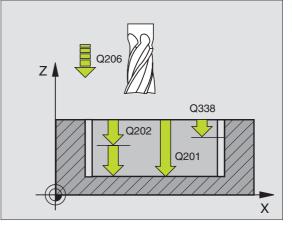

- 8.4 Cycles for Milling Pockets, Studs and Slots
- Set-up clearance Q200 (incremental value): Distance between tool tip and workpiece surface.
- ▶ Workpiece surface coordinate Q203 (absolute value): Absolute coordinate of the workpiece surface
- 2nd set-up clearance Q204 (incremental value): Coordinate in the tool axis at which no collision between tool and workpiece (clamping devices) can occur.
- ▶ Plunging strategy Q366: Type of plunging strategy.
  - 0 = vertical plunging. The TNC plunges perpendicularly, regardless of the plunging angle
     ANGLE defined in the tool table.
  - 1 = helical plunging. In the tool table, the plunging angle ANGLE for the active tool must be defined not equal to 0. The TNC will otherwise display an error message. Plunge on a helical path only if there is enough space.
  - 2 = reciprocating plunge. In the tool table, the plunging angle **ANGLE** for the active tool must be defined as not equal to 0. Otherwise the TNC displays an error message.
- ► Feed rate for finishing Q385: Traversing speed of the tool during side and floor finishing in mm/min.

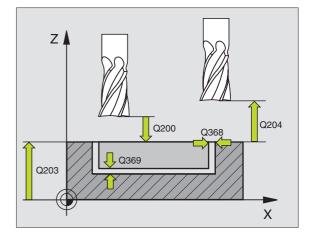

| N10 G254 CIRCU | LAR SLOT                 |
|----------------|--------------------------|
| Q215=0         | ;MACHINING OPERATION     |
| Q219=12        | ;SLOT WIDTH              |
| Q368=0.2       | ;ALLOWANCE FOR SIDE      |
| Q375=80        | ;PITCH CIRCLE DIA.       |
| Q367=0         | ;REF. SLOT POSITION      |
| Q216=+50       | ;CENTER IN 1ST AXIS      |
| Q217=+50       | ;CENTER IN 2ND AXIS      |
| Q376=+45       | ;STARTING ANGLE          |
| Q248=90        | ;ANGULAR LENGTH          |
| Q378=0         | ;STEPPING ANGLE          |
| Q377=1         | ;NR OF REPETITIONS       |
| Q207=500       | ;FEED RATE FOR MILLING   |
| Q351=+1        | ;CLIMB OR UP-CUT         |
| Q201=-20       | ;DEPTH                   |
| Q202=5         | ;INFEED DEPTH            |
| Q369=0.1       | ;ALLOWANCE FOR FLOOR     |
| Q206=150       | ;FEED RATE FOR PLNGNG    |
| Q338=5         | ;INFEED FOR FINISHING    |
| Q200=2         | ;SET-UP CLEARANCE        |
| Q203=+0        | ;SURFACE COORDINATE      |
| Q204=50        | ;2ND SET-UP CLEARANCE    |
| Q366=1         | ;PLUNGING                |
| Q385=500       | ;FEED RATE FOR FINISHING |
| N20 G79:G01 X+ | 50 Y+50 Z+0 F15000 M3    |

# **POCKET FINISHING (Cycle G212)**

- 1 The TNC automatically moves the tool in the tool axis to set-up clearance, or—if programmed—to the 2nd set-up clearance, and subsequently to the center of the pocket.
- 2 From the pocket center, the tool moves in the working plane to the starting point for machining. The TNC takes the allowance and tool radius into account for calculating the starting point. If necessary, the TNC penetrates at the pocket center.
- **3** If the tool is at the 2nd set-up clearance, it moves in rapid traverse to set-up clearance, and from there advances to the first plunging depth at the feed rate for plunging.
- **4** The tool then moves tangentially to the contour of the finished part and, using climb milling, machines one revolution.
- **5** After this, the tool departs the contour tangentially and returns to the starting point in the working plane.
- **6** This process (3 to 5) is repeated until the programmed depth is reached.
- 7 At the end of the cycle, the TNC retracts the tool in rapid traverse to set-up clearance, or—if programmed—to the 2nd set-up clearance, and finally to the center of the pocket (end position = starting position).

### Before programming, note the following:

The TNC automatically pre-positions the tool in the tool axis and working plane.

The algebraic sign for the cycle parameter DEPTH determines the working direction. If you program DEPTH = 0, the cycle will not be executed.

If you want to clear and finish the pocket with the same tool, use a center-cut end mill (ISO 1641) and enter a low feed rate for plunging.

Minimum size of the pocket: 3 times the tool radius.

Enter in MP7441 bit 2 whether the TNC should output an error message (bit 2=1) or not (bit 2=0) if a positive depth is entered.

### Danger of collision!

Keep in mind that the TNC reverses the calculation for prepositioning when a **positive depth is entered**. This means that the tool moves at rapid traverse in the tool axis at safety clearance **below** the workpiece surface!

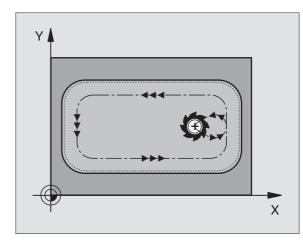

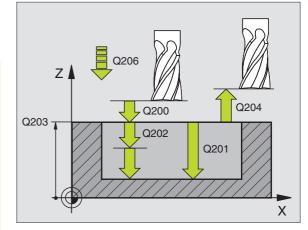

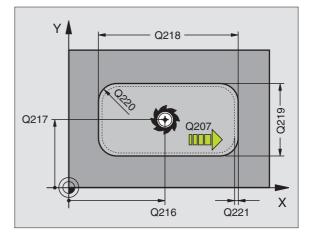

al,

212

- ▶ Set-up clearance Q200 (incremental value): Distance between tool tip and workpiece surface.
- Depth Q201 (incremental value): Distance between workpiece surface and bottom of pocket.
- Feed rate for plunging Q206: Traversing speed of the tool in mm/min when moving to depth. If you are plunge-cutting into the material, enter a value lower than that defined in Q207.
- Plunging depth Q202 (incremental value): Infeed per cut. Enter a value greater than 0.
- ▶ Feed rate for milling Q207: Traversing speed of the tool in mm/min while milling.
- ▶ Workpiece surface coordinate Q203 (absolute value): Coordinate of the workpiece surface.
- 2nd set-up clearance Q204 (incremental value): Coordinate in the tool axis at which no collision between tool and workpiece (clamping devices) can occur.
- Center in 1st axis Q216 (absolute value): Center of the pocket in the reference axis of the working plane.
- Center in 2nd axis Q217 (absolute value): Center of the pocket in the minor axis of the working plane.
- Ist side length Q218 (incremental value): Pocket length, parallel to the reference axis of the working plane.
- 2nd side length Q219 (incremental value): Pocket length, parallel to the minor axis of the working plane.
- ▶ **Corner radius** Q220: Radius of the pocket corner: If you make no entry here, the TNC assumes that the corner radius is equal to the tool radius.
- Allowance in 1st axis Q221 (incremental value): Allowance for pre-positioning in the reference axis of the working plane referenced to the length of the pocket.

# **Example: NC blocks**

| N350 G212 POCK | ET FINISHING            |
|----------------|-------------------------|
| Q200=2         | ;SET-UP CLEARANCE       |
| Q201=-20       | ;DEPTH                  |
| Q206=150       | ;FEED RATE FOR PLUNGING |
| Q202=5         | ;INFEED DEPTH           |
| Q207=500       | ;FEED RATE FOR MILLING  |
| Q203=+30       | ;SURFACE COORDINATE     |
| Q204=50        | ;2ND SET-UP CLEARANCE   |
| Q216=+50       | ;CENTER IN 1ST AXIS     |
| Q217=+50       | ;CENTER IN 2ND AXIS     |
| Q218=80        | ;1ST SIDE LENGTH        |
| Q219=60        | ;2ND SIDE LENGTH        |
| Q220=5         | ;CORNER RADIUS          |
| Q221=0         | ;OVERSIZE               |

# **STUD FINISHING (Cycle G213)**

- 1 The TNC moves the tool in the tool axis to set-up clearance, or—if programmed—to the 2nd set-up clearance, and subsequently to the center of the stud.
- **2** From the stud center, the tool moves in the working plane to the starting point for machining. The starting point lies to the right of the stud by a distance approx. 3 times the tool radius.
- **3** If the tool is at the 2nd set-up clearance, it moves in rapid traverse to set-up clearance, and from there advances to the first plunging depth at the feed rate for plunging.
- **4** The tool then moves tangentially to the contour of the finished part and, using climb milling, machines one revolution.
- **5** After this, the tool departs the contour tangentially and returns to the starting point in the working plane.
- **6** This process (3 to 5) is repeated until the programmed depth is reached.
- 7 At the end of the cycle, the TNC retracts the tool in rapid traverse to set-up clearance, or—if programmed—to the 2nd set-up clearance, and finally to the center of the stud (end position = starting position).

### Before programming, note the following:

The TNC automatically pre-positions the tool in the tool axis and working plane.

The algebraic sign for the cycle parameter DEPTH determines the working direction. If you program DEPTH = 0, the cycle will not be executed.

If you want to clear and finish the stud with the same tool, use a center-cut end mill (ISO 1641) and enter a low feed rate for plunging.

Enter in MP7441 bit 2 whether the TNC should output an error message (bit 2=1) or not (bit 2=0) if a positive depth is entered.

### Danger of collision!

and the

Keep in mind that the TNC reverses the calculation for prepositioning when a **positive depth is entered**. This means that the tool moves at rapid traverse in the tool axis at safety clearance **below** the workpiece surface!

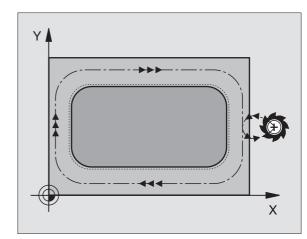

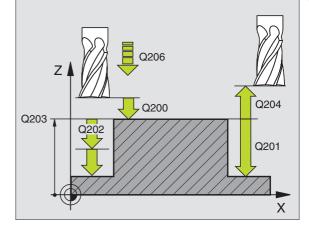

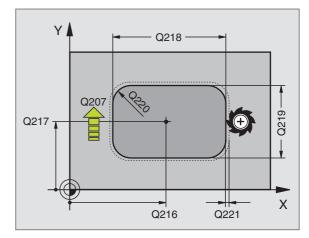

8.4 Cycles for Milling Pockets, Studs and Slots

- Set-up clearance Q200 (incremental value): Distance between tool tip and workpiece surface.
- Depth Q201 (incremental value): Distance between workpiece surface and bottom of stud.
- Feed rate for plunging Q206: Traversing speed of the tool in mm/min when moving to depth. If you are plunge-cutting into the material, enter a low value; if you have already cleared the stud, enter a higher feed rate.
- Plunging depth Q202 (incremental value): Infeed per cut. Enter a value greater than 0.
- ▶ Feed rate for milling Q207: Traversing speed of the tool in mm/min while milling.
- ▶ Workpiece surface coordinate Q203 (absolute value): Coordinate of the workpiece surface.
- 2nd set-up clearance Q204 (incremental value): Coordinate in the tool axis at which no collision between tool and workpiece (clamping devices) can occur.
- Center in 1st axis Q216 (absolute value): Center of the stud in the reference axis of the working plane.
- Center in 2nd axis Q217 (absolute value): Center of the stud in the minor axis of the working plane.
- Ist side length Q218 (incremental value): Stud length, parallel to the reference axis of the working plane.
- 2nd side length Q219 (incremental value): Stud length, parallel to the minor axis of the working plane.
- **Corner radius** Q220: Radius of the stud corner.
- Allowance in 1st axis Q221 (incremental value): Allowance for pre-positioning in the reference axis of the working plane referenced to the length of the stud.

# **Example: NC blocks**

| N350 G213 STUD | FINISHING               |
|----------------|-------------------------|
| Q200=2         | ;SET-UP CLEARANCE       |
| Q291=-20       | ;DEPTH                  |
| Q206=150       | ;FEED RATE FOR PLUNGING |
| Q202=5         | ;INFEED DEPTH           |
| Q207=500       | ;FEED RATE FOR MILLING  |
| Q203=+30       | ;SURFACE COORDINATE     |
| Q294=50        | ;2ND SET-UP CLEARANCE   |
| Q216=+50       | ;CENTER IN 1ST AXIS     |
| Q217=+50       | ;CENTER IN 2ND AXIS     |
| Q218=80        | ;1ST SIDE LENGTH        |
| Q219=60        | ;2ND SIDE LENGTH        |
| Q220=5         | ;CORNER RADIUS          |
| Q221=0         | ;OVERSIZE               |
|                |                         |

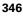

# **CIRCULAR POCKET FINISHING (Cycle G214)**

- 1 The TNC automatically moves the tool in the tool axis to set-up clearance, or—if programmed—to the 2nd set-up clearance, and subsequently to the center of the pocket.
- 2 From the pocket center, the tool moves in the working plane to the starting point for machining. The TNC takes the workpiece blank diameter and tool radius into account for calculating the starting point. If you enter a workpiece blank diameter of 0, the TNC plunge-cuts into the pocket center.
- **3** If the tool is at the 2nd set-up clearance, it moves in rapid traverse to set-up clearance, and from there advances to the first plunging depth at the feed rate for plunging.
- **4** The tool then moves tangentially to the contour of the finished part and, using climb milling, machines one revolution.
- **5** After this, the tool departs the contour tangentially and returns to the starting point in the working plane.
- **6** This process (3 to 5) is repeated until the programmed depth is reached.
- 7 At the end of the cycle, the TNC retracts the tool in rapid traverse to set-up clearance, or, if programmed, to the 2nd set-up clearance and then to the center of the pocket (end position = starting position).

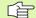

ф,

### Before programming, note the following:

The TNC automatically pre-positions the tool in the tool axis and working plane.

The algebraic sign for the cycle parameter DEPTH determines the working direction. If you program DEPTH = 0, the cycle will not be executed.

If you want to clear and finish the pocket with the same tool, use a center-cut end mill (ISO 1641) and enter a low feed rate for plunging.

Enter in MP7441 bit 2 whether the TNC should output an error message (bit 2=1) or not (bit 2=0) if a positive depth is entered.

### **Danger of collision!**

Keep in mind that the TNC reverses the calculation for prepositioning when a **positive depth is entered**. This means that the tool moves at rapid traverse in the tool axis at safety clearance **below** the workpiece surface!

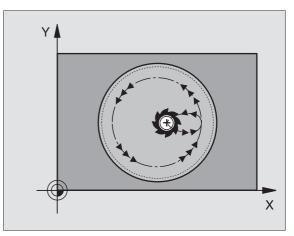

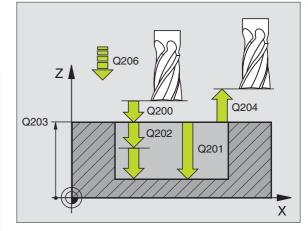

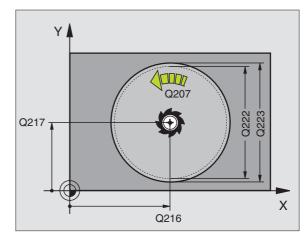

- ▶ Set-up clearance Q200 (incremental value): Distance between tool tip and workpiece surface.
- Depth Q201 (incremental value): Distance between workpiece surface and bottom of pocket.
- Feed rate for plunging Q206: Traversing speed of the tool in mm/min when moving to depth. If you are plunge-cutting into the material, enter a value lower than that defined in Q207.
- Plunging depth Q202 (incremental value): Infeed per cut.
- Feed rate for milling Q207: Traversing speed of the tool in mm/min while milling.
- ▶ Workpiece surface coordinate Q203 (absolute value): Coordinate of the workpiece surface.
- 2nd set-up clearance Q204 (incremental value): Coordinate in the tool axis at which no collision between tool and workpiece (clamping devices) can occur.
- Center in 1st axis Q216 (absolute value): Center of the pocket in the reference axis of the working plane.
- Center in 2nd axis Q217 (absolute value): Center of the pocket in the minor axis of the working plane.
- Workpiece blank diameter Q222: Diameter of the premachined pocket for calculating the pre-position. Enter the workpiece blank diameter to be less than the diameter of the finished part.
- Finished part diameter Q223: Diameter of the finished pocket. Enter the diameter of the finished part to be greater than the workpiece blank diameter and greater than the tool diameter.

| N420 G214 C. | POCKET FINISHING        |
|--------------|-------------------------|
| Q200=2       | ;SET-UP CLEARANCE       |
| Q201=-20     | ;DEPTH                  |
| Q206=150     | ;FEED RATE FOR PLUNGING |
| Q202=5       | ;INFEED DEPTH           |
| Q207=500     | ;FEED RATE FOR MILLING  |
| Q203=+30     | ;SURFACE COORDINATE     |
| Q204=50      | ;2ND SET-UP CLEARANCE   |
| Q216=+50     | ;CENTER IN 1ST AXIS     |
| Q217=+50     | ;CENTER IN 2ND AXIS     |
| Q222=79      | ;WORKPIECE BLANK DIA.   |
| Q223=80      | ;FINISHED PART DIA.     |

# **CIRCULAR STUD FINISHING (Cycle G215)**

- 1 The TNC automatically moves the tool in the tool axis to set-up clearance, or—if programmed—to the 2nd set-up clearance, and subsequently to the center of the stud.
- **2** From the stud center, the tool moves in the working plane to the starting point for machining. The starting point lies to the right of the stud at a distance of approx. twice the tool radius.
- **3** If the tool is at the 2nd set-up clearance, it moves in rapid traverse to set-up clearance, and from there advances to the first plunging depth at the feed rate for plunging.
- **4** The tool then moves tangentially to the contour of the finished part and, using climb milling, machines one revolution.
- **5** After this, the tool departs the contour tangentially and returns to the starting point in the working plane.
- **6** This process (3 to 5) is repeated until the programmed depth is reached.
- 7 At the end of the cycle, the TNC retracts the tool in rapid traverse to set-up clearance, or—if programmed—to the 2nd set-up clearance, and finally to the center of the pocket (end position = starting position).

### Before programming, note the following:

The TNC automatically pre-positions the tool in the tool axis and working plane.

The algebraic sign for the cycle parameter DEPTH determines the working direction. If you program DEPTH = 0, the cycle will not be executed.

If you want to clear and finish the stud with the same tool, use a center-cut end mill (ISO 1641) and enter a low feed rate for plunging.

Enter in MP7441 bit 2 whether the TNC should output an error message (bit 2=1) or not (bit 2=0) if a positive depth is entered.

### Danger of collision!

ф.

Keep in mind that the TNC reverses the calculation for prepositioning when a **positive depth is entered**. This means that the tool moves at rapid traverse in the tool axis at safety clearance **below** the workpiece surface!

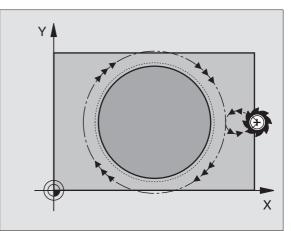

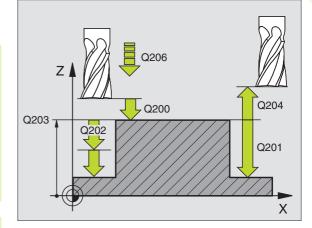

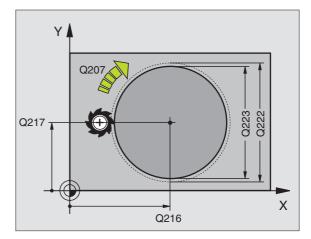

8.4 Cycles for Milling Pockets, Studs and Slots

215

- Set-up clearance Q200 (incremental value): Distance between tool tip and workpiece surface.
- **Depth** Q201 (incremental value): Distance between workpiece surface and bottom of stud.
- Feed rate for plunging Q206: Traversing speed of the tool in mm/min when moving to depth. If you are plunge-cutting into the material, enter a low value; if you have already cleared the stud, enter a higher feed rate.
- ▶ Plunging depth Q202 (incremental value): Infeed per cut. Enter a value greater than 0.
- ▶ Feed rate for milling Q207: Traversing speed of the tool in mm/min while milling.
- ▶ Workpiece surface coordinate Q203 (absolute value): Coordinate of the workpiece surface.
- 2nd set-up clearance Q204 (incremental value): Coordinate in the tool axis at which no collision between tool and workpiece (clamping devices) can occur.
- Center in 1st axis Q216 (absolute value): Center of the stud in the reference axis of the working plane.
- Center in 2nd axis Q217 (absolute value): Center of the stud in the minor axis of the working plane.
- ▶ Workpiece blank diameter Q222: Diameter of the premachined stud for calculating the pre-position. Enter the workpiece blank diameter to be greater than the diameter of the finished part.
- Diameter of finished part Q223: Diameter of the finished stud. Enter the diameter of the finished part to be less than the workpiece blank diameter.

# **Example: NC blocks**

| N430 G215 C. | STUD FINISHING          |
|--------------|-------------------------|
| Q200=2       | ;SET-UP CLEARANCE       |
| Q201=-20     | ;DEPTH                  |
| Q206=150     | ;FEED RATE FOR PLUNGING |
| Q202=5       | ;INFEED DEPTH           |
| Q207=500     | ;FEED RATE FOR MILLING  |
| Q203=+30     | ;SURFACE COORDINATE     |
| Q204=50      | ;2ND SET-UP CLEARANCE   |
| Q216=+50     | ;CENTER IN 1ST AXIS     |
| Q217=+50     | ;CENTER IN 2ND AXIS     |
| Q222=81      | ;WORKPIECE BLANK DIA.   |
| Q223=80      | ;FINISHED PART DIA.     |

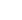

# SLOT with reciprocating plunge-cut (Cycle G210)

# Roughing

- 1 At rapid traverse, the TNC positions the tool in the tool axis to the 2nd set-up clearance and subsequently to the center of the left circle. From there, the TNC positions the tool to set-up clearance above the workpiece surface.
- 2 The tool moves at the feed rate for milling to the workpiece surface. From there, the cutter advances in the longitudinal direction of the slot—plunge-cutting obliquely into the material—until it reaches the center of the right circle.
- **3** The tool then moves back to the center of the left circle, again with oblique plunge-cutting. This process is repeated until the programmed milling depth is reached.
- **4** At the milling depth, the TNC moves the tool for the purpose of face milling to the other end of the slot and then back to the center of the slot.

## Finishing

- **5** The TNC positions the tool in the center of the left circle and then moves it tangentially to the left end of the slot. The tool subsequently climb mills the contour (with M3), and if so entered, in more than one infeed.
- **6** When the tool reaches the end of the contour, it departs the contour tangentially and returns to the center of the left circle.
- 7 At the end of the cycle, the tool is retracted in rapid traverse to setup clearance and—if programmed—to the 2nd set-up clearance.

# 

φÅ,

# Before programming, note the following:

The TNC automatically pre-positions the tool in the tool axis and working plane.

During roughing the tool plunges into the material with a sideward reciprocating motion from one end of the slot to the other. Pilot drilling is therefore unnecessary.

The algebraic sign for the cycle parameter DEPTH determines the working direction. If you program DEPTH = 0, the cycle will not be executed.

The cutter diameter must not be larger than the slot width and not smaller than a third of the slot width.

The cutter diameter must be smaller than half the slot length. The TNC otherwise cannot execute this cycle.

Enter in MP7441 bit 2 whether the TNC should output an error message (bit 2=1) or not (bit 2=0) if a positive depth is entered.

## Danger of collision!

Keep in mind that the TNC reverses the calculation for prepositioning when a **positive depth is entered.** This means that the tool moves at rapid traverse in the tool axis at safety clearance **below** the workpiece surface!

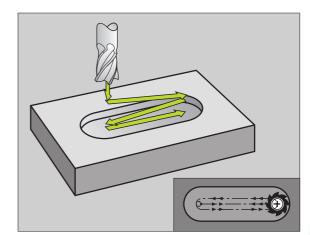

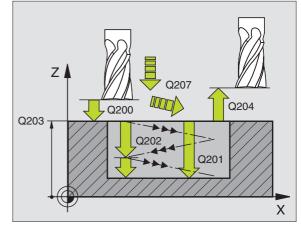

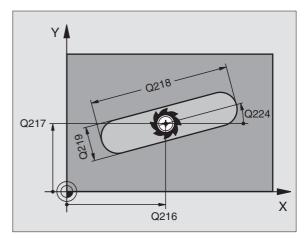

- 210
- ▶ Set-up clearance Q200 (incremental value): Distance between tool tip and workpiece surface.
- Depth Q201 (incremental value): Distance between workpiece surface and bottom of slot.
- ▶ Feed rate for milling Q207: Traversing speed of the tool in mm/min while milling.
- Plunging depth Q202 (incremental value): Total extent by which the tool is fed in the tool axis during a reciprocating movement.
- Machining operation (0/1/2) Q215: Define the machining operation:
   0: Roughing and finishing
  - 1: Only roughing
  - 2: Only finishing
- ▶ Workpiece surface coordinate Q203 (absolute value): Coordinate of the workpiece surface.
- 2nd set-up clearance Q204 (incremental value): Z coordinate at which no collision between tool and workpiece (clamping devices) can occur.
- Center in 1st axis Q216 (absolute value): Center of the slot in the reference axis of the working plane.
- Center in 2nd axis Q217 (absolute value): Center of the slot in the minor axis of the working plane.
- Ist side length Q218 (value parallel to the reference axis of the working plane): Enter the length of the slot
- 2nd side length Q219 (value parallel to the secondary axis of the working plane): Enter the slot width. If you enter a slot width that equals the tool diameter, the TNC will carry out the roughing process only (slot milling).
- Angle of rotation Q224 (absolute value): Angle by which the entire slot is rotated. The center of rotation lies in the center of the slot.
- ▶ Infeed for finishing Q338 (incremental value): Infeed per cut. Q338=0: Finishing in one infeed.
- Feed rate for plunging Q206: Traversing speed of the tool while moving to depth in mm/min. Effective only during finishing if infeed for finishing is entered.

| N510 G210 SLOT | RECIP. PLNG             |
|----------------|-------------------------|
| Q200=2         | ;SET-UP CLEARANCE       |
| Q201=-20       | ;DEPTH                  |
| Q207=500       | ;FEED RATE FOR MILLING  |
| Q202=5         | ;INFEED DEPTH           |
| Q215=0         | ;MACHINING OPERATION    |
| Q203=+30       | ;SURFACE COORDINATE     |
| Q204=50        | ;2ND SET-UP CLEARANCE   |
| Q216=+50       | ;CENTER IN 1ST AXIS     |
| Q217=+50       | ;CENTER IN 2ND AXIS     |
| Q218=80        | ;1ST SIDE LENGTH        |
| Q219=12        | ;2ND SIDE LENGTH        |
| Q224=+15       | ;ANGLE OF ROTATION      |
| Q338=5         | ;INFEED FOR FINISHING   |
| Q206=150       | ;FEED RATE FOR PLUNGING |

# **CIRCULAR SLOT** with reciprocating plunge-cut (Cycle G211)

# Roughing

- 1 At rapid traverse, the TNC positions the tool in the tool axis to the 2nd set-up clearance and subsequently to the center of the right circle. From there, the tool is positioned to the programmed set-up clearance above the workpiece surface.
- 2 The tool moves at the milling feed rate to the workpiece surface. From there, the cutter advances—plunge-cutting obliquely into the material—to the other end of the slot.
- **3** The tool then moves at a downward angle back to the starting point, again with oblique plunge-cutting. This process (2 to 3) is repeated until the programmed milling depth is reached.
- **4** At the milling depth, the TNC moves the tool for the purpose of face milling to the other end of the slot.

# Finishing

ф,

- **5** The TNC advances the tool from the slot center tangentially to the contour of the finished part. The tool subsequently climb mills the contour (with M3), and if so entered, in more than one infeed. The starting point for the finishing process is the center of the right circle.
- **6** When the tool reaches the end of the contour, it departs the contour tangentially.
- 7 At the end of the cycle, the tool is retracted in rapid traverse to setup clearance and—if programmed—to the 2nd set-up clearance.

# Before programming, note the following:

The TNC automatically pre-positions the tool in the tool axis and working plane.

During roughing the tool plunges into the material with a helical sideward reciprocating motion from one end of the slot to the other. Pilot drilling is therefore unnecessary.

The algebraic sign for the cycle parameter DEPTH determines the working direction. If you program DEPTH = 0, the cycle will not be executed.

The cutter diameter must not be larger than the slot width and not smaller than a third of the slot width.

The cutter diameter must be smaller than half the slot length. The TNC otherwise cannot execute this cycle.

Enter in MP7441 bit 2 whether the TNC should output an error message (bit 2=1) or not (bit 2=0) if a positive depth is entered.

# Danger of collision!

Keep in mind that the TNC reverses the calculation for prepositioning when a **positive depth is entered**. This means that the tool moves at rapid traverse in the tool axis at safety clearance **below** the workpiece surface!

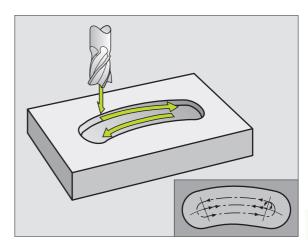

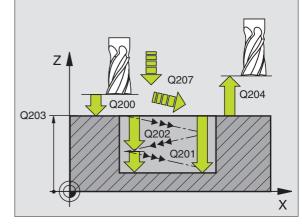

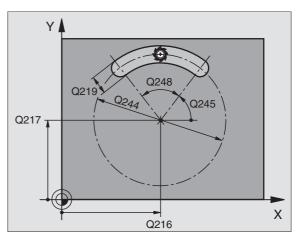

- 211
- ▶ Set-up clearance Q200 (incremental value): Distance between tool tip and workpiece surface.
- Depth Q201 (incremental value): Distance between workpiece surface and bottom of slot.
- ▶ Feed rate for milling Q207: Traversing speed of the tool in mm/min while milling.
- Plunging depth Q202 (incremental value): Total extent by which the tool is fed in the tool axis during a reciprocating movement.
- Machining operation (0/1/2) Q215: Define the machining operation:
   0: Roughing and finishing
  - 1: Only roughing
  - 2: Only finishing
- ▶ Workpiece surface coordinate Q203 (absolute value): Coordinate of the workpiece surface.
- 2nd set-up clearance Q204 (incremental value): Z coordinate at which no collision between tool and workpiece (clamping devices) can occur.
- Center in 1st axis Q216 (absolute value): Center of the slot in the reference axis of the working plane.
- Center in 2nd axis Q217 (absolute value): Center of the slot in the minor axis of the working plane.
- ▶ Pitch circle diameter Q244: Enter the diameter of the pitch circle.
- 2nd side length Q219: Enter the slot width. If you enter a slot width that equals the tool diameter, the TNC will carry out the roughing process only (slot milling).
- Starting angle Q245 (absolute value): Enter the polar angle of the starting point.
- Angular length Q248 (incremental value): Enter the angular length of the slot.
- ▶ Infeed for finishing Q338 (incremental value): Infeed per cut. Q338=0: Finishing in one infeed.
- Feed rate for plunging Q206: Traversing speed of the tool while moving to depth in mm/min. Effective only during finishing if infeed for finishing is entered.

| N520 G211 CIRCU | LAR SLOT                |
|-----------------|-------------------------|
| Q200=2          | ;SET-UP CLEARANCE       |
| Q201=-20        | ;DEPTH                  |
| Q207=500        | ;FEED RATE FOR MILLING  |
| Q202=5          | ;INFEED DEPTH           |
| Q215=0          | ;MACHINING OPERATION    |
| Q203=+30        | ;SURFACE COORDINATE     |
| Q204=50         | ;2ND SET-UP CLEARANCE   |
| Q216=+50        | ;CENTER IN 1ST AXIS     |
| Q217=+50        | ;CENTER IN 2ND AXIS     |
| Q244=80         | ;PITCH CIRCLE DIA.      |
| Q219=12         | ;2ND SIDE LENGTH        |
| Q245=+45        | ;STARTING ANGLE         |
| Q248=90         | ;ANGULAR LENGTH         |
| Q338=5          | ;INFEED FOR FINISHING   |
| Q206=150        | ;FEED RATE FOR PLUNGING |

# Example: Milling pockets, studs and slots

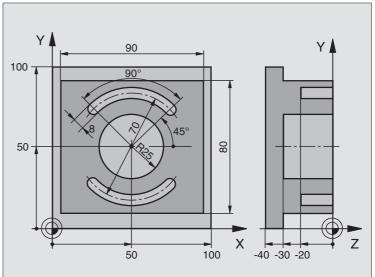

| %C210 G71 *                     |                                                |
|---------------------------------|------------------------------------------------|
| N10 G30 G17 X+0 Y+0 Z-40 *      | Define the workpiece blank                     |
| N20 G31 G90 X+100 Y+100 Z+0 *   |                                                |
| N30 G99 T1 L+0 R+6 *            | Define the tool for roughing/finishing         |
| N40 G99 T2 L+0 R+3 *            | Define slotting mill                           |
| N50 T1 G17 S3500 *              | Call the tool for roughing/finishing           |
| N60 G00 G40 G90 Z+250 *         | Retract the tool                               |
| N70 G213 STUD FINISHING         | Define cycle for machining the contour outside |
| Q200=2 ;SET-UP CLEARANCE        |                                                |
| Q201=-30 ;DEPTH                 |                                                |
| Q206=250 ;FEED RATE FOR PLNGNG  |                                                |
| Q202=5 ;INFEED DEPTH            |                                                |
| Q207=250 ;FEED RATE FOR MILLING |                                                |
| Q2O3=+O ;SURFACE COORDINATE     |                                                |
| Q204=20 ;2ND SET-UP CLEARANCE   |                                                |
| Q216=+50 ;CENTER IN 1ST AXIS    |                                                |
| Q217=+50 ;CENTER IN 2ND AXIS    |                                                |
| Q218=90 ;1ST SIDE LENGTH        |                                                |
| Q219=80 ;2ND SIDE LENGTH        |                                                |
| Q220=0 ;CORNER RADIUS           |                                                |
| Q221=5 ;OVERSIZE                |                                                |

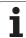

| N80 G79 M03 *                     | Call cycle for machining the contour outside |
|-----------------------------------|----------------------------------------------|
| N90 G252 CIRCULAR POCKET          | Define CIRCULAR POCKET MILLING cycle         |
| Q215=0 ;MACHINING OPERATION       |                                              |
| Q223=50 ;CIRCLE DIAMETER          |                                              |
| Q368=0.2 ;ALLOWANCE FOR SIDE      |                                              |
| Q207=500 ;FEED RATE FOR MILLING   |                                              |
| Q351=+1 ;CLIMB OR UP-CUT          |                                              |
| Q201=-30 ;DEPTH                   |                                              |
| Q2O2=5 ;INFEED DEPTH              |                                              |
| Q369=0.1 ;ALLOWANCE FOR FLOOR     |                                              |
| Q206=150 ;FEED RATE FOR PLNGNG    |                                              |
| Q338=5 ;INFEED FOR FINISHING      |                                              |
| Q200=2 ;SET-UP CLEARANCE          |                                              |
| Q2O3=+O ;SURFACE COORDINATE       |                                              |
| Q204=50 ;2ND SET-UP CLEARANCE     |                                              |
| Q370=1 ;TOOL PATH OVERLAP         |                                              |
| Q366=1 ;PLUNGING                  |                                              |
| Q385=750 ;FEED RATE FOR FINISHING |                                              |
| N100 G00 G40 X+50 Y+50 *          |                                              |
| N110 Z+2 M99 *                    | Call CIRCULAR POCKET MILLING cycle           |
| N120 Z+250 M06 *                  | Tool change                                  |
| N130 T2 G17 S5000 *               | Call slotting mill                           |
| N140 G254 CIRCULAR SLOT           | Define SLOT cycle                            |
| Q215=0 ;MACHINING OPERATION       |                                              |
| Q219=8 ;SLOT WIDTH                |                                              |
| Q368=0.2 ;ALLOWANCE FOR SIDE      |                                              |
| Q375=70 ;PITCH CIRCLE DIA.        |                                              |
| Q367=0 ;REF. SLOT POSITION        | No pre-positioning in X/Y required           |
| Q216=+50 ;CENTER IN 1ST AXIS      |                                              |
| Q217=+50 ;CENTER IN 2ND AXIS      |                                              |
| Q376=+45 ;STARTING ANGLE          |                                              |
| Q248=90 ;ANGULAR LENGTH           |                                              |
| Q378=180 ;STEPPING ANGLE          | Starting point for second slot               |
| Q377=2 ;NR OF REPETITIONS         |                                              |
| Q207=500 ;FEED RATE FOR MILLING   |                                              |
| Q351=+1 ;CLIMB OR UP-CUT          |                                              |
| Q201=-20 ;DEPTH                   |                                              |
| Q202=5 ;INFEED DEPTH              |                                              |
|                                   |                                              |

i

| Q369=0.1 ;ALLOWANCE FOR FLOOR       |                                       |
|-------------------------------------|---------------------------------------|
| Q206=150 ;FEED RATE FOR PLNGNG      |                                       |
| Q338=5 ;INFEED FOR FINISHING        |                                       |
| Q200=2 ;SET-UP CLEARANCE            |                                       |
| Q203=+0 ;SURFACE COORDINATE         |                                       |
| Q204=50 ;2ND SET-UP CLEARANCE       |                                       |
| Q366=1 ;PLUNGING                    |                                       |
| Q385=750 ;FEED RATE FOR FINISHING   |                                       |
| N150 G01 X+50 Y+50 F10000 M03 G79 * | Call SLOT cycle                       |
| N160 G00 Z+250 M02 *                | Retract in the tool axis, end program |
| N99999999 %C210 G71 *               |                                       |

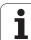

# 8.5 Cycles for Machining Point Patterns

# Overview

The TNC provides two cycles for machining point patterns directly:

| Cycle                 | Soft key | Page     |
|-----------------------|----------|----------|
| G220 CIRCULAR PATTERN | 220      | Page 359 |
| G221 LINEAR PATTERN   | 221      | Page 361 |

You can combine Cycle G220 and Cycle G221 with the following fixed cycles:

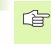

If you have to machine irregular point patterns, use
 G79 "PAT" to develop point tables (see "Point Tables" on page 268).

| Cycle G240 | CENTERING                                         |
|------------|---------------------------------------------------|
| Cycle G200 | DRILLING                                          |
| Cycle G201 | REAMING                                           |
| Cycle G202 | BORING                                            |
| Cycle G203 | UNIVERSAL DRILLING                                |
| Cycle G204 | BACK BORING                                       |
| Cycle G205 | UNIVERSAL PECKING                                 |
| Cycle G206 | TAPPING NEW with a floating tap holder            |
| Cycle G207 | RIGID TAPPING NEW without a floating tap holder   |
| Cycle G208 | BORE MILLING                                      |
| Cycle G209 | TAPPING WITH CHIP BREAKING                        |
| Cycle G212 | POCKET FINISHING                                  |
| Cycle G213 | STUD FINISHING                                    |
| Cycle G214 | CIRCULAR POCKET FINISHING                         |
| Cycle G215 | CIRCULAR STUD FINISHING                           |
| Cycle G251 | RECTANGULAR POCKET                                |
| Cycle G252 | CIRCULAR POCKET MILLING                           |
| Cycle G253 | SLOT MILLING                                      |
| Cycle G254 | CIRCULAR SLOT (cannot be combined with Cycle 220) |
| Cycle G262 | THREAD MILLING                                    |
| Cycle G263 | THREAD MILLING/COUNTERSINKING                     |
| Cycle G264 | THREAD DRILLING/MILLING                           |
| Cycle G265 | HELICAL THREAD DRILLING/MILLING                   |
| Cycle G267 | OUTSIDE THREAD MILLING                            |
|            |                                                   |

i

# 8.5 Cycles for Machining Point Patterns

# **CIRCULAR PATTERN (Cycle G220)**

1 At rapid traverse, the TNC moves the tool from its current position to the starting point for the first machining operation.

Sequence:

- Move to 2nd set-up clearance (spindle axis)
- Approach the starting point in the spindle axis.
- Move to the set-up clearance above the workpiece surface (spindle axis).
- 2 From this position, the TNC executes the last defined fixed cycle.
- **3** The tool then approaches the starting point for the next machining operation on a straight line at set-up clearance (or 2nd set-up clearance).
- **4** This process (1 to 3) is repeated until all machining operations have been executed.

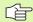

### Before programming, note the following:

Cycle G220 is DEF active, which means that Cycle G220 automatically calls the last defined fixed cycle.

If you combine Cycle G220 with one of the fixed cycles G200 to G209, G212 to G215 and G262 to G267, the setup clearance, workpiece surface and 2nd set-up clearance that you defined in Cycle G220 will be effective for the selected fixed cycle.

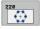

- Center in 1st axis Q216 (absolute value): Center of the pitch circle in the reference axis of the working plane.
- Center in 2nd axis Q217 (absolute value): Center of the pitch circle in the minor axis of the working plane.
- Pitch circle diameter Q244: Diameter of the pitch circle.
- Starting angle Q245 (absolute value): Angle between the reference axis of the working plane and the starting point for the first machining operation on the pitch circle.
- Stopping angle Q246 (absolute value): Angle between the reference axis of the working plane and the starting point for the last machining operation on the pitch circle (does not apply to complete circles). Do not enter the same value for the stopping angle and starting angle. If you enter the stopping angle greater than the starting angle, machining will be carried out counterclockwise; otherwise, machining will be clockwise.

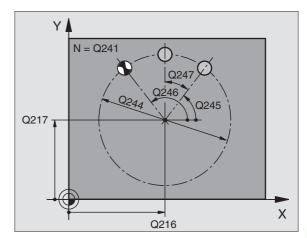

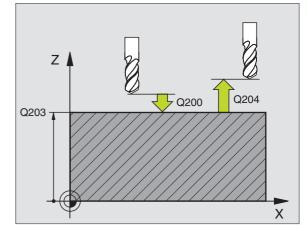

- Stepping angle Q247 (incremental value): Angle between two machining operations on a pitch circle. If you enter an angle step of 0, the TNC will calculate the angle step from the starting and stopping angles and the number of pattern repetitions. If you enter a value other than 0, the TNC will not take the stopping angle into account. The sign for the angle step determines the working direction (– = clockwise).
- Number of repetitions Q241: Number of machining operations on a pitch circle.
- Set-up clearance Ω200 (incremental value): Distance between tool tip and workpiece surface. Enter a positive value.
- Workpiece surface coordinate Q203 (absolute value): Coordinate of the workpiece surface.
- 2nd set-up clearance Q204 (incremental value): Coordinate in the tool axis at which no collision between tool and workpiece (clamping devices) can occur.
- Moving to clearance height Q301: Definition of how the tool is to move between machining processes.
   O: Move between operations to the set-up clearance
   1: Move to 2nd set-up clearance between the measuring points
- Type of traverse? Line=0/Arc=1 Q365: Definition of the path function with which the tool is to move between machining operations.
  - **0:** Move between operations on a straight line
  - 1: Move between operations on the pitch circle

| N530 G220 POLA | R PATTERN                        |
|----------------|----------------------------------|
| Q216=+50       | ;CENTER IN 1ST AXIS              |
| Q217=+50       | ;CENTER IN 2ND AXIS              |
| Q244=80        | ;PITCH CIRCLE DIA.               |
| Q245=+0        | ;STARTING ANGLE                  |
| Q246=+360      | ;STOPPING ANGLE                  |
| Q247=+0        | ;STEPPING ANGLE                  |
| Q241=8         | ;NR OF REPETITIONS               |
| Q200=2         | ;SET-UP CLEARANCE                |
| Q203=+30       | ;SURFACE COORDINATE              |
| Q204=50        | ;2ND SET-UP CLEARANCE            |
| Q203=1         | ;TRAVERSE TO CLEARANCE<br>HEIGHT |
| Q365=0         | ;TYPE OF TRAVERSE                |

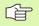

## Before programming, note the following:

Cycle G221 is DEF active, which means that Cycle G221 automatically calls the last defined fixed cycle.

If you combine Cycle G221 with one of the fixed cycles G200 to G209, G212 to G215 and G262 to G267, the setup clearance, workpiece surface and 2nd set-up clearance that you defined in Cycle G221 will be effective for the selected fixed cycle.

1 The TNC automatically moves the tool from its current position to the starting point for the first machining operation.

Sequence:

- Move to 2nd set-up clearance (spindle axis)
- Approach the starting point in the spindle axis.
- Move to the set-up clearance above the workpiece surface (spindle axis).
- 2 From this position, the TNC executes the last defined fixed cycle.
- **3** The tool then approaches the starting point for the next machining operation in the positive reference axis direction at set-up clearance (or 2nd set-up clearance).
- **4** This process (1 to 3) is repeated until all machining operations on the first line have been executed. The tool is located above the last point on the first line.
- **5** The tool subsequently moves to the last point on the second line where it carries out the machining operation.
- **6** From this position, the tool approaches the starting point for the next machining operation in the negative reference axis direction.
- 7 This process (6) is repeated until all machining operations in the second line have been executed.
- 8 The tool then moves to the starting point of the next line.
- **9** All subsequent lines are processed in a reciprocating movement.

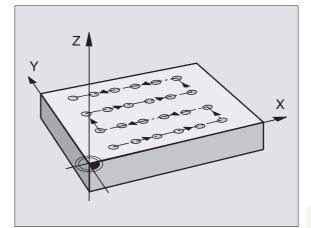

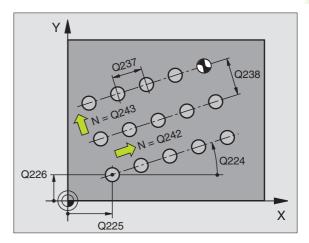

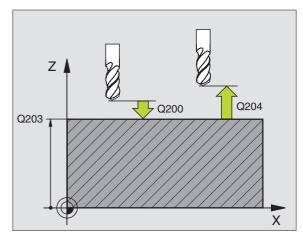

221

- Starting point 1st axis Q225 (absolute value): Coordinate of the starting point in the reference axis of the working plane.
- Starting point 2nd axis Q226 (absolute value): Coordinate of the starting point in the minor axis of the working plane.
- Spacing in 1st axis Q237 (incremental value): Spacing between each point on a line.
- Spacing in 2nd axis Q238 (incremental value): Spacing between each line.
- Number of columns Q242: Number of machining operations on a line.
- ▶ Number of lines Q243: Number of passes.
- Angle of rotation Q224 (absolute value): Angle by which the entire pattern is rotated. The center of rotation lies in the starting point.
- Set-up clearance Ω200 (incremental value): Distance between tool tip and workpiece surface.
- ▶ Workpiece surface coordinate Q203 (absolute value): Coordinate of the workpiece surface.
- 2nd set-up clearance Q204 (incremental value): Coordinate in the tool axis at which no collision between tool and workpiece (clamping devices) can occur.
- Moving to clearance height Q301: Definition of how the tool is to move between machining processes.
   O: Move to set-up clearance
   1: Move to 2nd set-up clearance between the

measuring points.

| N540 G221 CART | ESIAN PATTERN                    |
|----------------|----------------------------------|
| Q225=+15       | ;STARTING PNT 1ST AXIS           |
| Q226=+15       | ;STARTING PNT 2ND AXIS           |
| Q237=+10       | ;SPACING IN 1ST AXIS             |
| Q238=+8        | ;SPACING IN 2ND AXIS             |
| Q242=6         | ;NUMBER OF COLUMNS               |
| Q243=4         | ;NUMBER OF LINES                 |
| Q224=+15       | ;ANGLE OF ROTATION               |
| Q200=2         | ;SET-UP CLEARANCE                |
| Q203=+30       | ;SURFACE COORDINATE              |
| Q204=50        | ;2ND SET-UP CLEARANCE            |
| Q301=1         | ;TRAVERSE TO CLEARANCE<br>Height |

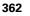

# Example: Circular hole patterns

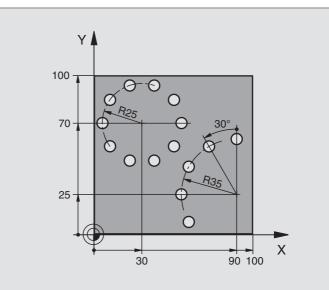

| %PATTERN G71 *                 |                            |
|--------------------------------|----------------------------|
| N10 G30 G17 X+0 Y+0 Z-40 *     | Define the workpiece blank |
| N20 G31 G90 X+100 Y+100 Z+0 *  |                            |
| N30 G99 T1 L+0 R+3 *           | Define the tool            |
| N40 T1 G17 S3500 *             | Tool call                  |
| N50 G00 G40 G90 Z+250 M03 *    | Retract the tool           |
| N60 G200 DRILLING              | Cycle definition: drilling |
| Q200=2 ;SET-UP CLEARANCE       |                            |
| Q201=-15 ;DEPTH                |                            |
| Q206=250 ;FEED RATE FOR PLNGNG |                            |
| Q202=4 ;INFEED DEPTH           |                            |
| Q210=0 ;DWELL TIME             |                            |
| Q203=+0 ;SURFACE COORDINATE    |                            |
| Q204=0 ;2ND SET-UP CLEARANCE   |                            |
| Q211=0.25 ;DWELL TIME AT DEPTH |                            |

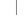

| N70 G220 POLAR | PATTERN                          | Define cycle for circular pattern 1, CYCL 200 is called automatically, |
|----------------|----------------------------------|------------------------------------------------------------------------|
|                | ;CENTER IN 1ST AXIS              | Q200, Q203 and Q204 are effective as defined in Cycle 220.             |
|                | CENTER IN 2ND AXIS               |                                                                        |
| Q244=50        | ;PITCH CIRCLE DIA.               |                                                                        |
| Q245=+0        | ;STARTING ANGLE                  |                                                                        |
| Q246=+360      | ;STOPPING ANGLE                  |                                                                        |
| Q247=+0        | ;STEPPING ANGLE                  |                                                                        |
| Q241=10        | ;NR OF REPETITIONS               |                                                                        |
| Q200=2         | ;SET-UP CLEARANCE                |                                                                        |
| Q203=+0        | ;SURFACE COORDINATE              |                                                                        |
| Q204=100       | ;2ND SET-UP CLEARANCE            |                                                                        |
| Q301=1         | ;TRAVERSE TO CLEARANCE           |                                                                        |
|                | HEIGHT                           |                                                                        |
| Q365=1         |                                  |                                                                        |
| N80 G220 POLAR | PATTERN                          | Define cycle for circular pattern 2, CYCL 200 is called automatically, |
| Q216=+90       | ;CENTER IN 1ST AXIS              | Q200, Q203 and Q204 are effective as defined in Cycle 220.             |
| Q217=+25       | ;CENTER IN 2ND AXIS              |                                                                        |
| Q244=70        | ;PITCH CIRCLE DIA.               |                                                                        |
| Q245=+90       | ;STARTING ANGLE                  |                                                                        |
| Q246=+360      | ;STOPPING ANGLE                  |                                                                        |
| Q247=30        | ;STEPPING ANGLE                  |                                                                        |
| Q241=5         | ;NR OF REPETITIONS               |                                                                        |
| Q200=2         | ;SET-UP CLEARANCE                |                                                                        |
| Q203=+0        | ;SURFACE COORDINATE              |                                                                        |
| Q204=100       | ;2ND SET-UP CLEARANCE            |                                                                        |
| Q301=1         | ;TRAVERSE TO CLEARANCE<br>Height |                                                                        |
| Q365=1         | ;TYPE OF TRAVERSE                |                                                                        |
| N90 G00 G40 Z+ | 250 MO2 *                        | Retract in the tool axis, end program                                  |
| N99999999 %PAT | TERN G71 *                       |                                                                        |

# 8.6 SL Cycles

# Fundamentals

SL Cycles enable you to form complex contours by combining up to 12 subcontours (pockets or islands). You define the individual subcontours in subprograms. The TNC calculates the total contour from the subcontours (subprogram numbers) that you enter in Cycle **G37** CONTOUR GEOMETRY.

The memory capacity for programming an SL cycle (all contour subprograms) is limited. The number of possible contour elements depends on the type of contour (inside or outside contour) and the number of subcontours. For example, you can program up to approx. 8192 line blocks.

SL cycles conduct comprehensive and complex internal calculations as well as the resulting machining operations. For safety reasons, always run a graphical program test before machining! This is a simple way of finding out whether the TNC-calculated program will provide the desired results.

#### Characteristics of the subprograms

- Coordinate transformations are allowed. If they are programmed within the subcontour they are also effective in the following subprograms, but they need not be reset after the cycle call.
- The TNC ignores feed rates F and miscellaneous functions M.
- The TNC recognizes a pocket if the tool path lies inside the contour, for example if you machine the contour clockwise with radius compensation 642.
- The TNC recognizes an island if the tool path lies outside the contour, for example if you machine the contour clockwise with radius compensation **G41**.
- The subprograms must not contain tool axis coordinates.
- The working plane is defined in the first coordinate block of the subprogram. The secondary axes U,V,W are permitted.
- If you use Q parameters, then only perform the calculations and assignments within the affected contour subprograms.

Example: Program structure: Machining with SL Cycles

| •     |                    |
|-------|--------------------|
| %SL2  | G71 *              |
| •••   |                    |
| N120  | G37 *              |
| N130  | G120 *             |
| •••   |                    |
| N160  | G121 *             |
| N170  | G79 *              |
| •••   |                    |
| N180  | G122 *             |
| N190  | G79 *              |
| •••   |                    |
| N220  | G123 *             |
| N230  | G79 *              |
| •••   |                    |
| N260  | G124 *             |
| N270  | G79 *              |
| •••   |                    |
| N500  | G00 G40 Z+250 M2 * |
| N510  | G98 L1 *           |
| •••   |                    |
| N550  | G98 L0 *           |
| N560  | G98 L2 *           |
|       |                    |
| N600  | G98 L0 *           |
| •••   |                    |
| N9999 | 99999 %SL2 G71 *   |

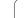

# Characteristics of the fixed cycles

- The TNC automatically positions the tool to the set-up clearance before a cycle.
- Each level of infeed depth is milled without interruptions since the cutter traverses around islands instead of over them.
- The radius of "inside corners" can be programmed—the tool keeps moving to prevent surface blemishes at inside corners (this applies for the outermost pass in the Rough-out and Side Finishing cycles).
- The contour is approached in a tangential arc for side finishing.
- For floor finishing, the tool again approaches the workpiece on a tangential arc (for tool axis Z, for example, the arc may be in the Z/X plane).
- The contour is machined throughout in either climb or up-cut milling.

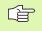

With MP7420 you can determine where the tool is positioned at the end of Cycles G121 to G124.

The machining data (such as milling depth, finishing allowance and set-up clearance) are entered as CONTOUR DATA in Cycle **G120.** 

# **Overview of SL Cycles**

| Cycle                            | Soft key               | Page     |
|----------------------------------|------------------------|----------|
| G37 CONTOUR GEOMETRY (essential) | 37<br>LBL 1N           | Page 368 |
| G120 CONTOUR DATA (essential)    | 120<br>Contour<br>Data | Page 372 |
| G121 PILOT DRILLING (optional)   | 121                    | Page 373 |
| G122 ROUGH-OUT (essential)       | 122                    | Page 374 |
| G123 FLOOR FINISHING (optional)  | 123                    | Page 375 |
| G124 SIDE FINISHING (optional)   | 124                    | Page 376 |

# Enhanced cycles:

| Cycle                                         | Soft key | Page     |
|-----------------------------------------------|----------|----------|
| G125 CONTOUR TRAIN                            | 125      | Page 377 |
| G127 CYLINDER SURFACE                         | 127      | Page 379 |
| G128 CYLINDER SURFACE slot milling            | 128      | Page 381 |
| G129 CYLINDER SURFACE ridge milling           | 29       | Page 383 |
| G139 CYLINDER SURFACE outside contour milling | 39       | Page 385 |

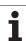

# **CONTOUR GEOMETRY (Cycle G37)**

All subprograms that are superimposed to define the contour are listed in Cycle **G37** CONTOUR GEOMETRY.

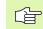

## Before programming, note the following:

Cycle **G37** is DEF active which means that it becomes effective as soon as it is defined in the part program.

You can list up to 12 subroutines (subcontours) in Cycle  $\ensuremath{\textbf{G37.}}$ 

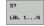

Label numbers for the contour: Enter all label numbers for the individual subprograms that are to be superimposed to define the contour. Confirm every label number with the ENT key. When you have entered all numbers, conclude entry with the END key.

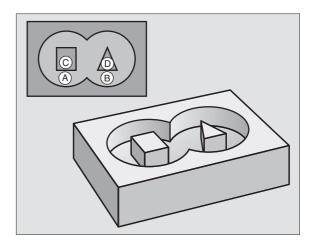

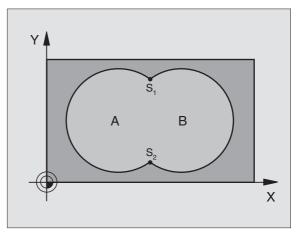

**Example: NC blocks** 

N120 G37 P01 1 P02 5 P03 7 P04 8 \*

# **Overlapping contours**

Pockets and islands can be overlapped to form a new contour. You can thus enlarge the area of a pocket by another pocket or reduce it by an island.

# Subprograms: Overlapping pockets

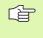

The subsequent programming examples are contour subprograms that are called by Cycle **G37** CONTOUR GEOMETRY in a main program.

Pockets A and B overlap.

The TNC calculates the points of intersection S1 and S2 (they do not have to be programmed).

The pockets are programmed as full circles.

# Subprogram 1: Pocket A

| N510 G98 L1 *            |
|--------------------------|
| N520 G01 G42 Y+10 Y+50 * |
| N530 I+35 J+50 *         |
| N540 G02 X+10 Y+50 *     |
| N550 G98 LO *            |

#### Subprogram 2: Pocket B

| N560 G98 L2 *            |
|--------------------------|
| N570 G01 G42 X+90 Y+50 * |
| N580 I+65 J+50 *         |
| N590 G02 X+90 Y+50 *     |
| N600 G90 L0 *            |

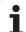

# Area of inclusion

Both surfaces A and B are to be machined, including the overlapping area:

The surfaces A and B must be pockets.

The first pocket (in Cycle **G37**) must start outside the second pocket.

# Surface A:

| N510 G98 L1 *            |
|--------------------------|
|                          |
| N520 G01 G42 X+10 Y+50 * |
| N530 I+35 J+50 *         |
| N540 G02 X+10 Y+50 *     |
| N550 G98 LO *            |

Surface B:

| N560 G98 L2 *            |
|--------------------------|
| N570 G01 G42 X+90 Y+50 * |
| N580 I+65 J+50 *         |
| N590 G02 X+90 Y+50 *     |
| N600 G98 L0 *            |

# Area of exclusion

Surface A is to be machined without the portion overlapped by B:

Surface A must be a pocket and B an island.

■ A must start outside of B.

Surface A:

| N510 G98 L1 *            |  |
|--------------------------|--|
| N520 G01 G42 X+10 Y+50 * |  |
| N530 I+35 J+50 *         |  |
| N540 G02 X+10 Y+50 *     |  |
| N550 G98 LO *            |  |
|                          |  |

Surface B:

| N560 G98 L2 *            |
|--------------------------|
| N570 G01 G41 X+90 Y+50 * |
| N580 I+65 J+50 *         |
| N590 G02 X+90 Y+50 *     |
| N600 G98 L0 *            |

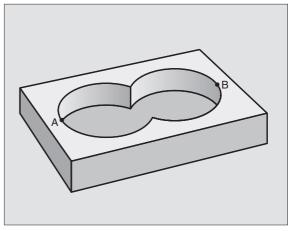

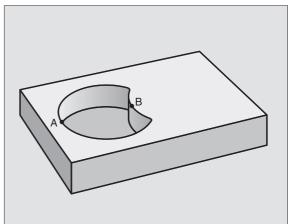

# Area of intersection

Only the area where A and B overlap is to be machined. (The areas covered by A or B alone are to be left unmachined.)

■ A and B must be pockets.

■ A must start inside of B.

Surface A:

| N510 G98 L1 *            |
|--------------------------|
| N520 G01 G42 X+60 Y+50 * |
| N530 I+35 J+50 *         |
| N540 G02 X+60 Y+50 *     |
| N550 G98 L0 *            |

Surface B:

| N560 G98 L2 *            |
|--------------------------|
| N570 G01 G42 X+90 Y+50 * |
| N580 I+65 J+50 *         |
| N590 G02 X+90 Y+50 *     |
| N600 G98 L0 *            |

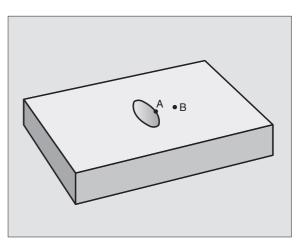

8.6 SL Cycles

# **CONTOUR DATA (Cycle G120)**

Machining data for the subprograms describing the subcontours are entered in Cycle  ${\bf G120.}$ 

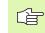

## Before programming, note the following:

Cycle **G120** is DEF active which means that Cycle **G120** becomes effective as soon as it is defined in the part program.

The algebraic sign for the cycle parameter DEPTH determines the working direction. If you program DEPTH = 0, the TNC does not execute that next cycle.

The machining data entered in Cycle  $\ensuremath{\text{G120}}$  are valid for Cycles G121 to G124.

If you are using the SL Cycles in Q parameter programs, the Cycle Parameters Q1 to Q19 cannot be used as program parameters.

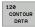

- Milling depth Q1 (incremental value): Distance between workpiece surface and bottom of pocket.
- Path overlap factor Q2: Q2 x tool radius = stepover factor k.
- Finishing allowance for side Q3 (incremental value): Finishing allowance in the working plane
- ▶ Finishing allowance for floor Q4 (incremental value): Finishing allowance in the tool axis.
- ▶ Workpiece surface coordinate Q5 (absolute value): Absolute coordinate of the workpiece surface
- ▶ Set-up clearance Q6 (incremental value): Distance between tool tip and workpiece surface.
- Clearance height Q7 (absolute value): Absolute height at which the tool cannot collide with the workpiece (for intermediate positioning and retraction at the end of the cycle).
- Inside corner radius Q8: Inside "corner" rounding radius; entered value is referenced to the tool midpoint path.
- Direction of rotation ? Clockwise = -1 Q9: Machining direction for pockets.
  - Clockwise (Q9 = -1 up-cut milling for pocket and island)
  - Counterclockwise (Q9 = +1 climb milling for pocket and island)

You can check the machining parameters during a program interruption and overwrite them if required.

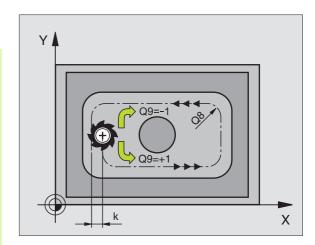

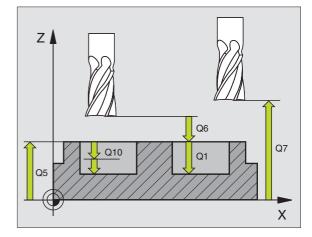

| N57 G120 CONTO | UR DATA                |
|----------------|------------------------|
| Q1=-20         | ;MILLING DEPTH         |
| Q2=1           | ;TOOL PATH OVERLAP     |
| Q3=+0.2        | ;ALLOWANCE FOR SIDE    |
| Q4=+0.1        | ;ALLOWANCE FOR FLOOR   |
| Q5=+30         | ;SURFACE COORDINATE    |
| Q6=2           | ;SET-UP CLEARANCE      |
| Q7=+80         | ;CLEARANCE HEIGHT      |
| Q8=0.5         | ;ROUNDING RADIUS       |
| Q9=+1          | ;DIRECTION OF ROTATION |

# PILOT DRILLING (Cycle G121)

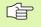

When calculating the infeed points, the TNC does not account for the delta value **DR** programmed in a **T** block.

In narrow areas, the TNC may not be able to carry out pilot drilling with a tool that is larger than the rough-out tool.

#### Process

Same as Cycle **G83** Pecking (see "Cycles for Drilling, Tapping and Thread Milling", page 272).

# Application

Cycle **G121** is for PILOT DRILLING of the cutter infeed points. It accounts for the allowance for side and the allowance for floor as well as the radius of the rough-out tool. The cutter infeed points also serve as starting points for roughing.

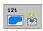

- Plunging depth Q10 (incremental value): Dimension by which the tool drills in each infeed (negative sign for negative working direction).
- ▶ Feed rate for plunging Q11: Traversing speed in mm/min during drilling.
- Rough-out tool number Q13: Tool number of the roughing mill.

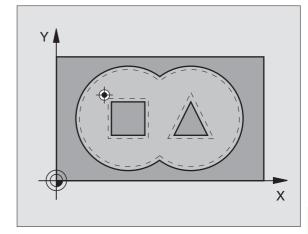

| N58 G121 PILOT | DRILLING                |
|----------------|-------------------------|
| Q10=+5         | ;INFEED DEPTH           |
| Q11=100        | ;FEED RATE FOR PLUNGING |
| Q13=1          | ;ROUGH-OUT TOOL         |

# **ROUGH-OUT (Cycle G122)**

- 1 The TNC positions the tool over the cutter infeed point, taking the allowance for side into account.
- 2 In the first plunging depth, the tool mills the contour from inside outward at the milling feed rate.
- **3** First the island contours (C and D in the figure at right) are roughmilled until the pocket contour (A, B) is approached.
- **4** Then the pocket contour is rough-milled and the tool is retracted to the clearance height.

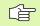

#### Before programming, note the following:

This cycle requires a center-cut end mill (ISO 1641) or pilot drilling with Cycle **G121.** 

If you define a plunge angle in the ANGLE column of the tool table for the roughing tool, the TNC moves on a helical path to the respective roughing depth (see "Tool table: Standard tool data" on page 167).

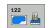

- ▶ **Plunging depth** Q10 (incremental value): Dimension by which the tool plunges in each infeed.
- **Feed rate for plunging** Q11: Traversing speed of the tool in mm/min during penetration.
- **Feed rate for milling** Q12: Traversing speed for milling in mm/min.
- Coarse roughing tool number Q18: Number of the tool with which the TNC has already coarse-roughed the contour. If there was no coarse roughing, enter "0"; if you enter a value other than zero, the TNC will only rough-out the portion that could not be machined with the coarse roughing tool.

If the portion that is to be roughed cannot be approached from the side, the TNC will mill in a reciprocating plunge-cut; For this purpose you must enter the tool length LCUTS in the tool table TOOL.T (see "Tool Data", page 165) and define the maximum plunging ANGLE of the tool. The TNC will otherwise generate an error message.

- Reciprocation feed rate Q19: Traversing speed of the tool in mm/min during reciprocating plunge-cut.
- Retraction feed rate Q208: Traversing speed of the tool in mm/min when retracting after machining. If you enter Q208 = 0, the TNC retracts the tool at the feed rate in Q12.

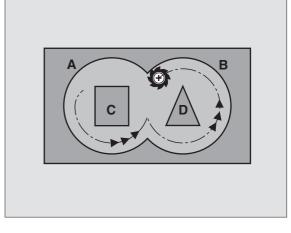

| N59 G122 ROUGH- | OUT                      |
|-----------------|--------------------------|
| Q10=+5          | ;INFEED DEPTH            |
| Q11=100         | ;FEED RATE FOR PLUNGING  |
| Q12=350         | ;FEED RATE FOR ROUGHING  |
| Q18=1           | ;COARSE ROUGHING TOOL    |
| Q19=150         | ;RECIPROCATION FEED RATE |
| Q208=99999      | ;RETRACTION FEED RATE    |

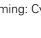

# FLOOR FINISHING (Cycle G123)

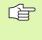

The TNC automatically calculates the starting point for finishing. The starting point depends on the available space in the pocket.

The tool approaches the machining plane smoothly (in a vertically tangential arc). The tool then clears the finishing allowance remaining from rough-out.

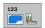

Feed rate for plunging Q11: Traversing speed of the tool during penetration.

Feed rate for milling Q12: Traversing speed for milling.

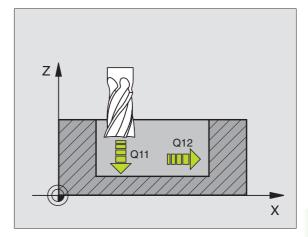

| N60 G123 FLOOR | FINISHING               |
|----------------|-------------------------|
| Q11=100        | ;FEED RATE FOR PLUNGING |
| Q12=350        | ;FEED RATE FOR ROUGHING |

# SIDE FINISHING (Cycle G124)

The subcontours are approached and departed on a tangential arc. Each subcontour is finish-milled separately.

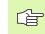

## Before programming, note the following:

The sum of allowance for side (Q14) and the radius of the finish mill must be smaller than the sum of allowance for side (Q3, Cycle **G120**) and the radius of the rough mill.

This calculation also holds if you run Cycle **G124** without having roughed out with Cycle **G122**; in this case, enter "0" for the radius of the rough mill.

The TNC automatically calculates the starting point for finishing. The starting point depends on the available space in the pocket.

You can use Cycle **G124** also for contour milling. Then you must:

- define the contour to be milled as a single island (without pocket limit), and
- enter the finishing allowance (Q3) in Cycle G120 to be greater than the sum of the finishing allowance Q14 + radius of the tool being used.

The TNC automatically calculates the starting point for finishing. The starting point depends on the available space in the pocket and the allowance programmed in Cycle G120.

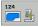

- Direction of rotation ? Clockwise = -1 Q9: Machining direction:
  - +1: Counterclockwise rotation
  - -1: Clockwise rotation
- Plunging depth Q10 (incremental value): Dimension by which the tool plunges in each infeed.
- ▶ Feed rate for plunging Q11: Traversing speed of the tool during penetration.
- **Feed rate for milling** Q12: Traversing speed for milling.
- Finishing allowance for side Q14 (incremental value): Enter the allowed material for several finishmilling operations. If you enter Q14 = 0, the remaining finishing allowance will be cleared.

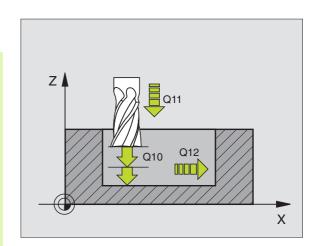

| N61 G124 SIDE | FINISHING               |
|---------------|-------------------------|
| Q9=+1         | ;DIRECTION OF ROTATION  |
| Q10=+5        | ;INFEED DEPTH           |
| Q11=100       | ;FEED RATE FOR PLUNGING |
| Q12=350       | ;FEED RATE FOR ROUGHING |
| Q14=+0        | ;ALLOWANCE FOR SIDE     |

# **CONTOUR TRAIN (Cycle G125)**

In conjunction with Cycle **G37** CONTOUR GEOMETRY, this cycle facilitates the machining of open contours (i.e. where the starting point of the contour is not the same as its end point).

Cycle **G125** CONTOUR TRAIN offers considerable advantages over machining an open contour using positioning blocks:

- The TNC monitors the operation to prevent undercuts and surface blemishes. It is recommended that you run a graphic simulation of the contour before execution.
- If the radius of the selected tool is too large, the corners of the contour may have to be reworked.
- The contour can be machined throughout by up-cut or by climb milling. The type of milling even remains effective when the contours are mirrored.
- The tool can traverse back and forth for milling in several infeeds: This results in faster machining.
- Allowance values can be entered in order to perform repeated rough-milling and finish-milling operations.

#### Before programming, note the following:

The algebraic sign for the cycle parameter DEPTH determines the working direction. If you program DEPTH = 0, the cycle will not be executed.

The TNC takes only the first label of Cycle **G37** CONTOUR GEOMETRY into account.

The memory capacity for programming an SL cycle is limited. For example, you can program up to 1024 straightline blocks in one SL cycle.

Cycle G120 CONTOUR DATA is not required.

Positions that are programmed in incremental dimensions immediately after Cycle **G125** are referenced to the position of the tool at the end of the cycle.

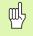

#### Danger of collision!

To avoid collisions,

- Do not program positions in incremental dimensions immediately after Cycle G125, since they are referenced to the position of the tool at the end of the cycle.
- Move the tool to defined (absolute) positions in all main axes, since the position of the tool at the end of the cycle is not identical to the position of the tool at the start of the cycle.

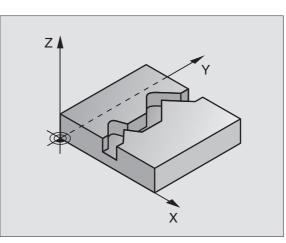

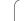

8.6 SL Cycles

125

- Milling depth Q1 (incremental value): Distance between workpiece surface and contour floor.
- ▶ Finishing allowance for side Q3 (incremental value): Finishing allowance in the working plane.
- Workpiece surface coordinate Q5 (absolute value): Absolute coordinate of the workpiece surface referenced to the workpiece datum.
- Clearance height Q7 (absolute value): Absolute height at which the tool cannot collide with the workpiece. Position for tool retraction at the end of the cycle.
- ▶ **Plunging depth** Q10 (incremental value): Dimension by which the tool plunges in each infeed.
- Feed rate for plunging Q11: Traversing speed of the tool in the tool axis.
- **Feed rate for milling** Q12: Traversing speed of the tool in the working plane.
- Climb or up-cut ? Up-cut = -1 Q15: Climb milling: Input value = +1 Up-cut milling: Input value = -1 To enable climb milling and up-cut milling alternately in several infeeds:Input value = 0

| N62 G125 CONTO | UR TRAIN                |
|----------------|-------------------------|
| Q1=-20         | ;MILLING DEPTH          |
| Q3=+0          | ;ALLOWANCE FOR SIDE     |
| Q5=+0          | ;SURFACE COORDINATE     |
| Q7=+50         | ;CLEARANCE HEIGHT       |
| Q10=+5         | ;INFEED DEPTH           |
| Q11=100        | ;FEED RATE FOR PLUNGING |
| Q12=350        | ;FEED RATE FOR MILLING  |
| Q15=-1         | ;CLIMB OR UP-CUT        |

# CYLINDER SURFACE (Cycle G127, software option 1)

P

Machine and control must be specially prepared by the machine tool builder for use of this cycle.

This cycle enables you to program a contour in two dimensions and then roll it onto a cylindrical surface for 3-D machining. Use Cycle **G128** if you wish to mill guide notches onto the cylinder surface.

The contour is described in a subprogram identified in Cycle **G37** CONTOUR GEOMETRY.

The subprogram contains coordinates in a rotary axis and in its parallel axis. The rotary axis C, for example, is parallel to the Z axis. The available path functions are G1, G11, G24, G25 and G2/G3/G12/G13 with R.

The dimensions in the rotary axis can be entered as desired either in degrees or in mm (or inches). You can select the desired dimension type in the cycle definition.

- **1** The TNC positions the tool over the cutter infeed point, taking the allowance for side into account.
- **2** At the first plunging depth, the tool mills along the programmed contour at the milling feed rate Q12.
- **3** At the end of the contour, the TNC returns the tool to the set-up clearance and returns to the point of penetration.
- 4 Steps 1 to 3 are repeated until the programmed milling depth Q1 is reached.
- **5** Then the tool moves to the set-up clearance.

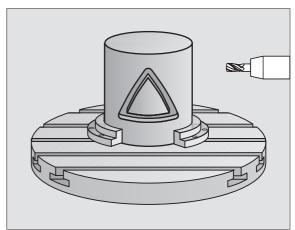

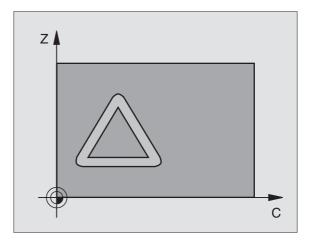

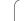

#### Before programming, note the following:

In the first NC block of the contour program, always program both cylinder surface coordinates.

The memory capacity for programming an SL cycle is limited. For example, you can program up to 1024 straightline blocks in one SL cycle.

The algebraic sign for the cycle parameter DEPTH determines the working direction. If you program DEPTH = 0, the cycle will not be executed.

This cycle requires a center-cut end mill (ISO 1641).

The cylinder must be set up centered on the rotary table.

The tool axis must be perpendicular to the rotary table. If this is not the case, the TNC will generate an error message.

This cycle can also be used in a tilted working plane.

The TNC checks whether the compensated and noncompensated tool paths lie within the display range of the rotary axis, which is defined in Machine Parameter 810.x. If the error message "Contour programming error" is output, set MP 810.x = 0.

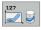

Milling depth Q1 (incremental value): Distance between the cylindrical surface and the floor of the contour.

- Finishing allowance for side Q3 (incremental value): Finishing allowance in the plane of the unrolled cylindrical surface. This allowance is effective in the direction of the radius compensation.
- Set-up clearance Q6 (incremental value): Distance between the tool tip and the cylinder surface.
- Plunging depth Q10 (incremental value): Dimension by which the tool plunges in each infeed.
- Feed rate for plunging Q11: Traversing speed of the tool in the tool axis.
- Feed rate for milling Q12: Traversing speed of the tool in the working plane.
- Cylinder radius Q16: Radius of the cylinder on which the contour is to be machined.
- Dimension type ? ang./lin. Q17: The dimensions for the rotary axis of the subprogram are given either in degrees (0) or in mm/inches (1).

| N63 G127 CYLIN | DER SURFACE             |
|----------------|-------------------------|
| Q1=-8          | ;MILLING DEPTH          |
| Q3=+0          | ;ALLOWANCE FOR SIDE     |
| Q6=+0          | ;SET-UP CLEARANCE       |
| Q10=+3         | ;INFEED DEPTH           |
| Q11=100        | ;FEED RATE FOR PLUNGING |
| Q12=350        | ;FEED RATE FOR MILLING  |
| Q16=25         | ;RADIUS                 |
| Q17=0          | ;DIMENSION TYPE         |

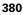

# CYLINDER SURFACE slot milling (Cycle G128, software option 1)

Machine and control must be specially prepared by the machine tool builder for use of this cycle.

This cycle enables you to program a guide notch in two dimensions and then transfer it onto a cylindrical surface. Unlike Cycle **G127**, with this cycle the TNC adjusts the tool so that, with radius compensation active, the walls of the slot are always parallel. Program the midpoint path of the contour together with the tool radius compensation. With the radius compensation you specify whether the TNC cuts the slot with climb milling or up-cut milling:

- 1 The TNC positions the tool over the cutter infeed point.
- **2** At the first plunging depth, the tool mills along the programmed slot wall at the milling feed rate Q12 while respecting the finishing allowance for the side.
- **3** At the end of the contour, the TNC moves the tool to the opposite wall and returns to the infeed point.
- **4** Steps 2 to 3 are repeated until the programmed milling depth Q1 is reached.
- **5** Then the tool moves to the set-up clearance.

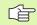

## Before programming, note the following:

In the first NC block of the contour program, always program both cylinder surface coordinates.

The memory capacity for programming an SL cycle is limited. For example, you can program up to 1024 straight-line blocks in one SL cycle.

The algebraic sign for the cycle parameter DEPTH determines the working direction. If you program DEPTH = 0, the cycle will not be executed.

This cycle requires a center-cut end mill (ISO 1641).

The cylinder must be set up centered on the rotary table.

The tool axis must be perpendicular to the rotary table. If this is not the case, the TNC will generate an error message.

This cycle can also be used in a tilted working plane.

The TNC checks whether the compensated and noncompensated tool paths lie within the display range of the rotary axis, which is defined in Machine Parameter 810.x. If the error message "Contour programming error" is output, set MP 810.x = 0.

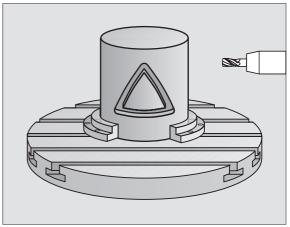

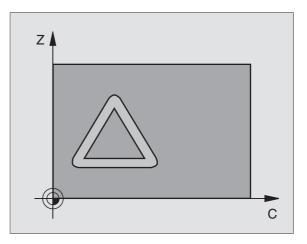

128

- Milling depth Q1 (incremental value): Distance between the cylindrical surface and the floor of the contour.
- ▶ Finishing allowance for side Q3 (incremental value): Finishing allowance in the plane of the unrolled cylindrical surface. This allowance is effective in the direction of the radius compensation.
- ▶ Set-up clearance Q6 (incremental value): Distance between the tool tip and the cylinder surface.
- Plunging depth Q10 (incremental value): Dimension by which the tool plunges in each infeed.
- **Feed rate for plunging** Q11: Traversing speed of the tool in the tool axis.
- Feed rate for milling Q12: Traversing speed of the tool in the working plane.
- ▶ Cylinder radius Q16: Radius of the cylinder on which the contour is to be machined.
- Dimension type ? ang./lin. Q17: The dimensions for the rotary axis of the subprogram are given either in degrees (0) or in mm/inches (1).
- **Slot width** Q20: Width of the slot to be machined.
- ▶ **Tolerance?** Q21: If you use a tool smaller than the programmed slot width Q20, process-related distortion occurs on the slot wall wherever the slot follows the path of an arc or oblique line. If you define the tolerance Q21, the TNC adds a subsequent milling operation to ensure that the slot dimensions are a close as possible to those of a slot that has been milled with a tool exactly as wide as the slot. With Q21 you define the permitted deviation from this ideal slot. The number of subsequent milling operations depends on the cylinder radius, the tool used, and the slot depth. The smaller the tolerance is defined, the more exact the slot is and the longer the remachining takes.

**Recommendation:** Use a tolerance of 0.02 mm. **0:** Function inactive

| N63 G128 CYLINE | DER SURFACE             |
|-----------------|-------------------------|
| Q1=-8           | ;MILLING DEPTH          |
| Q3=+0           | ;ALLOWANCE FOR SIDE     |
| Q6=+0           | ;SET-UP CLEARANCE       |
| Q10=+3          | ;INFEED DEPTH           |
| Q11=100         | ;FEED RATE FOR PLUNGING |
| Q12=350         | ;FEED RATE FOR MILLING  |
| Q16=25          | ;RADIUS                 |
| Q17=0           | ;DIMENSION TYPE         |
| Q20=12          | ;SLOT WIDTH             |
| Q21=0           | ;TOLERANCE              |

# 8.6 SL Cycles

# CYLINDER SURFACE ridge milling (Cycle G129, software option 1)

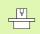

Machine and control must be specially prepared by the machine tool builder for use of this cycle.

This cycle enables you to program a ridge in two dimensions and then transfer it onto a cylindrical surface. With this cycle the TNC adjusts the tool so that, with radius compensation active, the walls of the slot are always parallel. Program the midpoint path of the ridge together with the tool radius compensation. With the radius compensation you specify whether the TNC cuts the ridge with climb milling or up-cut milling.

At the ends of the ridge the TNC always adds a semicircle whose radius is half the ridge width.

- 1 The TNC positions the tool over the starting point of machining. The TNC calculates the starting point from the ridge width and the tool diameter. It is located next to the first point defined in the contour subprogram, offset by half the ridge width and the tool diameter. The radius compensation determines whether machining begins from the left (1, RL = climb milling) or the right of the ridge (2, RR = up-cut milling) (see figure at center right).
- **2** After the TNC has positioned to the first plunging depth, the tool moves on a circular arc at the milling feed rate Q12 tangentially to the ridge wall. If so programmed, it will leave metal for the finishing allowance.
- **3** At the first plunging depth, the tool mills along the programmed ridge wall at the milling feed rate Q12 until the stud is completed.
- **4** The tool then departs the ridge wall on a tangential path and returns to the starting point of machining.
- **5** Steps 2 to 4 are repeated until the programmed milling depth Q1 is reached.
- **6** Finally, the tool retracts in the tool axis to the clearance height or to the position last programmed before the cycle (depending on machine parameter 7420).

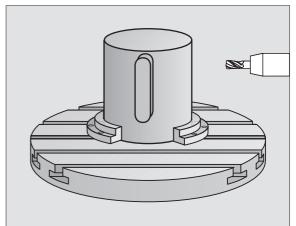

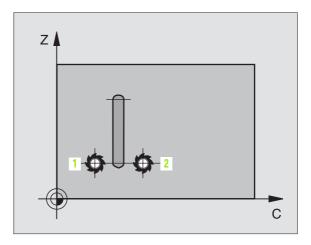

1

#### Before programming, note the following:

In the first NC block of the contour program, always program both cylinder surface coordinates.

Ensure that the tool has enough space laterally for contour approach and departure.

The memory capacity for programming an SL cycle is limited. For example, you can program up to 1024 straightline blocks in one SL cycle.

The algebraic sign for the cycle parameter DEPTH determines the working direction. If you program DEPTH = 0, the cycle will not be executed.

The cylinder must be set up centered on the rotary table.

The tool axis must be perpendicular to the rotary table. If this is not the case, the TNC will generate an error message.

This cycle can also be used in a tilted working plane.

The TNC checks whether the compensated and noncompensated tool paths lie within the display range of the rotary axis, which is defined in machine parameter 810.x. If the error message "Contour programming error" is output, set MP 810.x = 0.

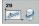

Milling depth Q1 (incremental value): Distance between the cylindrical surface and the floor of the contour.

- Finishing allowance for side Q3 (incremental value): Finishing allowance on the ridge wall. The finishing allowance increases the ridge width by twice the entered value.
- ▶ Set-up clearance Q6 (incremental value): Distance between the tool tip and the cylinder surface.
- Plunging depth Q10 (incremental value): Dimension by which the tool plunges in each infeed.
- Feed rate for plunging Q11: Traversing speed of the tool in the tool axis.
- Feed rate for milling Q12: Traversing speed of the tool in the working plane.
- Cylinder radius Q16: Radius of the cylinder on which the contour is to be machined.
- Dimension type ? ang./lin. Q17: The dimensions for the rotary axis of the subprogram are given either in degrees (0) or in mm/inches (1).
- **Ridge width** Q20: Width of the ridge to be machined.

| N50 G129 CYLINI | DER SURFACE RIDGE       |
|-----------------|-------------------------|
| Q1=-8           | ;MILLING DEPTH          |
| Q3=+0           | ;ALLOWANCE FOR SIDE     |
| Q6=+0           | ;SET-UP CLEARANCE       |
| Q10=+3          | ;INFEED DEPTH           |
| Q11=100         | ;FEED RATE FOR PLUNGING |
| Q12=350         | ;FEED RATE FOR MILLING  |
| Q16=25          | ;RADIUS                 |
| Q17=0           | ;DIMENSION TYPE         |
| Q20=12          | ;RIDGE WIDTH            |

# CYLINDER SURFACE outside contour milling (Cycle G139, software option 1)

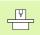

Machine and control must be specially prepared by the machine tool builder for use of this cycle.

This cycle enables you to program an open contour in two dimensions and then roll it onto a cylindrical surface for 3-D machining. With this cycle the TNC adjusts the tool so that, with radius compensation active, the wall of the open contour is always parallel to the cylinder axis.

Unlike Cycles 28 and 29, in the contour subprogram you define the actual contour to be machined.

- 1 The TNC positions the tool over the starting point of machining. The TNC locates the starting point next to the first point defined in the contour subprogram, offset by the tool diameter.
- **2** After the TNC has positioned to the first plunging depth, the tool moves on a circular arc at the milling feed rate Q12 tangentially to the contour. If so programmed, it will leave metal for the finishing allowance.
- **3** At the first plunging depth, the tool mills along the programmed contour at the milling feed rate Q12 until the contour train is completed.
- **4** The tool then departs the ridge wall on a tangential path and returns to the starting point of machining.
- **5** Steps 2 to 4 are repeated until the programmed milling depth Q1 is reached.
- **6** Finally, the tool retracts in the tool axis to the clearance height or to the position last programmed before the cycle (depending on machine parameter 7420).

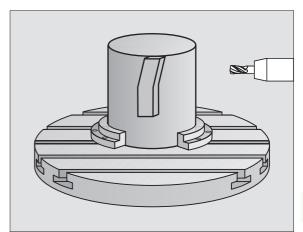

#### Before programming, note the following:

Ensure that the tool has enough space laterally for contour approach and departure.

The memory capacity for programming an SL cycle is limited. For example, you can program up to 1024 straight-line blocks in one SL cycle.

The algebraic sign for the cycle parameter DEPTH determines the working direction. If you program DEPTH = 0, the cycle will not be executed.

The cylinder must be set up centered on the rotary table.

The tool axis must be perpendicular to the rotary table. If this is not the case, the TNC will generate an error message.

This cycle can also be used in a tilted working plane.

The TNC checks whether the compensated and noncompensated tool paths lie within the display range of the rotary axis, which is defined in machine parameter 810.x. If the error message "Contour programming error" is output, set MP 810.x = 0.

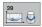

Milling depth Q1 (incremental value): Distance between the cylindrical surface and the floor of the contour.

- Finishing allowance for side Q3 (incremental value): Finishing allowance on the contour wall.
- Set-up clearance Q6 (incremental value): Distance between the tool tip and the cylinder surface.
- Plunging depth Q10 (incremental value): Dimension by which the tool plunges in each infeed.
- Feed rate for plunging Q11: Traversing speed of the tool in the tool axis.
- Feed rate for milling Q12: Traversing speed of the tool in the working plane.
- **Cylinder radius** Q16: Radius of the cylinder on which the contour is to be machined.
- Dimension type ? ang./lin. Q17: The dimensions for the rotary axis of the subprogram are given either in degrees (0) or in mm/inches (1).

| N50 G139 CYL. | SURFACE CONTOUR         |
|---------------|-------------------------|
| Q1=-8         | ;MILLING DEPTH          |
| Q3=+0         | ;ALLOWANCE FOR SIDE     |
| Q6=+0         | ;SET-UP CLEARANCE       |
| Q10=+3        | ;INFEED DEPTH           |
| Q11=100       | ;FEED RATE FOR PLUNGING |
| Q12=350       | ;FEED RATE FOR MILLING  |
| Q16=25        | ;RADIUS                 |
| Q17=0         | ;DIMENSION TYPE         |

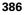

# Example: Pilot drilling, roughing-out and finishing overlapping contours

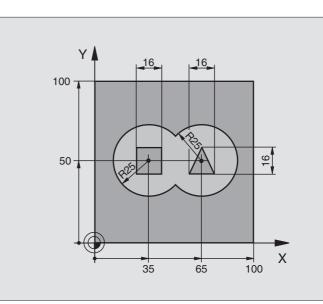

| %C21 G71 *                        |                                        |
|-----------------------------------|----------------------------------------|
| N10 G30 G17 X+0 Y+0 Z-40 *        | Define the workpiece blank             |
| N20 G31 G90 X+100 Y+100 Z+0 *     |                                        |
| N30 G99 T1 L+0 R+6 *              | Define tool: drill                     |
| N40 G99 T2 L+0 R+6 *              | Define the tool for roughing/finishing |
| N50 T1 G17 S4000 *                | Call tool: drill                       |
| N60 G00 G40 G90 Z+250 *           | Retract the tool                       |
| N70 G37 P01 1 P02 2 P03 3 P04 4 * | Define contour subprogram              |
| N80 G120 CONTOUR DATA             | Define general machining parameters    |
| Q1=-20 ;MILLING DEPTH             |                                        |
| Q2=1 ;TOOL PATH OVERLAP           |                                        |
| Q3=+0 ;ALLOWANCE FOR SIDE         |                                        |
| Q4=+0 ;ALLOWANCE FOR FLOOR        |                                        |
| Q5=+0 ;SURFACE COORDINATE         |                                        |
| Q6=2 ;SET-UP CLEARANCE            |                                        |
| Q7=+100 ;CLEARANCE HEIGHT         |                                        |
| Q8=0.1 ;ROUNDING RADIUS           |                                        |
| Q9=-1 ;DIRECTION OF ROTATION      |                                        |

1

| N90 G121 PILOT DRILLING          | Cycle definition: Pilot drilling      |
|----------------------------------|---------------------------------------|
| Q10=5 ;INFEED DEPTH              |                                       |
| Q11=250 ;FEED RATE FOR PLUNGING  |                                       |
| Q13=0 ;ROUGH-OUT TOOL            |                                       |
| N100 G79 M3 *                    | Cycle call: Pilot drilling            |
| N110 Z+250 M6 *                  | Tool change                           |
| N120 T2 G17 S3000 *              | Call the tool for roughing/finishing  |
| N130 G122 ROUGH-OUT              | Cycle definition: Coarse roughing     |
| Q10=5 ;INFEED DEPTH              |                                       |
| Q11=100 ;FEED RATE FOR PLUNGING  |                                       |
| Q12=350 ;FEED RATE FOR ROUGHING  |                                       |
| Q18=0 ;COARSE ROUGHING TOOL      |                                       |
| Q19=150 ;RECIPROCATION FEED RATE |                                       |
| Q208=2000 ;RETRACTION FEED RATE  |                                       |
| N140 G79 M3 *                    | Cycle call: Rough-out                 |
| N150 G123 FLOOR FINISHING        | Cycle definition: Floor finishing     |
| Q11=100 ;FEED RATE FOR PLUNGING  |                                       |
| Q12=200 ;FEED RATE FOR ROUGHING  |                                       |
| N160 G79 *                       | Cycle call: Floor finishing           |
| N170 G124 SIDE FINISHING         | Cycle definition: Side finishing      |
| Q9=+1 ;DIRECTION OF ROTATION     |                                       |
| Q10=-5 ;INFEED DEPTH             |                                       |
| Q11=100 ;FEED RATE FOR PLUNGING  |                                       |
| Q12=400 ;FEED RATE FOR ROUGHING  |                                       |
| Q14=0 ;ALLOWANCE FOR SIDE        |                                       |
| N180 G79 *                       | Cycle call: Side finishing            |
| N190 G00 Z+250 M2 *              | Retract in the tool axis, end program |

| S            |
|--------------|
| e            |
| S            |
| $\mathbf{x}$ |
| C            |
|              |
| S            |
| ധ            |
| <b>—</b>     |
| $\mathbf{m}$ |

| N200 G98 L1 *            | Contour subprogram 1: left pocket             |
|--------------------------|-----------------------------------------------|
| N210 I+25 J+50 *         |                                               |
| N220 G01 G42 X+10 Y+50 * |                                               |
| N230 G02 X+10 *          |                                               |
| N240 G98 LO *            |                                               |
| N250 G98 L2 *            | Contour subprogram 2: right pocket            |
| N260 I+65 J+50 *         |                                               |
| N270 G01 G42 X+90 Y+50 * |                                               |
| N280 G02 X+90 *          |                                               |
| N290 G98 LO *            |                                               |
| N300 G98 L3 *            | Contour subprogram 3: square left island      |
| N310 G01 G41 X+27 Y+50 * |                                               |
| N320 Y+58 *              |                                               |
| N330 X+43 *              |                                               |
| N340 Y+42 *              |                                               |
| N350 X+27 *              |                                               |
| N360 G98 L0 *            |                                               |
| N370 G98 L0 *            | Contour subprogram 4: triangular right island |
| N380 G01 G41 X+65 Y+42 * |                                               |
| N390 X+57 *              |                                               |
| N400 X+65 Y+58 *         |                                               |
| N410 X+73 Y+42 *         |                                               |
| N420 G98 LO *            |                                               |
| N99999999 %C21 G71 *     |                                               |
|                          |                                               |

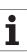

# Example: Contour train

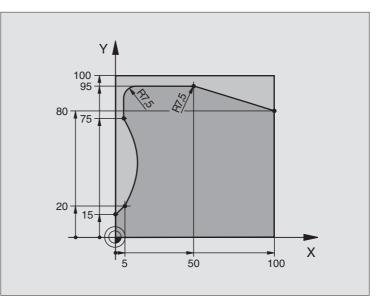

| %C25 G71 *                      |                                       |
|---------------------------------|---------------------------------------|
| N10 G30 G17 X+0 Y+0 Z-40 *      | Define the workpiece blank            |
| N20 G31 G90 X+100 Y+100 Z+0 *   |                                       |
| N30 G99 T1 L+0 R+10 *           | Define the tool                       |
| N40 T1 G17 S2000 *              | Tool call                             |
| N50 G00 G40 G90 Z+250 *         | Retract the tool                      |
| N60 G37 P01 1 *                 | Define contour subprogram             |
| N70 G125 CONTOUR TRAIN          | Define machining parameters           |
| Q1=-20 ;MILLING DEPTH           |                                       |
| Q3=+0 ;ALLOWANCE FOR SIDE       |                                       |
| Q5=+0 ;SURFACE COORDINATE       |                                       |
| Q7=+250 ;CLEARANCE HEIGHT       |                                       |
| Q10=5 ;INFEED DEPTH             |                                       |
| Q11=100 ;FEED RATE FOR PLUNGING |                                       |
| Q12=200 ;FEED RATE FOR MILLING  |                                       |
| Q15=+1 ;CLIMB OR UP-CUT         |                                       |
| N80 G79 M3 *                    | Call the cycle                        |
| N90 G00 G90 Z+250 M2 *          | Retract in the tool axis, end program |

| N100 G98 L1 *           | Contour subprogram | Cycles |
|-------------------------|--------------------|--------|
| N110 G01 G41 X+0 Y+15 * |                    | Č      |
| N120 X+5 Y+20 *         |                    | С<br>С |
| N130 G06 X+5 Y+75 *     |                    |        |
| N140 G01 Y+95 *         |                    | SL     |
| N150 G25 R7.5 *         |                    | 9      |
| N160 X+50 *             |                    | ö      |
| N170 G25 R7.5 *         |                    |        |
| N180 X+100 Y+80 *       |                    |        |
| N190 G98 L0 *           |                    |        |
| N99999999 %C25 G71 *    |                    |        |

# Example: Cylinder surface with Cycle G127

# Note:

- Cylinder centered on rotary table
- Datum at center of rotary table

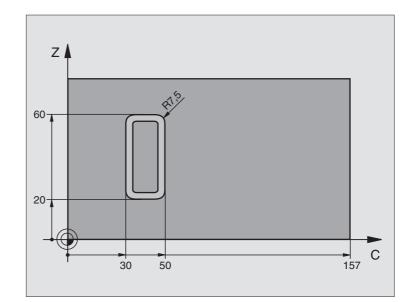

| %C27 G71 *                      |                                       |
|---------------------------------|---------------------------------------|
|                                 |                                       |
| N10 G99 T1 L+0 R3.5 *           | Define the tool                       |
| N20 T1 G18 S2000 *              | Call tool, tool axis is Y             |
| N30 G00 G40 G90 Y+250 *         | Retract the tool                      |
| N40 G37 P01 1 *                 | Define contour subprogram             |
| N70 G127 CYLINDER SURFACE       | Define machining parameters           |
| Q1=-7 ;MILLING DEPTH            |                                       |
| Q3=+0 ;ALLOWANCE FOR SIDE       |                                       |
| Q6=2 ;SET-UP CLEARANCE          |                                       |
| Q10=4 ;INFEED DEPTH             |                                       |
| Q11=100 ;FEED RATE FOR PLUNGING |                                       |
| Q12=250 ;FEED RATE FOR MILLING  |                                       |
| Q16=25 ;RADIUS                  |                                       |
| Q17=1 ;DIMENSION TYPE           |                                       |
| N60 C+0 M3 *                    | Pre-position rotary table             |
| N70 G79 *                       | Call the cycle                        |
| N80 G00 G90 Z+250 M2 *          | Retract in the tool axis, end program |

| N90 G98 L1 *                | Contour subprogram                                                  |
|-----------------------------|---------------------------------------------------------------------|
| N100 G01 G41 C+91.72 Z+20 * | Data for the rotary axis entered in degrees                         |
| N110 C+114.65 Z+20 *        | Drawing dimensions are converted from mm to degrees (157 mm = 360°) |
| N120 G25 R7.5 *             |                                                                     |
| N130 G91+Z+40 *             |                                                                     |
| N140 G90 G25 R7.5 *         |                                                                     |
| N150 G91 C-45.86 *          |                                                                     |
| N160 G90 G25 R7.5 *         |                                                                     |
| N170 Z+20 *                 |                                                                     |
| N180 G25 R7.5 *             |                                                                     |
| N190 C+91.72 *              |                                                                     |
| N200 G98 LO *               |                                                                     |
| N99999999 %C27 G71 *        |                                                                     |

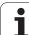

# Example: Cylinder surface with Cycle G128

# Notes:

- Cylinder centered on rotary table
- Datum at center of rotary table
- Description of the midpoint path in the contour subprogram

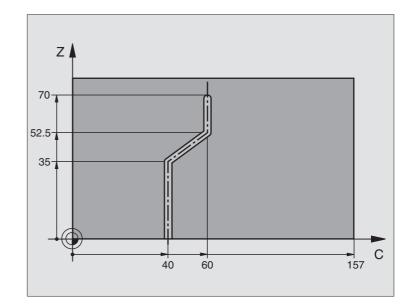

| %C28 G71 *                      |                                       |
|---------------------------------|---------------------------------------|
| N10 G99 T1 L+0 R3.5 *           | Define the tool                       |
| N20 T1 G18 S2000 *              | Call tool, tool axis is Y             |
| N30 G00 G40 G90 Y+250 *         | Retract the tool                      |
| N40 G37 P01 1 *                 | Define contour subprogram             |
| N50 X+0 *                       | Position tool on rotary table center  |
| N60 G128 CYLINDER SURFACE       | Define machining parameters           |
| Q1=-7 ;MILLING DEPTH            |                                       |
| Q3=+0 ;ALLOWANCE FOR SIDE       |                                       |
| Q6=2 ;SET-UP CLEARANCE          |                                       |
| Q10=-4 ;INFEED DEPTH            |                                       |
| Q11=100 ;FEED RATE FOR PLUNGING |                                       |
| Q12=250 ;FEED RATE FOR MILLING  |                                       |
| Q16=25 ;RADIUS                  |                                       |
| Q17=1 ;DIMENSION TYPE           |                                       |
| Q20=10 ;SLOT WIDTH              |                                       |
| Q21=0.02 ;TOLERANCE             |                                       |
| N70 C+0 M3 *                    | Pre-position rotary table             |
| N80 G79 *                       | Call the cycle                        |
| N90 G00 G40 Y+250 M2 *          | Retract in the tool axis, end program |

| N100 G98 L1 *           | Contour subprogram, description of the midpoint path | es  |
|-------------------------|------------------------------------------------------|-----|
| N110 G01 G41 C+40 Z+0 * | Data for the rotary axis are entered in mm (Q17=1)   | Ū   |
| N120 Z+35 *             |                                                      | S I |
| N130 C+60 Z+52.5 *      |                                                      |     |
| N140 Z+70 *             |                                                      | S   |
| N150 G98 L0 *           |                                                      | 9   |
| N99999999 %C28 G71 *    |                                                      | œ   |

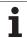

# 8.7 SL Cycles with Contour Formula

# Fundamentals

SL Cycles and the contour formula enable you to form complex contours by combining subcontours (pockets or islands). You define the individual subcontours (geometry data) as separate programs. In this way, any subcontour can be used any number of times. The TNC calculates the complete contour from the selected subcontours, which you link together through a contour formula.

ſ

The memory capacity for programming an SL cycle (all contour description programs) is limited to **128 contours.** The number of possible contour elements depends on the type of contour (inside or outside contour) and the number of contour descriptions. You can program up to **16384** contour elements.

The SL Cycles with contour formula presuppose a structured program layout and enable you to save frequently used contours in individual programs. Using the contour formula, you can connect the subcontours to a complete contour and define whether it applies to a pocket or island.

In its present form, the "SL Cycles with contour formula" function requires input from several areas in the TNC's user interface. This function is to serve as a basis for further development.

# Properties of the subcontours

- By default, the TNC assumes that the contour is a pocket. Do not program a radius compensation. In the contour formula you can convert a pocket to an island by making it negative.
- The TNC ignores feed rates F and miscellaneous functions M.
- Coordinate transformations are allowed. If they are programmed within the subcontour they are also effective in the following subprograms, but they need not be reset after the cycle call.
- Although the subprograms can contain coordinates in the spindle axis, such coordinates are ignored.
- The working plane is defined in the first coordinate block of the subprogram. The secondary axes U,V,W are permitted.

# Characteristics of the fixed cycles

- The TNC automatically positions the tool to the set-up clearance before a cycle.
- Each level of infeed depth is milled without interruptions since the cutter traverses around islands instead of over them.
- The radius of "inside corners" can be programmed—the tool keeps moving to prevent surface blemishes at inside corners (this applies for the outermost pass in the Rough-out and Side Finishing cycles).
- The contour is approached in a tangential arc for side finishing.

Example: Program structure: Machining with SL Cycles and contour formula

| %CONTOUR G71 *              |
|-----------------------------|
| ····                        |
| N50 %:CNT: "MODEL"          |
| N60 G120 Q1=                |
| N70 G122 Q10=               |
| N80 G79 *                   |
|                             |
| N120 G123 Q11=              |
| N130 G79 *                  |
|                             |
| N160 G124 Q9=               |
| N170 G79                    |
| N180 G00 G40 G90 Z+250 M2 * |
| N99999999 %CONTOUR G71 *    |

# Example: Program structure: Calculation of the subcontours with contour formula

| %MODEL G71 *                             |
|------------------------------------------|
| N10 DECLARE CONTOUR QC1 = "CIRCLE1" *    |
| N20 DECLARE CONTOUR QC2 = "CIRCLE31XY" * |
| N30 DECLARE CONTOUR QC3 = "TRIANGLE" *   |
| N40 DECLARE CONTOUR QC4 = "SQUARE" *     |
| N50 QC10 = ( QC1   QC3   QC4 ) \ QC2 *   |
| N99999999 %MODEL G71 *                   |
|                                          |
| %CIRCLE1 G71 *                           |
| N10 I+75 J+50 *                          |
| N20 G11 R+45 H+0 G40 *                   |
| N30 G13 G91 H+360 *                      |
| N99999999 %CIRCLE1 G71 *                 |
|                                          |
| %CIRCLE31XY G71 *                        |
| ····                                     |
| ····                                     |
|                                          |

- For floor finishing, the tool again approaches the workpiece on a tangential arc (for tool axis Z, for example, the arc may be in the Z/X plane).
- The contour is machined throughout in either climb or up-cut milling.

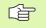

With MP7420 you can determine where the tool is positioned at the end of Cycles G121 to G124.

The machining data (such as milling depth, finishing allowance and setup clearance) are entered as CONTOUR DATA in Cycle G120.

### Selecting a program with contour definitions

With the **%: CNT** function you select a program with contour definitions. from which the TNC takes the contour descriptions:

- PGM CALL
- To select the functions for program call, press the PGM CALL key.

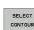

G

- Press the SELECT CONTOUR soft key.
- Enter the full name of the program with the contour definition and confirm with the END key.

Program a %: CNT block before the SL Cycles. Cycle 14 CONTOUR GEOMETRY is no longer necessary if you use %:CNT.

### **Defining contour descriptions**

With the **DECLARE CONTOUR** function you enter in a program the path for programs from which the TNC draws the contour descriptions:

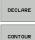

- Press the DECLARE soft key.
- Press the CONTOUR soft key.
- Enter the number for the contour designator **QC**, and confirm with the ENT key.
- Enter the full name of the program with the contour description and confirm with the END key.

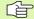

With the given contour designators QC you can include the various contours in the contour formula.

With the **DECLARE STRING** function you define a text. For the time being, this function is not evaluated.

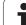

### Entering a contour formula

You can use soft keys to interlink various contours in a mathematical formula.

- Select a Q parameter function: Press the Q key (in the numerical keypad at right). The Q parameter functions are displayed in a softkey row.
- To select the function for entering the contour formula, press the CONTOUR FORMULA soft key. The TNC then shows the following soft keys:

| Logic command                                         | Soft key |
|-------------------------------------------------------|----------|
| Intersected with<br>e.g. QC10 = QC1 & QC5             |          |
| Joined with<br>e.g. QC25 = QC7   QC18                 |          |
| Joined without intersection<br>e.g. QC12 = QC5 ^ QC25 |          |
| Joined with complement of<br>e.g. QC25 = QC1 \ QC2    |          |
| Complement of contour area<br>e.g. Q12 = #Q11         |          |
| Opening parenthesis<br>e.g. QC12 = QC1 * (QC2 + QC3)  | C        |
| Closing parenthesis<br>e.g. QC12 = QC1 * (QC2 + QC3)  | >        |
| Defining a single contour<br>e.g. <b>QC12 = QC1</b>   |          |

i

### **Overlapping contours**

By default, the TNC considers a programmed contour to be a pocket. With the functions of the contour formula, you can convert a contour from a pocket to an island.

Pockets and islands can be overlapped to form a new contour. You can thus enlarge the area of a pocket by another pocket or reduce it by an island.

### Subprograms: Overlapping pockets

The subsequent programming examples are contour description programs that are defined in a contour definition program. The contour definition program is called through the **%: CNT** function in the actual main program.

Pockets A and B overlap.

The TNC calculates the points of intersection S1 and S2 (they do not have to be programmed).

The pockets are programmed as full circles.

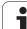

### Contour description program 1: Pocket A

| %POCKET_A G71 *          |
|--------------------------|
| N10 G01 X+10 Y+50 G40 *  |
| N20 I+35 J+50 *          |
| N30 G02 X+10 Y+50 *      |
| N9999999 %POCKET_A G71 * |

### **Contour description program 2: Pocket B**

| %POCKET_B G71 *           |
|---------------------------|
| N10 G01 X+90 Y+50 G40 *   |
| N20 I+65 J+50 *           |
| N30 G02 X+90 Y+50 *       |
| N99999999 %POCKET_B G71 * |

### Area of inclusion

Both surfaces A and B are to be machined, including the overlapping area:

- The surfaces A and B must be entered in separate programs without radius compensation.
- In the contour formula, the surfaces A and B are processed with the "joined with" function.

Contour definition program:

| N50                                      |
|------------------------------------------|
| N60                                      |
| N70 DECLARE CONTOUR QC1 = "POCKET_A.H" * |
| N80 DECLARE CONTOUR QC2 = "POCKET_B.H" * |
| N90 QC10 = QC1   QC2 *                   |
| N100                                     |
| N110                                     |

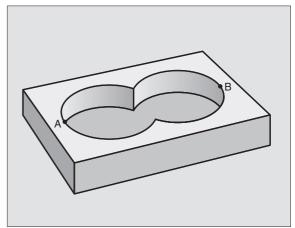

i

## 8.7 SL Cy<mark>cle</mark>s with Contour Formula

### Area of exclusion

Surface A is to be machined without the portion overlapped by B:

- The surfaces A and B must be entered in separate programs without radius compensation.
- In the contour formula, the surface B is subtracted from the surface A with the "joined with complement of" function.

### Contour definition program:

| N50                                      |
|------------------------------------------|
| N60                                      |
| N70 DECLARE CONTOUR QC1 = "POCKET_A.H" * |
| N80 DECLARE CONTOUR QC2 = "POCKET_B.H" * |
| N90 QC10 = QC1 \ QC2 *                   |
| N100                                     |
| N110                                     |

### Area of intersection

Only the area where A and B overlap is to be machined. (The areas covered by A or B alone are to be left unmachined.)

- The surfaces A and B must be entered in separate programs without radius compensation.
- In the contour formula, the surfaces A and B are processed with the "intersection with" function.

Contour definition program:

| N50                                      |
|------------------------------------------|
| N60                                      |
| N70 DECLARE CONTOUR QC1 = "POCKET_A.H" * |
| N80 DECLARE CONTOUR QC2 = "POCKET_B.H" * |
| N90 QC10 = QC1 & QC2 *                   |
| N100                                     |
| N110                                     |

### **Contour machining with SL Cycles**

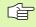

The complete contour is machined with the SL Cycles G120 to G124 (see "SL Cycles" on page 365).

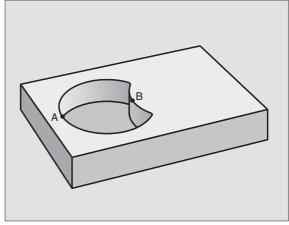

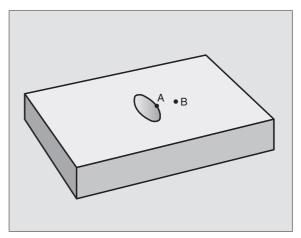

### Example: Roughing and finishing superimposed contours with the contour formula

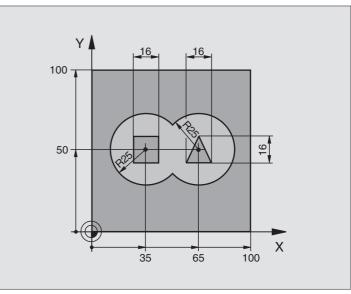

| %C21 G71 *                    |                                     |
|-------------------------------|-------------------------------------|
| N10 G30 G17 X+0 Y+0 Z-40 *    | Define the workpiece blank          |
| N20 G31 G90 X+100 Y+100 Z+0 * |                                     |
| N30 G99 T1 L+0 R+2.5 *        | Tool definition of roughing cutter  |
| N40 G99 T2 L+0 R+3 *          | Tool definition of finishing cutter |
| N50 T1 G17 S2500 *            | Tool call of roughing cutter        |
| N60 G00 G40 G90 Z+250 *       | Retract the tool                    |
| N70 %:CNT: "MODEL" *          | Specify contour definition program  |
| N80 G120 CONTOUR DATA         | Define general machining parameters |
| Q1=-20 ;MILLING DEPTH         |                                     |
| Q2=1 ;TOOL PATH OVERLAP       |                                     |
| Q3=+0.5 ;ALLOWANCE FOR SIDE   |                                     |
| Q4=+0.5 ;ALLOWANCE FOR FLOOR  |                                     |
| Q5=+0 ;SURFACE COORDINATE     |                                     |
| Q6=2 ;SET-UP CLEARANCE        |                                     |
| Q7=+100 ;CLEARANCE HEIGHT     |                                     |
| Q8=0.1 ;ROUNDING RADIUS       |                                     |
| Q9=-1 ;DIRECTION OF ROTATION  |                                     |

8 Programming: Cycles

i

| Formula     |
|-------------|
| Contour     |
| s with      |
| <i>'cle</i> |
| ζ.          |
| SL          |
| 8.7         |

| N90 G122 ROUGH-OUT               | Cycle definition: Rough-out           |
|----------------------------------|---------------------------------------|
| Q10=5 ;INFEED DEPTH              |                                       |
| Q11=100 ;FEED RATE FOR PLUNGING  |                                       |
| Q12=350 ;FEED RATE FOR ROUGHING  |                                       |
| Q18=0 ;COARSE ROUGHING TOOL      |                                       |
| Q19=150 ;RECIPROCATION FEED RATE |                                       |
| Q208=750 ;RETRACTION FEED RATE   |                                       |
| N100 G79 M3 *                    | Cycle call: Rough-out                 |
| N110 T2 G17 S5000 *              | Tool call of finishing cutter         |
| N150 G123 FLOOR FINISHING        | Cycle definition: Floor finishing     |
| Q11=100 ;FEED RATE FOR PLUNGING  |                                       |
| Q12=200 ;FEED RATE FOR ROUGHING  |                                       |
| N160 G79 *                       | Cycle call: Floor finishing           |
| N170 G124 SIDE FINISHING         | Cycle definition: Side finishing      |
| Q9=+1 ;DIRECTION OF ROTATION     |                                       |
| Q10=-5 ;INFEED DEPTH             |                                       |
| Q11=100 ;FEED RATE FOR PLUNGING  |                                       |
| Q12=400 ;FEED RATE FOR ROUGHING  |                                       |
| Q14=0 ;ALLOWANCE FOR SIDE        |                                       |
| N180 G79 *                       | Cycle call: Side finishing            |
| N190 G00 Z+250 M2 *              | Retract in the tool axis, end program |
| N99999999 %C21 G71 *             |                                       |
|                                  |                                       |

Contour definition program with contour formula:

| %MODEL G71 *                             | Contour definition program                                        |
|------------------------------------------|-------------------------------------------------------------------|
| N10 DECLARE CONTOUR QC1 = "CIRCLE1" *    | Definition of the contour designator for the program "CIRCLE1"    |
| N20 D00 Q1 P01 +35 *                     | Assignment of values for parameters used in PGM "CIRCLE31XY"      |
| N30 D00 Q2 P01 50 *                      |                                                                   |
| N40 D00 Q3 P01 +25 *                     |                                                                   |
| N50 DECLARE CONTOUR QC2 = "CIRCLE31XY" * | Definition of the contour designator for the program "CIRCLE31XY" |
| N60 DECLARE CONTOUR QC3 = "TRIANGLE" *   | Definition of the contour designator for the program "TRIANGLE"   |
| N70 DECLARE CONTOUR QC1 = "SQUARE" *     | Definition of the contour designator for the program "SQUARE"     |
| N80 QC10 = ( QC1   QC2 ) \ QC3 \ QC4 *   | Contour formula                                                   |
| N99999999 %MODEL G71 *                   |                                                                   |

i

Contour description programs:

| %CIRCLE1 G71 *                                                                                                    | Contour description program: circle at right                                                  |
|----------------------------------------------------------------------------------------------------|-----------------------------------------------------------------------------------------------|
| N10 I+65 J+50 *                                                                                                    |                                                                                               |
| N20 G11 R+25 H+0 G40 *                                                                                                    |                                                                                               |
| N30 CP IPA+360 DR+ *                                                                                                    |                                                                                               |
| N99999999 %CIRCLE1 G71 *                                                                                                    |                                                                                               |
|                                                                                                    |                                                                                               |
| %CIRCLE31XY G71 *                                                                                                    | Contour description program: circle at left                                                   |
| N10 I+Q1 J+Q2 *                                                                                                    |                                                                                               |
| N20 G11 R+Q3 H+O G40 *                                                                                                    |                                                                                               |
| N30 G13 G91 H+360 *                                                                                                    |                                                                                               |
| N99999999 %CIRCLE31XY G71 *                                                                                                    |                                                                                               |
|                                                                                                    |                                                                                               |
|                                                                                                    |                                                                                               |
| %TRIANGLE G71 *                                                                                                    | Contour description program: triangle at right                                                |
| %TRIANGLE G71 *<br>N10 G01 X+73 Y+42 G40 *                                                                                                    | Contour description program: triangle at right                                                |
|                                                                                                    | Contour description program: triangle at right                                                |
| N10 G01 X+73 Y+42 G40 *                                                                                                    | Contour description program: triangle at right                                                |
| N10 G01 X+73 Y+42 G40 *<br>N20 G01 X+65 Y+58 *                                                                                                    | Contour description program: triangle at right                                                |
| N10 G01 X+73 Y+42 G40 *<br>N20 G01 X+65 Y+58 *<br>N30 G01 X+42 Y+42 *                                                                                            | Contour description program: triangle at right                                                |
| N10 G01 X+73 Y+42 G40 *<br>N20 G01 X+65 Y+58 *<br>N30 G01 X+42 Y+42 *<br>N49 G01 X+73 *                                                                          | Contour description program: triangle at right                                                |
| N10 G01 X+73 Y+42 G40 *<br>N20 G01 X+65 Y+58 *<br>N30 G01 X+42 Y+42 *<br>N49 G01 X+73 *                                                                          | Contour description program: triangle at right<br>Contour description program: square at left |
| N10 G01 X+73 Y+42 G40 *<br>N20 G01 X+65 Y+58 *<br>N30 G01 X+42 Y+42 *<br>N49 G01 X+73 *<br>N99999999 %TRIANGLE G71 *                                             |                                                                                               |
| N10 G01 X+73 Y+42 G40 *<br>N20 G01 X+65 Y+58 *<br>N30 G01 X+42 Y+42 *<br>N49 G01 X+73 *<br>N99999999 %TRIANGLE G71 *<br>%SQUARE G71 *                            |                                                                                               |
| N10 G01 X+73 Y+42 G40 *<br>N20 G01 X+65 Y+58 *<br>N30 G01 X+42 Y+42 *<br>N49 G01 X+73 *<br>N99999999 %TRIANGLE G71 *<br>%SQUARE G71 *<br>N10 G01 X+27 Y+58 G40 * |                                                                                               |

| N40 G01 X+27 *          |  |
|-------------------------|--|
| N50 G01 Y+58 *          |  |
| N99999999 %SQUARE G71 * |  |
|                         |  |

i

### 8.8 Cycles for Multipass Milling

### Overview

The TNC offers three cycles for machining the following surface types:

- Created with a CAD/CAM system
- Flat, rectangular surfaces
- Flat, oblique-angled surfaces
- $\blacksquare$  Surfaces that are inclined in any way
- Twisted surfaces

| Cycle                                                                                                 | Soft key               | Page     |
|----------------------------------------------------------------------------------------------------|------------------------|----------|
| G60 RUN 3-D DATA<br>For multipass milling of 3-D data in<br>several infeeds                           | 60<br>Mill 3-d<br>Data | Page 406 |
| G230 MULTIPASS MILLING<br>For flat rectangular surfaces                                               | 230                    | Page 407 |
| G231 RULED SURFACE<br>For oblique, inclined or twisted surfaces                                       | 231                    | Page 409 |
| G232 FACE MILLING<br>For level rectangular surfaces, with<br>indicated oversizes and multiple infeeds | 232                    | Page 412 |

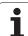

### RUN 3-D DATA (Cycle G60)

- 1 From the current position, the TNC positions the tool in rapid traverse in the tool axis to the set-up clearance above the MAX point that you have programmed in the cycle.
- **2** The tool then moves at rapid traverse in the working plane to the MIN point you have programmed in the cycle.
- **3** From this point, the tool advances to the first contour point at the feed rate for plunging.
- 4 The TNC subsequently processes all points that are stored in the 3-D data file at the feed rate for milling. If necessary, the TNC retracts the tool between machining operations to set-up clearance if specific areas are to be left unmachined.
- **5** At the end of the cycle, the tool is retracted in rapid traverse to setup clearance.

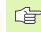

### Before programming, note the following:

Cycle G60 allows you to run 3-D data using several infeeds which have been created with an off-line programming system.

- 60 MILL 3-D DATA
- PGM Name 3-D data: Enter the name of the file in which the data is stored. If the file is not stored in the current directory, enter the complete path.
- Min. point of range: Lowest coordinates (X, Y and Z coordinates) in the range to be milled.
- Max. point of range: Largest coordinates (X, Y and Z coordinates) in the range to be milled.
- Set-up clearance 1 (incremental value): Distance between tool tip and workpiece surface for tool movements in rapid traverse.
- ▶ Plunging depth 2 (incremental value): Infeed per cut.
- **Feed rate for plunging 3**: Traversing speed of the tool in mm/min during penetration.
- **Feed rate for milling 4**: Traversing speed of the tool in mm/min while milling.
- Miscellaneous function M: Optional entry of a miscellaneous function, for example M13.

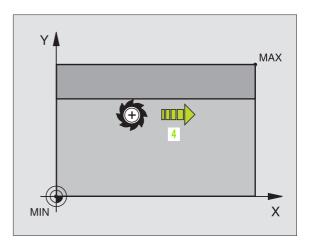

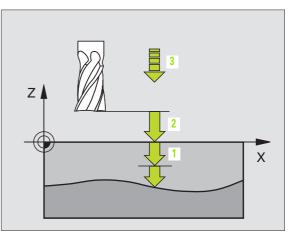

### Example: NC block

N64 G60 P01 BSP.I P01 X+0 P02 Y+0 P03 Z-20 P04 X+100 P05 Y+100 P06 Z+0 P07 2 P08 +5 P09 100 P10 350 M13 \*

8 Programming: Cycles

## 8.8 <mark>Cyc</mark>les for Multipass Milling

### **MULTIPASS MILLING (Cycle G230)**

- 1 From the current position in the working plane, the TNC positions the tool in rapid traverse to the starting point 1; the TNC moves the tool by its radius to the left and upward.
- **2** The tool then moves at rapid traverse in the tool axis to set-up clearance. From there it approaches the programmed starting position in the tool axis at the feed rate for plunging.
- **3** The tool then moves as the programmed feed rate for milling to the end point **2**. The TNC calculates the end point from the programmed starting point, the program length, and the tool radius.
- **4** The TNC offsets the tool to the starting point in the next pass at the stepover feed rate. The offset is calculated from the programmed width and the number of cuts.
- **5** The tool then returns in the negative direction of the first axis.
- **6** Multipass milling is repeated until the programmed surface has been completed.
- 7 At the end of the cycle, the tool is retracted in rapid traverse to setup clearance.

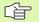

### Before programming, note the following:

From the current position, the TNC positions the tool at the starting point, first in the working plane and then in the spindle axis.

Pre-position the tool in such a way that no collision between tool and clamping devices can occur.

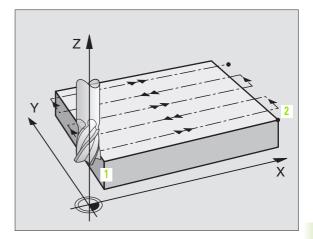

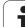

8.8 Cycles for Multipass Milling

230

<u>.</u>

- Starting point in 1st axis Q225 (absolute value): Minimum point coordinate of the surface to be multipass-milled in the reference axis of the working plane.
- Starting point in 2nd axis Q226 (absolute value): Minimum-point coordinate of the surface to be multipass-milled in the minor axis of the working plane.
- Starting point in 3rd axis Q227 (absolute value): Height in the spindle axis at which multipass-milling is carried out.
- Ist side length Q218 (incremental value): Length of the surface to be multipass-milled in the reference axis of the working plane, referenced to the starting point in 1st axis.
- 2nd side length Q219 (incremental value): Length of the surface to be multipass-milled in the minor axis of the working plane, referenced to the starting point in 1st axis.
- ▶ Number of cuts Q240: Number of passes to be made over the width.
- Feed rate for plunging 206: Traversing speed of the tool in mm/min while penetrating from the set-up clearance to the milling depth.
- ▶ Feed rate for milling Q207: Traversing speed of the tool in mm/min while milling.
- Stepover feed rate Q209: Traversing speed of the tool in mm/min when moving to the next pass. If you are moving the tool transversely in the material, enter Q209 to be smaller than Q207. If you are moving it transversely in the open, Q209 may be greater than Q207.
- Set-up clearance Q200 (incremental value): Distance between tool tip and milling depth for positioning at the start and end of the cycle.

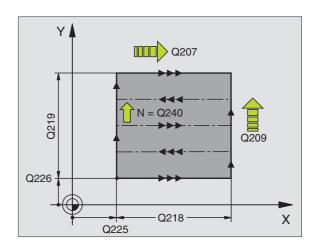

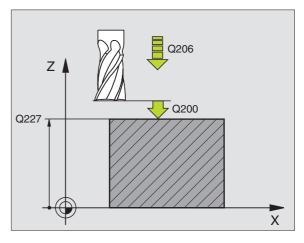

### Example: NC block

| N71 G230 MULTI | PASS MILLING            |
|----------------|-------------------------|
| Q225=+10       | ;STARTING PNT 1ST AXIS  |
| Q226=+12       | ;STARTING PNT 2ND AXIS  |
| Q227=+2.5      | ;STARTING PNT 3RD AXIS  |
| Q218=150       | ;1ST SIDE LENGTH        |
| Q219=75        | ;2ND SIDE LENGTH        |
| Q240=25        | ;NUMBER OF CUTS         |
| Q206=150       | ;FEED RATE FOR PLUNGING |
| Q207=500       | ;FEED RATE FOR MILLING  |
| Q209=200       | ;STEPOVER FEED RATE     |
| Q200=2         | ;SET-UP CLEARANCE       |

## 8.8 Cycles for Multipass Milling

### **RULED SURFACE (Cycle G231)**

- 1 From the current position, the TNC positions the tool in a linear 3-D movement to the starting point 1.
- 2 The tool subsequently advances to the stopping point 2 at the feed rate for milling.
- **3** From this point, the tool moves in rapid traverse by the tool diameter in the positive tool axis direction, and then back to starting point **1**.
- **4** At the starting point **1** the TNC moves the tool back to the last traversed Z value.
- **5** Then the TNC moves the tool in all three axes from point **1** in the direction of point **4** to the next line.
- 6 From this point, the tool moves to the stopping point on this pass. The TNC calculates the end point from point 2 and a movement in the direction of point 3.
- 7 Multipass milling is repeated until the programmed surface has been completed.
- **8** At the end of the cycle, the tool is positioned above the highest programmed point in the spindle axis, offset by the tool diameter.

### **Cutting motion**

The starting point, and therefore the milling direction, is selectable because the TNC always moves from point 1 to point 2 and in the total movement from point 1 / 2 to point 3 / 4. You can program point 1 at any corner of the surface to be machined.

If you are using an end mill for the machining operation, you can optimize the surface finish in the following ways:

- A shaping cut (spindle axis coordinate of point 1 greater than spindle-axis coordinate of point 2) for slightly inclined surfaces.
- A drawing cut (spindle axis coordinate of point 1 smaller than spindle-axis coordinate of point 2) for steep surfaces.
- When milling twisted surfaces, program the main cutting direction (from point 1 to point 2) parallel to the direction of the steeper inclination.

If you are using a spherical cutter for the machining operation, you can optimize the surface finish in the following way:

When milling twisted surfaces, program the main cutting direction (from point 1 to point 2) perpendicular to the direction of the steepest inclination.

### Before programming, note the following:

From the current position, the TNC positions the tool in a linear 3-D movement to the starting point **1**. Pre-position the tool in such a way that no collision between tool and clamping devices can occur.

The TNC moves the tool with radius compensation **G40** to the programmed positions.

If required, use a center-cut end mill (ISO 1641).

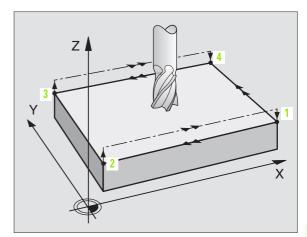

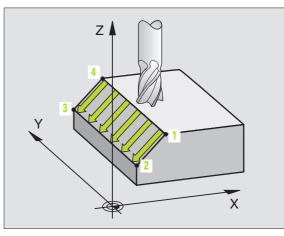

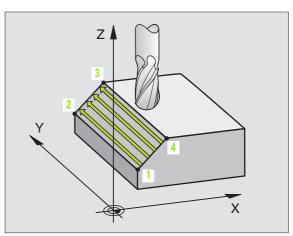

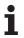

- Starting point in 1st axis Q225 (absolute value): Starting point coordinate of the surface to be multipass-milled in the reference axis of the working plane.
- Starting point in 2nd axis Q226 (absolute value): Starting point coordinate of the surface to be multipass-milled in the minor axis of the working plane.
- Starting point in 3rd axis Q227 (absolute value): Starting point coordinate of the surface to be multipass-milled in the tool axis.
- 2nd point in 1st axis Q228 (absolute value): Stopping point coordinate of the surface to be multipass milled in the reference axis of the working plane.
- 2nd point in 2nd axis Q229 (absolute value): Stopping point coordinate of the surface to be multipass milled in the minor axis of the working plane.
- 2nd point in 3rd axis Q230 (absolute value): Stopping point coordinate of the surface to be multipass milled in the tool axis.
- 3rd point in 1st axis Q231 (absolute value): Coordinate of point 3 in the reference axis of the working plane.
- ▶ 3rd point in 2nd axis Q232 (absolute value): Coordinate of point 3 in the minor axis of the working plane.
- ▶ **3rd point in 3rd axis** Q233 (absolute value): Coordinate of point **3** in the tool axis.

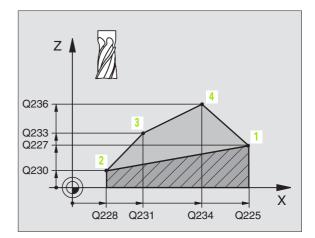

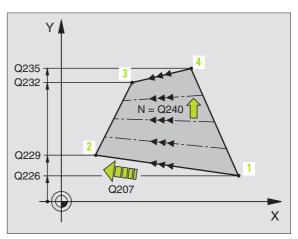

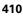

- 4th point in 2nd axis Q235 (absolute value): Coordinate of point 4 in the minor axis of the working plane.
- 4th point in 3rd axis Q236 (absolute value): Coordinate of point 4 in the tool axis.
- ▶ Number of cuts Q240: Number of passes to be made between points 1 and 4, 2 and 3.
- ▶ Feed rate for milling Q207: Traversing speed of the tool in mm/min while milling. The TNC performs the first step at half the programmed feed rate.

### **Example: NC blocks**

| N72 G231 RULED | SURFACE                |
|----------------|------------------------|
| Q225=+0        | ;STARTING PNT 1ST AXIS |
| Q226=+5        | ;STARTING PNT 2ND AXIS |
| Q227=-2        | ;STARTING PNT 3RD AXIS |
| Q228=+100      | ;2ND POINT 1ST AXIS    |
| Q229=+15       | ;2ND POINT 2ND AXIS    |
| Q230=+5        | ;2ND POINT 3RD AXIS    |
| Q231=+15       | ;3RD POINT 1ST AXIS    |
| Q232=+125      | ;3RD POINT 2ND AXIS    |
| Q233=+25       | ;3RD POINT 3RD AXIS    |
| Q234=+15       | ;4TH POINT 1ST AXIS    |
| Q235=+125      | ;4TH POINT 2ND AXIS    |
| Q236=+25       | ;4TH POINT 3RD AXIS    |
| Q240=40        | ;NUMBER OF CUTS        |
| Q207=500       | ;FEED RATE FOR MILLING |

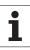

### FACE MILLING (Cycle 232)

Cycle G232 is used to face mill a level surface in multiple infeeds while taking the finishing allowance into account. Three machining strategies are available:

- Strategy Q389=0: Meander machining, stepover outside the surface being machined
- Strategy Q389=1: Meander machining, stepover within the surface being machined
- Strategy Q389=2: Line-by-line machining, retraction and stepover at the positioning feed rate
- 1 From the current position, the TNC positions the tool at rapid traverse to the starting position using positioning logic 1. If the current position in the spindle axis is greater than the 2nd set-up clearance, the control positions the tool first in the machining plane and then in the spindle axis. Otherwise it first moves to the 2nd set-up clearance and then in the machining plane. The starting point in the machining plane is offset from the edge of the workpiece by the tool radius and the safety clearance to the side.
- 2 The tool then moves in the spindle axis at the positioning feed rate to the first plunging depth calculated by the control.

### Strategy Q389=0

- **3** The tool subsequently advances to the stopping point **2** at the feed rate for milling. The end point lies **outside** the surface. The control calculates the end point from the programmed starting point, the programmed length, the programmed safety clearance to the side and the tool radius.
- 4 The TNC offsets the tool to the starting point in the next pass at the pre-positioning feed rate. The offset is calculated from the programmed width, the tool radius and the maximum path overlap factor.
- **5** The tool then moves back in the direction of the starting point **1**.
- 6 The process is repeated until the programmed surface has been completed. At the end of the last pass, the next machining depth is plunged to.
- 7 In order to avoid non-productive motions, the surface is then machined in reverse direction.
- 8 The process is repeated until all infeeds have been machined. In the last infeed, simply the finishing allowance entered is milled at the finishing feed rate.
- **9** At the end of the cycle, the tool is retracted in rapid traverse to the 2nd set-up clearance.

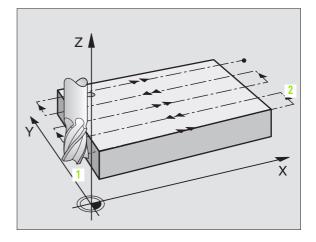

## 8.8 <mark>Cyc</mark>les for Multipass Milling

### Strategy Q389=1

- **3** The tool subsequently advances to the stopping point **2** at the feed rate for milling. The end point lies **within** the surface. The control calculates the end point from the programmed starting point, the programmed length and the tool radius.
- **4** The TNC offsets the tool to the starting point in the next pass at the pre-positioning feed rate. The offset is calculated from the programmed width, the tool radius and the maximum path overlap factor.
- **5** The tool then moves back in the direction of the starting point **1**. The motion to the next line occurs within the workpiece borders.
- **6** The process is repeated until the programmed surface has been completed. At the end of the last pass, the next machining depth is plunged to.
- 7 In order to avoid non-productive motions, the surface is then machined in reverse direction.
- **8** The process is repeated until all infeeds have been machined. In the last infeed, simply the finishing allowance entered is milled at the finishing feed rate.
- **9** At the end of the cycle, the tool is retracted in rapid traverse to the 2nd set-up clearance.

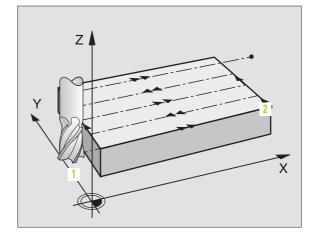

### Strategy Q389=2

- 3 The tool subsequently advances to the stopping point 2 at the feed rate for milling. The end point lies outside the surface. The control calculates the end point from the programmed starting point, the programmed length, the programmed safety clearance to the side and the tool radius.
- 4 The TNC positions the tool in the spindle axis to the set-up clearance over the current infeed depth, and then moves at the pre-positioning feed rate directly back to the starting point in the next line. The TNC calculates the offset from the programmed width, the tool radius and the maximum path overlap factor.
- 5 The tool then returns to the current infeed depth and moves in the direction of the next end point 2.
- 6 The multipass process is repeated until the programmed surface has been completed. At the end of the last pass, the next machining depth is plunged to.
- 7 In order to avoid non-productive motions, the surface is then machined in reverse direction.
- 8 The process is repeated until all infeeds have been machined. In the last infeed, simply the finishing allowance entered is milled at the finishing feed rate.
- **9** At the end of the cycle, the tool is retracted in rapid traverse to the 2nd set-up clearance.

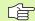

### Before programming, note the following:

Enter the 2nd set-up clearance in Q204 so that no collision between tool and clamping devices can occur.

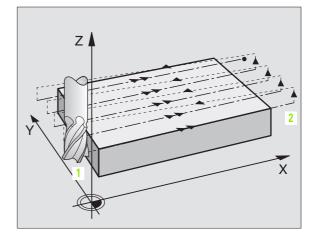

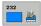

- Machining strategy (0/1/2) Q389: Specify how the TNC is to machine the surface:
   0: Meander machining, stepover at positioning feed rate outside the surface to be machined
   1: Meander machining, stepover at feed rate for milling within the surface to be machined
   2: Line-by-line machining, retraction and stepover at the positioning feed rate
- Starting point in 1st axis Q225 (absolute value): Starting point coordinate of the surface to be machined in the reference axis of the working plane.
- Starting point in 2nd axis Q226 (absolute value): Starting point coordinate of the surface to be multipass-milled in the minor axis of the working plane.
- Starting point in 3rd axis Q227 (absolute value): Coordinate of the workpiece surface used to calculate the infeeds.
- End point in 3rd axis Q386 (absolute value): Coordinate in the spindle axis to which the surface is to be face milled.
- Ist side length Q218 (incremental value): Length of the surface to be machined in the reference axis of the working plane. Use the algebraic sign to specify the direction of the first milling path in reference to the starting point in the 1st axis.
- 2nd side length Q219 (incremental value): Length of the surface to be machined in the minor axis of the working plane. Use the algebraic sign to specify the direction of the first stepover in reference to the starting point in the 2nd axis.

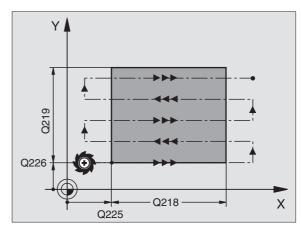

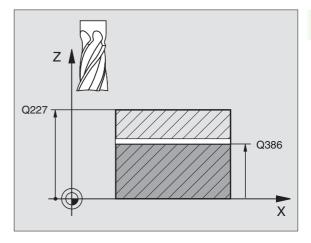

- Maximum plunging depth Q202 (incremental value): Maximum amount that the tool is advanced each time. The TNC calculates the actual plunging depth from the difference between the end point and starting point of the tool axis (taking the finishing allowance into account), so that uniform plunging depths are used each time.
   Allowance for floor Q369 (incremental value):
  - Allowance for floor Q369 (incremental value): Distance used for the last infeed.
  - Max. path overlap factor Q370: Maximum stepover factor k. The TNC calculates the actual stepover from the second side length (Q219) and the tool radius so that a constant stepover is used for machining. If you have entered a radius R2 in the tool table (e.g. tooth radius when using a face-milling cutter), the TNC reduces the stepover accordingly.
  - ▶ Feed rate for milling Q207: Traversing speed of the tool in mm/min while milling.
  - **Feed rate for finishing** Q385: Traversing speed of the tool in mm/min while milling the last infeed.
  - Feed rate for pre-positioning Q253: Traversing speed of the tool in mm/min when approaching the starting position and when moving to the next pass. If you are moving the tool transversely to the material (Q389=1), the TNC moves the tool at the feed rate for milling Q207.

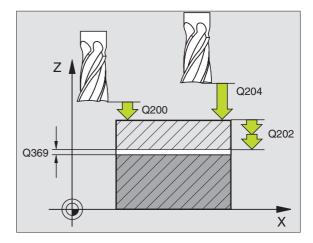

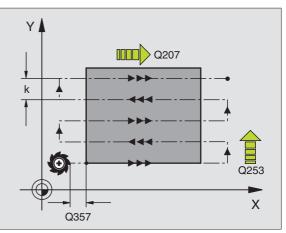

- Set-up clearance Q200 (incremental value): Distance between tool tip and the starting position in the tool axis. If you are milling with machining strategy Q389=2, the TNC moves the tool at the set-up clearance over the current plunging depth to the starting point of the next pass.
- Clearance to side Q357 (incremental value): Safety clearance to the side of the workpiece when the tool approaches the first plunging depth, and distance at which the stepover occurs if the machining strategy Q389=0 or Q389=2 is used.
- 2nd set-up clearance Q204 (incremental value): Coordinate in the tool axis at which no collision between tool and workpiece (clamping devices) can occur.

### **Example: NC blocks**

| N70 G232 FACE I | MILLING                  |
|-----------------|--------------------------|
| Q389=2          | ;STRATEGY                |
| Q225=+10        | ;STARTING PNT 1ST AXIS   |
| Q226=+12        | ;STARTING PNT 2ND AXIS   |
| Q227=+2.5       | ;STARTING PNT 3RD AXIS   |
| Q386=-3         | ;END POINT IN 3RD AXIS   |
| Q218=150        | ;1ST SIDE LENGTH         |
| Q219=75         | ;2ND SIDE LENGTH         |
| Q202=2          | ;MAX. PLUNGING DEPTH     |
| Q369=0.5        | ;ALLOWANCE FOR FLOOR     |
| Q370=1          | ;MAX. TOOL PATH OVERLAP  |
| Q207=500        | ;FEED RATE FOR MILLING   |
| Q385=800        | ;FEED RATE FOR FINISHING |
| Q253=2000       | ;F PRE-POSITIONING       |
| Q200=2          | ;SET-UP CLEARANCE        |
| Q357=2          | ;CLEARANCE TO SIDE       |
| Q204=2          | ;2ND SET-UP CLEARANCE    |
|                 |                          |

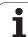

### Example: Multipass milling

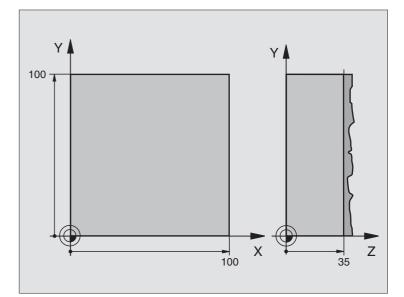

| %C230 G71 *                     |                                       |
|---------------------------------|---------------------------------------|
| N10 G30 G17 X+0 Y+0 Z-40 *      | Define the workpiece blank            |
| N20 G31 G90 X+100 Y+100 Z+0 *   |                                       |
| N30 G99 T1 L+0 R+5 *            | Define the tool                       |
| N40 T1 G17 S3500 *              | Tool call                             |
| N50 G00 G40 G90 Z+250 *         | Retract the tool                      |
| N60 G230 MULTIPASS MILLING      | Cycle definition: MULTIPASS MILLING   |
| Q225=+0 ;STARTING PNT 1ST AXIS  |                                       |
| Q226=+0 ;STARTING PNT 2ND AXIS  |                                       |
| Q227=+35 ;STARTING PNT 3RD AXIS |                                       |
| Q218=100 ;1ST SIDE LENGTH       |                                       |
| Q219=100 ;2ND SIDE LENGTH       |                                       |
| Q240=25 ;NUMBER OF CUTS         |                                       |
| Q206=250 ;FEED RATE FOR PLNGNG  |                                       |
| Q207=400 ;FEED RATE FOR MILLING |                                       |
| Q209=150 ;STEPOVER FEED RATE    |                                       |
| Q200=2 ;SET-UP CLEARANCE        |                                       |
| N70 X-25 Y+0 M03 *              | Pre-position near the starting point  |
| N80 G79 *                       | Call the cycle                        |
| N90 G00 G40 Z+250 M02 *         | Retract in the tool axis, end program |
| N99999999 %C230 G71 *           |                                       |

i

### 8.9 Coordinate Transformation Cycles

### Overview

Once a contour has been programmed, you can position it on the workpiece at various locations and in different sizes through the use of coordinate transformations. The TNC provides the following coordinate transformation cycles:

| Cycle                                                                                                    | Soft key | Page     |
|----------------------------------------------------------------------------------------------------|----------|----------|
| G54 DATUM<br>For shifting contours directly within the<br>program                                                   | 54       | Page 420 |
| G53 DATUM from datum table                                                                                          | 53       | Page 421 |
| G247 DATUM SETTING<br>Datum setting during program run                                                              | 247      | Page 425 |
| G28 MIRROR IMAGE<br>Mirroring contours                                                                              | 28       | Page 426 |
| G73 ROTATION<br>For rotating contours in the working plane                                                          | 73       | Page 428 |
| G72 SCALING FACTOR<br>For increasing or reducing the size of<br>contours                                            | 72       | Page 429 |
| G80 WORKING PLANE<br>Machining in tilted coordinate system on<br>machines with swivel heads and/or rotary<br>tables | 80       | Page 430 |

### Effect of coordinate transformations

Beginning of effect: A coordinate transformation becomes effective as soon as it is defined—it is not called. It remains in effect until it is changed or canceled.

### To cancel coordinate transformations:

- Define cycles for basic behavior with a new value, such as scaling factor 1.0.
- Execute a miscellaneous function M02, M30, or an N999999 %... block (depending on MP7300).
- Select a new program.
- Program miscellaneous function M142 Erasing modal program information.

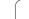

### DATUM SHIFT (Cycle G54)

A DATUM SHIFT allows machining operations to be repeated at various locations on the workpiece.

### Effect

When the DATUM SHIFT cycle is defined, all coordinate data is based on the new datum. The TNC displays the datum shift in each axis in the additional status display. Input of rotary axes is also permitted.

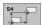

Datum shift: Enter the coordinates of the new datum. Absolute values are referenced to the manually set workpiece datum. Incremental values are always referenced to the datum which was last valid—this can be a datum which has already been shifted.

### Cancellation

A datum shift is canceled by entering the datum shift coordinates X=0, Y=0 and Z=0.

### Graphics

If you program a new workpiece blank after a datum shift, you can use Machine Parameter 7310 to determine whether the blank is referenced to the current datum or to the original datum. Referencing a new BLK FORM to the current datum enables you to display each part in a program in which several pallets are machined.

### Status displays

- The actual position values are referenced to the active (shifted) datum.
- All of the position values shown in the additional status display are referenced to the manually set datum.

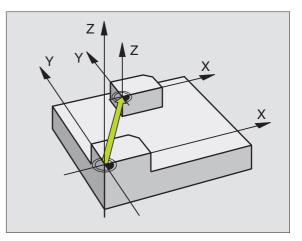

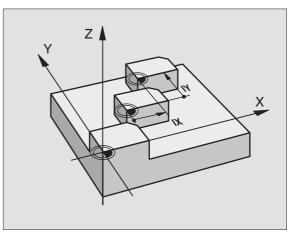

### Example: NC blocks

| N72 | <b>G</b> 54 | G90 | X+25 | Y-1  | 2.5 | Z+1( | )0 <sup>-</sup> | k   |   |  |
|-----|-------------|-----|------|------|-----|------|-----------------|-----|---|--|
| ••• |             |     |      |      |     |      |                 |     |   |  |
| N78 | <b>G</b> 54 | G90 | REF  | X+25 | Y-1 | 12.5 | <b>Z+</b> 2     | 100 | * |  |

### DATUM SHIFT with datum tables (Cycle G53)

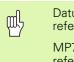

Datums from a datum table are **always and exclusively** referenced to the current datum (preset).

MP7475, which earlier defined whether datums are referenced to the machine datum or the workpiece datum, now serves only as a safety measure. If MP7475 = 1, the TNC outputs an error message if a datum shift is called from a datum table.

Datum tables from the TNC 4xx whose coordinates are referenced to the machine datum (MP7475 = 1) cannot be used in the iTNC 530.

If you are using datum shifts with datum tables, then use the Select Table function to activate the desired datum table from the NC program.

If you work without the Select Table block **%:TAB:**, you must activate the desired datum table before the test run or the program run (This applies also for the programming graphics.):

- Use the file management to select the desired table for a test run in the **Test Run** operating mode: The table receives the status S.
- Use the file management in a program run mode to select the desired table for a program run: The table receives the status M.

The coordinate values from datum tables are only effective with absolute coordinate values.

New lines can only be inserted at the end of the table.

### Function

Datum tables are used for

- frequently recurring machining sequences at various locations on the workpiece
- frequent use of the same datum shift

Within a program, you can either program datum points directly in the cycle definition or call them from a datum table.

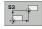

Shift: Table row? P01: Enter the number of the datum from the datum table or a Q parameter. If you enter a Q parameter, the TNC activates the datum number found in the Q parameter.

### Cancellation

- Call a datum shift to the coordinates X=0; Y=0 etc. from the datum table.
- Execute a datum shift to the coordinates X=0, Y=0 etc. directly with a cycle definition.

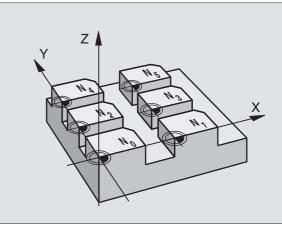

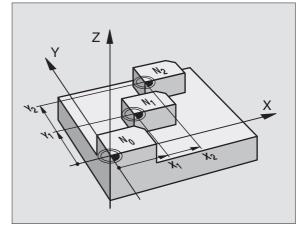

### Example: NC blocks

N72 G53 P01 12 \*

### Selecting a datum table in the part program

With the Select Table (**%:TAB:**) function, you select the datum table from which the TNC takes the datums:

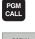

To select the functions for program call, press the PGM CALL key.

- DATUM
- ▶ Press the DATUM TABLE soft key.
- Enter the complete path name of the datum table and confirm your entry with the END key.

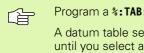

Program a **%:TAB:** block before Cycle **G53** Datum Shift.

A datum table selected with Select Table remains active until you select another datum table with **%:TAB:** or through PGM MGT.

### Editing a datum table

Select the datum table in the  $\ensuremath{\text{Programming}}$  and  $\ensuremath{\text{Editing}}$  mode of operation.

- PGM MGT
- To call the file manager, press the PGM MGT key (see "File Management: Fundamentals", page 99).
- Display the datum tables: Press the soft keys SELECT TYPE and SHOW .D.
- Select the desired table or enter a new file name.
- Edit the file. The soft-key row comprises the following functions for editing:

| Function                                                                   | Soft key          |
|----------------------------------------------------------------------------|-------------------|
| Select beginning of table                                                  | BEGIN             |
| Select end of table                                                        |                   |
| Go to previous page                                                        | PAGE              |
| Go to next page                                                            | PAGE              |
| Insert line (only possible at end of table)                                | INSERT<br>LINE    |
| Delete line                                                                | DELETE            |
| Confirm the entered line and go to the beginning of the next line          | NEXT<br>LINE      |
| Add the entered number of lines (reference points) to the end of the table | APPEND<br>N LINES |

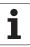

### Editing a pocket table in a Program Run operating mode

In a program run mode you can select the active datum table. Press the DATUM TABLE soft key. You can then use the same editing functions as in the **Programming and Editing** mode of operation.

### Transferring the actual values into the datum table

You can enter the current tool position or the last probed position in the datum table by pressing the "actual-position-capture" key:

Place the text box on the line of the column in which you want to enter the position.

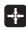

- Select the actual-position-capture function: The TNC opens a pop-up window that asks whether you want to enter the current tool position or the last probed values.
  - Select the desired function with the arrow keys and confirm your selection with the ENT key.
- To enter the values in all axes, press the ALL VALUES soft key.

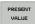

ALL VALUES

► To enter the value in the axis where the text box is located, press the CURRENT VALUE soft key.

### Configuring the datum table

In the second and third soft-key rows you can define for each datum table the axes for which you wish to set the datums. In the standard setting all of the axes are active. If you wish to exclude an axis, set the corresponding soft key to OFF. The TNC then deletes that column from the datum table.

If you do not wish to define a datum table for an active axis, press the NO ENT key. The TNC then enters a dash in that column.

### To leave a datum table

Select a different type of file in file management and choose the desired file.

### Status displays

In the additional status display, the following data from the datum table are shown (see "Coordinate transformations" on page 48):

- Name and path of the active datum table
- Active datum number
- Comment from the DOC column of the active datum number

| Manual<br>operat |               |            | table<br><mark>shif</mark> t | editir<br>? | 19       |      |          |
|------------------|---------------|------------|------------------------------|-------------|----------|------|----------|
| - 50             | : NULLTAB     | .0         | ¥I¥                          |             |          | >>   | н Б      |
| D                | x             | Ŷ          | Z                            | 8           | с        |      |          |
| 0                | +0            | +0         | +0                           | +0          | +0       |      |          |
| 1                | +25           | +37.5      | +0                           | +0          | +0       |      |          |
| 2                | +0            | +0         | +0                           | +0          | +0       |      | S 📕      |
| 3                | +0            | +0         | +150                         | +0          | +0       |      |          |
| 4                | +27.25        | +12.5      | +0                           | -10         | +0       |      | •••      |
| 5                | +250<br>+350  | +325       | +10                          | +0<br>+0    | +90      |      |          |
| 6<br>7           | +350<br>+1200 | -248<br>+0 | +15<br>+0                    | +0<br>+0    | +0       |      | T        |
| 8                | +1200         | +0         | +0                           | +0<br>+0    | +0<br>+0 |      |          |
| 8<br>9           | -1700         | +0         | +0                           | +0          | +0<br>+0 |      |          |
| 9<br>10          | +0            | +0         | +0                           | +0          | +0       |      | DIAGNOSE |
| 11               | +0            | +0         | +0                           | +0          | +0       |      | DINGROOL |
| 12               | +0            | +0         | +0                           | +0          | +0       |      |          |
| 13               | +0            | +0         | +0                           | +0          | +0       |      |          |
| [END]            |               |            |                              |             |          |      |          |
| BEG              |               | END P      | AGE P                        |             |          | NEXT |          |

# 8.9 Coordinate Transformation Cycles

### DATUM SETTING (Cycle G247)

With the Cycle DATUM SETTING, you can activate a datum defined in a preset table as the new datum.

### Effect

After a DATUM SETTING cycle definition, all of the coordinate inputs and datum shifts (absolute and incremental) are referenced to the new preset.

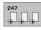

Number for datum?: Enter the number of the datum to be activated from the preset table

When activating a datum from the preset table, the TNC resets the active datum shift. The following coordinate transformations remain active:

- Cycle G80, Tilting the working plane
- Cycle G28, Mirroring
- Cycle G73, Rotation
- Cycle G72, Scaling

The TNC sets the preset only in the axes that are defined with values in the preset table. The datums of axes marked with – remain unchanged.

If you activate preset number 0 (line 0), then you activate the datum that you last set with the axis keys in a manual operating mode.

Cycle G247 is not functional in Test Run mode.

### Status displays

In the status display the TNC shows the active preset number behind the datum symbol  $% \left[ {{\left[ {{n_{\rm{s}}} \right]} \right]_{\rm{stat}}} \right]$ 

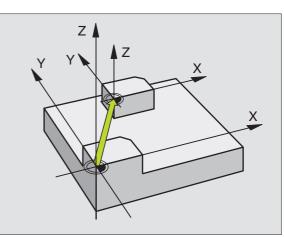

### Example: NC block

| N13 | G247 | DATUM | SETTING       |
|-----|------|-------|---------------|
|     | 0330 | =4    | •DATIM NUMBER |

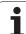

### MIRROR IMAGE (Cycle G28)

The TNC can machine the mirror image of a contour in the working plane.

### Effect

The mirror image cycle becomes effective as soon as it is defined in the program. It is also effective in the Positioning with MDI mode of operation. The active mirrored axes are shown in the additional status display.

- If you mirror only one axis, the machining direction of the tool is reversed (except in fixed cycles).
- If you mirror two axes, the machining direction remains the same.

The result of the mirror image depends on the location of the datum:

- If the datum lies on the contour to be mirrored, the element simply flips over.
- If the datum lies outside the contour to be mirrored, the element also "jumps" to another location.

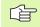

If you mirror only one axis, the machining direction is reversed for the new machining cycles (Cycles 2xx). The machining direction of the tool remains the same for older machining cycles, such as Cycle G75/G76 POCKET MILLING.

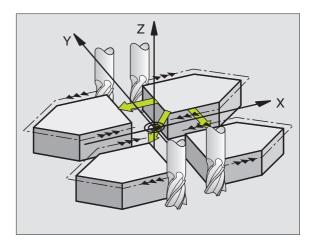

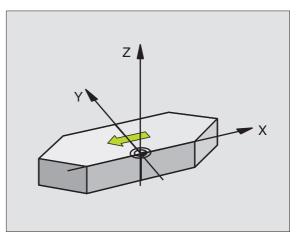

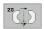

Mirrored axis?: Enter the axes to be mirrored. You can mirror all axes, including rotary axes, except for the spindle axis and its auxiliary axes. You can enter up to three axes.

### Reset

Program the MIRROR IMAGE cycle once again with NO ENT.

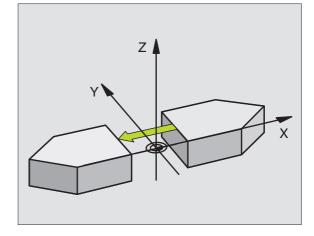

Example: NC block

N72 G28 X Y \*

### **ROTATION (Cycle G73)**

The TNC can rotate the coordinate system about the active datum in the working plane within a program.

### Effect

The ROTATION cycle becomes effective as soon as it is defined in the program. It is also effective in the Positioning with MDI mode of operation. The active rotation angle is shown in the additional status display.

Reference axis for the rotation angle:

- X/Y plane X axis
- Y/Z plane Y axis
- Z/X plane Z axis

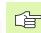

### Before programming, note the following:

An active radius compensation is canceled by defining Cycle **673** and must therefore be reprogrammed, if required.

After defining Cycle **G73**, you must move both axes of the working plane to activate rotation for all axes.

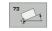

Rotation: Enter the rotation angle in degrees (°). Input range: -360° to +360° (absolute G90 before H or incremental G91 before H).

### Cancellation

Program the ROTATION cycle once again with a rotation angle of 0°.

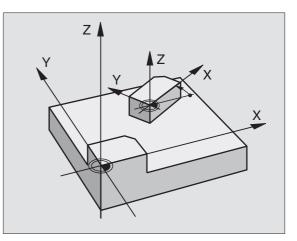

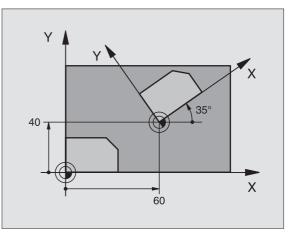

### Example: NC block

N72 G73 G90 H+25 \*

# 8.9 Coordinate Transformation Cycles

### **SCALING FACTOR (Cycle G72)**

The TNC can increase or reduce the size of contours within a program, enabling you to program shrinkage and oversize allowances.

### Effect

The SCALING FACTOR becomes effective as soon as it is defined in the program. It is also effective in the Positioning with MDI mode of operation. The active scaling factor is shown in the additional status display.

The scaling factor has an effect on

- the working plane, or on all three coordinate axes at the same time (depending on MP7410)
- the dimensions in cycles
- the parallel axes U,V,W

### Prerequisite

It is advisable to set the datum to an edge or a corner of the contour before enlarging or reducing the contour.

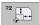

Scaling factor?: Enter the scaling factor F. The TNC multiplies the coordinates and radii by the F factor (as described under "Effect" above).

Enlargement: F greater than 1 (up to 99.999 999)

Reduction: F less than 1 (down to 0.000 001)

### Cancellation

Program the SCALING FACTOR cycle once again with a scaling factor of 1 for the same axis.

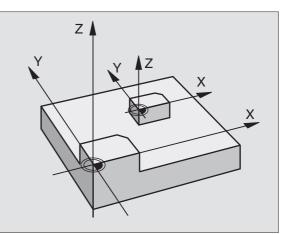

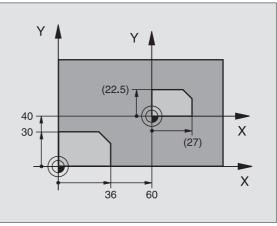

### **Example: NC blocks**

N72 G72 F0,750000 \*

### WORKING PLANE (Cycle G80, software option1)

8.9 Coordi<mark>nat</mark>e Transformation Cycles

The functions for tilting the working plane are interfaced to the TNC and the machine tool by the machine tool builder. With some swivel heads and tilting tables, the machine tool builder determines whether the entered angles are interpreted as coordinates of the rotary axes or as mathematical angles of a tilted plane. Refer to your machine manual.

The working plane is always tilted around the active datum.

If you use Cycle 19 when M120 is active, the TNC automatically rescinds the radius compensation, which also rescinds the M120 function.

For fundamentals, see "Tilting the Working Plane (Software Option 1)", page 77. Please read this section completely.

### Effect

In Cycle **G80** you define the position of the working plane—i.e. the position of the tool axis referenced to the machine coordinate system—by entering tilt angles. There are two ways to determine the position of the working plane:

- Enter the position of the tilting axes directly.
- Describe the position of the working plane using up to 3 rotations (spatial angle) of the **fixed machine** coordinate system. The required spatial angle can be calculated by cutting a perpendicular line through the tilted working plane and considering it from the axis around which you wish to tilt. With two spatial angles, every tool position in space can be defined exactly.

Note that the position of the tilted coordinate system, and therefore also all movement in the tilted system, are dependent on your description of the tilted plane.

If you program the position of the working plane via spatial angles, the TNC will calculate the required angle positions of the tilted axes automatically and will store these in the parameters Q120 (A axis) to Q122 (C axis). If two solutions are possible, the TNC will choose the shorter path from the zero position of the rotary axes.

The axes are always rotated in the same sequence for calculating the tilt of the plane: The TNC first rotates the A axis, then the B axis, and finally the C axis.

Cycle 19 becomes effective as soon as it is defined in the program. As soon as you move an axis in the tilted system, the compensation for this specific axis is activated. You must move all axes to activate compensation for all axes.

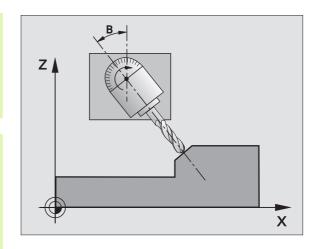

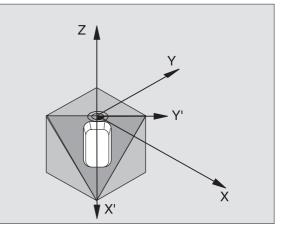

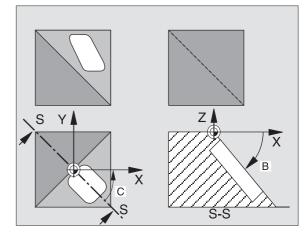

If you set the function TILTING program run to ACTIVE in the Manual Operation mode (see "Tilting the Working Plane (Software Option 1)", page 77), the angular value entered in this menu is overwritten by Cycle **G80** WORKING PLANE.

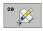

Tilt axis and tilt angle?: Enter the axes of rotation together with the associated tilt angles. The rotary axes A, B and C are programmed using soft keys.

If the TNC automatically positions the rotary axes, you can enter the following parameters:

- **Feed rate ? F=:** Traverse speed of the rotary axis during automatic positioning.
- Set-up clearance? (incremental value): The TNC positions the tilting head so that the position that results from the extension of the tool by the set-up clearance does not change relative to the workpiece.

### Cancellation

To cancel the tilt angle, redefine the WORKING PLANE cycle and enter an angular value of 0° for all axes of rotation. You must then program the WORKING PLANE cycle again, without defining an axis, to disable the function.

### Position the axis of rotation

The machine tool builder determines whether Cycle **G80** positions the axes of rotation automatically or whether they must be pre-positioned in the program. Refer to your machine manual.

If the axes are positioned automatically in Cycle G80:

- The TNC can position only controlled axes.
- In order for the tilted axes to be positioned, you must enter a feed rate and a set-up clearance in addition to the tilting angles, during cycle definition.
- You can use only preset tools (with the full tool length defined in the G99 block or in the tool table).
- The position of the tool tip as referenced to the workpiece surface remains nearly unchanged after tilting.
- The TNC tilts the working plane at the last programmed feed rate. The maximum feed rate that can be reached depends on the complexity of the swivel head or tilting table.

If the axes are not positioned automatically in Cycle **G80**, position them before defining the cycle, for example with a G01 block.

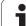

Example NC blocks:

| N50 G00 G40 Z+100 *  |                                                      |
|----------------------|------------------------------------------------------|
| N60 X+25 Y+10 *      |                                                      |
| N70 G01 A+15 F1000 * | Position the axis of rotation                        |
| N80 G80 A+15 *       | Define the angle for calculation of the compensation |
| N90 G00 GG40 Z+80 *  | Activate compensation for the tool axis              |
| N100 X-7.5 Y-10 *    | Activate compensation for the working plane          |

### Position display in the tilted system

On activation of Cycle **G80**, the displayed positions (**ACTL** and **NOML**) and the datum indicated in the additional status display are referenced to the tilted coordinate system. The positions displayed immediately after cycle definition may not be the same as the coordinates of the last programmed position before Cycle **G80**.

### Workspace monitoring

The TNC monitors only those axes in the tilted coordinate system that are moved. If necessary, the TNC outputs an error message.

### Positioning in a tilted coordinate system

With the miscellaneous function M130 you can move the tool, while the coordinate system is tilted, to positions that are referenced to the non-tilted coordinate system (see "Miscellaneous Functions for Coordinate Data", page 232).

Positioning movements with straight lines that are referenced to the machine coordinate system (blocks with M91 or M92) can also be executed in a tilted working plane. Constraints:

- Positioning is without length compensation.
- Positioning is without machine geometry compensation.
- Tool radius compensation is not permitted.

### Combining coordinate transformation cycles

When combining coordinate transformation cycles, always make sure the working plane is swiveled around the active datum. You can program a datum shift before activating Cycle **G80.** In this case, you are shifting the "machine-based coordinate system."

If you program a datum shift after having activated Cycle  ${\bf G80}$  , you are shifting the "tilted coordinate system."

Important: When resetting the cycles, use the reverse sequence used for defining them:

- 1. Activate the datum shift.
- 2. Activate tilting function
- 3. Activate rotation

Machining

- ...
- 1. Reset the rotation
- 2. Reset the tilting function
- 3. Reset the datum shift

### Automatic workpiece measurement in the tilted system

The TNC measuring cycles enable you to have the TNC measure a workpiece in a tilted system automatically. The TNC stores the measured data in Q parameters for further processing (for example, for printout).

### Procedure for working with Cycle G80 WORKING PLANE

### 1 Write the program

- Define the tool (not required if TOOL.T is active), and enter the full tool length.
- Call the tool
- Retract the tool in the tool axis to a position where there is no danger of collision with the workpiece (clamping devices) during tilting.
- ▶ If required, position the tilt axis or axes with a **G01** block to the appropriate angular value(s) (depending on a machine parameter).
- Activate datum shift if required.
- ▶ Define Cycle **G80** WORKING PLANE. Enter the angular values for the tilt axes.
- Traverse all main axes (X, Y, Z) to activate compensation.
- Write the program as if the machining process were to be executed in a non-tilted plane.
- If required, define Cycle 680 WORKING PLANE with other angular values to execute machining in a different axis position. In this case, it is not necessary to reset Cycle 680. You can define the new angular values directly.
- ▶ Reset Cycle **G80** WORKING PLANE. Program 0° for all tilt axes.
- Disable the WORKING PLANE function; redefine Cycle G80, without defining an axis.
- Reset datum shift if required.
- ▶ Position the tilt axes to the 0° position if required.

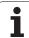

### 2 Clamp the workpiece

### 3 Preparations in the operating mode Positioning with Manual Data Input (MDI)

Pre-position the rotary axis/axes to the corresponding angular value(s) for setting the datum. The angular value depends on the selected reference plane on the workpiece.

### 4 Preparations in the operating mode Manual Operation

Use the 3D-ROT soft key to set the function TILT WORKING PLANE to ACTIVE in the Manual Operating mode. Enter the angular values for the tilt axes into the menu if the axes are not controlled.

If the axes are not controlled, the angular values entered in the menu must correspond to the actual position(s) of the rotary axis or axes, respectively. The TNC will otherwise calculate a wrong datum.

### 5 Set the datum

- Manually by touching the workpiece with the tool in the untilted coordinate system (see "Datum Setting (Without a 3-D Touch Probe)", page 68).
- Controlled with a HEIDENHAIN 3-D touch probe (see the Touch Probe Cycles Manual, chapter 2).
- Automatically by using a HEIDENHAIN 3-D touch probe (see the Touch Probe Cycles Manual, chapter 3).

## 6 Start the part program in the operating mode Program Run, Full Sequence

### 7 Manual Operation mode

Use the 3-D ROT soft key to set the TILT WORKING PLANE function to INACTIVE. Enter an angular value of  $0^{\circ}$  for each axis in the menu (see "Activating manual tilting", page 81).

### **Example: Coordinate transformation cycles**

### **Program sequence**

- Program the coordinate transformations in the main program
- For subprograms within a subprogram, see "Subprograms", page 469.

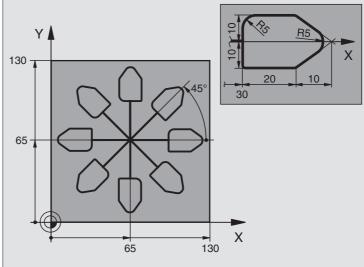

| %COTRANS G71 *                |                                                               |
|-------------------------------|---------------------------------------------------------------|
| N10 G30 G17 X+0 Y+0 Z-40 *    | Define the workpiece blank                                    |
| N20 G31 G90 X+130 Y+130 Z+0 * |                                                               |
| N30 G99 T1 L+0 R+1 *          | Define the tool                                               |
| N40 T1 G17 S3500 *            | Tool call                                                     |
| N50 G00 G40 G90 Z+250 *       | Retract the tool                                              |
| N60 G54 X+65 Y+65 *           | Shift datum to center                                         |
| N70 L1.0 *                    | Call milling operation                                        |
| N80 G98 L10 *                 | Set label for program section repeat                          |
| N90 G73 G91 H+45 *            | Rotate by 45° (incremental)                                   |
| N100 L1.0 *                   | Call milling operation                                        |
| N110 L10.6 *                  | Return jump to LBL 10; repeat the milling operation six times |
| N120 G73 G90 H+0              | Reset the rotation                                            |
| N130 G54 X+0 Y+0 *            | Reset the datum shift                                         |
| N140 G00 Z+250 M2 *           | Retract in the tool axis, end program                         |
| N150 G98 L1 *                 | Subprogram 1:                                                 |
| N160 G00 G40 X+0 Y+0 *        | Define milling operation                                      |
| N170 Z+2 M3 *                 |                                                               |
| N180 G01 Z-5 F200 *           |                                                               |
| N190 G41 X+30 *               |                                                               |
| N200 G91 Y+10 *               |                                                               |

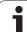

| N210 G25 R5 *            |  |
|--------------------------|--|
| N220 X+20 *              |  |
| N230 X+10 Y-10 *         |  |
| N240 G25 R5 *            |  |
| N250 X-10 Y-10 *         |  |
| N260 X-20 *              |  |
| N270 Y+10 *              |  |
| N280 G40 G90 X+0 Y+0 *   |  |
| N290 G00 Z+20 *          |  |
| N300 G98 L0 *            |  |
| N99999999 %COTRANS G71 * |  |

### 8.10 Special Cycles

### **DWELL TIME (Cycle G04)**

This causes the execution of the next block within a running program to be delayed by the programmed dwell time. A dwell time can be used for such purposes as chip breaking.

### Effect

The cycle becomes effective as soon as it is defined in the program. Modal conditions such as spindle rotation are not affected.

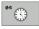

Dwell time in seconds: Enter the dwell time in seconds.

Input range: 0 to 3600 s (1 hour) in steps of 0.001 seconds

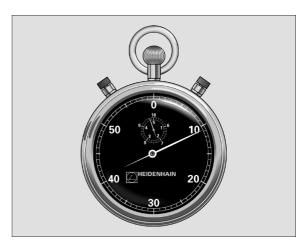

Example: NC block

N74 G04 F1.5 \*

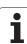

### PROGRAM CALL (Cycle G39)

Routines that you have programmed (such as special drilling cycles or geometrical modules) can be written as main programs and then called like fixed cycles.

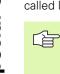

### Before programming, note the following:

If you want to define an ISO program to be a cycle, enter the file type .I behind the program name.

If the program you are defining to be a cycle is located in the same directory as the program you are calling it from, you need only to enter the program name.

If the program you are defining to be a cycle is not located in the same directory as the program you are calling it from, you must enter the complete path (for example TNC:\KLAR35\FK1\50.I.

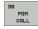

Program name: Enter the name of the program you want to call and, if necessary, the directory it is located in.

Call the program with

- G79 (separate block) or
- M99 (blockwise) or
- M89 (executed after every positioning block)

### Example: Program call

A callable program 50 is to be called into a program via a cycle call.

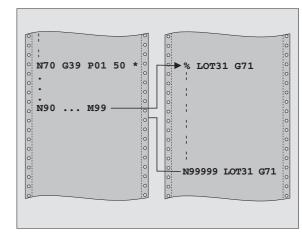

### Example: NC blocks

- N550 G39 P01 50 \*
- N560 G00 X+20 Y+50 M99 \*

### **ORIENTED SPINDLE STOP (Cycle G36)**

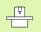

Machine and control must be specially prepared by the machine tool builder for use of this cycle.

Cycle 13 is used internally for machining cycles 202, 204 and 209. Please note that, if required, you must program Cycle 13 again in your NC program after one of the machining cycles mentioned above.

The control can control the machine tool spindle and rotate it to a given angular position.

Oriented spindle stops are required for

- Tool changing systems with a defined tool change position
- Orientation of the transmitter/receiver window of HEIDENHAIN 3-D touch probes with infrared transmission

### Effect

The angle of orientation defined in the cycle is positioned to by entering M19 or M20 (depending on the machine).

If you program M19 or M20 without having defined Cycle G36, the TNC positions the machine tool spindle to an angle that has been set in a machine parameter (see your machine manual).

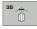

► Angle of orientation: Enter the angle according to the reference axis of the working plane.

Input range: 0 to 360°

Input resolution: 0.001°

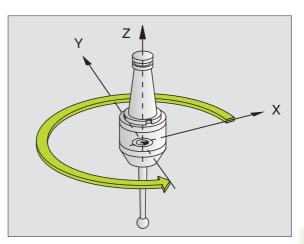

### **Example: NC block**

N76 G36 S25 \*

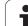

### **TOLERANCE (Cycle G62)**

8.10 Special Cycles

P

Machine and control must be specially prepared by the machine tool builder for use of this cycle.

The TNC automatically smoothes the contour between two path elements (whether compensated or not). The tool has constant contact with the workpiece surface. The tolerance also affects the traverse paths on circular arcs. If necessary, the TNC automatically reduces the programmed feed rate so that the program can be machined at the fastest possible speed without short pauses for computing time. The TNC always maintains the tolerance defined, in order to increase the surface quality and to go easy on the machine kinematics.

A contour deviation results from the smoothing. The size of this deviation **(tolerance value)** is set in a machine parameter by the machine manufacturer. With Cycle **G62**, you can change the pre-set tolerance value and select different filter settings.

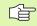

### Before programming, note the following:

Cycle **G62** is DEF active which means that it becomes effective as soon as it is defined in the part program.

You can reset Cycle **G62** by defining Cycle **G62** again and confirming the dialog question after the **Tolerance value** with NO ENT. Resetting reactivates the pre-set tolerance.

In a program with millimeters defined as the unit of measure, the TNC interprets the entered tolerance value T in millimeters. In an inch program it interprets them as inches.

If you transfer a program with Cycle 32 that contains only the cycle parameter **Tolerance value** T, the TNC inserts the two remaining parameters with the value 0 if required.

If greater tolerances are entered, the circle diameter usually becomes smaller during circular movements. If the HSC filter is active on your machine (ask your machine manufacturer, if necessary), the circle can also become larger.

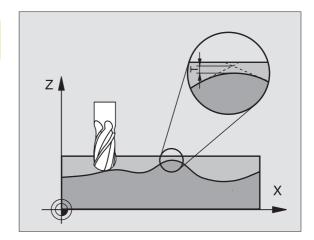

### **Example: NC block**

N78 G62 T0.05 P01 0 P02 5 \*

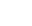

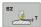

- Tolerance for contour deviation: Permissible contour deviation in mm (for inch programs in inches)
- **Finishing=0, Roughing=1:** Activate filter:
  - Input value 0:

**Milling with increased contour accuracy.** The TNC uses the filter settings that your machine tool builder has defined for finishing operations.

■ Input value 1:

**Milling at an increased feed rate.** The TNC uses the filter settings that your machine tool builder has defined for roughing operations.

▶ Tolerance for rotary axes: Permissible position error of rotary axes in degrees when M128 is active. The TNC always reduces the feed rate in such a way that—if more than one axis is traversed—the slowest axis moves at its maximum feed rate. Rotary axes are usually much slower than linear axes. You can significantly reduce the machining time for programs for more than one axis by entering a large tolerance value (e.g. 10°), since the TNC does not always have to move the rotary axis to the given nominal position. The contour will not be damaged by entering a tolerance value. Only the position of the rotary axis with respect to the workpiece surface will change.

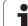

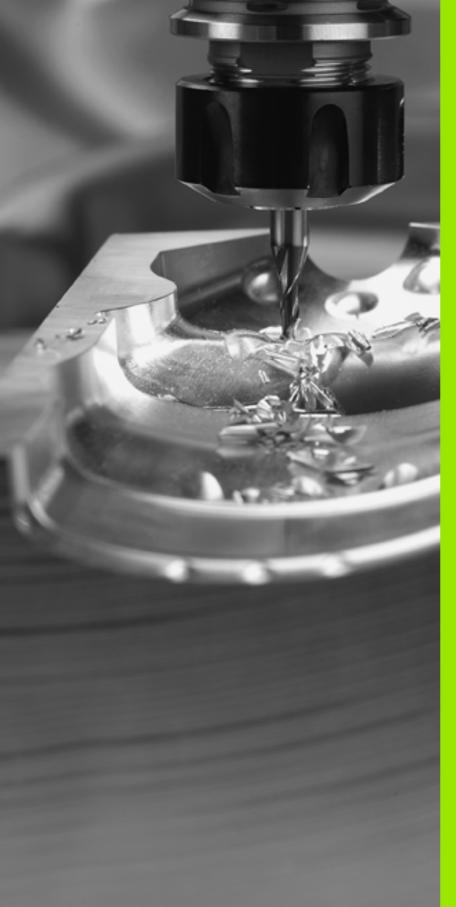

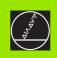

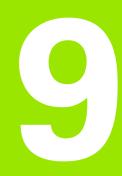

Programming: Special Functions

### 9.1 The PLANE Function: Tilting the Working Plane (Software Option 1)

### Introduction

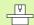

The machine manufacturer must enable the functions for tilting the working plane!

You can only use the PLANE function on machines which have at least two tilting axes (head and/or table).

The PLANE function is a powerful function for defining tilted working planes in various manners.

All **PLANE** functions available on the TNC describe the desired working plane independently of the rotary axes actually present on your machine. The following possibilities are available:

| Function  | Required parameters                                                                                         | Soft key  | Page     |
|-----------|----------------------------------------------------------------------------------------------------|-----------|----------|
| SPATIAL   | Three space angles: SPA,<br>SPB, and SPC                                                                    | SPATIAL   | Page 448 |
| PROJECTED | Two projection angles:<br><b>PROPR</b> and <b>PROMIN</b> and a<br>rotation angle <b>ROT</b>                 | PROJECTED | Page 450 |
| EULER     | Three Euler angles:<br>precession (EULPR),<br>nutation (EULNU) and<br>rotation (EULROT)                     | EULER     | Page 452 |
| VECTOR    | Norm vector for defining<br>the plane and base vector<br>for defining the direction of<br>the tilted X axis | VECTOR    | Page 454 |
| POINTS    | Coordinates of any three points in the plane to be tilted                                                   | POINTS    | Page 456 |
| RELATIVE  | Single, incrementally effective spatial angle                                                               | REL. SPA. | Page 458 |
| RESET     | Reset the PLANE function                                                                                    | RESET     | Page 447 |

Use the **PLANE SPATIAL** function if your machine features Cartesian rotary axes. **SPA** stands for rotation of the A axis, **SPB** the B axis and **SPC** the C axis. Because you always have to enter all three angles, define the angle to be 0 in any axes that are not available on your machine.

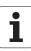

In order to make the differences between each definition possibility more clear even before selecting the function, you can start an animated sequence via soft key.

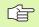

The parameter definition of the **PLANE** function is separated into two parts:

- The geometric definition of the plane, which is different for each of the available **PLANE** functions.
- The positioning behavior of the PLANE function, which is independent of the plane definition and is identical for all PLANE functions (see "Specifying the Positioning Behavior of the PLANE Function" on page 460).

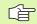

The actual-position-capture function is not possible with an active tilted working plane.

If you use the **PLANE** function when M120 is active, the TNC automatically rescinds the radius compensation, which also rescinds the M120 function.

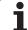

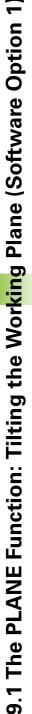

### **Define the PLANE function**

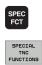

TILT MACHINING PLANE Show the soft-key row with special functions

Select special TNC functions: Press the SPECIAL TNC FUNCTIONS soft key.

Select the PLANE function: Press the TILT MACHINING PLANE soft key: The TNC displays the available definition possibilities in the soft-key row.

### Selecting the function while animation is active

- Activate animation: Set the SELECT ANIMATION ON/OFF soft key to ON.
- Start an animation for one of the definition possibilities: Press one of the available soft keys. The TNC highlights the soft key with a different color and begins the appropriate animation.
- To assume the currently active function: Press the ENT key or press the soft key of the active function again. The TNC continues the dialog and requests the required parameters.

### Selecting the function while animation is inactive

Select the desired function directly via soft key. The TNC continues the dialog and requests the required parameters.

### **Position display**

As soon as a **PLANE** function is active, the TNC shows the calculated spatial angle in the additional status display (see figure). As a rule, the TNC internally always calculates with spatial angles, independent of which **PLANE** function is active.

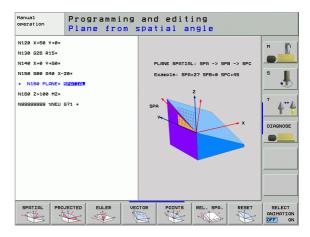

| Manua                                       | al operation                                                                            |                                               | Programming<br>and editing |
|---------------------------------------------|-----------------------------------------------------------------------------------------|-----------------------------------------------|----------------------------|
| RCTL.<br>PR (MAN(0)<br>MS / 9<br>F 0<br>T 5 | X -0.083<br>Y +2.999<br>Z +100.250<br>+a +0.000<br>+R +0.000<br>+B +108.800<br>S1 0.000 | DYCY                                          |                            |
|                                             |                                                                                         | % S-IST 07:15<br><mark>% SENm]</mark> LIMIT 1 |                            |
| М                                           | S F                                                                                     | TOUCH PRESET 3D<br>PROBE TABLE                | ROT TOOL<br>TABLE          |

### **Reset the PLANE function**

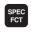

SPECIAL TNC FUNCTIONS

TILT MACHINING PLANE

RESET

MOVE

- Show the soft-key row with special functions
- Select special TNC functions: Press the SPECIAL TNC FUNCTIONS soft key.
  - Select the PLANE function: Press the TILT MACHINING PLANE soft key: The TNC displays the available definition possibilities in the soft-key row.
- Select the Reset function. This internally resets the PLANE function, but does not change the current axis positions.
- Specify whether the TNC should automatically move the rotary axes to the default setting (MOVE or TURN) or not (STAY) (see "Automatic positioning: MOVE/TURN/ STAY (entry is mandatory)" on page 461).

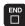

▶ To terminate entry, press the END key.

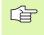

The **PLANE RESET** function resets the current **PLANE** function—or an active Cycle 19—completely (angles = 0 and function is inactive). It does not need to be defined more than once.

### **Example: NC block**

### N25 PLANE RESET MOVE SET UP 50 F1000 \*

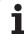

### 9.2 Defining the Machining Plane with Space Angles: PLANE SPATIAL

### Function

Spatial angles define a machining plane through up to three **rotations around the fixed machine coordinate system.** The sequence of rotations is firmly specified: first around the A axis, then B, and then C (the function corresponds to Cycle 19, if the entries in Cycle 19 are set to space angles).

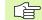

### Before programming, note the following:

You must always define the three space angles SPA, SPB, and SPC, even if one of them = 0.

The sequence of the rotations described above is independent of the active tool axis.

Parameter description for the positioning behavior: See "Specifying the Positioning Behavior of the PLANE Function," page 460.

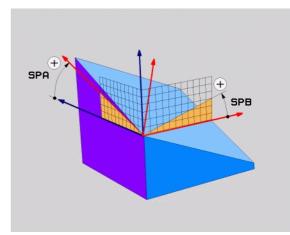

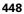

### Input parameters

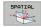

- Space angle A?: Rotational angle SPA around the fixed machine axis X (see figure at top right). Input range: from -359.9999° to +359.9999°
- Spatial angle B?: Rotational angle SPB around the fixed machine axis Y (see figure at top right). Input range: from -359.9999° to +359.9999°
- ▶ Spatial angle C?: Rotational angle SPC around the fixed machine axis Z (see figure at center right). Input range: from -359.9999° to +359.9999°
- Continue with the positioning properties (see "Specifying the Positioning Behavior of the PLANE Function" on page 460).

### Abbreviations used

| Abbreviation | Meaning                                             |
|--------------|-----------------------------------------------------|
| SPATIAL      | Spatial = in space                                  |
| SPA          | <b>Sp</b> atial <b>A:</b> rotation about the X axis |
| SPB          | <b>Sp</b> atial <b>B:</b> rotation about the Y axis |
| SPC          | <b>Sp</b> atial <b>C:</b> rotation about the Z axis |

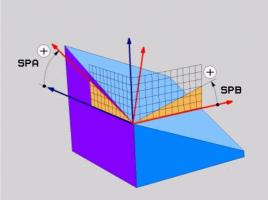

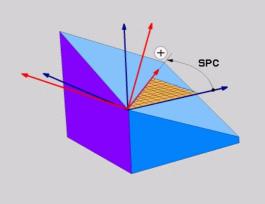

Example: NC block

N50 PLANE SPATIAL SPA+27 SPB+0 SPC+45 ...

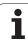

### 9.3 Defining the Machining Plane with Projection Angles: PROJECTED PLANE

### Function

Projection angles define a machining plane through the entry of two angles that you determine by projecting the first coordinate plane (Z/X plane with tool axis Z) and the second coordinate plane (Y/Z with tool axis Z) onto the machining plane to be defined.

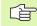

### Before programming, note the following:

You can only use projection angles if a rectangular cuboid is to be machined. Otherwise distortions could occur on the workpiece.

Parameter description for the positioning behavior: See "Specifying the Positioning Behavior of the PLANE Function," page 460.

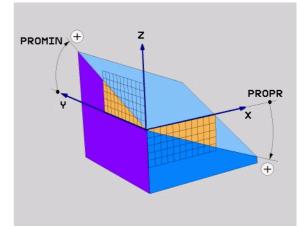

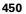

### Input parameters

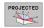

- Proj. angle 1st coordinate plane?: Projected angle of the tilted machining plane in the 1st coordinate plane of the fixed machine coordinate system (Z/X for tool axis Z, see figure at top right). Input range: from -89.9999° to +89.9999°. The 0° axis is the principal axis of the active machining plane (X for tool axis Z. See figure at top right for positive direction).
- Proj. angle 2nd coordinate plane?: Projected angle in the 2nd coordinate plane of the fixed machine coordinate system (Y/Z for tool axis Z, see figure at top right). Input range: from -89.9999° to +89.9999°. The 0° axis is the minor axis of the active machining plane (Y for tool axis Z).
- ▶ **ROT angle of the tilted plane?:** Rotation of the tilted coordinate system around the tilted tool axis (corresponds to a rotation with Cycle 10 ROTATION). The rotation angle is used to simply specify the direction of the principal axis of the machining plane (X for tool axis Z, Z for tool axis Y; see figure at bottom right). Input range: from 0° to +360°.
- Continue with the positioning properties (see "Specifying the Positioning Behavior of the PLANE Function" on page 460).

### Abbreviations used

| Abbreviation | Meaning         |
|--------------|-----------------|
| PROJECTED    | Projected       |
| PROPR        | Principal plane |
| PROMIN       | Minor plane     |
| PROROT       | Rotation        |

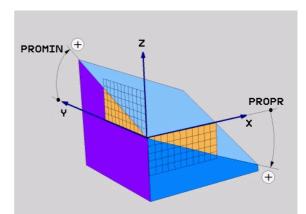

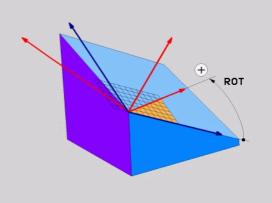

Example: NC block

N50 PLANE PROJECTED PROPR+24 PROMIN+24 PRO R0T+30 ...

### 9.4 Defining the Machining Plane with Euler Angles: PLANE EULER

### Function

Euler angles define a machining plane through up to three **rotations about the respectively tilted coordinate system.** The Swiss mathematician Leonhard Euler defined these angles. When applied to the machine coordinate system, they have the following meanings:

| Precession angle<br>EULPR | Rotation of the coordinate system around the Z axis                                         |
|---------------------------|---------------------------------------------------------------------------------------------|
| Nutation angle<br>EULNU   | Rotation of the coordinate system around the X axis already shifted by the precession angle |
| Rotation angle<br>EULROT  | Rotation of the tilted machining plane around the tilted Z axis                             |

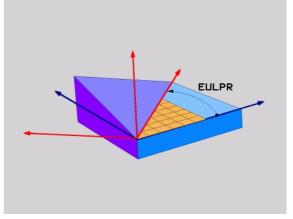

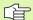

### Before programming, note the following:

The sequence of the rotations described above is independent of the active tool axis.

Parameter description for the positioning behavior: See "Specifying the Positioning Behavior of the PLANE Function," page 460.

# 9.4 Defining the Machining Plane wi<mark>th E</mark>uler Angles: PLANE EULER

### Input parameters

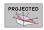

Rot. angle main coordinate plane?: Rotary angle EULPR around the Z axis (see figure at top right). Note:

- Input range: –180.0000° to 180.0000°
- The 0° axis is the X axis.
- Tilting angle tool axis?: Tilting angle EULNUT of the coordinate system around the X axis shifted by the precession angle (see figure at center right). Note:
  - Input range: from 0° to 180.0000°
  - The 0° axis is the Z axis.
- ROT angle of the tilted plane?: Rotation EULROT of the tilted coordinate system around the tilted Z axis (corresponds to a rotation with Cycle 10 ROTATION). Use the rotation angle to simply define the direction of the X axis in the tilted machining plane (see figure at bottom right). Note:
  - Input range: from 0° to 360.0000°
  - The 0° axis is the X axis.
- Continue with the positioning properties (see "Specifying the Positioning Behavior of the PLANE Function" on page 460).

### NC block

### N50 PLANE EULER EULPR45 EULNU20 EULROT22 ...

### Abbreviations used

| Abbreviation | Meaning                                                                                                    |
|--------------|----------------------------------------------------------------------------------------------------|
| EULER        | Swiss mathematician who defined these angles                                                                                     |
| EULPR        | <b>Pr</b> ecession angle: angle describing the rotation of the coordinate system around the Z axis                               |
| EULNU        | <b>Nu</b> tation angle: angle describing the rotation of the coordinate system around the X axis shifted by the precession angle |
| EULROT       | <b>Rot</b> ation angle: angle describing the rotation of the tilted machining plane around the tilted Z axis                     |

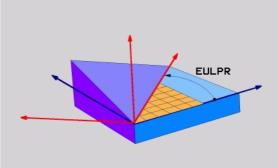

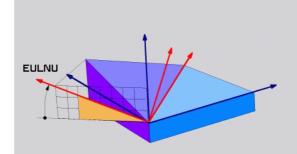

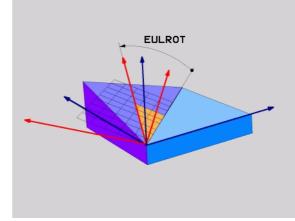

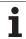

### 9.5 Defining the Machining Plane with Two Vectors: VECTOR PLANE

### Function

You can use the definition of a machining plane via **two vectors** if your CAD system can calculate the base vector and normal vector of the tilted machining plane. A normalized input is not necessary. The TNC calculates the normal, so you can enter values between –99.999999 and +99.999999.

The base vector required for the definition of the machining plane is defined by the components **BX**, **BY** and **BZ** (see figure at right). The normal vector is defined by the components **NX**, **NY** and **NZ**.

The base vector defines the direction of the X axis in the tilted machining plane, and the normal vector determines the direction of the machining plane, and at the same time is perpendicular to it.

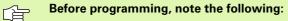

The TNC calculates standardized vectors from the values you enter.

Parameter description for the positioning behavior: See "Specifying the Positioning Behavior of the PLANE Function," page 460.

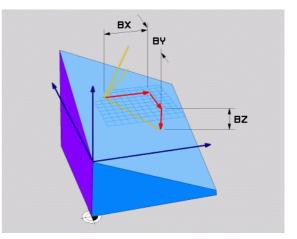

### Input parameters

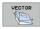

- X component of base vector?: X component BX of the base vector B (see figure at top right). Input range: -99.9999999 to +99.9999999
- Y component of base vector?: Y component BY of the base vector B (see figure at top right). Input range: -99.9999999 to +99.9999999
- Z component of base vector?: Z component BZ of the base vector B (see figure at top right). Input range: -99.9999999 to +99.9999999
- ▶ X component of normal vector?: X component NX of the normal vector N (see figure at center right). Input range: -99.99999999 to +99.9999999
- ▶ Y component of normal vector?: Y component NY of the normal vector N (see figure at center right). Input range: -99.9999999 to +99.9999999
- Z component of normal vector?: Z component NZ of the normal vector N (see figure at lower right). Input range: -99.9999999 to +99.9999999
- Continue with the positioning properties (see "Specifying the Positioning Behavior of the PLANE Function" on page 460).

### NC block

N50 PLANE VECTOR BX0.8 BY-0.4 BZ-0.4472 NX0.2 NY0.2 NZ0.9592 ...

### Abbreviations used

| Abbreviation | Meaning                              |
|--------------|--------------------------------------|
| VECTOR       | Vector                               |
| BX, BY, BZ   | Base vector: X, Y and Z components   |
| NX, NY, NZ   | Normal vector: X, Y and Z components |

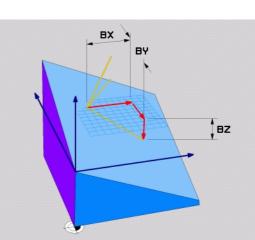

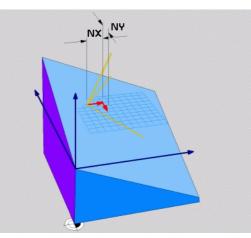

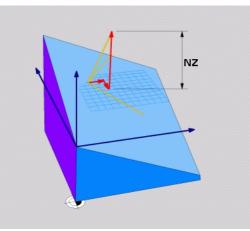

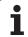

### 9.6 Defining the Machining Plane via Three Points: POINTS PLANE

### Function

A machining plane can be uniquely defined by entering **any three points P1 to P3 in this plane.** This possibility is realized in the **P0INTS PLANE** function.

### 

### Before programming, note the following:

The connection from Point 1 to Point 2 determines the direction of the tilted principal axis (X for tool axis Z).

The direction of the tilted tool axis is determined by the position of Point 3 relative to the connecting line between Point 1 and Point 2. Use the right-hand rule (thumb = X axis, index finger = Y axis, middle finger = Z axis (see figure at right)) to remember: thumb (X axis) points from Point 1 to Point 2, index finger (Y axis) points parallel to the tilted Y axis in the direction of Point 3. Then the middle finger points in the direction of the tilted tool axis.

The three points define the slope of the plane. The position of the active datum is not changed by the TNC.

Parameter description for the positioning behavior: See "Specifying the Positioning Behavior of the PLANE Function," page 460.

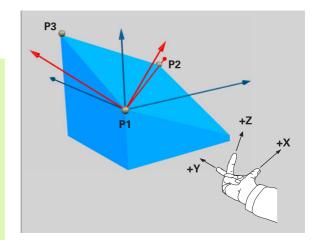

### Input parameters

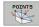

- **X coordinate of 1st plane point?:** X coordinate **P1X** of the 1st plane point (see figure at top right).
- Y coordinate of 1st plane point?: Y coordinate P1Y of the 1st plane point (see figure at top right).
- Z coordinate of 1st plane point?: Z coordinate P1Z of the 1st plane point (see figure at top right).
- X coordinate of 2nd plane point?: X coordinate P2X of the 2nd plane point (see figure at center right).
- Y coordinate of 2nd plane point?: Y coordinate P2Y of the 2nd plane point (see figure at center right).
- Z coordinate of 2nd plane point?: Z coordinate P2Z of the 2nd plane point (see figure at center right).
- **X coordinate of 3rd plane point?:** X coordinate **P3X** of the 3rd plane point (see figure at bottom right).
- Y coordinate of 3rd plane point?: Y coordinate P3Y of the 3rd plane point (see figure at bottom right).
- Z coordinate of 3rd plane point?: Z coordinate P3Z of the 3rd plane point (see figure at bottom right).
- Continue with the positioning properties (see "Specifying the Positioning Behavior of the PLANE Function" on page 460).

### NC block

### N50 PLANE POINTS P1X+0 P1Y+0 P1Z+20 P2X+30 P2Y+31 P2Z+20 P3X+0 P3Y+41 P3Z+32.5 ...

### Abbreviations used

| Abbreviation | Meaning |
|--------------|---------|
| POINTS       | Points  |

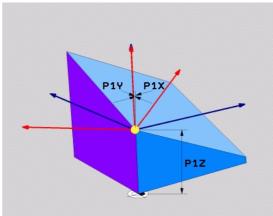

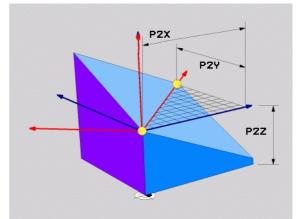

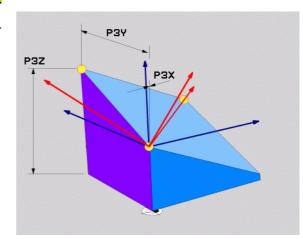

### 9.7 Defining the Machining Plane with a Single, Incremental Space Angle: PLANE RELATIVE

### Function

Use the incremental space angle when an already active tilted machining plane is to be tilted by **another rotation.** Example: machining a 45° chamfer on a tilted plane.

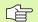

### Before programming, note the following:

The defined angle always applies to the active machining plane, no matter which function you used to activate it.

You can program any number of **PLANE RELATIVE** functions in a row.

If you want to return to the machining plane that was active before the **PLANE RELATIVE** function, define the **PLANE RELATIVE** function again with the same angle but with the opposite algebraic sign.

If you use the **PLANE RELATIVE** function on an untilted machining plane, then you simply rotate the untilted plane about the space angle defined in the **PLANE** function.

Parameter description for the positioning behavior: See "Specifying the Positioning Behavior of the PLANE Function," page 460.

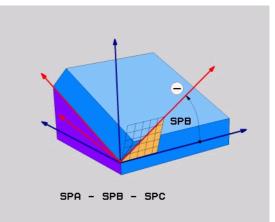

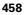

### Input parameters

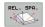

- Incremental angle?: Spatial angle about which the active machining plane is to be rotated additionally (see figure at right). Use a soft key to select the axis to be rotated about. Input range: -359.9999° to +359.9999°
- Continue with the positioning properties (see "Specifying the Positioning Behavior of the PLANE Function" on page 460).

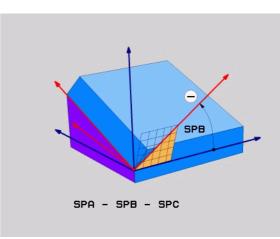

### **Example: NC block**

N50 PLANE RELATIV SPB-45 ...

### Abbreviations used

| Abbreviation | Meaning  |
|--------------|----------|
| RELATIVE     | Relative |

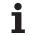

### 9.8 Specifying the Positioning Behavior of the PLANE Function

### Overview

Independently of which PLANE function you use to define the tilted machining plane, the following functions are always available for the positioning behavior:

- Automatic positioning
- Selection of alternate tilting possibilities
- Selection of the type of transformation

## 9.8 Specifying the Positioning B<mark>eha</mark>vior of the PLANE Function

## Automatic positioning: MOVE/TURN/STAY (entry is mandatory)

MOVE

STAY

TURN

After you have entered all parameters for the plane definition, you must specify how the rotary axes will be positioned to the calculated axis values:

- The PLANE function is to automatically position the rotary axes to the calculated position values. The position of the tool relative to the workpiece is to remain the same. The TNC carries out a compensating motion in the linear axes.
  - The PLANE function is to automatically position the rotary axes to the calculated position values, but only the rotary axes are positioned. The TNC does not carry out a compensating motion in the linear axes.
  - You will position the rotary axes later in a separate positioning block.

If you have selected the **MOVE** option (**PLANE** function is to position the axes automatically), the following two parameters must still be defined: **Dist. tool tip – center of rot.** and **Feed rate? F=**. If you have selected the **TURN** option (**PLANE** function is to position the axes automatically without any compensating movement), the following parameter must still be defined: **Feed rate? F=**.

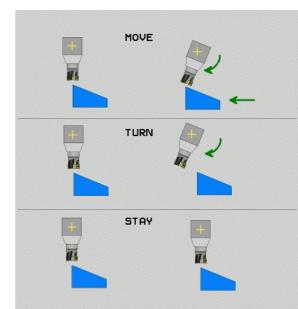

Dist. tool tip – center of rot. (incremental): The TNC tilts the tool (or table) relative to the tool tip. The SETUP parameter shifts the center of rotation of the positioning movement relative to the current position of the tool tip.

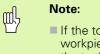

- If the tool is already at the given distance to the workpiece before positioning, then relatively speaking the tool is at the same position after positioning (see figure at center right, 1 = SET UP).
- If the tool is not at the given distance to the workpiece before positioning, then relatively speaking the tool is offset from the original position after positioning (see figure at bottom right, 1 = SET UP).
- ▶ Feed rate ? F=: Contour speed at which the tool should be positioned.

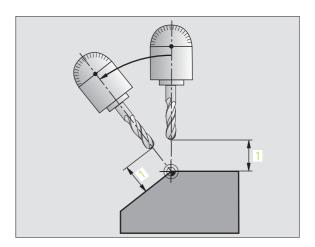

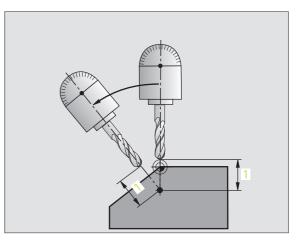

462

### Positioning the rotary axes in a separate block

Proceed as follows if you want to position the rotary axes in a separate positioning block (option **STAY** selected):

ф,

Pre-position the tool to a position where there is no danger of collision with the workpiece (clamping devices) during positioning.

- Select any PLANE function, and define automatic positioning with the STAY option. During program execution the TNC calculates the position values of the rotary axes present on the machine, and stores them in the system parameters Q120 (A axis), Q121 (B axis) and Q122 (C axis).
- Define the positioning block with the angular values calculated by the TNC.

NC example blocks: Position a machine with a C rotary table and an A tilting table to a space angle of  $B+45^{\circ}$ .

| N120 G00 G40 Z+250 *                         | Position at clearance height                                   |
|----------------------------------------------|----------------------------------------------------------------|
| N130 PLANE SPATIAL SPA+O SPB+45 SPC+O STAY * | Define and activate the PLANE function                         |
| N140 G01 F2000 A+Q120 C+Q122 *               | Position the rotary axis with the values calculated by the TNC |
| ····                                         | Define machining in the tilted working plane                   |

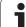

## Selection of alternate tilting possibilities: SEQ+/- (entry optional)

The position you define for the machining plane is used by the TNC to calculate the appropriate positioning of the rotary axes present on the machine. In general there are always two solution possibilities.

Use the **SEQ** switch to specify which possibility the TNC should use:

- **SEQ+** positions the master axis so that it assumes a positive angle. The master axis is the 2nd rotary axis from the table, or the 1st axis from the tool (depending on the machine configuration (see figure at top right)).
- **SEQ** positions the master axis so that it assumes a negative angle.

If the solution you chose with **SEQ** is not within the machine's range of traverse, the TNC displays the **Entered angle not permitted** error message.

If you do not define **SEQ**, the TNC determines the solution as follows:

- 1 The TNC first checks whether both solution possibilities are within the traverse range of the rotary axes.
- 2 If they are, then the TNC selects the shortest possible solution.
- **3** If only one solution is within the traverse range, the TNC selects this solution.
- 4 If neither solution is within the traverse range, the TNC displays the **Entered angle not permitted** error message.

Example for a machine with a C rotary table and an A tilting table. Programmed function: **PLANE SPATIAL SPA+0 SPB+45 SPC+0** 

| Limit switch  | Starting position | SEQ       | Resulting<br>axis position |
|---------------|-------------------|-----------|----------------------------|
| None          | A+0, C+0          | not prog. | A+45, C+90                 |
| None          | A+0, C+0          | +         | A+45, C+90                 |
| None          | A+0, C+0          | -         | A–45, C–90                 |
| None          | A+0, C–105        | not prog. | A–45, C–90                 |
| None          | A+0, C–105        | +         | A+45, C+90                 |
| None          | A+0, C–105        | -         | A–45, C–90                 |
| -90 < A < +10 | A+0, C+0          | not prog. | A–45, C–90                 |
| -90 < A < +10 | A+0, C+0          | +         | Error message              |
| None          | A+0, C–135        | +         | A+45, C+90                 |

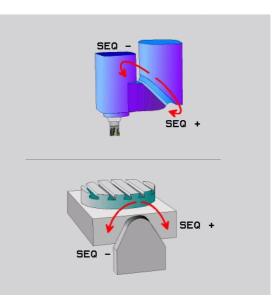

## 9.8 Specifying the Positioning Behavior of the PLANE Function

## Selecting the type of transformation (entry optional)

On machines with C-rotary tables, a function is available for specifying the type of transformation:

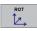

COORD ROT specifies that the PLANE function should only rotate the coordinate system to the defined tilting angle. The rotary table is not moved; the compensation is purely mathematical.

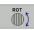

▶ TABLE ROT specifies that the PLANE function should position the rotary table to the defined tilting angle. Compensation results from rotating the workpiece.

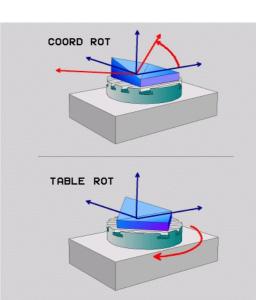

### 9.9 Inclined-Tool Machining in the Tilted Plane

### Function

In combination with M128 and the new **PLANE** functions, **inclined-tool machining** in a tilted machining plane is now possible. Two possibilities are available for definition:

Inclined-tool machining via incremental traverse of a rotary axis

Inclined-tool machining via normal vectors (only conversational)

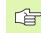

Inclined-tool machining in a tilted machining plane only functions with spherical cutters.

With  $45^{\circ}$  swivel heads and tilting tables you can also define the incline angle as a space angle. Use the **TCPM FUNCTION** (only conversational).

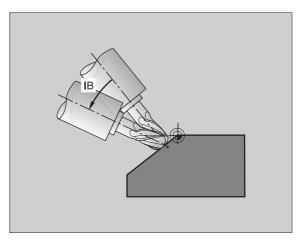

## Inclined-tool machining via incremental traverse of a rotary axis

- Retract the tool
- Activate M128
- Define any PLANE function; consider the positioning behavior
- Via an L block, traverse to the desired incline angle in the appropriate axis incrementally

### Example NC blocks:

| ····                                                          |                                              |
|---------------------------------------------------------------|----------------------------------------------|
| N120 G00 G40 Z+50 M128 *                                      | Position at clearance height, activate M128  |
| N130 PLANE SPATIAL SPA+0 SPB-<br>45 SPC+0 MOVE ABST50 F1000 * | Define and activate the PLANE function       |
| N140 G01 G91 F1000 B-17 *                                     | Set the incline angle                        |
| ····                                                          | Define machining in the tilted working plane |

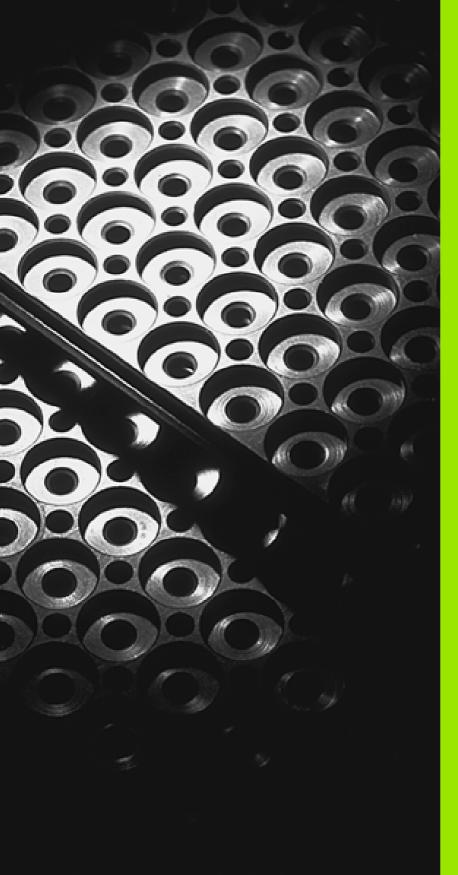

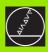

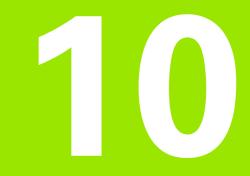

**Programming: Subprograms and Program Section Repeats** 

### 10.1 Labeling Subprograms and Program Section Repeats

Subprograms and program section repeats enable you to program a machining sequence once and then run it as often as desired.

### Labels

Subprograms and program section repeats begin with the function **G98** L in the part program. The letter L stands for "label."

A label is identified by a number between 1 and 999 or by a name you define. Each LABEL number or LABEL name can be set only once in the program with **G98.** The number of label names you can enter is only limited by the internal memory.

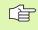

If a label name or number is set more than once, the TNC sends an error message at the end of the **G98** block.

With very long programs, you can limit the number of blocks to be checked for repeated labels with MP7229.

Label 0 (G98 L0) is used exclusively to mark the end of a subprogram and can therefore be used as often as desired.

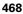

# 10.2 Subprograms

# **Operating sequence**

- 1 The TNC executes the part program up to the block in which a subprogram is called with **LN.0**. n can be any label number.
- 2 The subprogram is then executed from beginning to end. The subprogram end is marked **G98 L0**.
- **3** The TNC then resumes the part program from the block after the subprogram call **LN.0**.

# **Programming notes**

- A main program can contain up to 254 subprograms.
- You can call subprograms in any sequence and as often as desired.
- A subprogram cannot call itself.
- Write subprograms at the end of the main program (behind the block with M02 or M30).
- If subprograms are located before the block with M02 or M30, they will be executed at least once even if they are not called.

## Programming a subprogram

- LBL SET
- ▶ To mark the beginning, press the LBL SET key.
- Enter the subprogram number and confirm with the END key. If you want to use a label name, press the key " to switch to text entry.
- To mark the end, press the LBL SET key and enter the label number 0.

#### Calling a subprogram

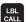

- ▶ To call a subprogram, press the LBL CALL key.
- Label number: Enter the label number of the subprogram to be called, then confirm with the ENT key. If you want to use a label name, press the key " to switch to text entry.
- **Repeat REP:** Enter ".0", then confirm with the ENT key.

**L0.0** is not permitted, as it corresponds to the program end call.

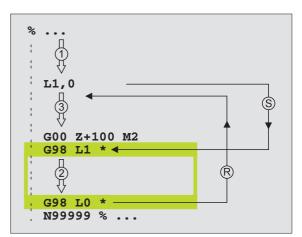

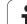

# **10.3 Program Section Repeats**

# Label G98

The beginning of a program section repeat is marked by the label **G98 L.** A program section repeat ends with Ln,m, where m is the number of repeats.

# **Operating sequence**

- 1 The TNC executes the part program up to the end of the program section (L1.2).
- 2 Then the program section between the called label and the label call L 1.2 is repeated the number of times entered after the decimal point.
- 3 The TNC then resumes the part program after the last repetition

# **Programming notes**

- Vou can repeat a program section up to 65 534 times in succession.
- The total number of times the program section is executed is always one more than the programmed number of repeats.

# Programming a program section repeat

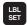

- To mark the beginning, press the LBL SET key, then confirm with the ENT key.
- Enter a label number for the program section to be repeated, then confirm with the ENT key. If you want to use a label name, press the key " to switch to text entry.

# Calling a program section repeat

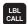

- Press the LBL CALL key.
- Label number: Enter the label number of the subprogram to be called, then confirm with the ENT key. If you want to use a label name, press the key " to switch to text entry.
- **Repeat REP:** Enter the number of repeats, then confirm with the ENT key.

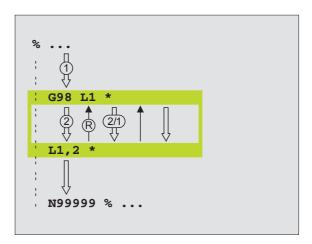

# 10.4 Separate Program as Subprogram

# **Operating sequence**

- 1 The TNC executes the part program up to the block in which another program is called with %.
- 2 Then the other program is run from beginning to end.
- **3** The TNC then resumes the first (calling) part program with the block behind the program call.

# **Programming notes**

- No labels are needed to call any program as a subprogram.
- The called program must not contain the miscellaneous functions M02 or M30.
- The called program must not contain a call with % into the calling program (endless loop).

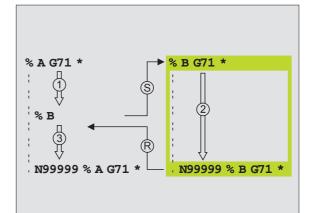

PGM CALL

PROGRAM

#### Calling any program as a subprogram

- ► To select the functions for program call, press the PGM CALL key.
- Press the PROGRAM soft key.
- Enter the complete path name of the program you want to call and confirm your entry with the END key.

The program you are calling must be stored on the hard disk of your TNC.

You need only enter the program name if the program you want to call is located in the same directory as the program you are calling it from.

If the called program is not located in the same directory as the program you are calling it from, you must enter the complete path, e.g. TNC:\ZW35\SCHRUPP\PGM1.H

If you want to call a conversational dialog program, enter the file type .H behind the program name.

You can also call a program with Cycle G39.

As a rule, Q parameters are effective globally with a **\* (PGM CALL).** So please note that changes to Q parameters in the called program can also influence the calling program.

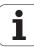

# 10.5 Nesting

# Types of nesting

- Subprograms within a subprogram
- Program section repeats within a program section repeat
- Subprograms repeated
- Program section repeats within a subprogram

# **Nesting depth**

The nesting depth is the number of successive levels in which program sections or subprograms can call further program sections or subprograms.

- Maximum nesting depth for subprograms: 8
- Maximum nesting depth for calling main programs: 4
- Vou can nest program section repeats as often as desired.

# Subprogram within a subprogram

#### **Example NC blocks**

| %UPGMS G71 *            |                                      |
|-------------------------|--------------------------------------|
| ····                    |                                      |
| N170 L1.0 *             | Subprogram at label G98 L1 is called |
| ····                    |                                      |
| N350 G00 G40 Z+100 M2 * | Last program block of the            |
|                         | main program (with M02)              |
| N260 G98 L1 *           | Beginning of subprogram 1            |
|                         |                                      |
| N390 L2.0 *             | Subprogram at label G98 L2 is called |
|                         |                                      |
| N450 G98 LO *           | End of subprogram 1                  |
| N460 G98 L2 *           | Beginning of subprogram 2            |
|                         |                                      |
| N620 G98 L0 *           | End of subprogram 2                  |
| N99999999 %UPGMS G71 *  |                                      |

#### **Program execution**

- 1 Main program UPGMS is executed up to block N170.
- **2** Subprogram 1 is called, and executed up to block N390.
- **3** Subprogram 2 is called, and executed up to block N620. End of subprogram 2 and return jump to the subprogram from which it was called.
- **4** Subprogram 1 is called, and executed from block N400 up to block N450. End of subprogram 1 and return jump to the main program SUBPGMS.
- 5 The main program UPGMS is run from block N180 to block N350. Return jump to block 1 and end of program.

# Repeating program section repeats

## Example NC blocks

| %REPS G71 *           |                                               |
|-----------------------|-----------------------------------------------|
|                       |                                               |
| N150 G98 L1 *         | Beginning of program section repeat 1         |
|                       |                                               |
| N200 G98 L2 *         | Beginning of program section repeat 2         |
| ····                  |                                               |
| N270 L2.2 *           | Program section between this block and G98 L2 |
|                       | (block N200) is repeated twice                |
| N350 L1.1 *           | Program section between this block and G98 L1 |
|                       | (block N150) is repeated once                 |
| N99999999 %REPS G71 * |                                               |

#### **Program execution**

- 1 Main program REPS is executed up to block N270.
- 2 Program section between block N270 and block N200 is repeated twice.
- **3** Main program REPS is executed from block N280 to block N350.
- 4 Program section between block N350 and block N150 is repeated once (including the program section repeat between N200 and block N270).
- 5 Main program REPS is executed from block N360 to block N999999 (end of program).

1

# Repeating a subprogram

#### Example NC blocks

| %UPGREP G71 *           |                                               |  |
|-------------------------|-----------------------------------------------|--|
| ····                    |                                               |  |
| N100 G98 L1 *           | Beginning of program section repeat 1         |  |
| N110 L2.0 *             | Subprogram call                               |  |
| N120 L1.2 *             | Program section between this block and G98 L1 |  |
| ····                    | (block N100) is repeated twice                |  |
| N190 G00 G40 Z+100 M2 * | Last block of the main program with M2        |  |
| N200 G98 L2 *           | Beginning of subprogram                       |  |
| ····                    |                                               |  |
| N280 G98 LO *           | End of subprogram                             |  |
| N9999999 %UPGREP G71 *  |                                               |  |

#### **Program execution**

- **1** Main program UPGREP is executed up to block N110.
- **2** Subprogram 2 is called and executed.
- **3** Program section between block N120 and block N100 is repeated twice. Subprogram 2 is repeated twice.
- 4 Main program SUBPGREP is executed once from block N130 to block N190. End of program.

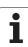

# Example: Milling a contour in several infeeds

Program sequence

- Pre-position the tool to the workpiece surface
- Enter the infeed depth in incremental values
- Contour milling
- Repeat downfeed and contour-milling

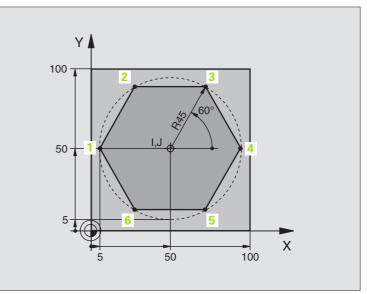

| %PGMWDH G71 *                 |                                       |
|-------------------------------|---------------------------------------|
| N10 G30 G17 X+0 Y+0 Z-40 *    |                                       |
| N20 G31 G90 X+100 Y+100 Z+0 * |                                       |
| N30 G99 T1 L+0 R+7.5 *        | Define the tool                       |
| N40 T1 G17 S3500 *            | Tool call                             |
| N50 G00 G40 G90 Z+250 *       | Retract the tool                      |
| N60 I+50 J+50 *               | Set pole                              |
| N70 G10 R+60 H+180 *          | Pre-position in the working plane     |
| N80 G01 Z+0 F1000 M3 *        | Pre-position to the workpiece surface |

| N90 G98 L1 *                       | Set label for program section repeat                           |
|------------------------------------|----------------------------------------------------------------|
| N100 G91 Z-4 *                     | Infeed depth in incremental values (in space)                  |
| N110 G11 G41 G90 R+45 H+180 F250 * | First contour point                                            |
| N120 G26 R5 *                      | Approach to the contour.                                       |
| N130 H+120 *                       |                                                                |
| N140 H+60 *                        |                                                                |
| N150 H+0 *                         |                                                                |
| N160 H-60 *                        |                                                                |
| N170 H-120 *                       |                                                                |
| N180 H+180 *                       |                                                                |
| N190 G27 R5 F500 *                 | Depart the contour                                             |
| N200 G40 R+60 H+180 F1000 *        | Retract tool                                                   |
| N210 L1.4 *                        | Return jump to label 1; section is repeated a total of 4 times |
| N220 G00 Z+250 M2 *                | Retract in the tool axis, end program                          |
| N99999999 %PGMWDH G71 *            |                                                                |

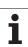

# **Example: Groups of holes**

Program sequence

- Approach the groups of holes in the main program
- Call the group of holes (subprogram 1)
- Program the group of holes only once in subprogram 1

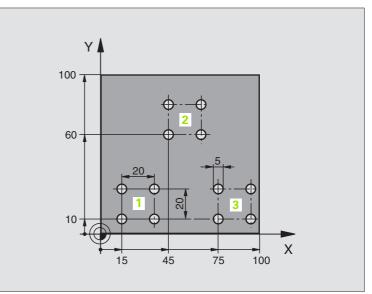

| %UP1 G71 *                     |                            |
|--------------------------------|----------------------------|
| N10 G30 G17 X+0 Y+0 Z-40 *     |                            |
| N20 G31 G90 X+100 Y+100 Z+0 *  |                            |
| N30 G99 T1 L+0 R+2.5 *         | Define the tool            |
| N40 T1 G17 S3500 *             | Tool call                  |
| N50 G00 G40 G90 Z+250 *        | Retract the tool           |
| N60 G200 DRILLING              | Cycle definition: drilling |
| Q200=2 ;SET-UP CLEARANCE       |                            |
| Q201=-30 ;DEPTH                |                            |
| Q206=300 ;FEED RATE FOR PLNGNG |                            |
| Q2O2=5 ;INFEED DEPTH           |                            |
| Q210=0 ;DWELL TIME AT TOP      |                            |
| Q203=+0 ;SURFACE COORDINATE    |                            |
| Q204=2 ;2ND SET-UP CLEARANCE   |                            |
| Q211=0 ;DWELL TIME AT DEPTH    |                            |

| Examples    |
|-------------|
| Programming |
| 10.6        |

| N70 X+15 Y+10 M3 *   | Move to starting point for group 1        |
|----------------------|-------------------------------------------|
| N80 L1.0 *           | Call the subprogram for the group         |
| N90 X+45 Y+60 *      | Move to starting point for group 2        |
| N100 L1.0 *          | Call the subprogram for the group         |
| N110 X+75 Y+10 *     | Move to starting point for group 3        |
| N120 L1.0 *          | Call the subprogram for the group         |
| N130 G00 Z+250 M2 *  | End of main program                       |
|                      |                                           |
| N140 G98 L1 *        | Beginning of subprogram 1: Group of holes |
| N150 G79 *           | Call cycle for 1st hole                   |
| N160 G91 X+20 M99 *  | Move to 2nd hole, call cycle              |
| N170 Y+20 M99 *      | Move to 3rd hole, call cycle              |
| N180 X-20 G90 M99 *  | Move to 4th hole, call cycle              |
| N190 G98 LO *        | End of subprogram 1                       |
| N99999999 %UP1 G71 * |                                           |

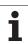

# Example: Group of holes with several tools

Program sequence

- Program the fixed cycles in the main program
- Call the entire hole pattern (subprogram 1)
- Approach the groups of holes in subprogram 1, call group of holes (subprogram 2)
- Program the group of holes only once in subprogram 2

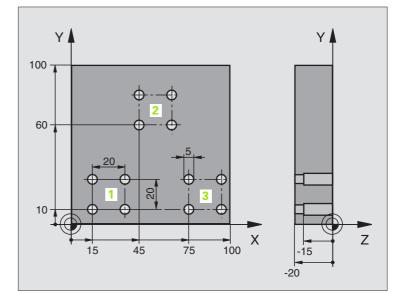

| %UP2 G71 *                     |                                               |
|--------------------------------|-----------------------------------------------|
| N10 G30 G17 X+0 Y+0 Z-40 *     |                                               |
| N20 G31 G90 X+100 Y+100 Z+0 *  |                                               |
| N30 G99 T1 L+0 R+4 *           | Define tool: center drill                     |
| N40 G99 T2 L+0 R+3 *           | Define tool: drill                            |
| N50 G99 T3 L+0 R+3.5 *         | Define tool: reamer                           |
| N60 T1 G17 S5000 *             | Call tool: center drill                       |
| N70 G00 G40 G90 Z+250 *        | Retract the tool                              |
| N80 G200 DRILLING              | Cycle definition: CENTERING                   |
| Q200=2 ;SET-UP CLEARANCE       |                                               |
| Q201=-3 ;DEPTH                 |                                               |
| Q206=250 ;FEED RATE FOR PLNGNG |                                               |
| Q2O2=3 ;INFEED DEPTH           |                                               |
| Q210=0 ;DWELL TIME AT TOP      |                                               |
| Q2O3=+O ;SURFACE COORDINATE    |                                               |
| Q204=10 ;2ND SET-UP CLEARANCE  |                                               |
| Q211=0.2 ;DWELL TIME AT DEPTH  |                                               |
| N90 L1.0 *                     | Call subprogram 1 for the entire hole pattern |

| Examples  |
|-----------|
| ramming   |
| 10.6 Prog |

|                                        | Telebook                                                     |
|----------------------------------------|--------------------------------------------------------------|
| N100 G00 Z+250 M6 *                    | Tool change                                                  |
| N110 T2 G17 S4000 *                    | Call tool: drill                                             |
| N120 D0 Q201 P01 -25 *                 | New depth for drilling                                       |
| N130 D0 Q202 P01 +5 *                  | New plunging depth for drilling                              |
| N140 L1.0 *                            | Call subprogram 1 for the entire hole pattern                |
| N150 G00 Z+250 M6 *                    | Tool change                                                  |
| N160 T3 G17 S500 *                     | Call tool: reamer                                            |
| N80 G201 REAMING                       | Cycle definition: REAMING                                    |
| Q200=2 ;SET-UP CLEARANCE               |                                                              |
| Q201=-15 ;DEPTH                        |                                                              |
| Q206=250 ;FEED RATE FOR PLUNGING       |                                                              |
| Q211=0.5 ;DWELL TIME AT DEPTH          |                                                              |
| Q208=400 ;RETRACTION FEED RATE         |                                                              |
| Q203=+0 ;SURFACE COORDINATE            |                                                              |
| Q204=10 ;2ND SET-UP CLEARANCE          |                                                              |
| N180 L1.0 *                            | Call subprogram 1 for the entire hole pattern                |
| N190 G00 Z+250 M2 *                    | End of main program                                          |
|                                        |                                                              |
| N200 G98 L1 *                          | Beginning of subprogram 1: Entire hole pattern               |
| N210 G00 G40 G90 X+15 Y+10 M3 *        | Move to starting point for group 1                           |
| N220 L2.0 *                            | Call subprogram 2 for the group                              |
| N230 X+45 Y+60 *                       | Move to starting point for group 2                           |
| N240 L2.0 *                            | Call subprogram 2 for the group                              |
| N250 X+75 Y+10 *                       | Move to starting point for group 3                           |
| N260 L2.0 *                            | Call subprogram 2 for the group                              |
| N270 G98 L0 *                          | End of subprogram 1                                          |
|                                        |                                                              |
| N280 G98 L2 *                          | Beginning of subprogram 2: Group of holes                    |
| N290 G79 *                             | Call cycle for 1st hole                                      |
| N300 G91 X+20 M99 *                    | Move to 2nd hole, call cycle                                 |
|                                        |                                                              |
| N310 Y+20 M99 *                        | Move to 3rd hole, call cycle                                 |
| N310 Y+20 M99 *<br>N320 X-20 G90 M99 * | Move to 3rd hole, call cycle<br>Move to 4th hole, call cycle |
|                                        |                                                              |
| N320 X-20 G90 M99 *                    | Move to 4th hole, call cycle                                 |

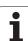

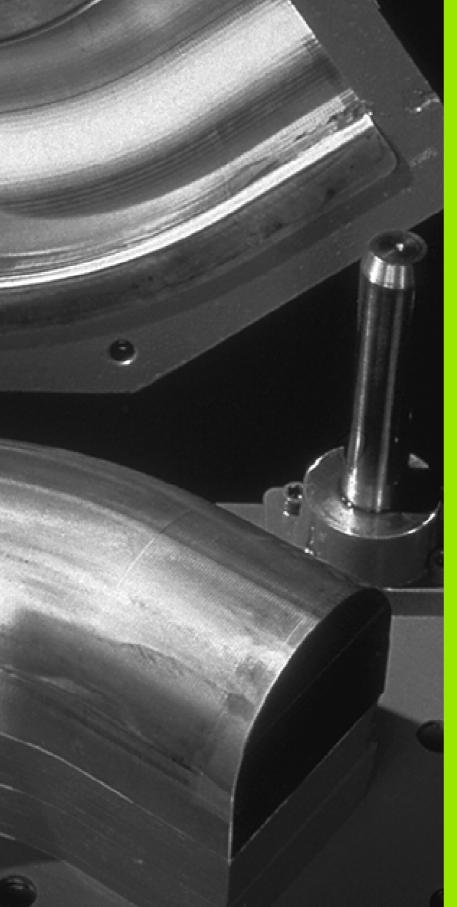

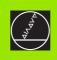

# 

# Programming: Q Parameters

# **11.1 Principle and Overview**

You can program an entire family of parts in a single part program. You do this by entering variables called Q parameters instead of fixed numerical values.

Q parameters can represent information such as:

- Coordinate values
- Feed rates
- Spindle speeds
- Cycle data

Q parameters also enable you to program contours that are defined with mathematical functions. You can also use Q parameters to make the execution of machining steps depend on logical conditions.

Q parameters are designated by the letter Q and a number between 0 and 1999. They are grouped according to various ranges:

| Meaning                                                                                                    | Range             |
|----------------------------------------------------------------------------------------------------|-------------------|
| Freely applicable parameters, globally effective for all programs stored in the TNC memory                                                              | Q1600 to<br>Q1999 |
| Freely applicable parameters, as long as no<br>overlapping with SL cycles can occur, globally<br>effective for all programs stored in the TNC<br>memory | Q0 to Q99         |
| Parameters for special TNC functions                                                                                                    | Q100 to Q199      |
| Parameters that are primarily used for cycles,<br>globally effective for all programs that are stored<br>in the TNC memory                              | Q200 to<br>Q1399  |
| Parameters that are primarily used for call-active<br>OEM cycles, globally effective for all programs<br>that are stored in the TNC memory              | Q1400 to<br>Q1499 |
| Parameters that are primarily used for DEF-<br>active OEM cycles, globally effective for all<br>programs that are stored in the TNC memory              | Q1500 to<br>Q1599 |

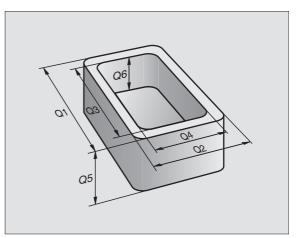

# **Programming notes**

You can mix  $\ensuremath{\mathbb{Q}}$  parameters and fixed numerical values within a program.

Q parameters can be assigned numerical values between -99 999.9999 and +99 999.9999. Internally, the TNC can calculate up to a width of 57 bits before and 7 bits after the decimal point (32-bit data width corresponds to a decimal value of 4 294 967 296).

> Some Q parameters are always assigned the same data by the TNC. For example, Q108 is always assigned the current tool radius (see "Preassigned Q Parameters", page 503).

If you are using the parameters Q60 to Q99 in encoded OEM cycles, define via MP7251 whether the parameters are only to be used locally in the OEM cycles, or may be used globally.

# Calling Q parameter functions

When you are writing a part program, press the "Q" key (in the numeric keypad for numerical input and axis selection, below the +/- key). The TNC then displays the following soft keys:

| Function group                                                          | Soft key           | Page     |
|-------------------------------------------------------------------------|--------------------|----------|
| Basic arithmetic (assign, add, subtract, multiply, divide, square root) | BASIC<br>ARITHM.   | Page 487 |
| Trigonometric functions                                                 | TRIGO-<br>Nometry  | Page 490 |
| lf/then conditions, jumps                                               | JUMP               | Page 492 |
| Other functions                                                         | DIVERSE            | Page 495 |
| Entering formulas directly                                              | FORMULA            | Page 499 |
| Function for machining complex contours                                 | CONTOUR<br>FORMULA | Page 396 |

**HEIDENHAIN iTNC 530** 

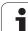

# 11.2 Part Families—Q Parameters in Place of Numerical Values

The Q parameter function D0: ASSIGN assigns numerical values to Q parameters. This enables you to use variables in the program instead of fixed numerical values.

# **Example NC blocks**

| N150 D00 Q10 P01 +25 * | Assign                       |
|------------------------|------------------------------|
|                        | Q10 is assigned the value 25 |
| N250 G00 X +Q10 *      | Corresponds to G00 X +25     |

You need write only one program for a whole family of parts, entering the characteristic dimensions as Q parameters.

To program a particular part, you then assign the appropriate values to the individual  $\boldsymbol{\Omega}$  parameters.

# Example

Cylinder with Q parameters

| Cylinder radius | R = Q1   |
|-----------------|----------|
| Cylinder height | H = Q2   |
| Cylinder Z1     | Q1 = +30 |
|                 | Q2 = +10 |
| Cylinder Z2     | Q1 = +10 |
|                 | Q2 = +50 |

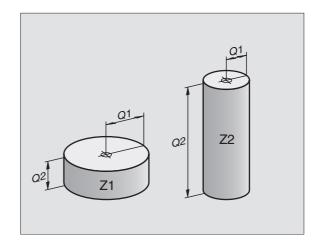

# 11.3 Describing Contours through Mathematical Operations

# Function

The Q parameters listed below enable you to program basic mathematical functions in a part program:

- Select a Q parameter function: Press the Q key (in the numerical keypad at right). The Q parameter functions are displayed in a softkey row.
- To select the mathematical functions, press the BASIC ARITHMETIC soft key. The TNC then displays the following soft keys:

# Overview

| Function                                                                                                    | Soft key    |
|----------------------------------------------------------------------------------------------------|-------------|
| D00: ASSIGN<br>Example: D00 Q5 P01 +60 *<br>Assigns a numerical value.                                                                                                    | DØ<br>X = Y |
| <b>D01: ADDITION</b><br>Example: <b>D01 Q1 P01 -Q2 P02 -5 *</b><br>Calculates and assigns the sum of two values.                                                            | D1<br>X + Y |
| <b>D02: SUBTRACTION</b><br>Example: <b>D02 Q1 P01 +10 P02 +5 *</b><br>Calculates and assigns the difference of two values.                                                  | D2<br>X - Y |
| <b>D03: MULTIPLICATION</b><br>Example: <b>D03 Q2 P01 +3 P02 +3 *</b><br>Calculates and assigns the product of two values.                                                   | D3<br>X * Y |
| <b>D04: DIVISION</b><br>Example: <b>D04 Q4 P01 +8 P02 +Q2 *</b><br>Calculates and assigns the quotient of two values.<br>Not permitted: division by 0                       | D4<br>X / V |
| <b>D05: SQUARE ROOT</b><br>Example: <b>D05 Q50 P01 4 *</b><br>Calculates and assigns the square root of a number.<br><b>Not permitted:</b> Square root of a negative number | DS<br>SORT  |

To the right of the "=" character you can enter the following:

Two numbers

Two Q parameters

■ A number and a Q parameter

The Q parameters and numerical values in the equations can be entered with positive or negative signs.

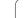

# **Programming fundamental operations**

Programming example 1:

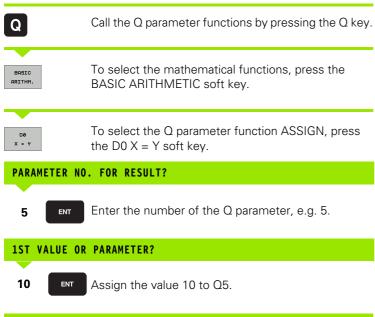

#### Example: NC block

N16 D00 P01 +10 \*

#### Programming example 2:

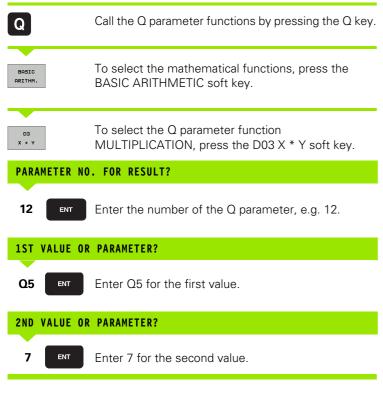

#### **Example: NC block**

N17 D03 Q12 P01 +Q5 P02 +7 \*

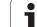

# **11.4 Trigonometric Functions**

# **11.4 Trigonometric Functions**

# Definitions

Sine, cosine and tangent are terms designating the ratios of sides of right triangles. In this case:

Sine: $\sin \alpha = a / c$ Cosine: $\cos \alpha = b / c$ Tangent: $\tan \alpha = a / b = \sin \alpha / \cos \alpha$ 

#### where

c is the side opposite the right angle
a is the side opposite the angle a
b is the third side.
The TNC can find the angle from the tangent:
α = arctan α = arctan (a / b) = arctan (sin α / cos α)

#### Example:

- a = 10 mm
- b = 10 mm
- $\alpha$  = arctan (a / b) = arctan 1 = 45°

Furthermore:

 $a^{2} + b^{2} = c^{2}$  (where  $a^{2} = a \times a$ )

$$c = \sqrt{(a^2 + b^2)}$$

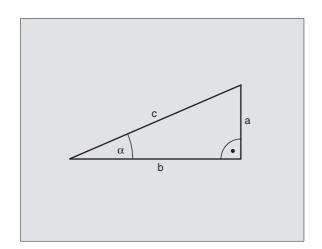

# Programming trigonometric functions

Press the TRIGONOMETRY soft key to call the trigonometric functions. The TNC then displays the soft keys that are listed in the table below.

Programming: Compare "Example: Programming fundamental operations."

| Function                                                                                                    | Soft key       |
|----------------------------------------------------------------------------------------------------|----------------|
| <b>D06: SINE</b><br>Example: <b>D06 Q20 P01 -Q5 *</b><br>Calculates the sine of an angle in degrees (°) and<br>assigns it to a parameter.                                                                                 | D6<br>SIN(X)   |
| <b>D07: COSINE</b><br>Example: <b>D07 Q21 P01 -Q5 *</b><br>Calculate the cosine of an angle in degrees (°) and<br>assign it to a parameter.                                                                               | 07<br>C05(X)   |
| <b>D08: ROOT SUM OF SQUARES</b><br>Example: <b>D08 Q10 P01 +5 P02 +4 *</b><br>Calculate and assign length from two values.                                                                                                | D8<br>X LEN Y  |
| <b>D13: ANGLE</b><br>Example: <b>D13 Q20 P01 +10 P02 -Q1 *</b><br>Calculates the angle from the arc tangent of<br>two sides or from the sine and cosine of the angle<br>(0 < angle < 360°) and assigns it to a parameter. | D13<br>X RNG V |

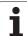

# 11.5 If-Then Decisions with Q Parameters

# Function

The TNC can make logical If-Then decisions by comparing a Q parameter with another Q parameter or with a numerical value. If the condition is fulfilled, the TNC continues the program at the label that is programmed after the condition (for information on labels, see "Labeling Subprograms and Program Section Repeats", page 468). If it is not fulfilled, the TNC continues with the next block.

To call another program as a subprogram, enter a program call with % after label G98.

# **Unconditional jumps**

An unconditional jump is programmed by entering a conditional jump whose condition is always true. Example:

D09 P01 +10 P02 +10 P03 1 \*

# **Programming If-Then decisions**

Press the JUMP soft key to call the If-Then conditions. The TNC then displays the following soft keys:

| Function                                                                                                    | Soft key                 |
|----------------------------------------------------------------------------------------------------|--------------------------|
| D09: IF EQUAL, JUMP<br>Example: D09 P01 +Q1 P02 +Q3 P03 "UPCAN25" *<br>If the two values or parameters are equal, jump to the<br>given label.                                     | D9<br>IF X EQ Y<br>GOTO  |
| D10: IF NOT EQUAL, JUMP<br>Example: D10 P01 +10 P02 -Q5 P03 10 *<br>If the two values or parameters are not equal, jump to<br>the given label.                                    | D10<br>IF X NE Y<br>GOTO |
| D11: IF GREATER THAN, JUMP<br>Example: D11 P01 +Q1 P02 +10 P03 5 *<br>If the first parameter or value is greater than the<br>second value or parameter, jump to the given label.  | D11<br>IF X GT Y<br>GOTO |
| D12: IF LESS THAN, JUMP<br>Example: D12 P01 +05 P02 +0 P03 "ANYNAME" *<br>If the first value or parameter is less than the second<br>value or parameter, jump to the given label. | D12<br>IF X LT Y<br>GOTO |

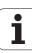

# Abbreviations used:

| IF   | : | lf           |
|------|---|--------------|
| EQU  | : | Equals       |
| NE   | : | Not equal    |
| GT   | : | Greater than |
| LT   | : | Less than    |
| GOTO | : | Go to        |

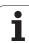

# 11.6 Checking and Changing Q Parameters

# Procedure

You can check and edit Q parameters when writing, testing and running programs in the Programming and Editing, Test Run, Program Run Full Sequence, and Program Run Single Block modes.

If you are in a program run, interrupt it if required (for example, by pressing the machine STOP button and the INTERNAL STOP soft key). If you are in a test run, interrupt it.

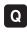

To call Q parameter functions: Press the Q key or the Q INFO soft key in the Programming and Editing mode of operation.

- The TNC lists all parameters and their current values. With the arrow keys or the soft keys, go pagewise to the desired parameters.
- If you would like to change the value, enter a new value and confirm with the ENT key.
- To leave the value unchanged, press the PRESENT VALUE soft key or end the dialog with the END key.

The parameters used by the TNC are provided with comments.

| Manu<br>oper                                                                                                    | al T<br>ation                                                                                                    | fest run                                                                                                    |                                                                                                    |                                                  |         |                  |
|----------------------------------------------------------------------------------------------------|----------------------------------------------------------------------------------------------------|----------------------------------------------------------------------------------------------------|----------------------------------------------------------------------------------------------------|--------------------------------------------------|---------|------------------|
| 00<br>01<br>02<br>03<br>04<br>05<br>06<br>07<br>08<br>09<br>010<br>012<br>013<br>014<br>015<br>016<br>017<br>018<br>019<br>020<br>021 | -10,40000<br>+0,50000<br>+12,50000<br>+11,00000<br>+11,00000<br>+10,00000<br>+12,00000<br>+12,00000<br>+12,00000<br>+12,00000<br>+145,50000<br>+145,50000<br>+15,50000<br>+15,500000<br>+15,500000<br>+15,500000<br>+15,500000000000000000000000000000000000 | Milling depth<br>Path overlap<br>Finishing all<br>Northeice sur<br>Set-up Clearance hei<br>Inside corner<br>Direction of<br>Plunging dept<br>Peed rate for<br>Rough-out too<br>Finishing all<br>Climb or up-C<br>Cylinder radi<br>Disension typ<br>Coarse roughi<br>Feed rate for<br>*<br>Tolerance | factor<br>owance for s<br>owance for f<br>face coordin<br>nce<br>sht<br>radius<br>rotation cw<br>h<br>plunging<br>roughing<br>l number<br>owance for s<br>ut up-cut =<br>us<br>e e e MM/<br>ng tool numb | loor<br>ate<br>= -1<br>ide<br>-1<br>INCH=1<br>er |         | S J.<br>DIARNOSE |
| BE                                                                                                    |                                                                                                    | D PAGE                                                                                                    | PAGE                                                                                                    |                                                  | PRESENT | END              |

# **11.7 Additional Functions**

# Overview

Press the DIVERSE FUNCTION soft key to call the additional functions. The TNC then displays the following soft keys:

| Function                                                                 | Soft key      | Page     |
|--------------------------------------------------------------------------|---------------|----------|
| <b>D14:ERROR</b><br>Output error messages                                | D14<br>ERROR= | Page 496 |
| <b>D15:PRINT</b><br>Unformatted output of texts or Q<br>parameter values | D15<br>PRINT  | Page 498 |
| <b>FD19:PLC</b><br>Transfer values to the PLC                            | D19<br>PLC=   | Page 498 |

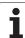

# D14: ERROR: Output error messages

#### Example NC block

The TNC is to display the text stored under error number 254.

#### N180 D14 P01 254 \*

With the function D14: ERROR you can call messages under program control. The messages were preprogrammed by the machine tool builder or by HEIDENHAIN. If the TNC encounters a block with D 14 during program run, it will interrupt the run and display an error message. The program must then be restarted. The error numbers are listed in the table below.

| Range of error numbers | Standard dialog text                         |
|------------------------|----------------------------------------------|
| 0 299                  | D 14: Error number 0 299                     |
| 300 999                | Machine-dependent dialog                     |
| 1000 1099              | Internal error messages (see table at right) |

| Error number | Text                         |
|--------------|------------------------------|
| 1000         | Spindle?                     |
| 1001         | Tool axis is missing         |
| 1002         | Slot width too large         |
| 1003         | Tool radius too large        |
| 1004         | Range exceeded               |
| 1005         | Start position incorrect     |
| 1006         | ROTATION not permitted       |
| 1007         | SCALING FACTOR not           |
| 1007         | permitted                    |
| 1008         | MIRRORING not permitted      |
| 1009         | Datum shift not permitted    |
| 1010         | Feed rate is missing         |
| 1011         | Entry value incorrect        |
| 1012         | Wrong sign programmed        |
| 1013         | Entered angle not permitted  |
| 1014         | Touch point inaccessible     |
| 1015         | Too many points              |
| 1016         | Contradictory entry          |
| 1017         | CYCL incomplete              |
| 1018         | Plane wrongly defined        |
| 1019         | Wrong axis programmed        |
| 1020         | Wrong RPM                    |
| 1021         | Radius comp. undefined       |
| 1022         | Rounding-off undefined       |
| 1023         | Rounding radius too large    |
| 1024         | Program start undefined      |
| 1025         | Excessive subprogramming     |
| 1026         | Angle reference missing      |
| 1027         | No fixed cycle defined       |
| 1028         | Slot width too small         |
| 1029         | Pocket too small             |
| 1030         | Q202 not defined             |
| 1031         | Q205 not defined             |
| 1032         | Enter Q218 greater than Q219 |
| 1033         | CYCL 210 not permitted       |
| 1034         | CYCL 211 not permitted       |
| 1035         | Q220 too large               |
| 1036         | Enter Q222 greater than Q223 |
| 1037         | Q244 must be greater than 0  |
| 1038         | Q245 must not equal Q246     |
| 1039         | Angle range must be < 360°   |
| 1040         | Enter Q223 greater than Q222 |
| 1041         | Q214: 0 not permitted        |
|              |                              |

| Error number<br>1042<br>1043<br>1044<br>1045<br>1046 | Text           Traverse direction not defined           No datum table active |
|------------------------------------------------------|-------------------------------------------------------------------------------|
| 1043<br>1044<br>1045                                 | No datum table active                                                         |
| 1044<br>1045                                         |                                                                               |
| 1045                                                 | Position error: center in axis 1                                              |
|                                                      | Position error: center in axis 2                                              |
| 1040                                                 | Hole diameter too small                                                       |
| 1047                                                 | Hole diameter too large                                                       |
| 1048                                                 | Stud diameter too small                                                       |
| 1049                                                 | Stud diameter too large                                                       |
| 1050                                                 | Pocket too small: rework axis 1                                               |
| 1051                                                 | Pocket too small: rework axis 2                                               |
| 1052                                                 | Pocket too large: scrap axis 1                                                |
| 1053                                                 | Pocket too large: scrap axis 2                                                |
| 1054                                                 | Stud too small: scrap axis 1                                                  |
| 1055                                                 | Stud too small: scrap axis 2                                                  |
| 1056                                                 | Stud too large: rework axis 1                                                 |
| 1057                                                 | Stud too large: rework axis 2                                                 |
| 1058                                                 | TCHPROBE 425: length exceeds max                                              |
| 1059                                                 | TCHPROBE 425: length below min                                                |
| 1060                                                 | TCHPROBE 426: length exceeds max                                              |
| 1061                                                 | TCHPROBE 426: length below min                                                |
| 1062                                                 | TCHPROBE 430: diameter too large                                              |
| 1063                                                 | TCHPROBE 430: diameter too small                                              |
| 1064                                                 | No measuring axis defined                                                     |
| 1065                                                 | Tool breakage tolerance exceeded                                              |
| 1066                                                 | Enter Q247 unequal 0                                                          |
| 1067                                                 | Enter Q247 greater than 5                                                     |
| 1068                                                 | Datum table?                                                                  |
| 1069                                                 | Enter direction Q351 unequal 0                                                |
| 1070                                                 | Thread depth too large                                                        |
| 1071                                                 | Missing calibration data                                                      |
| 1072                                                 | Tolerance exceeded                                                            |
| 1073                                                 | Block scan active                                                             |
| 1074                                                 | ORIENTATION not permitted                                                     |
| 1075                                                 | 3-D ROT not permitted                                                         |
| 1076                                                 | Activate 3-D ROT                                                              |
| 1077                                                 | Enter depth as a negative value                                               |
| 1078                                                 | Q303 not defined in measuring cycle                                           |
| 1079                                                 | Tool axis not allowed                                                         |
| 1080                                                 | Calculated values incorrect                                                   |
| 1087                                                 | Contradictory measuring points                                                |
| 1082                                                 | Clearance height entered incorrectly                                          |
| 1083                                                 | Contradictory type of plunging                                                |
| 1084                                                 | Machining cycle not permitted                                                 |
| 1085                                                 | Line is write-protected                                                       |
| 1086                                                 | Oversize greater than depth                                                   |
| 1087                                                 | No point angle defined                                                        |

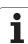

# D15: PRINT: Output of texts or Q parameter values

G

Setting the data interface: In the menu option PRINT or PRINT-TEST, you must enter the path for storing the texts or Q parameters (see "Assign", page 548).

The function D15: PRINT transfers Q parameter values and error messages through the data interface, for example to a printer. When you save the data in the TNC memory or transfer them to a PC, the TNC stores the data in the file %FN 15RUN.A (output in program run mode) or in the file %FN15SIM.A (output in test run mode). The data are transmitted from a buffer. Data output begins at the latest by program end or when you stop the program. In the Single Block mode of operation, data transfer begins at block end.

# Output dialog texts and error messages with D15: PRINT "numerical value"

Numerical values from 0 to 99: Numerical values 100 and above: Dialog texts for OEM cycles PLC error messages

Example: Output of dialog text 20

#### N67 D15 P01 20 \*

# Output dialog texts and error messages with D15: PRINT "Q parameter"

Application example: Recording workpiece measurement.

You can transfer up to six Q parameters and numerical values simultaneously.

Example: Output of dialog text 1 and numerical value for Q1

N70 D15 P01 1 P02 Q1 \*

# D19: PLC: Transfer values to the PLC

The function D19: PLC transfers up to two numerical values or Q parameter contents to the PLC.

Increments and units: 0.1 µm or 0.0001°

Example: Transfer the numerical value 10 (which means 1  $\mu m$  or 0.001°) to the PLC

N56 D19 P01 +10 P02 +Q3 \*

| Manual Programming     | and editing            |            |
|------------------------|------------------------|------------|
| RS232 interface        | RS422 interface        | н Г        |
| Mode of op.: FE1       |                        | •          |
| Baud rate<br>FE : 9600 | Baud rate<br>FE : 9600 | ۳ 🖡        |
| EXT1 : 9600            | EXT1: 9600             |            |
| EXT2 : 9600            | EXT2: 9600             | T A++4     |
| LSV-2: 115200          | LSV-2: 115200          | <b>T</b> ( |
| Assign:                |                        | DIAGNOSE   |
| Print :                |                        |            |
| Print-test :           |                        |            |
| Dependent files:       | Automatic              |            |
| RS422 DIAGNOSIS        | SER HELP TNCOPT        | END        |

# **11.8 Entering Formulas Directly**

# **Entering formulas**

You can enter mathematical formulas that include several operations directly into the part program by soft key.

Press the FORMULA soft key to call the formula functions. The TNC displays the following soft keys in several soft-key rows:

| Logic command                                                                                                    | Soft key |
|----------------------------------------------------------------------------------------------------|----------|
| Addition<br>Example: Q10 = Q1 + Q5                                                                                                    | •        |
| Subtraction<br>Example: Q25 = Q7 – Q108                                                                                                    | -        |
| Multiplication<br>Example: Q12 = 5 * Q5                                                                                                    | *        |
| Division<br>Example: Q25 = Q1 / Q2                                                                                                    | ,        |
| <b>Opening parenthesis</b><br>Example: <b>Q12 = Q1 * (Q2 + Q3)</b>                                                                                | ¢        |
| Closing parenthesis<br>Example: Q12 = Q1 * (Q2 + Q3)                                                                                              | >        |
| Square of a value<br>Example: Q15 = SQ 5                                                                                                    | SQ       |
| Square root<br>Example: Q22 = SQRT 25                                                                                                    | SORT     |
| Sine of an angle<br>Example: Q44 = SIN 45                                                                                                    | SIN      |
| Cosine of an angle<br>Example: Q45 = COS 45                                                                                                    | cos      |
| Tangent of an angle<br>Example: Q46 = TAN 45                                                                                                    | TAN      |
| Arc sine<br>Inverse of the sine. Determine the angle from the ratio<br>of the opposite side to the hypotenuse.<br>Example: <b>Q10 = ASIN 0.75</b> | ASIN     |
| Arc cosine<br>Inverse of the cosine. Determine the angle from the<br>ratio of the adjacent side to the hypotenuse.<br>Example: Q11 = ACOS Q40     | ACOS     |

**11.8 Entering Formulas Directly** 

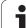

| Logic command                                                                                                    | Soft key |
|----------------------------------------------------------------------------------------------------|----------|
| Arc tangent<br>Inverse of the tangent. Determine the angle from the<br>ratio of the opposite to the adjacent side.<br>Example: Q12 = ATAN Q50          | ATAN     |
| Powers of values<br>Example: Q15 = 3^3                                                                                                    | ~        |
| <b>Constant "pi" (3.14159)</b><br>Example: <b>Q15 = PI</b>                                                                                             | PI       |
| Natural logarithm (LN) of a number<br>Base 2.7183<br>Example: Q15 = LN Q11                                                                             | LN       |
| Logarithm of a number, base 10<br>Example: Q33 = LOG Q22                                                                                               | LOG      |
| Exponential function, 2.7183 to the power of n<br>Example: Q1 = EXP Q12                                                                                | EXP      |
| Negate (multiplication by -1)<br>Example: Q2 = NEG Q1                                                                                                  | NEG      |
| <b>Truncate decimal places</b><br>Form an integer<br>Example: <b>Q3 = INT Q42</b>                                                                      | INT      |
| Absolute value of a number<br>Example: Q4 = ABS Q22                                                                                                    | ABS      |
| <b>Truncate places before the decimal point</b><br>Form a fraction<br>Example: <b>Q5 = FRAC Q23</b>                                                    | FRAC     |
| Check algebraic sign of a number<br>Example: $Q12 = SGN Q50$<br>If result for $Q12 = 1$ , then $Q50 >= 0$<br>If result for $Q12 = -1$ , then $Q50 < 0$ | SGN      |
| Calculate modulo value<br>Example: Q12 = 400 % 360<br>Result: Q12 = 40                                                                                 | x        |

# **Rules for formulas**

Mathematical formulas are programmed according to the following rules:

#### Higher-level operations are performed first

N112 Q1 = 5 \* 3 + 2 \* 10 = 35 \*

- 1. Calculation step 5 \* 3 = 15
- **2.** Calculation step 2 \* 10 = 20
- **3.** Calculation step 15 + 20 = 35

or

N113 Q2 = SQ 10 - 3^3 = 73 \*

- **1.** Calculation step 102 = 100
- **2.** Calculation step 33 = 27
- **3.** Calculation step 100 –27 = 73

#### **Distributive law**

for calculating with parentheses

a \* (b + c) = a \* b + a \* c

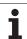

# Programming example

Calculate an angle with the arc tangent from the opposite side (Q12) and adjacent side (Q13); then store in Q25.

| Q                         | Call the Q parameter functions by pressing the Q key.       |  |
|---------------------------|-------------------------------------------------------------|--|
| FORMULA                   | For formula input, press the FORMULA soft key.              |  |
| PARAMETER NO. FOR RESULT? |                                                             |  |
| ENT 25                    | Enter the parameter number.                                 |  |
| ATAN                      | Shift the soft-key row and select the arc tangent function. |  |
|                           | Shift the soft-key row and open the parentheses.            |  |
| Q 12                      | Enter Q parameter number 12.                                |  |
| ,                         | Select division.                                            |  |
| Q 13                      | Enter Q parameter number 13.                                |  |
| , END                     | Close parentheses and conclude formula entry.               |  |

#### **Example NC block**

N30 Q25 = ATAN (Q12/Q13) \*

# **11.9 Preassigned Q Parameters**

The Q parameters Q100 to Q122 are assigned values by the TNC. These values include:

- Values from the PLC
- Tool and spindle data
- Data on operating status, etc.

# Values from the PLC: Q100 to Q107

The TNC uses the parameters Q100 to Q107 to transfer values from the PLC to an NC program.

# Active tool radius: Q108

The active value of the tool radius is assigned to Q108. Q108 is calculated from:

- Tool radius R (tool table or G99 block)
- Delta value DR from the tool table
- Delta value DR from the TOOL CALL block

# Tool axis: Q109

The value of Q109 depends on the current tool axis:

| Tool axis            | Parameter value |
|----------------------|-----------------|
| No tool axis defined | Q109 = -1       |
| X axis               | Q109 = 0        |
| Y axis               | Q109 = 1        |
| Z axis               | Q109 = 2        |
| U axis               | Q109 = 6        |
| V axis               | Q109 = 7        |
| W axis               | Q109 = 8        |
|                      |                 |

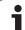

# Spindle status: Q110

The value of Q110 depends on which M function was last programmed for the spindle:

| M Function                        | Parameter value |
|-----------------------------------|-----------------|
| No spindle status defined         | Q110 = -1       |
| M03: Spindle ON, clockwise        | Q110 = 0        |
| M04: Spindle ON, counterclockwise | Q110 = 1        |
| M05 after M03                     | Q110 = 2        |
| M05 after M04                     | Q110 = 3        |

# Coolant on/off: Q111

| M Function       | Parameter value |
|------------------|-----------------|
| M08: Coolant ON  | Q111 = 1        |
| M09: Coolant OFF | Q111 = 0        |

# Overlap factor: Q112

The overlap factor for pocket milling (MP7430) is assigned to Q112.

# Unit of measurement for dimensions in the program: Q113

The value of parameter Q113 specifies whether the highest-level NC program (for nesting with %...) is programmed in millimeters or inches.

| Dimensions of the main program | Parameter value |
|--------------------------------|-----------------|
| Metric system (mm)             | Q113 = 0        |
| Inch system (inches)           | Q113 = 1        |

# Tool length: Q114

The current value for the tool length is assigned to Q114.

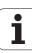

# Coordinates after probing during program run

The parameters Q115 to Q119 contain the coordinates of the spindle position at the moment of contact during programmed measurement with the 3-D touch probe. The coordinates are referenced to the datum that is currently active in the Manual operating mode.

The length and radius of the probe tip are not compensated in these coordinates.

| Coordinate axis                 | Parameter value |
|---------------------------------|-----------------|
| X axis                          | Q115            |
| Y axis                          | Q116            |
| Z axis                          | Q117            |
| IVth axis<br>dependent on MP100 | Q118            |
| Vth axis<br>dependent on MP100  | Q119            |

# Deviation between actual value and nominal value during automatic tool measurement with the TT 130

| Actual-nominal deviation | Parameter value |
|--------------------------|-----------------|
| Tool length              | Q115            |
| Tool radius              | Q116            |

### Tilting the working plane with mathematical angles: Rotary axis coordinates calculated by the TNC

| Coordinates | Parameter value |
|-------------|-----------------|
| A axis      | Q120            |
| B axis      | Q121            |
| C axis      | Q122            |

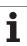

# Results of measurements with touch probe cycles

(also see the Touch Probe Cycles User's Manual)

| Measured actual values                       | Parameter value |
|----------------------------------------------|-----------------|
| Angle of a straight line                     | Q150            |
| Center in reference axis                     | Q151            |
| Center in minor axis                         | Q152            |
| Diameter                                     | Q153            |
| Length of pocket                             | Q154            |
| Width of pocket                              | Q155            |
| Length in the axis selected in the cycle     | Q156            |
| Position of the center line                  | Q157            |
| Angle of the A axis                          | Q158            |
| Angle of the B axis                          | Q159            |
| Coordinate of the axis selected in the cycle | Q160            |

| Determined deviation        | Parameter value |
|-----------------------------|-----------------|
| Center in reference axis    | Q161            |
| Center in minor axis        | Q162            |
| Diameter                    | Q163            |
| Length of pocket            | Q164            |
| Width of pocket             | Q165            |
| Measured length             | Q166            |
| Position of the center line | Q167            |

1

| Determined solid angles   | Parameter value |
|---------------------------|-----------------|
| Rotation about the A axis | Q170            |
| Rotation about the B axis | Q171            |
| Rotation about the C axis | Q172            |

| Workpiece status | Parameter value |
|------------------|-----------------|
| Good             | Q180            |
| Re-work          | Q181            |
| Scrap            | Q182            |

| Measured deviation with Cycle 440 | Parameter value |
|-----------------------------------|-----------------|
| X axis                            | Q185            |
| Y axis                            | Q186            |
| Z axis                            | Q187            |

| Reserved for internal use              | Parameter value |
|----------------------------------------|-----------------|
| Markers for cycles (point patterns)    | Q197            |
| Number of the active touch probe cycle | Q198            |

| Status during tool measurement with TT  | Parameter value |
|-----------------------------------------|-----------------|
| Tool within tolerance                   | Q199 = 0,0      |
| Tool is worn (LTOL/RTOL exceeded)       | Q199 = 1,0      |
| Tool is broken (LBREAK/RBREAK exceeded) | Q199 = 2,0      |

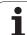

### **Example: Ellipse**

Program sequence

- The contour of the ellipse is approximated by many short lines (defined in Q7). The more calculation steps you define for the lines, the smoother the curve becomes.
- The machining direction can be altered by changing the entries for the starting and end angles in the plane: Clockwise machining direction: starting angle > end angle Counterclockwise machining direction: starting angle < end angle</li>
- The tool radius is not taken into account.

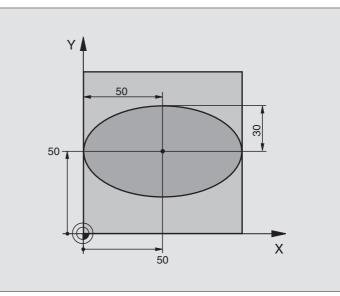

| %ELLIPSE G71 *                 |                                       |
|--------------------------------|---------------------------------------|
| N10 D00 Q1 P01 +50 *           | Center in X axis                      |
| N20 D00 Q2 P01 +50 *           | Center in Y axis                      |
| N30 D00 Q3 P01 +50 *           | Semiaxis in X                         |
| N40 D00 Q4 P01 +30 *           | Semiaxis in Y                         |
| N50 D00 Q5 P01 +0 *            | Starting angle in the plane           |
| N60 D00 Q6 P01 +360 *          | End angle in the plane                |
| N70 D00 Q7 P01 +40 *           | Number of calculation steps           |
| N80 D00 Q8 P01 +30 *           | Rotational position of the ellipse    |
| N90 D00 Q9 P01 +5 *            | Milling depth                         |
| N100 D00 Q10 P01 +100 *        | Feed rate for plunging                |
| N110 D00 Q11 P01 +350 *        | Feed rate for milling                 |
| N120 D00 Q12 P01 +2 *          | Set-up clearance for pre-positioning  |
| N130 G30 G17 X+0 Y+0 Z-20 *    | Define the workpiece blank            |
| N140 G31 G90 X+100 Y+100 Z+0 * |                                       |
| N150 G99 T1 L+0 R+2,5 *        | Define the tool                       |
| N160 T1 G17 S4000 *            | Tool call                             |
| N170 G00 G40 G90 Z+250 *       | Retract the tool                      |
| N180 L10.0 *                   | Call machining operation              |
| N190 G00 Z+250 M2 *            | Retract in the tool axis, end program |
| N200 G98 L10 *                 | Subprogram 10: Machining operation    |

| N210 G54 X+Q1 Y+Q2 *              | Shift datum to center of ellipse              |
|-----------------------------------|-----------------------------------------------|
| N220 G73 G90 H+Q8 *               | Account for rotational position in the plane  |
| N230 Q35 = ( Q6 - Q5 ) / Q7 *     | Calculate angle increment                     |
| N240 D00 Q36 P01 +Q5 *            | Copy starting angle                           |
| N250 D00 Q37 P01 +0 *             | Set counter                                   |
| N260 Q21 = Q3 * COS Q36 *         | Calculate X coordinate for starting point     |
| N270 Q22 = Q4 * SIN Q36 *         | Calculate Y coordinate for starting point     |
| N280 G00 G40 X+Q21 Y+Q22 M3 *     | Move to starting point in the plane           |
| N290 Z+Q12 *                      | Pre-position in tool axis to set-up clearance |
| N300 G01 Z-Q9 FQ10 *              | Move to working depth                         |
| N310 G98 L1 *                     |                                               |
| N320 Q36 = Q36 + Q35 *            | Update the angle                              |
| N330 Q37 = Q37 + 1 *              | Update the counter                            |
| N340 Q21 = Q3 * COS Q36 *         | Calculate the current X coordinate            |
| N350 Q22 = Q4 * SIN Q36 *         | Calculate the current Y coordinate            |
| N360 G01 X+Q21 Y+Q22 FQ11 *       | Move to next point                            |
| N370 D12 P01 +Q37 P02 +Q7 P03 1 * | Unfinished? If not finished return to label 1 |
| N380 G73 G90 H+0 *                | Reset the rotation                            |
| N390 G54 X+0 Y+0 *                | Reset the datum shift                         |
| N400 G00 G40 Z+Q12 *              | Move to set-up clearance                      |
| N410 G98 L0 *                     | End of subprogram                             |
| N99999999 %ELLIPSE G71 *          |                                               |
|                                   |                                               |

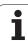

# **Example: Concave cylinder machined with spherical cutter**

Program sequence

- Program functions only with a spherical cutter. The tool length refers to the sphere center.
- The contour of the cylinder is approximated by many short line segments (defined in Q13). The more line segments you define, the smoother the curve becomes.
- The cylinder is milled in longitudinal cuts (here: parallel to the Y axis).
- The machining direction can be altered by changing the entries for the starting and end angles in space:
- Clockwise machining direction:
- starting angle > end angle
- Counterclockwise machining direction: starting angle < end angle
- The tool radius is compensated automatically.

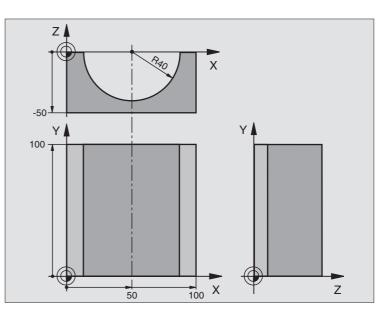

| %CYLIN G71 *                   |                                      |
|--------------------------------|--------------------------------------|
| N10 D00 Q1 P01 +50 *           | Center in X axis                     |
| N20 D00 Q2 P01 +0 *            | Center in Y axis                     |
| N30 D00 Q3 P01 +0 *            | Center in Z axis                     |
| N40 D00 Q4 P01 +90 *           | Starting angle in space (Z/X plane)  |
| N50 D00 Q5 P01 +270 *          | End angle in space (Z/X plane)       |
| N60 D00 Q6 P01 +40 *           | Radius of the cylinder               |
| N70 D00 Q7 P01 +100 *          | Length of the cylinder               |
| N80 D00 Q8 P01 +0 *            | Rotational position in the X/Y plane |
| N90 D00 Q10 P01 +5 *           | Allowance for cylinder radius        |
| N100 D00 Q11 P01 +250 *        | Feed rate for plunging               |
| N110 D00 Q12 P01 +400 *        | Feed rate for milling                |
| N120 D00 Q13 P01 +90 *         | Number of cuts                       |
| N130 G30 G17 X+0 Y+0 Z-50 *    | Define the workpiece blank           |
| N140 G31 G90 X+100 Y+100 Z+0 * |                                      |
| N150 G99 T1 L+0 R+3 *          | Define the tool                      |
| N160 T1 G17 S4000 *            | Tool call                            |
| N170 G00 G40 G90 Z+250 *       | Retract the tool                     |
| N180 L10.0 *                   | Call machining operation             |
| N190 D00 Q10 P01 +0 *          | Reset allowance                      |
| N200 L10.0                     | Call machining operation             |

| N210 G00 G40 Z+250 M2 *             | Retract in the tool axis, end program                                             |
|-------------------------------------|-----------------------------------------------------------------------------------|
| N220 G98 L10 *                      | Subprogram 10: Machining operation                                                |
| N230 Q16 = Q6 - Q10 - Q108 *        | Account for allowance and tool, based on the cylinder radius                      |
| N240 D00 Q20 P01 +1 *               | Set counter                                                                       |
| N250 D00 Q24 P01 +Q4 *              | Copy starting angle in space (Z/X plane)                                          |
| N260 Q25 = ( Q5 - Q4 ) / Q13 *      | Calculate angle increment                                                         |
| N270 G54 X+Q1 Y+Q2 Z+Q3 *           | Shift datum to center of cylinder (X axis)                                        |
| N280 G73 G90 H+Q8 *                 | Account for rotational position in the plane                                      |
| N290 G00 G40 X+0 Y+0 *              | Pre-position in the plane to the cylinder center                                  |
| N300 G01 Z+5 F1000 M3 *             | Pre-position in the tool axis                                                     |
| N310 G98 L1 *                       |                                                                                   |
| N320 I+0 K+0 *                      | Set pole in the Z/X plane                                                         |
| N330 G11 R+Q16 H+Q24 FQ11 *         | Move to starting position on cylinder, plunge-cutting obliquely into the material |
| N340 G01 G40 Y+Q7 FQ12 *            | Longitudinal cut in Y+ direction                                                  |
| N350 D01 Q20 P01 +Q20 P02 +1 *      | Update the counter                                                                |
| N360 D01 Q24 P01 +Q24 P02 +Q25 *    | Update solid angle                                                                |
| N370 D11 P01 +Q20 P02 +Q13 P03 99 * | Finished? If finished, jump to end                                                |
| N380 G11 R+Q16 H+Q24 FQ11 *         | Move in an approximated "arc" for the next longitudinal cut                       |
| N390 G01 G40 Y+0 FQ12 *             | Longitudinal cut in Y- direction                                                  |
| N400 D01 Q20 P01 +Q20 P02 +1 *      | Update the counter                                                                |
| N410 D01 Q24 P01 +Q24 P02 +Q25 *    | Update solid angle                                                                |
| N420 D12 P01 +Q20 P02 +Q13 P03 1 *  | Unfinished? If not finished, return to LBL 1                                      |
| N430 G98 L99 *                      |                                                                                   |
| N440 G73 G90 H+0 *                  | Reset the rotation                                                                |
| N450 G54 X+0 Y+0 Z+0 *              | Reset the datum shift                                                             |
| N460 G98 L0 *                       | End of subprogram                                                                 |
| N99999999 %CYLIN G71 *              |                                                                                   |

# **Example: Convex sphere machined with end mill**

Program sequence

- This program requires an end mill.
- The contour of the sphere is approximated by many short lines (in the Z/X plane, defined in Q14). The smaller you define the angle increment, the smoother the curve becomes.
- You can determine the number of contour cuts through the angle increment in the plane (defined in Q18).
- The tool moves upward in three-dimensional cuts.
- The tool radius is compensated automatically.

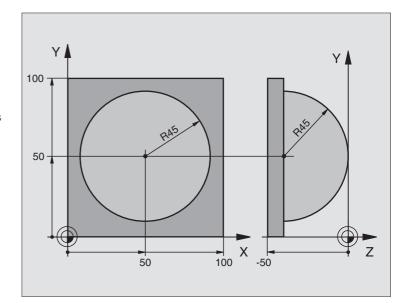

| %SPHERE G71 *                  |                                                        |
|--------------------------------|--------------------------------------------------------|
| N10 D00 Q1 P01 +50 *           | Center in X axis                                       |
| N20 D00 Q2 P01 +50 *           | Center in Y axis                                       |
| N30 D00 Q4 P01 +90 *           | Starting angle in space (Z/X plane)                    |
| N40 D00 Q5 P01 +0 *            | End angle in space (Z/X plane)                         |
| N50 D00 Q14 P01 +5 *           | Angle increment in space                               |
| N60 D00 Q6 P01 +45 *           | Radius of the sphere                                   |
| N70 D00 Q8 P01 +0 *            | Starting angle of rotational position in the X/Y plane |
| N80 D00 Q9 P01 +360 *          | End angle of rotational position in the X/Y plane      |
| N90 D00 Q18 P01 +10 *          | Angle increment in the X/Y plane for roughing          |
| N100 D00 Q10 P01 +5 *          | Allowance in sphere radius for roughing                |
| N110 D00 Q11 P01 +2 *          | Set-up clearance for pre-positioning in the tool axis  |
| N120 D00 Q12 P01 +350 *        | Feed rate for milling                                  |
| N130 G30 G17 X+0 Y+0 Z-50 *    | Define the workpiece blank                             |
| N140 G31 G90 X+100 Y+100 Z+0 * |                                                        |
| N150 G99 T1 L+0 R+7,5 *        | Define the tool                                        |
| N160 T1 G17 S4000 *            | Tool call                                              |
| N170 G00 G40 G90 Z+250 *       | Retract the tool                                       |
| N180 L10.0 *                   | Call machining operation                               |
| N190 D00 Q10 P01 +0 *          | Reset allowance                                        |
| N200 D00 Q18 P01 +5 *          | Angle increment in the X/Y plane for finishing         |

| N210 L10.0 *                      | Call machining operation                                              |
|-----------------------------------|-----------------------------------------------------------------------|
| N220 G00 G40 Z+250 M2 *           | Retract in the tool axis, end program                                 |
| N230 G98 L10 *                    | Subprogram 10: Machining operation                                    |
| N240 D01 Q23 P01 +Q11 P02 +Q6 *   | Calculate Z coordinate for pre-positioning                            |
| N250 D00 Q24 P01 +Q4 *            | Copy starting angle in space (Z/X plane)                              |
| N260 D01 Q26 P01 +Q6 P02 +Q108 *  | Compensate sphere radius for pre-positioning                          |
| N270 D00 Q28 P01 +Q8 *            | Copy rotational position in the plane                                 |
| N280 D01 Q16 P01 +Q6 P02 -Q10 *   | Account for allowance in the sphere radius                            |
| N290 G54 X+Q1 Y+Q2 Z-Q16 *        | Shift datum to center of sphere                                       |
| N300 G73 G90 H+Q8 *               | Account for starting angle of rotational position in the plane        |
| N310 G98 L1 *                     | Pre-position in the tool axis                                         |
| N320 I+0 J+0 *                    | Set pole in the X/Y plane for pre-positioning                         |
| N330 G11 G40 R+Q26 H+Q8 FQ12 *    | Pre-position in the plane                                             |
| N340 I+Q108 K+0 *                 | Set pole in the Z/X plane, offset by the tool radius                  |
| N350 G01 Y+0 Z+0 FQ12 *           | Move to working depth                                                 |
| N360 G98 L2 *                     |                                                                       |
| N370 G11 G40 R+Q6 H+Q24 FQ12 *    | Move upward in an approximated "arc"                                  |
| N380 D02 Q24 P01 +Q24 P02 +Q14 *  | Update solid angle                                                    |
| N390 D11 P01 +Q24 P02 +Q5 P03 2 * | Inquire whether an arc is finished. If not finished, return to LBL 2. |
| N400 G11 R+Q6 H+Q5 FQ12 *         | Move to the end angle in space                                        |
| N410 G01 G40 Z+Q23 F1000 *        | Retract in the tool axis                                              |
| N420 G00 G40 X+Q26 *              | Pre-position for next arc                                             |
| N430 D01 Q28 P01 +Q28 P02 +Q18 *  | Update rotational position in the plane                               |
| N440 D00 Q24 P01 +Q4 *            | Reset solid angle                                                     |
| N450 G73 G90 H+Q28 *              | Activate new rotational position                                      |
| N460 D12 P01 +Q28 P02 +Q9 P03 1 * | Unfinished? If not finished, return to label 1                        |
| N470 D09 P01 +Q28 P02 +Q9 P03 1 * |                                                                       |
| N480 G73 G90 H+0 *                | Reset the rotation                                                    |
| N490 G54 X+0 Y+0 Z+0 *            | Reset the datum shift                                                 |
| N500 G98 L0 *                     | End of subprogram                                                     |
| N99999999 %SPHERE G71 *           |                                                                       |
|                                   |                                                                       |

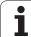

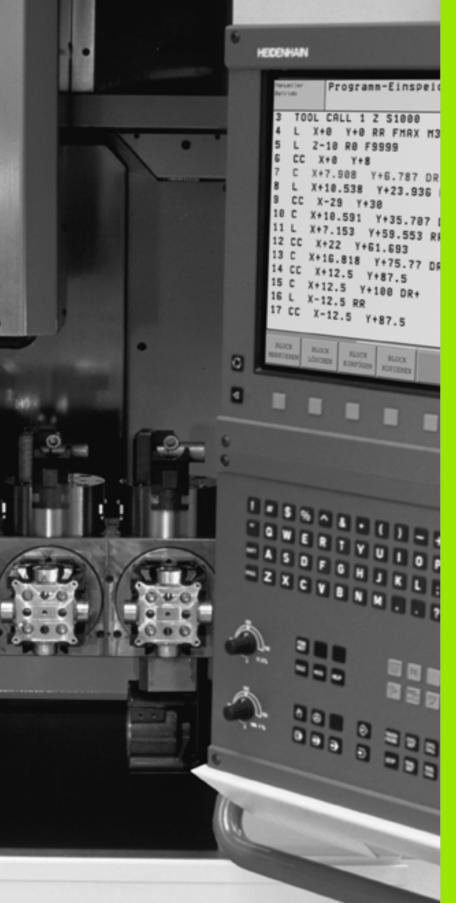

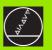

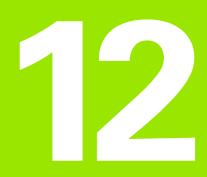

# **Test Run and Program Run**

# 12.1 Graphics

# Function

In the program run modes of operation as well as in the Test Run mode, the TNC provides the following three display modes: Using soft keys, select whether you desire:

- Plan view
- Projection in 3 planes
- 3-D view

The TNC graphic depicts the workpiece as if it were being machined with a cylindrical end mill. If a tool table is active, you can also simulate the machining operation with a spherical cutter. For this purpose, enter R2 = R in the tool table.

The TNC will not show a graphic if

the current program has no valid blank form definition

no program is selected

With MPs 7315 to 7317 you can have the TNC display a graphic even if no tool axis is defined or moved.

Using the new 3-D graphics you can now also graphically display machining operations in the tilted working plane as well as multi-sided machining operations, provided that you have already simulated the program in another view. The MC 422 B hardware is required to be able to use this function. In order to increase the speed of the test graphics on older hardware versions, bit 5 of MP7310 should be set to 1. This deactivates functions which were implemented specifically for the 3-D graphics.

The TNC graphic does not show a radius oversize DR that has been programmed in the TOOL CALL block.

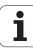

#### Setting the speed of the test run

restart, until you change it.

speed.

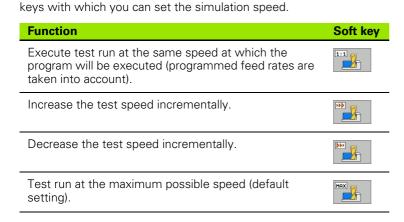

After you have started a program, the TNC displays the following soft

You can set the speed of the test run only if the "Display

of machining time" function is active (see "Activating the stopwatch function" on page 525). The TNC otherwise always performs the test run at the maximum possible

The most recently set speed remains active, even after a

# Overview of display modes

The control displays the following soft keys in the Program Run and Test Run modes of operation:

Soft key

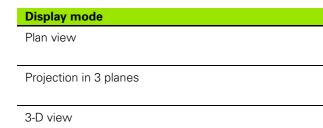

#### Limitations during program run

A graphical representation of a running program is not possible if the microprocessor of the TNC is already occupied with complicated machining tasks or if large areas are being machined. Example: Multipass milling over the entire blank form with a large tool. The TNC interrupts the graphics and displays the text **ERROR** in the graphics window. The machining process is continued, however.

### Plan view

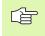

If your machine has a mouse, the status bar shows the depth of any location on the workpiece when you move the mouse pointer over it.

This is the fastest of the three graphic display modes.

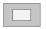

- Press the soft key for plan view.
- Regarding depth display, remember:

The deeper the surface, the darker the shade.

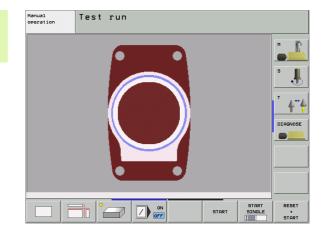

# **Projection in 3 planes**

Similar to a workpiece drawing, the part is displayed with a plan view and two sectional planes. A symbol to the lower left indicates whether the display is in first angle or third angle projection according to ISO 6433 (selected with MP7310).

Details can be isolated in this display mode for magnification (see "Magnifying details", page 523).

In addition, you can shift the sectional planes with the corresponding soft keys:

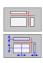

► Select the soft key for projection in three planes.

- Shift the soft-key row and select the soft key for sectional planes.
- ▶ The TNC then displays the following soft keys:

| Function                                                  | Soft keys |
|-----------------------------------------------------------|-----------|
| Shift the vertical sectional plane to the right or left   |           |
| Shift the vertical sectional plane forward or backward    |           |
| Shift the horizontal sectional plane upwards or downwards |           |

The positions of the sectional planes are visible during shifting.

The default setting of the sectional plane is selected such that it lies in the working plane in the workpiece center and in the tool axis on the top surface.

#### Coordinates of the line of intersection

At the bottom of the graphics window, the TNC displays the coordinates of the line of intersection, referenced to the workpiece datum. Only the coordinates of the working plane are shown. This function is activated with MP7310.

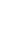

2.1 Graphics

# 3-D view

The workpiece is displayed in three dimensions, and can be rotated about the vertical axis. If you have the appropriate hardware, then with its high-resolution 3-D graphics the TNC can also display machining operations in the tilted working plane as well as multi-sided machining operations.

You can rotate the 3-D display about the vertical and horizontal axes. The shape of the workpiece blank can be depicted by a frame overlay at the beginning of the graphic simulation.

In the Test Run mode of operation you can isolate details for magnification, see "Magnifying details", page 523.

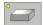

Press the soft key for 3-D view. Press the soft key twice to switch to the high-resolution 3-D graphics. This switch is only possible once the simulation has finished. The high-resolution graphics also display machining operations in the tilted working plane. Aerwal geszalion Test run

P

Test run

Manual operation

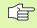

The speed of the high-resolution 3-D graphics depends on the tooth length (LCUTS column in the tool table). If LCUTS is defined as 0 (basic setting), the simulation calculates an infinitely long tooth length, which leads to a long processing time. If you do not want to define LCUTS, then set MP7312 to a value between 5 and 10. This way the TNC internally limits the tooth length to a value which is calculated from MP7312 times the tool diameter.

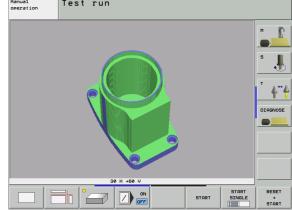

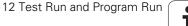

#### Rotating and magnifying/reducing the 3-D view

Shift the soft-key row until the soft key for the rotating and magnification/reduction appears.

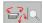

Select functions for rotating and magnifying/reducing:

| Function                                                                                                    | Soft keys |
|----------------------------------------------------------------------------------------------------|-----------|
| Rotate in 5° steps about the vertical axis                                                                                     |           |
| Rotate in 5° steps about the horizontal axis                                                                                   |           |
| Magnify the graphic stepwise. If the view is magnified, the TNC shows the letter <b>Z</b> in the footer of the graphic window. | +         |
| Reduce the graphic stepwise. If the view is reduced, the TNC shows the letter <b>Z</b> in the footer of the graphic window.    | -e,       |
| Reset image to programmed size                                                                                                 | 1:1       |

If there is a mouse attached to your TNC, you can also perform the functions described above with the mouse.

- In order to rotate the graphic shown in three dimensions: Hold the right mouse button down and move the mouse. In the high resolution 3-D graphics the TNC displays the coordinate system showing the currently active alignment of the workpiece. In the normal 3-D view the entire workpiece rotates as well. After you release the right mouse button, the TNC orients the workpiece to the defined orientation.
- In order to shift the graphic shown: Hold the center mouse button or the wheel button down and move the mouse. The TNC shifts the workpiece in the corresponding direction. After you release the center mouse button, the TNC shifts the workpiece to the defined position.
- In order to zoom in on a certain area with the mouse: Draw a rectangular zoom area while holding the left mouse button down. After you release the left mouse button, the TNC zooms in on the defined area of the workpiece.
- In order to quickly zoom in and out with the mouse: Rotate the wheel button forward or backward.

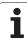

#### Switch the frame overlay display for the workpiece blank on/off:

Shift the soft-key row until the soft key for the rotating and magnification/reduction appears.

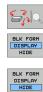

- Select functions for rotating and magnifying/reducing:
- Show the frame for the BLK FORM: Set the highlight in the soft key to SHOW
- Hide the frame for the BLK FORM: Set the highlight in the soft key to OMIT

# Magnifying details

You can magnify details in all display modes in the Test Run mode and a program run mode.

The graphic simulation or the program run, respectively, must first have been stopped. A detail magnification is always effective in all display modes.

#### Changing the detail magnification

The soft keys are listed in the table.

- ▶ Interrupt the graphic simulation, if necessary.
- Shift the soft-key row in the Test Run mode, or in a program run mode, respectively, until the soft key for detail enlargement appears.
  - ▶ Select the functions for section magnification.

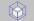

- Press the corresponding soft key to select the workpiece surface (see table below).
- ▶ To reduce or magnify the blank form, press and hold the MINUS or PLUS soft key, respectively.
- Restart the test run or program run by pressing the START soft key (RESET + START returns the workpiece blank to its original state).

| Function                                                      | Soft keys          |
|---------------------------------------------------------------|--------------------|
| Select the left/right workpiece surface                       |                    |
| Select the front/back workpiece surface                       |                    |
| Select the top/bottom workpiece surface                       |                    |
| Shift the sectional plane to reduce or magnify the blank form | - +                |
| Select the isolated detail                                    | TRANSFER<br>DETAIL |

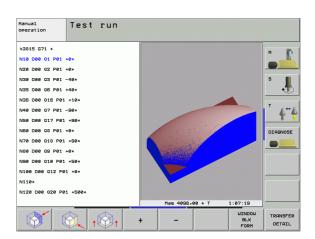

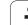

#### Cursor position during detail magnification

During detail magnification, the TNC displays the coordinates of the axis that is currently being isolated. The coordinates describe the area determined for magnification. To the left of the slash is the smallest coordinate of the detail (MIN point), to the left is the largest (MAX point).

If a graphic display is magnified, this is indicated with **MAGN** at the lower right of the graphics window.

If the workpiece blank cannot be further enlarged or reduced, the TNC displays an error message in the graphics window. To clear the error message, reduce or enlarge the workpiece blank.

# **Repeating graphic simulation**

A part program can be graphically simulated as often as desired, either with the complete workpiece or with a detail of it.

| Function | on                                                                                                    | Soft key              |
|----------|----------------------------------------------------------------------------------------------------|-----------------------|
|          | e workpiece blank to the detail magnification in it was last shown.                                               | RESET<br>BLK<br>FORM  |
| workpi   | detail magnification so that the machined<br>ece or workpiece blank is displayed as it was<br>mmed with BLK FORM. | WINDOW<br>BLK<br>FORM |
|          |                                                                                                    |                       |
| G        | With the WINDOW BLK FORM soft key, you displayed workpiece black to its originally pro-                           |                       |

With the WINDOW BLK FORM soft key, you return the displayed workpiece blank to its originally programmed dimensions, even after isolating a detail—without TRANSFER DETAIL.

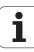

# Measuring the machining time

#### **Program Run modes of operation**

The timer counts and displays the time from program start to program end. The timer stops whenever machining is interrupted.

#### Test Run

The timer displays the time that the TNC calculates from the duration of tool movements. The time calculated by the TNC can only conditionally be used for calculating the production time because the TNC does not account for the duration of machine-dependent interruptions, such as tool change. If you have switched the "find machining time" function on, you can generate a file listing the usage times of all tools used in the program (see "Dependent files" on page 560).

#### Activating the stopwatch function

Shift the soft-key rows until the TNC displays the following soft keys with the stopwatch functions:

| Stopwatch functions                                                     | Soft key                 |
|-------------------------------------------------------------------------|--------------------------|
| Enable (ON) or disable (OFF) the "measure the machining time" function. | +                        |
| Store displayed time                                                    | STORE                    |
| Display the sum of stored time and displayed time                       | ADD<br>()+()             |
| Clear displayed time                                                    | RESET<br>00:00:00<br>()) |

The soft keys available to the left of the stopwatch functions depend on the selected screen layout.

During the Test Run, the TNC resets the machining time as soon as a new **BLK FORM** is evaluated.

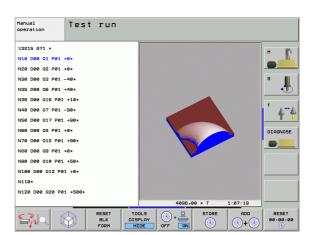

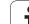

# 12.2 Functions for Program Display

# Overview

In the Program Run modes of operation as well as in the Test Run mode, the TNC provides the following soft keys for displaying a part program in pages:

| Function                                | Soft key |
|-----------------------------------------|----------|
| Go back in the program by one screen    | PAGE     |
| Go forward in the program by one screen | PRGE     |
| Go to beginning of program              | BEGIN    |
| Go to end of program                    |          |

| Program run, full s                                                                                                    | equence                     | Programming<br>and editing |
|----------------------------------------------------------------------------------------------------|-----------------------------|----------------------------|
| x3003_1 671 *<br>N10 630 617 X+0 Y+0 Z-40*<br>N20 631 690 X+100 Y+100 Z+0*<br>N40 T5 617 5500 F100*<br>N50 626 640 550 Z+50*<br>N50 X-30 Y+30 H3*<br>N70 Z-20*<br>N80 661 641 X+5 Y+30 F250*<br>N90 625 R2* |                             |                            |
| 0% S-IST 09:22<br>0% SINs1 LINIT 1                                                                                                    | 30 H +50 V 0:00;6           |                            |
| X +100.000 Y                                                                                                    | +0.000 Z +0.2               | 250                        |
| *a +0.000*A                                                                                                    | +0.000 ++B +0.0             |                            |
| ACTL. PR MAN(0) 2 T S                                                                                                    | S1 0.000<br>Z S 100 F 0 M 5 | <u> </u>                   |
| BEGIN END PAGE                                                                                                    | SCAN USAGE                  |                            |

# 12.3 Test Run

### Function

In the Test Run mode of operation you can simulate programs and program sections to prevent errors from occurring during program run. The TNC checks the programs for the following:

- Geometrical incompatibilities
- Missing data
- Impossible jumps
- Violation of the machine's working space

The following functions are also available:

- Blockwise test run
- Interrupt test at any block
- Optional block skip

- Functions for graphic simulation
- Measuring the machining time
- Additional status display

The TNC cannot graphically simulate all traverse motions actually performed by the machine. These include

- traverse motions during tool change, if the machine manufacturer defined them in a tool-change macro or via the PLC,
- positioning movements that the machine manufacturer defined in an M-function macro,
- positioning movements that the machine manufacturer performs via the PLC, and
- positioning movements that lead to a pallet change.

HEIDENHAIN therefore recommends proceeding with caution for every new program, even when the program test did not output any error message, and no visible damage to the workpiece occurred.

Please note that the program test always assumes that the tool is at safety clearance above the workpiece. At the beginning of each program you should always traverse to a position from which the TNC can position the tool for machining without causing a collision!

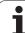

#### Running a program test

If the central tool file is active, a tool table must be active (status S) to run a program test. Select a tool table via the file manager (PGM MGT) in the Test Run mode of operation.

With the MOD function BLANK IN WORK SPACE, you can activate work space monitoring for the test run (see "Showing the Workpiece in the Working Space", page 563).

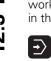

- Select the Test Run operating mode
- Call the file manager with the PGM MGT key and select the file you wish to test, or
- ▶ Go to the program beginning: Select line "0" with the GOTO key and confirm your entry with the ENT key.

The TNC then displays the following soft keys:

| Function                                                                         | Soft key            |
|----------------------------------------------------------------------------------|---------------------|
| Reset the blank form and test the entire program                                 | RESET<br>+<br>START |
| Test the entire program                                                          | START               |
| Test each program block individually                                             | START<br>SINGLE     |
| Halt program test (soft key only appears once you have started the program test) | STOP                |

You can interrupt the program test and continue it again at any point even within a machining cycle. In order to continue the test, the following actions must not be performed:

- Selecting another block with the GOTO key
- Making changes to the program
- Switching the operating mode
- Selecting a new program

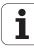

#### Running a program test up to a certain block

With the STOP AT N function the TNC does a test run up to the block with block number N.

- ▶ Go to the beginning of program in the Test Run mode of operation.
- To run a program test up to a specific block, press the STOP AT N soft key.

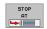

Stop at N: Enter the block number at which you wish the test to stop.

- Program: Enter the name of the program that contains the block with the selected block number. The TNC displays the name of the selected program. If the test run is to be interrupted in a program that was called with PGM CALL, you must enter this name.
- Repetitions: If N is located in a program section repeat, enter the number of repeats that you want to run.
- To test a program section, press the START soft key. The TNC will test the program up to the entered block.

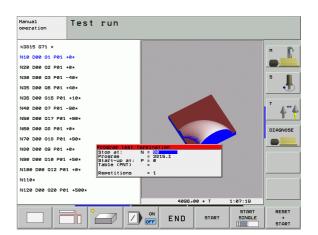

# 12.4 Program Run

# Function

In the Program Run, Full Sequence mode of operation the TNC executes a part program continuously to its end or up to a program stop.

In the Program Run, Single Block mode of operation you must start each block separately by pressing the machine START button.

The following TNC functions can be used in the program run modes of operation:

- Interrupt program run
- Start program run from a certain block
- Optional block skip
- Editing the tool table TOOL.T
- Check and change Q parameters
- Superimpose handwheel positioning
- Functions for graphic simulation
- Additional status display

# Run a part program

#### Preparation

- **1** Clamp the workpiece to the machine table.
- 2 Datum setting
- **3** Select the necessary tables and pallet files (status M).
- 4 Select the part program (status M).

You can adjust the feed rate and spindle speed with the override knobs.

It is possible to reduce the rapid traverse speed when starting the NC program using the FMAX soft key. The entered value remains in effect even after the machine has been turned off and on again. In order to re-establish the original rapid traverse speed, you need to re-enter the corresponding value.

#### **Program Run, Full Sequence**

Start the part program with the machine START button.

#### **Program Run, Single Block**

Start each block of the part program individually with the machine START button.

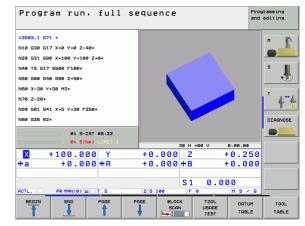

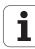

# Interrupting machining

There are several ways to interrupt a program run:

- Programmed interruptions
- Pressing the machine STOP button
- Switching to Program Run, Single Block

If the TNC registers an error during program run, it automatically interrupts the machining process.

#### **Programmed interruptions**

You can program interruptions directly in the part program. The TNC interrupts the program run at a block containing one of the following entries:

- STOP (with and without a miscellaneous function)
- Miscellaneous function M0, M2 or M30
- Miscellaneous function M6 (determined by the machine tool builder)

# Interrupting the machining process with the machine STOP button

- Press the machine STOP button: The block which the TNC is currently executing is not completed. The asterisk in the status display blinks.
- If you do not wish to continue the machining process, you can reset the TNC with the INTERNAL STOP soft key. The asterisk in the status display goes out. In this case, the program must be restarted from the program beginning.

# Interrupting the machining process by switching to the Program Run, Single Block mode of operation

You can interrupt a program that is being run in the Program Run, Full Sequence mode of operation by switching to the Program Run, Single Block mode. The TNC interrupts the machining process at the end of the current block.

# Moving the machine axes during an interruption

You can move the machine axes during an interruption in the same way as in the Manual Operation mode.

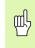

#### Danger of collision!

If you interrupt program run while the working plane is tilted, you can switch the coordinate system bewteen tilted and non-tilted, as well as to the active tool axis direction, by pressing the 3-D ROT soft key.

The functions of the axis direction buttons, the electronic handwheel and the positioning logic for returning to the contour are then evaluated by the TNC. When retracting the tool make sure the correct coordinate system is active and the angular values of the tilt axes are entered in the 3-D ROT menu.

#### Application example: Retracting the spindle after tool breakage

- ▶ Interrupt machining.
- Enable the external direction keys: Press the MANUAL OPERATION soft key.
- Move the axes with the machine axis direction buttons.

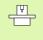

On some machines you may have to press the machine START button after the MANUAL OPERATION soft key to enable the axis direction buttons. Refer to your machine manual.

### Resuming program run after an interruption

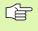

If a program run is interrupted during a fixed cycle, the program must be resumed from the beginning of the cycle. This means that some machining operations will be repeated.

If you interrupt a program run during execution of a subprogram or program section repeat, use the RESTORE POS AT N function to return to the position at which the program run was interrupted.

When a program run is interrupted, the TNC stores:

- The data of the last defined tool
- Active coordinate transformations (e.g. datum shift, rotation, mirroring)
- The coordinates of the circle center that was last defined

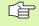

Note that the stored data remain active until they are reset (e.g. if you select a new program).

The stored data are used for returning the tool to the contour after manual machine axis positioning during an interruption (RESTORE POSITION soft key).

#### Resuming program run with the START button

You can resume program run by pressing the machine START button if the program was interrupted in one of the following ways:

- The machine STOP button was pressed.
- An interruption was programmed.

#### Resuming program run after an error

If the error message is not blinking:

- Remove the cause of the error.
- ▶ To clear the error message from the screen, press the CE key.
- Restart the program, or resume program run where it was interrupted.
- If the error message is blinking:
- Press and hold the END key for two seconds. This induces a TNC system restart.
- Remove the cause of the error.
- ▶ Start again.

If you cannot correct the error, write down the error message and contact your repair service agency.

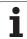

# Mid-program startup (block scan)

P

The RESTORE POS AT N feature must be enabled and adapted by the machine tool builder. Refer to your machine manual.

With the RESTORE POS AT N feature (block scan) you can start a part program at any block you desire. The TNC scans the program blocks up to that point. Machining can be graphically simulated.

If you have interrupted a part program with an INTERNAL STOP, the TNC automatically offers the interrupted block N for mid-program startup.

If the program was interrupted by one of the conditions described below, the TNC saves the point of interruption.

EMERGENCY STOP

- Power interruption
- Control software crash

After you have called the mid-program startup function, you can press the soft key SELECT LAST N to reactivate the point of interruption and approach it with an NC start. After switch-on the TNC then shows the message **NC program was interrupted.** 

Mid-program startup must not begin in a subprogram.

All necessary programs, tables and pallet files must be selected in a Program Run mode of operation (status M).

If the program contains a programmed interruption before the startup block, the block scan is interrupted. Press the machine START button to continue the block scan.

After a block scan, return the tool to the calculated position with RESTORE POSITION.

Tool length compensation does not take effect until after the tool call and a following positioning block. This applies if you have only changed the tool length.

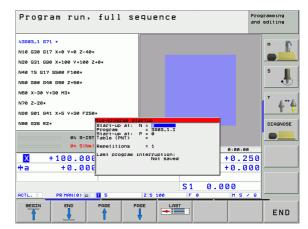

12.4 Program Run

If you are working with nested programs, you can use MP7680 to define whether the block scan is to begin at block 0 of the main program or at block 0 of the last interrupted program.

If the working plane is tilted, you can use the 3-D ON/OFF soft key to define whether the TNC is to return to the contour in a tilted or in a non-tilted coordinate system.

If you want to use the block scan feature in a pallet table, select the program in which a mid-program startup is to be performed from the pallet table by using the arrow keys. Then press the RESTORE POS AT N soft key.

The TNC skips all touch probe cycles in a mid-program startup. Result parameters that are written to from these cycles might therefore remain empty.

щ

If you execute mid-program startup in a program containing M128, the TNC performs compensating movements as necessary. The compensating movements are superposed over the approach movement. BLOCK SCAN

- To go to the first block of the current program to start a block scan, enter GOTO "0".
  - ▶ To select block scan, press the BLOCK SCAN soft key.
  - Start-up at N: Enter the block number N at which the block scan should end.
  - Program: Enter the name of the program containing block N.
  - Repetitions: If block N is located in a program section repeat, enter the number of repetitions to be calculated in the block scan.
  - To start the block scan, press the machine START button.
  - Contour approach (see following section).

# **Returning to the contour**

With the RESTORE POSITION function, the TNC returns to the workpiece contour in the following situations:

- Return to the contour after the machine axes were moved during a program interruption that was not performed with the INTERNAL STOP function.
- Return to the contour after a block scan with RESTORE POS AT N, for example after an interruption with INTERNAL STOP.
- Depending on the machine, if the position of an axis has changed after the control loop has been opened during a program interruption.
- To select a return to contour, press the RESTORE POSITION soft key.
- Restore machine status, if required.
- To move the axes in the sequence that the TNC suggests on the screen, press the machine START button.
- To move the axes in any sequence, press the soft keys RESTORE X, RESTORE Z, etc., and activate each axis with the machine START key.
- ▶ To resume machining, press the machine START key.

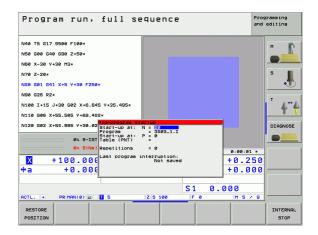

# **12.5 Automatic Program Start**

# Function

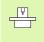

The TNC must be specially prepared by the machine tool builder for use of the automatic program start function. Refer to your machine manual.

In a Program Run operating mode, you can use the soft key AUTOSTART (see figure at upper right) to define a specific time at which the program that is currently active in this operating mode is to be started:

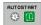

Show the window for entering the starting time (see figure at center right).

- Time (h:min:sec): Time of day at which the program is to be started.
- Date (DD.MM.YYYY): Date at which the program is to be started.
- To activate the start, set the AUTOSTART soft key to ON.

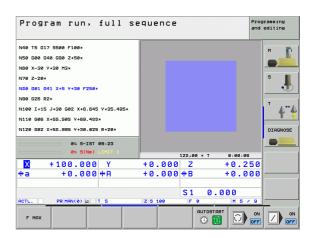

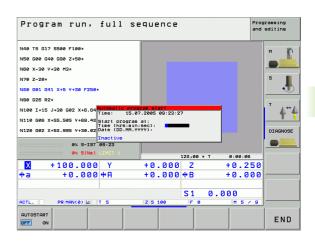

# 12.6 Optional Block Skip

# Function

In a test run or program run, the TNC can skip over blocks that begin with a slash  $^{\prime\prime}/^{\prime\prime}$  :

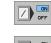

- To run or test the program without the blocks preceded by a slash, set the soft key to ON.

To run or test the program with the blocks preceded by a slash, set the soft key to OFF.

This function does not work for **G99** blocks.

After a power interruption the control returns to the most recently selected setting.

# Erasing the "/" character

In the Programming and Editing mode you select the block in which the character is to be erased.

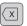

Erase the "/" character.

# 12.7 Optional Program-Run Interruption

# Function

The TNC optionally interrupts the program run or test run at blocks containing M01. If you use M01 in the Program Run mode, the TNC does not switch off the spindle or coolant.

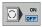

Do not interrupt Program Run or Test Run at blocks containing M01: Set soft key to OFF.

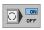

Interrupt Program Run or Test Run at blocks containing M01: Set soft key to ON.

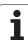

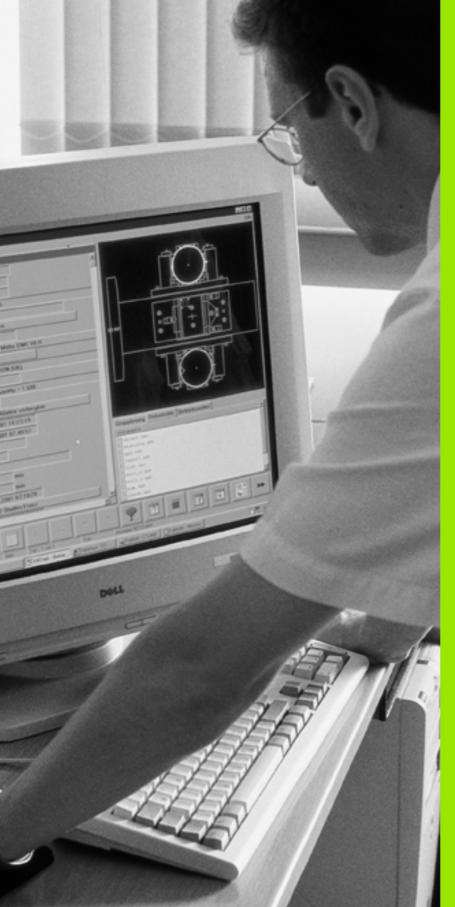

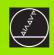

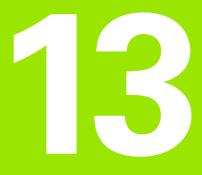

# **MOD Functions**

# 13.1 MOD Functions

The MOD functions provide additional input possibilities and displays. The available MOD functions depend on the selected operating mode.

### Selecting the MOD functions

Call the operating mode in which you wish to change the MOD functions.

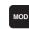

**13.1 MOD Functions** 

To select the MOD functions, press the MOD key. The figures at right show typical screen menus in Programming and Editing (figure at upper right), Test Run (figure at lower right) and in a machine operating mode (see figure on next page).

### **Changing the settings**

Select the desired MOD function in the displayed menu with the arrow keys.

There are three possibilities for changing a setting, depending on the function selected:

- Enter a numerical value directly, e.g. when determining traverse range limit.
- Change a setting by pressing the ENT key, e.g. when setting program input.
- Change a setting via a selection window. If more than one possibility is available for a particular setting, you can superimpose a window listing all of the given possibilities by pressing the GOTO key. Select the desired setting directly by pressing the corresponding numerical key (to the left of the colon), or by using the arrow keys and then confirming with ENT. If you don't want to change the setting, close the window again with END.

### **Exiting the MOD functions**

Close the MOD functions with the END key or END soft key.

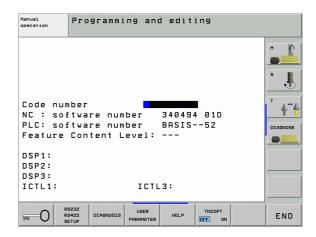

| Manual<br>operation Test run                                                                                                    |                         |
|----------------------------------------------------------------------------------------------------|-------------------------|
| Code number<br>NC : software number 340494 01D<br>PLC: software number BASIS52<br>Feature Content Level:<br>DSP1:<br>DSP2:<br>DSP2:<br>DSP3: | H<br>S<br>J<br>DIAGNOSE |
| ICTL1: ICTL3:                                                                                                    |                         |
| R3232 BLRNK USER HELP TNOOPT<br>SFUD SPACE PARAMETER HELP OV                                                                                 | END                     |

### **Overview of MOD functions**

Depending on the selected mode of operation, you can make the following changes:

Programming and Editing:

- Display software numbers
- Enter code number
- Set data interface
- Machine-specific user parameters (if provided)
- HELP files (if provided)
- Load service packs

Test Run:

- Display software numbers
- Enter code number
- Set the data interface
- Show the workpiece in the working space
- Machine-specific user parameters (if provided)
- Display HELP files (if provided)

In all other modes:

- Display software numbers
- Display code digits for installed options
- Select position display
- Unit of measurement (mm/inches)
- Programming language for MDI
- Select the axes for actual position capture
- Axis traverse limits
- Display reference points
- Display operating time
- HELP files (if provided)

| Manual operatio                                                                                                    | n                                             |                                          |                 |        | ramming<br>editing |
|----------------------------------------------------------------------------------------------------|-----------------------------------------------|------------------------------------------|-----------------|--------|--------------------|
| Position displa<br>Position displa<br>Change MM/INCH<br>Program input<br>Axis selection<br>NC : software r<br>PLC: software r<br>Feature Content<br>DSP1:<br>DSP2:<br>DSP3: | y 2 DIS<br>MM<br>HE:<br>%00<br>umber<br>umber | ST.<br>IDENHA:<br>3000<br>34049<br>BASIS | 4 Ø1D           |        |                    |
| ICTL1:                                                                                                    | ICTI                                          | _3:                                      |                 |        |                    |
| POSITION/ TRAVERSE TRAVE<br>RANGE RANGE<br>INPUT PGM (1) (2)                                                                                                    |                                               | HELP                                     | MACHINE<br>TIME | TNCOPT | END                |

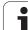

# 13.2 Software Numbers and Option Numbers

### Function

The following software numbers are displayed on the TNC screen after the MOD functions have been selected:

- **NC:** Number of the NC software (managed by HEIDENHAIN)
- PLC: Number and name of the PLC software (managed by your machine tool builder)
- Feature Content Level (FCL): Development level of the software installed on the control (see "Feature content level (upgrade functions)" on page 7)
- **DSP1** to **DSP3:** Number of the speed controller software (managed by HEIDENHAIN)
- ICTL1 and ICTL3: Number of the current controller software (managed by HEIDENHAIN)

In addition, coded numbers for the options available on your control are displayed after the abbreviation **OPT:** 

| No options active                        | %00000000000000000000000000000000000000 |
|------------------------------------------|-----------------------------------------|
| Bit 0 to bit 7: Additional control loops | %00000000 <b>00000011</b>               |
| Bit 8 to bit 15: Software options        | % <b>00000011</b> 00000011              |

# 13.3 Code Numbers

### Function

The TNC requires a code number for the following functions:

| Function                                                    | Code number |
|-------------------------------------------------------------|-------------|
| Select user parameters                                      | 123         |
| Configure an Ethernet card (not iTNC 530 with Windows 2000) | NET123      |
| Enable special functions for<br>Q-parameter programming     | 555343      |

In addition, you can use the keyword **version** to create a file containing all current software numbers of your control:

- Enter the keyword **version** and confirm with the ENT key.
- ▶ The TNC displays all current software numbers on the screen.
- ▶ To terminate the version overview, press the END key.

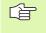

If necessary, you can output the file **version.a** saved in the directory TNC:, and send it to your machine manufacturer or HEIDENHAIN for diagnostic purposes.

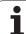

# **13.4 Loading Service Packs**

# 13.4 Loading Service Packs

### Function

We strongly recommend contacting your machine tool builder before you install a service pack.

The TNC restarts the system after the installation procedure is completed. Before loading the service pack, put the machine in the EMERGENCY STOP condition.

Connect the network drive from which you want to import the service pack (if not already done).

This function provides a simple way of updating the software of your TNC.

- Select the **Programming and Editing** mode of operation.
- Press the MOD key.
- To start the software update, press the "Load Service Pack" soft key. The TNC then displays a superimposed window for selecting the update file.
- Use the arrow keys to select the directory in which the service pack is stored. The respective subdirectories can be shown by pressing the ENT key.
- To select the file: Press the ENT key twice on the selected directory. The TNC switches from the directory window to the file window.
- To start the updating process, press the ENT key to select the file. The TNC unpacks all required files and then restarts the control. This process may take several minutes.

# 13.5 Setting the Data Interfaces

### Function

To set up the data interfaces, press the RS-232 / RS-422 SETUP soft key to call a menu for setting the data interfaces:

### Setting the RS-232 interface

The mode of operation and baud rates for the RS-232 interface are entered in the upper left of the screen.

### Setting the RS-422 interface

The mode of operation and baud rates for the RS-422 interface are entered in the upper right of the screen.

# Setting the OPERATING MODE of the external device

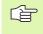

The functions "Transfer all files," "Transfer selected file," and "Transfer directory" are not available in the operating modes FE2 and EXT.

### Setting the BAUD RATE

You can set the BAUD RATE (data transfer speed) from 110 to 115 200 baud.

| External device                                                              | Operating<br>mode | Symbol |
|------------------------------------------------------------------------------|-------------------|--------|
| PC with HEIDENHAIN software<br>TNCremo for remote operation of<br>the TNC    | LSV2              | 2      |
| PC with HEIDENHAIN data transfer software TNCremo                            | FE1               |        |
| HEIDENHAIN floppy disk units<br>FE 401 B<br>FE 401 from prog. no. 230 626 03 | FE1<br>FE1        |        |
| HEIDENHAIN floppy disk unit<br>FE 401 up to prog. no. 230 626 02             | FE2               |        |
| Non-HEIDENHAIN devices such as<br>punchers, PC without TNCremo               | EXT1, EXT2        | Ð      |

| Manual<br>operation | Programming           | and edit  | ing              |          |
|---------------------|-----------------------|-----------|------------------|----------|
| RS232 ir            | nterface              | RS422 int | terface          | H D      |
| Mode of             | op.: <mark>FE1</mark> | Mode of d | pp.: FE1         |          |
| Baud rat            | e                     | Baud rate | 2                | s 📕      |
| FE :                | 9600                  | FE :      | 9600             |          |
| EXT1 :              | 9600                  | EXT1 :    | 9600             |          |
| EXT2 :              | 9600                  | EXT2 :    | 9600             | T        |
|                     |                       | LSV-2:    | 115200           | 1 °      |
|                     |                       |           |                  | DIAGNOSE |
| Assign:             |                       |           |                  |          |
|                     |                       |           |                  |          |
| Print               | :                     |           |                  |          |
| Print-te            | est :                 |           |                  |          |
| D                   |                       | 0         |                  |          |
| neheugel            | nt files:             | Autor     | natic            |          |
|                     |                       | [         |                  |          |
|                     | 5422 DIAGNOSIS        | HELP      | TNCOPT<br>OFF ON | END      |

## Assign

This function sets the destination for the transferred data.

Applications:

Transferring values with Q parameter function FN15

Transferring values with Q parameter function FN16

The TNC mode of operation determines whether the  $\ensuremath{\mathsf{PRINT}}$  or  $\ensuremath{\mathsf{PRINT}}$  to  $\ensuremath{\mathsf{PRINT}}$  or  $\ensuremath{\mathsf{PRINT}}$  or \ensuremath{\mathsf{PRINT}} or

| TNC mode of operation      | Transfer function |
|----------------------------|-------------------|
| Program Run, Single Block  | PRINT             |
| Program Run, Full Sequence | PRINT             |
| Test Run                   | PRINT TEST        |

You can set PRINT and PRINT TEST as follows:

| Function                                                           | Path       |
|--------------------------------------------------------------------|------------|
| Output data via RS-232                                             | RS232:\    |
| Output data via RS-422                                             | RS422:\    |
| Save data to the TNC's hard disk                                   | TNC:\      |
| Save the data in the same directory as the program with FN15/FN16. | - vacant - |

File names

| Data             | Operating mode | File name  |
|------------------|----------------|------------|
| Values with FN15 | Program Run    | %FN15RUN.A |
| Values with FN15 | Test Run       | %FN15SIM.A |
| Values with FN16 | Program Run    | %FN16RUN.A |
| Values with FN16 | Test Run       | %FN16SIM.A |

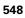

### Software for data transfer

For transfer of files to and from the TNC, we recommend using the HEIDENHAIN TNCremoNT data transfer software. With TNCremoNT, data transfer is possible with all HEIDENHAIN controls via the serial interface or the Ethernet interface.

You can download the current version of TNCremoNT free of charge from the HEIDENHAIN Filebase (www.heidenhain.de, <service>, <download area>, <TNCremo NT>).

System requirements for TNCremoNT:

- PC with 486 processor or higher
- Operating system Windows 95, Windows 98, Windows NT 4.0, Windows 2000
- 16 MB RAM
- 5 MB free memory space on your hard disk
- An available serial interface or connection to the TCP/IP network

### Installation under Windows

- Start the SETUP.EXE installation program with the File Manager (Explorer).
- ▶ Follow the setup program instructions.

### Starting TNCremoNT under Windows

Click <Start>, <Programs>, <HEIDENHAIN Applications>, <TNCremoNT>

When you start TNCremoNT for the first time, TNCremoNT automatically tries to set up a connection with the TNC.

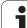

### Data transfer between the TNC and TNCremoNT

Check whether the TNC is connected to the correct serial port on your PC or to the network, respectively.

Once you have started TNCremoNT, you will see a list of all files that are stored in the active directory in the upper section of the main window 1. Using the menu items <File> and <Change directory>, you can change the active directory or select another directory on your PC.

If you want to control data transfer from the PC, establish the connection with your PC in the following manner:

- Select <File>, <Setup connection>. TNCremoNT now receives the file and directory structure from the TNC and displays this at the bottom left of the main window 2.
- To transfer a file from the TNC to the PC, select the file in the TNC window with a mouse click and drag and drop the highlighted file into the PC window 1.
- To transfer a file from the PC to the TNC, select the file in the PC window with a mouse click and drag and drop the highlighted file into the TNC window 2.

If you want to control data transfer from the TNC, establish the connection with your PC in the following way:

- Select <Extras>, <TNCserver>. TNCremoNT is now in server mode. It can receive data from the TNC and send data to the TNC.
- You can now call the file management functions on the TNC by pressing the key PGM MGT (see "Data transfer to or from an external data medium" on page 113) and transfer the desired files.

### End TNCremoNT

Select the menu items <File>, <Exit>.

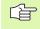

Refer also to the TNCremoNT context-sensitive help texts where all of the functions are explained in more detail. The help texts must be called with the F1 key.

| 🖯 🖻 🖻 🗶 🗉   | i 🖩 🖬 🖷 | a                 |                        |
|-------------|---------|-------------------|------------------------|
| s:\SCREE    |         |                   | Steuerung              |
| Name        | Größe   | Attribute Datum   | TNC 400                |
| 🗀           |         |                   | Dateistatus            |
| □%TCHPRNT.A | 79      | 04.03.97 11:34:06 | Frei: 899 MByte        |
| .н 1.н      | 813     | 04.03.97 11:34:08 |                        |
| 🖻 1E.H 🛛 🖪  | 379     | 02.09.97 14:51:30 | Insgesamt: 8           |
| IF.H        | 360     | 02.09.97 14:51:30 | Maskiert: 8            |
| H 1GB.H     | 412     | 02.09.97 14:51:30 | indicion. 10           |
| 🗩 11.H      | 384     | 02.09.97 14:51:30 | -                      |
|             | TNC:\NK | SCRDUMP[*.*]      | - Verbindung           |
| Name        | Größe   | Attribute Datum   | Protokoll:             |
| <u> </u>    |         |                   | LSV-2                  |
| H 200.H     | 1596    | 06.04.99 15:39:42 | Schnittstelle:         |
| .B) 201.H   | 1004    | 06.04.99 15:39:44 |                        |
| .H) 202.H   | 1892    | 06.04.99 15:39:44 | COM2                   |
| 🖻 203.H 🛛 🤈 | 2340    | 06.04.99 15:39:46 | Baudrate (Auto Detect) |
| 🕑 210.H     | 3974    | 06.04.99 15:39:46 | 115200                 |
| ■ 211.H     | 3604    | 06.04.99 15:39:40 |                        |
| H 212.H     | 3352    | 06.04.99 15:39:40 |                        |
| DO DIALI    | 1751    | 00.04.00.15-20.42 | <b>•</b>               |

# 13.6 Ethernet Interface

### Introduction

The TNC is shipped with a standard Ethernet card to connect the control as a client in your network. The TNC transmits data via the Ethernet card with

- the smb protocol (server message block) for Windows operating systems, or
- the TCP/IP protocol family (Transmission Control Protocol/Internet Protocol) and with support from the NFS (Network File System).

### **Connection possibilities**

You can connect the Ethernet card in your TNC to your network through the RJ45 connection (X26, 100BaseTX or 10BaseT), or directly to a PC. The connection is metallically isolated from the control electronics.

For a 100BaseTX or 10BaseT connection you need a Twisted Pair cable to connect the TNC to your network.

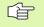

The maximum cable length between TNC and a node depends on the quality grade of the cable, the sheathing and the type of network (100BaseTX or 10BaseT).

If you connect the TNC directly with a PC you must use a transposed cable.

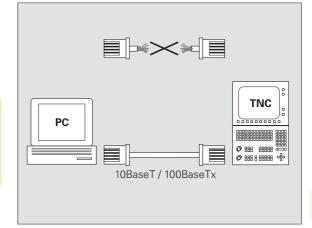

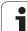

### Connecting the iTNC directly with a Windows PC

You don't need any large effort or special networking knowledge to attach the iTNC 530 directly to a PC that has an Ethernet card. You simply have to make some settings on the TNC and the corresponding settings on the PC.

### Settings on the iTNC

- Connect the iTNC (connection X26) and the PC with a crossed Ethernet cable (trade names: crossed patch cable or STP cable).
- In the Programming and Editing mode of operation, press the MOD key. Enter the keyword NET123. The iTNC will then display the main screen for network configuration (see figure at top right).
- Press the DEFINE NET soft key to enter the network setting for a specific device (see figure at center right).
- Enter any network address. Network addresses consist of four numbers separated by periods, e.g. 160.1.180.23
- Press the right arrow key to select the next column, and enter the subnet mask. The subnet mask also consists of four numbers separated by periods, e.g. 255.255.0.0
- ▶ Press the END key to leave the network configuration screen.
- Press the DEFINE MOUNT soft key to enter the network settings for a specific PC (see figure at bottom right).
- Define the PC name and drive that you want to access, beginning with two slashes, e.g. //PC3444/C
- Press the right arrow key to select the next column, and enter the name that the iTNC's file manager uses to display the PC, e.g. PC3444:
- Press the right arrow key to select the next column, and enter the file system type smb
- Press the right arrow key to select the next column and enter the following information (depending on the PC operating system): ip=160.1.180.1,username=abcd,workgroup=SALES,password=uvwx
- ► To exit the network configuration, press the END key twice. The iTNC restarts automatically.

The parameters **username**, **workgroup** and **password** do not need to be entered in all Windows operating systems.

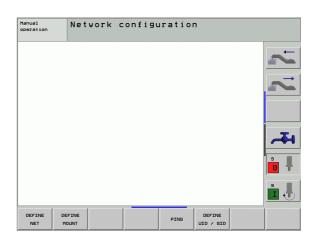

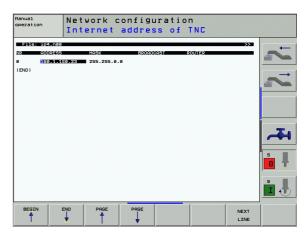

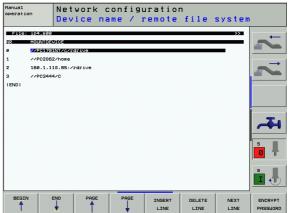

### Settings on a PC with Windows 2000

### Prerequisite:

The network card must already be installed on the PC and ready for operation.

If the PC that you want to connect the iTNC to is already integrated in your company network, then keep the PC's network address and adapt the iTNC's network address accordingly.

- To open Network Connections, click <Start>, <Control Panel>, <Network and Dial-up Connections>, and then Network Connections.
- Right-click the <LAN connection> symbol, and then <Properties> in the menu that appears.
- Double-click <Internet Protocol (TCP/IP)> to change the IP settings (see figure at top right).
- If it is not yet active, select the <Use the following IP address> option.
- In the <IP address> input field, enter the same IP address that you entered for the PC network settings on the iTNC, e.g. 160.1.180.1
- Enter 255.255.0.0 in the <Subnet mask> input field.
- Confirm the settings with <OK>.
- Save the network configuration with <OK>. You may have to restart Windows now.

| ernet Protocol (TCP/IP) Properti                                                                                  | es ?X             |
|----------------------------------------------------------------------------------------------------|-------------------|
| eneral                                                                                                    |                   |
| You can get IP settings assigned autor<br>this capability. Otherwise, you need to<br>the appropriate IP settings. |                   |
| O Obtain an IP address automatica                                                                                 | lly               |
| —                                                                                                    | -                 |
| IP address:                                                                                                    | 160 . 1 . 180 . 1 |
| S <u>u</u> bnet mask:                                                                                             | 255.255.0.0       |
| Default gateway:                                                                                                  | · · ·             |
| C Obtain DNS server address auto                                                                                  | matically         |
| Use the following DNS server ad                                                                                   | dresses:          |
| Preferred DNS server:                                                                                             | · · ·             |
| <u>A</u> lternate DNS server:                                                                                     | · · ·             |
|                                                                                                    | Ad <u>v</u> anced |
|                                                                                                    | OK Cancel         |

13.6 Ethernet Interface

### **Configuring the TNC**

To configure the dual-processor version: See "Network Settings," page 609.

Make sure that the person configuring your TNC is a network specialist.

Please note that the TNC performs an automatic reset if you change the IP address of the TNC.

▶ In the Programming and Editing mode of operation, press the MOD key. Enter the keyword NET123. The TNC will then display the main screen for network configuration.

### **General network settings**

Press the DEFINE NET soft key to enter the general network settings and enter the following information:

| Setting   | Meaning                                                                                                    |
|-----------|----------------------------------------------------------------------------------------------------|
| ADDRESS   | Address that your network specialist must<br>assign to the TNC. Input: four numerical values<br>separated by points, e.g. 160.1.180.20 As an<br>alternative, the TNC can dynamically retrieve<br>the IP addess from a DHCP server. In this case,<br>enter <b>DHCP</b> . Note: The DHCP connection is an<br>FCL 2 function. |
| MASK      | The SUBNET MASK serves to differentiate<br>between the network ID and the host ID in the<br>network. Input: four numerical values separated<br>by points. Ask your network specialist for the<br>values, e.g. 255.255.0.0                                                                                                  |
| BROADCAST | The broadcast address of the control is required<br>only if it differs from the standard setting. The<br>standard setting is formed from the network ID<br>and the host ID, for which all bits are set to 1,<br>e.g. 160.1.255.255                                                                                         |
| ROUTER    | Internet address of your default router. Enter<br>the Internet address only if your network<br>consists of several parts. Input: four numerical<br>values separated by points. Ask your network<br>specialist for the values, e.g. 160.1.0.2                                                                               |
| HOST      | Name under which the TNC identifies itself in the network                                                                                                    |
| DOMAIN    | Name of a domain in your company network                                                                                                    |

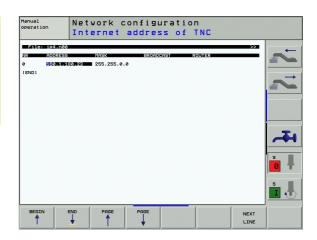

| Setting    | Meaning                                                                                                    |
|------------|----------------------------------------------------------------------------------------------------|
| NAMESERVER | Network address of the domain server. If<br>DOMAIN and NAMESERVER are defined, you<br>can use symbolic PC names in the mount table,<br>obviating the need for entering the IP address.<br>As an alternative, you can also assign DHCP for<br>dynamic management. |

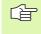

S

You do not need to indicate the protocol with the iTNC 530. It uses the transmission protocol according to RFC 894.

### Network settings specific to the device

Press the soft key DEFINE MOUNT to enter the network settings for a specific device. You can define any number of network settings, but you can manage only seven at one time.

| Setting             | Meaning                                                                                                    |
|---------------------|----------------------------------------------------------------------------------------------------|
| MOUNT-<br>DEVICE    | <ul> <li>Connection via NFS:<br/>Name of the directory that is to be logged on.<br/>This is formed by the network address of the<br/>server, a colon and the name of the directory to<br/>be mounted. Input: four numerical values<br/>separated by points. Ask your network<br/>specialist for the values, e.g. 160.1.13.4.<br/>Directory of the NFS server that you wish to<br/>connect to the TNC. Be sure to differentiate<br/>between small and capital letters when<br/>entering the path.</li> </ul> |
|                     | Connection via smb:<br>Enter the network name and the share name of<br>the computer, e.g. //PC1791NT/C                                                                                                    |
| MOUNT-<br>POINT     | Name that the TNC shows in the file manager for<br>a connected device. Remember that the name<br>must end with a colon.                                                                                                    |
| FILESYSTEM-<br>TYPE | File system type.<br>NFS: Network File System<br>SMB: Server Message Block (Windows protocol)                                                                                                    |

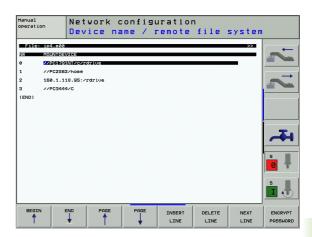

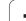

| Setting                                                                                     | Meaning                                                                                                    |
|---------------------------------------------------------------------------------------------|----------------------------------------------------------------------------------------------------|
| OPTIONS for<br>FILESYSTEM-<br>TYPE=nfs                                                      | Data without spaces, separated by commas, and<br>written in sequence. Switch between upper and<br>lower case letters.<br><b>RSIZE=:</b> Packet size in bytes for data reception.<br>Input range: 512 to 8192<br><b>WSIZE=:</b> Packet size in bytes for data transmission.<br>Input range: 512 to 8192<br><b>TIME0=:</b> Time in tenths of a second, after which<br>the TNC repeats a Remote Procedure Call. Input<br>range: 0 to 100 000. If there is no entry, the<br>standard value 7 is used. Use higher values only if<br>the TNC must communicate with the server<br>through several routers. Ask your network<br>specialist for the proper value.<br><b>SOFT=:</b> Definition of whether the TNC should<br>repeat the Remote Procedure Call until the NFS<br>server answers.<br>"soft" entered: Do not repeat the Remote<br>Procedure Call.<br>"soft" not entered: Always repeat the Remote<br>Procedure Call. |
| OPTIONS for<br>FILESYSTEM-<br>TYPE=smbfor<br>direct<br>connection to<br>Windows<br>networks | Data without spaces, separated by commas, and<br>written in sequence. Switch between upper and<br>lower case letters.<br>IP=: IP address of PC to which the TNC is to be<br>connected<br>USERNAME=: User name under which the TNC is to<br>log on<br>WORKGROUP=: Work group under which the TNC is<br>to log on<br>PASSWORD=: Password with which the TNC is to log<br>on (up to 80 characters)                                                                                                    |
| AM                                                                                          | Definition of whether the TNC upon switch-on<br>should automatically connect with the network<br>drive.<br>0: Do not automatically connect<br>1: Connect automatically                                                                                                    |

The entries **USERNAME**, **WORKGROUP** and **PASSWORD** in the OPTIONS column may not be necessary in Windows 95 and Windows 98 networks.

With the ENCODE PASSWORD soft key, you can encode the password defined under OPTIONS.

### Defining a network identification

Press the soft key DEFINE UID / GID to enter the network identification.

13 MOD Functions

| Setting       | Meaning                                                                                                    |
|---------------|----------------------------------------------------------------------------------------------------|
| TNC USER ID   | Definition of the User Identification under<br>which the end user accesses files in the<br>network. Ask your network specialist for the<br>proper value.                                                                       |
| OEM USER ID   | Definition of the User Identification under<br>which the machine manufacturer accesses<br>files in the network. Ask your network<br>specialist for the proper value.                                                           |
| TNC GROUP ID  | Definition of the group identification with<br>which you access files in the network. Ask<br>your network specialist for the proper value.<br>The group identification is the same for end<br>users and machine manufacturers. |
| UID for mount | Defines the user identification (UID) for the<br>log-on procedure.<br>USER: The user logs on with the USER<br>identification.<br>ROOT: The user logs on with the ID of the<br>ROOT user, value = 0.                            |

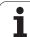

### Test network connection

- ▶ Press the PING soft key.
- In the HOST line, enter then internet address of the computer for which you want to check the network connection.
- Confirm your entry with the ENT key. The TNC transmits data packets until you exit the test monitor by pressing the END key.

In the **TRY** line the TNC shows the number of data packets that were transmitted to the previously defined addressee. Behind the number of transmitted data packets the TNC shows the status:

| Status display | Meaning                                                                                                    |
|----------------|----------------------------------------------------------------------------------------------------|
| HOST RESPOND   | Data packet was received again, connection is OK.                                                            |
| TIMEOUT        | Data packet was not received, check the connection.                                                          |
| CAN NOT ROUTE  | Data packet could not be transmitted. Check the Internet address of the server and of the router to the TNC. |

| Manual<br>operation            | Network   | configuration |          |
|--------------------------------|-----------|---------------|----------|
| PING MONITOR<br>Host : 180.1.4 | 13.6      |               | 2 2      |
| TRY 25                         | : TIMEOUT |               |          |
|                                |           |               | s<br>Ø   |
| [                              |           |               | <u>s</u> |

# 13.7 Configuring PGM MGT

### Function

Use the MOD functions to specify which directories or files are to be displayed by the TNC:

- PGM MGT setting: Simple file management (directories are not displayed) or enhanced file management (directories are displayed).
- **Dependent files** setting: Specify whether dependent files are displayed.

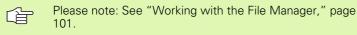

### Changing the PGM MGT setting

- To select the file manager in the Programming and Editing mode of operation, press the PGM MGT key
- Press the MOD key to select the MOD function.
- ▶ To select the PGM MGT setting: Using the arrow keys, move the highlight onto the PGM MGT setting and use the ENT key to switch between STANDARD and ENHANCED.

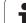

### **Dependent files**

In addition to the file extension, dependent files also have the extension **.SEC.DEP** (**SEC**tion, **DEP**endent). The following different types are available:

### .H.SEC.DEP

13.7 Configuring PGM MGT

The TNC creates files with the **.SEC.DEP** extension if you work with the structure function. The file contains information needed by the TNC to rapidly jump from one structure point to the next.

• **.T.SEC.DEP**: Tool usage file for individual conversational-format programs

The TNC creates files with the .T.DEP extension if

- bit 2 of the machine parameter 7246=1 is set
- the machining timer is active in the **Test Run** operating mode
- a plain language program is being run in the **Test run** mode

 .P.T.SEC.DEP: Tool usage file for a complete pallet The TNC creates files with the .P.T.DEP ending if, in a Program Run mode, you run the tool usage test (see "Tool usage test" on page 561) for a pallet entry of the active pallet file. This file then lists the sum of all tool usage times of all tools that you use within a pallet.

In a tool usage file, the TNC saves the following information:

| Column | Meaning                                                                                                 |  |  |  |  |
|--------|----------------------------------------------------------------------------------------------------|--|--|--|--|
| TOKEN  | <b>TOOL</b> : Tool usage time per <b>TOOL CALL</b> . The entries are listed in chronological order.     |  |  |  |  |
|        | <ul> <li>TTOTAL: Total usage time of a tool</li> <li>STOTAL: Call of a subprogram (including</li> </ul> |  |  |  |  |
|        | cycles). The entries are listed in chronological order.                                                 |  |  |  |  |
| TNR    | Tool number (-1: No tool inserted yet)                                                                  |  |  |  |  |
| IDX    | Tool index                                                                                              |  |  |  |  |
| NAME   | Tool name from the tool table                                                                           |  |  |  |  |
| TIME   | Tool usage time in seconds                                                                              |  |  |  |  |
| RAD    | Tool radius R + Oversize of tool radius DR from the tool table. The unit is 0.1 $\mu m$                 |  |  |  |  |
| BLOCK  | Block number in which the <b>T00L CALL</b> block was programmed                                         |  |  |  |  |
| PATH   | <b>TOKEN = TOOL</b> : Path name of the active main program or subprogram                                |  |  |  |  |
|        | TOKEN = STOTAL: Path name of the<br>subprogram                                                          |  |  |  |  |

### Tool usage test

With the TOOL USAGE TEST soft key, you can check before starting a program in a Program Run operating mode whether the tool being used has enough service life remaining. Here the TNC compares the actual values for service life in the tool table with the nominal values from the tool requirement file.

The TNC can show a tool's remaining service life in a pop-up window.

There are two ways to run a tool usage test for a pallet file:

- The highlight is on a pallet entry in the pallet file: The TNC runs the tool usage test for the entire pallet.
- The highlight is on a program entry in the pallet file: The TNC runs the tool usage test for the selected program.

### Changing the MOD setting for dependent files

- To select the file manager in the Programming and Editing mode of operation, press the PGM MGT key
- Press the MOD key to select the MOD function.
- To select the Dependent files setting: Using the arrow keys, move the highlight onto the Dependent files setting and use the ENT key to switch between AUTOMATIC and MANUAL.

Dependent files are only visible in the file manager if you selected the MANUAL setting.

If dependent files exist for a file, then the TNC displays a + character in the status column of the file manager (only if **Dependent files** is set to **AUTOMATIC**).

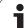

# 13.8 Machine-Specific User Parameters

### Function

To enable you to set machine-specific functions, your machine tool builder can define up to 16 machine parameters as user parameters.

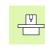

This function is not available on all TNCs. Refer to your machine manual.

# 13.9 Showing the Workpiece in the Working Space

### Function

This MOD function enables you to graphically check the position of the workpiece blank in the machine's working space and to activate work space monitoring in the Test Run mode of operation.

The TNC displays a transparent cuboid for the working space. Its dimensions are shown in the **Traverse range** table (standard color is green). The TNC takes the dimensions for the working space from the machine parameters for the active traverse range. Since the traverse range is defined in the reference system of the machine, the datum of the cuboid is also the machine datum. You can see the position of the machine datum in the cuboid by pressing the soft key M91 in the 2nd soft-key row.

Another transparent cuboid represents the workpiece blank. Its dimensions are shown in the **BLK FORM** table (standard color is blue). The TNC takes the dimensions from the workpiece blank definition of the selected program. The workpiece cuboid defines the coordinate system for input. Its datum lies within the traverse-range cuboid. You can view the position of the active datum within the traverse range by pressing the "Show tool datum" soft-key (2nd soft-key row).

For a test run it normally does not matter where the workpiece blank is located within the working space. However, if you test programs that contain movements with M91 or M92, you must graphically shift the workpiece blank to prevent contour damage. Use the soft keys shown in the following table.

You can also activate the working-space monitor for the Test Run mode in order to test the program with the current datum and the active traverse ranges (see table below, last line).

| Function                          | Soft key      |
|-----------------------------------|---------------|
| Move workpiece blank to the left  | <b>~</b>      |
| Move workpiece blank to the right | $\Rightarrow$ |
| Move workpiece blank forward      |               |
| Move workpiece blank backward     | / +           |
| Move workpiece blank upward       | •             |
| Move workpiece blank downward     | ↓ ↔           |

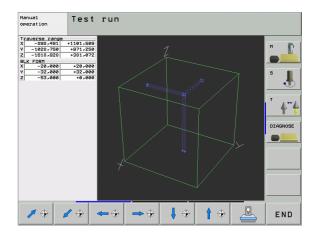

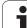

| Function                                                                                                | Soft key |
|----------------------------------------------------------------------------------------------------|----------|
| Show workpiece blank referenced to the set datum                                                        |          |
| Show the entire traversing range referenced to the displayed workpiece blank                            |          |
| Show the machine datum in the working space                                                             | M91      |
| Show a position determined by the machine tool builder (e.g. tool change position) in the working space | M92      |
| Show the workpiece datum in the working space                                                           | •        |
| Enable (ON) or disable (OFF) working-space monitoring                                                   |          |

### Rotate the entire image

The third soft-key row provided functions with which you can rotate and tilt the entire image:

| Function                                 | Soft keys |
|------------------------------------------|-----------|
| Rotate the image about the vertical axis |           |
| Tilt the image about the horizontal axis |           |

# **13.10 Position Display Types**

### Function

In the Manual Operation mode and in the Program Run modes of operation, you can select the type of coordinates to be displayed.

The figure at right shows the different tool positions:

- Starting position
- Target position of the tool
- Workpiece datum
- Machine datum

The TNC position displays can show the following coordinates:

| Function                                                                                               | Display |
|----------------------------------------------------------------------------------------------------|---------|
| Nominal position: the value presently commanded by the TNC                                             | NOML.   |
| Actual position; current tool position                                                                 | ACTL.   |
| Reference position; the actual position relative to the machine datum                                  | REF     |
| Distance remaining to the programmed position;<br>difference between actual and target positions       | DIST.   |
| Servo lag: difference between nominal and actual positions (following error)                           | LAG     |
| Deflection of the measuring touch probe                                                                | DEFL.   |
| Traverses that were carried out with handwheel<br>superpositioning (M118)<br>(only Position display 2) | M118    |

With the MOD function Position display 1, you can select the position display in the status display.

With Position display 2, you can select the position display in the additional status display.

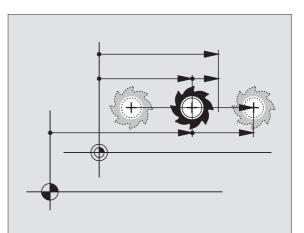

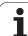

# 13.11 Unit of Measurement

### Function

This MOD function determines whether the coordinates are displayed in millimeters (metric system) or inches.

- To select the metric system (e.g. X = 15.789 mm) set the Change mm/inches function to mm. The value is displayed to 3 decimal places.
- To select the inch system (e.g. X = 0.6216 inches) set the Change mm/inches function to inches. The value is displayed to 4 decimal places.

If you would like to activate the inch display, the TNC shows the feed rate in inch/min. In an inch program you must enter the feed rate larger by a factor of 10.

# 13.12 Select the Programming Language for \$MDI

### Function

The Program input MOD function lets you decide whether to program the \$MDI file in HEIDENHAIN conversational dialog or in ISO format.

- To program the \$MDI.H file in conversational dialog, set the Program input function to HEIDENHAIN
- To program the \$MDI.I file according to ISO, set the Program input function to ISO

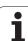

# 13.13 Selecting the Axes for Generating L Blocks

### Function

The axis selection input field enables you to define the current tool position coordinates that are transferred to an L block. To generate a separate L block, press the ACTUAL-POSITION-CAPTURE soft key. The axes are selected by bit-oriented definition similar to programming the machine parameters:

Axis selection %11111: Transfer the X, Y, Z, IV, and V axes

Axis selection %01111: X, Y, Z, IV. Transfer the axis

Axis selection %00111: Transfer the X, Y and Z axes

Axis selection %00011: Transfer the X and Y axes

Axis selection %00001: Transfer the X axis

1

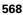

# 13.14 Enter the Axis Traverse Limits, Datum Display

### Function

The AXIS LIMIT MOD function allows you to set limits to axis traverse within the machine's actual working envelope.

Possible application: Protecting an indexing fixture against tool collision.

The maximum range of traverse of the machine tool is defined by software limit switches. This range can be additionally limited through the TRAVERSE RANGE MOD function. With this function, you can enter the maximum and minimum traverse positions for each axis, referenced to the machine datum. If several traverse ranges are possible on your machine, you can set the limits for each range separately using the soft keys TRAVERSE RANGE (1) to TRAVERSE RANGE (3).

### Working without additional traverse limits

To allow a machine axis to use its full range of traverse, enter the maximum traverse of the TNC (+/- 99 999 mm) as the TRAVERSE RANGE.

### Find and enter the maximum traverse

- Set the Position display mod function to REF.
- Move the spindle to the positive and negative end positions of the X, Y and Z axes.
- Write down the values, including the algebraic sign.
- ▶ To select the MOD functions, press the MOD key.

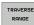

Enter the limits for axis traverse: Press the TRAVERSE RANGE soft key and enter the values that you wrote down as limits in the corresponding axes

▶ To exit the MOD function, press the END soft key.

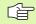

Active tool radius compensations are not taken into account in the axis traverse limit values.

The traverse range limits and software limit switches become active as soon as the reference points are traversed.

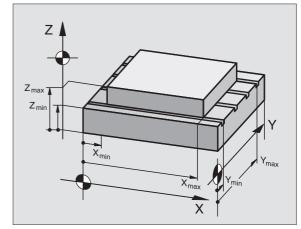

| Manual operation |                                     |                   |                   |                                                                                                    | Programming<br>and editing |     |
|------------------|-------------------------------------|-------------------|-------------------|----------------------------------------------------------------------------------------------------|----------------------------|-----|
| x-<br>Y-         | ge I:<br>#ita:<br>_200800<br>-30000 | ×+ +<br>+<br>2+ + | 30000             | Datums:<br>X +0<br>Y +0<br>Z -530<br>A +0<br>B +100<br>S +0<br>F +0<br>S +0<br>- +0<br>- +0<br>- +0<br>- +0<br>- +0 |                            | S J |
| POSITION/        | TRAVERSE<br>RANGE                   | TRAVERSE<br>RANGE | TRAVERSE<br>RANGE | HELP                                                                                                    | MACHINE<br>TIME            | END |

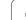

### Datum display

The values shown at the top right of the screen define the currently active datum. The datum can have been set manually or can have been activated from the preset table. The datum cannot be changed in the screen menu.

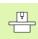

The displayed values depend on your machine configuration. Refer to the notes in Chapter 2 (see "Explanation of values saved in the preset table" on page 74).

# **13.15 Displaying HELP Files**

### Function

Help files can aid you in situations in which you need clear instructions before you can continue (for example, to retract the tool after an interruption of power). The miscellaneous functions may also be explained in a help file. The figure at right shows the screen display of a help file.

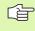

HELP files are not provided on every machine. Your machine tool builder can provide you with further information on this feature.

### Selecting HELP files

Press the MOD key to select the MOD function.

HELP

To select the last active HELP file, press the HELP soft key.

Call the file manager (PGM MGT key) and select a different help file, if necessary.

| Progr      | amming a         | ind ed     | iting | 3      |     |        |         | ogramming<br>d editing |
|------------|------------------|------------|-------|--------|-----|--------|---------|------------------------|
| File: Seru | ice1.hlp         | Line       | : 0   | Column | 1   | INSERT |         |                        |
|            |                  |            |       |        |     |        |         |                        |
|            | ATTENTION !!!    |            |       |        |     |        |         |                        |
| onl        | for superviso    |            |       |        |     |        |         | s 📕                    |
| х, ч,      | Z can be moved   | by         |       |        |     |        |         |                        |
| x+, x-     | , Y+, Y-, Z+, Z- | - key      |       |        |     |        |         | T                      |
| •          | r handwheel      |            |       |        |     |        |         | T                      |
|            |                  |            |       |        |     |        |         | DIAGNOSE               |
|            | 1 1 1 1 1 1      | 0          | % S-1 | IST I  | 07: | 15     |         |                        |
|            |                  |            | % SEN |        | LIM | IT 1   |         |                        |
| X          | -0.083           | Y          | +2    | . 999  | Z   | + 1    | 00.250  | 3                      |
| <b>*</b> a | +0.000           | <b>#</b> A | +0    | .000   | ₩B  | + 1    | 08.800  | 3                      |
|            |                  |            |       |        |     |        |         |                        |
|            |                  |            |       |        | S 1 |        |         |                        |
| ACTL.      | PR MAN(0)        | T 5        | ZS    | 2500   | F   | 0      | M 5 / 9 |                        |
| INSERT     | MOVE             | MOVE       | PAGE  | PAG    | E   | BEGIN  | END     | FIND                   |

# 13.16 Display Operating Times

# Function

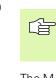

The machine tool builder can provide further operating time displays. The machine tool manual provides further information.

The MACHINE TIME soft key enables you to show different operating time displays:

| Operating time | Meaning                                                |  |  |  |
|----------------|--------------------------------------------------------|--|--|--|
| Control ON     | Operating time of the control since commissioning      |  |  |  |
| Machine ON     | Operating time of the machine tool since commissioning |  |  |  |
| Program Run    | Duration of controlled operation since commissioning   |  |  |  |

| Manual      | operation                               | Programming<br>and editing |
|-------------|-----------------------------------------|----------------------------|
| Machine on  | = 245:49:40<br>= 238:05:41<br>= 2:05:35 | Н                          |
|             | = 2:00:30<br>= 5:49:01                  | 5                          |
|             |                                         | T 4*                       |
|             |                                         | DIAGNOS                    |
|             |                                         |                            |
|             |                                         |                            |
| Code number |                                         |                            |
|             |                                         | ENI                        |

# 13.17 TeleService

### Function

The TeleService functions are enabled and adapted by the machine tool builder. The machine tool manual provides further information.

The TNC provides two soft keys for teleservice, making it possible to configure two different service agencies.

The TNC allows you to carry out teleservice. To be able to use this feature, your TNC should be equipped with an Ethernet card which achieves a higher data transfer rate than the serial RS232-C interface.

With the HEIDENHAIN TeleService software, your machine tool builder can then establish a connection to the TNC via an ISDN modem and carry out diagnostics. The following functions are available:

- On-line screen transfer
- Polling of machine states
- Data transfer
- Remote control of the TNC

### **Calling/exiting teleservice**

- Select any machine mode of operation.
- Press the MOD key to select the MOD function.
- SERVICE
- Establish a connection to the service agency: Set the SERVICE or SUPPORT soft key to ON. The TNC breaks the connection automatically if no new data is transferred for a time set by the machine tool builder (default: 15 min).
- To break the connection to the service agency: Set the SERVICE or SUPPORT soft key to OFF. The TNC terminates the connection after approx. one minute.

 Image: Config Screen
 Image: Config Screen
 Image: Config Screen
 Image: Config Screen
 Image: Config Screen
 Image: Config Screen
 Image: Config Screen
 Image: Config Screen
 Image: Config Screen
 Image: Config Screen
 Image: Config Screen
 Image: Config Screen
 Image: Config Screen
 Image: Config Screen
 Image: Config Screen
 Image: Config Screen
 Image: Config Screen
 Image: Config Screen
 Image: Config Screen
 Image: Config Screen
 Image: Config Screen
 Image: Config Screen
 Image: Config Screen
 Image: Config Screen
 Image: Config Screen
 Image: Config Screen
 Image: Config Screen
 Image: Config Screen
 Image: Config Screen
 Image: Config Screen
 Image: Config Screen
 Image: Config Screen
 Image: Config Screen
 Image: Config Screen
 Image: Config Screen
 Image: Config Screen
 Image: Config Screen
 Image: Config Screen
 Image: Config Screen
 Image: Config Screen
 Image: Config Screen
 Image: Config Screen
 Image: Config Screen
 Image: Config Screen
 Image: Config Screen
 Image: Config Screen
 Image: Config Screen
 Image: Config Screen
 Image: Config Screen
 Image: Config Screen
 Image: Config Screen
 Image: Config Screen
 Image: Config Screen
 Image: Config Screen
 Image: Config Screen
 Image: Config Screen
 <td

# 13.18 External Access

# Function

The machine tool builder can configure teleservice settings with the LSV-2 interface. The machine tool manual provides further information.

The soft key SERVICE can be used to grant or restrict access through the LSV-2 interface.

With an entry in the configuration file TNC.SYS you can protect a directory and its subdirectories with a password. The password is requested when data from this directory is accessed from the LSV-2 interface. Enter the path and password for external access in the configuration file TNC.SYS.

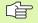

The TNC.SYS file must be stored in the root directory TNC:\.

If you only supply one entry for the password, then the entire drive TNC:  $\$  is protected.

You should use the updated versions of the HEIDENHAIN software TNCremo or TNCremoNT to transfer the data.

| Entries in TNC.SYS     | Meaning                   |
|------------------------|---------------------------|
| REMOTE.TNCPASSWORD=    | Password for LSV-2 access |
| REMOTE.TNCPRIVATEPATH= | Path to be protected      |

### Example of TNC.SYS

REMOTE.TNCPASSWORD=KR1402

REMOTE.TNCPRIVATEPATH=TNC:\RK

### Permitting/Restricting external access

- Select any machine mode of operation.
- Press the MOD key to select the MOD function.

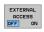

- Permit a connection to the TNC: Set the EXTERNAL ACCESS soft key to ON. The TNC will then permit data access through the LSV-2 interface. The password is requested when a directory that was entered in the configuration file TNC.SYS is accessed.
  - Block connections to the TNC: Set the EXTERNAL ACCESS soft key to OFF. The TNC will then block access through the LSV-2 interface.

# EKUNTUR.

TNC:\BHB530\\*.\*

| $\square =$ |     | _ |      |        |  |
|-------------|-----|---|------|--------|--|
| ua          | tei |   | Ma   | 100.00 |  |
|             |     |   | 1401 | me     |  |

| siter-Name   |       | (3)     |  |  |
|--------------|-------|---------|--|--|
| DOKU_BOHRPL  | . A   | Byte S  |  |  |
| MOVE         |       | 0       |  |  |
| 25852        | . D   | 1276    |  |  |
|              | .н    | 22      |  |  |
| REIECK       | .н    | 90      |  |  |
| ONTUR        | .н    |         |  |  |
| REIS1        |       | 472 S E |  |  |
|              | .н    | 76      |  |  |
| EIS31XY      | .н    | 76      |  |  |
| DEL          |       |         |  |  |
| 2000-        | .н    | 416     |  |  |
| ADRAT        | .н    | 90      |  |  |
| 10           | . I   |         |  |  |
| WAHL         |       | 22      |  |  |
|              | . PNT | 16      |  |  |
| Datei(en) 37 | 16000 |         |  |  |

Jatei(en) 3716000 kbyte frei

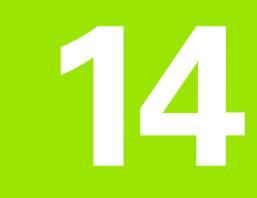

**Tables and Overviews** 

AL AL AL

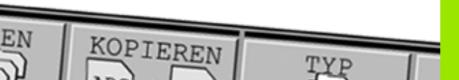

# 14.1 General User Parameters

General user parameters are machine parameters affecting TNC settings that the user may want to change in accordance with his requirements.

Some examples of user parameters are:

- Dialog language
- Interface behavior
- Traversing speeds
- Sequence of machining
- Effect of overrides

### Input possibilities for machine parameters

Machine parameters can be programmed as

- Decimal numbers Enter only the number
- Pure binary numbers Enter a percent sign (%) before the number
- Hexadecimal numbers Enter a dollar sign (\$) before the number

### Example:

Instead of the decimal number 27 you can also enter the binary number %11011 or the hexadecimal number \$1B.

The individual machine parameters can be entered in the different number systems.

Some machine parameters have more than one function. The input value for these machine parameters is the sum of the individual values. For these machine parameters the individual values are preceded by a plus sign.

### Selecting general user parameters

General user parameters are selected with code number 123 in the MOD functions.

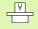

The MOD functions also include machine-specific user parameters.

| External data transfer                                                              |                                                                                                    |
|-------------------------------------------------------------------------------------|----------------------------------------------------------------------------------------------------|
| Integrating TNC interfaces EXT1 (5020.0)<br>and EXT2 (5020.1) to an external device | MP5020.x<br>7 data bits (ASCII code, 8th bit = parity): +0<br>8 data bits (ASCII code, 9th bit = parity): +1                                                                  |
|                                                                                     | Block Check Character (BCC) any: <b>+0</b><br>Block Check Character (BCC) control character not permitted: <b>+2</b>                                                          |
|                                                                                     | Transmission stop through RTS active: <b>+4</b><br>Transmission stop through RTS inactive: <b>+0</b>                                                                          |
|                                                                                     | Transmission stop through DC3 active: <b>+8</b><br>Transmission stop through DC3 inactive: <b>+0</b>                                                                          |
|                                                                                     | Character parity even: <b>+0</b><br>Character parity odd: <b>+16</b>                                                                                                    |
|                                                                                     | Character parity not desired: <b>+0</b><br>Character parity desired: <b>+32</b>                                                                                               |
|                                                                                     | Number of stop bits that are transmitted at the end of a character:<br>1 stop bit: <b>+0</b><br>2 stop bits: <b>+64</b><br>1 stop bit: <b>+128</b><br>1 stop bit: <b>+192</b> |
|                                                                                     | Example:                                                                                                    |
|                                                                                     | Use the following setting to adjust the TNC interface EXT2 (MP 5020.1) to an external non-HEIDENHAIN device:                                                                  |
|                                                                                     | 8 data bits, any BCC, transmission stop through DC3, even character parity, character parity desired, 2 stop bits                                                             |
|                                                                                     | Input for <b>MP 5020.1:</b> 1+0+8+0+32+64 = <b>105</b>                                                                                                    |
| Interface type for EXT1 (5030.0) and<br>EXT2 (5030.1)                               | MP5030.x<br>Standard transmission: 0<br>Interface for blockwise transfer: 1                                                                                                   |
| 3-D touch probes                                                                    |                                                                                                    |
| Select signal transmission                                                          | <b>MP6010</b><br>Touch probe with cable transmission: <b>0</b><br>Touch probe with infrared transmission: <b>1</b>                                                            |
| Probing feed rate for triggering touch probes                                       | MP6120<br>1 to 3000 [mm/min]                                                                                                    |
| Maximum traverse to first probe point                                               | MP6130<br>0.001 to 99 999.9999 [mm]                                                                                                    |
| Safety clearance to probing point during automatic measurement                      | MP6140<br>0.001 to 99 999.9999 [mm]                                                                                                    |
| Rapid traverse for triggering touch probes                                          | MP6150<br>1 to 300 000 [mm/min]                                                                                                    |

| 3-D touch probes                                                                                                    |                                                                                                    |
|----------------------------------------------------------------------------------------------------|----------------------------------------------------------------------------------------------------|
| Pre-position at rapid traverse                                                                                                    | MP6151<br>Pre-position with speed from MP6150: 0<br>Pre-position at rapid traverse: 1                                                                                                    |
| Measure center misalignment of the stylus when calibrating a triggering touch probe                                                                                                    | MP6160<br>No 180° rotation of the 3-D touch probe during calibration: <b>0</b><br>M function for 180° rotation of the touch probe during calibration: <b>1</b> to <b>999</b>                                                                                                    |
| M function for orienting the infrared sensor before each measuring cycle                                                                                                    | MP6161<br>Function inactive: 0<br>Orientation directly through the NC: -1<br>M function for orienting the touch probe: 1 to 999                                                                                                    |
| Angle of orientation for the infrared sensor                                                                                                    | MP6162<br>0 to 359.9999 [°]                                                                                                    |
| Difference between the current angle of<br>orientation and the angle of orientation set<br>in MP6162; when the entered difference is<br>reached, an oriented spindle stop is to be<br>carried out. | MP6163<br>0 to 3.0000 [°]                                                                                                    |
| Automatic operation: Automatically orient<br>the infrared sensor before probing to the<br>programmed probing direction                                                                             | MP6165<br>Function inactive: 0<br>Orient infrared sensor: 1                                                                                                    |
| Manual operation: Compensate the probe direction taking an active basic rotation into account                                                                                                    | MP6166<br>Function inactive: 0<br>Take basic rotation into account: 1                                                                                                    |
| Multiple measurement for programmable probe function                                                                                                    | MP6170<br>1 to 3                                                                                                    |
| Confidence range for multiple measurement                                                                                                    | MP6171<br>0.001 to 0.999 [mm]                                                                                                    |
| Automatic calibration cycle: Center of the calibration ring in the X axis referenced to the machine datum                                                                                          | MP6180.0 (traverse range 1) to MP6180.2 (traverse range3)<br>0 to 99 999.9999 [mm]                                                                                                    |
| Automatic calibration cycle: Center of the calibration ring in the Y axis referenced to the machine datum                                                                                          | MP6181.x (traverse range 1) to MP6181.2 (traverse range3)<br>0 to 99 999.9999 [mm]                                                                                                    |
| Automatic calibration cycle: Upper edge of<br>the calibration ring in the Z axis referenced<br>to the machine datum                                                                                | MP6182.x (traverse range 1) to MP6182.2 (traverse range3)<br>0 to 99 999.9999 [mm]                                                                                                    |
| Automatic calibration cycle: Distance below<br>the upper edge of the ring where the<br>calibration is carried out by the TNC                                                                       | MP6185.x (traverse range 1) to MP6185.2 (traverse range 3)<br>0.1 to 99 999.9999 [mm]                                                                                                    |
| Radius measurement with the TT 130 touch probe: Probing direction                                                                                                    | MP6505.0 (traverse range 1) to 6505.2 (traverse range 3)<br>Positive probing direction in the angle reference axis (0° axis): 0<br>Positive probing direction in the +90° axis: 1<br>Negative probing direction in the angle reference axis (0° axis): 2<br>Negative probing direction in the +90° axis: 3 |

| 3-D touch probes                                                                                      |                                                                                                    |
|----------------------------------------------------------------------------------------------------|----------------------------------------------------------------------------------------------------|
| Probing feed rate for second measurement<br>with TT 120, stylus shape, corrections in<br>TOOL.T       | MP6507<br>Calculate feed rate for second measurement with TT 130,<br>with constant tolerance: +0<br>Calculate feed rate for second measurement with TT 130,<br>with variable tolerance: +1<br>Constant feed rate for second measurement with TT 130: +2 |
| Maximum permissible measuring error<br>with TT 130 during measurement with<br>rotating tool           | MP6510.0<br>0.001 to 0.999 [mm] (recommended input value: 0.005 mm)                                                                                                    |
| Required for calculating the probing feed rate in connection with MP6570                              | MP6510.1<br>0.001 to 0.999 [mm] (recommended input value: 0.01 mm)                                                                                                    |
| Feed rate for probing a stationary tool with the TT 130                                               | MP6520<br>1 to 3000 [mm/min]                                                                                                    |
| Radius measurement with the TT 130:<br>Distance from lower edge of tool to upper<br>edge of stylus    | MP6530.0 (traverse range 1) to MP6530.2 (traverse range 3)<br>0.001 to 99.9999 [mm]                                                                                                    |
| Set-up clearance in the tool axis above the stylus of the TT 130 for pre-positioning                  | MP6540.0<br>0.001 to 30 000.000 [mm]                                                                                                    |
| Clearance zone in the machining plane<br>around the stylus of the TT 130 for pre-<br>positioning      | MP6540.1<br>0.001 to 30 000.000 [mm]                                                                                                    |
| Rapid traverse for TT 130 in the probe cycle                                                          | MP6550<br>10 to 10 000 [mm/min]                                                                                                    |
| M function for spindle orientation when measuring individual teeth                                    | MP6560<br>0 to 999<br>-1: Function inactive                                                                                                    |
| Measuring rotating tools: Permissible<br>rotational speed at the circumference of the<br>milling tool | MP6570<br>1.000 to120.000 [m/min]                                                                                                    |
| Required for calculating rpm and probe feed rate                                                      |                                                                                                    |
| Measuring rotating tools: Permissible rotational rpm                                                  | <b>MP6572</b><br><b>0.000</b> to <b>1000.000</b> [rpm]<br>If you enter 0, the speed is limited to 1000 rpm                                                                                                    |

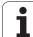

| 3-D touch probes                                                      |                                                                                                    |
|-----------------------------------------------------------------------|----------------------------------------------------------------------------------------------------|
| Coordinates of the TT 120 stylus center relative to the machine datum | <b>MP6580.0 (traverse range 1)</b><br>X axis                                                                           |
|                                                                       | <b>MP6580.1 (traverse range 1)</b><br>Y axis                                                                           |
|                                                                       | MP6580.2 (traverse range 1)<br>Z axis                                                                                  |
|                                                                       | MP6581.0 (traverse range 2)<br>X axis                                                                                  |
|                                                                       | <b>MP6581.1 (traverse range 2)</b><br>Y axis                                                                           |
|                                                                       | <b>MP6581.2 (traverse range 2)</b><br>Z axis                                                                           |
|                                                                       | MP6582.0 (traverse range 3)<br>X axis                                                                                  |
|                                                                       | <b>MP6582.1 (traverse range 3)</b><br>Y axis                                                                           |
|                                                                       | MP6582.2 (traverse range 3)<br>Z axis                                                                                  |
| Monitoring the position of rotary axes and parallel axes              | MP6585<br>Function inactive: 0<br>Function active: 1                                                                   |
| Defining the rotary axes and parallel axes to be monitored            | <b>MP6586.0</b><br>Do not monitor the position of the A axis: <b>0</b><br>Monitor the position of the A axis: <b>1</b> |
|                                                                       | <b>MP6586.1</b><br>Do not monitor the position of the B axis: <b>0</b><br>Monitor the position of the B axis: <b>1</b> |
|                                                                       | <b>MP6586.2</b><br>Do not monitor the position of the C axis: <b>0</b><br>Monitor the position of the C axis: <b>1</b> |
|                                                                       | <b>MP6586.3</b><br>Do not monitor the position of the U axis: <b>0</b><br>Monitor the position of the U axis: <b>1</b> |
|                                                                       | <b>MP6586.4</b><br>Do not monitor the position of the V axis: <b>0</b><br>Monitor the position of the V axis: <b>1</b> |
|                                                                       | MP6586.5<br>Do not monitor the position of the W axis: 0<br>Monitor the position of the W axis: 1                      |

| TNC displays, TNC edito                                                                                  | r                                                                                                    |  |
|----------------------------------------------------------------------------------------------------|----------------------------------------------------------------------------------------------------|--|
| Cycles 17, 18 and 207:<br>Oriented spindle stop<br>at beginning of cycle                                 | MP7160<br>Oriented spindle stop: 0<br>No oriented spindle stop: 1                                                                                                    |  |
| Programming station                                                                                      | MP7210<br>TNC with machine: 0<br>TNC as programming station with active PLC: 1<br>TNC as programming station with inactive PLC: 2                                                                                                    |  |
| Acknowledgment of<br>POWER INTERRUPTED<br>after switch-on                                                | MP7212<br>Acknowledge with key: 0<br>Acknowledge automatically: 1                                                                                                    |  |
| ISO programming: Set<br>the block number<br>increment                                                    | MP7220<br>0 to 150                                                                                                    |  |
| Disabling the selection<br>of file types                                                                 | MP7224.0<br>All file types selectable via soft key: +0<br>Disable selection of HEIDENHAIN programs (soft key SHOW .H): +1<br>Disable selection of ISO programs (soft key SHOW .I): +2<br>Disable selection of tool tables (soft key SHOW .T): +4<br>Disable selection of datum tables (soft key SHOW .D): +8<br>Disable selection of pallet tables (soft key SHOW .P): +16<br>Disable selection of text files (soft key SHOW .A):+32<br>Disable selection of point tables (soft key SHOW .P): +64 |  |
| Disabling the editor for certain file types                                                              | MP7224.1<br>Do not disable editor: +0<br>Disable editor for                                                                                                    |  |
| <b>Note:</b><br>If a particular file type is<br>inhibited, the TNC will<br>erase all files of this type. | <ul> <li>HEIDENHAIN programs: +1</li> <li>ISO programs: +2</li> <li>Tool tables: +4</li> <li>Datum tables: +8</li> <li>Pallet tables: +16</li> <li>Text files: +32</li> <li>Point tables: +64</li> </ul>                                                                                                    |  |
| Configure pallet files                                                                                   | MP7226.0<br>Pallet table inactive: 0<br>Number of pallets per pallet table: 1 to 255                                                                                                    |  |
| Configure datum files                                                                                    | MP7226.1<br>Datum table inactive: 0<br>Number of datums per datum table: 1 to 255                                                                                                    |  |
| Program length for<br>program check                                                                      | MP7229.0<br>Blocks 100 to 9999                                                                                                    |  |
| Program length up to<br>which FK blocks are<br>permitted                                                 | MP7229.1<br>Blocks 100 to 9999                                                                                                    |  |

| Dialog language                         | MP7230                                                                                                    |
|-----------------------------------------|----------------------------------------------------------------------------------------------------|
| 2                                       | English: <b>O</b>                                                                                                    |
|                                         | German: 1                                                                                                    |
|                                         | Czech: 2                                                                                                    |
|                                         | French: 3                                                                                                    |
|                                         | Italian: 4                                                                                                    |
|                                         | Spanish: 5                                                                                                    |
|                                         | Portuguese: 6<br>Swedish: 7                                                                                                  |
|                                         | Danish: 8                                                                                                    |
|                                         | Finnish: 9                                                                                                    |
|                                         | Dutch: 10                                                                                                    |
|                                         | Polish: <b>11</b>                                                                                                    |
|                                         | Hungarian: 12                                                                                                    |
|                                         | Reserved: 13                                                                                                    |
|                                         | Russian (Cyrillic character set): <b>14</b> (only on the MC 422 B)                                                           |
|                                         | Chinese (simplified): <b>15</b> (only on the MC 422 B)<br>Chinese (traditional): <b>16</b> (only on the MC 422 B)            |
|                                         | Slovenian: <b>17</b> (only on the MC 422 B, <b>software option</b> )                                                         |
| Internal clock of the TNC               | MP7235<br>Universal time (Greenwich time): 0                                                                                 |
| INC                                     | Central European Time (CET): <b>1</b>                                                                                        |
|                                         | Central European Summer Time: 2                                                                                              |
|                                         | Time difference to universal time: -23 to +23 [hours]                                                                        |
| Configure tool tables                   | MP7260<br>Inactive: 0                                                                                                    |
|                                         | Number of tools generated by the TNC when a new tool table is opened:                                                        |
|                                         | <b>1</b> to <b>254</b>                                                                                                    |
|                                         | If you require more than 254 tools, you can expand the tool table with the function APPEND N LINES see "Tool Data", page 165 |
| Configure pocket                        | MP7261.0 (magazine 1)                                                                                                    |
| tables                                  | MP7261.1 (magazine 2)<br>MP7261.2 (magazine 3)                                                                               |
|                                         | MP7261.3 (magazine 4)                                                                                                    |
|                                         | Inactive: 0                                                                                                    |
|                                         | Number of pockets in the tool magazine: <b>1</b> to <b>254</b>                                                               |
|                                         | If the value 0 is entered in MP7261.1 to MP7261.3, only one tool magazine will be used.                                      |
| Index tool numbers in                   | MP7262                                                                                                    |
| order to be able to                     | Do not index: 0                                                                                                    |
| assign different                        | Number of permissible indices: 1 to 9                                                                                        |
| compensation data to<br>one tool number |                                                                                                    |
| Soft key for pocket                     | MP7263                                                                                                    |
| tables                                  | Show the POCKET TABLE soft key in the tool table: 0                                                                          |
|                                         | Do not show the POCKET TABLE soft key in the tool table: <b>1</b>                                                            |

# **14.1 General User Parameters**

#### TNC displays, TNC editor

| Configure tool table<br>(To omit from the<br>table: enter 0); Column<br>number in the tool | MP7266.0<br>Tool name – NAME: 0 to 32; column width: 16 characters<br>MP7266.1<br>Tool length – L: 0 to 32; column width: 11 characters |
|--------------------------------------------------------------------------------------------|----------------------------------------------------------------------------------------------------|
| table for                                                                                  | MP7266.2                                                                                                    |
|                                                                                            | Tool radius – R: <b>0</b> to <b>32</b> ; column width: 11 characters                                                                    |
|                                                                                            | MP7266.3                                                                                                    |
|                                                                                            | Tool radius 2 – R2: <b>0</b> to <b>32</b> ; column width: 11 characters                                                                 |
|                                                                                            | MP7266.4                                                                                                    |
|                                                                                            | Oversize length – DL: <b>0</b> to <b>32</b> ; column width: 8 characters                                                                |
|                                                                                            | MP7266.5                                                                                                    |
|                                                                                            | Oversize radius – DR: 0 to 32; column width: 8 characters MP7266.6                                                                      |
|                                                                                            | Oversize radius 2 – DR2: <b>0</b> to <b>32</b> ; column width: 8 characters                                                             |
|                                                                                            | MP7266.7                                                                                                    |
|                                                                                            | Tool locked – TL: 0 to 32; column width: 2 characters                                                                                   |
|                                                                                            | MP7266.8                                                                                                    |
|                                                                                            | Replacement tool – RT: <b>0</b> to <b>32</b> ; column width: 3 characters                                                               |
|                                                                                            | MP7266.9                                                                                                    |
|                                                                                            | Maximum tool life – TIME1: <b>0</b> to <b>32</b> ; column width: 5 characters                                                           |
|                                                                                            | MP7266.10                                                                                                    |
|                                                                                            | Maximum tool life for TOOL CALL – TIME2: 0 to 32; column width: 5 characters                                                            |
|                                                                                            | MP7266.11                                                                                                    |
|                                                                                            | Current tool life – CUR. TIME: 0 to 32; column width: 8 characters MP7266.12                                                            |
|                                                                                            | Tool comment – DOC: <b>0</b> to <b>32</b> ; column width: 16 characters                                                                 |
|                                                                                            | MP7266.13                                                                                                    |
|                                                                                            | Number of teeth – CUT.: <b>0</b> to <b>32</b> ; column width: 4 characters                                                              |
|                                                                                            | MP7266.14                                                                                                    |
|                                                                                            | Tolerance for wear detection in tool length – LTOL: <b>0</b> to <b>32</b> ; column width: 6 characters                                  |
|                                                                                            | MP7266.15                                                                                                    |
|                                                                                            | Tolerance for wear detection in tool radius – RTOL: <b>0</b> to <b>32</b> ; column width: 6 characters                                  |

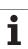

#### TNC displays, TNC editor

| Configure tool table<br>(To omit from the                  | MP7266.16<br>Cutting direction – DIRECT.: 0 to 32; column width: 7 characters                                                                    |
|------------------------------------------------------------|----------------------------------------------------------------------------------------------------|
| table: enter 0); Column<br>number in the tool<br>table for | MP7266.17<br>PLC status – PLC: 0 to 32; column width: 9 characters                                                                               |
|                                                            | MP7266.18<br>Offset of the tool in the tool axis in addition to MP6530 – TT:L-OFFS: <b>0</b> to <b>32</b><br>column width: 11 characters         |
|                                                            | MP7266.19<br>Offset of the tool between stylus center and tool center – TT:R-OFFS: 0 to 32<br>column width: 11 characters                        |
|                                                            | MP7266.20<br>Tolerance for break detection in tool length – LBREAK: 0 to 32; column width: 6 characters                                          |
|                                                            | MP7266.21                                                                                                    |
|                                                            | Tolerance for break detection in tool radius – RBREAK: 0 to 32; column width: 6 characters MP7266.22                                             |
|                                                            | Tooth length (Cycle 22) – LCUTS: 0 to 32; column width: 11 characters MP7266.23                                                                  |
|                                                            | Maximum plunge angle (Cycle 22) – ANGLE.: 0 to 32; column width: 7 characters MP7266.24                                                          |
|                                                            | Tool type –TYP: 0 to 32; column width: 5 characters MP7266.25                                                                                    |
|                                                            | Tool material – TMAT: 0 to 32; column width: 16 characters MP7266.26                                                                             |
|                                                            | Cutting data table – CDT: 0 to 32; column width: 16 characters MP7266.27                                                                         |
|                                                            | PLC value – PLC-VAL: 0 to 32; column width: 11 characters                                                                                        |
|                                                            | Center misalignment in reference axis – CAL-OFF1: 0 to 32; column width: 11 characters MP7266.29                                                 |
|                                                            | Center misalignment in minor axis – CAL-OFF2: <b>0</b> to <b>32</b> ; column width: 11 characters <b>MP7266.30</b>                               |
|                                                            | Spindle angle for calibration – CALL-ANG: 0 to 32; column width: 11 characters MP7266.31                                                         |
|                                                            | Tool type for the pocket table–PTYP: 0 to 32; column width: 2 characters MP7266.32                                                               |
|                                                            | Limitation of spindle speed – NMAX: – to <b>999999</b> ; Column width: 6 characters<br>MP7266.33                                                 |
|                                                            | Retraction at NC stop – LIFTOFF: Y / N; column width is 1 character                                                                              |
|                                                            | MP7266.34<br>Machine-dependent function – P1: –999999.9999 to +99999.9999; column width: 10 characters                                           |
|                                                            | MP7266.35<br>Machine-dependent function – P2: –99999.9999 to +99999.9999; column width: 10 characters                                            |
|                                                            | MP7266.36<br>Machine-dependent function – P3: –99999.9999 to +99999.9999; column width: 10 characters                                            |
|                                                            | MP7266.37                                                                                                    |
|                                                            | Tool-specific kinematics description – KINEMATIC: <b>Name of the kinematics description</b> ;<br>column width: 16 characters<br><b>MP7266.38</b> |
|                                                            | Point angle – T_ANGLE: 0 to 180; column width: 9 characters MP7266.39                                                                            |
|                                                            | Thread pitch PITCH: 0 to 99999.9999: column width: 10 characters                                                                                 |

#### TNC displays, TNC editor

| Configure tool pocket<br>table (to omit from the<br>table: enter 0); Column<br>number in the pocket<br>table for | MP7267.0<br>Tool number – T: 0 to 7<br>MP7267.1<br>Special tool – ST: 0 to 7<br>MP7267.3<br>Pocket locked – L: 0 to 7<br>MP7267.4<br>PLC status – PLC: 0 to 7<br>MP7267.5<br>Tool name from tool table – TNAME: 0 to 7<br>MP7267.6<br>Comment from tool table – DOC: 0 to 77<br>MP7267.7<br>Tool type – PTYP: 0 to 99<br>MP7267.8<br>Value for PLC – P1: -99999.9999 to +99999.9999<br>MP7267.10<br>Value for PLC – P2: -99999.9999 to +99999.9999<br>MP7267.11<br>Value for PLC – P3: -99999.9999 to +99999.9999<br>MP7267.12<br>Value for PLC – P5: -99999.9999 to +99999.9999<br>MP7267.13<br>Reserved pocket – RSV: 0 to 1<br>MP7267.14<br>Pocket above locked – LOCKED_ABOVE: 0 to 65535<br>MP7267.16<br>Pocket at left locked – LOCKED_RIGHT: 0 to 65535 |
|----------------------------------------------------------------------------------------------------|----------------------------------------------------------------------------------------------------|
| Manual Operation<br>mode: Display of feed<br>rate                                                                | <ul> <li>MP7270</li> <li>Display feed rate F only if an axis direction button is pressed: 0</li> <li>Display feed rate F even if no axis direction button is pressed (feed rate defined via soft key F or feed rate of the "slowest" axis): 1</li> </ul>                                                                                                    |
| Decimal character                                                                                                | MP7280<br>The decimal character is a comma: 0<br>The decimal character is a point: 1                                                                                                    |
| Position display in the tool axis                                                                                | MP7285<br>Display is referenced to the tool datum: 0<br>Display in the tool axis is referenced to the<br>tool face: 1                                                                                                    |

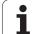

| TNC displays, TNC edito                               | pr                                                                                                    |
|-------------------------------------------------------|----------------------------------------------------------------------------------------------------|
| Display step for the spindle position                 | MP7289<br>0.1 °: 0<br>0.05 °: 1<br>0.01 °: 2<br>0.005 °: 3<br>0.001 °: 4<br>0.0005 °: 5<br>0.0001 °: 6                                                                                                    |
| Display step                                          | MP7290.0 (X axis) to MP7290.13 (14th axis)<br>0.1 mm: 0<br>0.05 mm: 1<br>0.01 mm: 2<br>0.005 mm: 3<br>0.001 mm: 4<br>0.0005 mm: 5<br>0.0001 mm: 6                                                                                                    |
| Disable datum setting<br>in the preset table          | MP7294<br>Do not disable datum setting: +0<br>Disable datum setting in the X axis: +1<br>Disable datum setting in the Y axis: +2<br>Disable datum setting in the Z axis: +4<br>Disable datum setting in the IVth axis: +8<br>Disable datum setting in the Vth axis: +16<br>Disable datum setting in the 6th axis: +32<br>Disable datum setting in the 7th axis: +64<br>Disable datum setting in the 8th axis: +128<br>Disable datum setting in the 9th axis: +512<br>Disable datum setting in the 10th axis: +512<br>Disable datum setting in the 11th axis: +1024<br>Disable datum setting in the 12th axis: +2048<br>Disable datum setting in the 13th axis: +4096<br>Disable datum setting in the 14th axis: +8192 |
| Disable datum setting                                 | MP7295<br>Do not disable datum setting: +0<br>Disable datum setting in the X axis: +1<br>Disable datum setting in the Y axis: +2<br>Disable datum setting in the Z axis: +4<br>Disable datum setting in the IVth axis: +8<br>Disable datum setting in the Vth axis: +16<br>Disable datum setting in the 6th axis: +32<br>Disable datum setting in the 7th axis: +64<br>Disable datum setting in the 8th axis: +128<br>Disable datum setting in the 9th axis: +256<br>Disable datum setting in the 10th axis: +512<br>Disable datum setting in the 11th axis: +1024<br>Disable datum setting in the 12th axis: +2048<br>Disable datum setting in the 13th axis: +4096<br>Disable datum setting in the 14th axis: +8192 |
| Disable datum setting<br>with the orange axis<br>keys | <b>MP7296</b><br>Do not disable datum setting: <b>0</b><br>Disable datum setting with the orange axis keys: <b>1</b>                                                                                                    |

| Reset status display, Q<br>parameters, tool data<br>and machining time                                   | <ul> <li>MP7300</li> <li>Reset all when a program is selected: 0</li> <li>Reset all when a program is selected and with M02, M30, END PGM: 1</li> <li>Reset only status display and tool data when a program is selected: 2</li> <li>Reset only status display, machining time and tool data when a program is selected and with M02, M30, END PGM: 3</li> <li>Reset status display, machining time and Q parameters when a program is selected: 4</li> <li>Reset status display, machining time, and Q parameters when a program is selected and with M02, M30, END PGM: 5</li> <li>Reset status display and machining time when a program is selected: 6</li> <li>Reset status display and machining time when a program is selected and with M02, M30, END PGM: 7</li> </ul> |  |
|----------------------------------------------------------------------------------------------------|----------------------------------------------------------------------------------------------------|--|
| Graphic display mode                                                                                     | MP7310<br>Projection in three planes according to ISO 6433, projection method 1: +1<br>Projection in three planes according to ISO 6433, projection method 2: +1<br>Display new BLK FORM in Cycle 7 DATUM SHIFT referenced to the old datum: +0<br>Display new BLK FORM in Cycle 7 DATUM SHIFT referenced to the new datum: +4<br>Do not show cursor position during projection in three planes: +0<br>Show cursor position during projection in three planes: +8<br>Software functions of the new 3-D graphics active: +0<br>Software functions of the new 3-D graphics inactive: +16                                                                                                    |  |
| Limitation of a tool's<br>tooth length to be<br>simulated. Only<br>effective if LCUTS is<br>not defined. | MP7312<br>0 to 99 999.9999 [mm]<br>Factor by which the tool diameter is multiplied in order to increase the simulation speed. If 0 is<br>entered, the TNC assumes an infinitely long tooth length, which increases the simulation speed.                                                                                                    |  |
| Graphic simulation<br>without programmed<br>tool axis: Tool radius                                       | MP7315<br>0 to 99 999.9999 [mm]                                                                                                    |  |
| Graphic simulation<br>without programmed<br>tool axis: Penetration<br>depth                              | MP7316<br>0 to 99 999.9999 [mm]                                                                                                    |  |
| Graphic simulation<br>without programmed<br>tool axis: M function<br>for start                           | MP7317.0<br>0 to 88 (0: function inactive)                                                                                                    |  |
| Graphic simulation<br>without programmed<br>tool axis: M function<br>for end                             | MP7317.1<br>0 to 88 (0: function inactive)                                                                                                    |  |
| Screen saver                                                                                             | MP7392                                                                                                    |  |
| Enter the time after<br>which the TNC should<br>start the screen saver                                   | <b>0</b> to <b>99</b> [min] (0: function inactive)                                                                                                    |  |

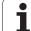

| Machining and program run                                                                                                    |                                                                                                    |
|----------------------------------------------------------------------------------------------------|----------------------------------------------------------------------------------------------------|
| Effect of Cycle 11 SCALING FACTOR                                                                                                    | MP7410<br>SCALING FACTOR effective in 3 axes: 0<br>SCALING FACTOR effective in the working plane only: 1                                                                                                    |
| Manage tool data/calibration data                                                                                                    | <b>MP7411</b><br>The TNC saves the calibrated data for the 3-D touch probe internally: <b>+0</b><br>The TNC uses the compensation values for the touch probe from the tool<br>table as calibration data for the 3-D touch probe: <b>+1</b>                                                                                                    |
| SL Cycles                                                                                                    | <ul> <li>MP7420</li> <li>Mill channel around the contour - clockwise for islands and counterclockwise for pockets: +0</li> <li>Mill channel around the contour - clockwise for pockets and counterclockwise for islands: +1</li> <li>First mill the channel, then rough out the contour: +0</li> <li>First rough out the contour, then mill the channel: +2</li> <li>Combine compensated contours: +0</li> <li>Complete one process for all infeeds before switching to the other process: +0</li> <li>Mill channel and rough-out for each infeed depth before continuing to the next depth: +8</li> <li>The following note applies to the Cycles 6, 15, 16, 21, 22, 23, and 24:</li> </ul> |
|                                                                                                    | At the end of the cycle, move the tool to the position that was last programmed before the cycle call: <b>+0</b><br>At the end of the cycle, retract the tool in the tool axis only: <b>+16</b>                                                                                                    |
| Cycle 4 POCKET MILLING, Cycle 5 CIRCULAR<br>POCKET MILLING, and Cycle 6 ROUGH OUT:<br>Overlap factor                                                                                     | MP7430<br>0.1 to 1.414                                                                                                    |
| Permissible deviation of circle radius between circle end point and circle starting point                                                                                                | MP7431<br>0.0001 to 0.016 [mm]                                                                                                    |
| Operation of various miscellaneous<br>functions M<br>Note:<br>The k <sub>V</sub> factors for position loop gain are set by<br>the machine tool builder. Refer to your machine<br>manual. | MP7440<br>Program stop with M06: +0<br>No program stop with M06: +1<br>No cycle call with M89: +0<br>Cycle call with M89: +2<br>Program stop with M functions: +4<br>k <sub>V</sub> factors cannot be switched through M105 and M106: +0<br>k <sub>V</sub> factors switchable through M105 and M106: +8<br>Reduce the feed rate in the tool axis with M103 F<br>Function inactive: +0<br>Reduce the feed rate in the tool axis with M103 F<br>Function active: +16<br>Exact stop for positioning with rotary axes inactive: +64                                                                                                    |

| Machining and program run                                                               |                                                                                                    |
|-----------------------------------------------------------------------------------------|----------------------------------------------------------------------------------------------------|
| Error message during cycle call                                                         | MP7441<br>Error message when M3/M4 not active: 0<br>Suppress error message when M3/M4 not active: +1<br>Reserved: +2<br>Suppress error message when positive depth programmed: +0<br>Output error message when negative depth programmed: +4                                                                                                    |
| M function for spindle orientation in the fixed cycles                                  | MP7442<br>Function inactive: 0<br>Orientation directly through the NC: -1<br>M function for orienting the spindle: 1 to 999                                                                                                    |
| Maximum contouring speed at feed rate override setting of 100% in the Program Run modes | <b>MP7470</b><br><b>0</b> to <b>99 999</b> [mm/min]                                                                                                    |
| Feed rate for rotary-axis compensation movements                                        | <b>MP7471</b><br><b>0</b> to <b>99 999</b> [mm/min]                                                                                                    |
| Compatibility machine parameters for datum tables                                       | <b>MP7475</b><br>Datum shifts are referenced to the workpiece datum: <b>0</b><br>If the value <b>1</b> was entered in older TNC controls or in controls with<br>software 340 420-xx, datum shifts were referenced to the machine datum.<br>This function is no longer available. You must now use the preset table<br>instead of datum tables referenced to REF (see "Datum management with<br>the preset table" on page 70). |

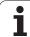

#### 14.2 Pin Layout and Connecting Cable for the Data Interfaces

## RS-232-C/V.24 interface for HEIDENHAIN devices

The interface complies with the requirements of EN 50 178 for "low voltage electrical separation."

When using the 25-pin adapter block:

| TNC  |               | Connecti | necting cable 365 725- |        |      | Adapter block<br>310 085-01 |      | Connecting cable 274 545-xx |        |
|------|---------------|----------|------------------------|--------|------|-----------------------------|------|-----------------------------|--------|
| Male | Assignment    | Female   | Color                  | Female | Male | Female                      | Male | Color                       | Female |
| 1    | Do not assign | 1        |                        | 1      | 1    | 1                           | 1    | WH/BN                       | 1      |
| 2    | RXD           | 2        | Yellow                 | 3      | 3    | 3                           | 3    | Yellow                      | 2      |
| 3    | TXD           | 3        | Green                  | 2      | 2    | 2                           | 2    | Green                       | 3      |
| 4    | DTR           | 4        | Brown                  | 20     | 20   | 20                          | 20   | Brown                       | 8      |
| 5    | Signal GND    | 5        | Red                    | 7      | 7    | 7                           | 7    | Red                         | 7      |
| 6    | DSR           | 6        | Blue                   | 6      | 6    | 6                           | 6    |                             | 6      |
| 7    | RTS           | 7        | Gray                   | 4      | 4    | 4                           | 4    | Gray                        | 5      |
| 8    | CTR           | 8        | Pink                   | 5      | 5    | 5                           | 5    | Pink                        | 4      |
| 9    | Do not assign | 9        |                        |        |      |                             | 8    | Violet                      | 20     |
| Hsg. | Ext. shield   | Hsg.     | Ext. shield            | Hsg.   | Hsg. | Hsg.                        | Hsg. | Ext. shield                 | Hsg.   |

When using the 9-pin adapter block:

| TNC  |               | Connect | ecting cable 355 484-xx |      | Adapter block<br>363 987-02 |      | Connecting cable 366 964-xx |             | 64-xx  |
|------|---------------|---------|-------------------------|------|-----------------------------|------|-----------------------------|-------------|--------|
| Male | Assignment    | Female  | Color                   | Male | Female                      | Male | Female                      | Color       | Female |
| 1    | Do not assign | 1       | Red                     | 1    | 1                           | 1    | 1                           | Red         | 1      |
| 2    | RXD           | 2       | Yellow                  | 2    | 2                           | 2    | 2                           | Yellow      | 3      |
| 3    | TXD           | 3       | White                   | 3    | 3                           | 3    | 3                           | White       | 2      |
| 4    | DTR           | 4       | Brown                   | 4    | 4                           | 4    | 4                           | Brown       | 6      |
| 5    | Signal GND    | 5       | Black                   | 5    | 5                           | 5    | 5                           | Black       | 5      |
| 6    | DSR           | 6       | Violet                  | 6    | 6                           | 6    | 6                           | Violet      | 4      |
| 7    | RTS           | 7       | Gray                    | 7    | 7                           | 7    | 7                           | Gray        | 8      |
| 8    | CTR           | 8       | WH/GN                   | 8    | 8                           | 8    | 8                           | WH/GN       | 7      |
| 9    | Do not assign | 9       | Green                   | 9    | 9                           | 9    | 9                           | Green       | 9      |
| Hsg. | Ext. shield   | Hsg.    | Ext. shield             | Hsg. | Hsg.                        | Hsg. | Hsg.                        | Ext. shield | Hsg.   |

#### **Non-HEIDENHAIN devices**

The connector pin layout of a non-HEIDENHAIN device may differ considerably from that on a HEIDENHAIN device.

This often depends on the unit and type of data transfer. The table below shows the connector pin layout on the adapter block.

| Adapter block 3<br>Female | 363 987-02<br>  Male | Connecting<br>Female | l cable 366 96<br>  Color | 4-xx<br>  Female |
|---------------------------|----------------------|----------------------|---------------------------|------------------|
| 1                         | 1                    | 1                    | Red                       | 1                |
| 2                         | 2                    | 2                    | Yellow                    | 3                |
| 3                         | 3                    | 3                    | White                     | 2                |
| 4                         | 4                    | 4                    | Brown                     | 6                |
| 5                         | 5                    | 5                    | Black                     | 5                |
| 6                         | 6                    | 6                    | Violet                    | 4                |
| 7                         | 7                    | 7                    | Gray                      | 8                |
| 8                         | 8                    | 8                    | WH/GN                     | 7                |
| 9                         | 9                    | 9                    | Green                     | 9                |
| Hsg.                      | Hsg.                 | Hsg.                 | Ext. shield               | Hsg.             |

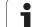

#### RS-422/V.11 interface

14.2 Pin Layo<mark>ut</mark> and Connecting Cable for the Data Interfaces

Only non-HEIDENHAIN devices are connected to the RS-422 interface.

G

The interface complies with the requirements of EN 50 178 for "low voltage electrical separation."

The pin layouts on the TNC logic unit (X28) and on the adapter block are identical.

| TNC    |             | Conne<br>355 4 | ecting cal<br>84-xx | Adapter block<br>363 987-01 |      |        |
|--------|-------------|----------------|---------------------|-----------------------------|------|--------|
| Female | Assignment  |                | Color               | Female                      |      | Female |
| 1      | RTS         | 1              | Red                 | 1                           | 1    | 1      |
| 2      | DTR         | 2              | Yellow              | 2                           | 2    | 2      |
| 3      | RXD         | 3              | White               | 3                           | 3    | 3      |
| 4      | TXD         | 4              | Brown               | 4                           | 4    | 4      |
| 5      | Signal GND  | 5              | Black               | 5                           | 5    | 5      |
| 6      | CTS         | 6              | Violet              | 6                           | 6    | 6      |
| 7      | DSR         | 7              | Gray                | 7                           | 7    | 7      |
| 8      | RXD         | 8              | WH/GN               | 8                           | 8    | 8      |
| 9      | TXD         | 9              | Green               | 9                           | 9    | 9      |
| Hsg.   | Ext. shield | Hsg.           | Ext.<br>shield      | Hsg.                        | Hsg. | Hsg.   |

#### Ethernet interface RJ45 socket

Maximum cable length:

- Unshielded: 100 m
- Shielded: 400 m

| Pin | Signal | Description   |
|-----|--------|---------------|
| 1   | TX+    | Transmit Data |
| 2   | TX-    | Transmit Data |
| 3   | REC+   | Receive Data  |
| 4   | Vacant |               |
| 5   | Vacant |               |
| 6   | REC-   | Receive Data  |
| 7   | Vacant |               |
| 8   | Vacant |               |

#### 14.3 Technical Information

#### **Explanation of symbols**

- Standard
- Axis option
- Software option 1
- Software option 2

| User functions         |                                                                                                    |
|------------------------|----------------------------------------------------------------------------------------------------|
| Description            | Basic version: 3 axes plus spindle                                                                                                    |
|                        | Fourth NC axis plus auxiliary axis<br>or                                                                                                    |
|                        | 8 additional axes or 7 additional axes plus 2nd spindle                                                                                                    |
|                        | Digital current and speed control                                                                                                    |
| Programming            | HEIDENHAIN conversational format, with smarT.NC and as per ISO                                                                                                    |
| Position entry         | Nominal positions for line segments and arcs in Cartesian or polar coordinates                                                                                                    |
|                        | Absolute or incremental dimensions                                                                                                    |
|                        | Display and entry in mm or inches                                                                                                    |
|                        | Display of the handwheel path during machining with handwheel superimposition                                                                                                    |
| Tool compensations     | Tool radius in the working plane and tool length                                                                                                    |
|                        | Calculating the radius-compensated contour up to 99 blocks in advance (M120)                                                                                                    |
|                        | Three-dimensional tool-radius compensation for subsequent changing of tool data without having to recalculate the program                                                             |
| Tool tables            | Multiple tool tables with any number of tools                                                                                                    |
| Cutting data tables    | Cutting data tables for automatic calculation of spindle speed and feed rate from tool-<br>specific data (cutting speed, feed per tooth)                                              |
| Constant cutting speed | With respect to the path of the tool center                                                                                                    |
|                        | With respect to the cutting edge                                                                                                    |
| Background programming | Create one program with graphical support while another program is running.                                                                                                    |
| 3-D machining          | Motion control with minimum jerk                                                                                                    |
| (software option 2)    | 3-D compensation through surface normal vectors                                                                                                    |
|                        | Using the electronic handwheel to change the angle of the swivel head during program<br>run without affecting the position of the tool point (TCPM = Tool Center Point<br>Management) |
|                        | Keeping the tool normal to the contour                                                                                                    |
|                        | Tool radius compensation normal to the direction of traverse and the tool direction                                                                                                   |
|                        | Spline interpolation                                                                                                    |
| Rotary table machining | Programming of cylindrical contours as if in two axes                                                                                                    |
| (software option 1)    | Feed rate in length per minute                                                                                                    |

| User functions                                    |                                                                                                    |
|---------------------------------------------------|----------------------------------------------------------------------------------------------------|
| Contour elements                                  | <ul> <li>Straight line</li> <li>Chamfer</li> <li>Circular path</li> <li>Circle center</li> <li>Circle radius</li> <li>Tangentially connecting circle</li> <li>Corner rounding</li> </ul>                                                                                                    |
| Contour approach and departure                    | <ul> <li>Via straight line: tangential or perpendicular</li> <li>Via circular arc</li> </ul>                                                                                                    |
| FK free contour programming                       | FK free contour programming in HEIDENHAIN conversational format with graphic support for workpiece drawings not dimensioned for NC                                                                                                    |
| Program jumps                                     | <ul> <li>Subprograms</li> <li>Program section repeat</li> <li>Program as subprogram</li> </ul>                                                                                                    |
| Fixed cycles                                      | <ul> <li>Drilling cycles for drilling, pecking, reaming, boring, tapping with a floating tap holder, rigid tapping</li> <li>Cycles for milling internal and external threads</li> <li>Milling and finishing rectangular and circular pockets</li> <li>Cycles for multipass milling of flat and twisted surfaces</li> <li>Cycles for milling linear and circular slots</li> <li>Linear and circular point patterns</li> <li>Contour pockets—also with contour-parallel machining</li> <li>Contour train</li> <li>OEM cycles (special cycles developed by the machine tool builder) can also be integrated</li> </ul> |
| Coordinate transformation                         | <ul> <li>Datum shift, rotation, mirroring</li> <li>Axis-specific scaling</li> <li>Tilting the working plane (software option 1)</li> </ul>                                                                                                    |
| <b>O parameters</b><br>Programming with variables | <ul> <li>Mathematic functions =, +, -, *, /, sin α, cos α</li> <li>Logical comparisons (=, =/, &lt;, &gt;)</li> <li>Calculating with parentheses</li> <li>tan α, arc sin, arc cos, arc tan, a<sup>n</sup>, e<sup>n</sup>, ln, log, absolute value of a number, the constant π, negation, truncation of digits before or after the decimal point</li> <li>Functions for calculating circles</li> </ul>                                                                                                    |
| Programming support                               | <ul> <li>Calculator</li> <li>Context-sensitive help function for error messages</li> <li>Graphical support during programming of cycles</li> <li>Comment blocks in the NC program</li> </ul>                                                                                                    |
| Actual position capture                           | Actual positions can be transferred directly into the NC program                                                                                                    |

| rmation |
|---------|
| Info    |
| nical   |
| Tech    |
| 14.3    |

| User functions                               |                                                                                                    |
|----------------------------------------------|----------------------------------------------------------------------------------------------------|
| Test Run graphics                            | Graphic simulation before a program run, even while another program is being run                                                                                                    |
| Display modes                                | Plan view / projection in 3 planes / 3-D view                                                                                                    |
|                                              | Magnification of details                                                                                                    |
| Interactive programming<br>graphics          | In the Programming and Editing mode, the contour of the NC blocks is drawn on<br>screen while they are being entered (2-D pencil-trace graphics), even while another<br>program is running |
| <b>Program Run graphics</b><br>Display modes | Graphic simulation of real-time machining in plan view / projection in 3 planes / 3-D view                                                                                                 |
| Machining time                               | Calculating the machining time in the Test Run mode of operation                                                                                                    |
|                                              | Display of the current machining time in the Program Run modes                                                                                                    |
| Returning to the contour                     | Mid-program startup in any block in the program, returning the tool to the calculated<br>nominal position to continue machining                                                            |
|                                              | Program interruption, contour departure and reapproach                                                                                                    |
| Datum tables                                 | Several datum tables                                                                                                    |
| Pallet tables                                | Pallet tables (with as many entries as desired for the selection of pallets, NC programs<br>and datums) can be machined workpiece by workpiece or tool by tool                             |
| Touch probe cycles                           | Calibrating a touch probe                                                                                                    |
|                                              | Compensation of workpiece misalignment, manual or automatic                                                                                                    |
|                                              | Datum setting, manual or automatic                                                                                                    |
|                                              | Automatic workpiece measurement                                                                                                    |
|                                              | Cycles for automatic tool measurement                                                                                                    |
| Specifications                               |                                                                                                    |
| Components                                   | MC 422 B main computer                                                                                                    |
| -                                            | CC 422 or CC 424 controller unit                                                                                                    |
|                                              | Operating panel                                                                                                    |
|                                              | 15.1" TFT color flat-panel display with soft keys                                                                                                    |
| Program memory                               |                                                                                                    |
| Input resolution and display                 | ■ To 0.1 µm for linear axes                                                                                                    |
| step                                         | To 0.0001° for angular axes                                                                                                    |
| Input range                                  | Maximum 99 999.999 mm or 99 999.999°                                                                                                    |

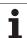

| Specifications                                |                                                                                                    |
|-----------------------------------------------|----------------------------------------------------------------------------------------------------|
| Interpolation                                 | Line in 4 axes                                                                                                    |
|                                               | Line in 5 axes (subject to export permit) (software option 1)                                                                                  |
|                                               | Arc in 2 axes                                                                                                    |
|                                               | Arc in 3 axes with tilted working plane (software option 1)                                                                                    |
|                                               | Helix:<br>Combination of circular and linear motion                                                                                            |
|                                               | <ul> <li>Spline:<br/>Execution of splines (3rd degree polynomials)</li> </ul>                                                                  |
| Block processing time                         | ■ 3.6 ms                                                                                                    |
| 3-D straight line without radius compensation | 0.5 ms (software option 2)                                                                                                    |
| Axis feedback control                         | Position loop resolution: Signal period of the position encoder/1024                                                                           |
|                                               | Cycle time of position controller: 1.8 ms                                                                                                    |
|                                               | ■ Cycle time of speed controller: 600 µs                                                                                                    |
|                                               | ■ Cycle time of current controller: minimum 100 µs                                                                                             |
| Traverse range                                | Maximum 100 m                                                                                                    |
| Spindle speed                                 | Maximum 40 000 rpm (with 2 pole pairs)                                                                                                    |
| Error compensation                            | Linear and nonlinear axis error, backlash, reversal spikes during circular movements,<br>thermal expansion                                     |
|                                               | Stick-slip friction                                                                                                    |
| Data interfaces                               | One each RS-232-C /V.24 and RS-422 / V.11 max. 115 kilobaud                                                                                    |
|                                               | Expanded data interface with LSV-2 protocol for remote operation of the TNC through<br>the data interface with the HEIDENHAIN software TNCremo |
|                                               | Ethernet interface 100 Base T<br>approx. 2 to 5 megabaud (depending on file type and network load)                                             |
|                                               | USB 2.0 interface<br>For connection of pointing devices (mouse)                                                                                |
| Ambient temperature                           | ■ Operation: 0 °C to +45 °C (32 °F to 113 °F)                                                                                                  |
| ·                                             | ■ Storage: –30 °C to +70 °C (–22 °F to 158 °F)                                                                                                 |
| Accessories                                   |                                                                                                    |
| Electronic handwheels                         | One HR 420 portable handwheel with display or                                                                                                  |
|                                               | One HR 410 portable handwheel or                                                                                                    |
|                                               | One HR 130 panel-mounted handwheel or                                                                                                    |
|                                               | Up to three <b>HR 150</b> panel-mounted handwheels via HRA 110 handwheel adapter                                                               |
| Touch probes                                  | <b>TS 220:</b> 3-D touch trigger probe with cable connection, or                                                                               |
| ·                                             | <b>TS 640:</b> 3-D touch trigger probe with infrared transmission                                                                              |
|                                               |                                                                                                    |

| 2                            |
|------------------------------|
|                              |
| 0                            |
|                              |
| <u>+</u>                     |
| σ                            |
| Ē                            |
|                              |
|                              |
| 5                            |
| Ľ                            |
| 4                            |
|                              |
|                              |
|                              |
| 6                            |
| - X                          |
| . <u> </u>                   |
| 5                            |
| <u> </u>                     |
| 2                            |
| $\overline{\mathbf{\Delta}}$ |
| X                            |
| υ                            |
|                              |
|                              |
| $\mathbf{c}$                 |
|                              |
| 4                            |
| <u> </u>                     |
|                              |

| Software option 1          |                                                                                                    |  |  |  |
|----------------------------|----------------------------------------------------------------------------------------------------|--|--|--|
| Rotary table machining     | <ul> <li>Programming of cylindrical contours as if in two axes</li> <li>Feed rate in length per minute</li> </ul> |  |  |  |
| Coordinate transformations | Tilting the working plane                                                                                         |  |  |  |
| Interpolation              | Circle in 3 axes (with tilted working plane)                                                                      |  |  |  |
| Software option 2          |                                                                                                    |  |  |  |
| 3-D machining              | Motion control with minimum jerk                                                                                  |  |  |  |
|                            | 3-D compensation through surface normal vectors                                                                   |  |  |  |

|                       | <ul> <li>Using the electronic handwheel to change the angle of the swivel head during program run without affecting the position of the tool point (TCPM = Tool Center Point Management)</li> <li>Keeping the tool normal to the contour</li> </ul> |
|-----------------------|----------------------------------------------------------------------------------------------------|
|                       | <ul> <li>Tool radius compensation normal to the direction of traverse and the tool direction</li> <li>Spline interpolation</li> </ul>                                                                                                    |
| Interpolation         | Line in 5 axes (subject to export permit)                                                                                                    |
| Block processing time | ■ 0.5 ms                                                                                                    |

| DXF converter option                         |                                                                                                    |  |
|----------------------------------------------|----------------------------------------------------------------------------------------------------|--|
| Extracting contour programs<br>from DXF data | <ul> <li>Format supported: AC1009 (AutoCAD R12)</li> <li>For plain-language and smarT.NC contour programs</li> </ul> |  |
|                                              | <ul> <li>Simple and convenient specification of reference points</li> </ul>                                          |  |

| Collision monitoring in all machine operating modes | The machine manufacturer defines objects to be monitored |  |
|-----------------------------------------------------|----------------------------------------------------------|--|
|                                                     | Three warning levels in manual operation                 |  |
|                                                     | Program interrupt during automatic operation             |  |
|                                                     | Includes monitoring of 5-axis movements                  |  |

| Additional dialog language option |           |  |
|-----------------------------------|-----------|--|
| Additional dialog language        | Slovenian |  |

# 14.3 Technical Information **Enabling of significant** improvements

#### Feature content level 2 (FCL 2) option

- Virtual tool axis
  - Touch probe cycle 441, Rapid Probing
  - Offline CAD point filter
  - 3-D line graphics
  - Contour pocket: Assign a separate depth to each subcontour
  - smarT.NC: Coordinate transformation
  - smarT.NC: PLANE function
  - smarT.NC: Graphically supported block scan
  - Expanded USB functionality
  - Network attachment via DHCP and DNS

1

| Input format and unit of TNC functions                           |                                                                                                    |
|------------------------------------------------------------------|----------------------------------------------------------------------------------------------------|
| Positions, coordinates, circle radii, chamfer lengths            | –99 999.9999 to +99 999.9999<br>(5, 4: places before decimal point, places after decimal point) [mm]    |
| Tool numbers                                                     | 0 to 32 767.9 (5, 1)                                                                                    |
| Tool names                                                       | 16 characters, enclosed by quotation marks with TOOL CALL. Permitted special characters: #, \$, %, &, - |
| Delta values for tool compensation                               | -99.9999 to +99.9999 (2, 4) [mm]                                                                        |
| Spindle speeds                                                   | 0 to 99 999.999 (5, 3) [rpm]                                                                            |
| Feed rates                                                       | 0 to 99 999.999 (5, 3) [mm/min] or [mm/tooth] or [mm/rev]                                               |
| Dwell time in Cycle 9                                            | 0 to 3600.000 (4, 3) [s]                                                                                |
| Thread pitch in various cycles                                   | -99.9999 to +99.9999 (2, 4) [mm]                                                                        |
| Angle of spindle orientation                                     | 0 to 360.0000 (3, 4) [°]                                                                                |
| Angle for polar coordinates, rotation, tilting the working plane | -360.0000 to 360.0000 (3, 4) [°]                                                                        |
| Polar coordinate angle for helical interpolation (CP)            | -5400.0000 to 5400.0000 (4, 4) [°]                                                                      |
| Datum numbers in Cycle 7                                         | 0 to 2999 (4, 0)                                                                                        |
| Scaling factor in Cycles 11 and 26                               | 0.000001 to 99.999999 (2, 6)                                                                            |
| Miscellaneous Functions M                                        | 0 to 999 (3, 0)                                                                                         |
| Q parameter numbers                                              | 0 to 1999 (4, 0)                                                                                        |
| Q parameter values                                               | -99 999.9999 to +99 999.9999 (5, 4)                                                                     |
| Labels (LBL) for program jumps                                   | 0 to 999 (3, 0)                                                                                         |
| Labels (LBL) for program jumps                                   | Any text string in quotes ("")                                                                          |
| Number of program section repeats REP                            | 1 to 65 534 (5, 0)                                                                                      |
| Error number with Q parameter function FN14                      | 0 to 1099 (4, 0)                                                                                        |
| Spline parameter K                                               | -9.9999999 to +9.9999999 (1, 7)                                                                         |
| Exponent for spline parameter                                    | -255 to 255 (3, 0)                                                                                      |
| Surface-normal vectors N and T with 3-D compensation             | -9.9999999 to +9.9999999 (1, 7)                                                                         |

# 14.4 Exchanging the Buffer Battery

#### 14.4 Exchanging the Buffer Battery

A buffer battery supplies the TNC with current to prevent the data in RAM memory from being lost when the TNC is switched off.

If the TNC displays the error message  $\ensuremath{\text{Exchange buffer battery}}$  , then you must replace the batteries:

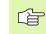

To exchange the buffer battery, first switch off the TNC.

The buffer battery must be exchanged only by trained service personnel.

Battery type:1 Lithium battery, type CR 2450N (Renata) ID Nr. 315 878-01

- 1 The backup battery is at the back of the MC 422 B.
- 2 Exchange the battery. The new battery can only be inserted the right way around.

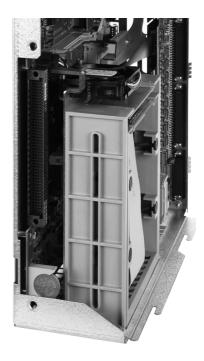

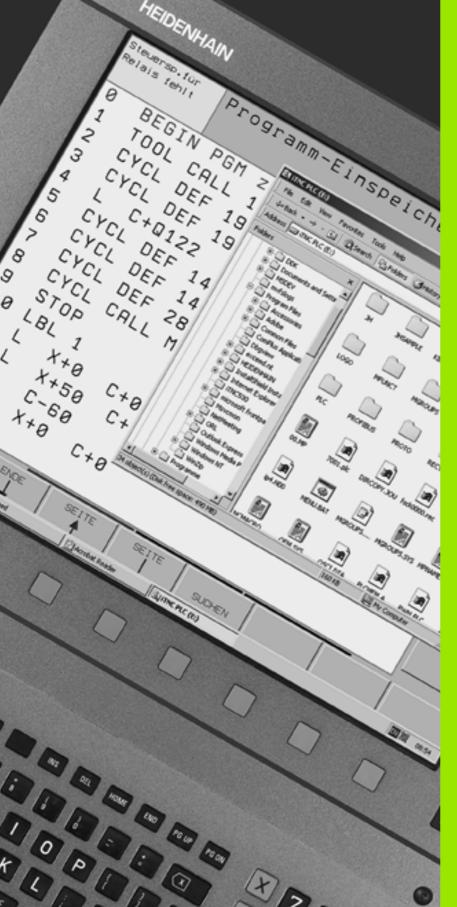

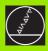

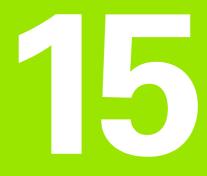

iTNC 530 with Windows 2000 (Option)

#### 15.1 Introduction

# End User License Agreement (EULA) for Windows 2000

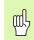

Please pay attention to the Microsoft End User License Agreement (EULA), which is included with your machine documentation.

You can download the EULA from the HEIDENHAIN website under www.heidenhain.de >Service >Download Area >Licensing Conditions.

#### **General Information**

The special features of the iTNC 530 with Windows 2000 are described in this chapter. For the Windows 2000 system functions, please refer to the Windows documentation.

The TNC controls from HEIDENHAIN have always been user-friendly: Simple programming in HEIDENHAIN conversational format, fieldproven cycles, unambiguous function keys and clearly structured graphic functions make them extremely popular shop-floor programmable controls.

The standard Windows operating system is now also provided as a user interface. The new and highly efficient HEIDENHAIN hardware with two processors is the basis for the iTNC 530 with Windows 2000.

The first processor handles real-time jobs and the HEIDENHAIN operating system, whereas the second processor is available only to the standard Windows operating system and thus provides the user access to the world of information technology.

Again, ease of operation has been given top priority:

- A complete PC keyboard with touch pad is integrated in the operating panel.
- The 15-inch high-resolution color flat-panel monitor displays both the iTNC interface and the Windows applications.
- Standard PC equipment such as a mouse or drives can easily be connected to the control through USB interfaces.

#### Specifications

| Specifications  | iTNC 530 with Windows 2000                                                           |
|-----------------|--------------------------------------------------------------------------------------|
| Version         | Dual-processor control with                                                          |
|                 | HEROS real-time operating system for<br>controlling the machine                      |
|                 | Windows 2000 PC operating system as<br>user interface                                |
| Memory          | Random access memory (RAM)                                                           |
|                 | 128 MB for control applications                                                      |
|                 | 128 MB for Windows applications                                                      |
|                 | Hard disk                                                                            |
|                 | 13 GB for TNC files                                                                  |
|                 | 13 GB for Windows files, of which<br>approx. 13 GB are available for<br>applications |
| Data interfaces | Ethernet 10/100 BaseT (up to 100 Mbps depending on network utilization)              |
|                 | RS-232-C/V.24 (max. 115 200 bps)                                                     |
|                 | RS-422/V.11 (max. 115 200 bps)                                                       |
|                 | ■ 2 × USB                                                                            |
|                 | ■ 2 × PS/2                                                                           |

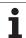

#### 15.2 Starting an iTNC 530 Application

#### Logging on to Windows

After you have switched on the power supply, the iTNC 530 starts booting automatically. When the input dialog for logging on to Windows appears, there are two possibilities for logging in:

Logging on as a TNC user

Logging on as a local administrator

#### Logging on as a TNC user

- ▶ Enter the user name "TNC" in the **User name** input box. Leave the **Password** input box blank and press the OK button.
- ► The TNC software is automatically started. The status message **Starting**, **please wait...** appears in the iTNC Control Panel. .

Do not open or use any other Windows programs as long as the iTNC Control Panel is displayed (see figure). When the iTNC software has successfully started, the Control Panel minimizes itself to a HEIDENHAIN symbol on the task bar.

This user identification permits very limited access to the Windows operating system. You are neither allowed to change the network settings, nor are you allowed to install new software.

| iTNC Control F | Panel        | ×         |
|----------------|--------------|-----------|
| Stop iTNC      | ReStart iTNC | Shut Down |
| Status:        | Running      |           |
| More >>        |              |           |

#### Logging on as a local administrator

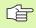

Please contact your machine tool builder for the user name and the password.

As a local administrator, you are allowed to install software and change the network settings.

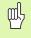

HEIDENHAIN does not assist you in installing Windows applications and offers no guarantee for the function of the applications you installed.

HEIDENHAIN is not liable for faulty hard disk contents caused by installing updates to third-party software or additional application software.

If HEIDENHAIN is required to render service after programs or data have been changed, HEIDENHAIN will charge you for the service costs incurred.

In order to guarantee the trouble-free function of the iTNC application, the Windows 2000 system must at all times have sufficient

- CPU performance
- free hard disk memory on the C drive
- RAM
- bandwidth for the hard drive interface

#### available.

al

By sufficiently buffering the TNC data, the control can compensate brief interruptions (up to one second at a block cycle time of 0.5 ms) to the data transfer from the Windows PC. However, if the data transfer from the Windows PC is interrupted for a longer time period, problems can occur with the feed rate during program run, resulting in damage to the workpiece.

#### Keep in mind the following requirements for software installations:

The program to be installed must not overburden the computing power of the Windows PC (128 MB RAM, 266 MHz clock frequency).

Programs executed under Windows with the priority levels **above normal, high** or **real time** (e.g. games), must not be installed.

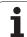

#### 15.3 Switching Off the iTNC 530

#### Fundamentals

To prevent data from being lost at switch-off, you must shut down the iTNC 530 properly. The following sections describe the various possibilities for doing so.

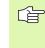

Inappropriate switch-off of the iTNC 530 can lead to data loss.

Exit the iTNC 530 application before exiting Windows.

#### Logging a user off

You can log a user off of Windows at any time without adversely influencing the iTNC software, However, the iTNC screen is not visible during the log-off process, and you cannot make any entries during this time.

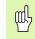

Note that machine-specific keys (such as NC Start or the axis direction keys) remain active.

After a new user has logged on, the iTNC screen reappears.

]

#### **Exiting the iTNC application**

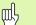

#### Caution!

Before you exit the iTNC application, you absolutely must press the Emergency Stop key. Otherwise you could lose data or the machine could become damaged.

There are two possibilities for exiting the iTNC application:

- Internal exiting via the Manual operating mode; simultaneously exits Windows
- External exiting via the iTNC Control Panel; only exits the iTNC application

#### Internal exiting via the Manual operating mode

- Select the Manual operating mode
- Shift the soft-key row until the soft key for shutting down the iTNC application appears.

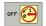

Select the function for shutting down and confirm the following dialog prompt again with the YES soft key.

When the message It is now safe to turn off your computer. appears on the iTNC screen, you may switch off the power supply to the iTNC 530.

#### **External exiting via the iTNC Control Panel**

- Press the Windows key on the ASCII keyboard to minimize the iTNC application and display the Task Bar.
- Double-click the green HEIDENHAIN symbol to the lower right in the Task Bar for the iTNC Control Panel to appear (see figure).
- Stop iTNC

Select the function for exiting the iTNC 530 application: Press the **Stop iTNC** button.

After you have pressed the Emergency Stop button, acknowledge the iTNC message with the Yes screen button. The iTNC application is stopped.

The iTNC Control Panel remains active. To restart the iTNC 530, press the **Restart iTNC** button.

To exit Windows, select

- ▶ the Start button
- ▶ the menu item Shut down...
- > again the menu item **Shut down...**
- ▶ and confirm with **OK**

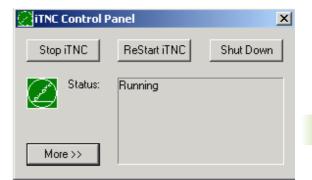

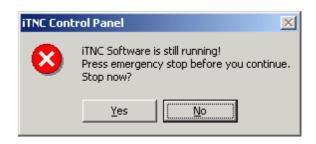

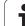

#### **Shutting down Windows**

If you try to shut down Windows while the iTNC software is still active, the control displays a warning (see figure).

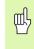

#### Caution!

Before you confirm with OK, you absolutely must press the Emergency Stop button. Otherwise you could lose data or the machine could become damaged.

If you confirm with OK, the iTNC software is exited and Windows is shut down.

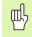

#### Caution!

After several seconds Windows displays its own warning, covering the iTNC warning (see figure). Never confirm the warning with End Now, since you could lose data or the machine could become damaged.

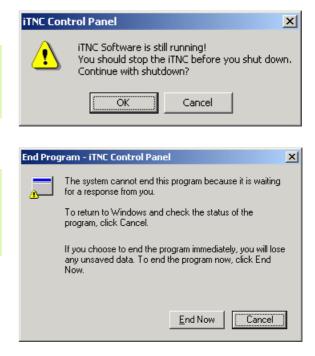

#### **15.4 Network Settings**

#### Prerequisite

ф

You must log on as a local administrator to be able to change the network settings. Please contact your machine tool builder for the required user name and password.

The network should be configured only by network specialists.

#### Adjusting the network settings

The iTNC 530 is shipped with two network connections: The **Local Area Connection** and the **iTNC Internal Connection** (see figure).

The **Local Area Connection** is the iTNC's connection to its network. You may adjust all familiar Windows 2000 settings to your network (also see the Windows 2000 network description).

The **iTNC Internal Connection** is exactly that: an internal iTNC connection. The configuration of this connection must not be changed. Changes might cause the iTNC to stop functioning.

This internal network address has a default setting of **192.168.254.253** and must not collide with your company network, meaning that the subnet **192.168.254.xxx** cannot already exist in your network.

The option **Obtain IP address automatically** must be inactive.

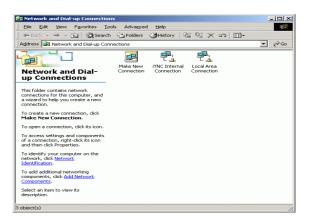

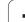

#### **Controlling access**

Administrators have access to the TNC drives D, E and F. Please note that some of the data in these partitions is binary encoded, and write-accesses might lead to undefined behavior of the iTNC.

The partitions D, E and F have access rights for the user groups **SYSTEM** and **Administrators.** The group **SYSTEM** ensures that the Windows service that starts the control has access. The group **Administrators** ensures that the real-time processor of the iTNC receives a network connection via the **iTNC Internal Connection**.

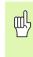

You may not restrict access by these groups, nor may you add groups and prohibit certain accesses by these groups (in Windows, access restrictions have priority over access rights).

1

#### 15.5 Specifics About File Management

#### The iTNC drive

When you call the iTNC file manager, the left window shows all available drives. For example:

- **C:**\: Windows partition of the built-in hard disk
- RS232: \: Serial interface 1
- **RS422:**\: Serial interface 2

ф

■ TNC: \: Data partition of the iTNC

There might also be other networks available if you have connected them with Windows Explorer.

Please note that the data drive of the iTNC appears in the file manager with the name **TNC:\**. In Windows Explorer, this drive (partition) appears with the letter **D**.

Subdirectories on the TNC drive (e.g. **RECYCLER** and **SYSTEM VOLUME IDENTIFIER**) are created by Windows 2000 and may not be deleted.

With machine parameter 7225 you can define letters of drives that should not be shown in the file management of the TNC.

If you connect a new network drive with Windows Explorer, you may have to update the iTNC's display of available drives:

- ▶ To call the file manager, press the PGM MGT key.
- Move the highlight to the drive window at left.
- Switch to the second level of the soft-key row.
- ▶ To update the drive overview, press the UPDATE TREE soft key.

| Manual<br>operation            |          | rammin<br>name |            |           | ti    | ng         |          | 1    |
|--------------------------------|----------|----------------|------------|-----------|-------|------------|----------|------|
|                                |          | TNC: \3D-DUFTE | ER\*.*     |           |       |            |          |      |
| - 🖅 I : 🔪                      |          | File name      |            | Bytes S   | tatus | s Date     | Time     |      |
| ∋ 📾 RS232 : ∖<br>∋ 📾 RS422 : ∖ |          | 3dtorus        | .н         | 518       | +     | 02-10-2002 | 11:08:14 |      |
|                                |          | 7327           | .н         | 2602      | E +   | 02-10-2002 | 11:08:16 |      |
| - 🗂 Albert                     |          | 7328           | .н         | 3860      | +     | 02-10-2002 | 11:08:16 |      |
| - C Grosse_Pro                 | gramme   | BRERX1_8       | .н         | 481K      | +     | 02-10-2002 | 11:08:20 |      |
| RECYCLER                       | -6819827 | BOHRXYZ        | . н        | 1006      |       | 02-10-2002 | 11:08:20 | Prof |
| - 🗁 Stefan                     |          | FISCH          | .н         | 2410K     | +     | 02-10-2002 | 11:08:36 |      |
| L 🗀 System Vol                 | ume Info | KEGEL          | .н         | 376       | +     | 02-10-2002 | 11:08:38 |      |
|                                |          | M114_128       | .н         | 600       |       | 02-10-2002 | 11:08:38 |      |
|                                |          | M128_0         | .н         | 490       |       | 02-10-2002 | 11:08:38 |      |
|                                |          | ROHRKR         | .н         | 3162      | +     | 02-10-2002 | 11:08:40 | S    |
|                                |          | SCHRAUB1       | .н         | 692       |       | 02-10-2002 | 11:08:40 | 0    |
|                                |          | 13 file(s)     | 2669504 kt | oyte vaca | nt    |            |          | s    |
|                                |          |                |            |           |       |            |          | I.   |
| PAGE P                         | AGE      | SELECT         | COPY       | SELECT    | 1     | WINDOW     | LAST     | 1    |
| PHGE P                         | HOE      |                |            | SELECI    |       |            | FILES    | E    |

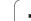

#### Data transfer to the iTNC 530

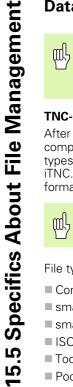

Before you can initiate a data transfer on the iTNC, the network drive must have been connected with Windows Explorer. Access to UNC network names (e.g. \\PC0815\DIR1) is not possible.

#### **TNC-specific files**

After integrating the iTNC 530 into your network, you can access any computer and transfer files to it from the iTNC. However, certain file types may only be transferred if the data transfer was initiated by the iTNC. The reason is that these files must be converted into binary format during the data transfer to the iTNC.

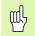

Simply copying the file types listed below to the D drive using Windows Explorer is both prohibited and useless.

File types that may not be copied using Windows Explorer:

- Conversational dialog programs (extension .H)
- smarT.NC unit programs (extension .HU)
- smarT.NC contour programs (extension .HC)
- ISO programs (extension .I)
- Tool tables (extension .T)
- Pocket tables (extension .TCH)
- Pallet tables (extension .P)
- Datum tables (extension .D)
- Point tables (extension .PNT)
- Cutting data tables (extension .CDT)
- Freely definable tables (extension .TAB)

Procedure for data transfer: See "Data transfer to or from an external data medium," page 113.

#### **ASCII** files

There are no limitations regarding the direct copying of ASCII files (files with the extension .A) with Windows Explorer.

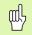

Please note that all the files you want to use on the TNC must be stored on drive D.

#### SYMBOLE

3-D compensation Peripheral milling ... 1843-D data ... 4063-D view ... 520

#### Α

Accessories ... 50 Actual position capture ... 122, 202 Adding comments ... 136 Animation, PLANE function ... 446 Approach to the contour. ... 197 ASCII files ... 137 Automatic cutting data calculation ... 169, 185 Automatic program start ... 537 Automatic tool measurement ... 169 Auxiliary axes ... 95

#### В

Back boring ... 284 Blocks Deleting ... 124 Inserting, editing ... 124 Bolt hole circle ... 359 Bore milling ... 290 Boring ... 280 Buffer battery, exchanging ... 600

#### С

Calculating with parentheses ... 499 Calculator ... 142 Centering ... 274 Chamfer ... 203 Circle center ... 205 Circular path ... 206, 207, 209, 215, 216 Circular pocket Finishing ... 347 Roughing+finishing ... 329 Circular slot Roughing+finishing ... 338 Circular slot milling ... 353 Circular stud finishing ... 349 Code numbers ... 545 Collision monitoring ... 83 Constant contouring speed: M90 ... 235 Contour train ... 377 Contour, departing ... 197

#### С

Contour, selecting from DXF ... 226 Conversational format ... 121 Coordinate transformation ... 419 Copying program sections ... 126 Corner rounding ... 204 Cutting data calculation ... 185 Cutting data table ... 185 Cycle Calling ... 265 Defining ... 263 Groups ... 264 Cycles and point tables ... 270 Cylinder ... 510 Cylinder surface ... 379, 381 Contour milling ... 385 Ridge machining ... 383

#### D

Data backup ... 100 Data interface Assigning ... 548 Pin layout ... 590 Setting ... 547 Data transfer rate ... 547 Data transfer software ... 549 Datum management ... 70 Datum setting ... 68 Without a 3-D touch probe ... 68 Datum shift With datum tables ... 421 Within the program ... 420 Deepened starting point for drilling ... 289 Define the blank ... 119 Dependent files ... 560 Dialog ... 121 Directory ... 101, 106 Copying ... 109 Creating ... 106 Deleting ... 110 Drilling ... 276, 282, 287 Deepened starting point ... 289 Drilling cycles ... 272 Dwell time ... 437 DXF data, processing ... 221

#### Ε

Ellipse ... 508 Error list ... 144 Error messages ... 143, 144 Help with ... 143 Outputting ... 496 Ethernet interface Configuring ... 554 Connecting and disconnecting network drives ... 116 Connection possibilities ... 551 Introduction ... 551 External access ... 574 External data transfer iTNC 530 ... 113 iTNC 530 with Windows 2000 ... 611

#### F

Face milling ... 412 FCL ... 544 FCL function ... 7 Feature content level ... 7 Feed rate ... 66 Changing ... 67 For rotary axes, M116 ... 250 Feed rate factor for plunging movements: M103 ... 240 Feed rate in millimeters per spindle revolution: M136 ... 241 File management ... 101 Calling ... 103 Configuring with MOD ... 559 Copying a file ... 107 Copying a table ... 108 Deleting a file ... 110 Dependent files ... 560 Directories ... 101 Copying ... 109 Creating ... 106 External data transfer ... 113 File name ... 99 File protection ... 112 File type ... 99 Overview of functions ... 102 Overwriting files ... 115 Renaming a file ... 112 Selecting a file ... 104 Tagging files ... 111

# Index

File status ... 103 Floor finishing ... 375 FN xx: See Q parameter programming Form view ... 191 Full circle ... 206 Fundamentals ... 94

#### G

F

Graphic simulation ... 524 Graphics Display modes ... 518 During programming ... 129, 131 Magnifying a detail ... 130 Magnifying details ... 523

#### Н

Hard disk ... 99 Helical interpolation ... 216 Helical thread drilling/milling ... 310 Helix ... 216 Help files, displaying ... 571 Help with error messages ... 143

#### I

Inclined-tool machining in a tilted plane ... 466 Indexed tools ... 172 Information on formats ... 599 Interrupt machining. ... 531 iTNC 530 ... 38 With Windows 2000 ... 602

#### L

Laser cutting machines, miscellaneous functions ... 258 L-block generation ... 568 List of error messages ... 144 Look-ahead ... 242

#### Μ

M functions: See Miscellaneous functions Machine axes, moving the ... ... 57 In increments ... 58 With the electronic handwheel ... 59, 60 With the machine axis direction buttons ... 57

#### Μ

Machine parameters For 3-D touch probes ... 577 For external data transfer ... 577 For machining and program run ... 588 For TNC displays and TNC editor ... 581 Machine-referenced coordinates: M91, M92 ... 232 Measuring the machining time ... 525 Mid-program startup ... 534 After power failure ... 534 Milling an inside thread ... 300 Mirror image ... 426 Miscellaneous functions Entering ... 230 For contouring behavior ... 235 For coordinate data ... 232 For laser cutting machines ... 258 For program run control ... 231 For rotary axes ... 250 For spindle and coolant ... 231 MOD functions Exiting ... 542 Overview ... 543 Select ... 542 Modes of operation ... 42 Monitoring Collision ... 83

#### Ν

NC error messages ... 143, 144 Nesting ... 473 Network connection ... 116 Network connection, testing ... 558 Network settings ... 554 iTNC 530 with Windows 2000 ... 609

#### 0

Oblong hole milling ... 351 Open contours: M98 ... 239 Operating panel ... 41 Operating time ... 572 Option number ... 544 Oriented spindle stop ... 439

#### Ρ

Pallet table Entering coordinates ... 147, 151 Executing ... 149, 160 Function ... 146, 150 Selecting and leaving ... 148, 154 Parametric programming: See Q parameter programming Part families ... 486 Path ... 101 Path contours Cartesian coordinates Circular arc with tangential connection ... 209 Circular path around circle center CC ... 206 Circular path with defined radius ... 207 Overview ... 201, 214 Straight line ... 202 Polar coordinates Circular arc with tangential connection ... 216 Circular path around pole CC ... 215 Straight line ... 215 Path functions Fundamentals ... 194 Circles and circular arcs ... 196 Pre-position ... 196 Pecking ... 287 Deepened starting point ... 289 Pin layout for data interfaces ... 590 Ping ... 558 Plan view ... 518 PLANE function ... 444 Animation ... 446 Automatic positioning ... 461 Euler angle definition ... 452 Inclined-tool machining ... 466 Incremental definition ... 458 Points definition ... 456 Positioning behavior ... 460 Projection angle definition ... 450 Reset ... 447 Selection of possible solutions ... 464 Space-angle definition ... 448 Vector definition ... 454

#### Ρ

Pocket table ... 174 Point patterns Circular ... 359 Linear ... 361 Overview ... 358 Point tables ... 268 Polar coordinates Fundamentals ... 96 Programming ... 214 Positioning With a tilted working plane ... 234, 257 With manual data input (MDI) ... 88 Preset table ... 70 Principal axes ... 95 Probing cycles: See "Touch Probe Cycles" User's Manual Program Editing ... 123 Open new ... 119 Structure ... 118 Structuring ... 135 Program call Program as subprogram ... 471 Via cvcle ... 438 Program management. See File management. Program name: See File management, File name Program Run Executing ... 530 Interrupting ... 531 Mid-program startup ... 534 Optional block skip ... 538 Overview ... 530 Resuming after an interruption ... 533 Program section repeat ... 470 Program sections, copying ... 126 Programming tool movements ... 121 Projection in 3 planes ... 519

#### Q

Q parameters Checking ... 494 Preassigned ... 503 Transferring values to the PLC ... 498 Unformatted output ... 498 Q-parameter programming ... 484 Additional functions ... 495 Basic arithmetic (assign, add, subtract, multiply, divide, square root) ... 487 If/then decisions ... 492 Programming notes ... 485 Trigonometric functions ... 490

#### R

Radius compensation ... 181 Input ... 182 Outside corners, inside corners ... 183 Rapid traverse ... 164 Reaming ... 278 Rectangular pockets Finishing ... 343 Roughing+finishing ... 324 Rectangular stud finishing ... 345 Reference system ... 95 Replacing texts ... 128 Retraction from the contour ... 245 Returning to the contour ... 536 Rotary axis Reducing display: M94 ... 252 Shorter-path traverse: M126 ... 251 Rotation ... 428 Rough out: See SL Cycles: Rough-out Ruled surface ... 409

#### S

Scaling factor ... 429 Screen layout ... 40 Search function ... 127 Select the unit of measure ... 119 Service pack, installing ... 546 Setting the BAUD rate ... 547 Setting the datum ... 98 Side finishing ... 376

#### S

SL Cycles Contour data ... 372 Contour geometry cycle ... 368 Contour train ... 377 Floor finishing ... 375 Fundamentals ... 365, 396 Overlapping contours ... 369, 399 Pilot drilling ... 373 Rough-out ... 374 Side finishing ... 376 SL Cycles with contour formula Slot milling Reciprocating ... 351 Roughing+finishing ... 333 Software number ... 544 Software options ... 597 Software update ... 546 Specifications ... 593 iTNC 530 with Windows 2000 ... 603 Sphere ... 512 Spindle speed, changing the ... ... 67 Spindle speed, entering ... 177 Spot drilling ... 274 Status display ... 45 Additional ... 46 General ... 45 Straight line ... 202, 215 Structuring programs ... 135 Subprogram ... 469 Superimposing handwheel positioning: M118 ... 244 Switch between upper and lower case letters ... 138 Switch-off ... 56 Switch-on ... 54

Index

# Index

Т

Tapping With a floating tap holder ... 292 Without a floating tap holder ... 294, 296 TeleService ... 573 Test Run Executing ... 528 Overview ... 526 Speed setting ... 517 Up to a certain block ... 529 Text files Delete functions ... 139 Editing functions ... 138 Opening and exiting ... 137 Text sections, finding ... 141 Thread drilling/milling ... 306 Thread milling, fundamentals ... 298 Thread milling, outside ... 314 Thread milling/countersinking ... 302 Tilted axes ... 253, 254 Tilting the working plane ... 77, 430, 444 Cycle ... 430 Guide ... 433 Manually ... 77 TNCremo ... 549 TNCremoNT ... 549 Tool change ... 178 Tool compensation Length ... 180 Radius ... 181 Tool data Calling ... 177 Delta values ... 166 Enter them into the program ... 166 Entering into tables ... 167 Indexing ... 172

#### T

Tool length ... 165 Tool material ... 169, 187 Tool measurement ... 169 Tool name ... 165 Tool number ... 165 Tool radius ... 166 Tool table Editing functions ... 171 Editing, exiting ... 171 Input possibilities ... 167 Tool type, selecting ... 169 Tool usage file ... 561 Tool usage test ... 561 Touch probe monitoring ... 246 Traverse reference points ... 54 Trigonometric functions ... 490 Trigonometry ... 490

#### U

Universal drilling ... 282, 287 Updating TNC software ... 546 USB devices, connecting/ removing ... 117 USB interface ... 602 User parameters ... 576 General For 3-D touch probes ... 577 For external data transfer ... 577 For machining and program run ... 588 For TNC displays, TNC editor ... 581 Machine-specific ... 562

#### v

Version numbers ... 545 Visual display unit ... 39

#### W

Windows 2000 ... 602 Windows, logging on ... 604 WMAT.TAB ... 186 Workpiece material, defining ... 186 Workpiece positions Absolute ... 97 Incremental ... 97 Workspace monitoring ... 528, 563

#### **Table of Miscellaneous Functions**

| Μ                        | Effect Effective at block                                                                                                    | Start | End | Page     |
|--------------------------|----------------------------------------------------------------------------------------------------|-------|-----|----------|
| M00                      | Stop program/Spindle STOP/Coolant OFF                                                                                              |       |     | Page 231 |
| M01                      | Optional program STOP                                                                                                    |       |     | Page 539 |
| M02                      | Stop program/Spindle STOP/Coolant OFF/Clear status display<br>(depending on machine parameter)/Go to block 1                       |       | -   | Page 231 |
| <b>M03</b><br>M04<br>M05 | Spindle ON clockwise<br>Spindle ON counterclockwise<br>Spindle STOP                                                                | 1     |     | Page 231 |
| M06                      | Tool change/Stop program run (depending on machine parameter)/Spindle STOP                                                         |       |     | Page 231 |
| <b>M08</b><br>M09        | Coolant ON<br>Coolant OFF                                                                                                    | -     |     | Page 231 |
| <b>M13</b><br>M14        | Spindle ON clockwise/Coolant ON<br>Spindle ON counterclockwise/Coolant ON                                                          |       |     | Page 231 |
| M30                      | Same function as M02                                                                                                    |       |     | Page 231 |
| M89                      | Vacant miscellaneous function <b>or</b><br>Cycle call, modally effective (depending on machine parameter)                          |       |     | Page 265 |
| M90                      | Only in lag mode: Constant contouring speed at corners                                                                             |       |     | Page 235 |
| M91                      | Within the positioning block: Coordinates are referenced to machine datum                                                          |       |     | Page 232 |
| M92                      | Within the positioning block: Coordinates are referenced to position defined by machine tool builder, such as tool change position |       |     | Page 232 |
| M94                      | Reduce display of rotary axis to value under 360°                                                                                  |       |     | Page 252 |
| M97                      | Machine small contour steps                                                                                                    |       |     | Page 237 |
| M98                      | Machine open contours completely                                                                                                   |       |     | Page 239 |
| M99                      | Blockwise cycle call                                                                                                    |       |     | Page 265 |
| <b>M101</b><br>M102      | Automatic tool change with replacement tool if maximum tool life has expired Reset M101                                            |       |     | Page 179 |
| M103                     | Reduce feed rate during plunging to factor F (percentage)                                                                          |       |     | Page 240 |
| M104                     | Reactivate the datum as last defined                                                                                               |       |     | Page 234 |
| <b>M105</b><br>M106      | Machining with second $k_{\rm v}$ factor Machining with first $k_{\rm v}$ factor                                                   |       |     | Page 588 |
| <b>M107</b><br>M108      | Suppress error message for replacement tools<br>Reset M107                                                                         | -     |     | Page 178 |

| М                   | Effect Effective at block                                                                                                    | Start | End | Page     |
|---------------------|----------------------------------------------------------------------------------------------------|-------|-----|----------|
| M109                | Constant contouring speed at tool cutting edge<br>(increase and decrease feed rate)                                                                                                    |       |     | Page 242 |
| M110                |                                                                                                    |       |     |          |
| M111                |                                                                                                    |       | -   |          |
|                     | Automatic compensation of machine geometry when working with tilted axes Reset M114                                                                                                    |       |     | Page 253 |
|                     | Feed rate for angular axes in mm/minn<br>Reset M116                                                                                                    | -     |     | Page 250 |
| M118                | Superimpose handwheel positioning during program runn                                                                                                    |       |     | Page 244 |
| M120                | Pre-calculate radius-compensated contour (LOOK AHEAD)                                                                                                    |       |     | Page 242 |
| M124                | Do not include points when executing non-compensated line blocks                                                                                                    |       |     | Page 236 |
| <b>M126</b><br>M127 |                                                                                                    | -     |     | Page 251 |
| <b>M128</b><br>M129 | Maintain the position of the tool tip when positioning with tilted axes (TCPM)<br>Reset M128                                                                                                    | -     |     | Page 254 |
| M130                | Moving to position in an untilted coordinate system with a tilted working plane                                                                                                    |       |     | Page 234 |
|                     | Exact stop at nontangential contour transitions when positioning with rotary axes Reset M134                                                                                                    |       |     | Page 256 |
|                     | Feed rate F in millimeters per spindle revolution<br>Reset M136                                                                                                    |       |     | Page 241 |
| M138                | Select tilting axes                                                                                                    |       |     | Page 256 |
| M140                | Retraction from the contour in the tool-axis direction                                                                                                    |       |     | Page 245 |
| M141                | Suppress touch probe monitoring                                                                                                    |       |     | Page 246 |
| M142                | Delete modal program information                                                                                                    |       |     | Page 247 |
| M143                | Delete basic rotation                                                                                                    |       |     | Page 247 |
| M144                | Compensating the machine's kinematic configuration for ACTUAL/NOMINAL positions at<br>end of block                                                                                                    |       |     | Page 257 |
| M145                | Reset M144                                                                                                    |       | -   |          |
|                     | Automatically retract tool from the contour at an NC stop<br>Reset M148                                                                                                    |       |     | Page 248 |
| M150                | Suppress limit switch message (function effective blockwise)                                                                                                    |       |     | Page 249 |
| M202<br>M203        | Laser cutting: Output programmed voltage directly<br>Laser cutting: Output voltage as a function of distance<br>Laser cutting: Output voltage as a function of speed<br>Laser cutting: Output voltage as a function of time (ramp)<br>Laser cutting: Output voltage as a function of time (pulse) |       |     | Page 258 |

### **ISO Function Overview**

#### iTNC 530

| M fund            | ctions                                                                                                    |
|-------------------|----------------------------------------------------------------------------------------------------|
| M00<br>M01<br>M02 | Stop program/Spindle STOP/Coolant OFF<br>Optional program STOP<br>Stop program run/Spindle STOP/Coolant OFF/Clear<br>status display (depending on machine parameter)/Go<br>to block 1                                    |
| M03<br>M04<br>M05 | Spindle ON clockwise<br>Spindle ON counterclockwise<br>Spindle STOP                                                                                                    |
| M06               | Tool change/Stop program run (depending on machine parameter)/Spindle STOP                                                                                                    |
| M08<br>M09        | Coolant ON<br>Coolant OFF                                                                                                    |
| M13<br>M14        | Spindle ON clockwise/Coolant ON<br>Spindle ON counterclockwise/Coolant ON                                                                                                    |
| M30               | Same function as M02                                                                                                    |
| M89               | Vacant miscellaneous function or<br>Cycle call, modally effective (depending on machine<br>parameter)                                                                                                    |
| M90               | Only in lag mode: Constant contouring speed at corners                                                                                                    |
| M99               | Blockwise cycle call                                                                                                    |
| M91<br>M92        | Within the positioning block: Coordinates are<br>referenced to machine datum<br>Within the positioning block: Coordinates are<br>referenced to position defined by machine tool<br>builder, such as tool change position |
| M94               | Reduce display of rotary axis to value under 360°                                                                                                    |
| M97<br>M98        | Machine small contour steps<br>Machine open contours completely                                                                                                    |
| M101              | Automatic tool change with replacement tool if                                                                                                    |
| M102              | maximum tool life has expired<br>Reset M101                                                                                                    |
| M103              | Reduce feed rate during plunging to factor F (percentage)                                                                                                    |
| M104              | Reactivate the datum as last defined                                                                                                    |
| M105<br>M106      | Machining with second kv factor<br>Machining with first kv factor                                                                                                    |
| M107<br>M108      | Suppress error message for replacement tools<br>Reset M107                                                                                                    |

| M fun        | ctions                                                                                                    |
|--------------|----------------------------------------------------------------------------------------------------|
| M109         | Constant contouring speed at tool cutting edge                                                                                  |
| M103         | (increase and decrease feed rate)<br>Constant contouring speed at tool cutting edge (feed                                       |
| M111         | rate decrease only)                                                                                                    |
|              | Reset M109/M110                                                                                                    |
| M114         | Automatic compensation of machine geometry when working with tilted axes:                                                       |
| M115         | Reset M114                                                                                                    |
| M116<br>M117 | Feed rate for angular axes in mm/min<br>Reset M116                                                                              |
| M118         | Superimpose handwheel positioning during program run                                                                            |
| M120         | Pre-calculate radius-compensated contour<br>(LOOK AHEAD)                                                                        |
| M124         | Do not include points when executing non-<br>compensated line blocks                                                            |
| M126<br>M127 | Shortest-path traverse of rotary axes<br>Reset M126                                                                             |
| M128         | Maintain the position of the tool tip when positioning                                                                          |
| M129         | with tilted axes (TCPM)<br>Reset M128                                                                                           |
| M130         | Moving to position in an untilted coordinate system with a tilted working plane                                                 |
| M134<br>M135 | Exact stop at nontangential contour transitions when positioning with rotary axes Reset M134                                    |
| M136<br>M137 | Feed rate F in millimeters per spindle revolution<br>Reset M136                                                                 |
| M138         | Select tilting axes                                                                                                    |
| M142         | Delete modal program information                                                                                                |
| M143         | Delete basic rotation                                                                                                    |
| M144         | Compensating the machine's kinematic configuration                                                                              |
| M145         | for ACTUAL/NOMINAL positions at end of block<br>Reset M144                                                                      |
| M150         | Suppress limit switch message                                                                                                   |
| M200<br>M201 | Laser cutting: Output programmed voltage directly<br>Laser cutting: Output voltage as a function of<br>distance                 |
| M202         | Laser cutting: Output voltage as a function of speed                                                                            |
| M203<br>M204 | Laser cutting: Output voltage as a function of time<br>(ramp)<br>Laser cutting: Output voltage as a function of time<br>(pulse) |

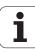

#### **G** functions

#### **Tool movements**

- G00 Straight-line interpolation, Cartesian coordinates, rapid traverse
- G01 Straight-line interpolation, Cartesian coordinates
- G02 Circular interpolation, Cartesian coordinates, clockwise
- G03 Circular interpolation, Cartesian coordinates, counterclockwise
- G05 Circular interpolation, Cartesian coordinates, without indication of direction
- G06 Circular interpolation, Cartesian coordinates, tangential contour approach
- G07\* Paraxial positioning block
- G10 Straight-line interpolation, polar coordinates, rapid traverse
- G11 Straight-line interpolation, polar coordinates
- G12 Circular interpolation, polar coordinates, clockwise
- G13 Circular interpolation, polar coordinates, counterclockwise
- G15 Circular interpolation, polar coordinates, without indication of direction
- G16 Circular interpolation, polar coordinates, tangential contour approach

#### Chamfer/Rounding/Approach contour/Depart contour

- G24\* Chamfer with length R
- G25\* Corner rounding with radius R
- G26\* Tangential contour approach with radius R
- G27\* Tangential contour approach with radius R

#### Define the tool

G99\* With tool number T, length L, radius R

#### **Tool radius compensation**

- G40 No tool radius compensation
- G41 Tool radius compensation, left of the contour
- Tool radius compensation, right of the contour G42
- G43 Paraxial compensation for G07, lengthening
- G44 Paraxial compensation for G07, shortening

#### Blank form definition for graphics

| G30 | (G17/G18/G19) min. point |
|-----|--------------------------|
| G31 | (G90/G91) max. point     |

#### Cycles for drilling, tapping and thread milling

- G240 Centering
- G200 Drilling
- G201 Reaming
- G202 Boring G203
- Universal drilling G204 Back boring
- G205 Universal pecking
- Tapping with a floating tap holder G206
- G207 Rigid tapping
- G208 Bore milling
- G209 Tapping with chip breaking

#### **G** functions

#### Cycles for drilling, tapping and thread milling

- G262 Thread milling
- Thread milling/countersinking G263
- Thread drilling/milling G264
- G265 Helical thread drilling/milling
- G267 External thread milling

#### Cycles for milling pockets, studs and slots

- G210 Slot milling with reciprocating plunge
- G211 Round slot with reciprocating plunge
- G212 Rectangular pocket finishing
- G213 Rectangular stud finishing
- Circular pocket finishing G214
- G215 Circular stud finishing
- G251 Rectangular pocket
- G252 Circular pocket
- G253 Slot
- G254 Circular slot

#### Cycles for creating point patterns

- G220 Point pattern on circles
- G221 Linear point pattern

#### SL Cycles, group 2

- G37 Contour geometry, list of subcontour program numbers
- G120 Contour data (applies to G121 to G124)
- G121 Pilot drilling
- G122 Rough-out
- G123 Floor finishing
- G124 Side finishing
- G125 Contour train (machining open contour)
- G127 Cylinder surface
- G128 Cylindrical surface slot

#### **Coordinate transformations**

- G53 Datum shift in datum table
- G54 Datum shift in program
- G28 Mirror image
- G73 Rotation of the coordinate system
- G72 Scaling factor (reduce or enlarge contour)
- Tilting the Working Plane G80
- G247 Datum setting

#### Cycles for multipass milling

G60 Run 3-D data G230 Multipass milling of plane surfaces

G231 Multipass milling of tilted surfaces

\*) Non-modal function

#### Touch probe cycles for measuring workpiece misalignment

- G400 Basic rotation from two points
- G401 Basic rotation from two holes
- G402 Basic rotation from two studs
- G403 Compensate a basic rotation via a rotary axis
- G404 Set basic rotation
- G405 Compensating misalignment with the C axis

#### **G** functions

#### Touch probe cycles for datum setting

- G410 Datum from inside of rectangle G411 Datum from outside of rectangle
- G412 Datum from inside of circle
- G413 Datum from outside of circle
- G414 Datum in outside corner
- G415 Datum in inside corner
- G416 Datum circle center
- G417 Datum in touch probe axis
- G418 Datum in center of 4 holes

#### Touch probe cycles for automatic tool measurement

| G55 | Measure any coordinate |
|-----|------------------------|
|-----|------------------------|

- G420 Measure any angle
- G421 Measure hole
- G422 Measure cylindrical stud
- G423 Measure rectangular pocket
- G424 Measure rectangular stud
- G425 Measure slot
- G426 Measure ridge
- G427 Measure any coordinate
- G430 Measure circle center
- G431 Measure any plane

#### Touch probe cycles for automatic tool measurement

- G480 Calibrating the TT
- G481 Measure tool length
- G482 Measure tool radius
- G483 Measure tool length and tool radius

#### **Special cycles**

| G04* | Dwell time with F seconds                    |
|------|----------------------------------------------|
| G36  | Oriented spindle stop                        |
| G39* | Program call                                 |
| G62  | Tolerance deviation for fast contour milling |
| G440 | Measure axis shift                           |
| G441 | Fast probing                                 |
|      |                                              |

#### Define machining plane

| G17 | Working plane: X/Y; tool axis: Z |
|-----|----------------------------------|
| G18 | Working plane: Z/X; tool axis: Y |
| G19 | Working plane: Y/Z; tool axis: X |
| G20 | Tool axis IV                     |

#### Dimensions

| G90 | Absolute dimensions |
|-----|---------------------|
|-----|---------------------|

G91 Incremental dimensions

#### **G** functions

#### Unit of measure

- G70 Inches (set at start of program)
- G71 Millimeters (set at start of program)

#### Other G functions

- G29 Transfer the last nominal position value as a pole (circle center)
- G38 Program run STOP
- G51\* Next tool number (with central tool file)
- G79\* Cycle call
- G98\* Set label number

\*) Non-modal function

| % Start of program<br>% Program call                                                                           |         |
|----------------------------------------------------------------------------------------------------|---------|
| % Program call                                                                                                 |         |
| # Datum number with G53                                                                                        |         |
| <ul> <li>A Rotation about X axis</li> <li>B Rotation about Y axis</li> <li>C Rotation about Z axis</li> </ul>  |         |
| D Q-parameter definitions                                                                                      |         |
| DL Length wear compensation with T<br>DR Radius wear compensation with T                                       |         |
| E Tolerance with M112 and M124                                                                                 |         |
| Feed rate<br>Dwell time with G04<br>Scaling factor with G72<br>Factor for feed-rate reduction F with M10       | 13      |
| G G functions                                                                                                  |         |
| <ul> <li>Polar coordinate angle</li> <li>Rotation angle with G73</li> <li>Tolerance angle with M112</li> </ul> |         |
| Z coordinate of the circle center/pole                                                                         |         |
| J Y coordinate of the circle center/pole                                                                       |         |
| Z coordinate of the circle center/pole                                                                         |         |
| Setting a label number with G98<br>Jump to a label number<br>Tool length with G99                              |         |
| M M functions                                                                                                  |         |
| N Block number                                                                                                 |         |
| <ul> <li>Cycle parameters in machining cycles</li> <li>Value or Q parameter in Q-parameter defi</li> </ul>     | inition |
| D Q parameter                                                                                                  |         |

#### Addresses

| R | Polar coordinate radius          |
|---|----------------------------------|
| R | Circular radius with G02/G03/G05 |
| R | Rounding radius with G25/G26/G27 |
| R | Tool radius with G99             |
| S | Spindle speed                    |
| S | Oriented spindle stop with G36   |
| T | Tool definition with G99         |
| T | Tool call                        |
| T | Next tool with G51               |
| U | Axis parallel to X axis          |
| V | Axis parallel to Y axis          |
| W | Axis parallel to Z axis          |
| X | X axis                           |
| Y | Y axis                           |
| Z | Z axis                           |
| * | End of block                     |

#### **Coordinate transformations**

| Coordinate transformation | Activate              | Cancel       |
|---------------------------|-----------------------|--------------|
| Datum<br>shift            | G54 X+20 Y+30<br>Z+10 | G54 X0 Y0 Z0 |
| Mirror image              | G28 X                 | G28          |
| Rotation                  | G73 H+45              | G73 H+0      |
| Scaling factor            | G72 F 0.8             | G72 F1       |
| Machining plane           | G80 A+10 B+10<br>C+15 | G80          |
| Machining plane           | PLANE                 | RESET PLANE  |

#### **Q**-parameter definitions

| D                                                              | Function                                                                                                    |
|----------------------------------------------------------------|----------------------------------------------------------------------------------------------------|
| 00<br>01<br>02<br>03<br>04<br>05<br>06<br>07<br>08<br>09<br>10 | Assign<br>Addition<br>Subtraction<br>Multiplication<br>Division<br>Root<br>Sine<br>Cosine<br>Root sum of squares $c = \sqrt{a^2 + b^2}$<br>If equal, go to label number<br>If not equal, go to label number |
| 11<br>12                                                       | If greater than, go to label number<br>If less than, go to label number                                                                                                    |
| 13                                                             | Angle from $c \cdot sin a and c \cdot cos a$                                                                                                    |
| 14                                                             | Error number                                                                                                    |
| 15                                                             | Print                                                                                                    |
| 19                                                             | Assignment PLC                                                                                                    |

#### **Contour cycles**

| Sequence of program steps for machining with several tools                        |               |  |
|-----------------------------------------------------------------------------------|---------------|--|
| List of subcontour programs                                                       | G37 P01       |  |
| Define contour data                                                               | G120 Q1       |  |
| Define/Call <b>drill</b><br>Contour cycle: pilot drilling<br>Cycle call           | G121 Q10      |  |
| Define/Call <b>roughing mill</b><br>Contour cycle: rough-out<br>Cycle call        | G122 Q10      |  |
| Define/Call <b>finishing mill</b><br>Contour cycle: floor finishing<br>Cycle call | G123 Q11      |  |
| Define/Call <b>finishing mill</b><br>Contour cycle: side finishing<br>Cycle call  | G124 Q11      |  |
| End of main program, return                                                       | M02           |  |
| Contour subprograms                                                               | G98<br>G98 L0 |  |

#### Radius compensation of the contour subprograms

| Contour  | Programming sequence of the contour elements | Radius<br>compens. |
|----------|----------------------------------------------|--------------------|
| Inside   | Clockwise (CW)                               | G42 (RR)           |
| (pocket) | Counterclockwise (CCW)                       | G41 (RL)           |
| Outside  | Clockwise (CW)                               | G41 (RL)           |
| (island) | Counterclockwise (CCW)                       | G42 (RR)           |

### HEIDENHAIN

E-Mail: service.nc-pgm@heidenhain.de **PLC programming** 2 +49 (8669) 31-3102 E-Mail: service.plc@heidenhain.de **Lathe controls** 2 +49 (711) 95 28 03-0 E-Mail: service.hsf@heidenhain.de

www.heidenhain.de

#### **3-D Touch Probe Systems from HEIDENHAIN** help you to reduce non-cutting time:

For example in

- workpiece alignment
- datum setting
- workpiece measurement
- digitizing 3-D surfaces

with the workpiece touch probes **TS 220** with cable **TS 640** with infrared transmission

- tool measurement
- wear monitoring
- tool breakage monitoring

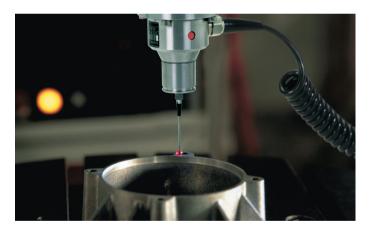

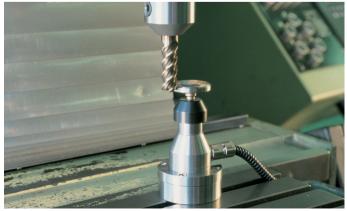

# with the tool touch probe **TT 130**